2019.08.27版

### 次世代シーケンサーデータの解析手法 第14回RNA-seq解析(その2) ウェブ資料

#### 寺田朋子、清水謙多郎、門田 幸二\*

日本乳酸菌学会誌の連載第14回 2009年 - 2009年 - 2009年 - 2009年 - 2009年 - 2009年 - 2009年 - 2009年 - 2009年 - 2009年 - 200

## **Contents**

- W1:公共データベースENA
- W2:クラウド解析環境Galaxy
- W3:ENAからGalaxyへのFASTQファイルの送付
- W4:クオリティチェック(FastQC)
- W5:クオリティコントロール(Trimmomatic)
- W6:クオリティチェック(FastQC)
- W7:ゲノム配列へのマッピング(Bowtie2)
- W8:カウント情報取得(htseq-count)
- ■W9:カウント情報の連結(Column join)
- W10:カウントデータの数値行列の行名について
- W11:公共カウントデータ(GSE107337)を用いて、倍率変化とlog<sub>2</sub>(倍率変化)を算出
- W12:Galaxy上で得られたカウントデータについても同様に計算し、比較
- W13とW14:原著論文中の記載事項を確認
- ■W15:2つのカウントデータから共通遺伝子の情報を用いて類似度を計算

#### ①ENA上で、②GSE107337を、③検索 。第13回のW18と同じです。

assembled/annotated sequences is now

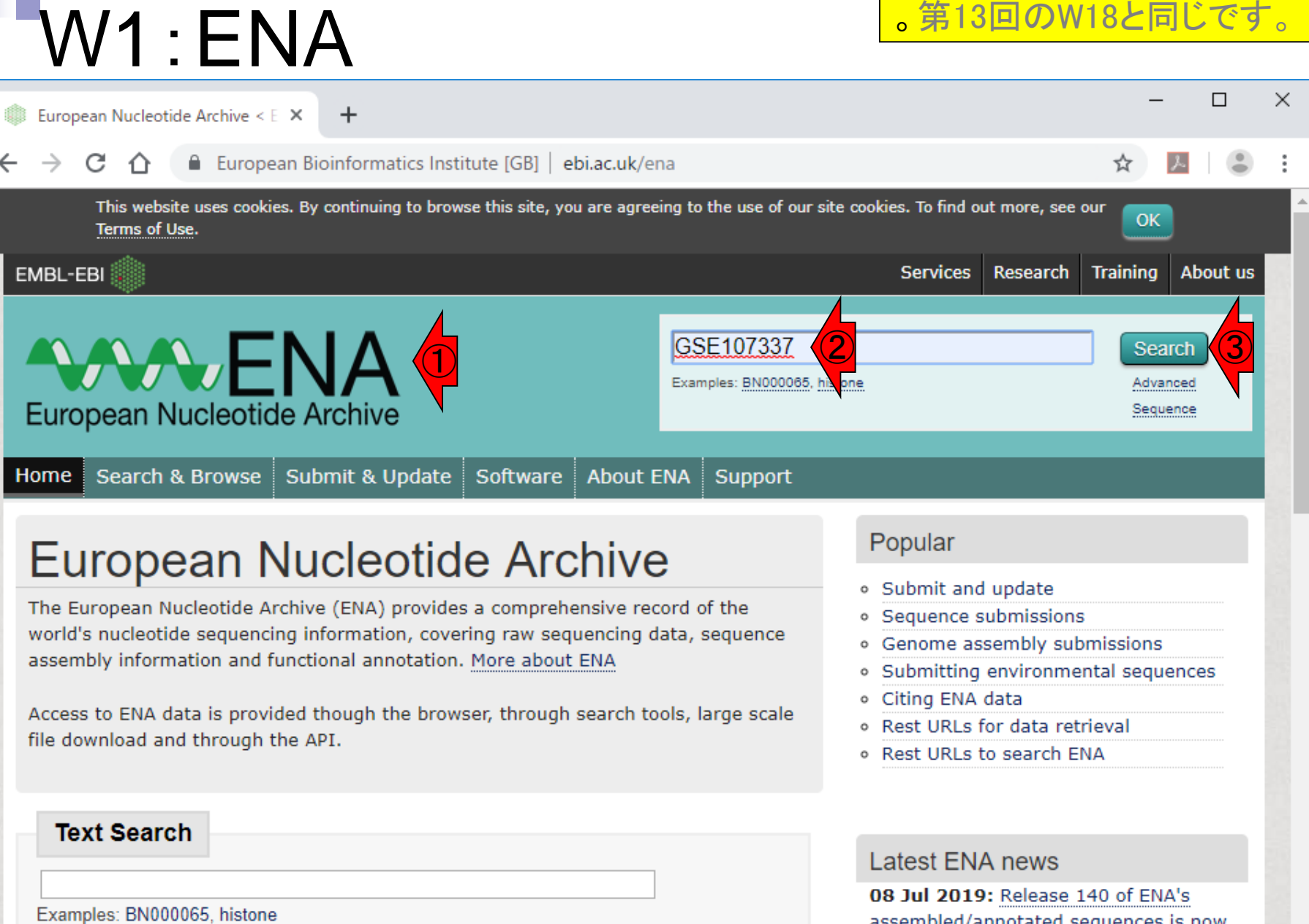

#### 日本乳酸菌学会誌の連載第14回 3000 - 2000 - 2000 - 2000 - 2000 - 2000 - 2000 - 2000 - 2000 - 2000 - 2000 - 2000 - 2000 - 200

 $\overline{\phantom{a}}$ 

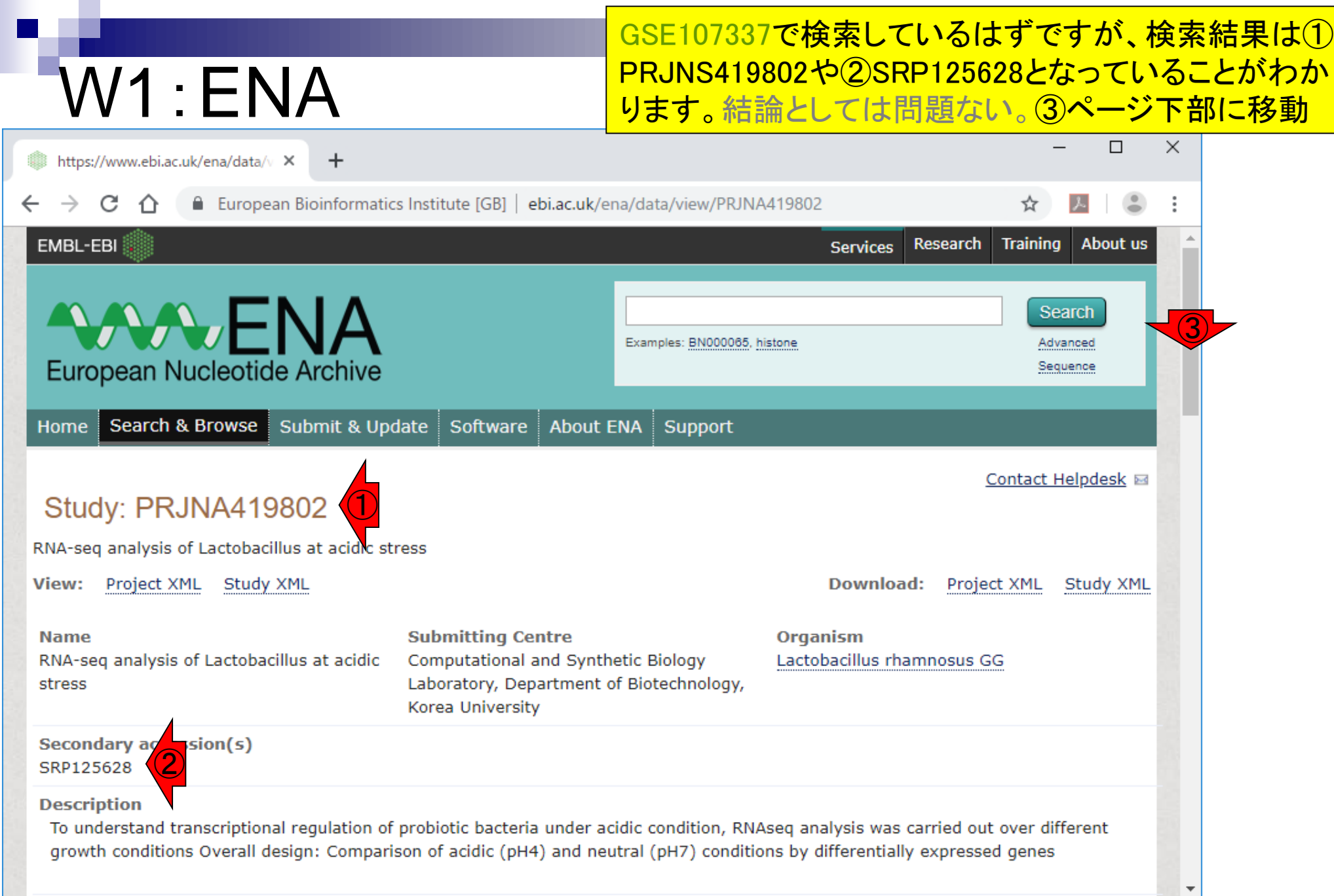

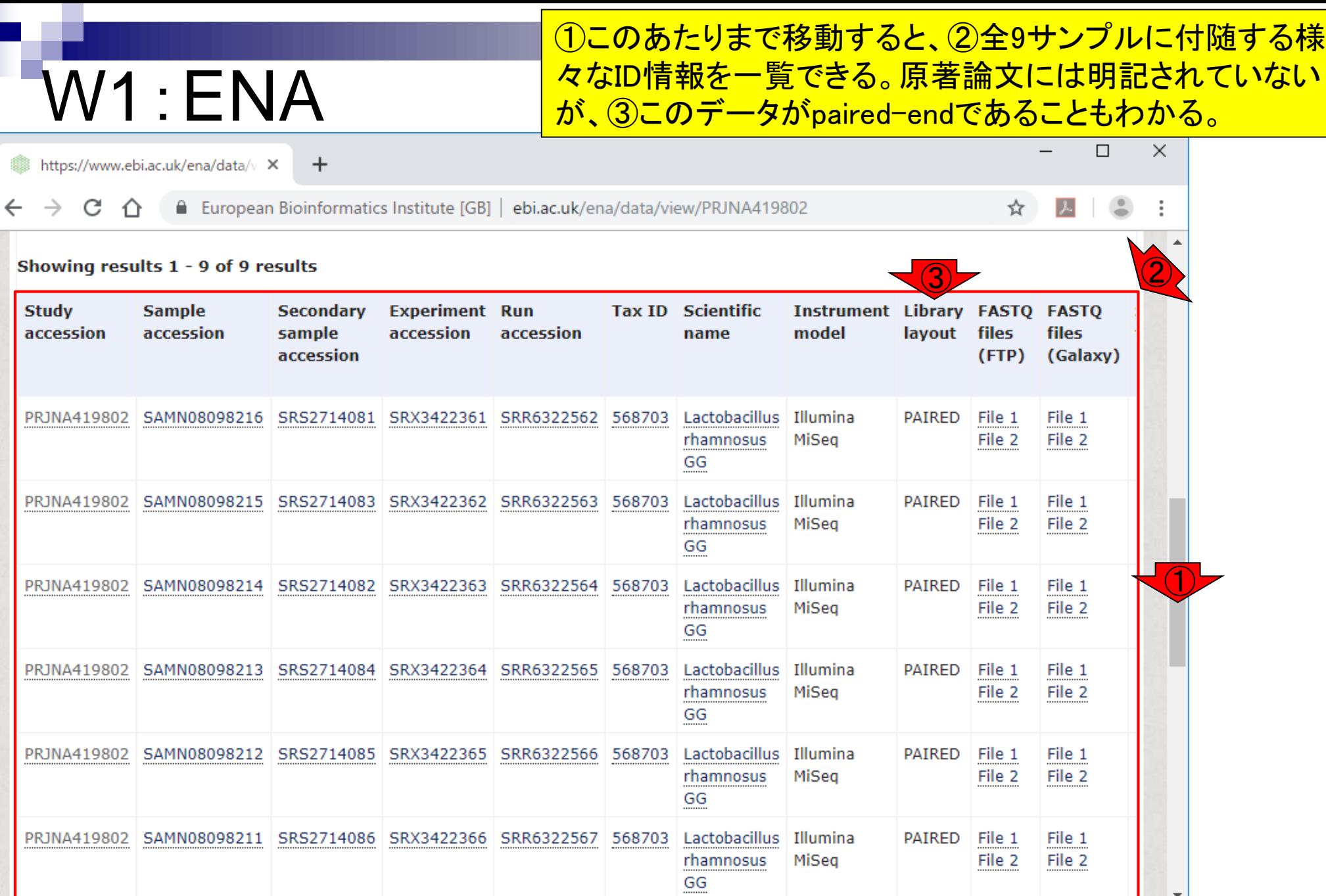

日本乳酸菌学会誌の連載第14回 おもし ちょうしょう こうしょう こうしょう こうしゅう あいじょう ちょうしょう ちょうしょう ちょうしょく ちょうしょく ちょうしょく

П

 $\overline{\phantom{a}}$ 

## W1:ENA

https://www.ebi.ac.uk/ena/data/v X

①今回はここを利用して、ENAから直接GalaxyにFASTQフ アイルをアップロードする。ウェブ資料では、冗長な説明を 回避すべく、②SRR6322564、③SRR6322567、およびここ では見えていないがSRR6322569の3サンプルに限定して <mark>行う。</mark>

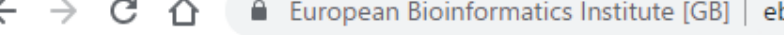

 $+$ 

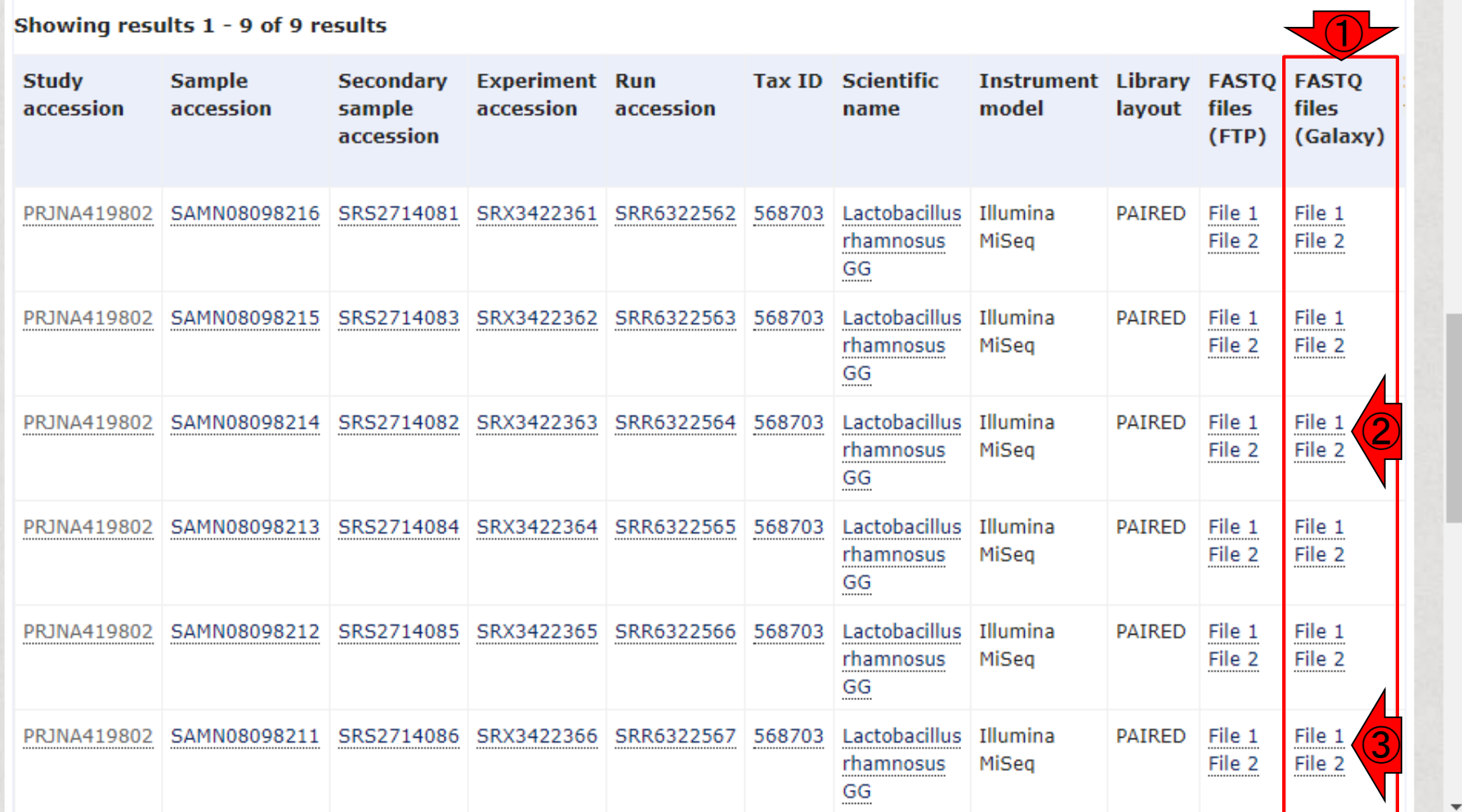

## **Contents**

- W1:公共データベースENA
- W2:クラウド解析環境Galaxy
- W3:ENAからGalaxyへのFASTQファイルの送付
- W4:クオリティチェック(FastQC)
- W5:クオリティコントロール(Trimmomatic)
- W6:クオリティチェック(FastQC)
- W7:ゲノム配列へのマッピング(Bowtie2)
- W8:カウント情報取得(htseq-count)
- ■W9:カウント情報の連結(Column join)
- W10:カウントデータの数値行列の行名について
- W11:公共カウントデータ(GSE107337)を用いて、倍率変化とlog<sub>2</sub>(倍率変化)を算出
- W12:Galaxy上で得られたカウントデータについても同様に計算し、比較
- W13とW14:原著論文中の記載事項を確認
- ■W15:2つのカウントデータから共通遺伝子の情報を用いて類似度を計算

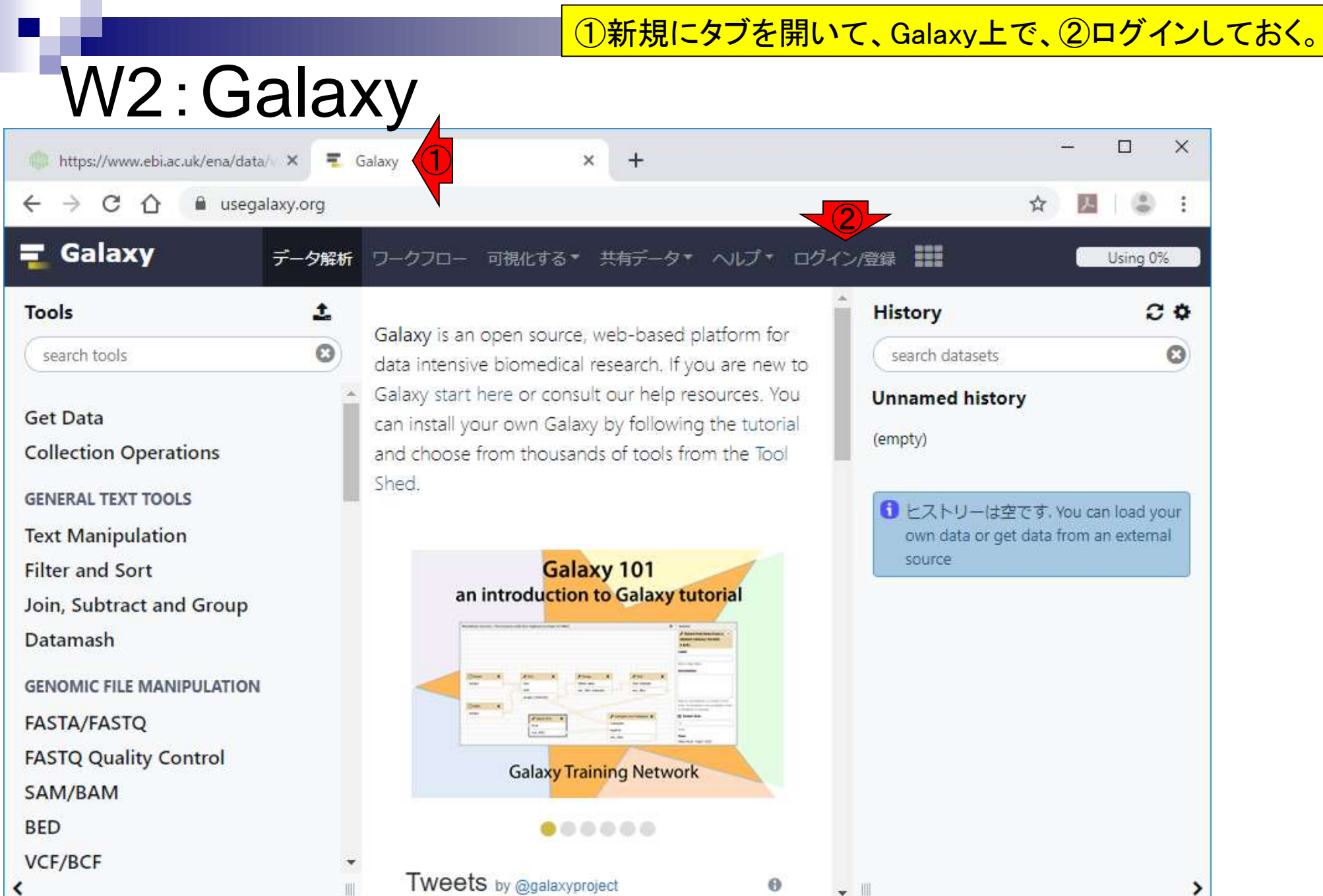

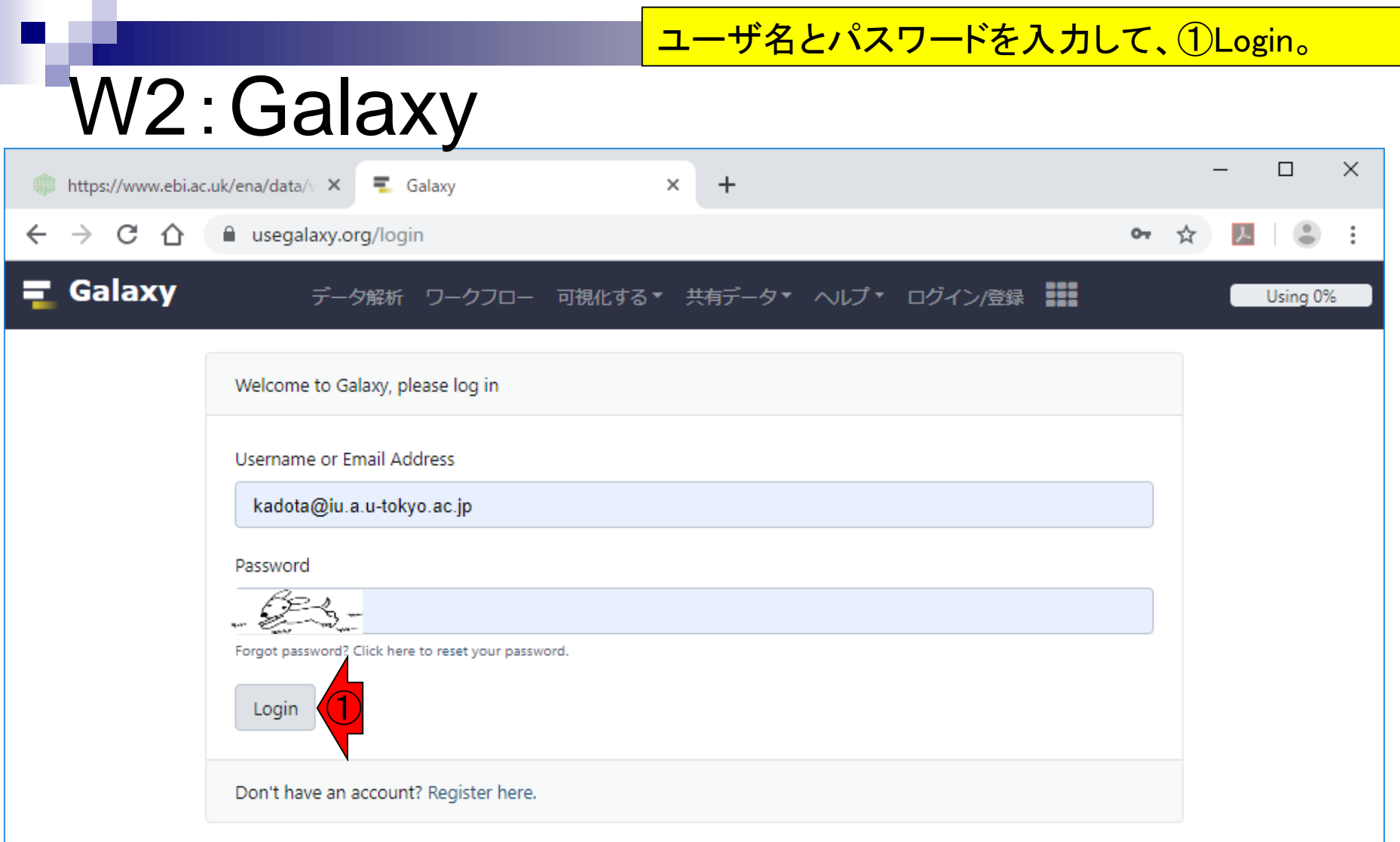

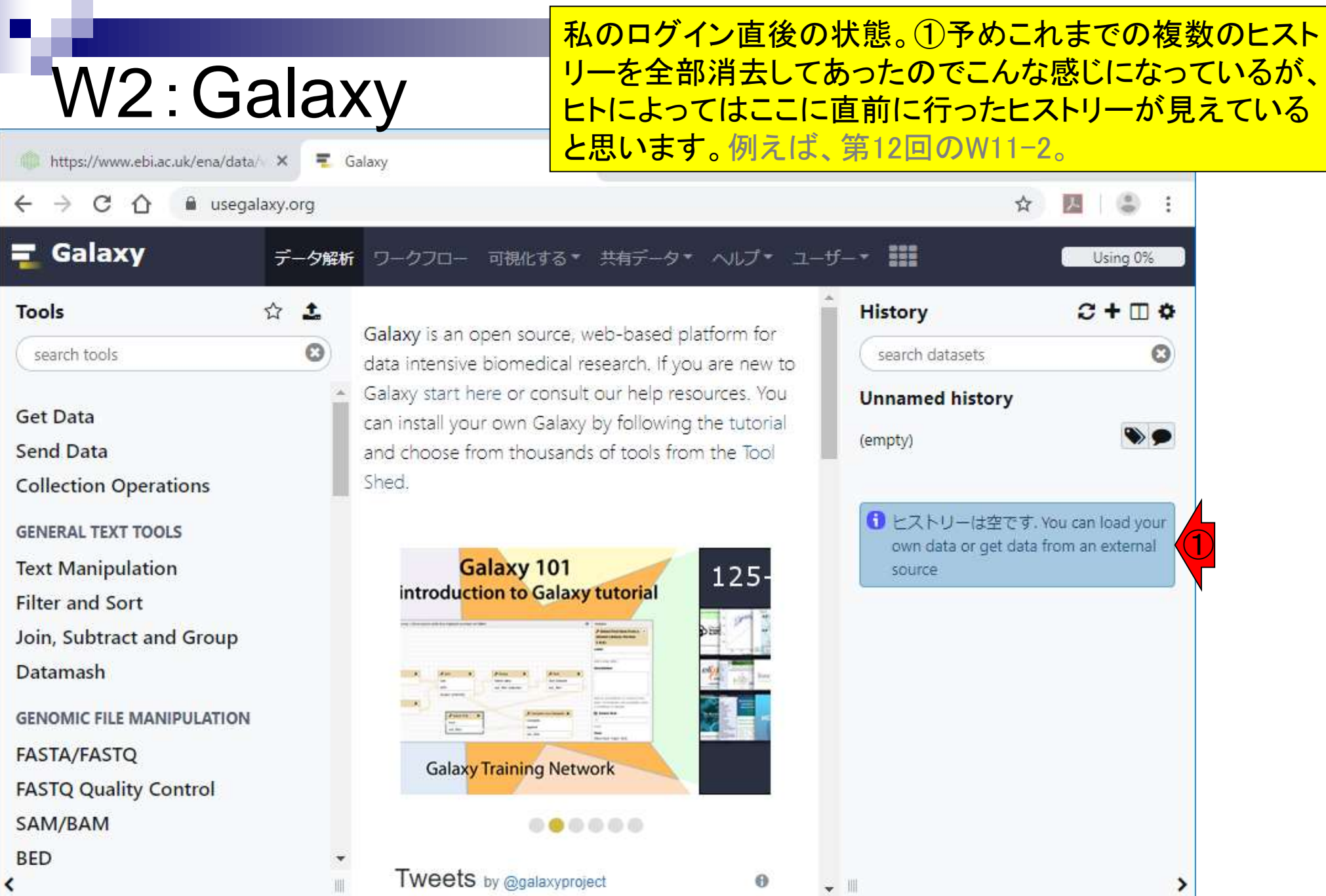

日本乳酸菌学会誌の連載第14回 2002年 - 2002年 - 2002年 - 2002年 - 2002年 - 2002年 - 2003年 - 2003年 - 2003年 - 2003年 - 200

#### 条件を揃えるべく、①Create new history。

# W2:Galaxy

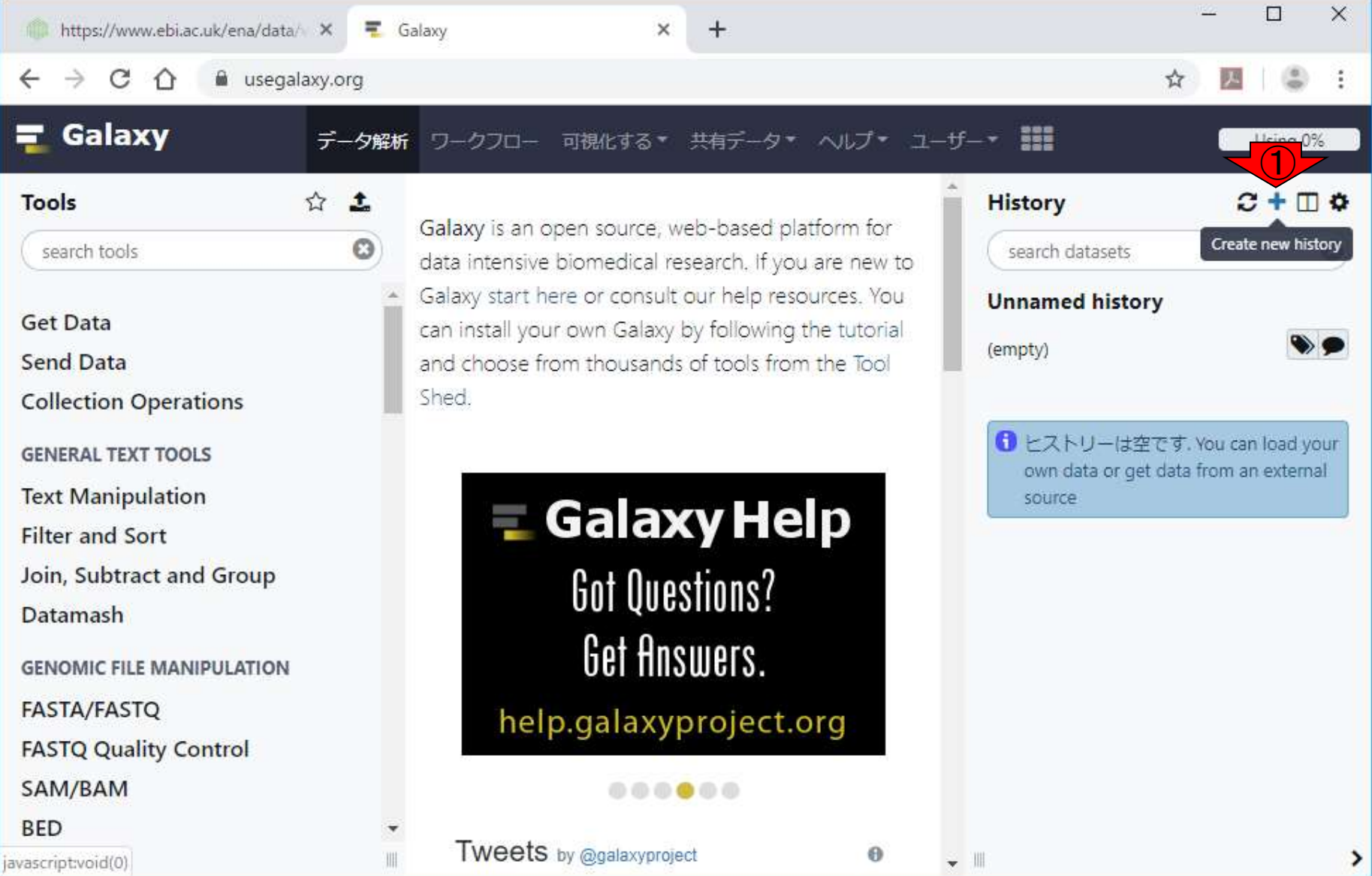

日本乳酸菌学会誌の連載第14回 11 - 1200 - 1200 - 1200 - 1200 - 1200 - 1200 - 1200 - 1200 - 1200 - 1200 - 1200 - 1200 - 1200 - 1

#### とりあえず①ヒストリー名をGSE107337\_3samplesと変更。

## W2:Galaxy

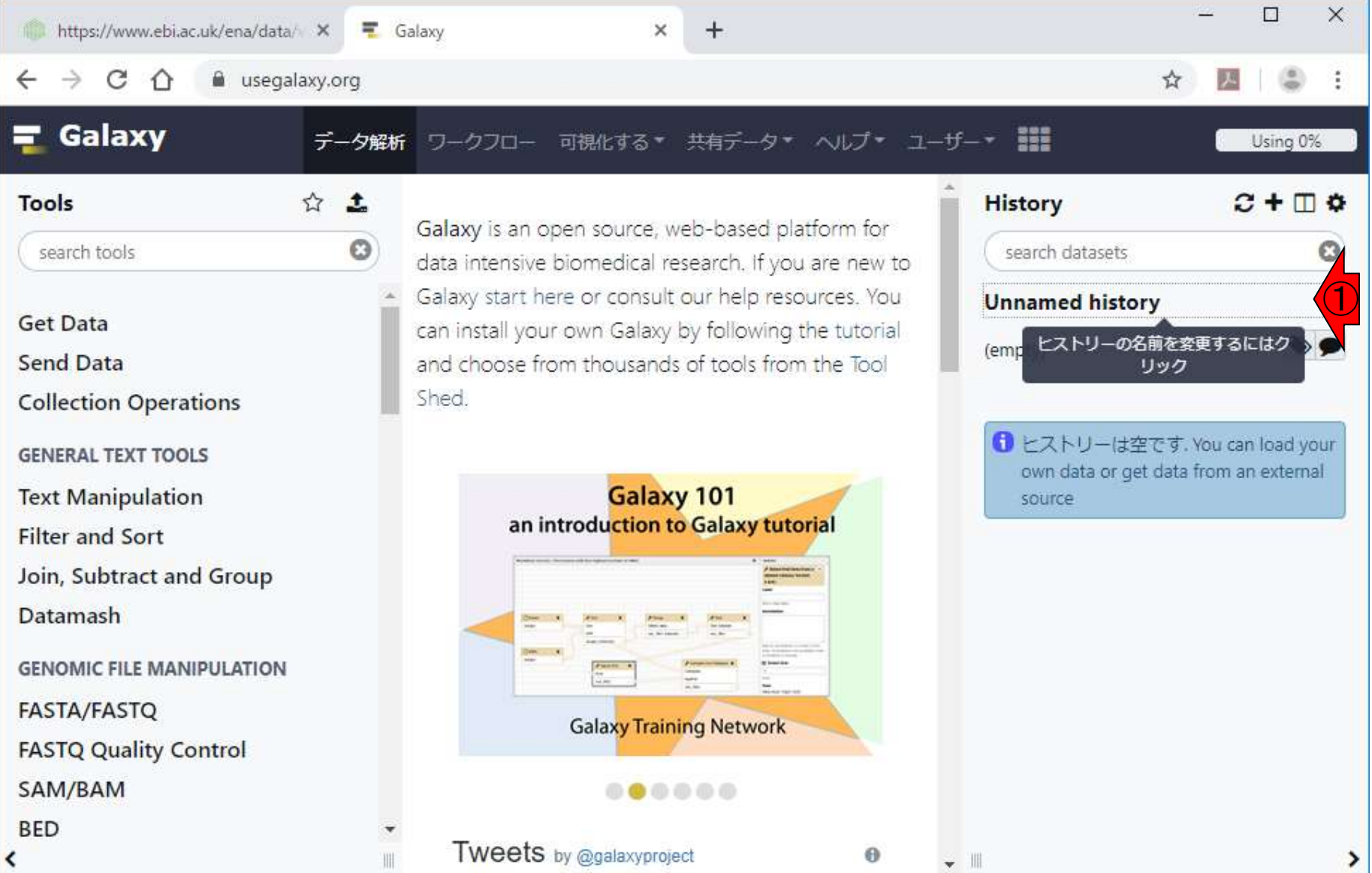

# W2:Galaxy

#### とりあえず①ヒストリー名をGSE107337\_3samplesと変更。 ②変更完了。第12回のW5-2のおさらいでした。

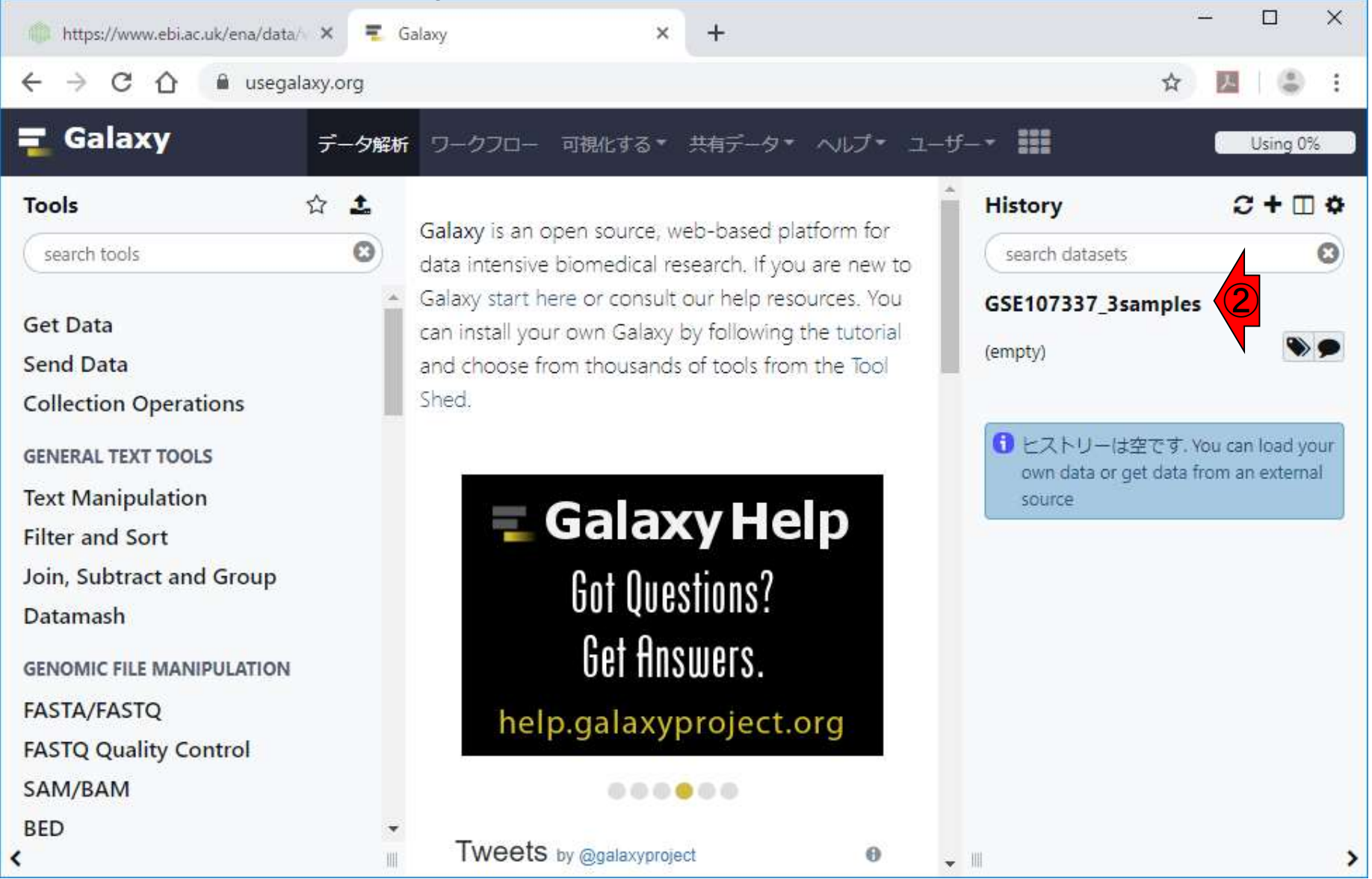

## **Contents**

- W1:公共データベースENA
- W2:クラウド解析環境Galaxy
- W3:ENAからGalaxyへのFASTQファイルの送付
- W4:クオリティチェック(FastQC)
- W5:クオリティコントロール(Trimmomatic)
- W6:クオリティチェック(FastQC)
- W7:ゲノム配列へのマッピング(Bowtie2)
- W8:カウント情報取得(htseq-count)
- ■W9:カウント情報の連結(Column join)
- W10:カウントデータの数値行列の行名について
- W11:公共カウントデータ(GSE107337)を用いて、倍率変化とlog<sub>2</sub>(倍率変化)を算出
- W12:Galaxy上で得られたカウントデータについても同様に計算し、比較
- W13とW14:原著論文中の記載事項を確認
- ■W15:2つのカウントデータから共通遺伝子の情報を用いて類似度を計算

#### ブラウザのタブをENAのほうに変更した状態。

## W3-1:ENA→Galaxy

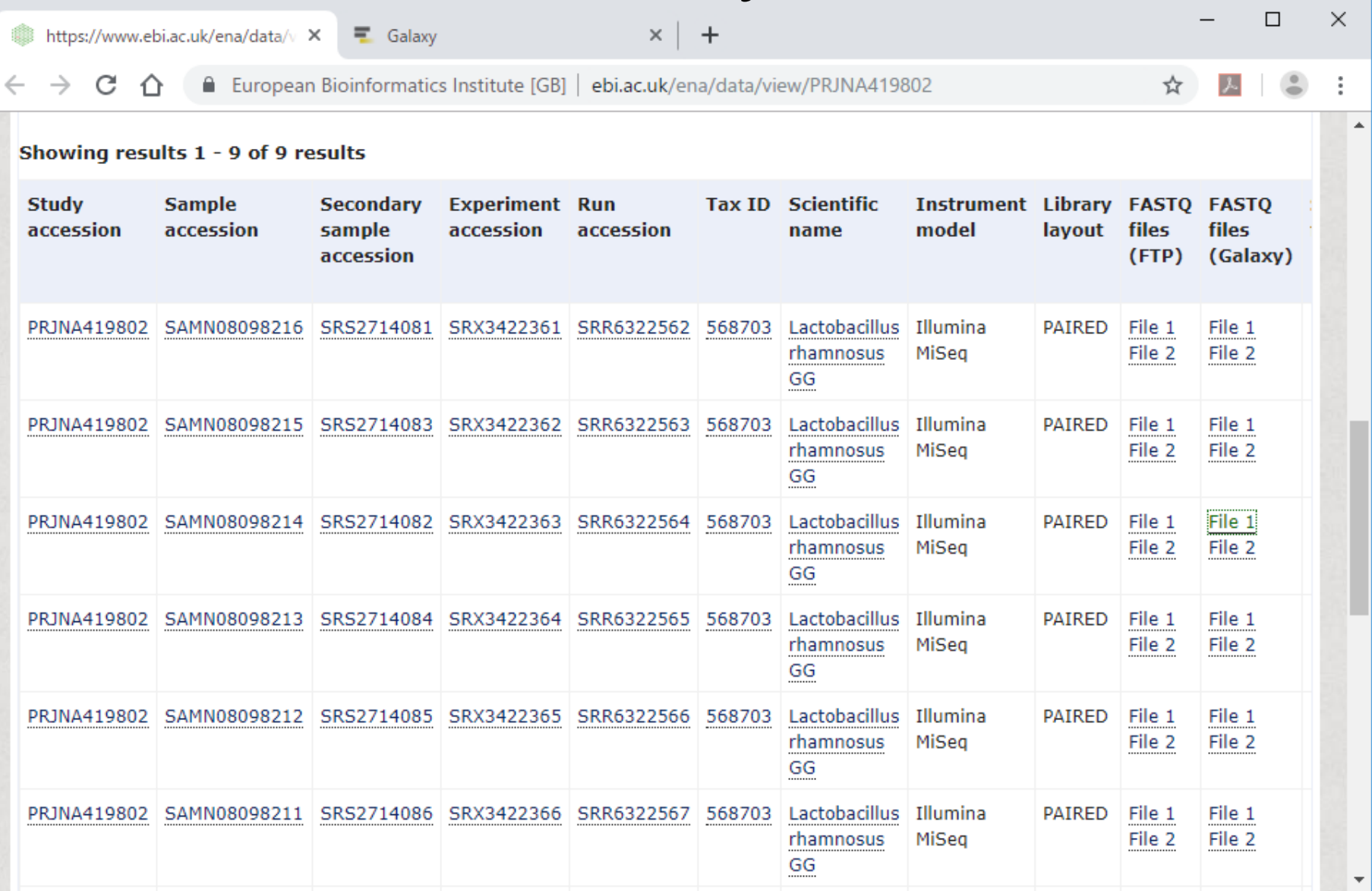

日本乳酸菌学会誌の連載第14回 インタイム しょうしょう しょうしょう しゅうしゅう しゅうしゅん インタイム イランス イランス イランス イランス しょうしょう

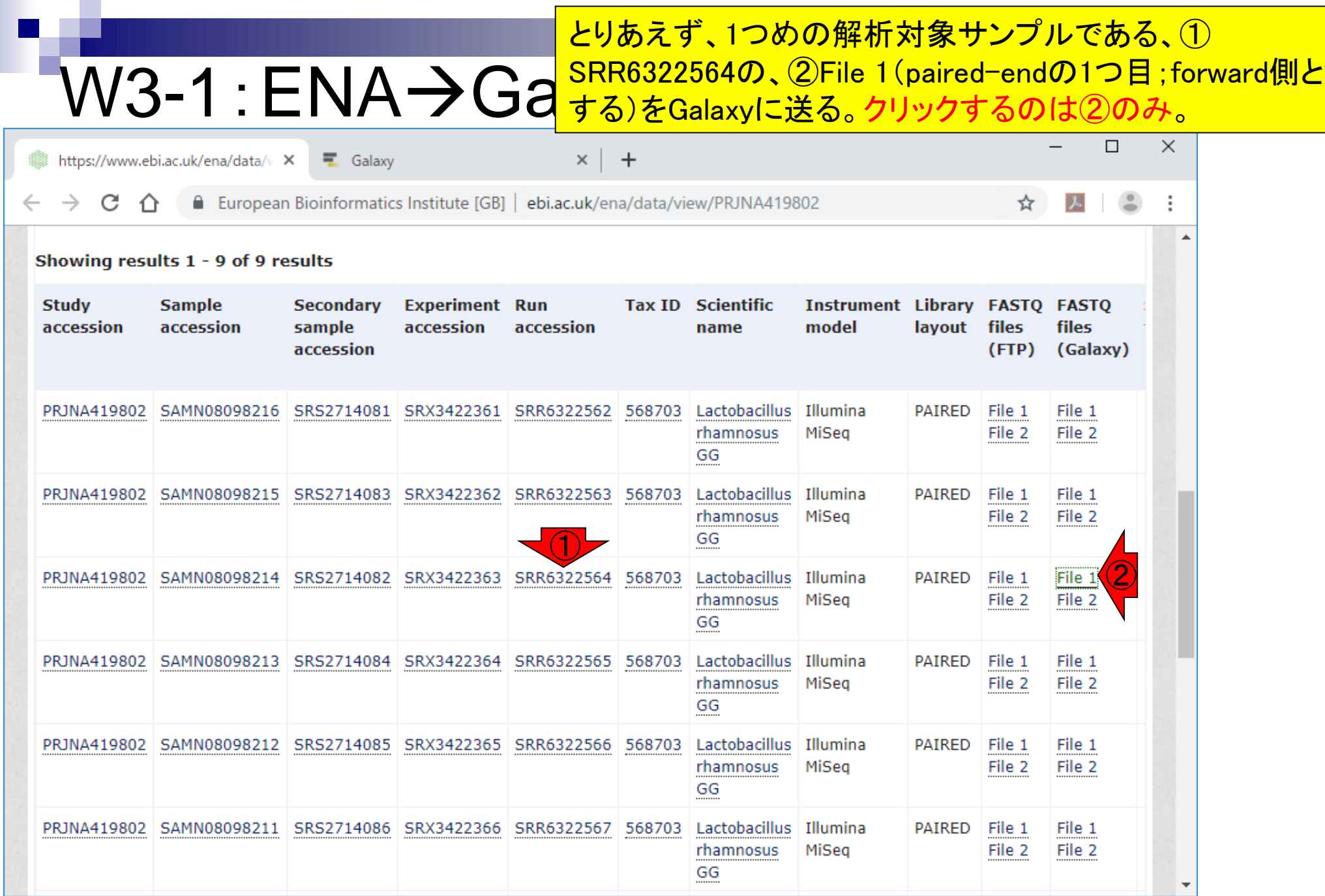

日本乳酸菌学会誌の連載第14回 2009年 - 2009年 - 2009年 - 2009年 - 2009年 - 2009年 - 2009年 - 2009年 - 2009年 - 2009年 - 2009年 - 2009年 - 2009年 - 2009年 - 2009年 - 2009年 - 2009年 - 2009年 - 2009年 - 2009年 - 2009年 - 2009年 - 2009年 - 2009年 - 2009年 - 2009年

#### すぐにこんな感じになる。

# W3-1:ENA→Galaxy

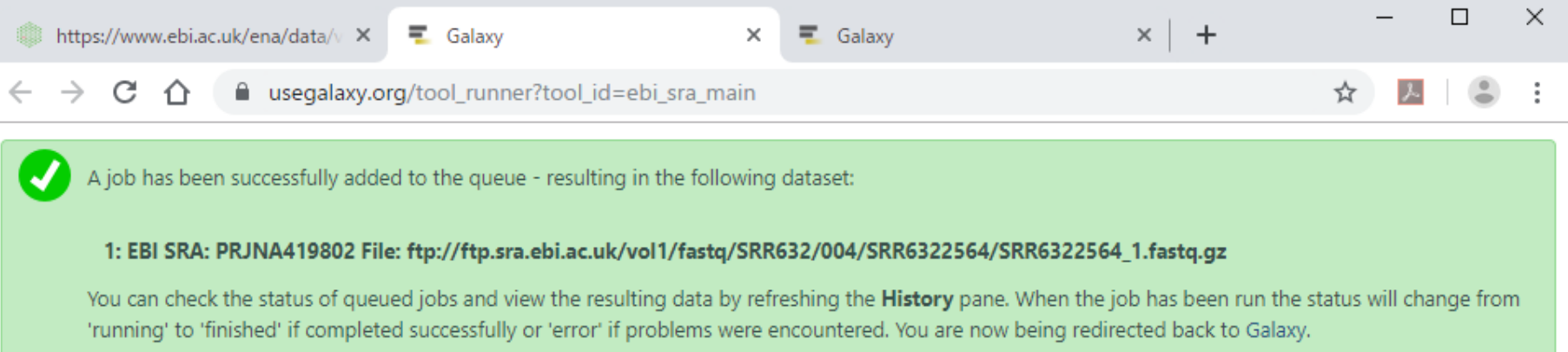

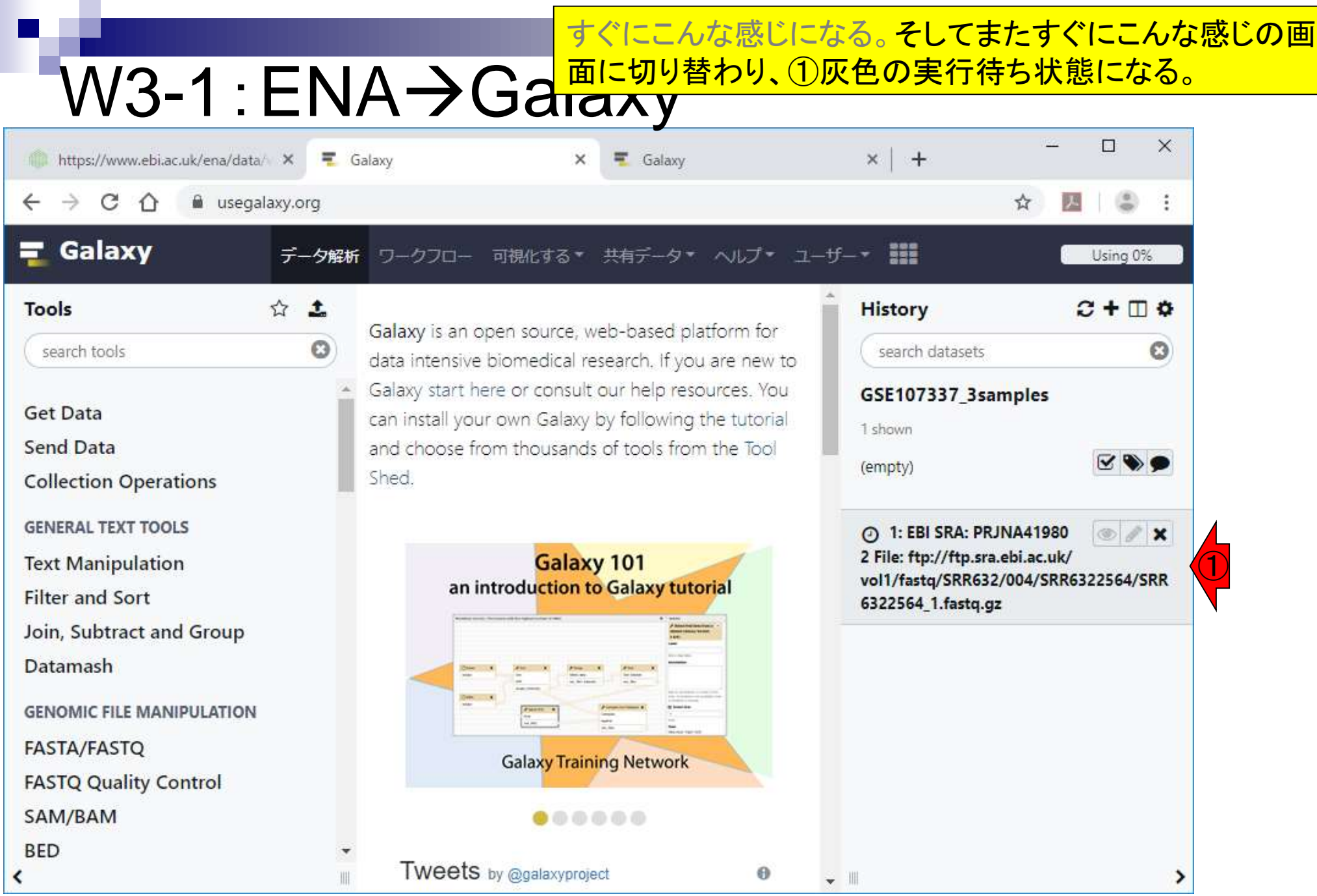

W3-1 : ENA→Ga 面に切り替わり、①灰色の実行待ち状態になる。②さきほ<br>W3-1 : ENA→Ga ど作成したGSE107337\_3samplesというヒストリー上で行わ すぐにこんな感じになる。そしてまたすぐにこんな感じの画 ど作成したGSE107337\_3samplesというヒストリー上で行わ れています。

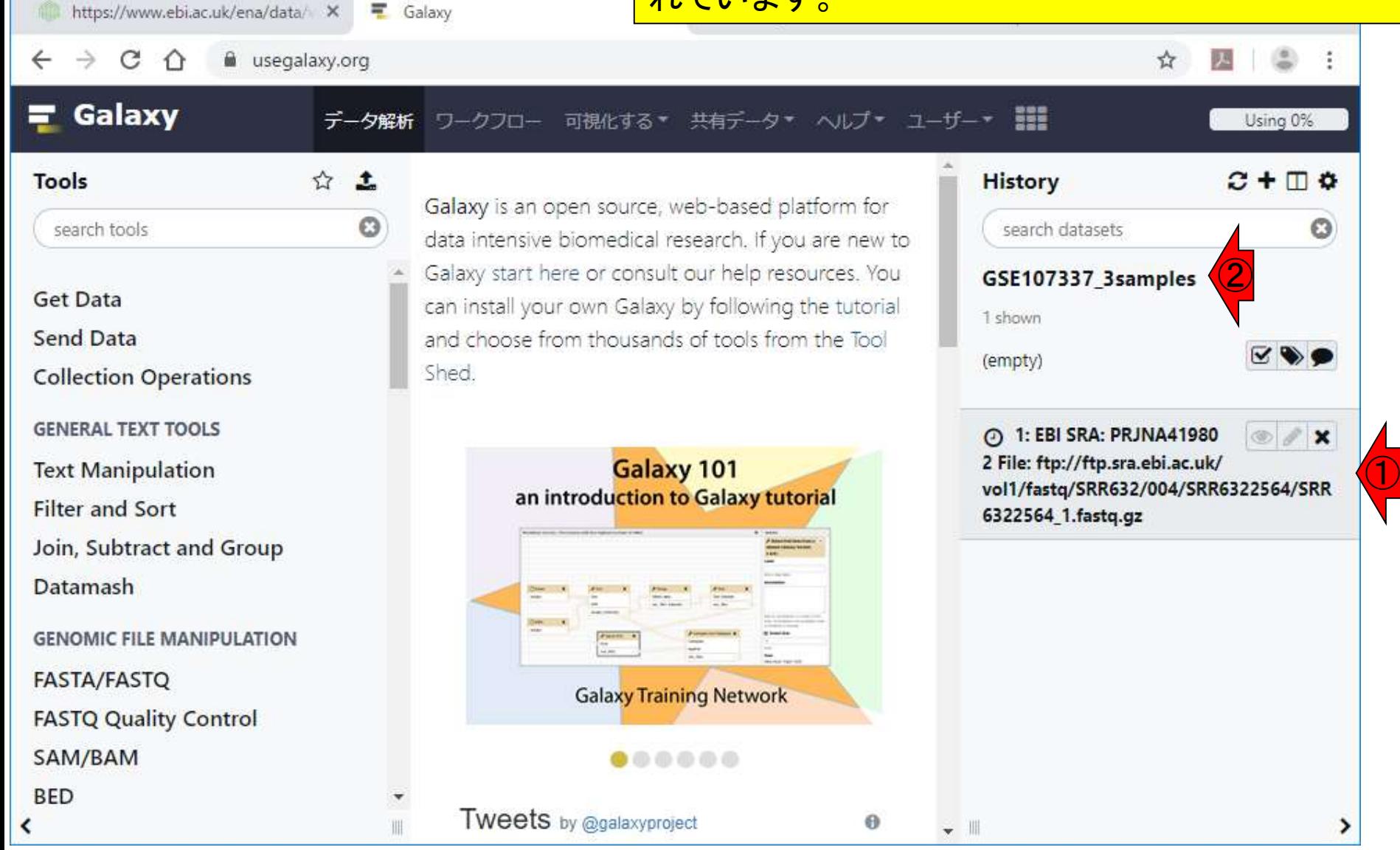

日本乳酸菌学会誌の連載第14回 2002年 - 2002年 - 2002年 - 2002年 - 2002年 - 2002年 - 2002年 - 2003年 - 2003年 - 2003年 - 2003年 - 2003年 - 200

#### ①取り込み作業中…。

## W3-1: ENA→Galaxy

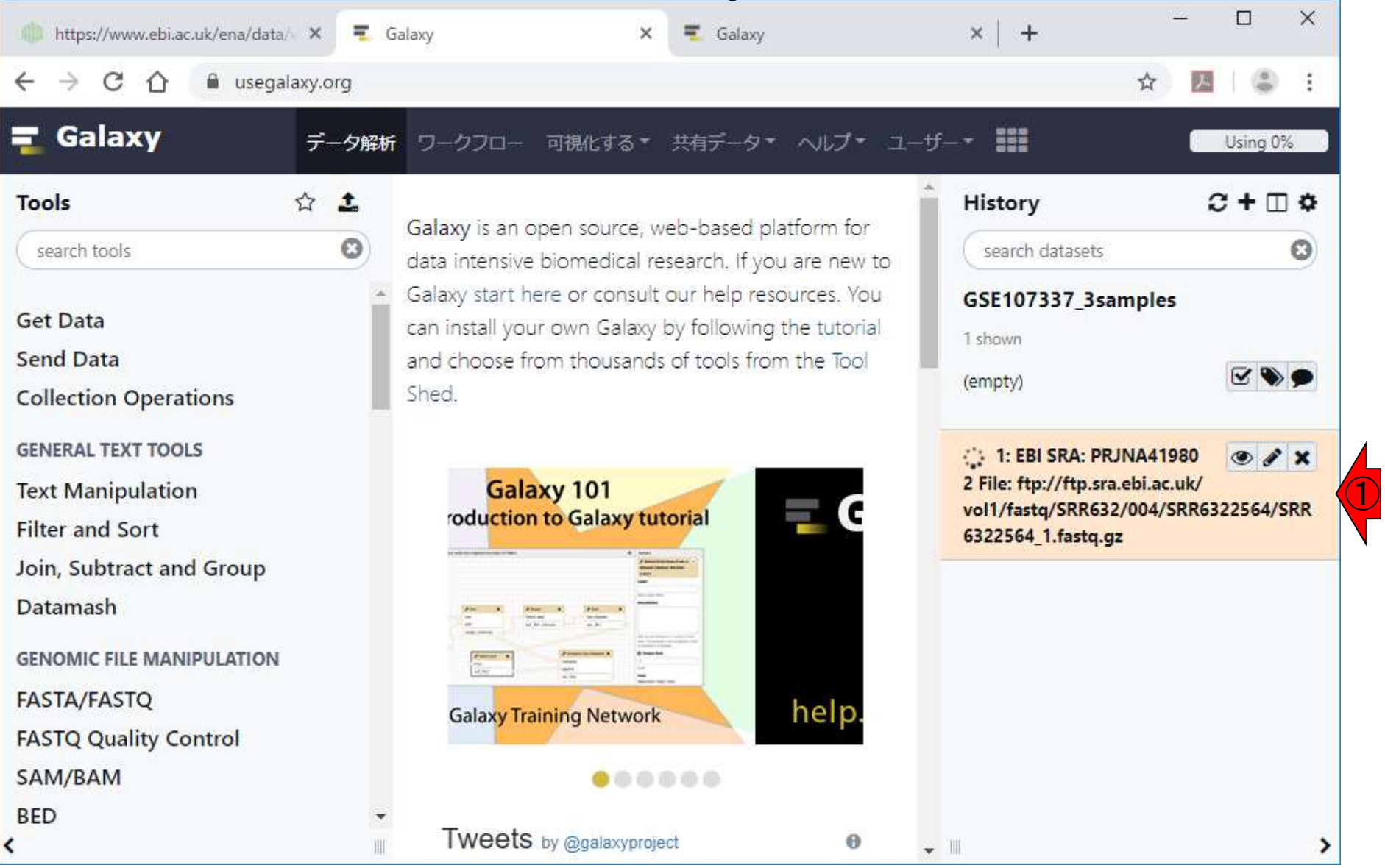

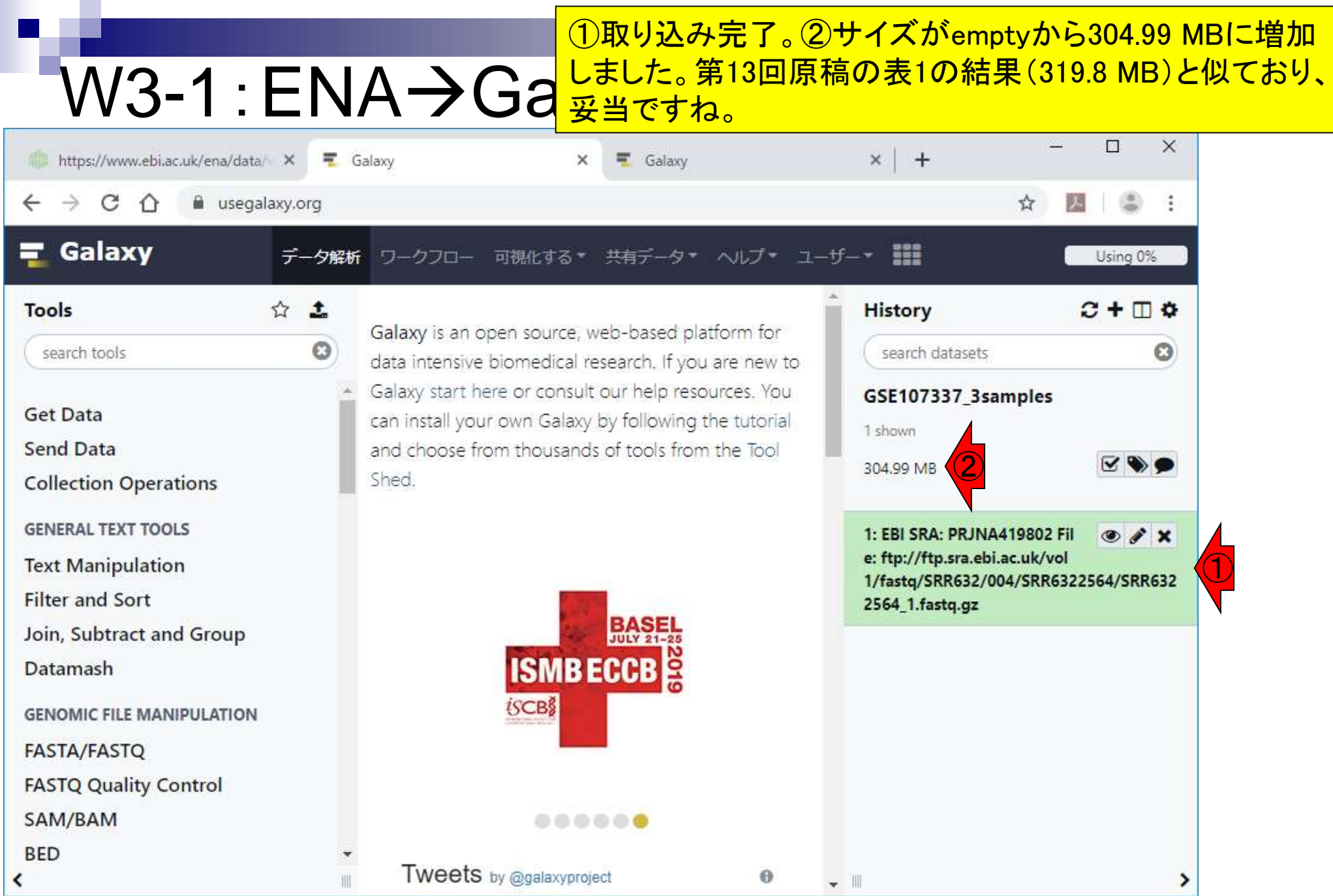

①次はSRR6322564のFile 2(paired-endのreverse側)。

## W3-2:SRR6322564のFile2

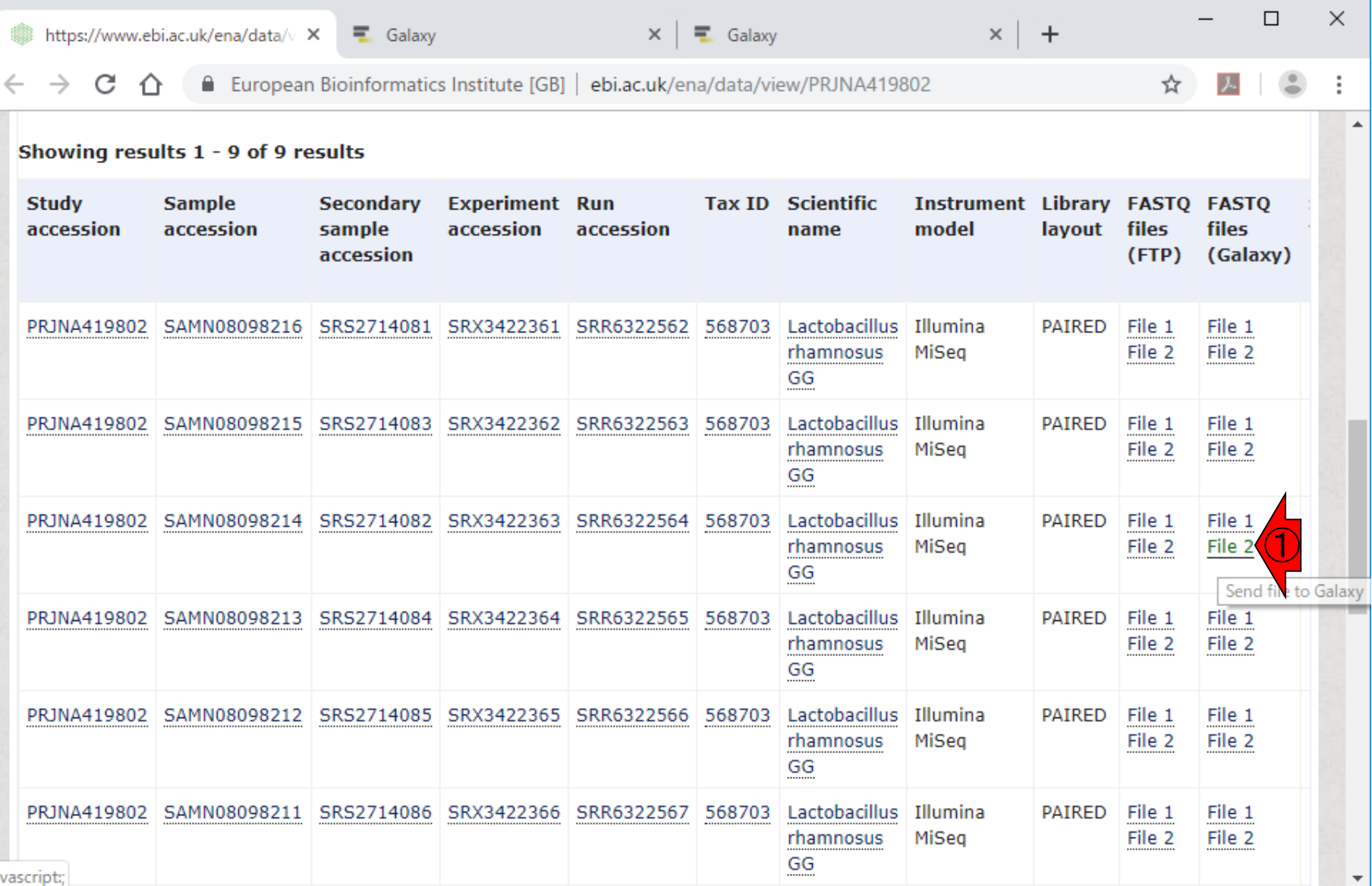

### W3-2 : SRR6322<mark>んどんタブが追加されていくのだと学習する。</mark> さきほどと同様に、すぐにこんな感じになる。ここまでで、ど

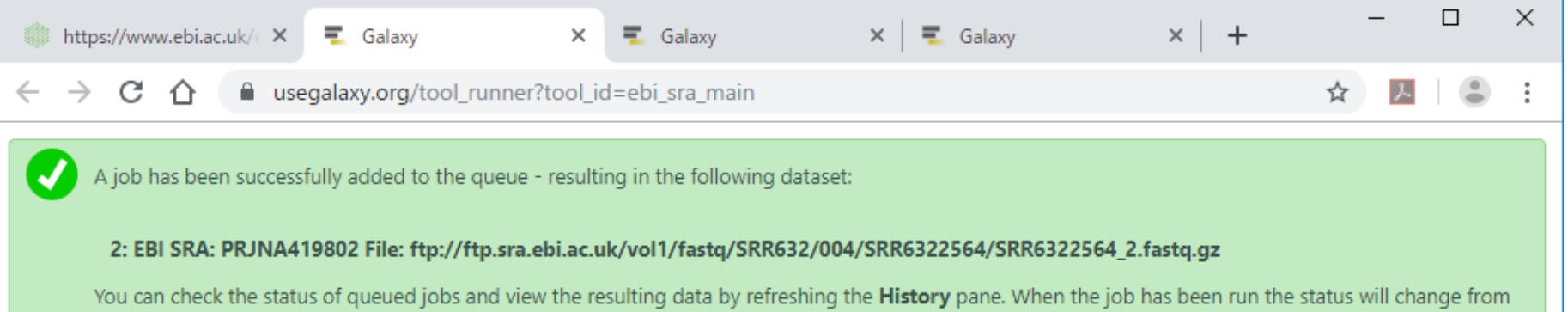

'running' to 'finished' if completed successfully or 'error' if problems were encountered. You are now being redirected back to Galaxy.

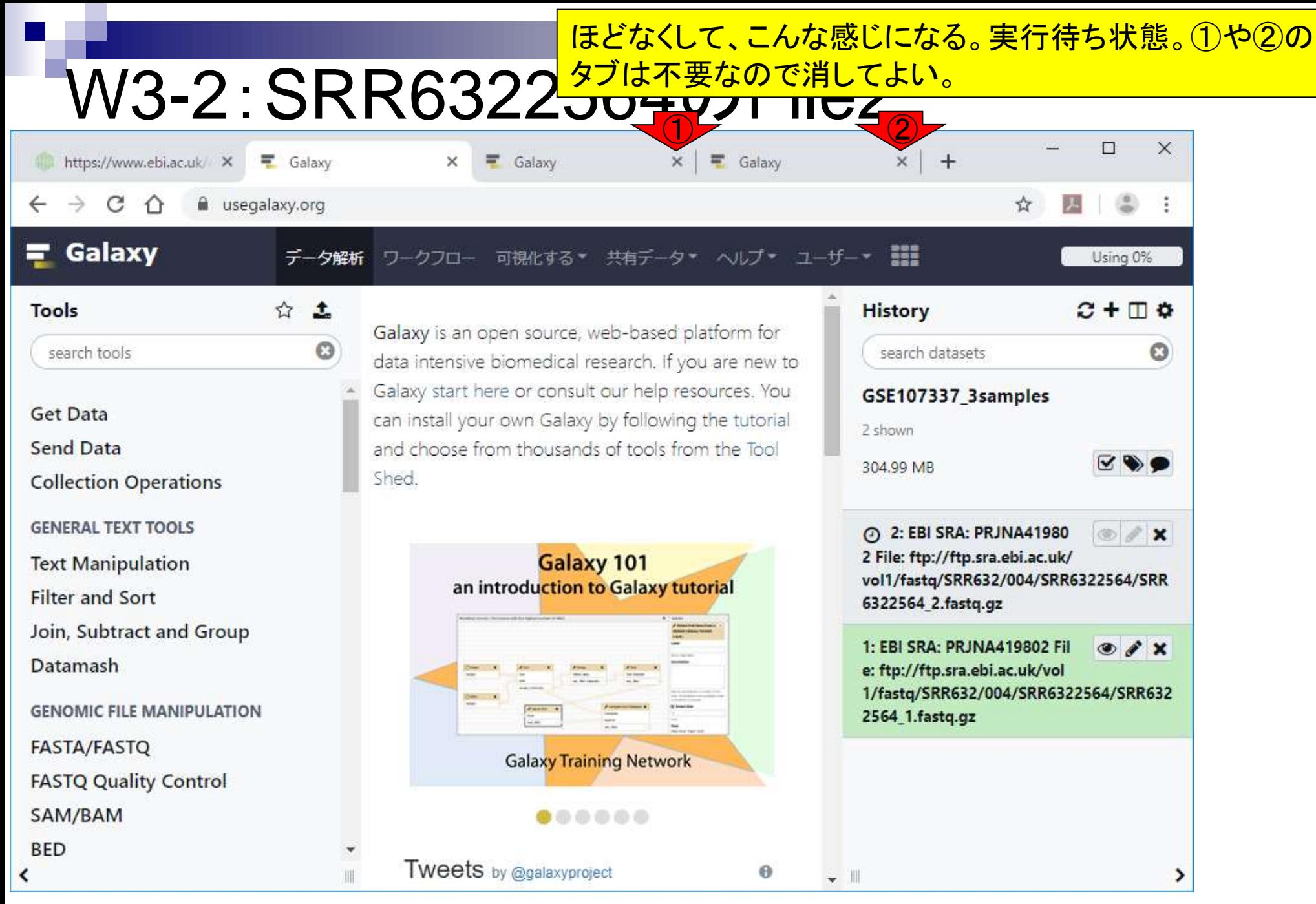

W3-2:SRR6322 取り込み(インポート)完了を意味する緑色になった。約3分 。ここまでで、SRR6322564のpaired-endの2つのファイルが 解析可能状態となった。

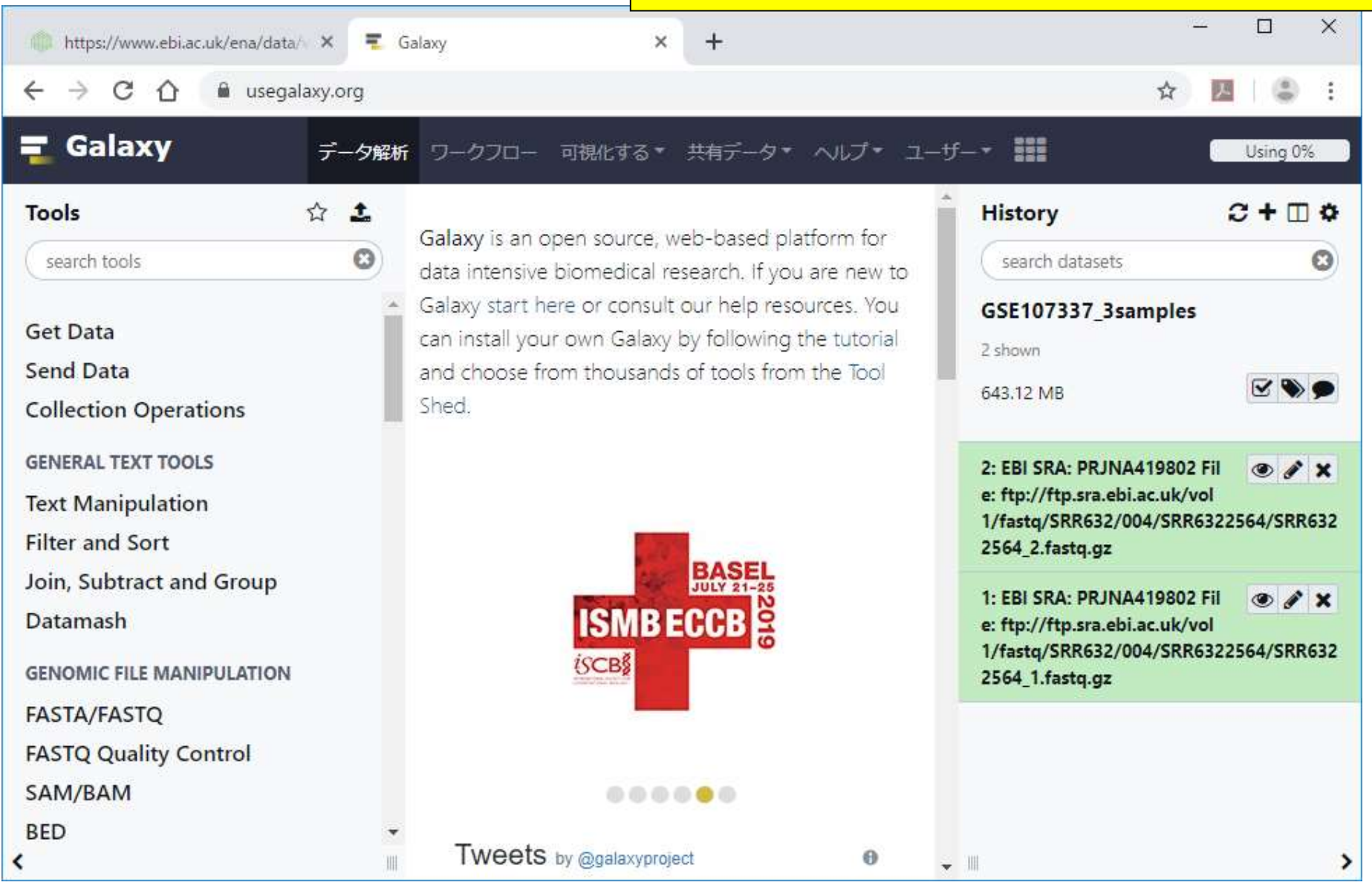

# W3-3:rename

赤枠で示す部分の名前が長いので、①編集ボタンを押して 名前を変更する。

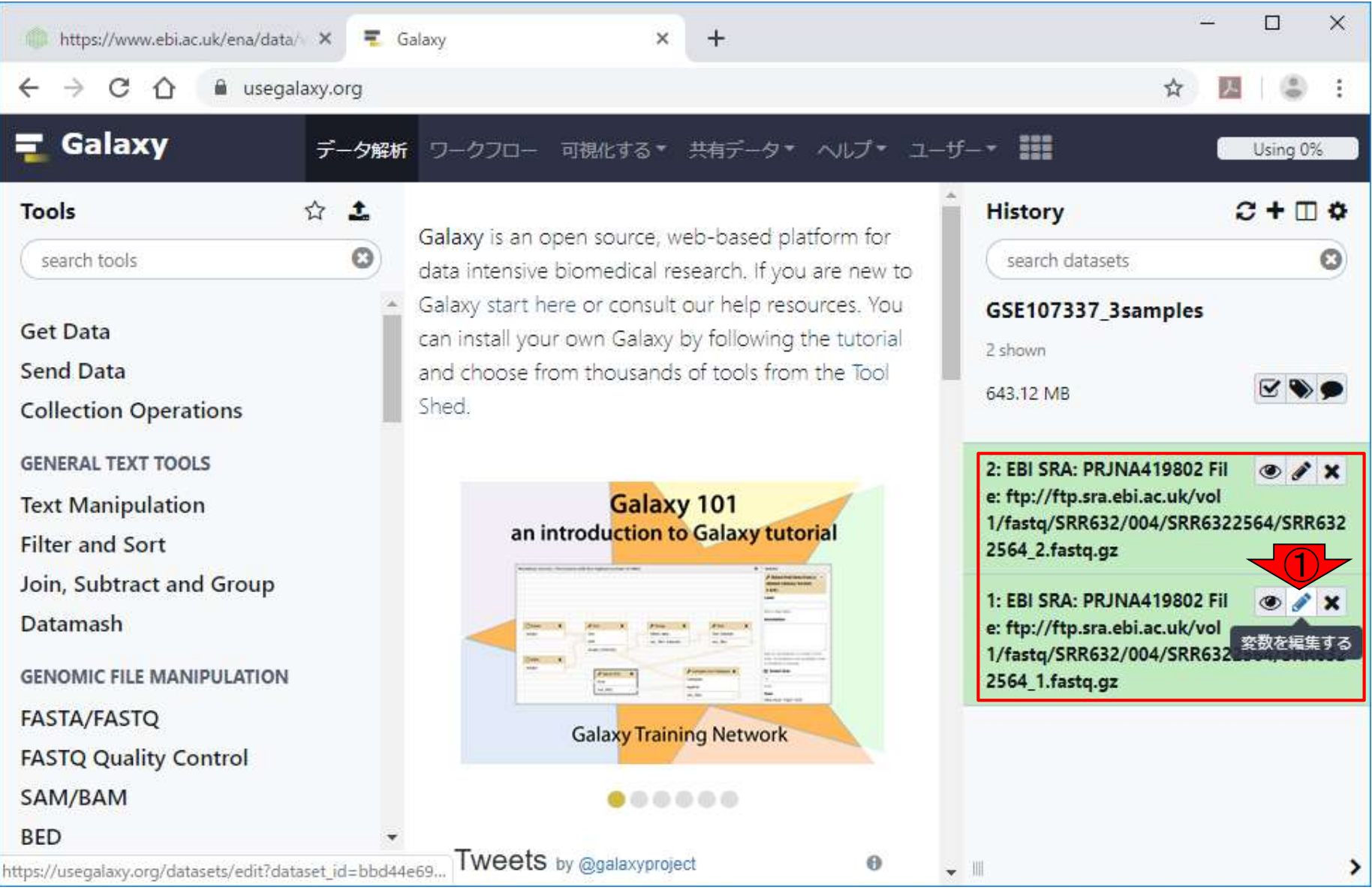

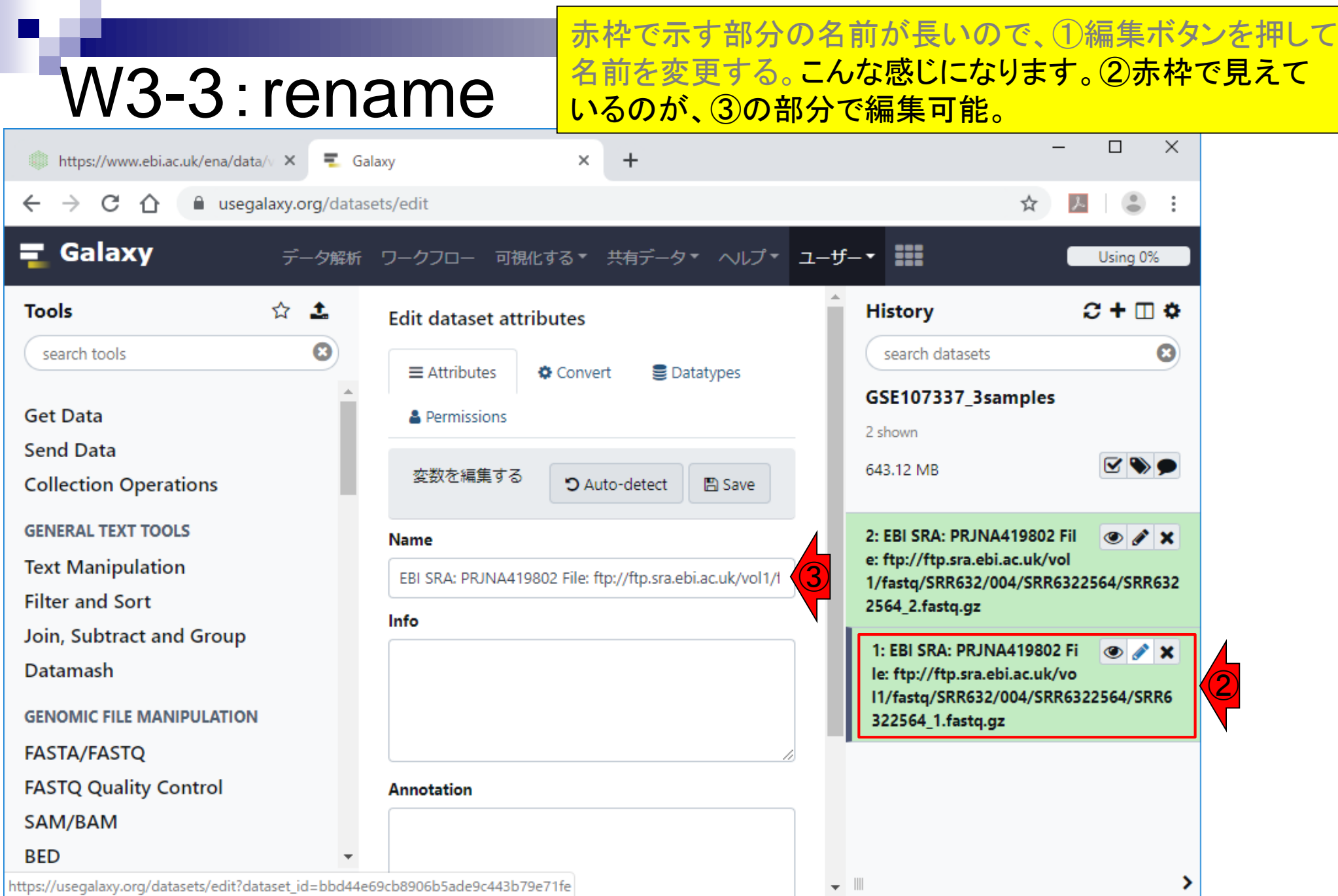

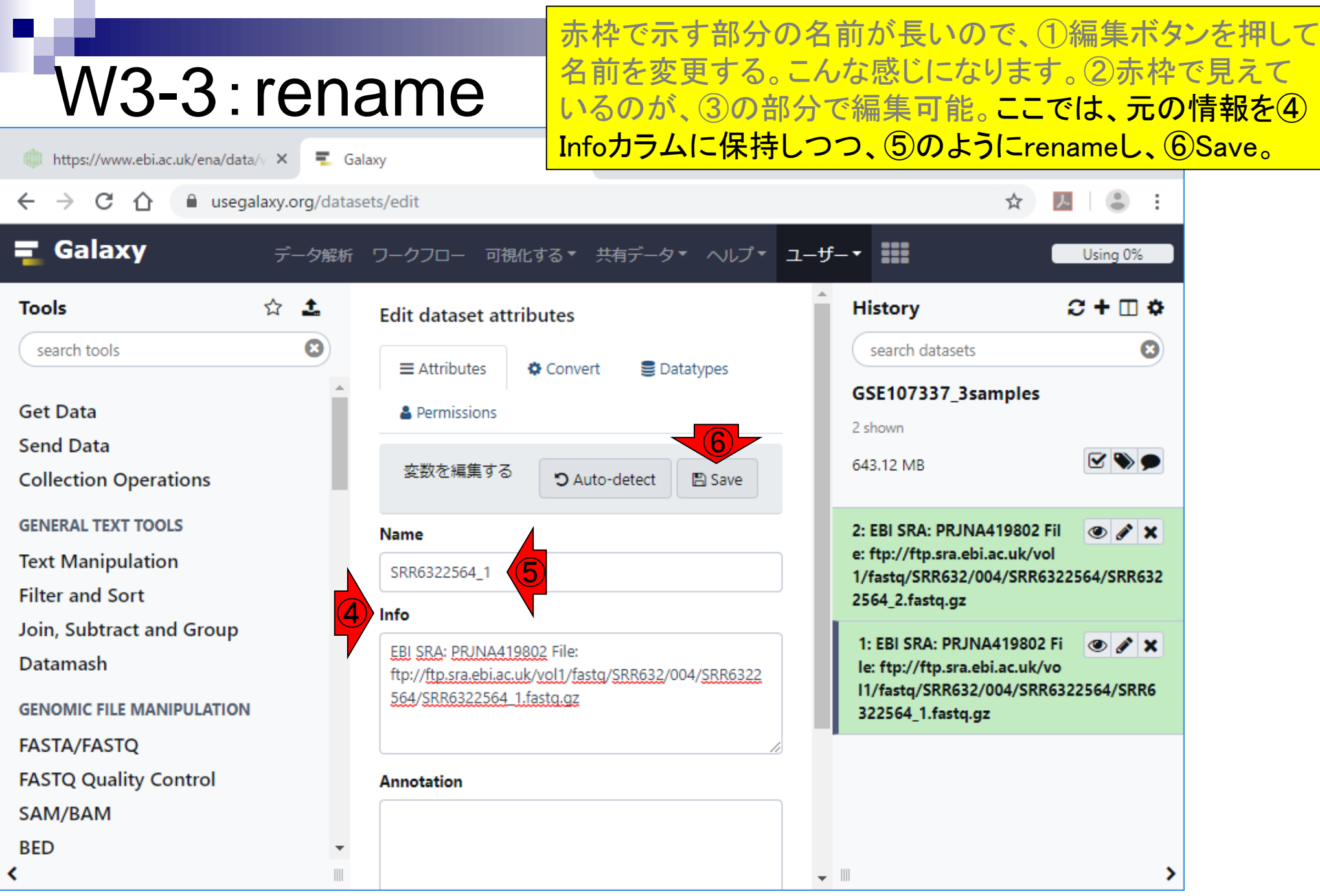

**I** 

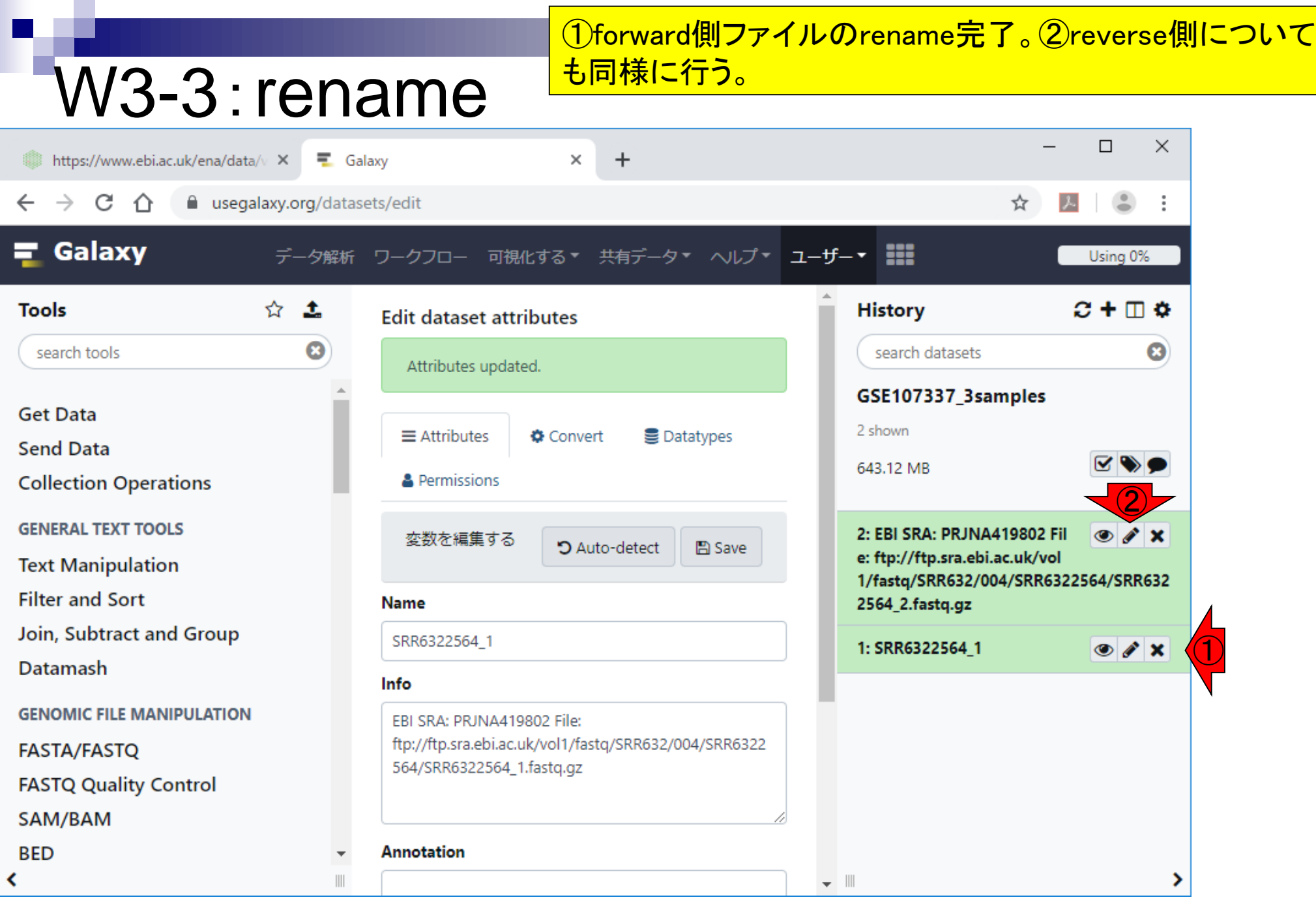

#### ①forward側ファイルのrename完了。②reverse側について も同様に行う。作業完了。 W3-3:rename  $\Box$ × https://www.ebi.ac.uk/ena/data/v X  $+$  $\equiv$  Galaxy × CΛ a usegalaxy.org/datasets/edit  $\left( \frac{a}{2} \right)$  $\leftarrow$ ☆  $\mathcal{L}$ Galaxy データ解析 ワークフロー 可視化する \* 共有データ \* ヘルプ \* ユーザー \* | Using 0% ☆ ±  $C + \Box$   $\Phi$ **History Tools Edit dataset attributes** O ☺ search tools search datasets Attributes updated. GSE107337\_3samples **Get Data** 2 shown  $\equiv$  Attributes Datatypes **♦** Convert **Send Data MOO** 643.12 MB **& Permissions Collection Operations GENERAL TEXT TOOLS** 2: SRR6322564 2  $\bullet$   $\prime$   $\times$ 変数を編集する D Auto-detect **图 Save Text Manipulation** 1: SRR6322564 1  $\bullet$  /  $\times$ **Filter and Sort Name** Join, Subtract and Group SRR6322564 2 **Datamash** Info **GENOMIC FILE MANIPULATION** EBI SRA: PRJNA419802 File: ftp://ftp.sra.ebi.ac.uk/vol1/fastq/SRR632/004/SRR6322 **FASTA/FASTQ** 564/SRR6322564\_2.fastq.qz **FASTQ Quality Control** SAM/BAM **BED Annotation** ∢  $\overline{\phantom{a}}$   $\overline{\phantom{a}}$ Ш

#### 再びENAのタブ。今度は①SRR6322567。クリックしない。

## W3-4:SRR6322567

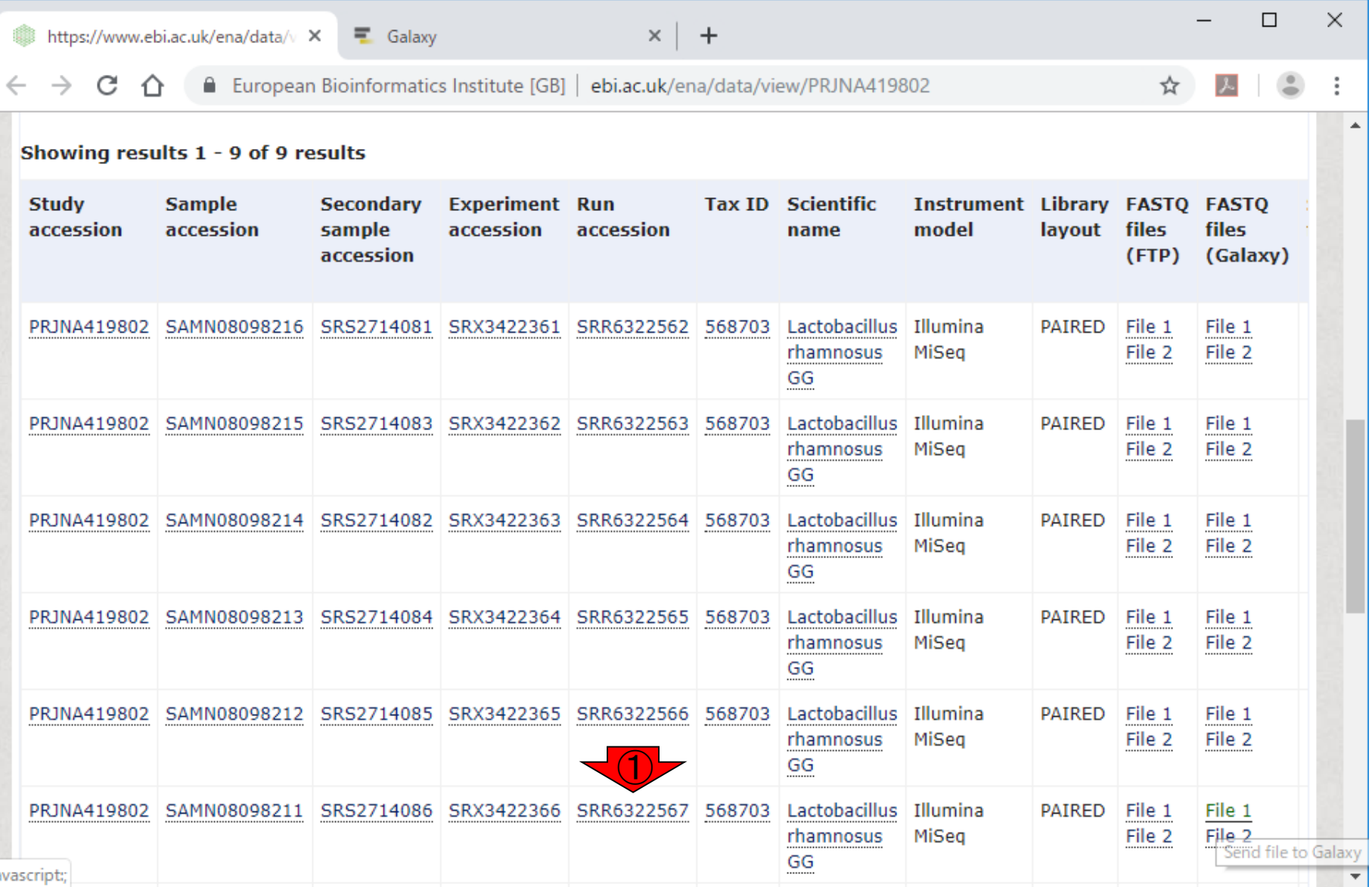

日本乳酸菌学会誌の連載第14回 31 キュー コンピューター こうしょう こうしょう こうしゅう いちょう いちょう 31 コンピュータ 31 コンピューター 31 コンピュータ

https://www.ebi.ac.uk/ena/data/v X

 $\equiv$  Galaxy

European Bioinformatics Institute [GB] | ebi. C A

W3-4 : SRR6322 <mark>Galaxyへの送付作業は、ファイル1つの送付完了を待つ必</mark><br>W3-4 : SRR6322 <sub>要はない。例えば、②File1をクリックして、0.2秒後にFile2を</sub> 再びENAのタブ。今度は①SRR6322567。クリックしない。 要はない。例えば、②File1をクリックして、0.2秒後にFile2を クリックしてもよい。やってみる。以前示したようにすぐに新 規タブに飛ばされるが、すぐにENAに戻ってFile2をクリック すると次のスライドのようになる。

Showing results 1 - 9 of 9 results

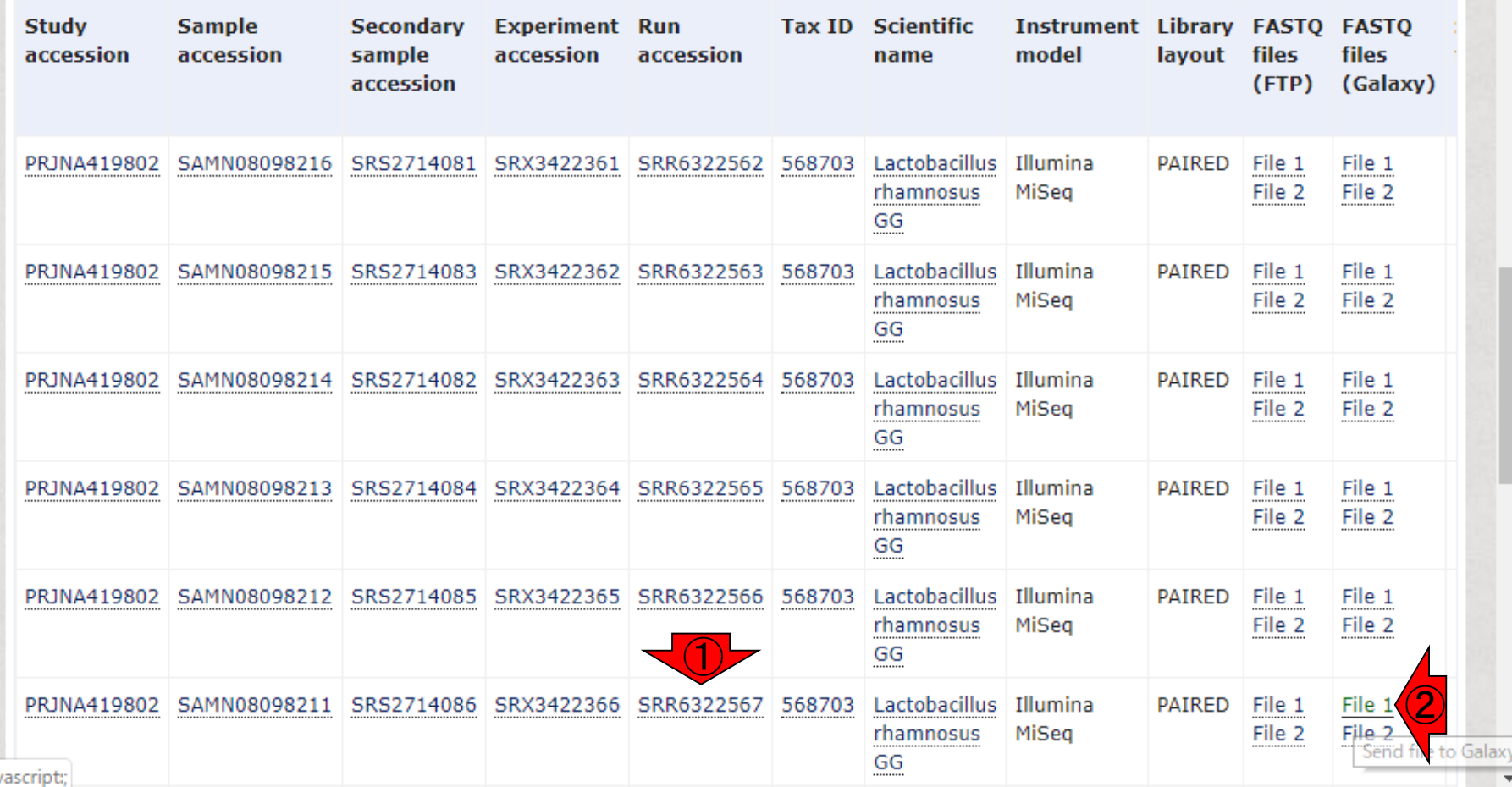

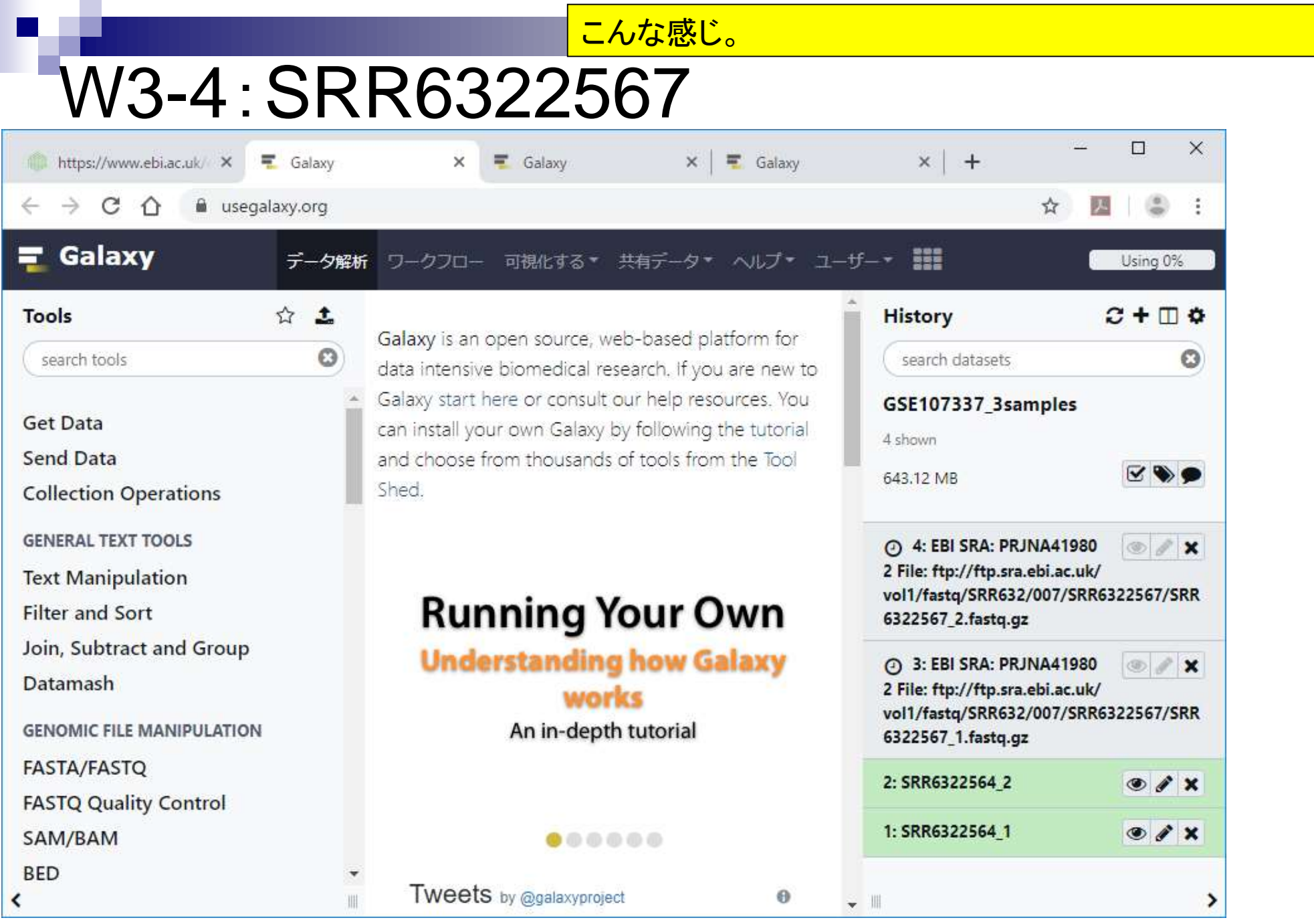

日本乳酸菌学会誌の連載第14回 33 キュー コンピューター こくしゅう かんきょう かんきょう いちのみ いちのみ 33 キュー 33 キュー 33

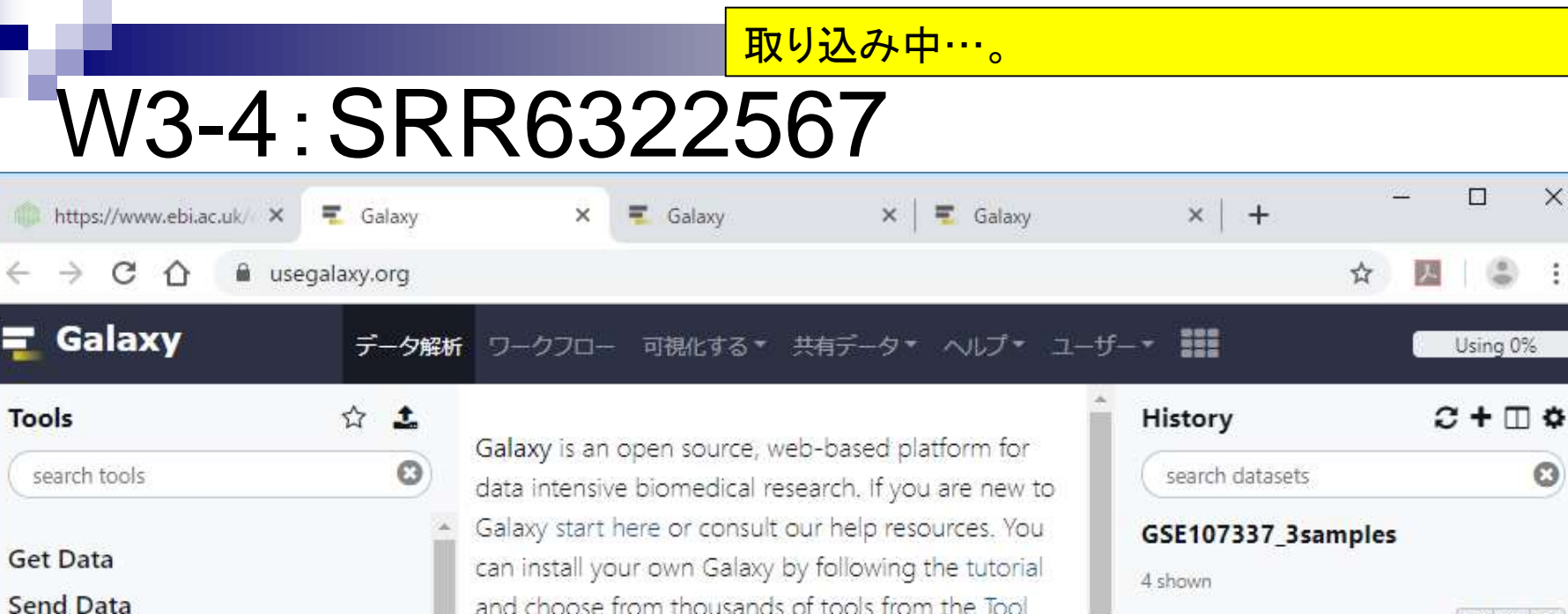

**Collection Operations** 

**GENERAL TEXT TOOLS** 

**Text Manipulation** 

**Filter and Sort** 

Join, Subtract and Group

Datamash

**GENOMIC FILE MANIPULATION** 

**FASTA/FASTQ** 

**FASTQ Quality Control** 

SAM/BAM

**BED** 

 $\overline{\phantom{a}}$ 

**HOLLETIONS SERVICES** IN TOTAL THE Shed.

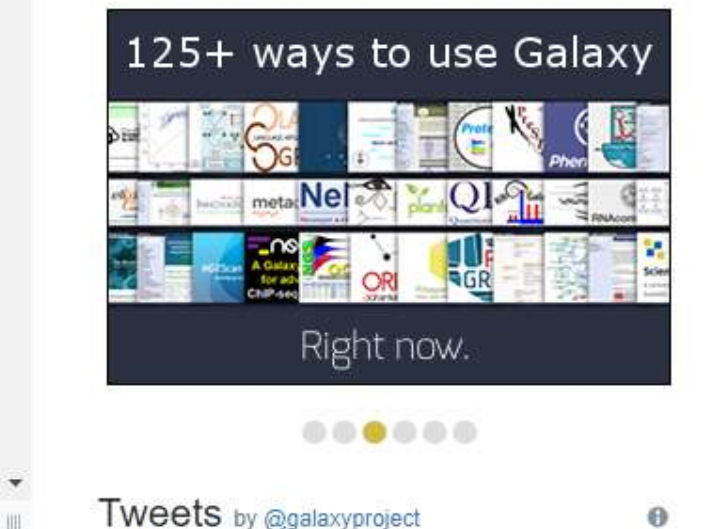

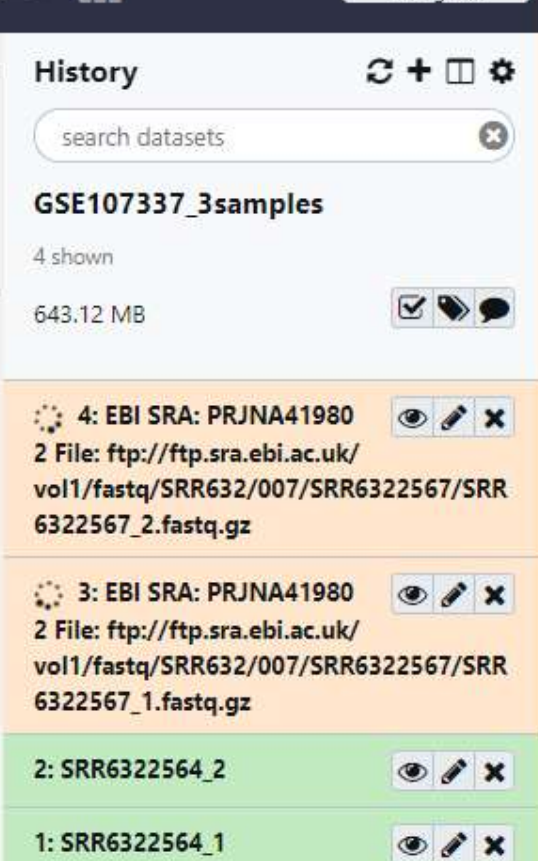

 $\div$   $\mathbb{H}$ 

日本乳酸菌学会誌の連載第14回 34

⋗

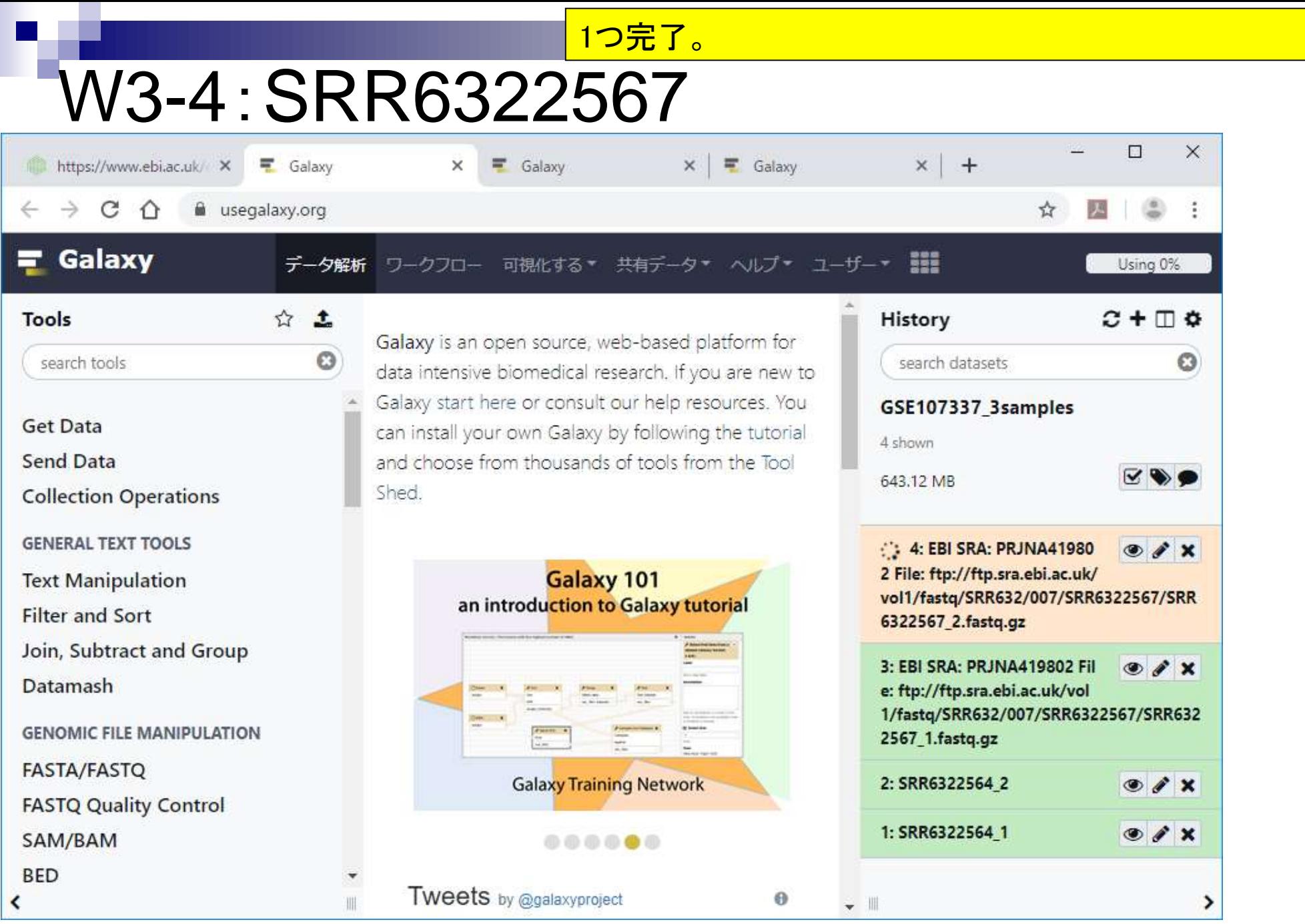

### 2つとも完了。

# W3-4:SRR6322567

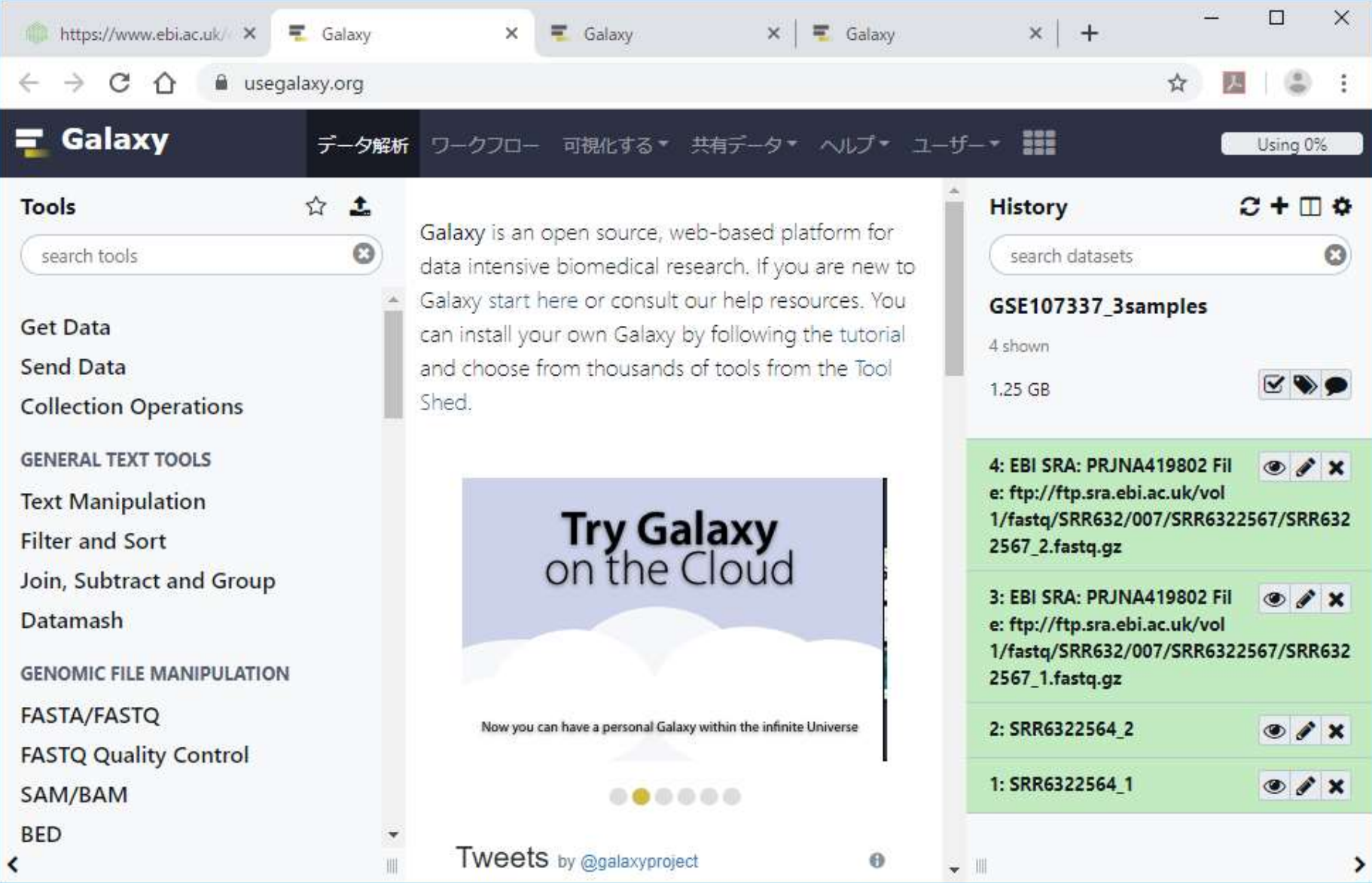
## W3-5: rename

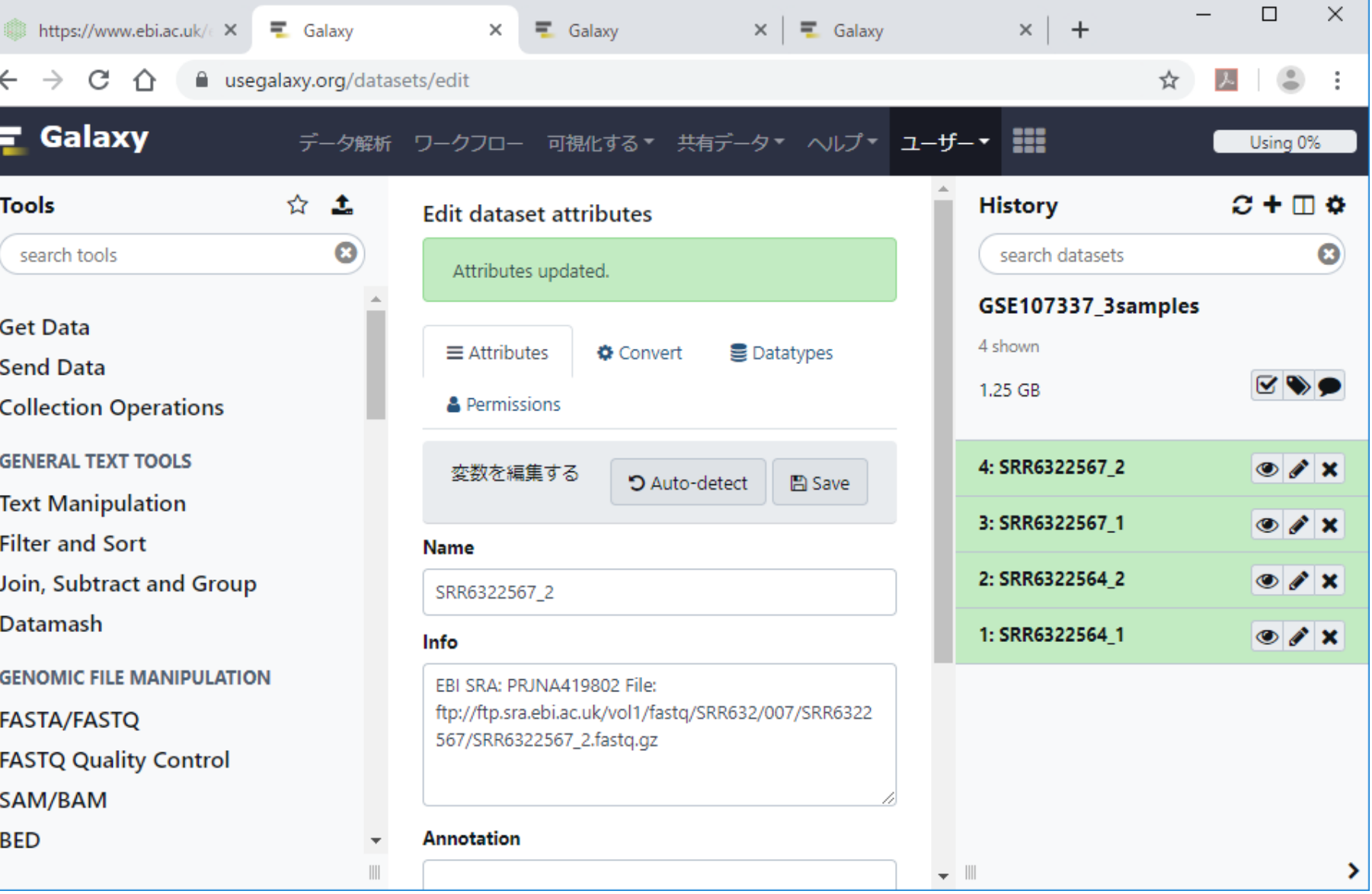

Rename(名前の変更)も完了。

日本乳酸菌学会誌の連載第14回 37

≺

### 最後は、①SRR6322569。

## W3-6:SRR6322569

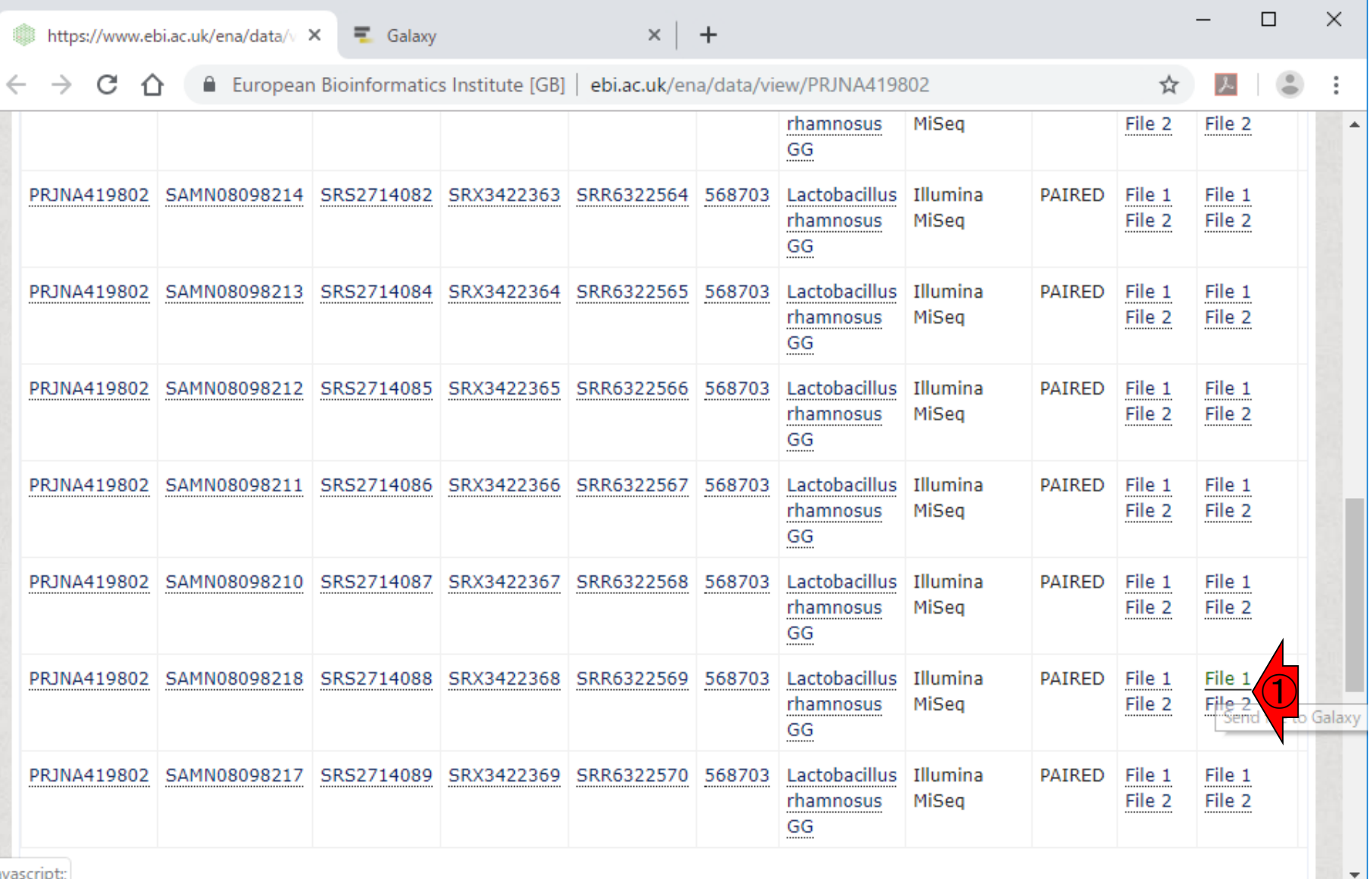

### 取り込み中…。

## W3-6:SRR6322569

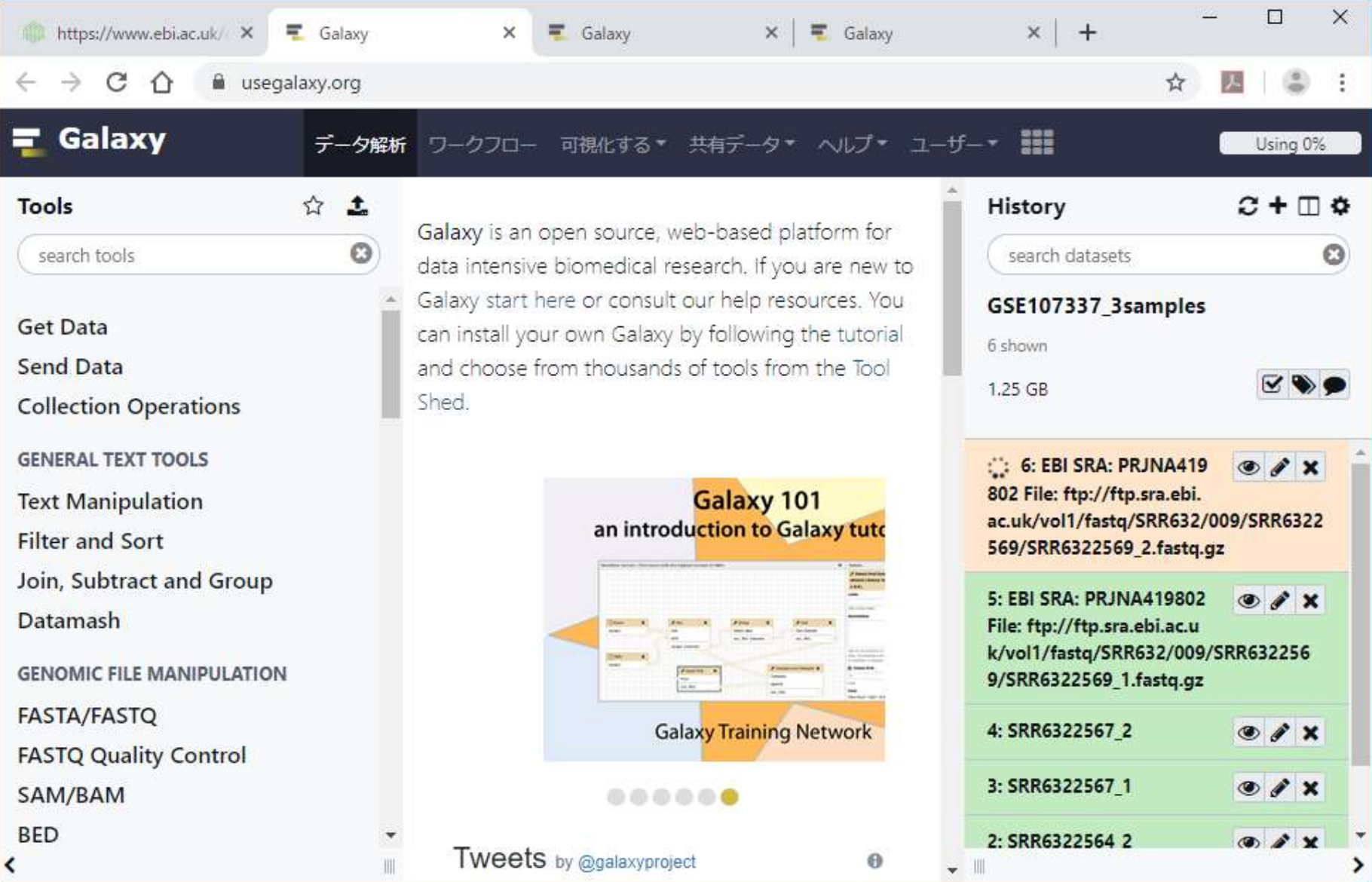

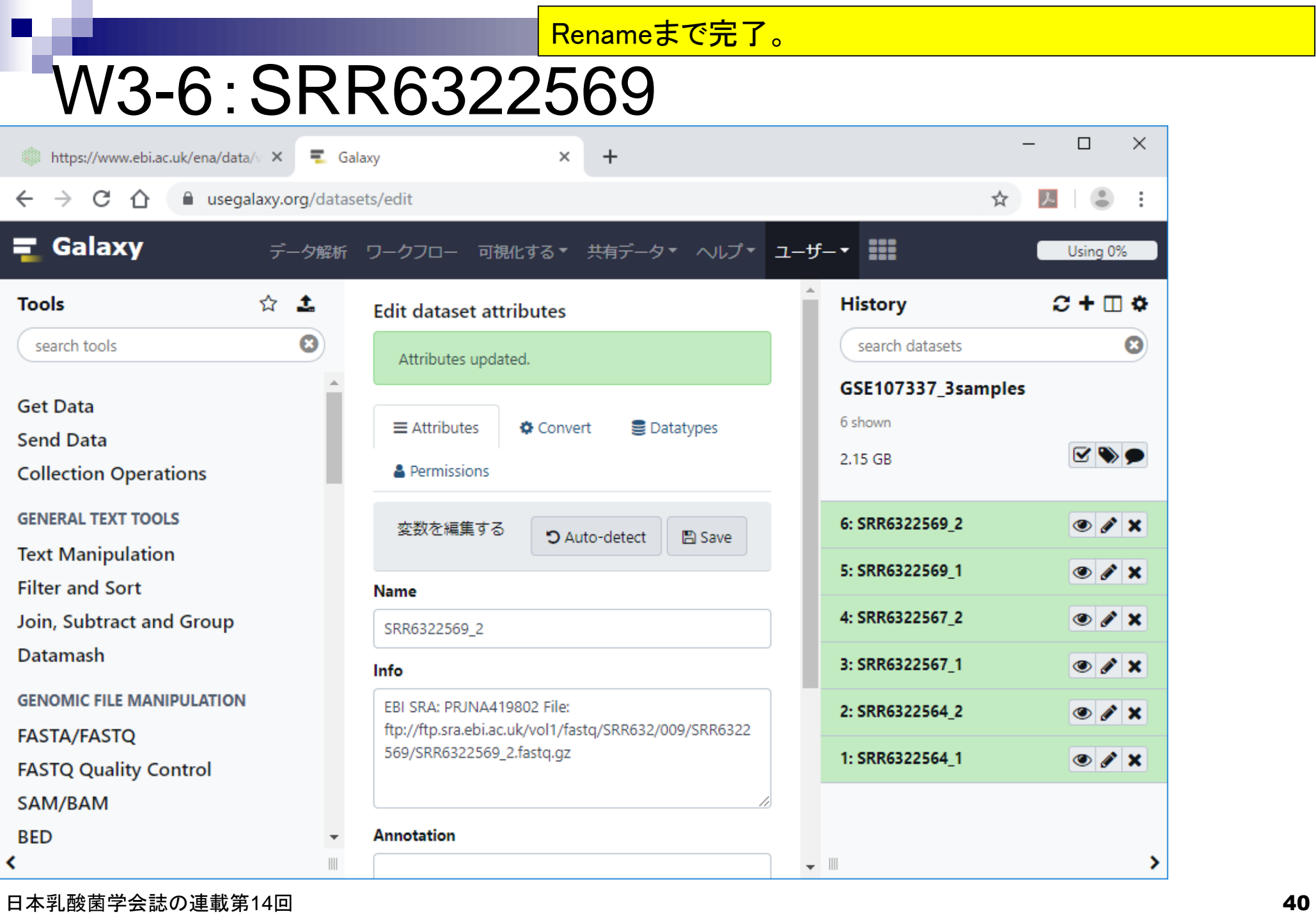

### <u> W3-6 : SRR6322J<del>回に戻すこと</del>ができます。</u> ①データ解析のところを押すと、中央パネルをデフォルト画

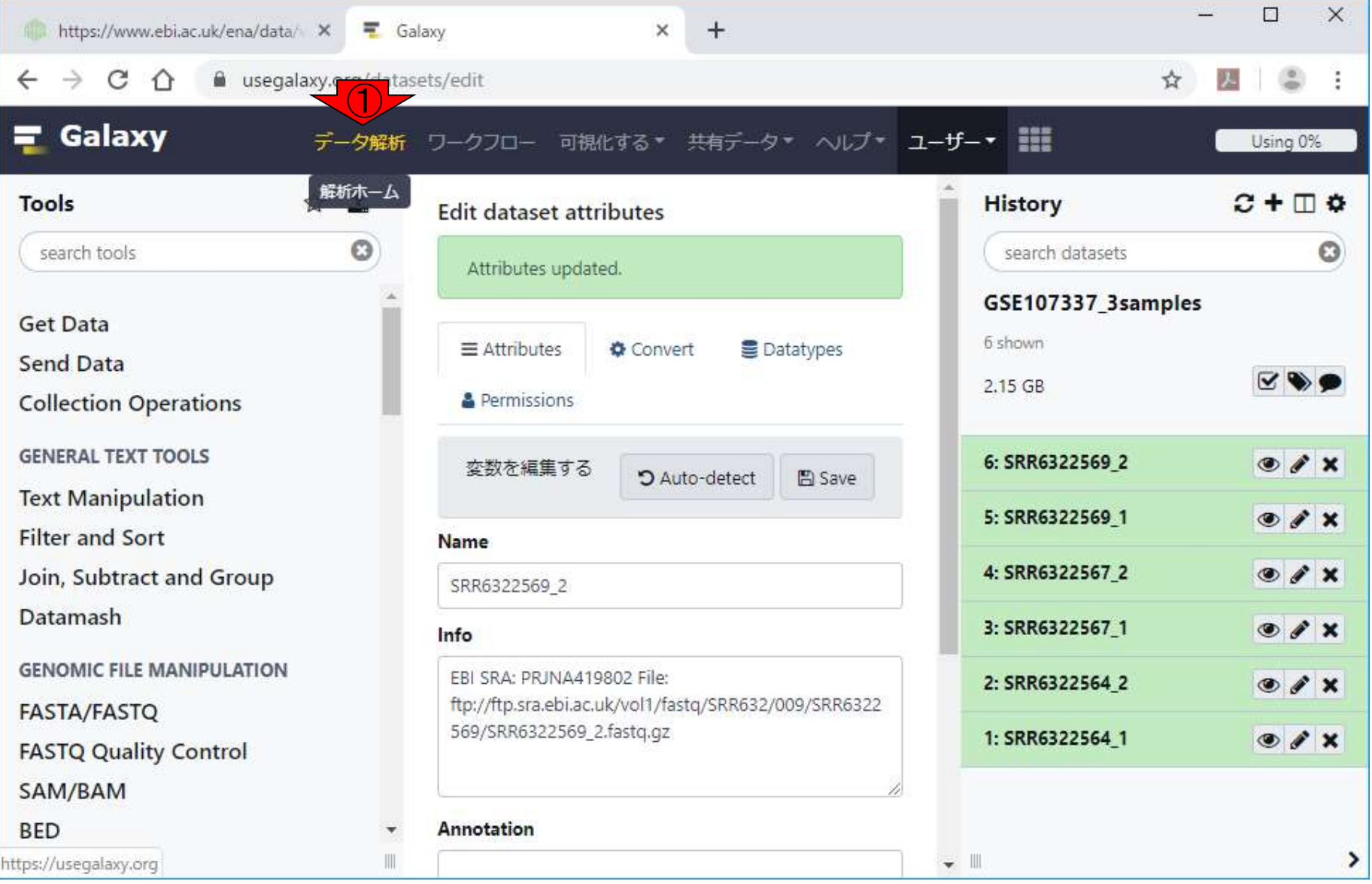

#### ①データ解析のところを押すと、中央パネルをデフォルト画 **W3-7 : 角2 析準 佳 借号 画に戻すことができます。こんな感じ。**  $\Box$  $\times$ https://www.ebi.ac.uk/ena/data/ X Galaxy ×  $+$ C a usegalaxy.org  $\hat{v}$ ☆ Galaxy 可視化する\* 共有データ\* ヘルプ\* ユーザー\* !! ワークフロー Using 0% データ解析 ☆ 土  $C + \Box$   $\Phi$ Tools **History** Galaxy is an open source, web-based platform for  $\circ$ search tools search datasets O data intensive biomedical research. If you are new to Galaxy start here or consult our help resources. You GSE107337\_3samples **Get Data** can install your own Galaxy by following the tutorial 6 shown and choose from thousands of tools from the Tool Send Data  $\vee$   $\bullet$   $\bullet$  $2.15$  GB Shed. **Collection Operations GENERAL TEXT TOOLS** 6: SRR6322569 2  $X$ Galaxy 101 **Text Manipulation** 5: SRR6322569 1  $O X$ an introduction to Galaxy tutorial **Filter and Sort**  $O X$ 4: SRR6322567\_2 Join, Subtract and Group

Datamash

**GENOMIC FILE MANIPULATION** 

**FASTA/FASTQ** 

**FASTQ Quality Control** 

SAM/BAM

**BED** 

K

Om IV **Galaxy Training Network**  $000000$ **Tweets** by @galaxyproject  $\Theta$  $\overline{\phantom{a}}$ 

3: SRR6322567 1  $\bullet$  /  $\times$ 2: SRR6322564 2  $O X$ 1: SRR6322564 1  $O X$ 

日本乳酸菌学会誌の連載第14回 42

⋗

## **Contents**

- ■W1:公共データベースENA
- W2:クラウド解析環境Galaxy
- W3:ENAからGalaxyへのFASTQファイルの送付
- W4:クオリティチェック(FastQC)
- W5:クオリティコントロール(Trimmomatic)
- W6:クオリティチェック(FastQC)
- W7:ゲノム配列へのマッピング(Bowtie2)
- W8:カウント情報取得(htseq-count)
- ■W9:カウント情報の連結(Column join)
- W10:カウントデータの数値行列の行名について
- W11:公共カウントデータ(GSE107337)を用いて、倍率変化とlog<sub>2</sub>(倍率変化)を算出
- W12:Galaxy上で得られたカウントデータについても同様に計算し、比較
- W13とW14:原著論文中の記載事項を確認
- ■W15:2つのカウントデータから共通遺伝子の情報を用いて類似度を計算

### 次はFastQC。①の中にFastQCがあるので、クリック。

## W4-1:FastQC

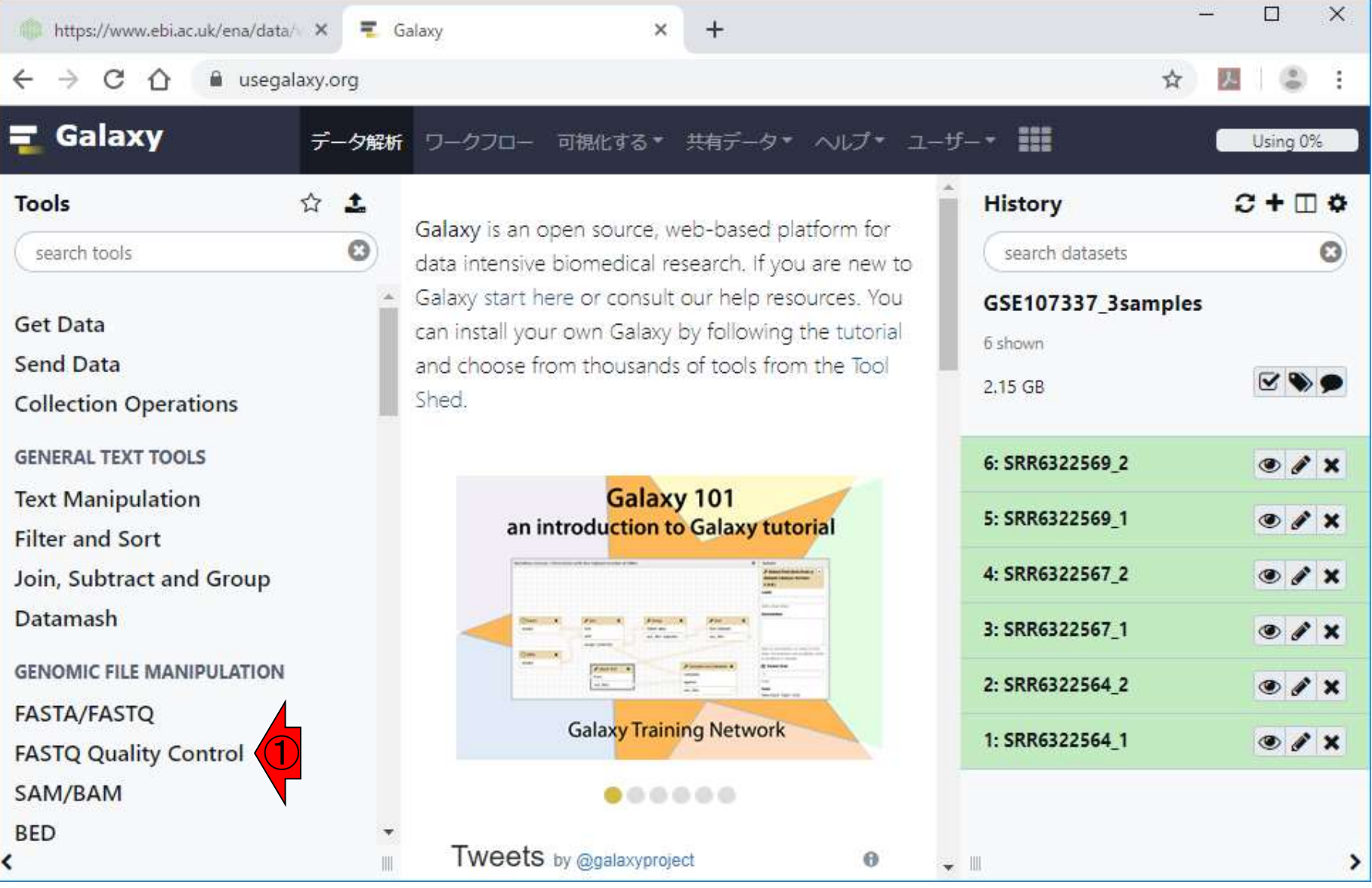

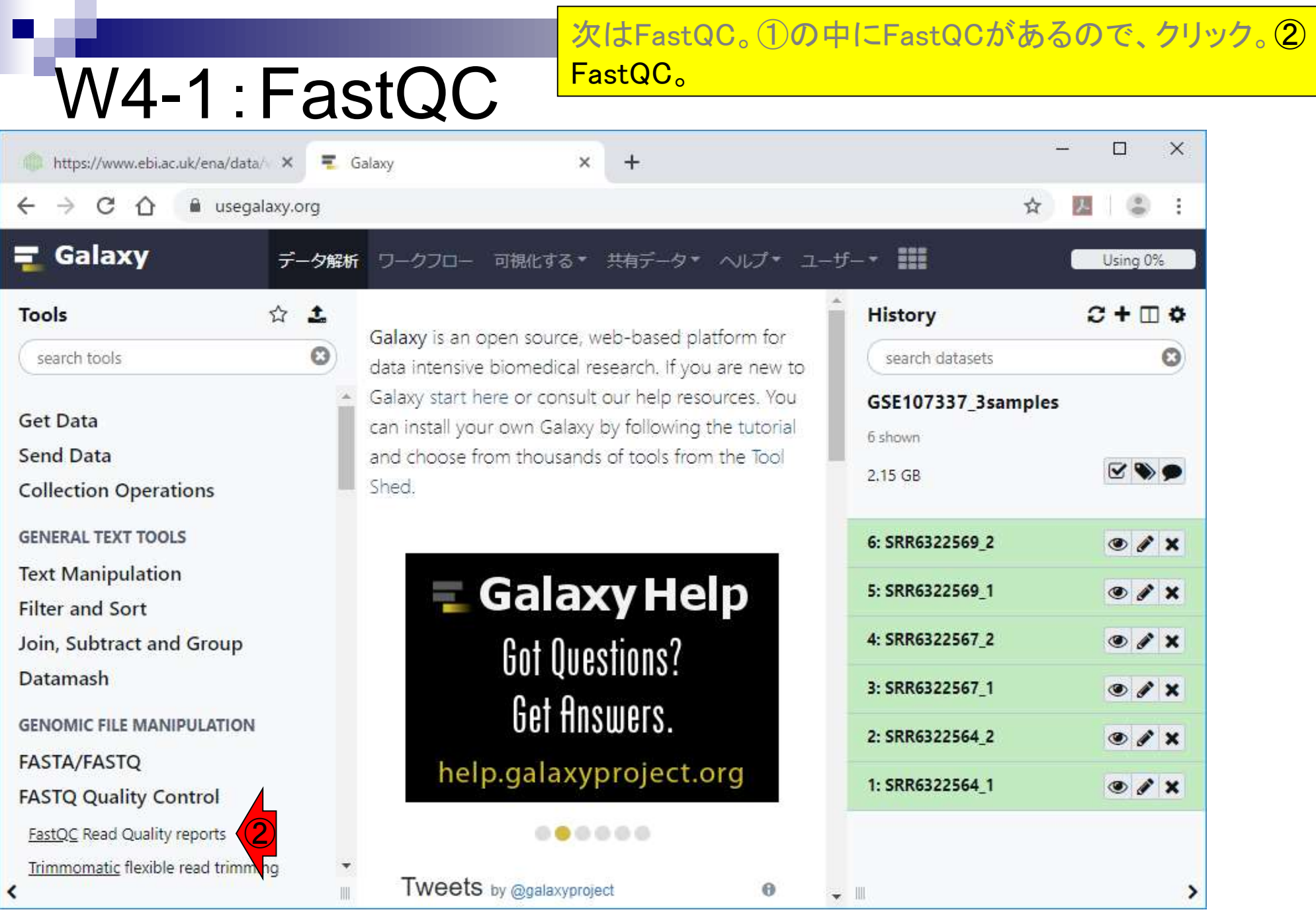

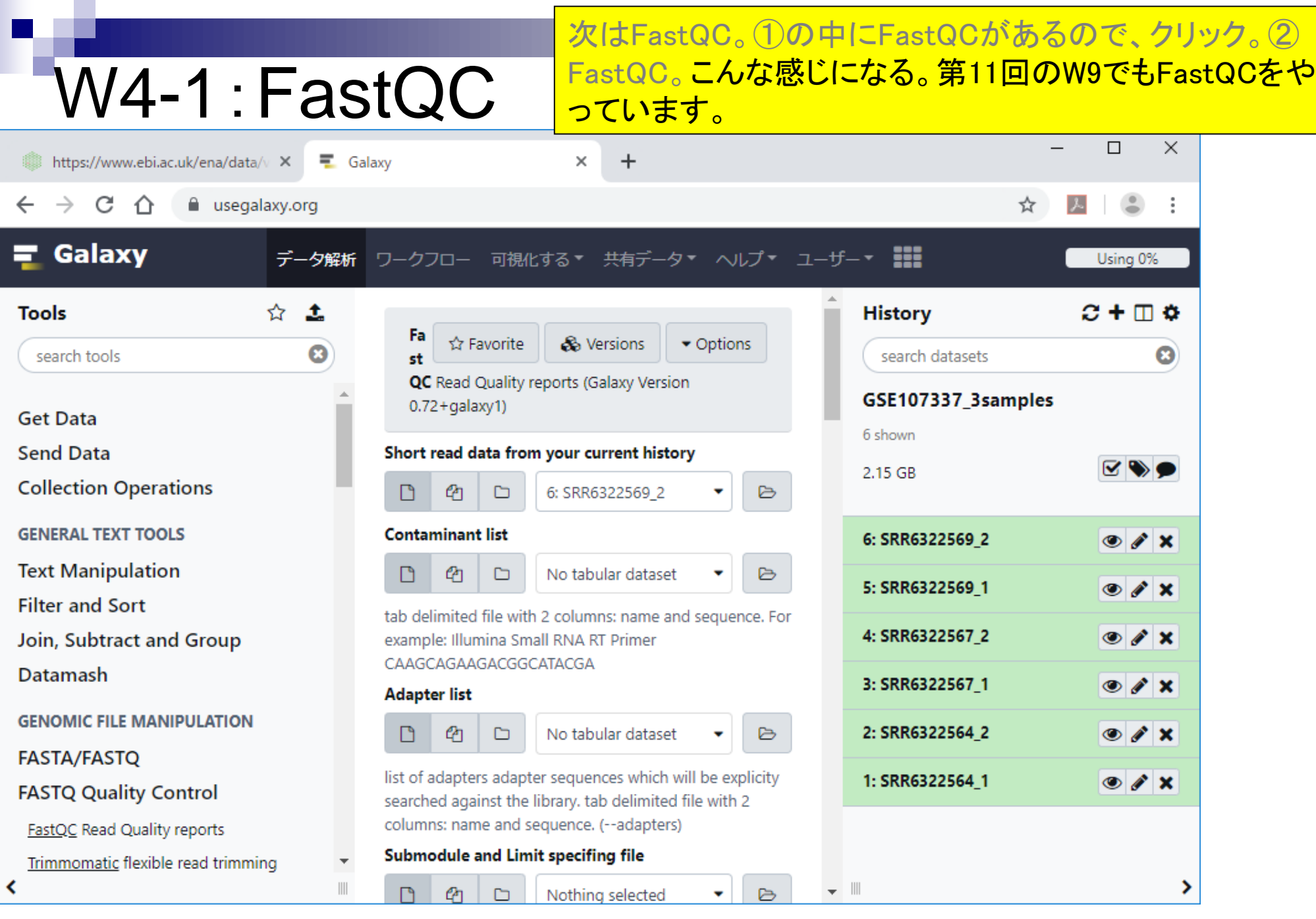

デフォルトは①Single datasetだが、ここでは②計6ファ イル全てについてFastQCを実行したいので、③ Multiple datasetsに切り替える。

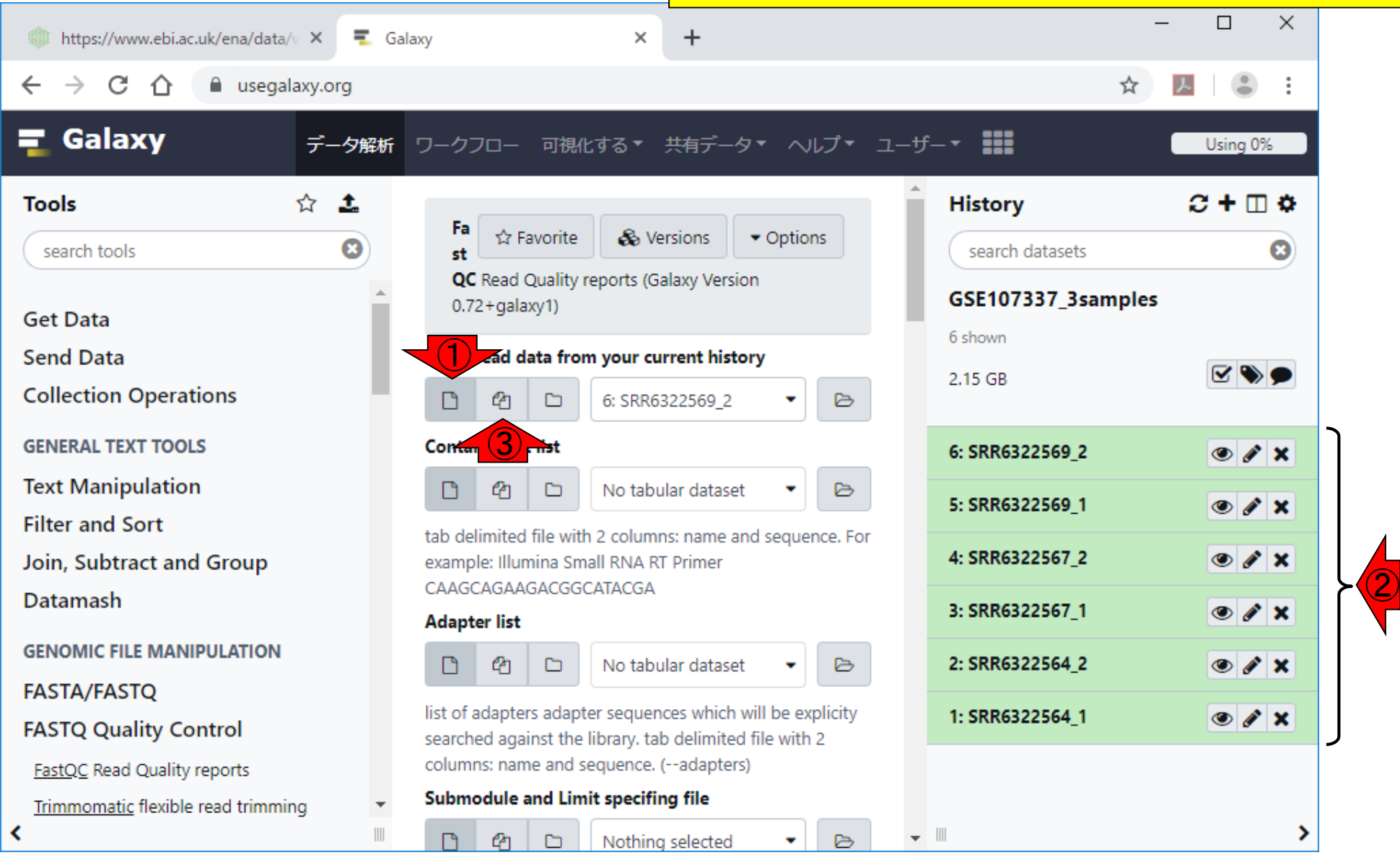

日本乳酸菌学会誌の連載第14回 47

W4-2:複数個指定

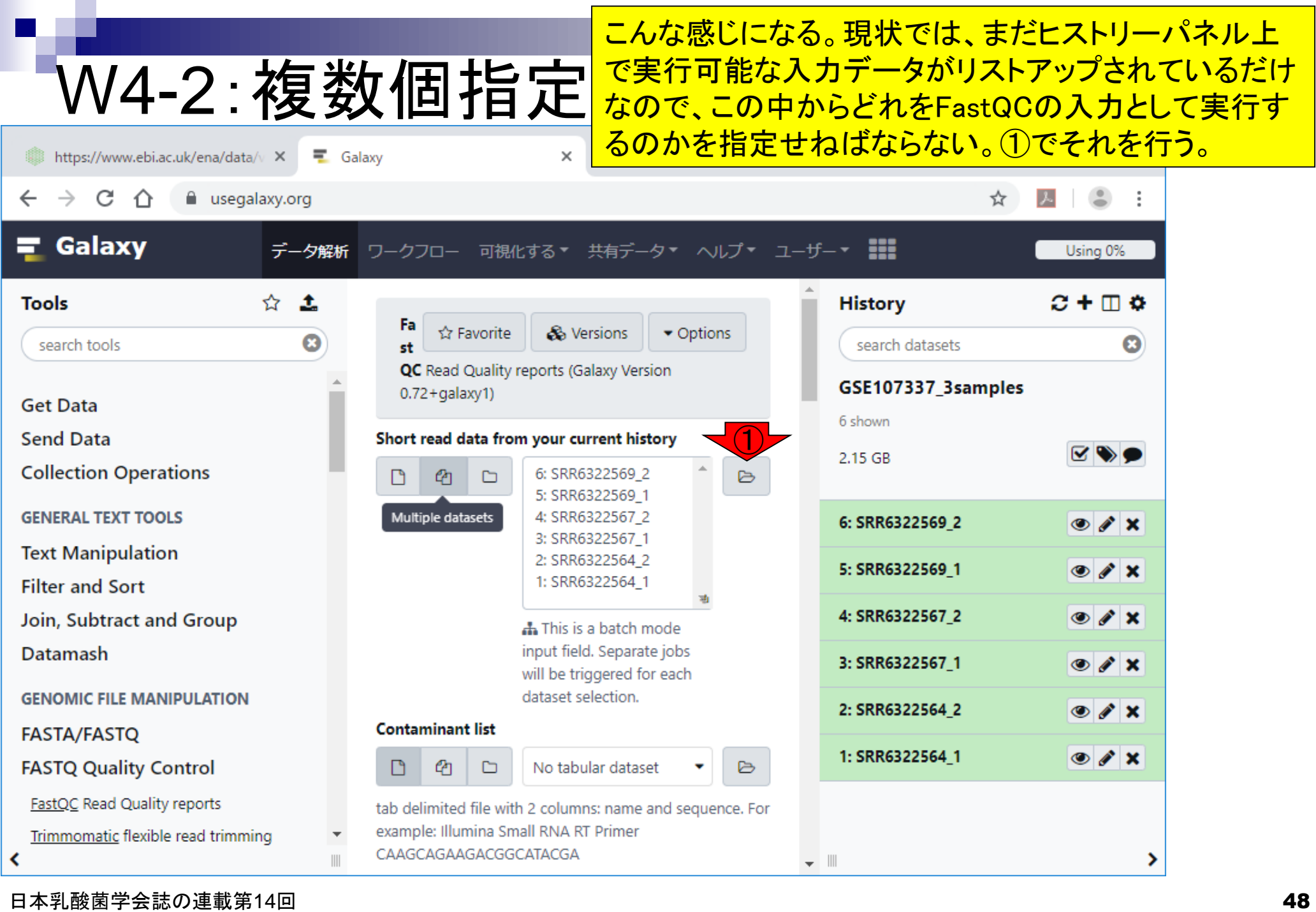

<u> W4-2 : 複数個日指白中 FASTQファイルがリストアップされる。実行したいのは</u><br>■ <mark>W4-2 : 復数個日指圧と</mark>全てなので①全てのファイルをクリックして選択する。 こんな感じになって、ヒストリーパネル上で実行可能な 全てなので①全てのファイルをクリックして選択する。

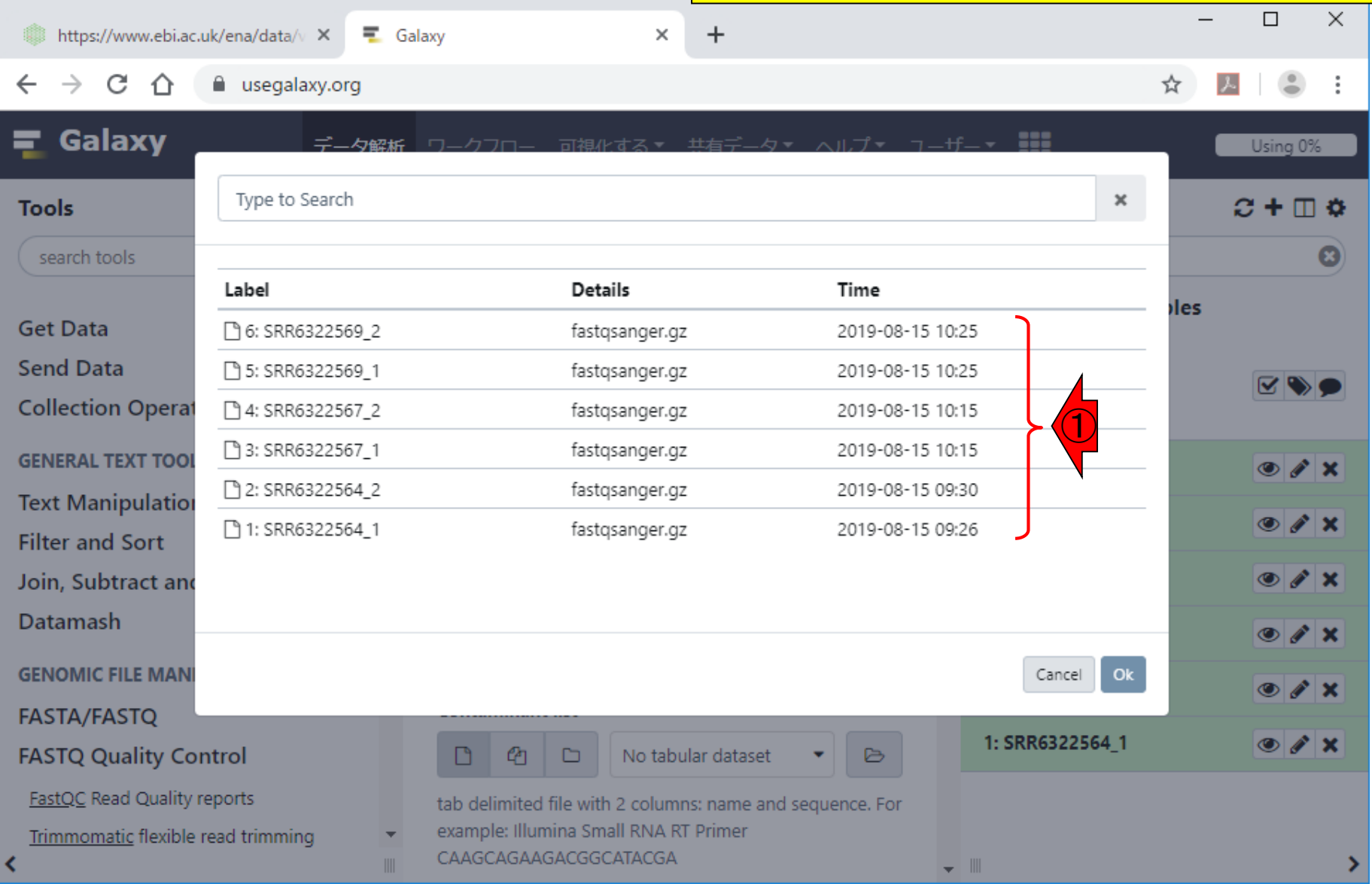

# W4-2:複数個指定

 $\equiv$  Galaxy

こんな感じになって、ヒストリーパネル上で実行可能な FASTQファイルがリストアップされる。実行したいのは 全てなので①全てのファイルをクリックして選択する。 つまりこういう状態にして、②Ok。

C  $\curvearrowleft$ a usegalaxy.org ☆ Galaxy 力缺垢 Using 0% Type to Search ×  $C + \Box$   $\Phi$ **Tools** search tools Ø Label **Details** Time iles. **Get Data** □ 6: SRR6322569\_2 fastgsanger.gz 2019-08-15 10:25 **Send Data** □ 5: SRR6322569\_1 fastqsanger.gz 2019-08-15 10:25 **Collection Operat** □ 4: SRR6322567 2 fastgsanger.gz 2019-08-15 10:15 ①□ 3: SRR6322567 1 fastgsanger.gz 2019-08-15 10:15 **GENERAL TEXT TOOL**  $\circ$  /  $\times$ □ 2: SRR6322564 2 fastgsanger.gz 2019-08-15 09:30 **Text Manipulation**  $\circ$  /  $\times$ □ 1: SRR6322564\_1 fastgsanger.gz 2019-08-15 09:26 **Filter and Sort**  $\circ$  /  $\times$ Join, Subtract and **Datamash** ② ◉◢✖ **GENOMIC FILE MAN** Cancel Ok ◉∥x **FASTA/FASTQ** 1: SRR6322564 1  $\bullet$   $\prime$   $\times$ **FASTQ Quality Control** No tabular dataset LP<sub>1</sub>  ⊡ ₿ FastQC Read Quality reports tab delimited file with 2 columns: name and sequence. For example: Illumina Small RNA RT Primer Trimmomatic flexible read trimming CAAGCAGAAGACGGCATACGA ≺  $\overline{\phantom{a}}$ 

×

https://www.ebi.ac.uk/ena/data/v X

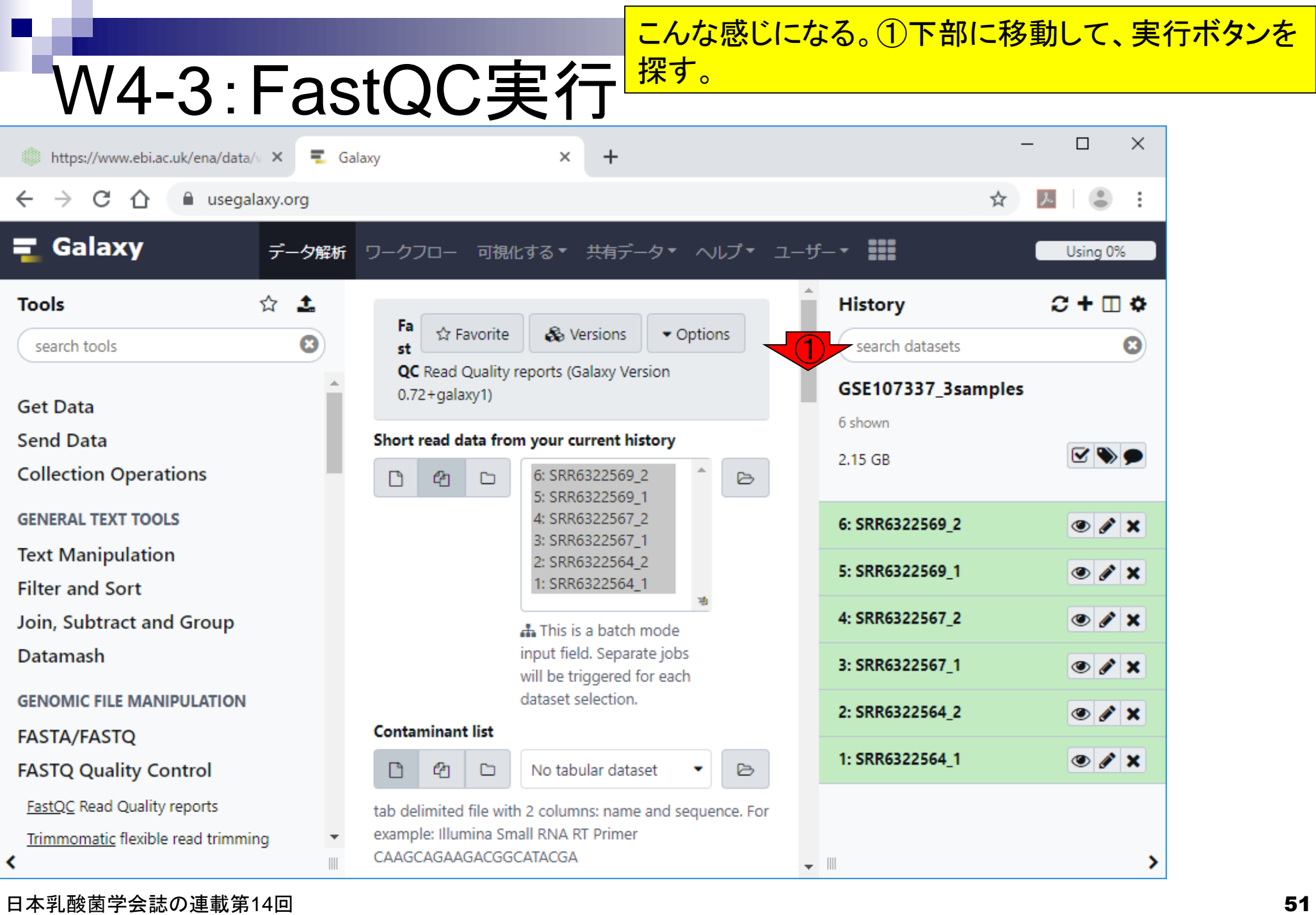

г

こんな感じになる。①下部に移動して、実行ボタンを

# W4-3: FastQC実行<sup>探す。②Execute。</sup>

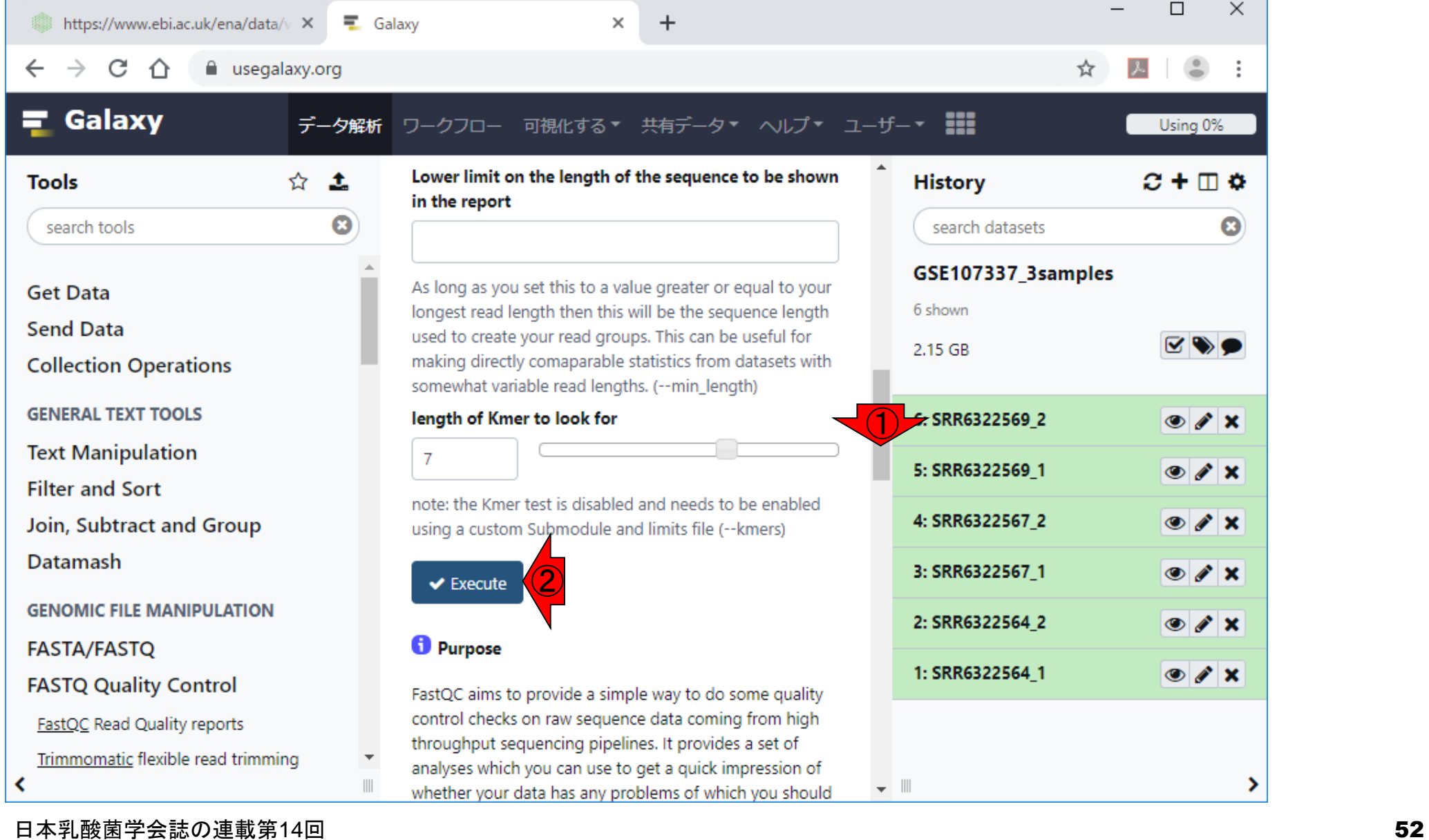

# W4-4:実行中

### こんな感じになる。①下部に移動して、実行ボタンを 探す。②Execute。ボタンを押した直後。

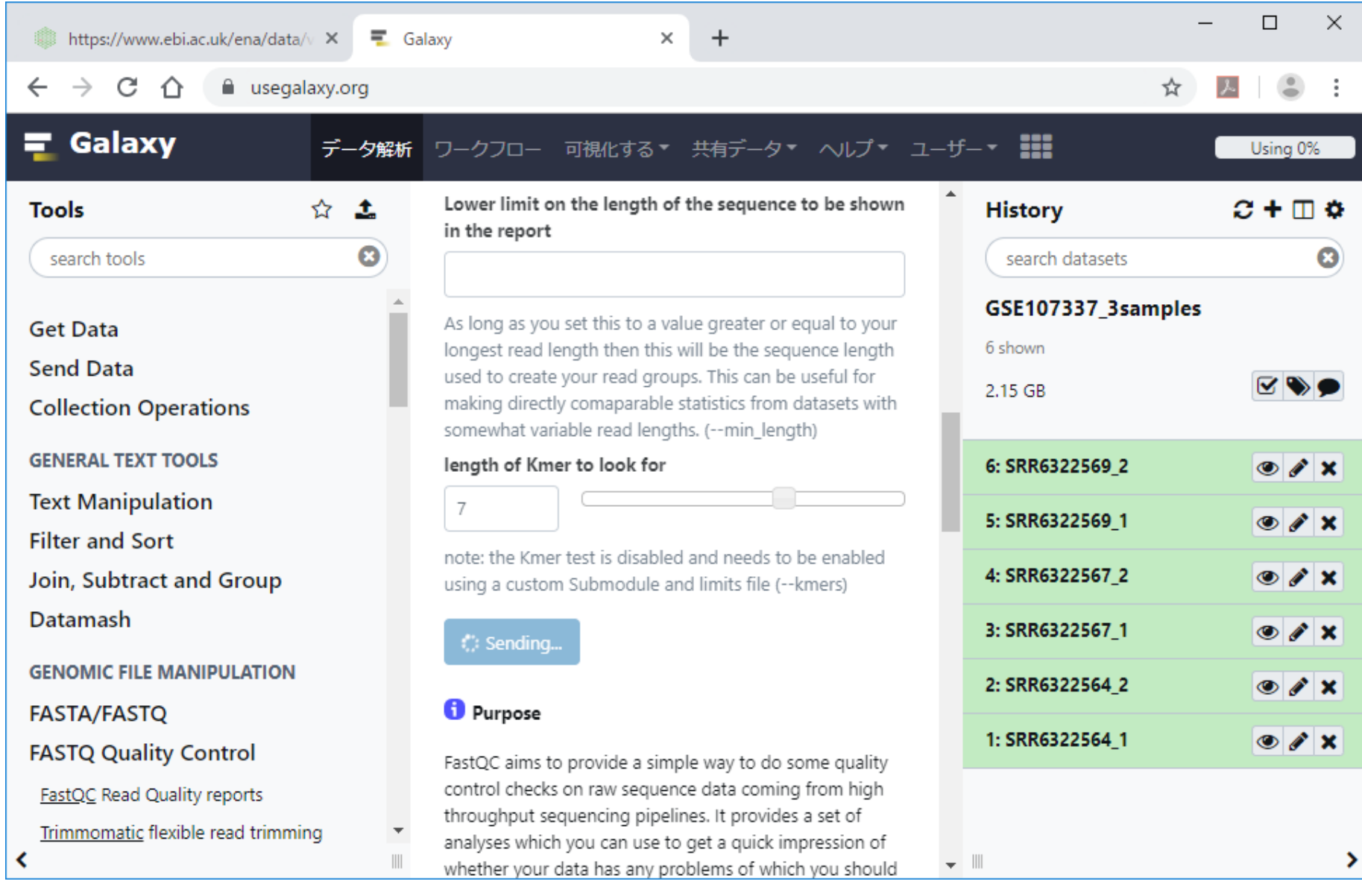

#### 日本乳酸菌学会誌の連載第14回 53 キュー ちょうしょう しょうしょう しょうしゅう ちょうしゅう ちょうしゅう ちょうしゅう ちょうしゅう ちょうしょく

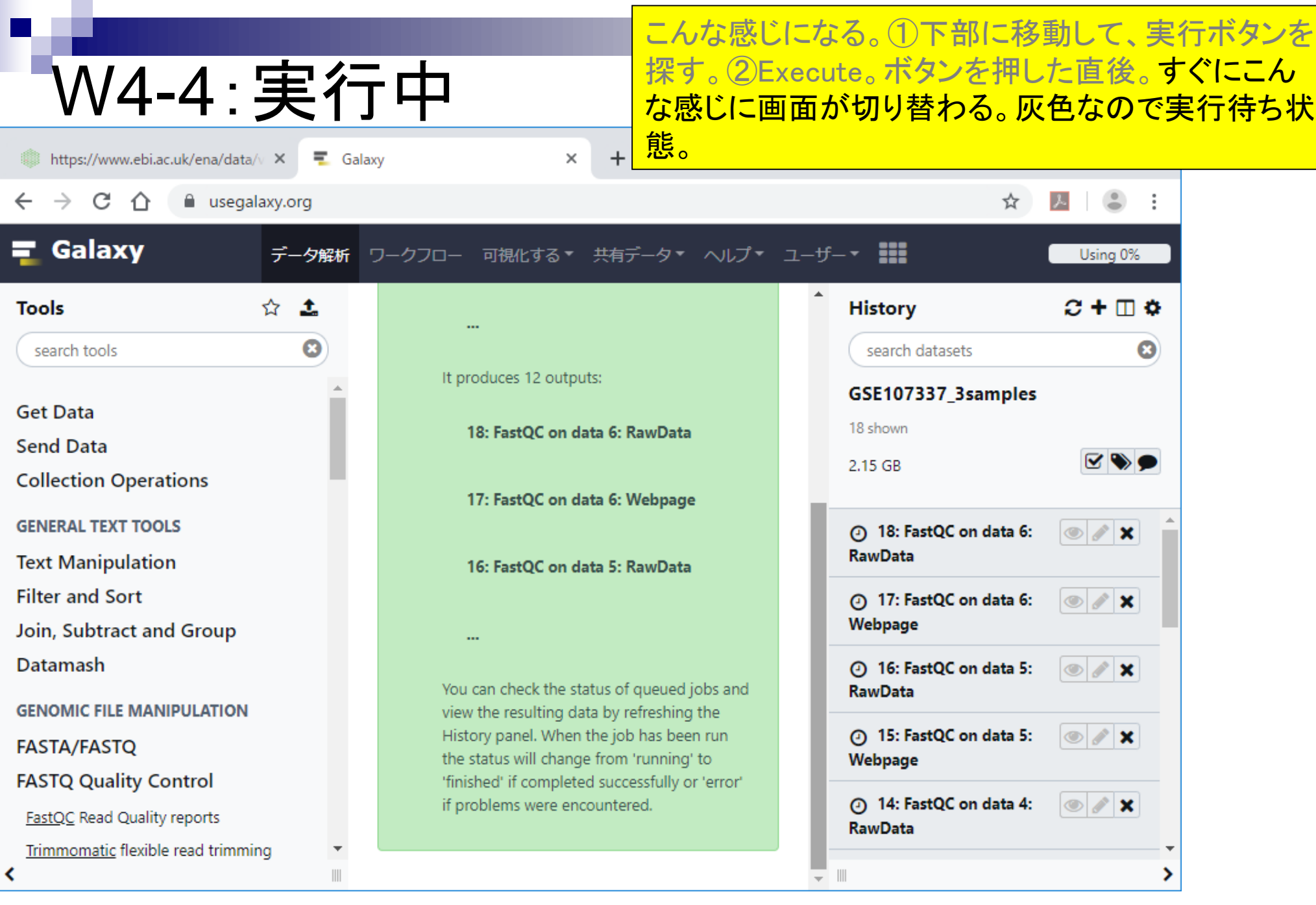

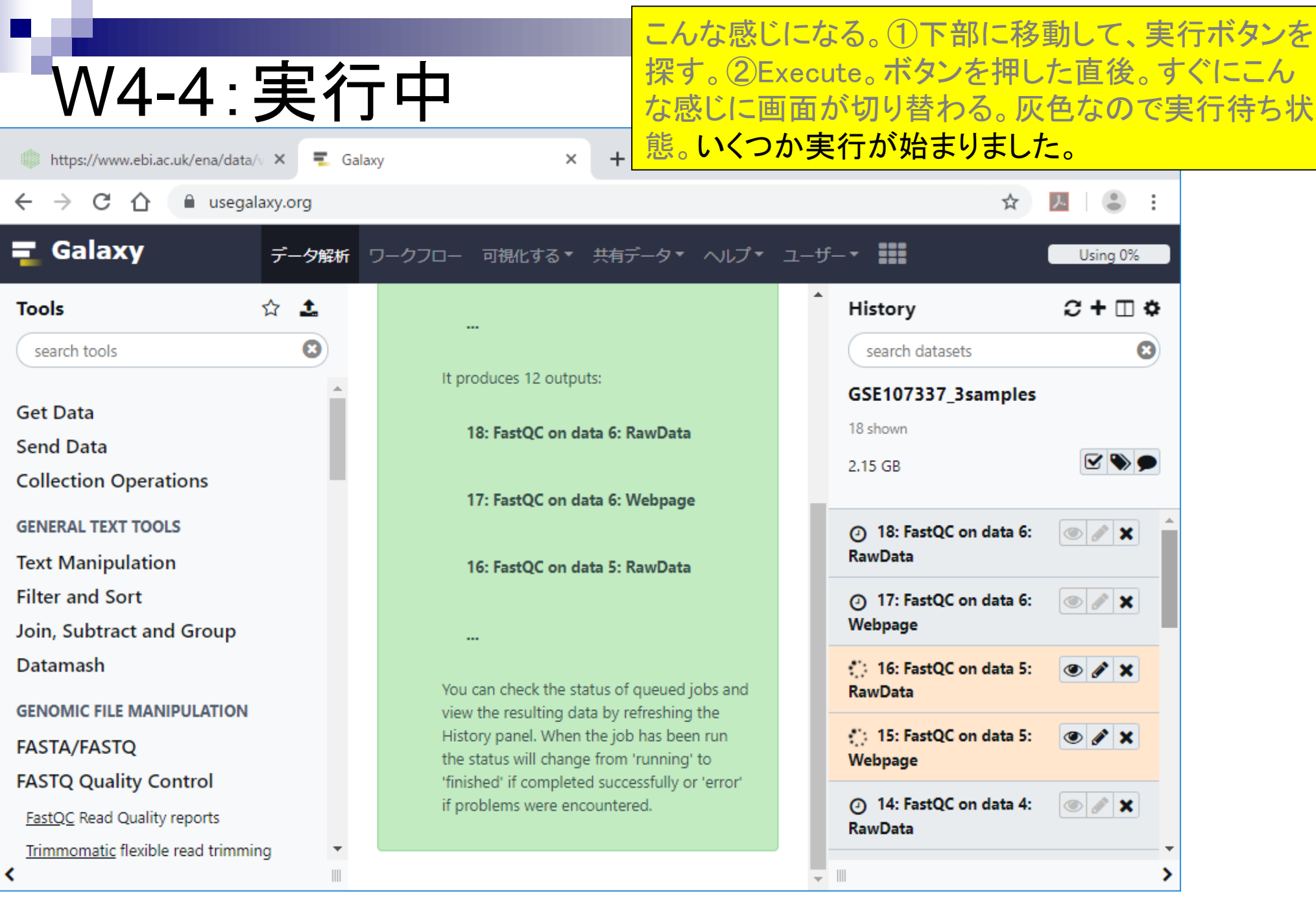

日本乳酸菌学会誌の連載第14回 おおところ こころ こうしょう こうしょう こうしゅう かいじょう いちゅうしゅう ちょうしゅう ちょうしゅう ちょうしょく

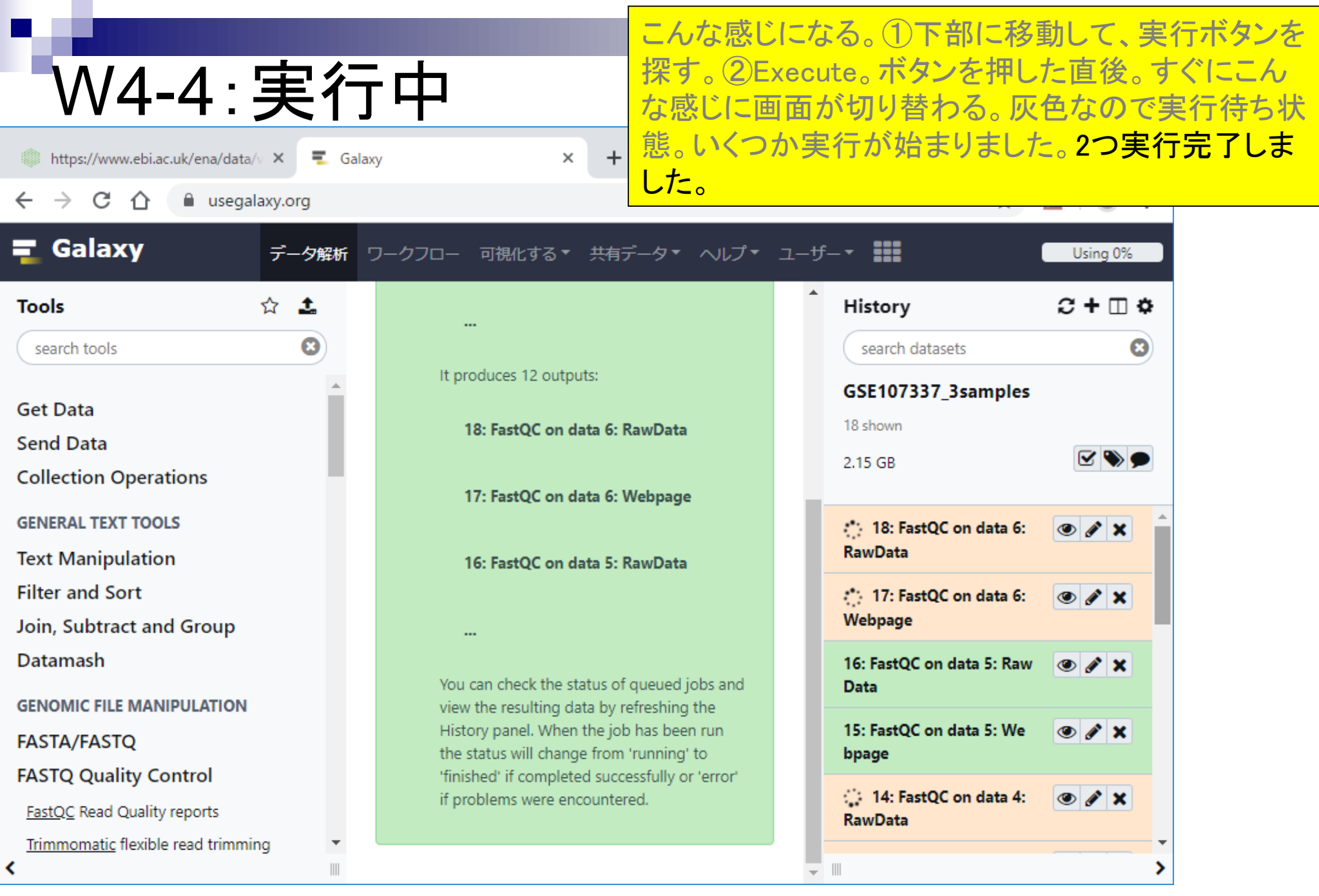

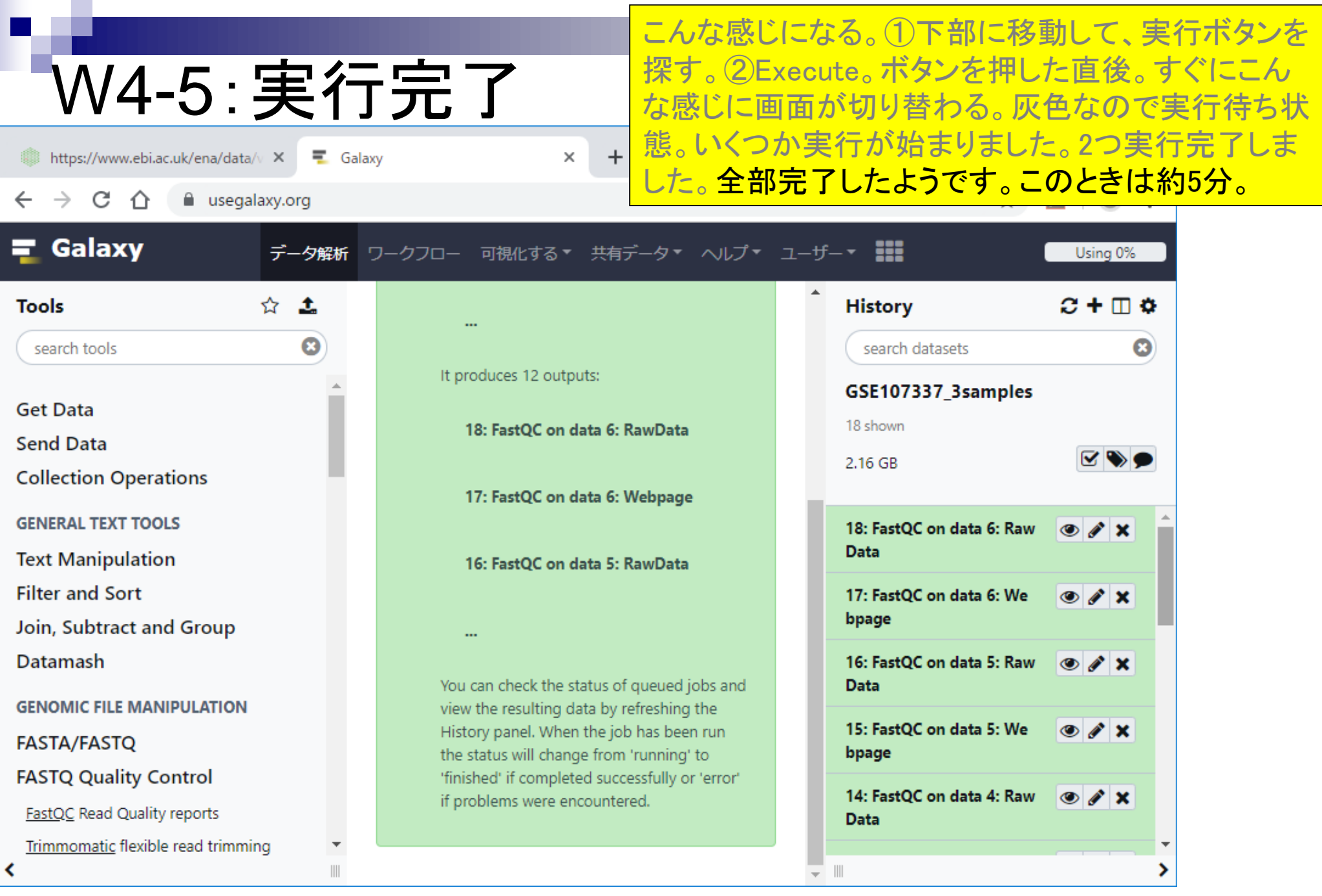

日本乳酸菌学会誌の連載第14回 57 カントリック こうしょう かんこうしょう かんこうしゅう かんこう かんこう 57 カントリック 57 コントリック 57

г

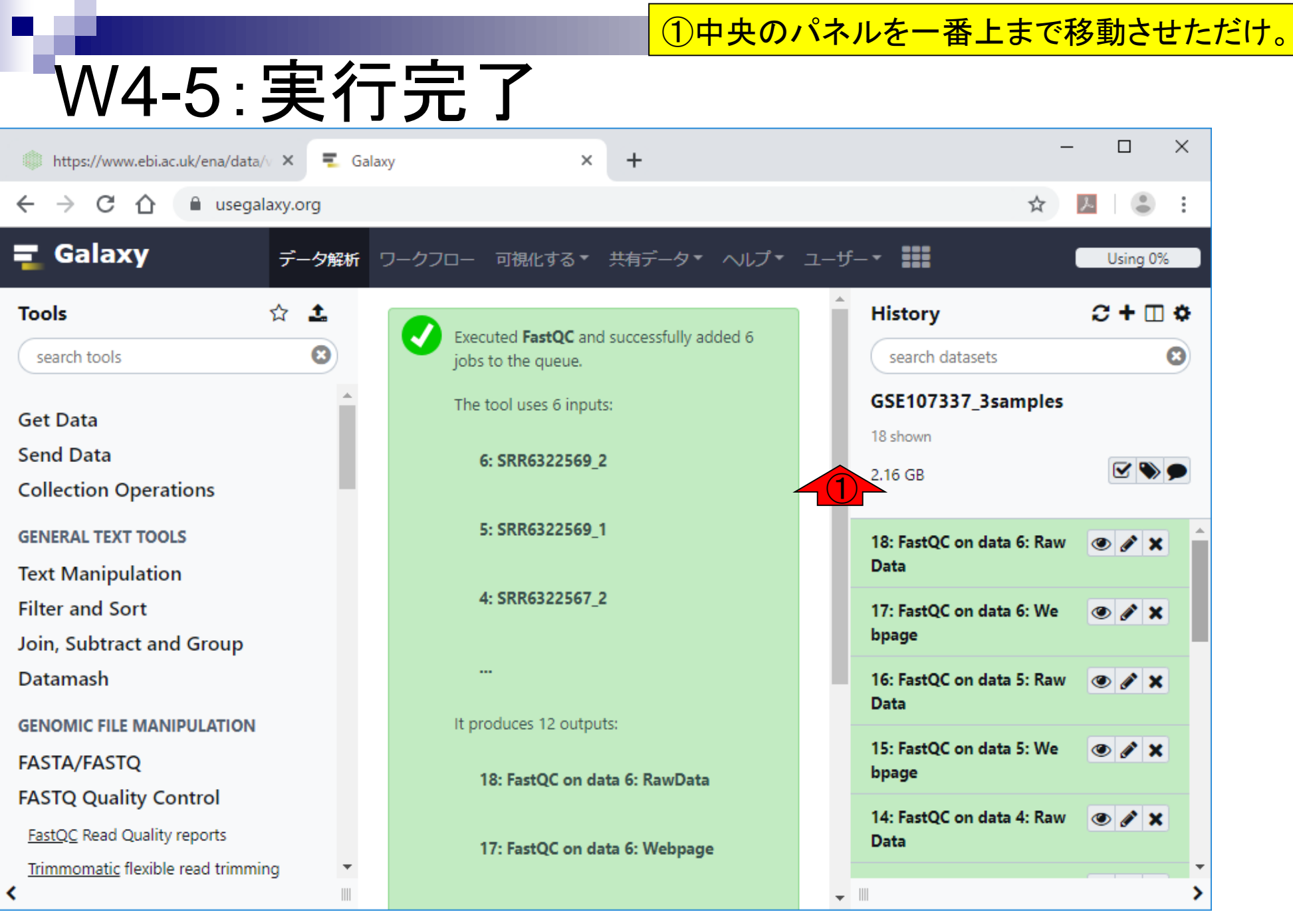

日本乳酸菌学会誌の連載第14回 おおところ こころ こうしょう こうしょう こうきょう かいじょう いちょうきょう ちょうきょう ちょうきょう ちょうしょう

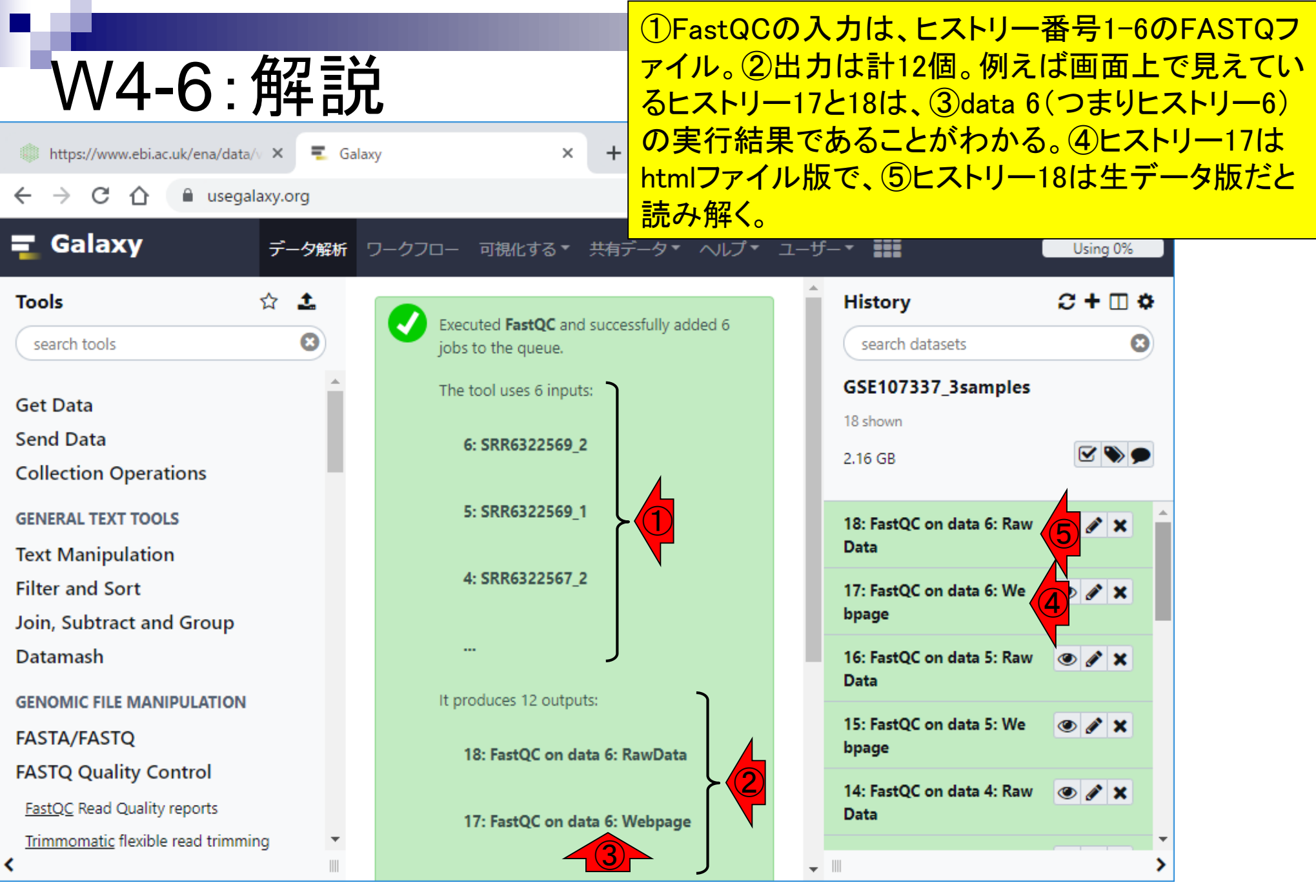

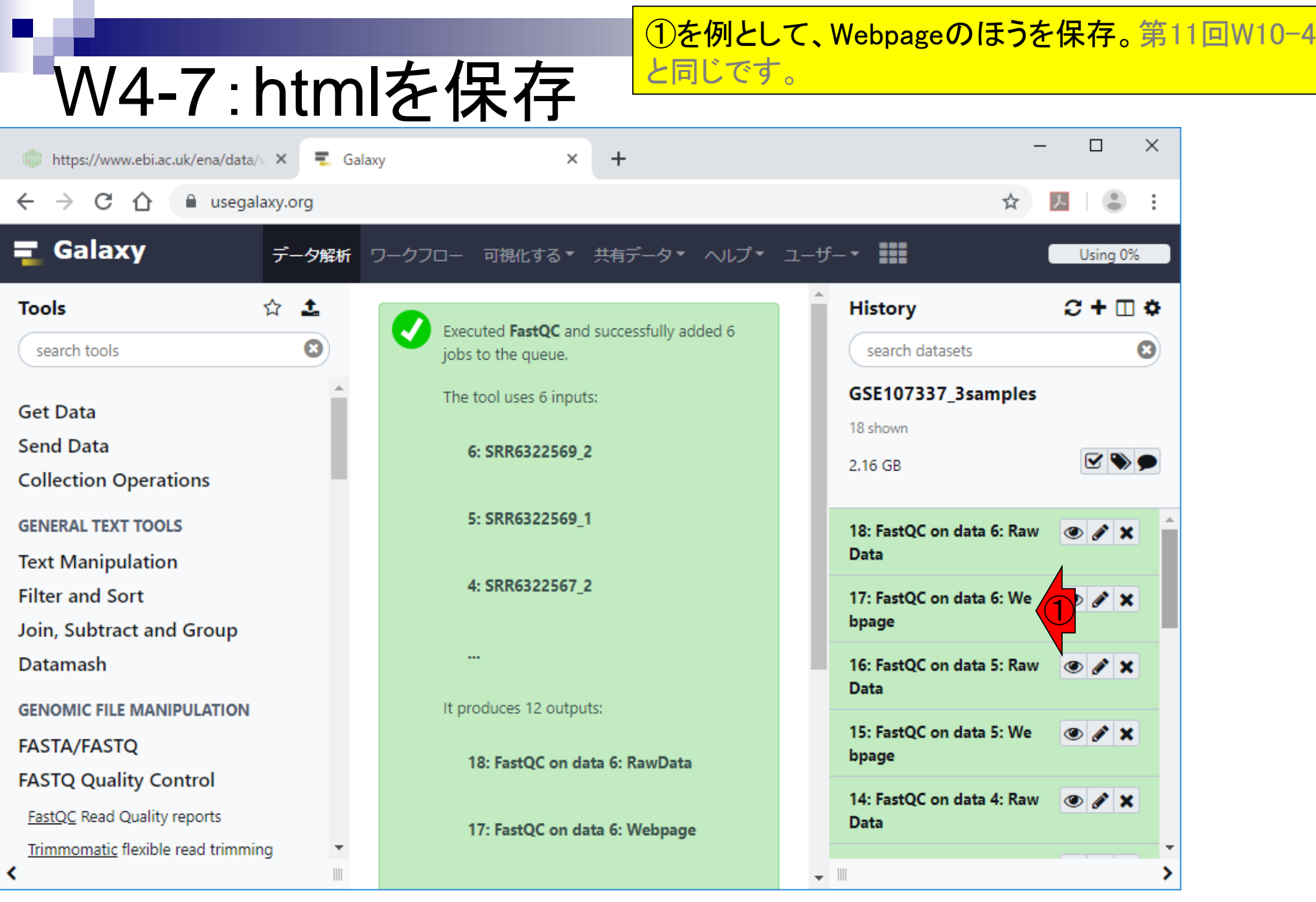

日本乳酸菌学会誌の連載第14回 きょうきょう しょうがい しゅうしょく こうしゅう かいじょう いちのう おおし 60

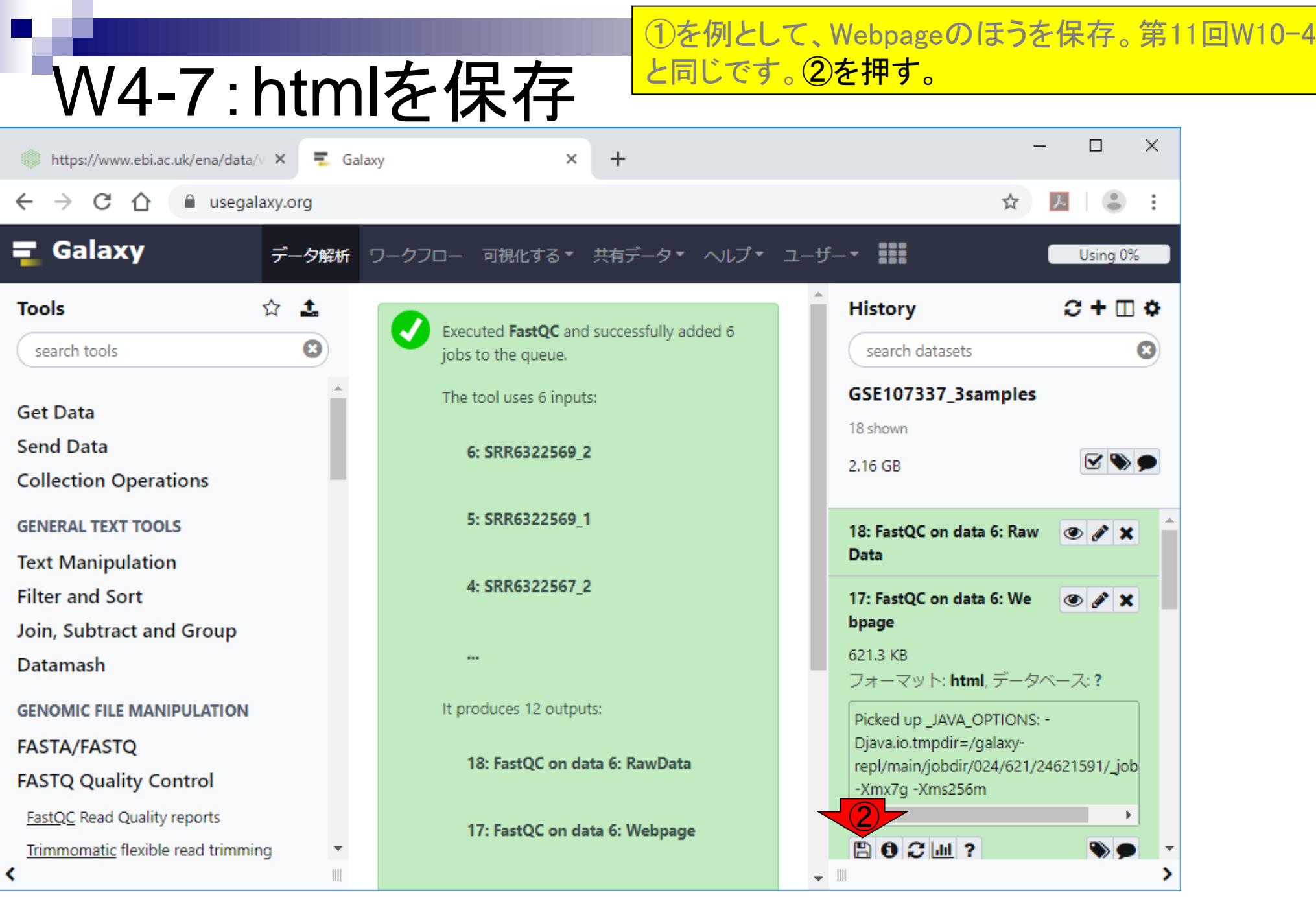

日本乳酸菌学会誌の連載第14回 きょうきょう しょうがい しゅうしょく こうしゅう かいじゅつ しゅうしゅう しゅうしゅん おおし 61

# W4-7:htmlを保存

①を例として、Webpageのほうを保存。第11回W10-4 と同じです。②を押す。③のような感じのzip圧縮ファ イルを、④保存できます。

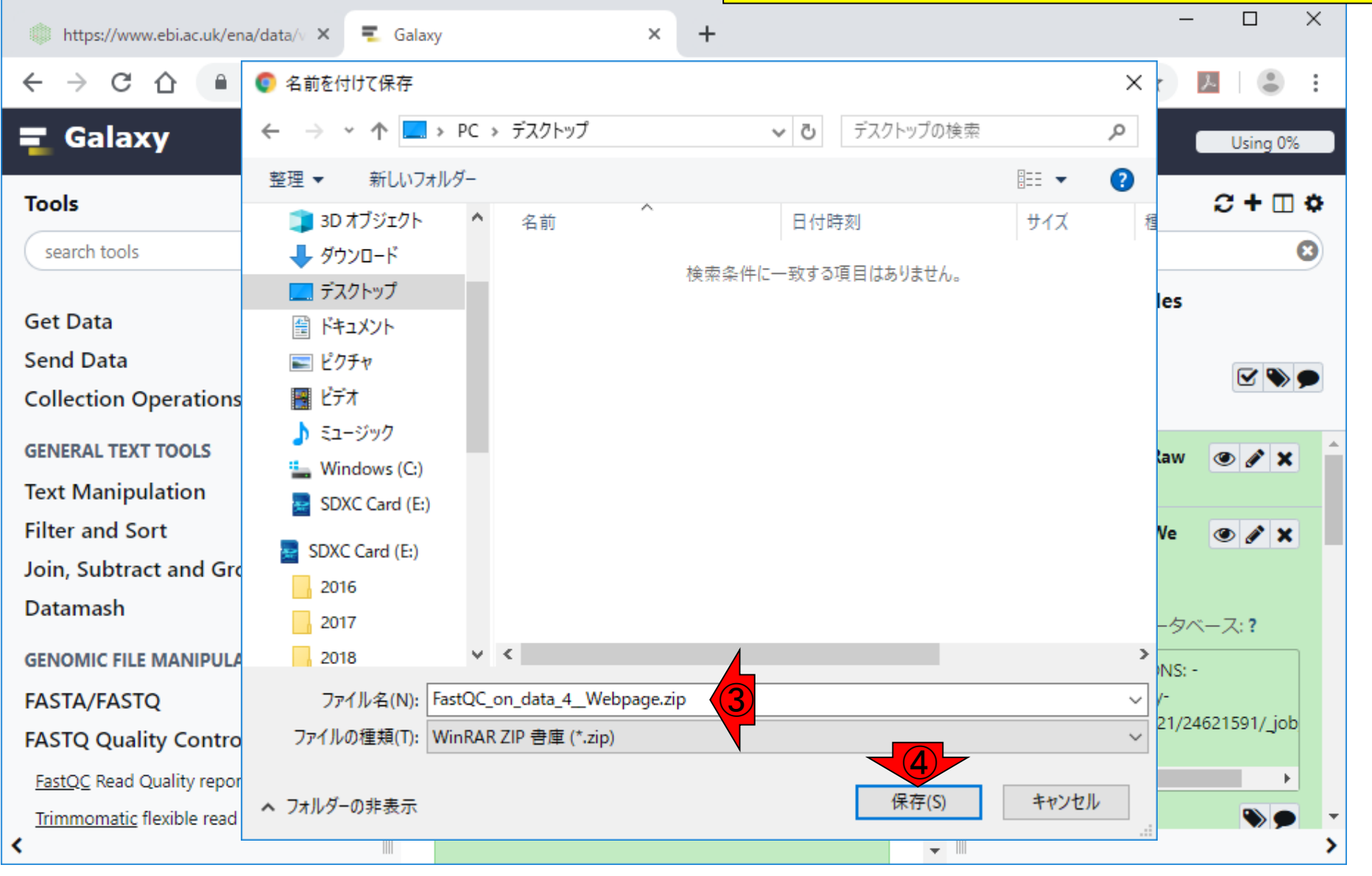

日本乳酸菌学会誌の連載第14回 620 キュー しょうしょう しょうしょう しょうしゅう しょうしゅう しょうしゅん いちのし 620 しょうしょう 620 しょうしょう

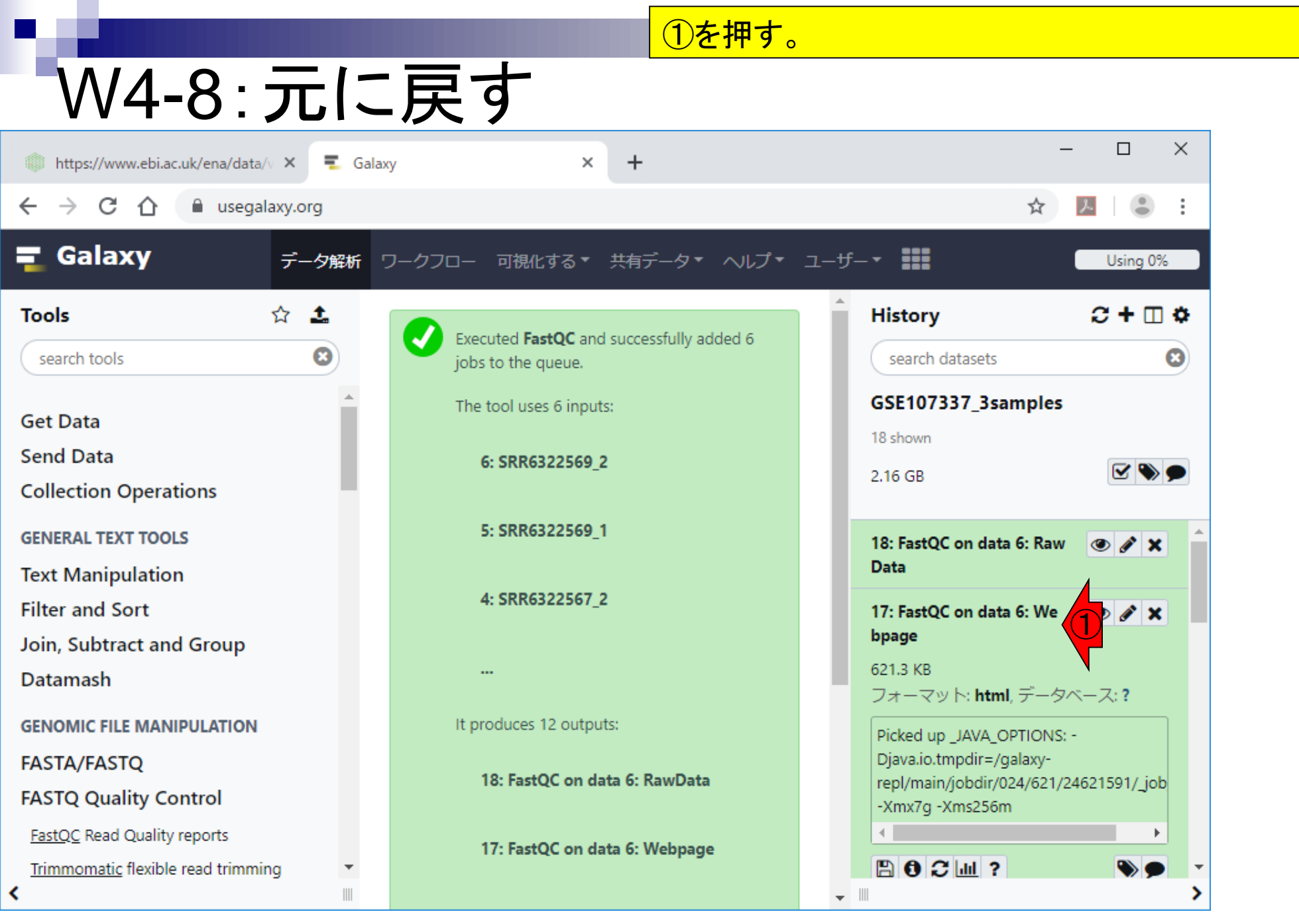

日本乳酸菌学会誌の連載第14回 63 キュー インタン・シーク かんきょう かんきょう かんきょう いちゅう いちのう 63 キュー 63 キュー 63

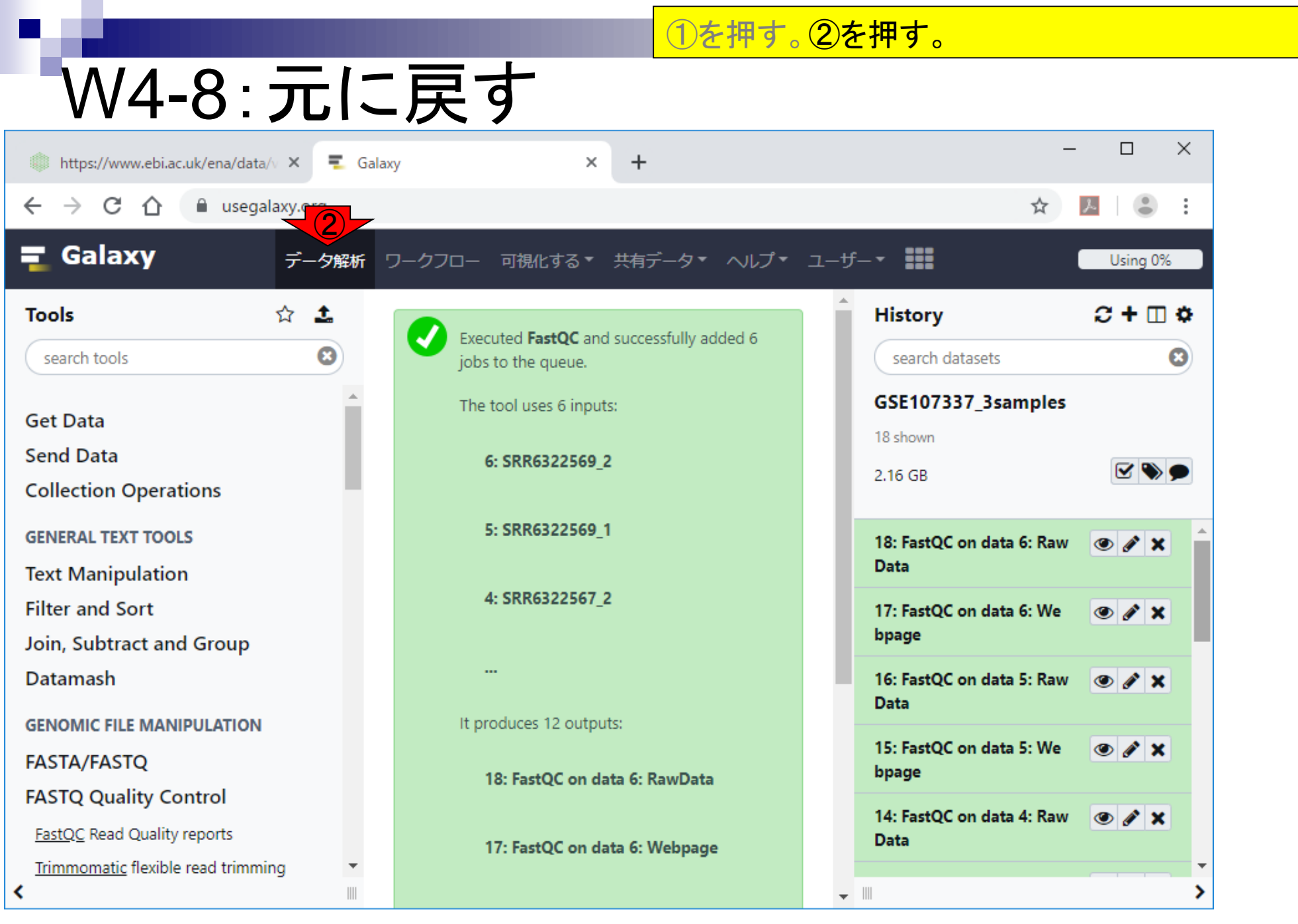

日本乳酸菌学会誌の連載第14回 きょうきょう しょうがい しゅうしょく こうしゅう かいじょう いっぱん おおし 64

# W4-8:元に戻す

### ①を押す。②を押す。このあたりはただの趣味なの で馬鹿正直にトレースしなくてもよいw。

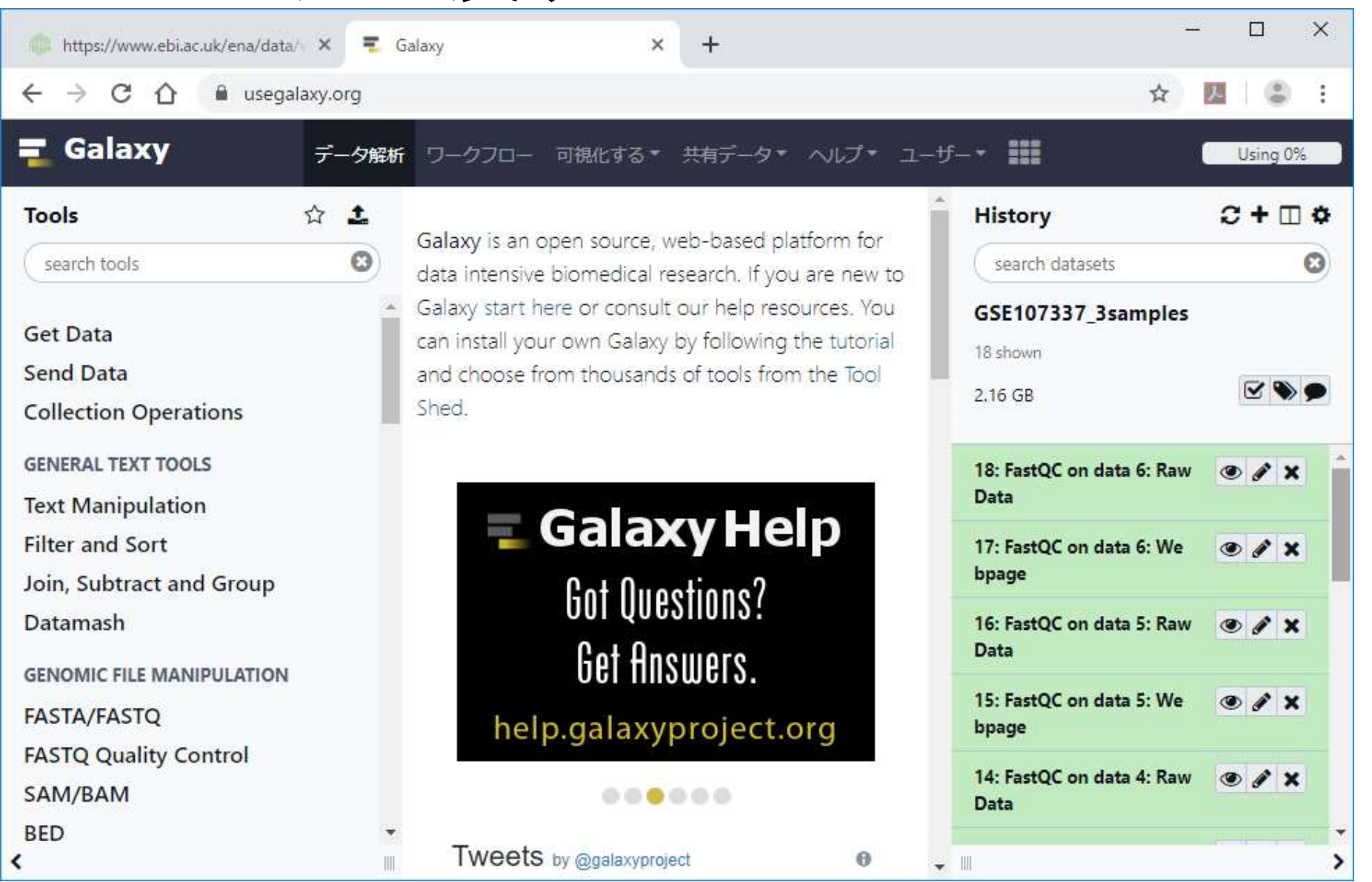

日本乳酸菌学会誌の連載第14回 65 キュッション こうしょう かんきょう しょうがい しゅうしゅう いちのみ 65 キュット 65 キュット 65 キュット

## **Contents**

- ■W1:公共データベースENA
- W2:クラウド解析環境Galaxy
- W3:ENAからGalaxyへのFASTQファイルの送付
- W4:クオリティチェック(FastQC)
- W5:クオリティコントロール(Trimmomatic)
- W6:クオリティチェック(FastQC)
- W7:ゲノム配列へのマッピング(Bowtie2)
- W8:カウント情報取得(htseq-count)
- ■W9:カウント情報の連結(Column join)
- W10:カウントデータの数値行列の行名について
- W11:公共カウントデータ(GSE107337)を用いて、倍率変化とlog<sub>2</sub>(倍率変化)を算出
- W12:Galaxy上で得られたカウントデータについても同様に計算し、比較
- W13とW14:原著論文中の記載事項を確認
- ■W15:2つのカウントデータから共通遺伝子の情報を用いて類似度を計算

W5-1:Trimmomaticl 次は、Trimmomatic。画面左側のツール選択パネ ル上で、①少し下部に移動したのち、②FASTQ Quality Control。

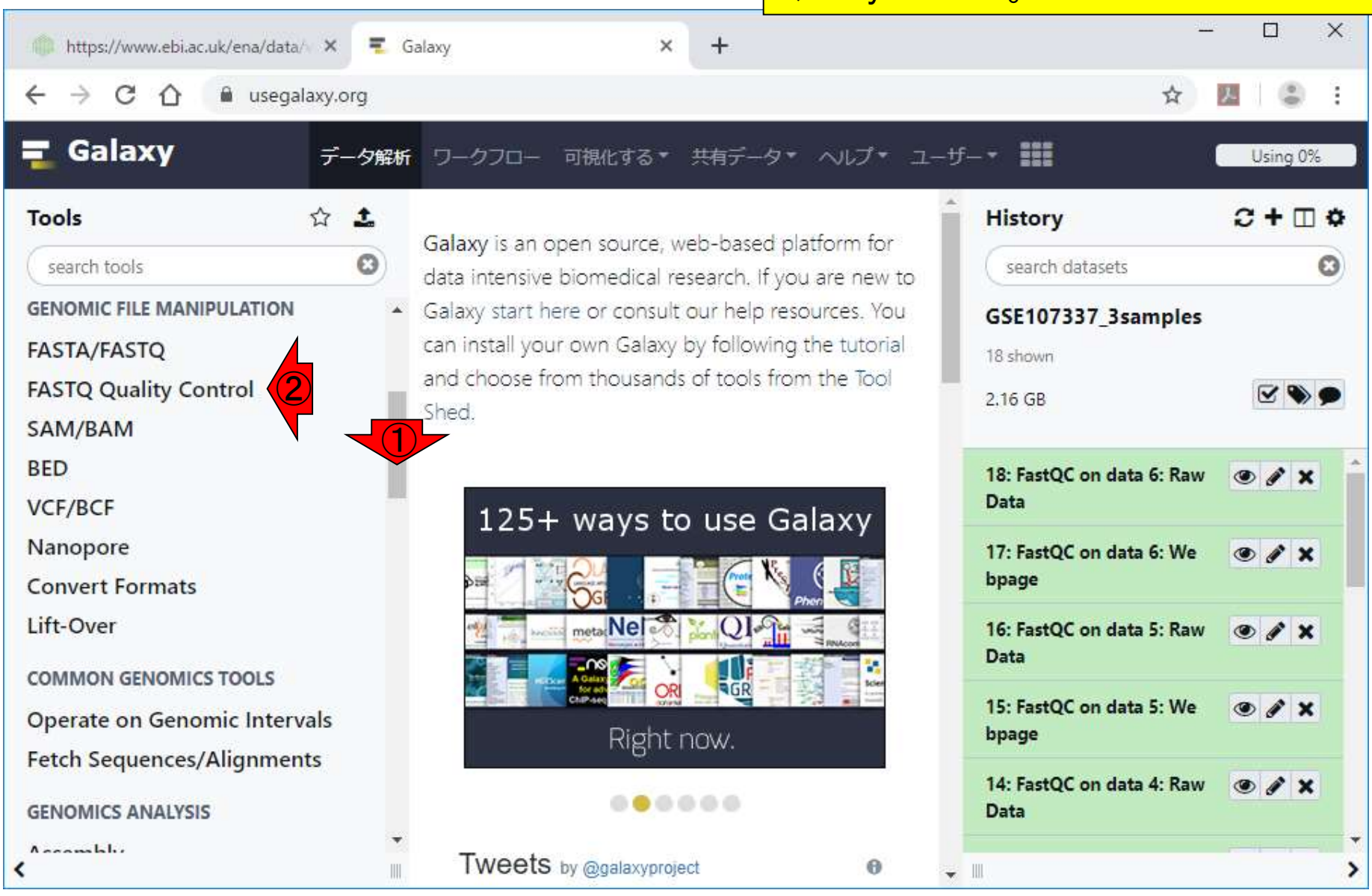

#### 日本乳酸菌学会誌の連載第14回 67 キュー しょうしょう しょうしょう しょうしょう しゅうしゅん いちのみ いちのみ 67 しょうしょう

# W5-1:Trimmomaticl

#### 次は、Trimmomatic。画面左側のツール選択パネ ル上で、①少し下部に移動したのち、②FASTQ Quality Control。③Trimmomaticを選択。

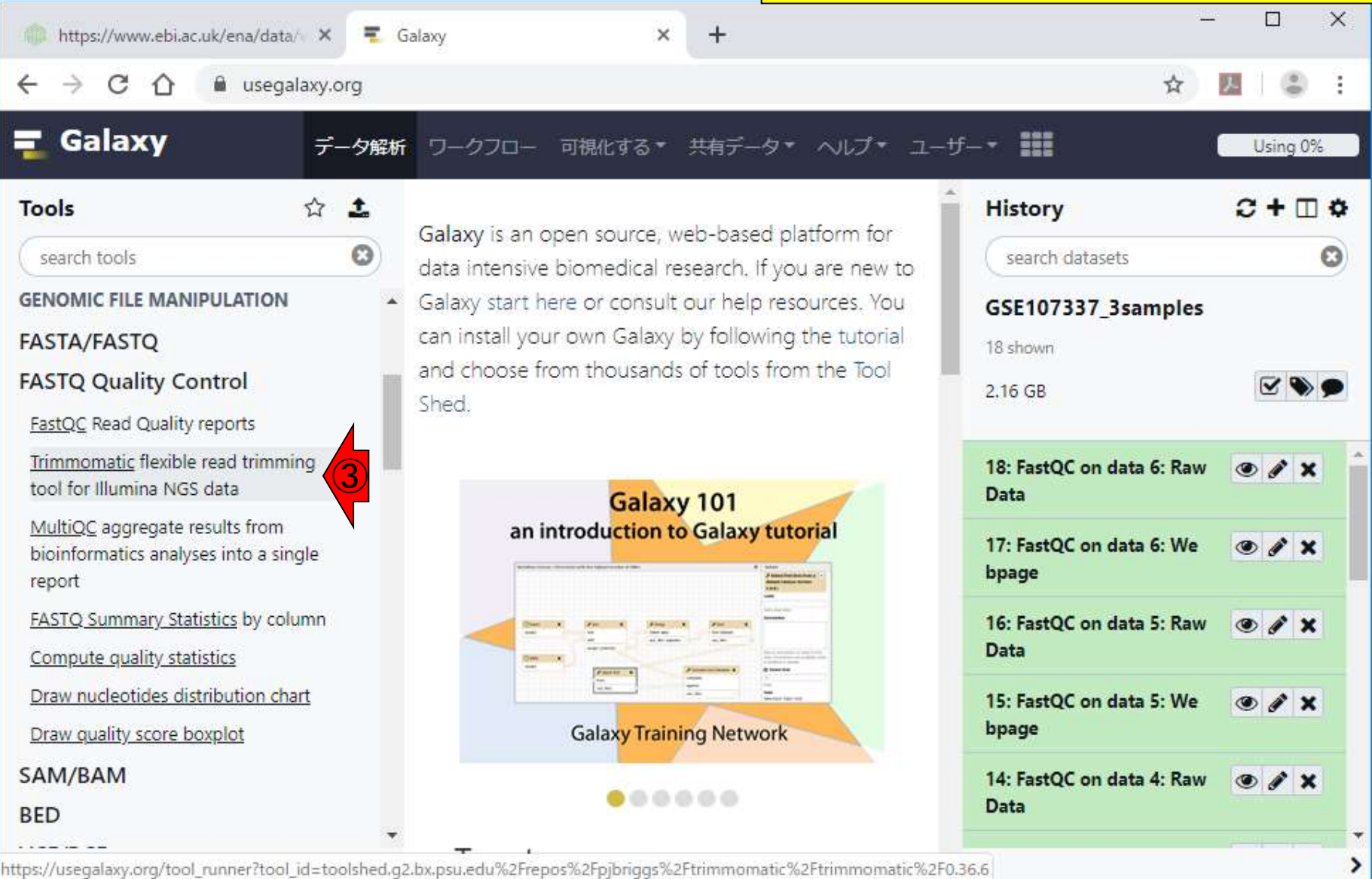

## W5-2:paired-end

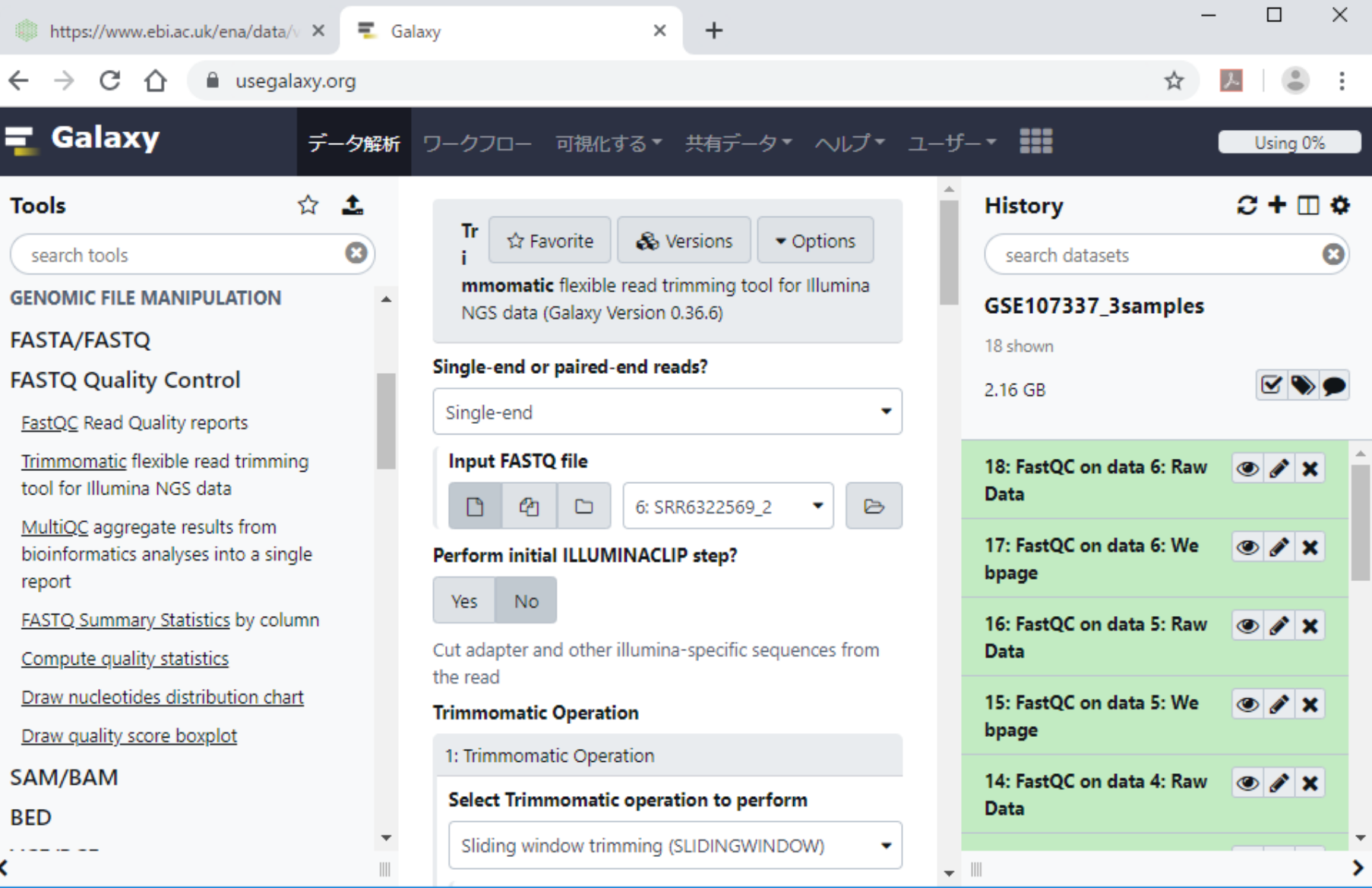

こんな感じになる。

#### W5-2:paired-end https://www.ebi.ac.uk/ena/data/v X  $\equiv$  Galaxy ×  $\div$ C  $\curvearrowleft$ a usegalaxy.org Galaxy データ解析 可視化する▼ ワークフロー 共有データー - ヘルプ▼  $\bigcirc$ ☆ 土 **Tools** Tr  $\blacktriangleright$  Options া Favorite & Versions  $\bf{c}$ search tools mmomatic flexible read trimming tool for Illumina **GENOMIC FILE MANIPULATION** NGS data (Galaxy Version 0.36.6) **FASTA/FASTQ** Single-end or paired-end reads? **FASTQ Quality Control** ②Single-end FastQC Read Quality reports Trimmomatic flexible read trimming **Input FASTQ file** tool for Illumina NGS data 6: SRR6322569 2 ₿ n ረካ D MultiQC aggregate results from bioinformatics analyses into a single Perform initial ILLUMINACLIP step? report **Yes No** FASTQ Summary Statistics by column Cut adapter and other illumina-specific sequences from Compute quality statistics the read

#### **Trimmomatic Operation**

1: Trimmomatic Operation

#### **Select Trimmomatic operation to perform**

Sliding window trimming (SLIDINGWINDOW)

۰

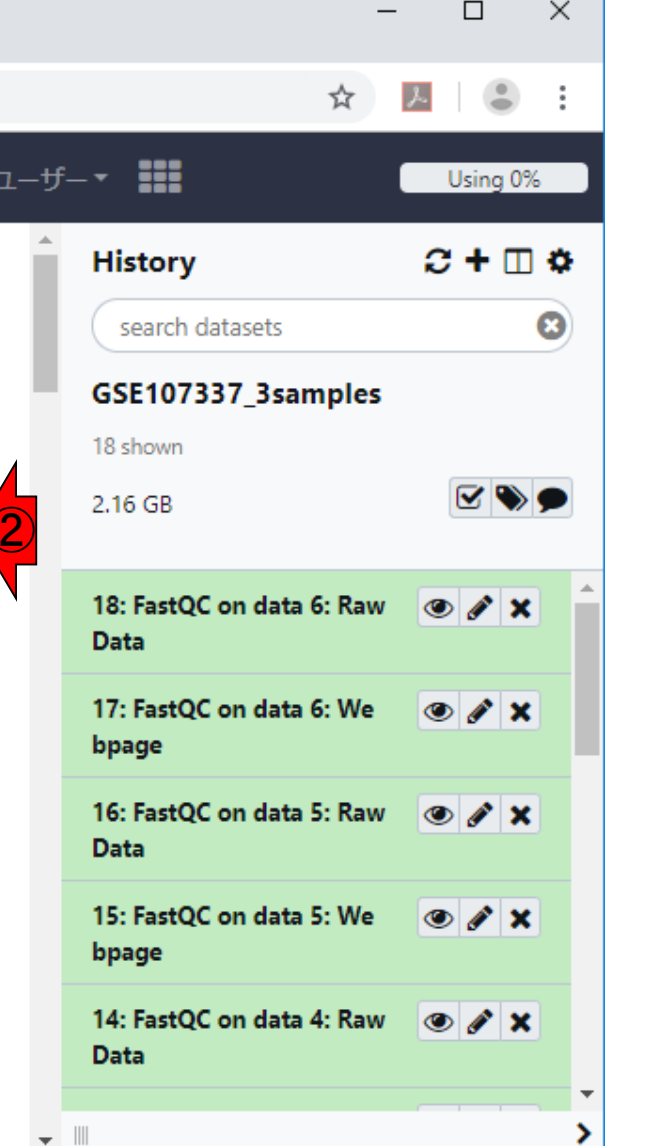

Draw nucleotides distribution chart

Draw quality score boxplot

SAM/BAM

**BED** 

わかりづらいが、①Trimmomaticと書いています。 Paired-endなので、②のところを変更する。

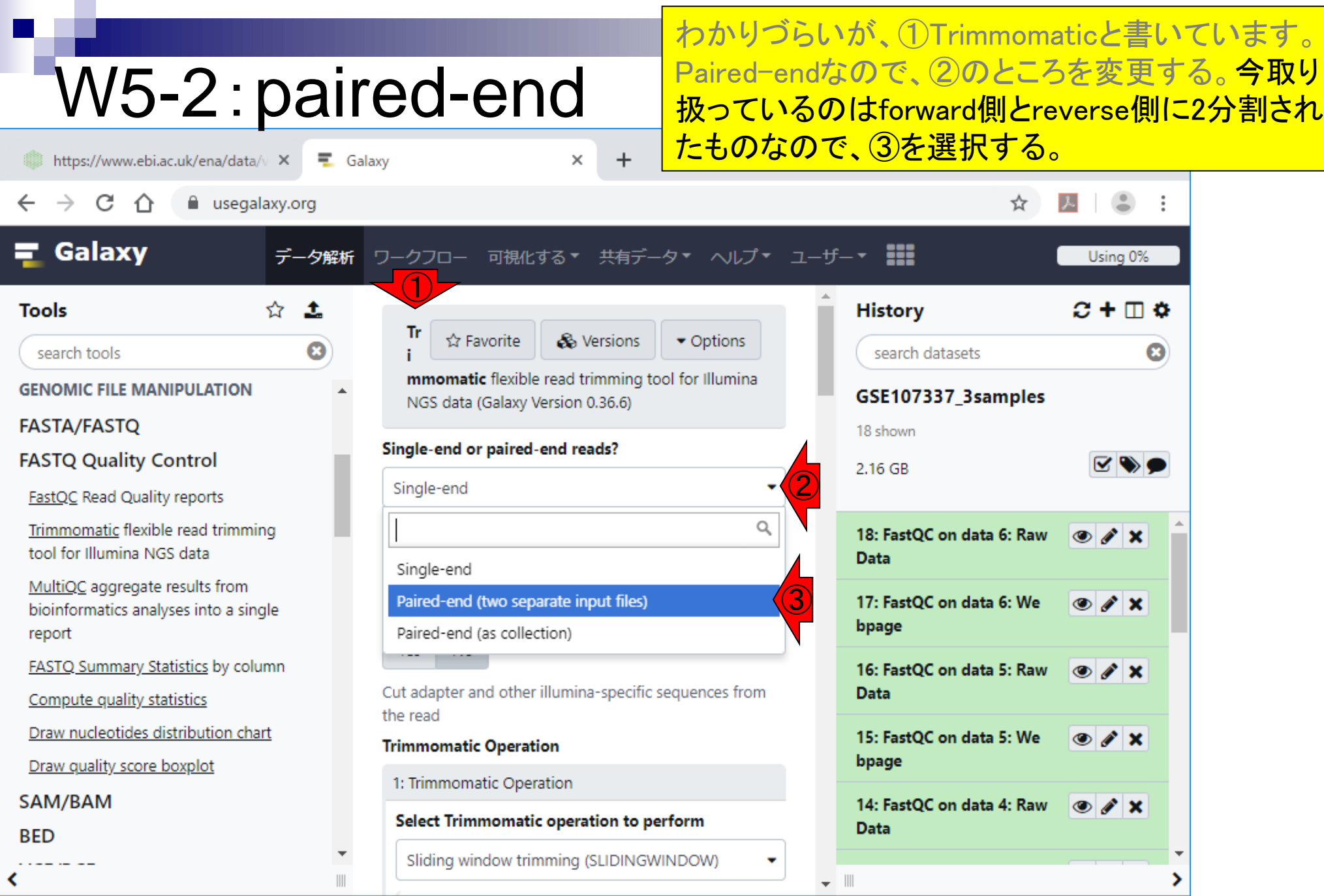

#### 日本乳酸菌学会誌の連載第14回 フィッシュ マイクロ マイクス こうしょう こうしゅう こうしゅう アイフィッシュ アイフィッシュ こうしゅう アイフィッシュ

# W5-2:paired-end

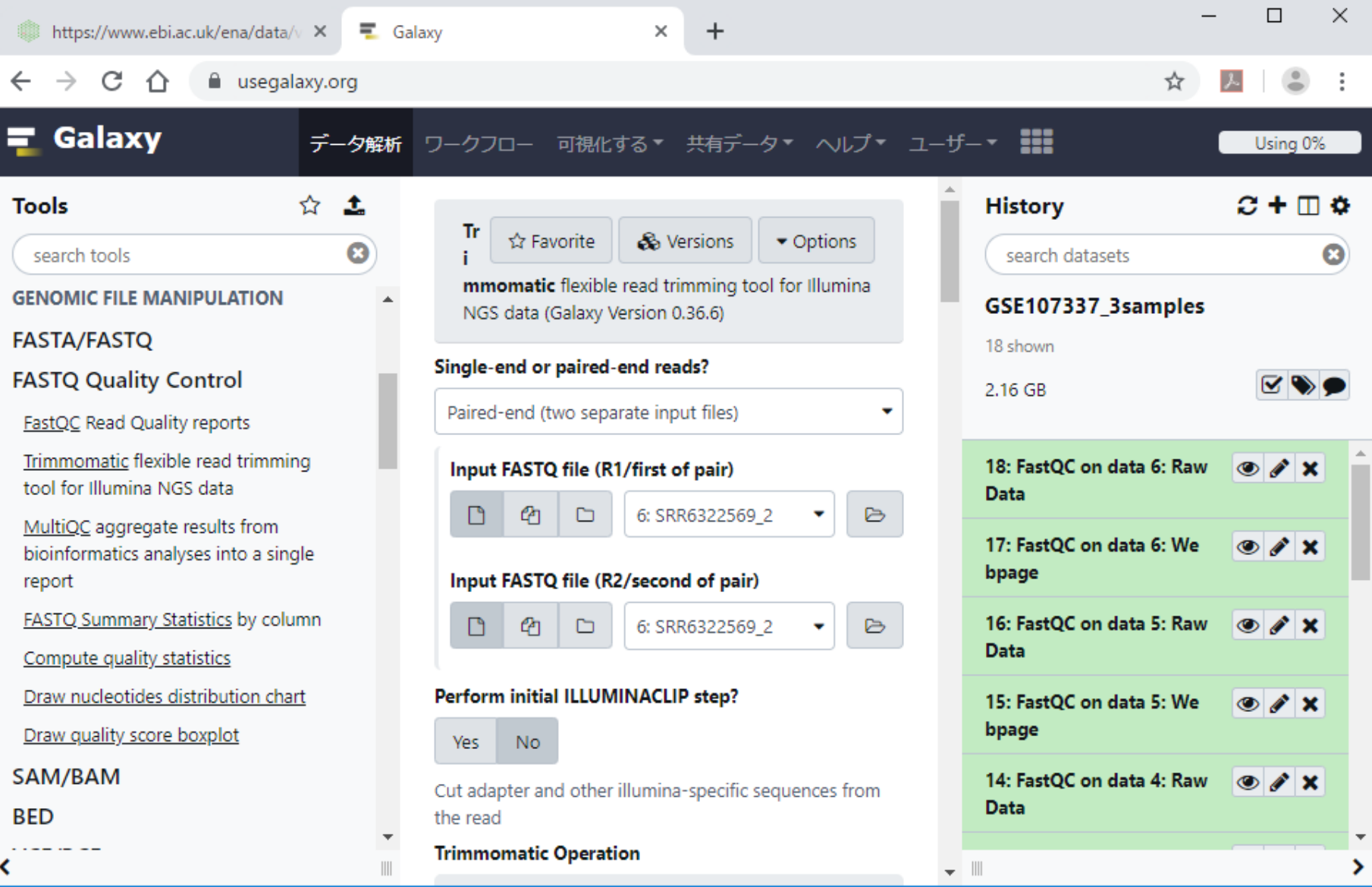

こんな感じになる。

日本乳酸菌学会誌の連載第14回 72 キュー アンチュアン アクセス しょうしょう しょうしゅう かいしょう アクリアン アクリアン アクリアン アクリアン アク
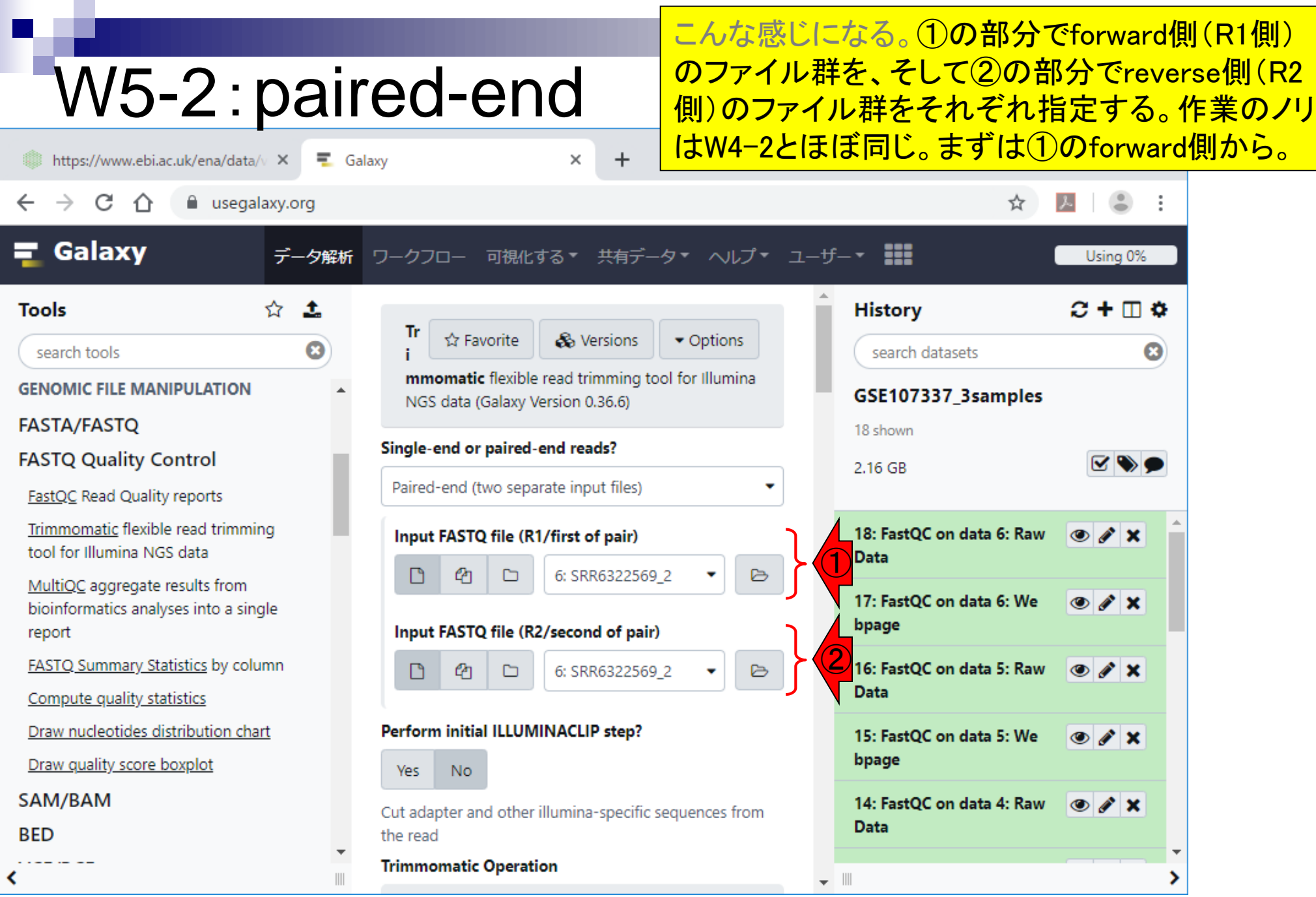

 $\overline{\phantom{0}}$ 

#### 日本乳酸菌学会誌の連載第14回 73 キュー アンチュー アンチュー アンチュー アクショップ アクショップ アクショップ アクショップ アクショップ はんしょう こくしゅう アクショップ はんしょう こくしゅう こくしゅう

# W5-3: forward側

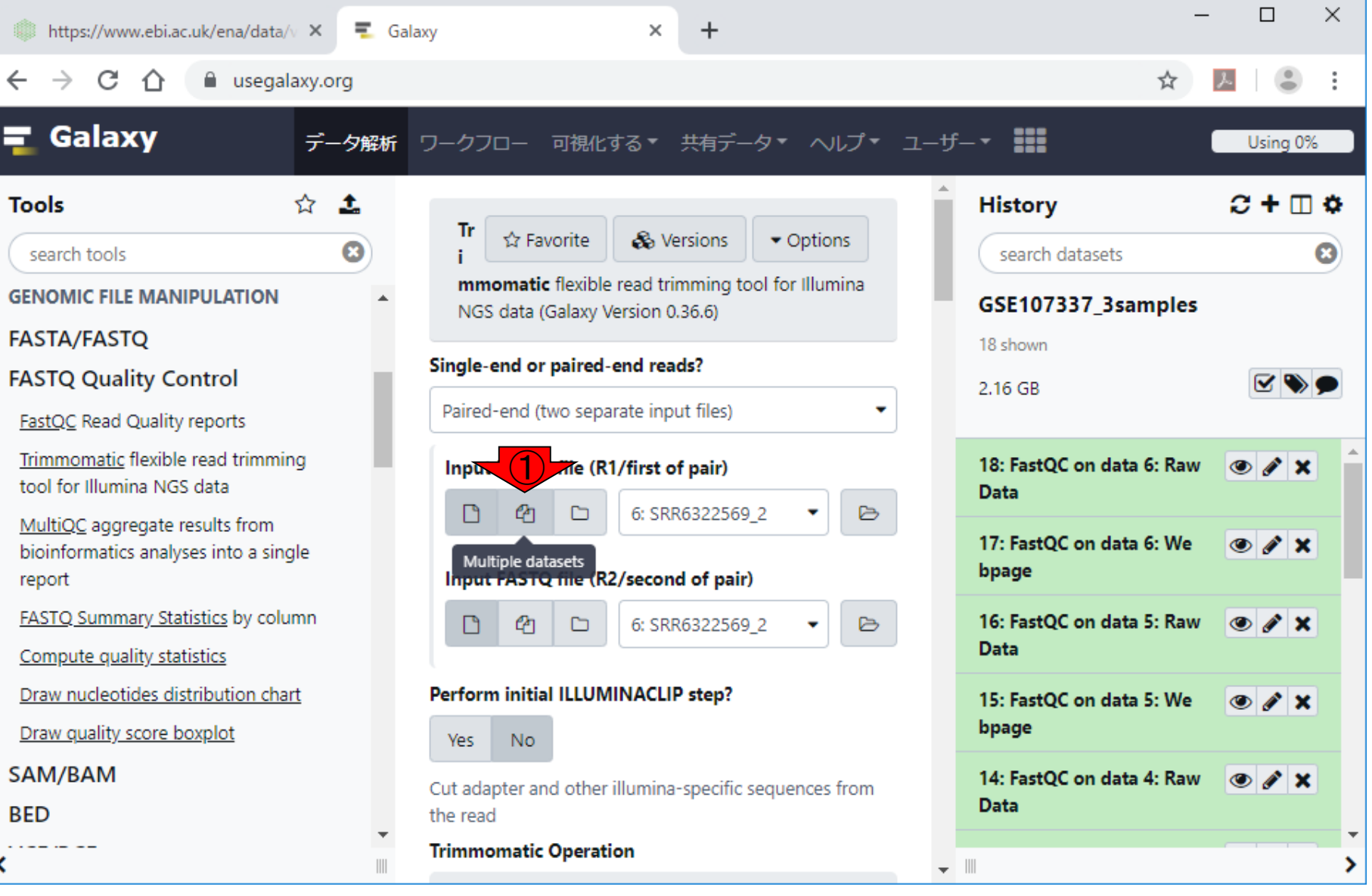

①Multiple datasets。

日本乳酸菌学会誌の連載第14回 74

 $\leftarrow$ 

Ξ

≺

#### ①Multiple datasets。②Browse Datasets。

# W5-3: forward側

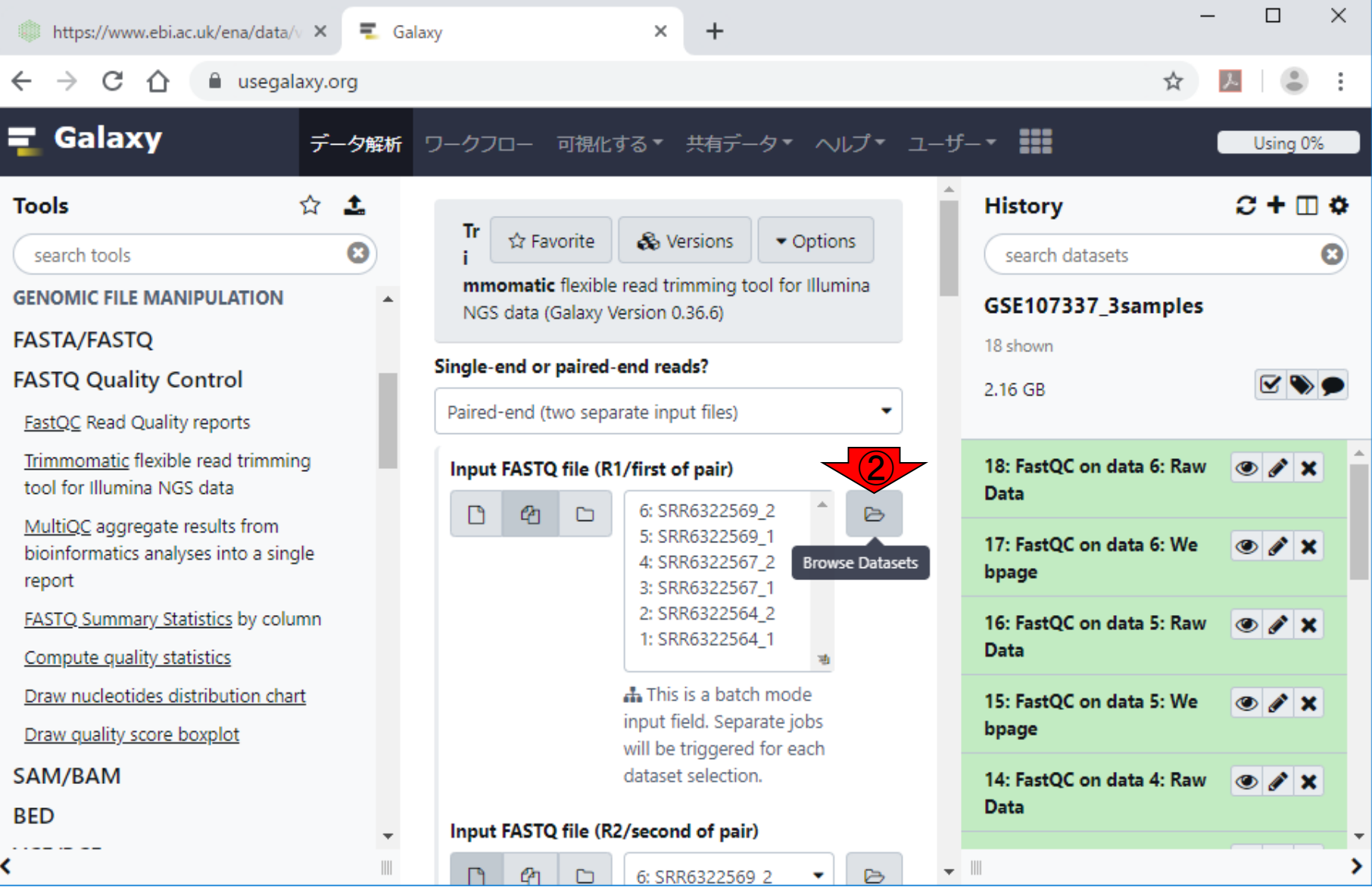

### W5-3:forward側

 $\equiv$  Galaxy

https://www.ebi.ac.uk/ena/data/v X

こんな感じになる。ヒストリーの最新のものから表 示されるようですね。入力として用いたいのは forward側のFASTQファイルなので、①下部に移 動。

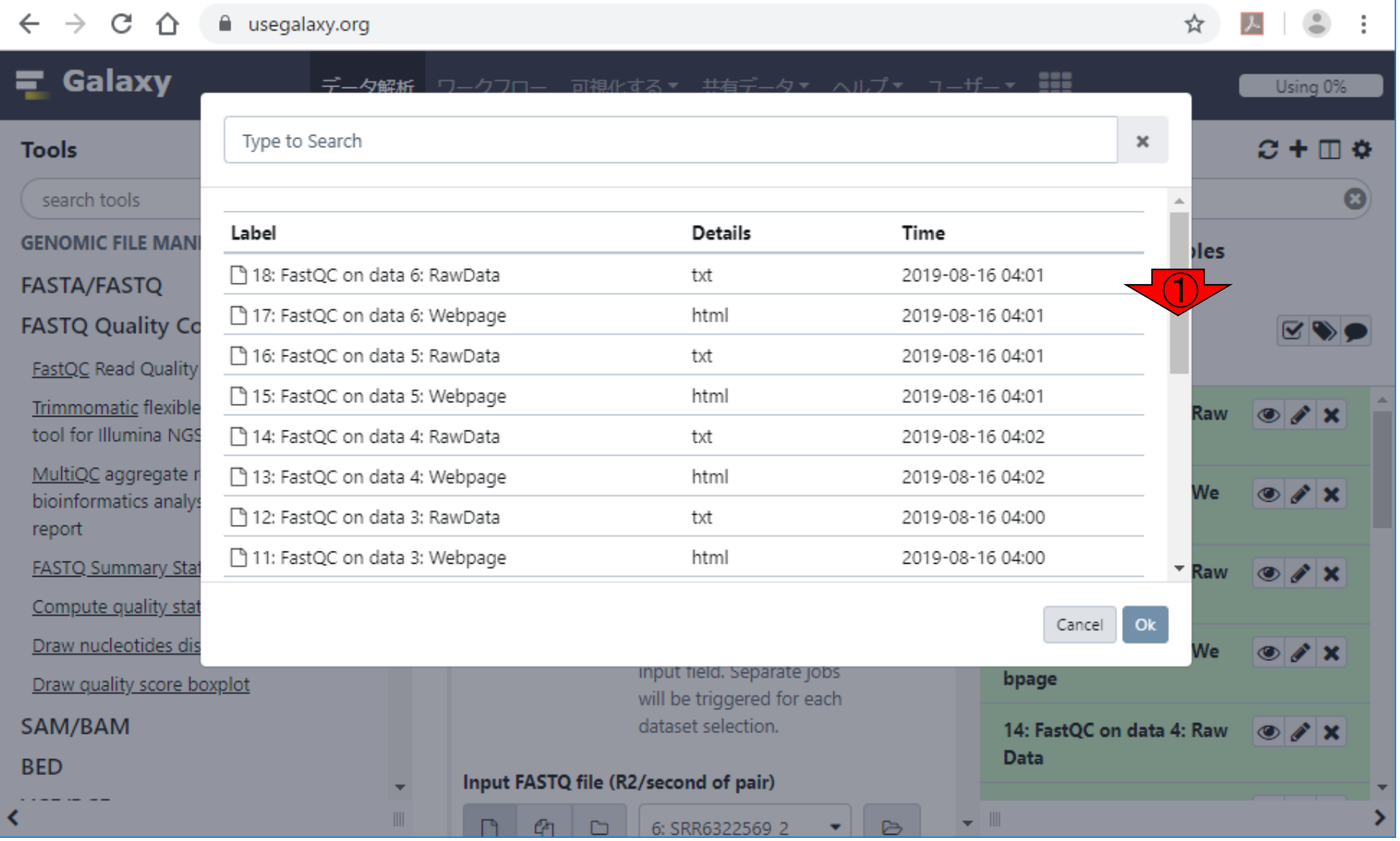

 $+$ 

 $\times$ 

### W5-3:forward側

こんな感じになる。ヒストリーの最新のものから表 示されるようですね。入力として用いたいのは forward側のFASTQファイルなので、①下部に移 動。

☆

https://www.ebi.ac.uk/ena/data/v X  $\overline{z}$  Galaxy  $+$ 

 $\times$ 

#### $C \cap$  $\leftarrow$  $\rightarrow$ a usegalaxy.org

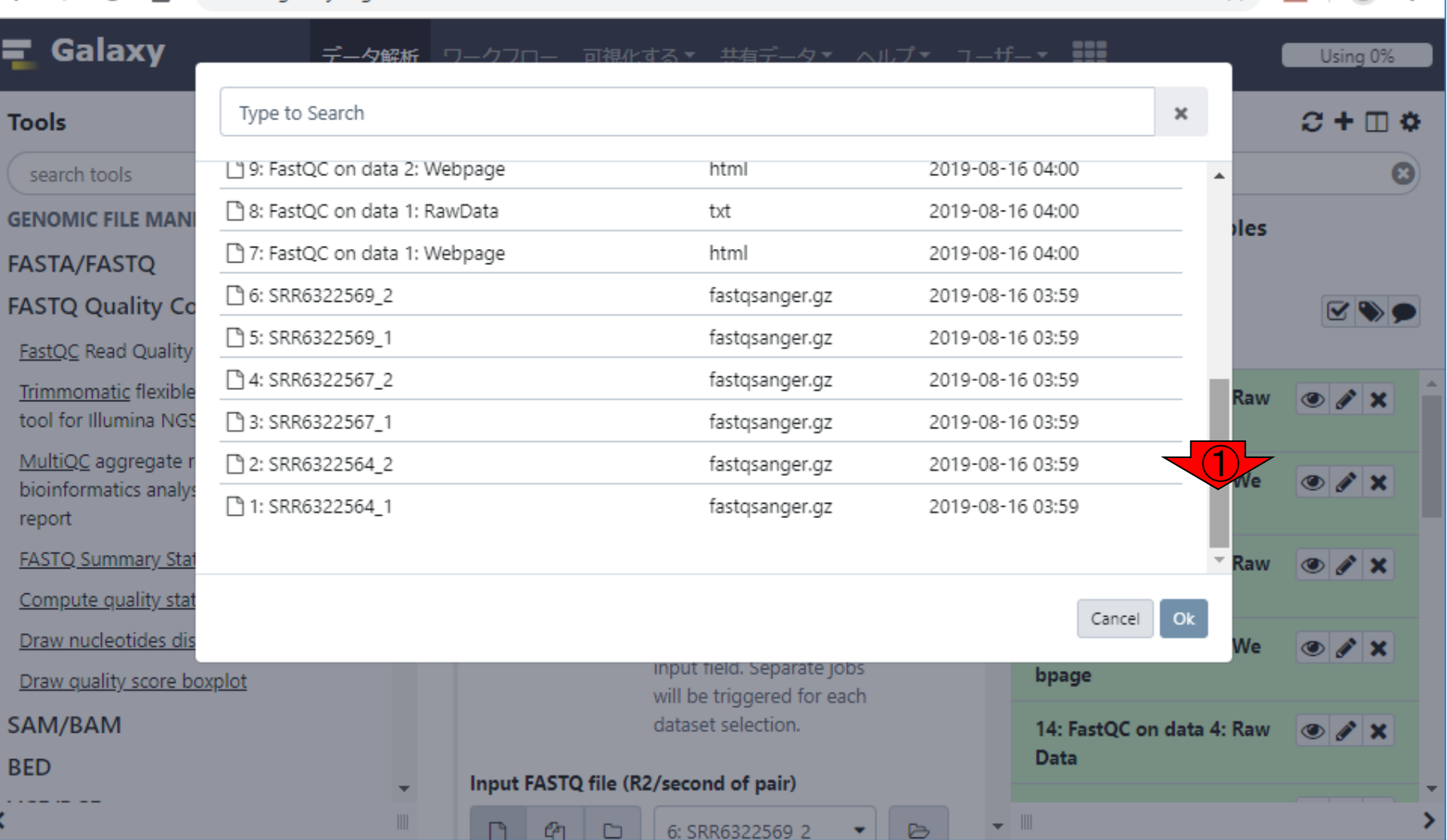

#### W5-3:forward側  $+$ https://www.ebi.ac.uk/ena/data/v X  $\overline{z}$  Galaxy  $\times$

こんな感じになる。ヒストリーの最新のものから表 示されるようですね。入力として用いたいのは forward側のFASTQファイルなので、①下部に移 動。forward側に相当するのは、②ヒストリー名の 最後が\_1となっているものたちなので、それをクリ ックして、③Ok。

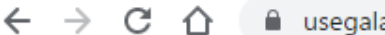

axy.org

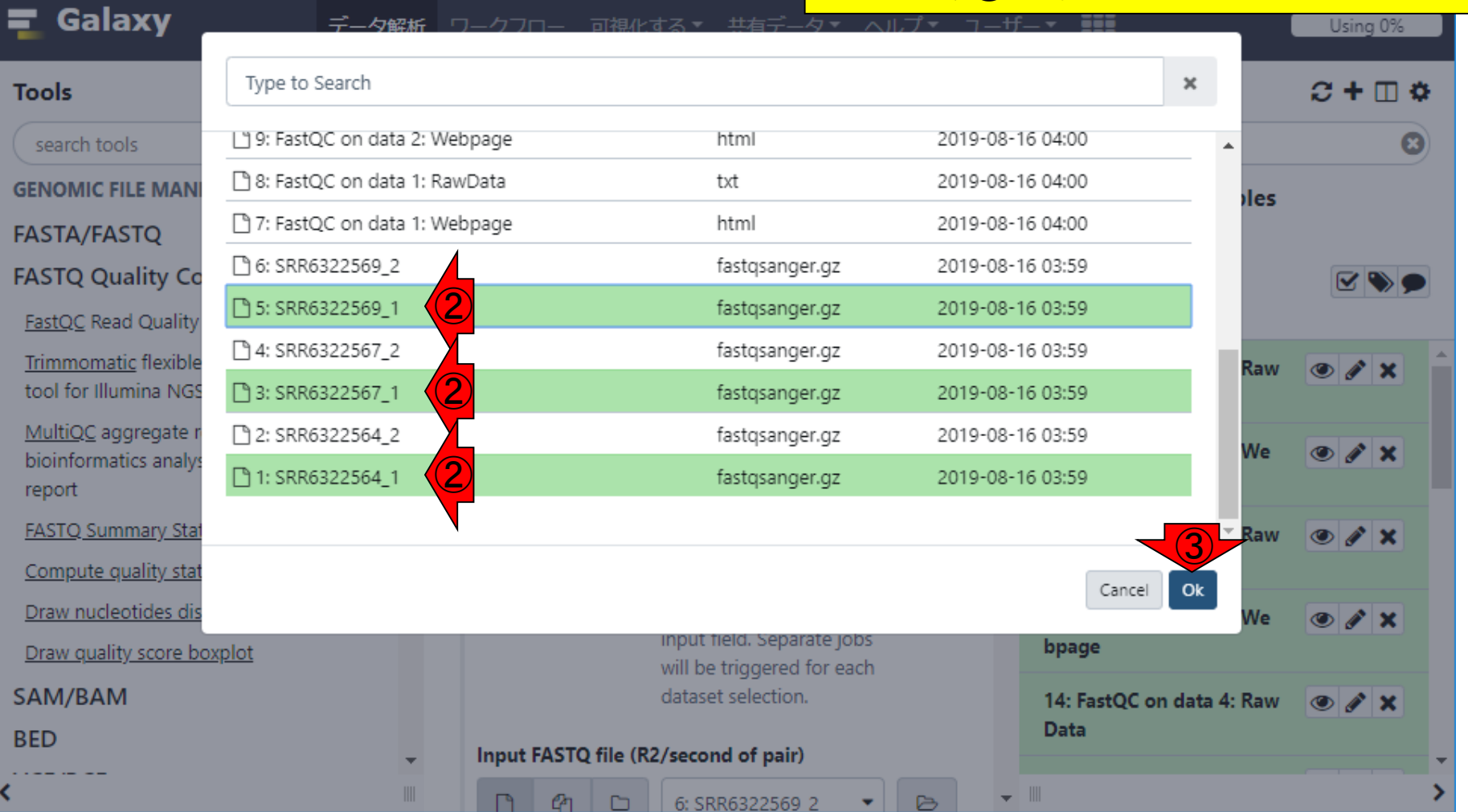

#### 日本乳酸菌学会誌の連載第14回 78 キュー インタン・シート しょうかん こうしゅう しゅうしゅう しゅうしゅう アイストリック アイストリック けいしゅう アイスト

# W5-3:forward側

こんな感じになる。次はreverse側なので、①中央 パネルを少し下部に移動。

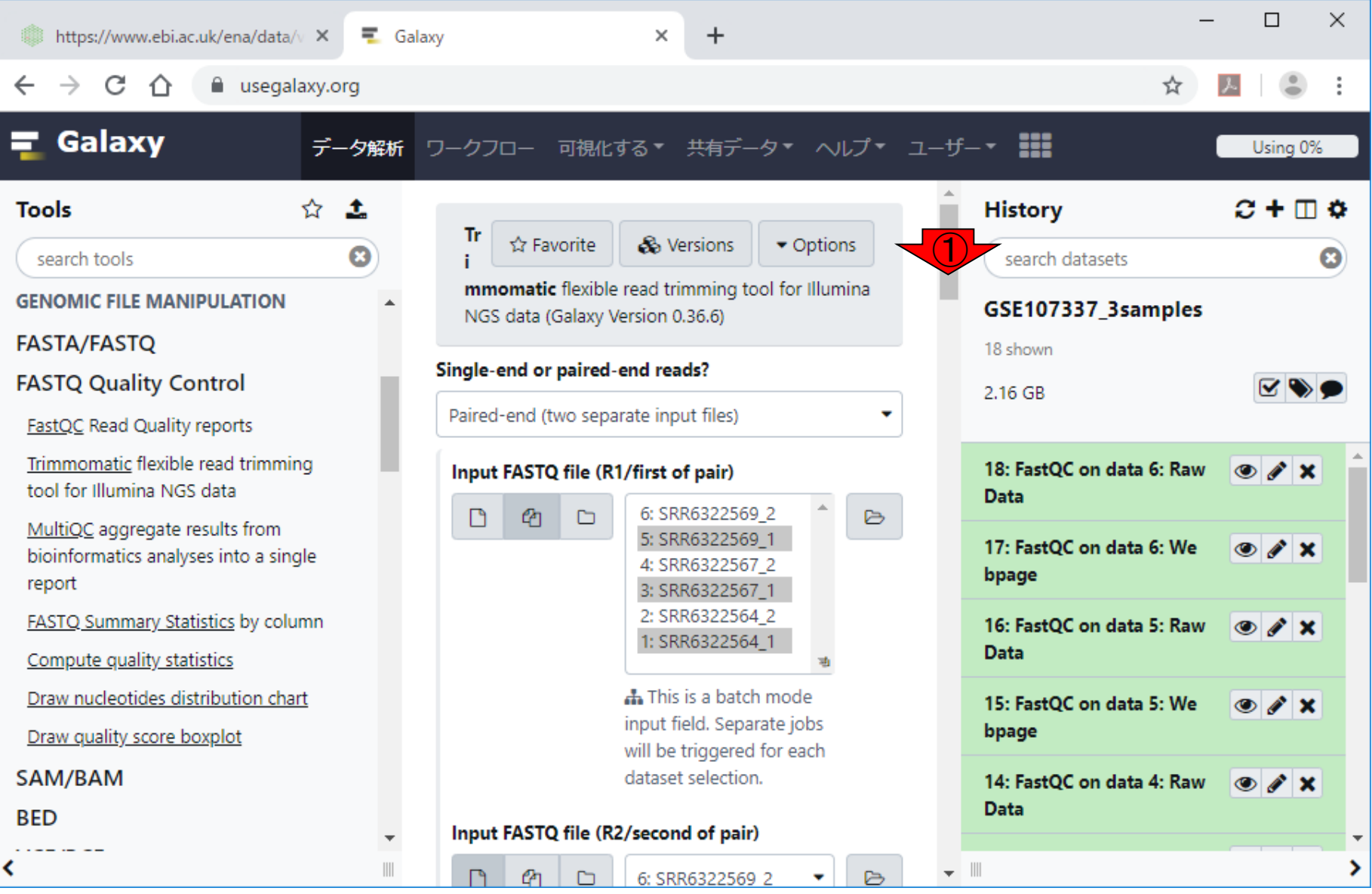

こんな感じになる。次はreverse側なので、①中央 パネルを少し下部に移動。こんな感じ。

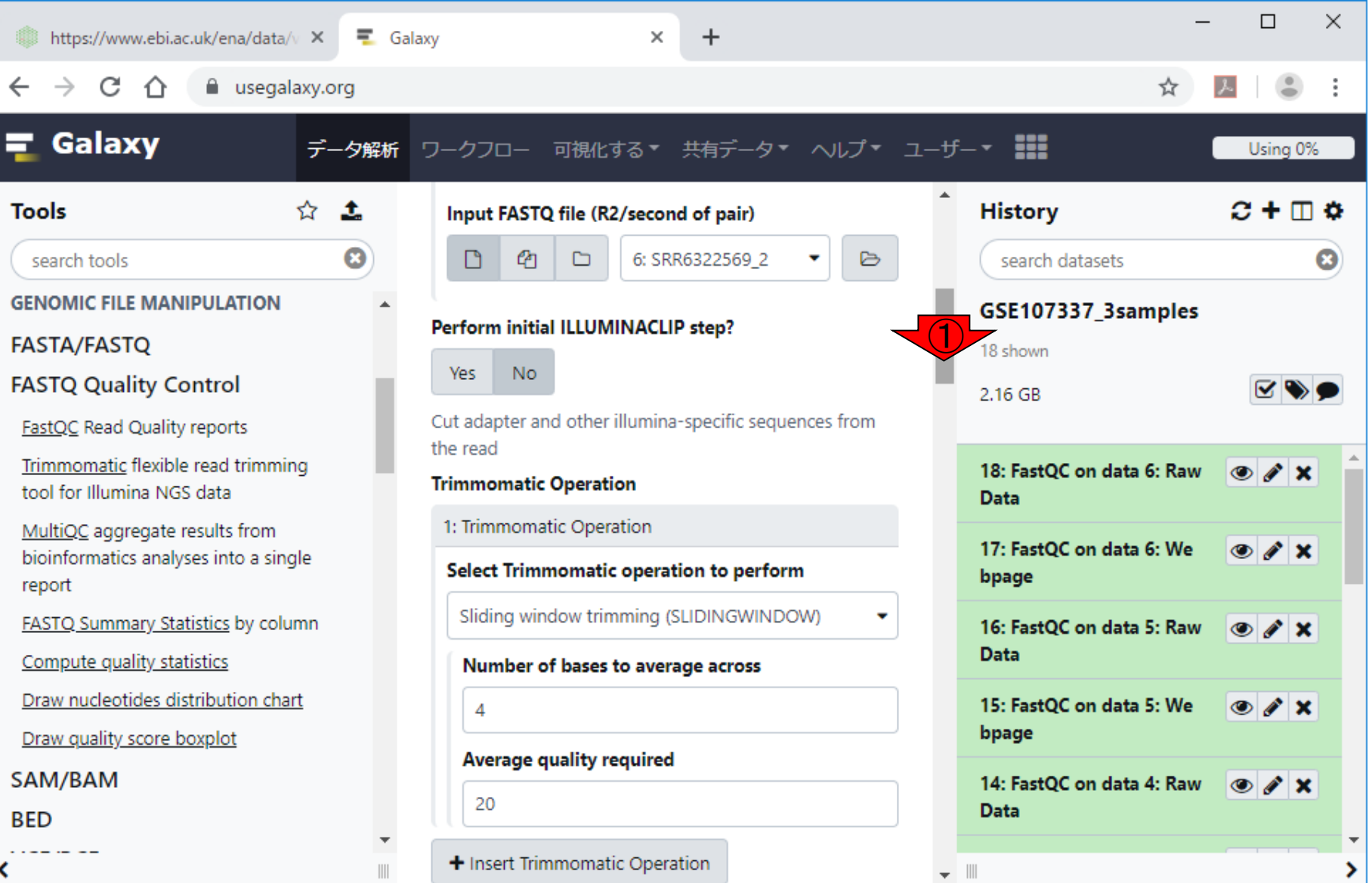

日本乳酸菌学会誌の連載第14回 80 キュランス こうしょう かんきょう しょうがい しゅうしゅう いちのし おんない おんない おんない おんない おんない 80 キュア おんない

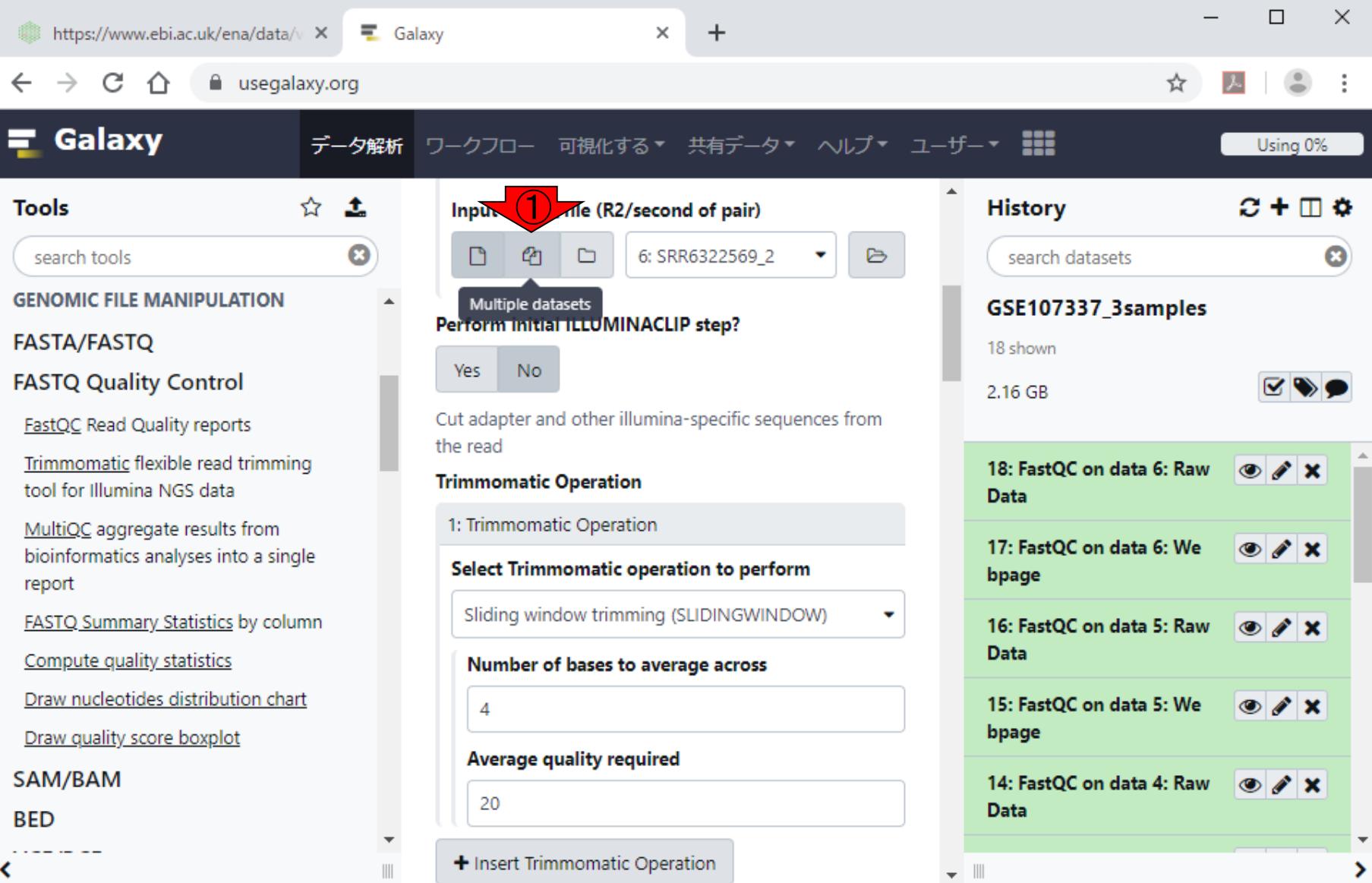

①Multiple datasets。

日本乳酸菌学会誌の連載第14回 81 キュリティ おおし おおし かいしょう かいしょう おおところ いちょう おおところ いちのう 81 ほうしゅう 81 キュリティ いちのし

 $\leftarrow$ 

B

≺

#### ①Multiple datasets。②Browse Datasets。

## W5-4: reverse側

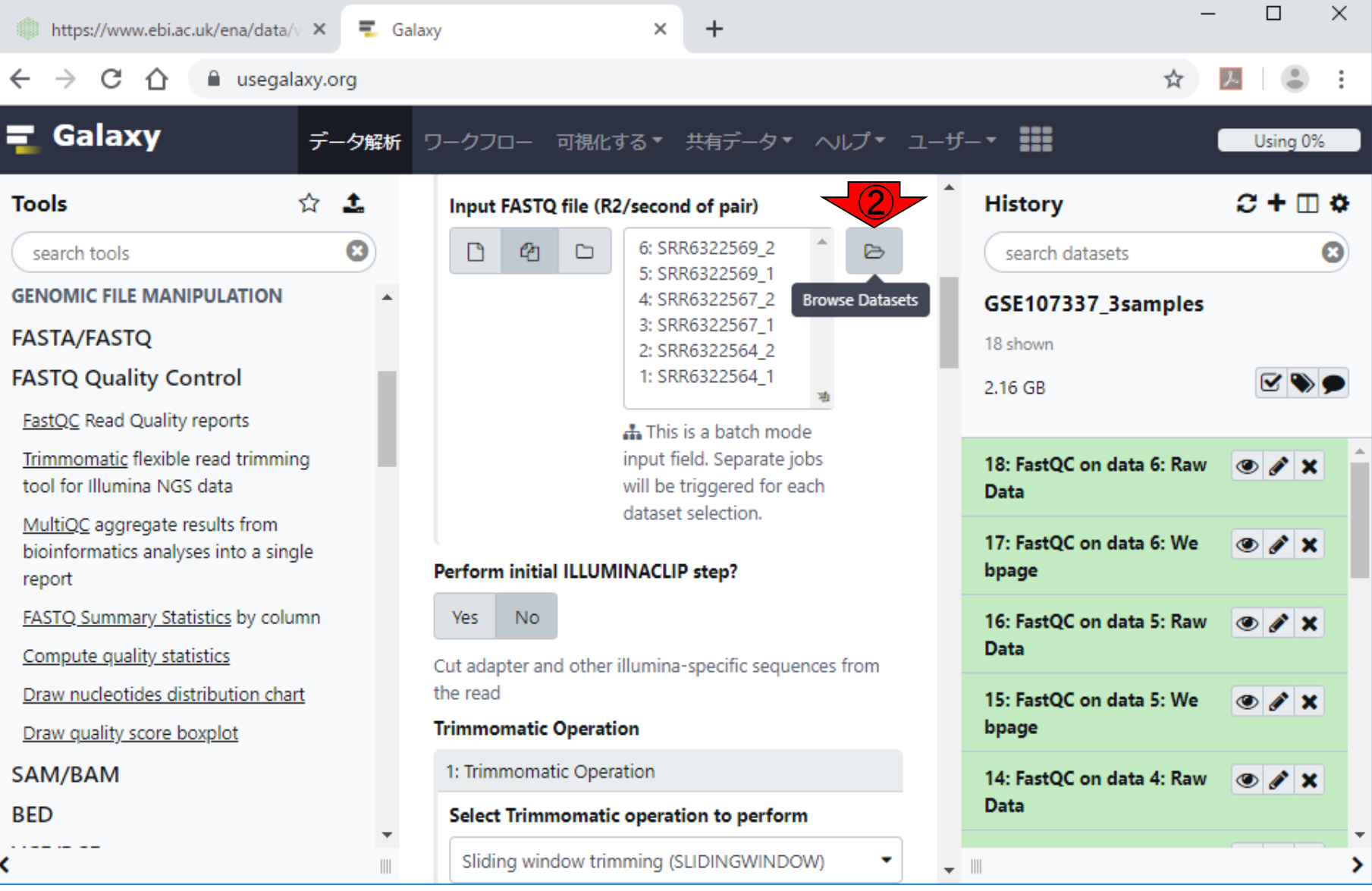

日本乳酸菌学会誌の連載第14回 82 キュリティ おおとこ かいしょう こうしゅう おおとこ おおとこ おおとこ 82 キュリティ 82

#### 入力として用いたいのはreverse側のFASTQファイ ルなので、①下部に移動。

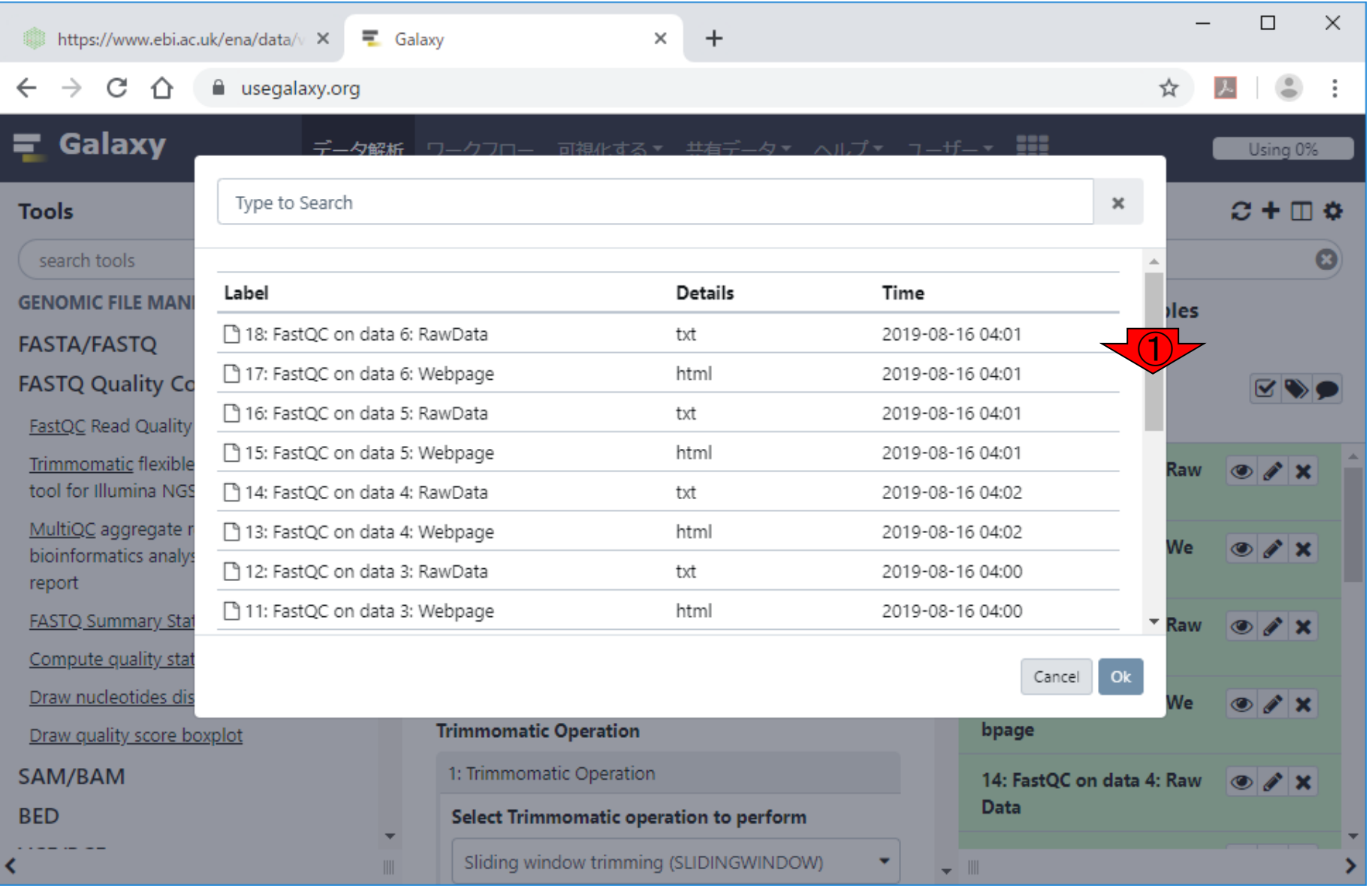

日本乳酸菌学会誌の連載第14回 83 キュリアン おおところ あいじょう しょうがい おおところ いちょう いちのう 83 キュリアン 83 キュリアン 83

入力として用いたいのはreverse側のFASTQファイ ルなので、①下部に移動。移動後。

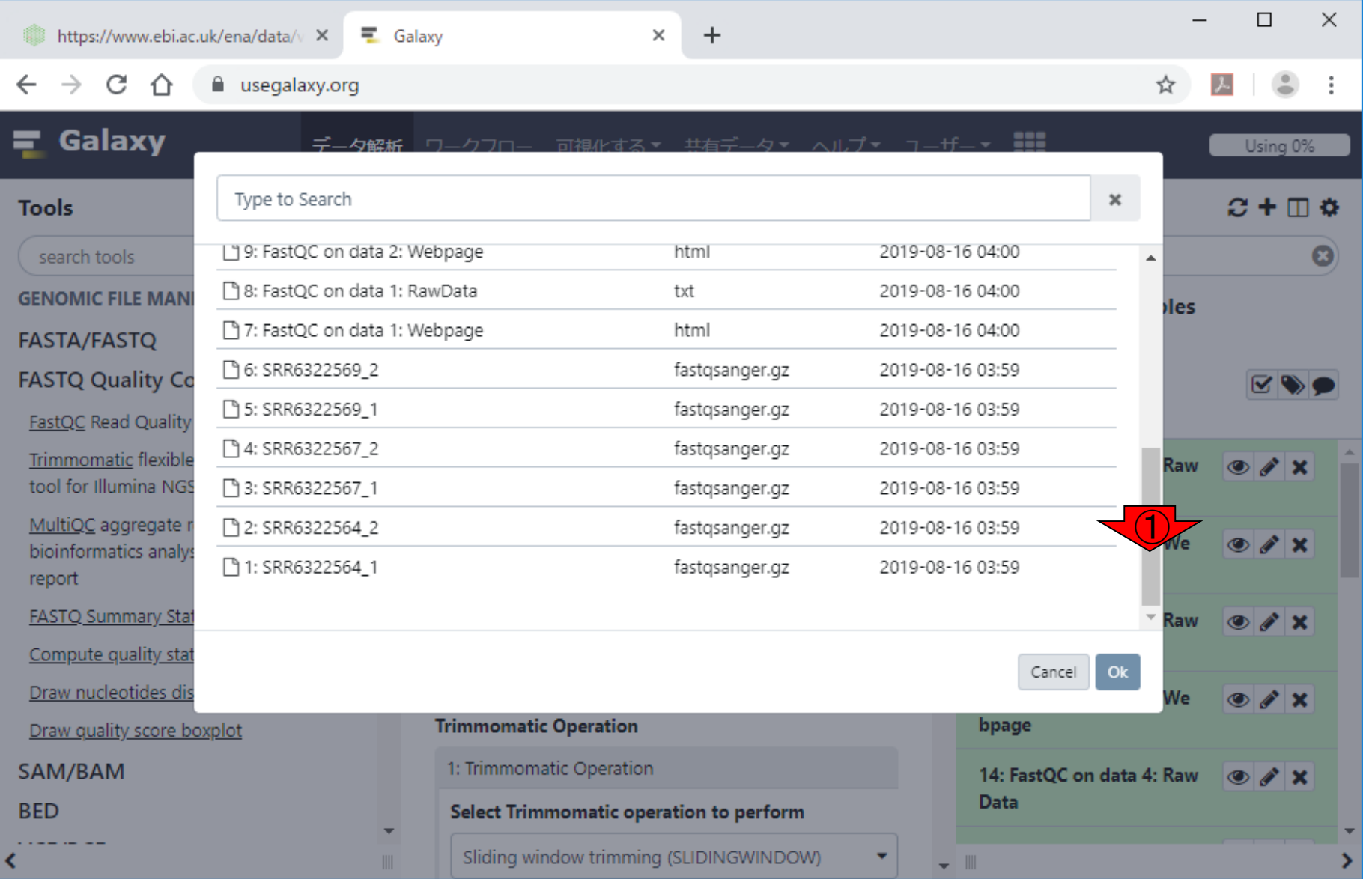

日本乳酸菌学会誌の連載第14回 84 キュリティ こうしょう あいじょう しょうがい おんしゃ おんしゃ おんしゃ おんしゃ 84 キュリティ いちのう 84

 $\overline{z}$  Galaxy

入力として用いたいのはreverse側のFASTQファイ ルなので、①下部に移動。移動後。reverse側に相 当するのは、②ヒストリー名の最後が\_2となってい るものたちなので、それをクリックして、③Ok。

 $\overline{\mathbf{r}}$ 

 $\bullet$ 

#### $\sim$ ⌒

To

**GE** 

FA FA

**SA** 

**BE** 

к

https://www.ebi.ac.uk/ena/data/v X

**A** usedelaw ord

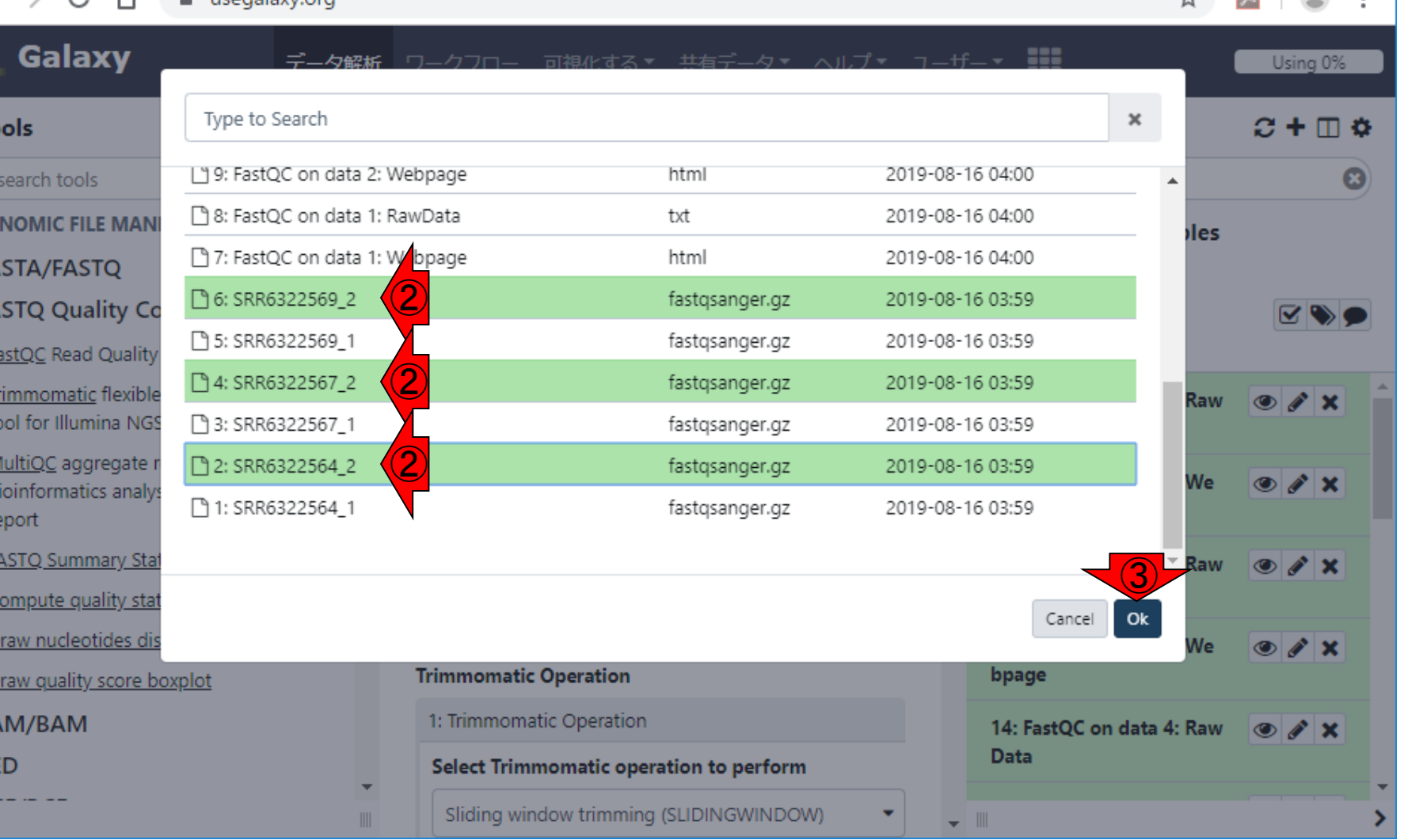

 $+$ 

 $\times$ 

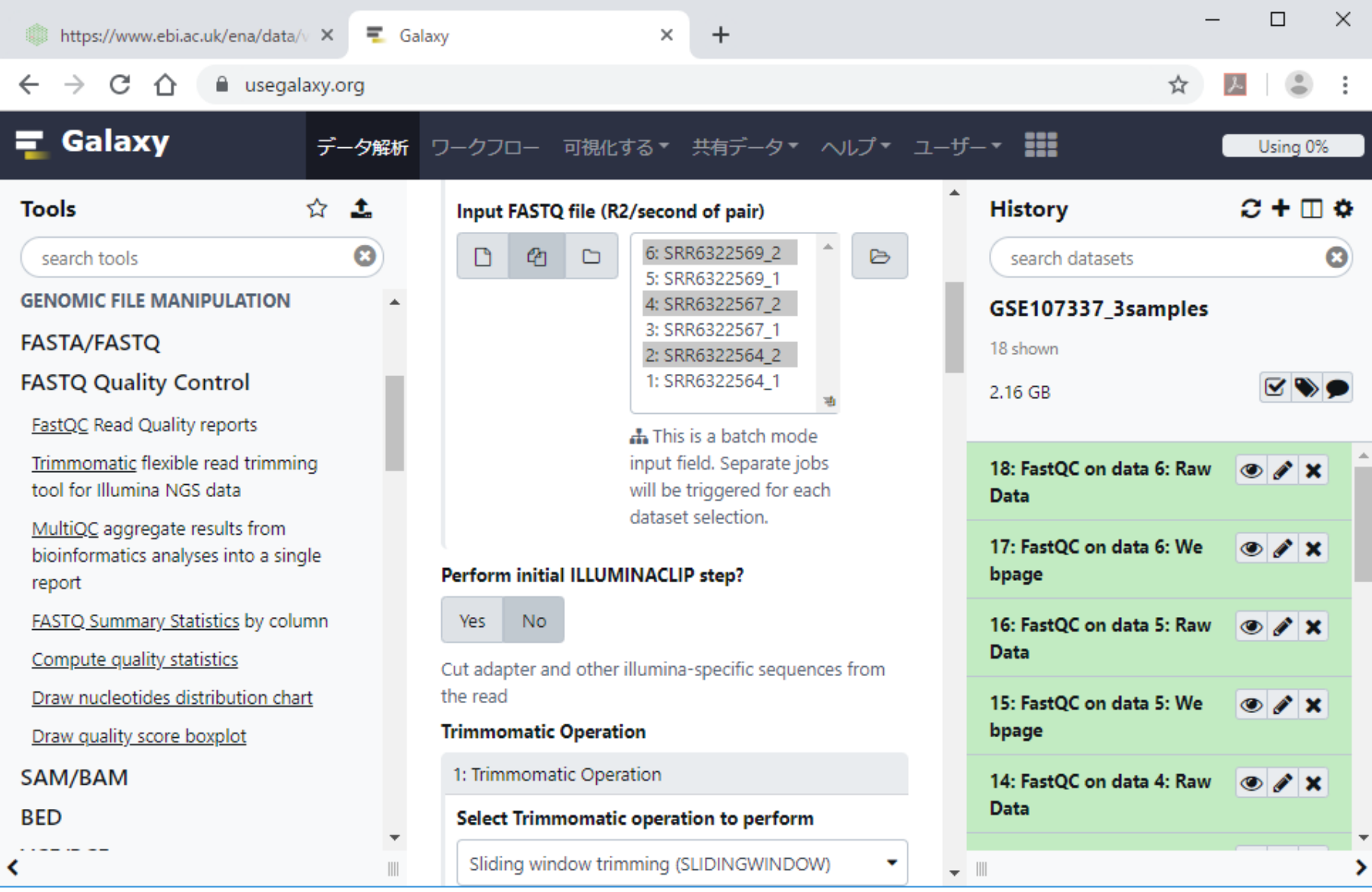

こんな感じになる。

日本乳酸菌学会誌の連載第14回 86 キュリアン こうしょう こうしょう こうしょう おおとこ おおところ いちょう いちのう 86 キュリアン 86 キュリアン 86 キュリアン 86 キュリアン 86 キュリアン

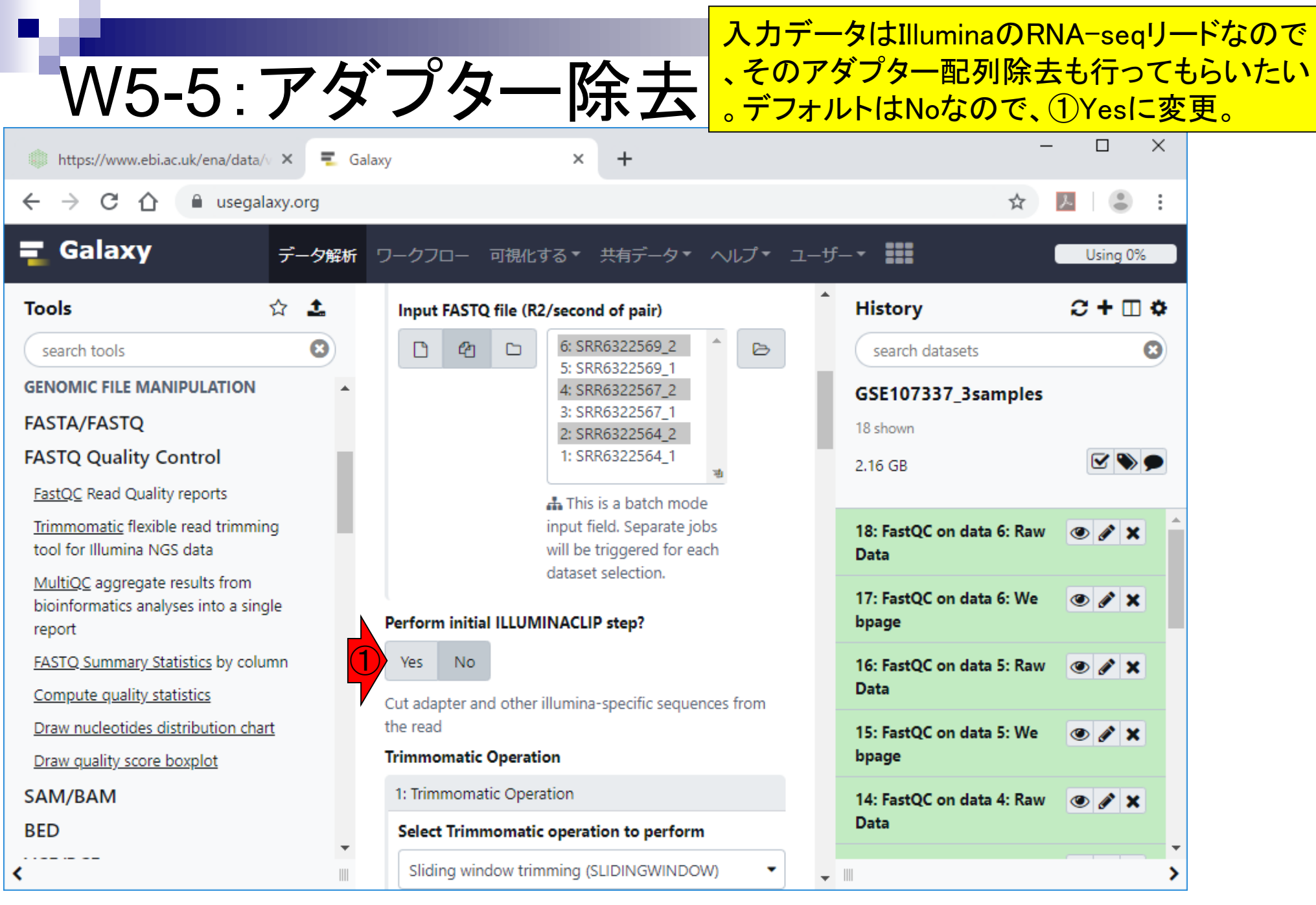

日本乳酸菌学会誌の連載第14回 87 キュリティ こうしょう かいじょう こうしゅう おおとこ おおところ いちょう 87 キュリティ いちのう 87 キュリティ いちの

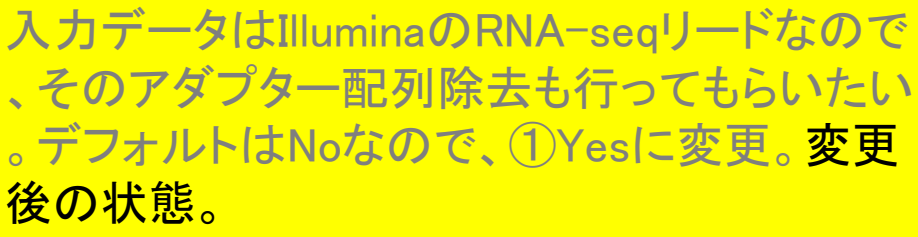

☆ ▲ ● :

 $\leftarrow$   $\rightarrow$  C'  $\hat{\Omega}$  a usegalaxy.org

thttps://www.ebi.ac.uk/ena/data/v × 三Galaxy

W5-5: アダプター除去

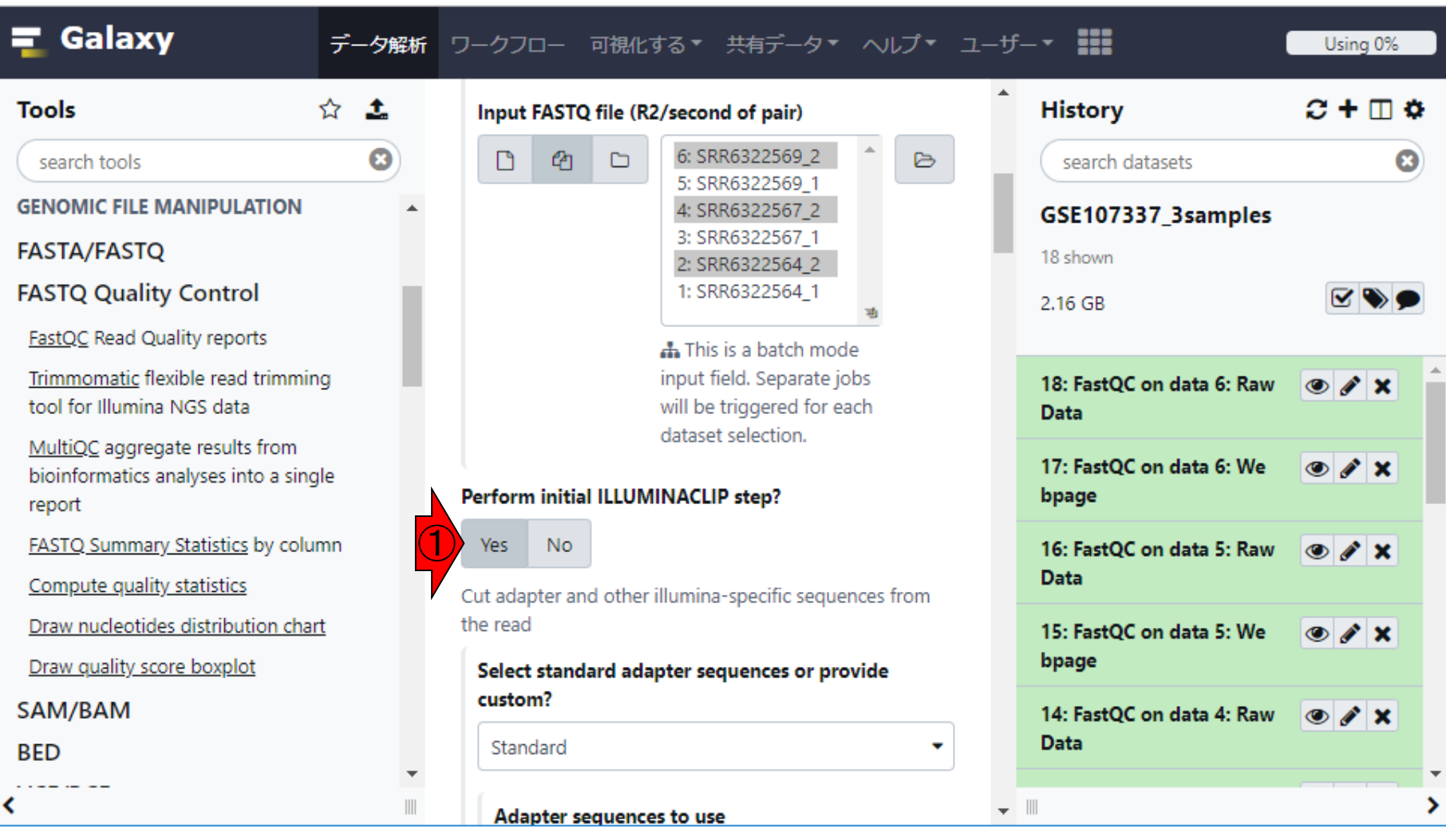

 $+$ 

×

日本乳酸菌学会誌の連載第14回 88 キュリア おおし かいしょう かいしょう かいしょう かいしょう いっぱん いちのう 88 キュリア 88 キュリア 1000

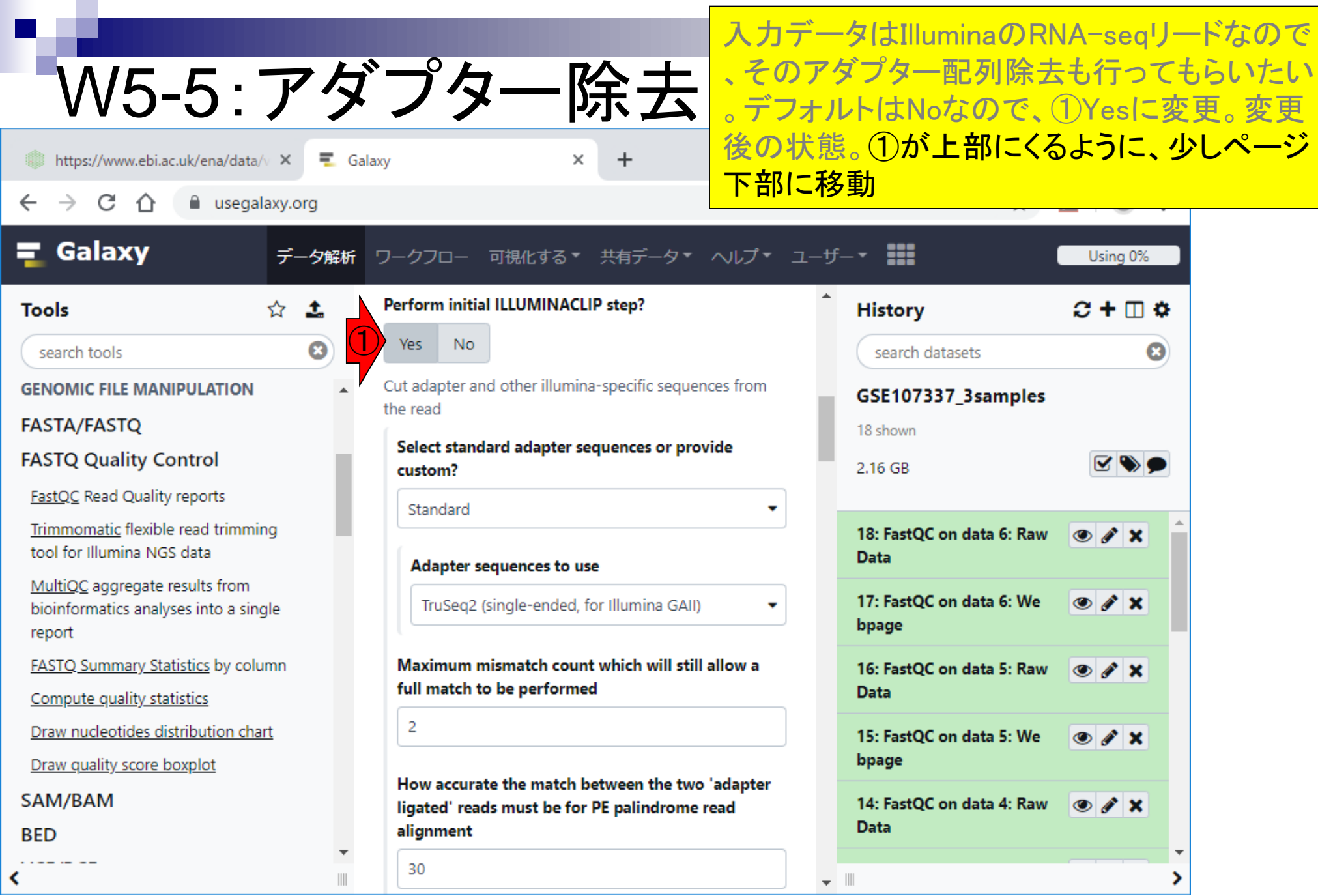

#### アダプター配列のデフォルトは①single-endの TruSeq2になっている。 W5-6:配列を指定  $\times$  $\Box$ https://www.ebi.ac.uk/ena/data/v X  $\equiv$  Galaxy ×  $\div$ C - ↑ a usegalaxy.org Galaxy 可視化する \* 共有データ \* ヘルプ \* ユーザー \* !!! データ解析 ワークフロー Using 0% Perform initial ILLUMINACLIP step? ☆  $\mathbf{t}$  $C + \Box$  & **History Tools Yes** N<sub>o</sub>  $\boldsymbol{\Omega}$ search tools search datasets ω Cut adapter and other illumina-specific sequences from **GENOMIC FILE MANIPULATION** GSE107337\_3samples the read **FASTA/FASTQ** 18 shown Select standard adapter sequences or provide **FASTQ Quality Control** custom? 2.16 GB FastQC Read Quality reports Standard Trimmomatic flexible read trimming 18: FastQC on data 6: Raw  $\circ$  /  $\times$ tool for Illumina NGS data **Data** Adapter sequences to use MultiQC aggregate results from ①17: FastOC on data 6: We TruSeg2 (single-ended, for Illumina GAII)  $\circ$   $\prime$  x bioinformatics analyses into a single bpage report FASTQ Summary Statistics by column Maximum mismatch count which will still allow a 16: FastOC on data 5: Raw  $\circ$   $\prime$   $\times$ full match to be performed **Data** Compute quality statistics  $\overline{2}$ Draw nucleotides distribution chart 15: FastQC on data 5: We  $\circ$   $\prime$  x Draw quality score boxplot bpage How accurate the match between the two 'adapter SAM/BAM 14: FastQC on data 4: Raw  $\circ$   $\prime$   $\times$ ligated' reads must be for PE palindrome read **Data** alignment **BED** 30  $\overline{\phantom{a}}$   $\overline{\phantom{a}}$

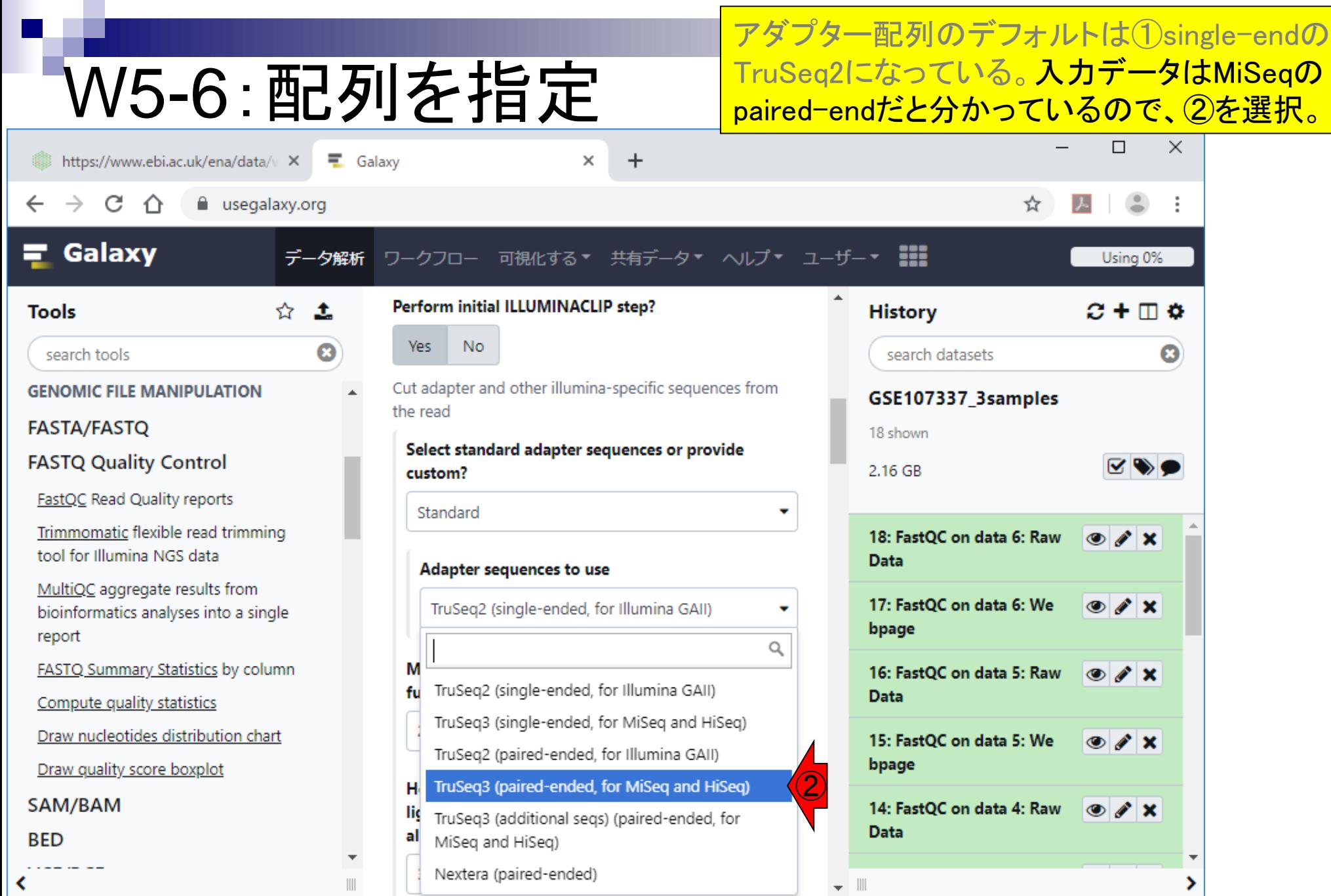

 $\blacksquare$ 

日本乳酸菌学会誌の連載第14回 きょうきょう しょうがい こうしょう こうしゅう かいじゅつ かいしゅう りょうしゅう りょうしゅう

# W5-6: 補足説明

₹

Galaxy

European Bioinformatics Institute [GB] | ebi.ac.uk/ena/data/view/

https://www.ebi.ac.uk/ena/data/v X

C

補足説明。①ENAに戻っています。②Illumina MiSeqの、③paired-endデータです。例えば④ のリンク先を眺めると、バージョン番号までは 分かりませんがTruSeqが用いられていること がわかります。

PRJNA419802 Lactobacillus Illumina PAIRED File 1 File 1 SAMN08098215 SRS2714083 SRX3422362 SRR6322563 568703  $\blacktriangle$ rhamnosus File 2 File 2 MiSea GG PRJNA419802 SAMN08098214 SRS2714082 SRX3422363 SRR6322564 568703 Lactobacillus Illumina PAIRED File 1 File 1 rhamnosus MiSea File 2 File 2 GG Lactobacillus Illumina PAIRED File 1 File 1 PRJNA419802 SAMN08098213 SRS2714084 SRX3422364 SRR6322565 568703 File 2 File 2 rhamnosus MiSeq GG SRX3422365 SRR6322566 568703 Lactobacillus Illumina PAIRED File 1 File 1 PRJNA419802 SAMN08098212 SRS2714085 rhamnosus MiSea File 2 File 2 GG PRJNA419802 | SAMN08098211 | SRS2714086 SRX3422366 SRR6322567 568703 Lactobacillus Illumina PAIRED File 1 File 1 rhamnosus MiSea File 2 File 2 GG PRJNA419802 SAMN08098210 SRS2714087 Lactobacillus Illumina PAIRED File 1 File 1 SRX3422367 SRR6322568 568703 File 2 File 2 rhamnosus MiSeq  $\frac{1}{2}$  3 PRJNA419802 SAMN08098218 SRS2714088 SRX3422368 SRR6322569 568703 Lactobacillus Illumina PAIRED File 1 File 1 rhamnosus MiSea File 2 File 2 GG PRJNA419802 SAMN08098217 SRS2714089 SRX3422369 SRR6322570 568703 Lactobacillus Illumina PAIRED File 1 File 1 rhamnosus MiSea File 2 File 2 GG  $\overline{\phantom{a}}$ 

 $\times$ 

 $\ddot{}$ 

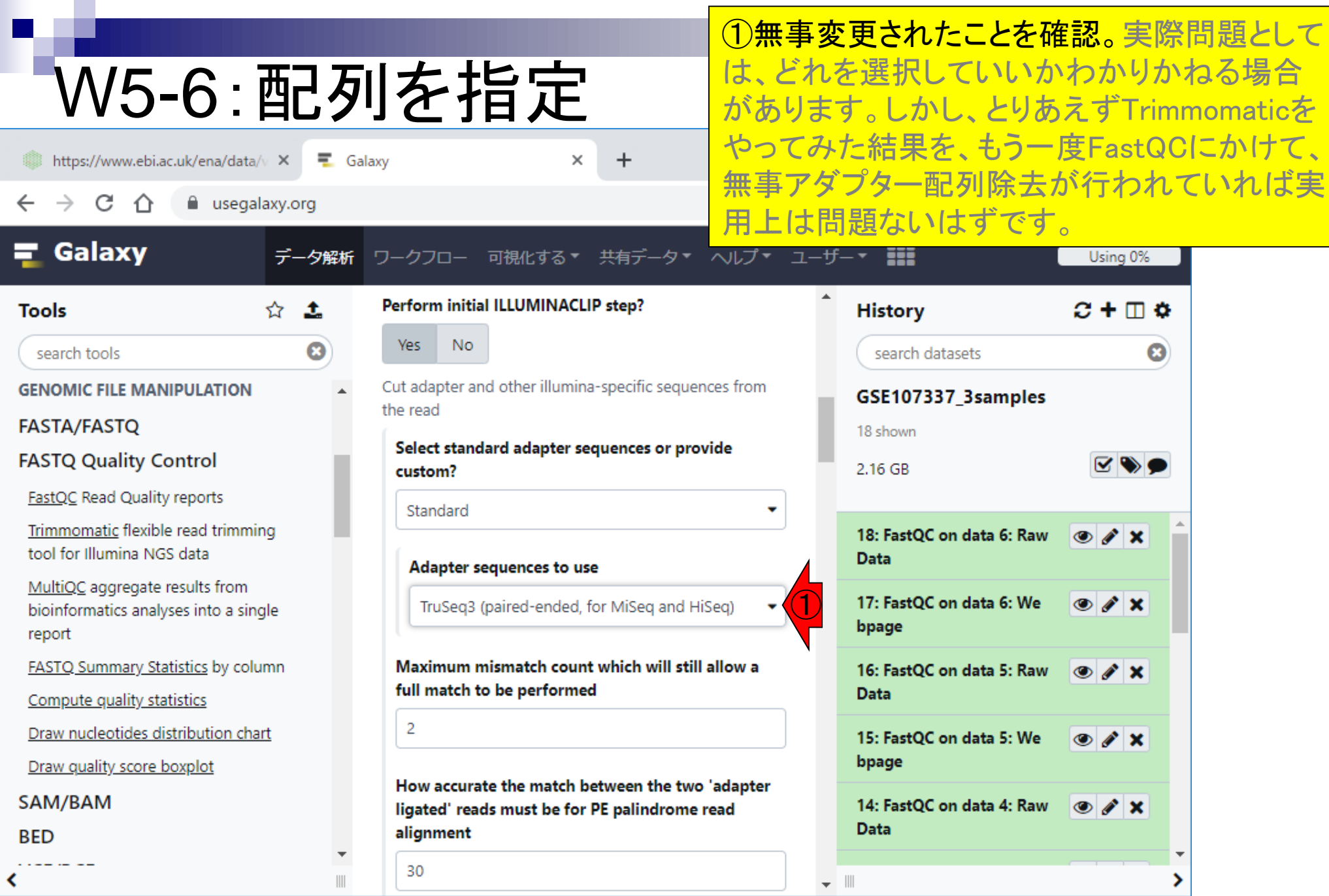

 $\blacksquare$ 

日本乳酸菌学会誌の連載第14回 きょうきょう しょうがい こうしょう こうしゅう かいじょう かいじょう りょうきょう

残りのオプションは特に変更せず、①下部に 移動して、②実行。

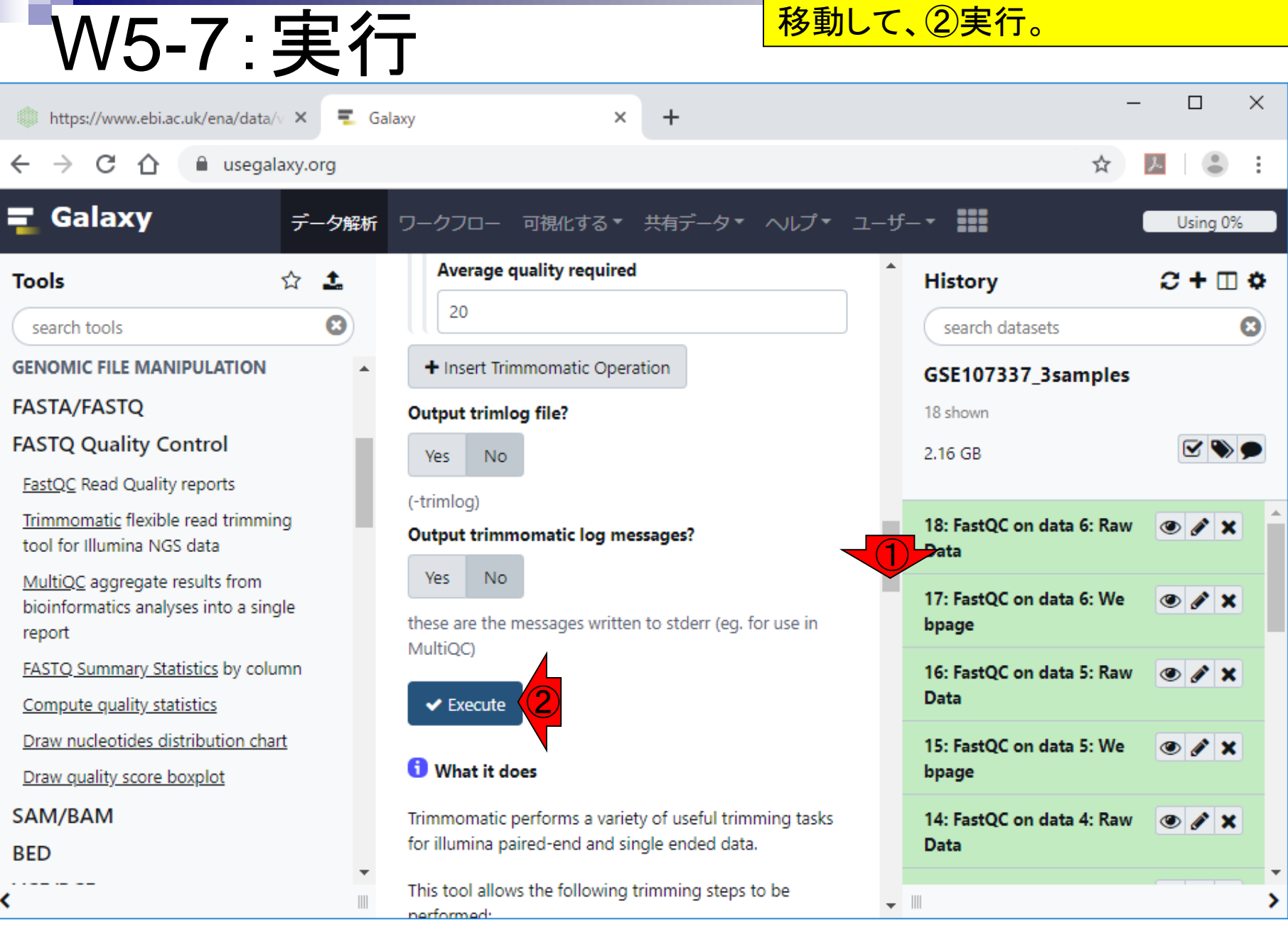

#### 日本乳酸菌学会誌の連載第14回 きょうきょう しょうがい しゅうしょく こうしゅう かいじょう りょうしゅう りょくしゅう りょくしゅう りょくしゅう りょくしゅう

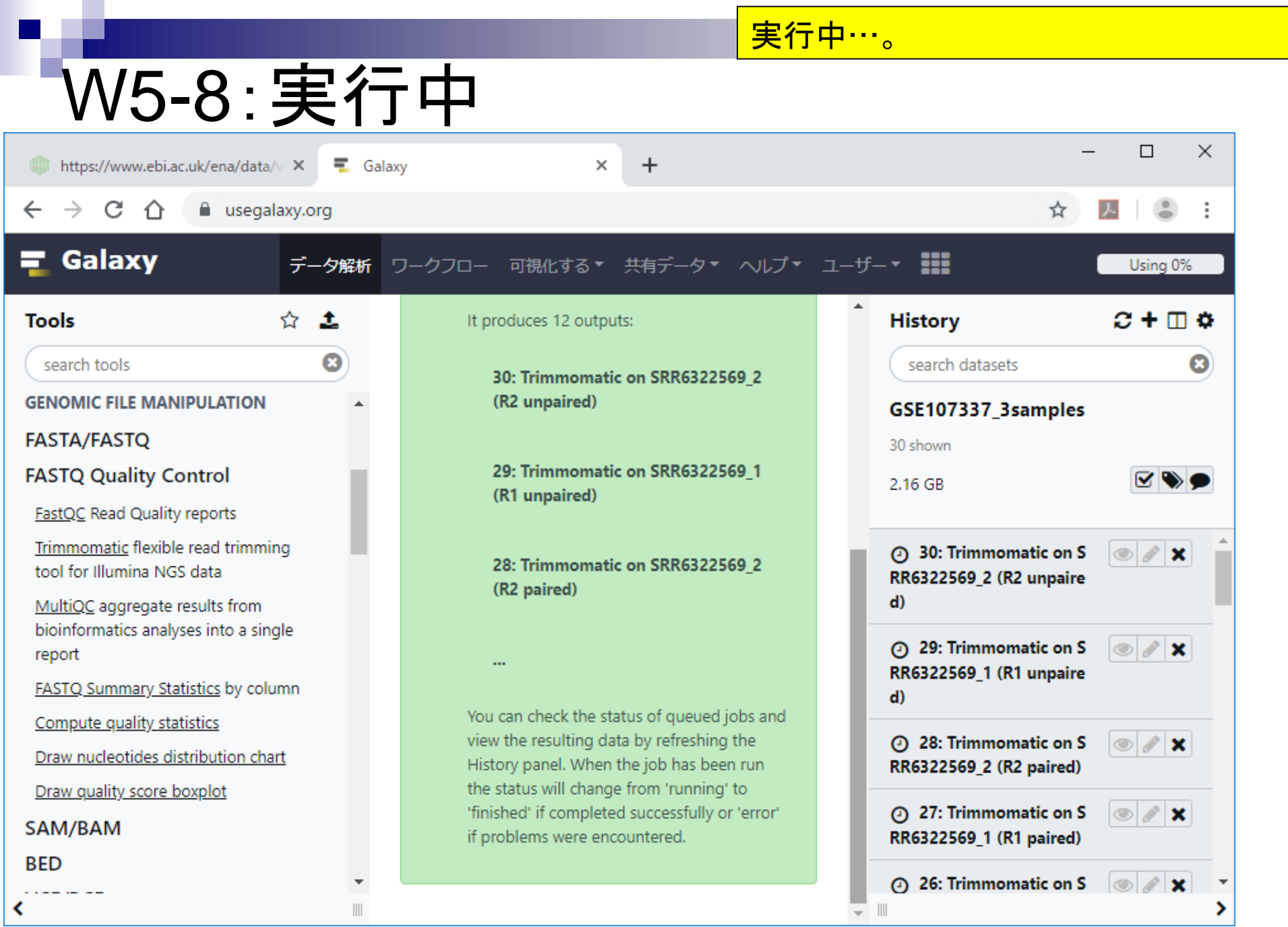

 $\blacksquare$ 

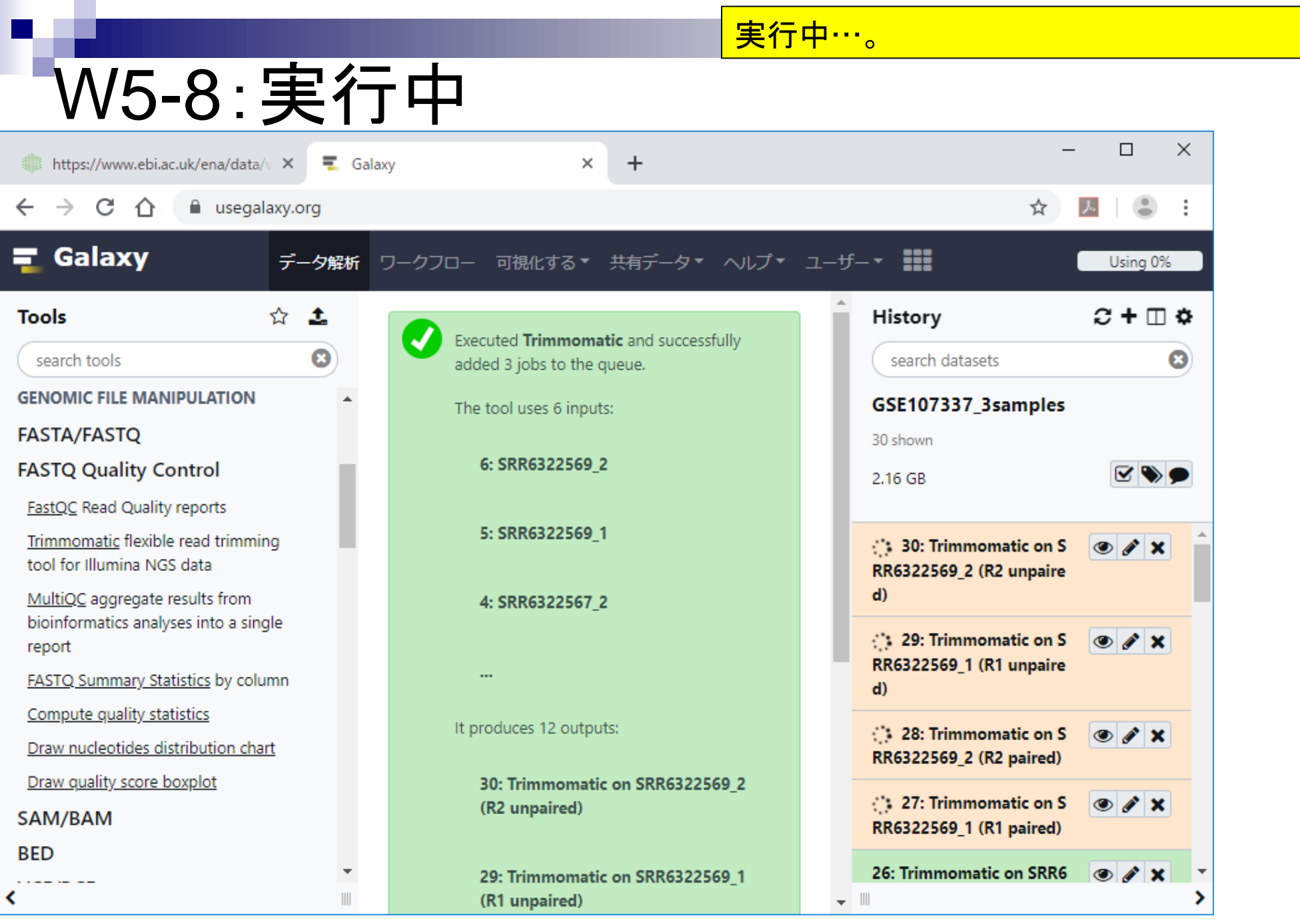

日本乳酸菌学会誌の連載第14回 きょうきょう しょうがい こうしょう こうしゅう かいじょう かいしょう りゅうしょく りゅうしょく

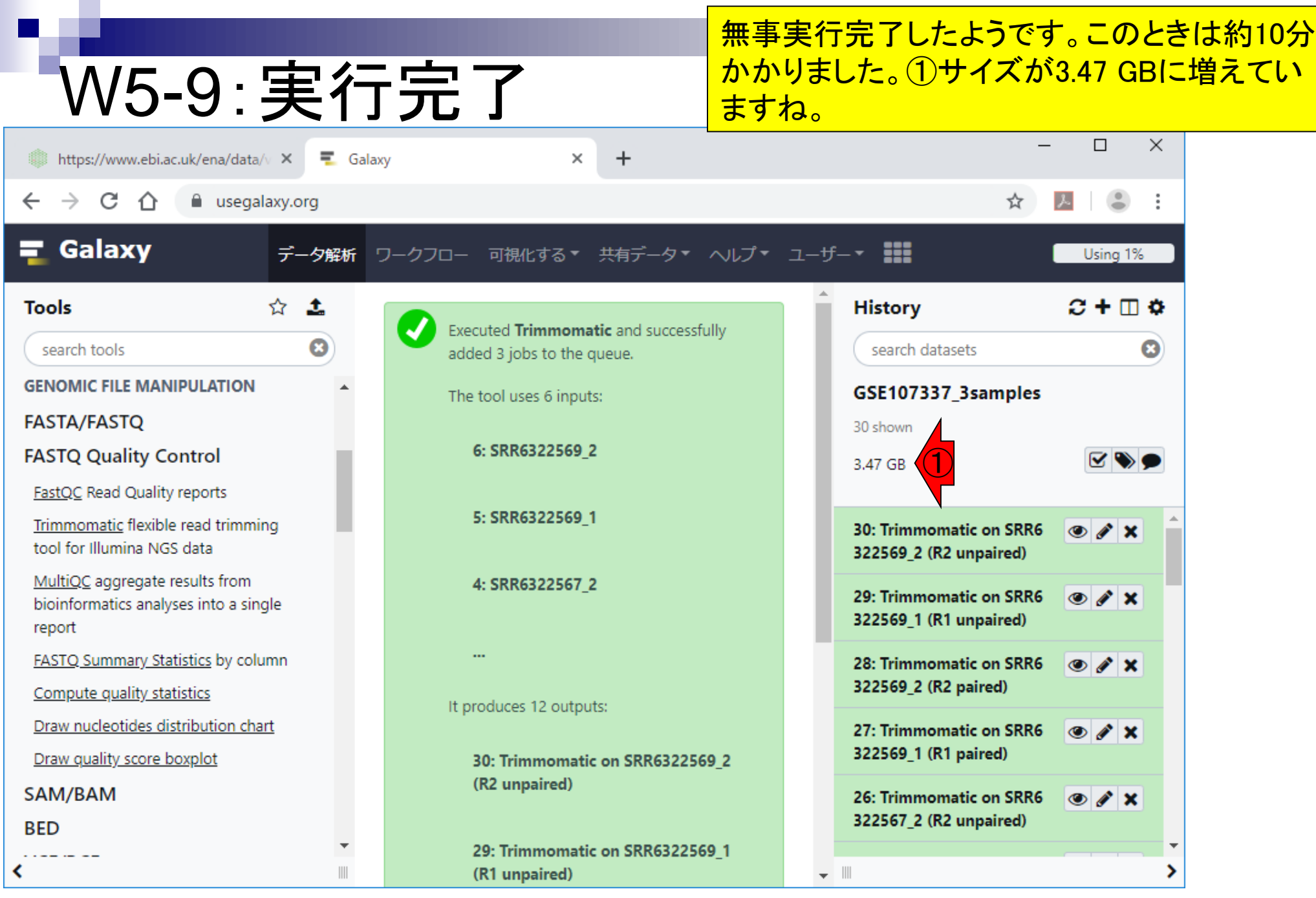

日本乳酸菌学会誌の連載第14回 きょうきょう しょうがい こうしょう こうしゅう かいじゅつ かいじょう りょうきょう

①Trimmomaticの入力は、ヒストリー1から6の FASTQファイル。②出力は計12個。ヒストリー 19から30に相当します。

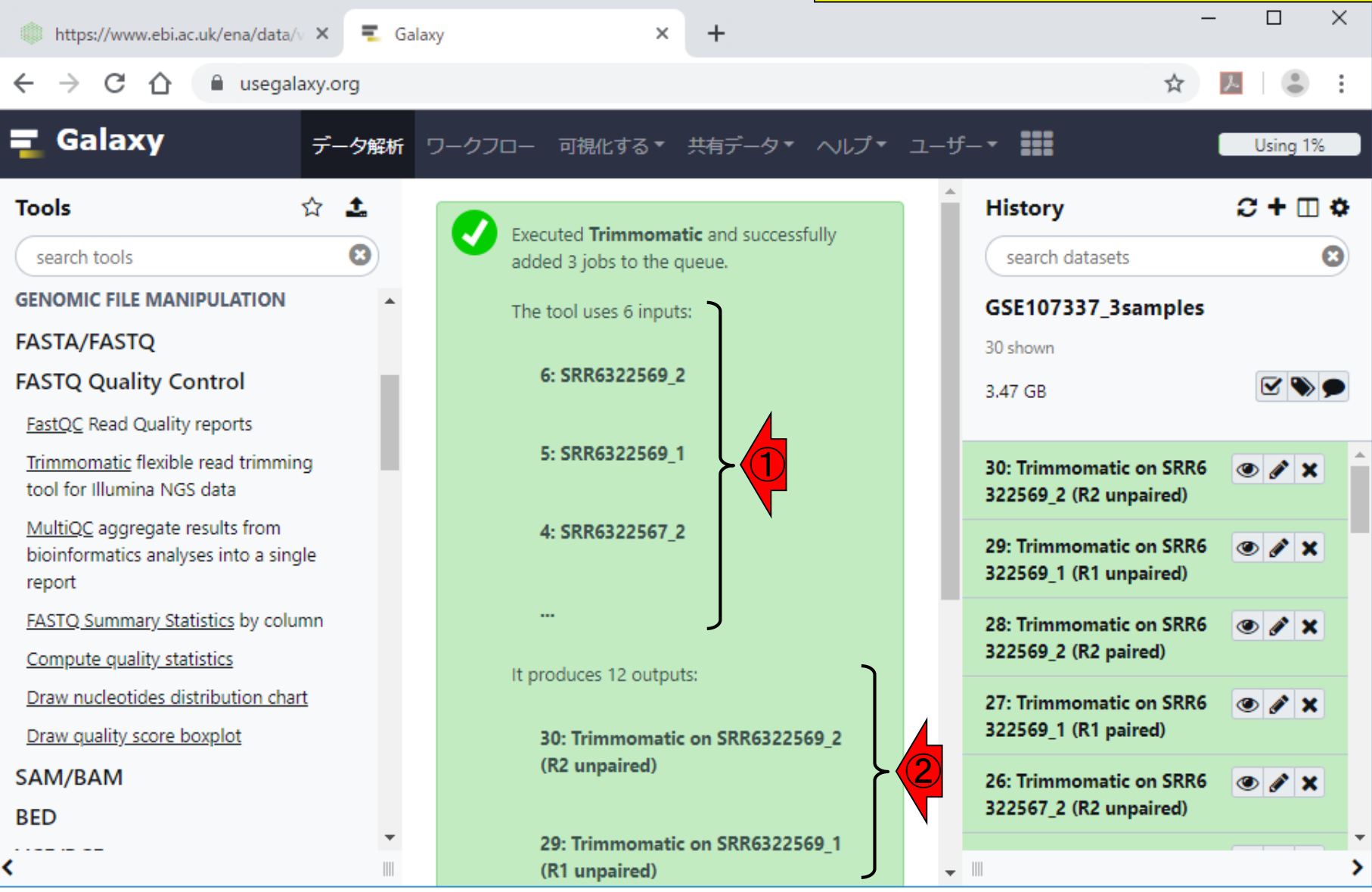

日本乳酸菌学会誌の連載第14回 98

W5-10: 解諒

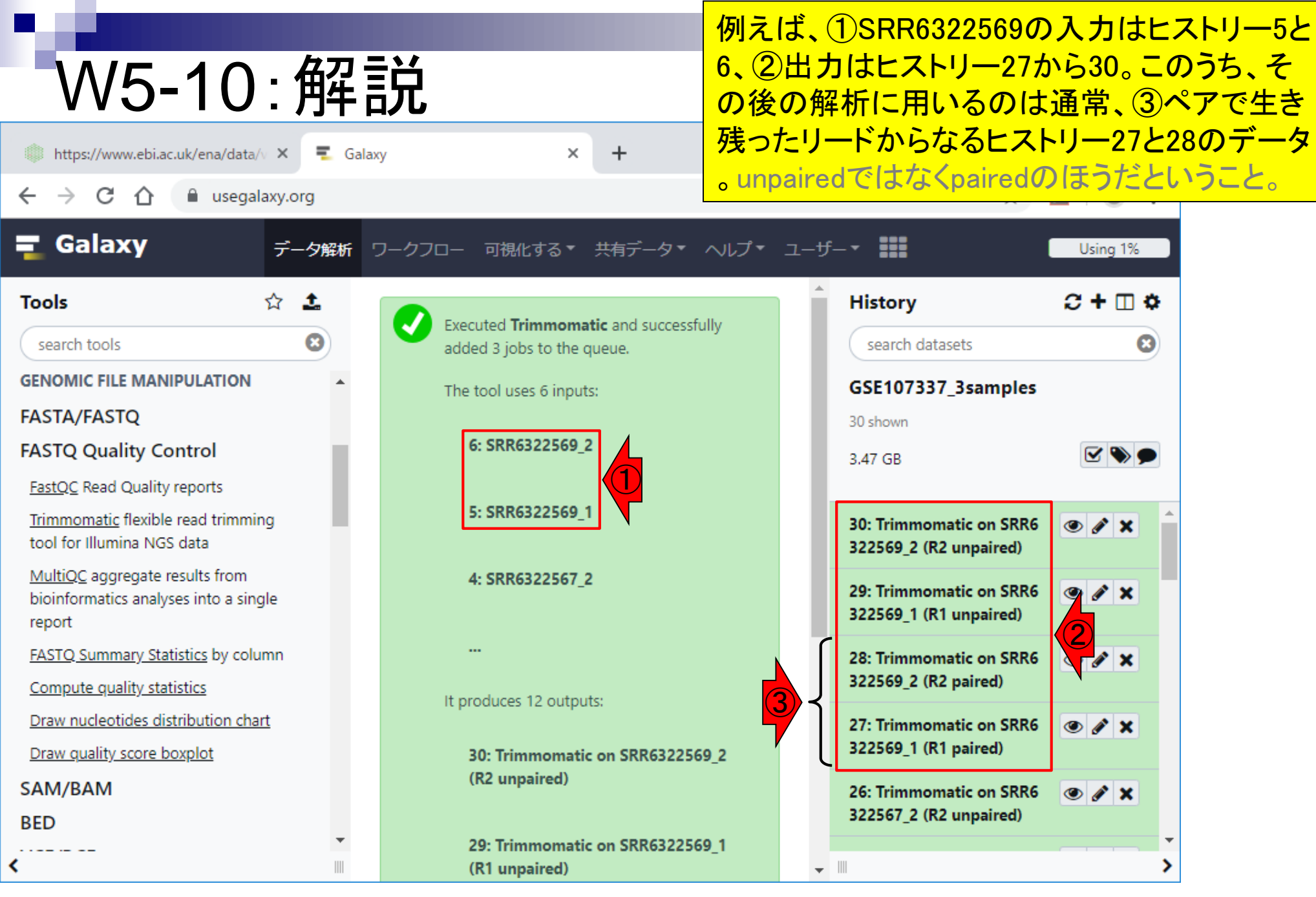

#### **Contents**

- ■W1:公共データベースENA
- W2:クラウド解析環境Galaxy
- W3:ENAからGalaxyへのFASTQファイルの送付
- W4:クオリティチェック(FastQC)
- W5:クオリティコントロール(Trimmomatic)
- W6:クオリティチェック(FastQC)
- W7:ゲノム配列へのマッピング(Bowtie2)
- W8:カウント情報取得(htseq-count)
- ■W9:カウント情報の連結(Column join)
- W10:カウントデータの数値行列の行名について
- W11:公共カウントデータ(GSE107337)を用いて、倍率変化とlog<sub>2</sub>(倍率変化)を算出
- W12:Galaxy上で得られたカウントデータについても同様に計算し、比較
- W13とW14:原著論文中の記載事項を確認
- ■W15:2つのカウントデータから共通遺伝子の情報を用いて類似度を計算

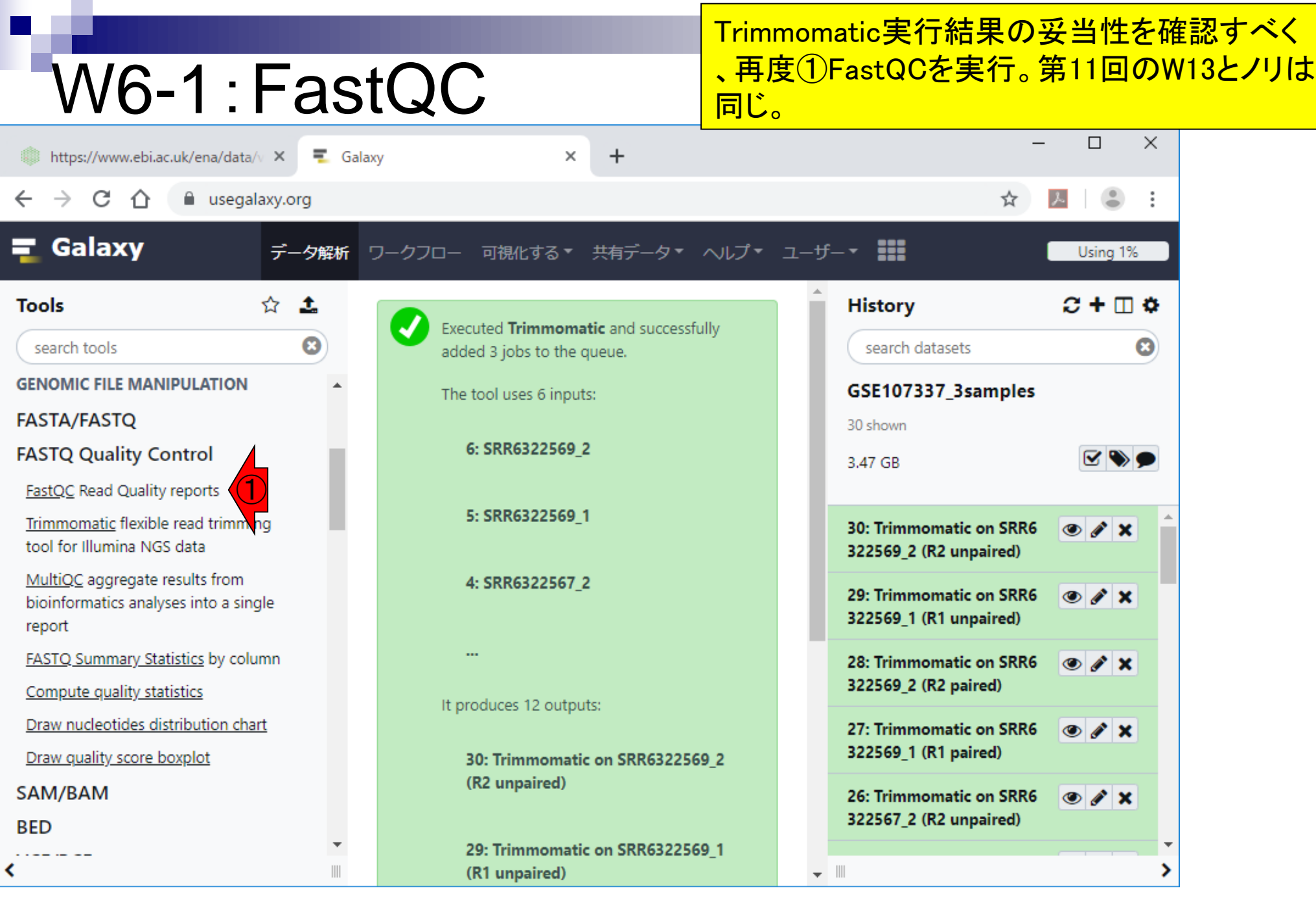

г

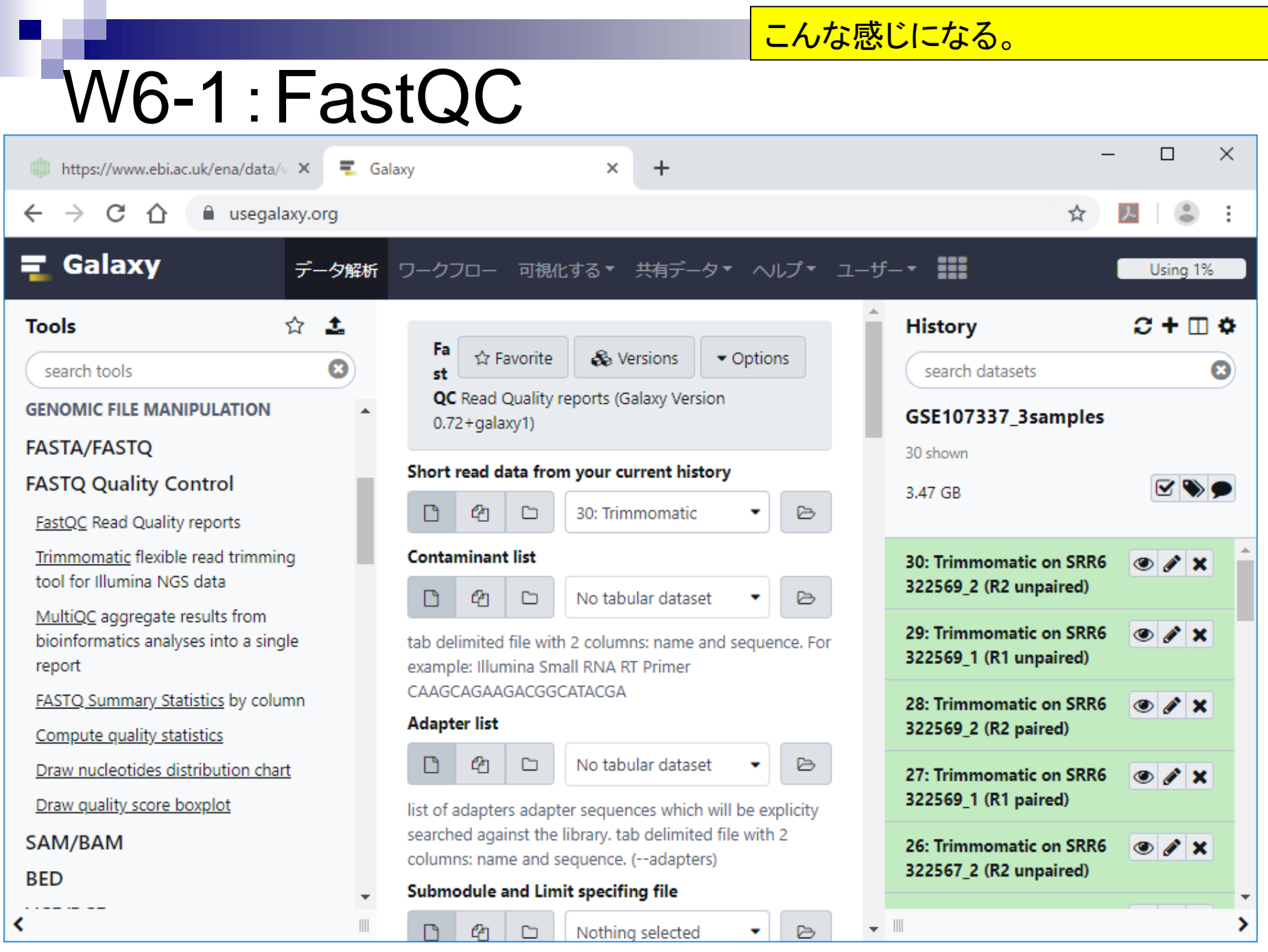

 $\blacksquare$ 

日本乳酸菌学会誌の連載第14回 2022年 - 1020年 - 1020年 - 1020年 - 1020年 - 1020年 - 1020年 - 1020年 - 1020年 - 1020年 - 102

こんな感じになる。 1Multiple datasets。

### W6-2:複数個指定

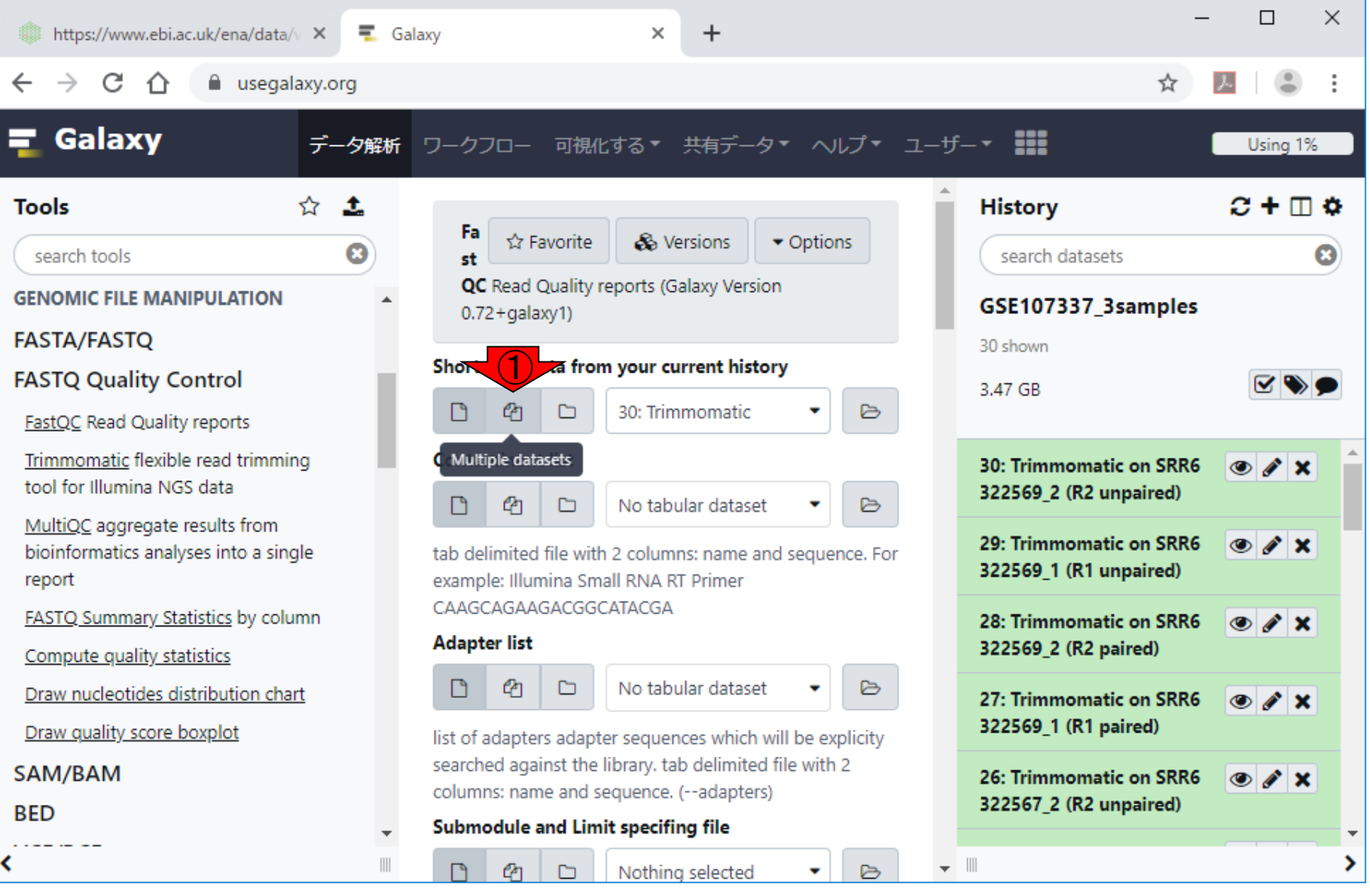

日本乳酸菌学会誌の連載第14回 2008年 - 2009年 - 2009年 - 2009年 - 2009年 - 2009年 - 2009年 - 2009年 - 2009年 - 2009年 - 200

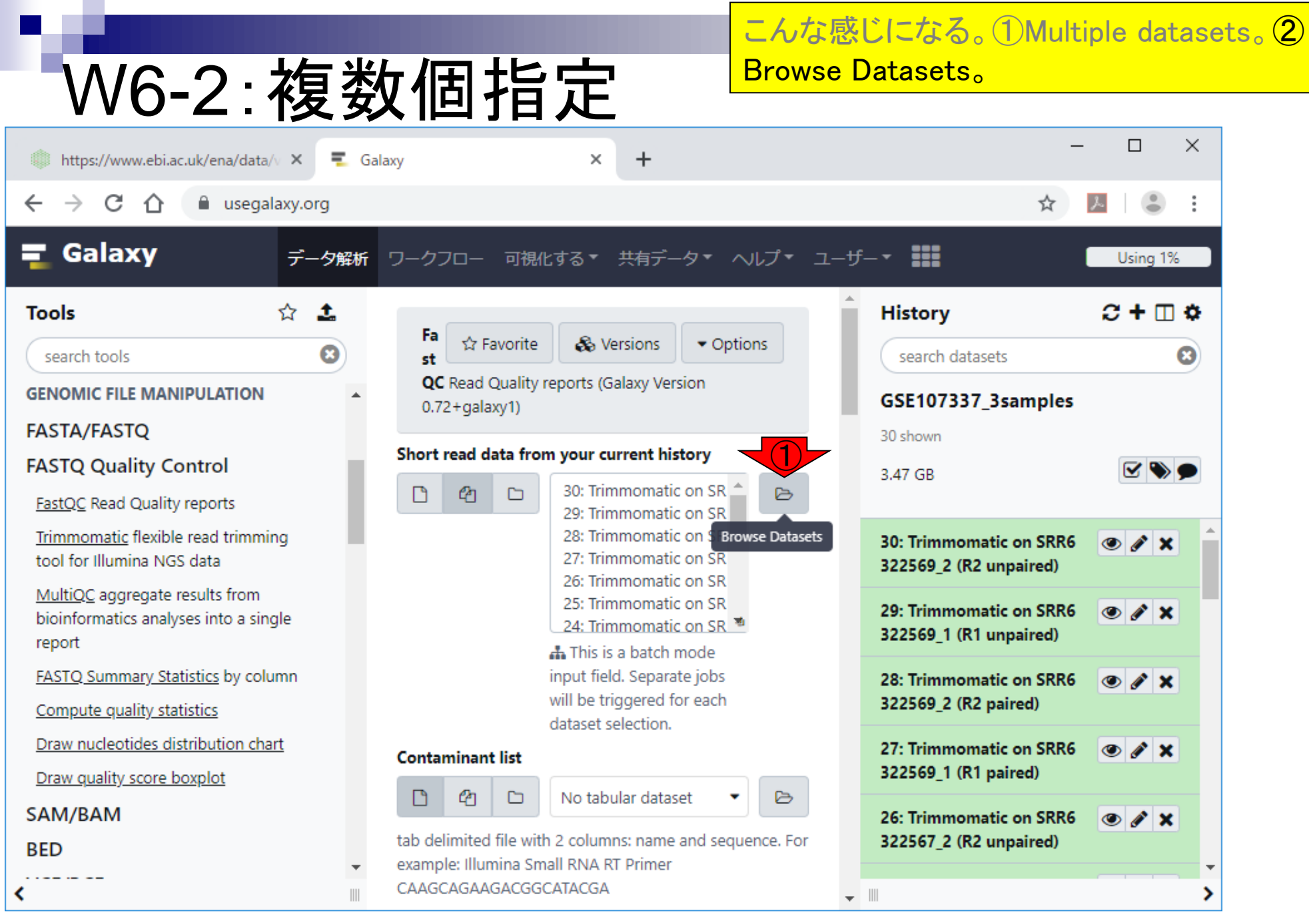

日本乳酸菌学会誌の連載第14回 104 キュー インタン・シート しょうしょう しょうしゅう しゅうしゅう しゅうしゅん インタン インタン インタン インタン インタン インタン しゅうしょう はんしゅう しゅうしゅう

# W6-2:複数個指定

こんな感じになる。①Multiple datasets。② Browse Datasets。こんな感じになる。実行した いのはTrimmomatic実行後のpairedのデータ のみなので…

 $\star$   $\qquad \qquad$ 

 $\ddot{\phantom{a}}$ 

#### $C \cap \bigcap$  A usegalaxy.org  $\leftarrow$

To

GE

FA FA

 $S/$ BI

к

tttps://www.ebi.ac.uk/ena/data/v × 三Galaxy

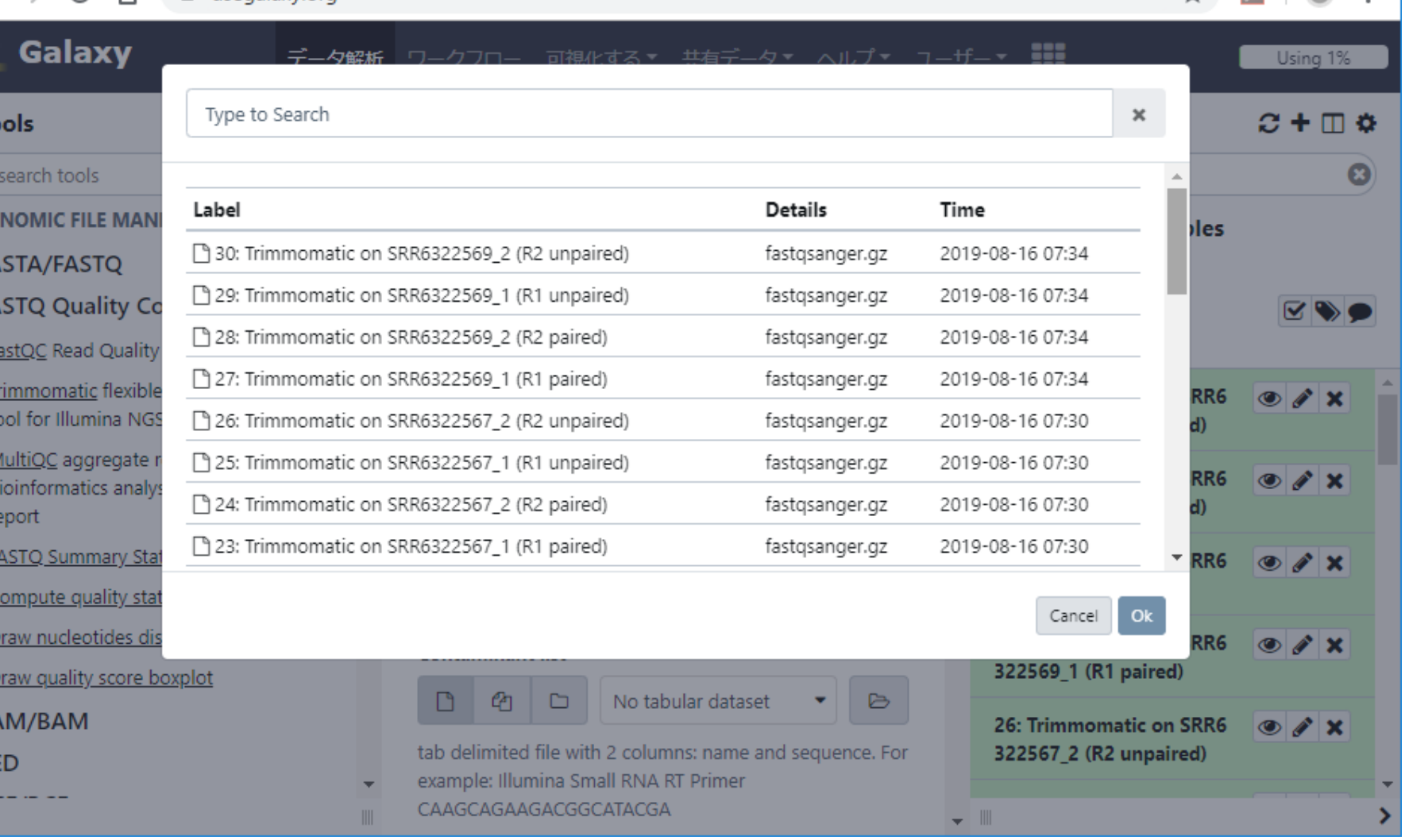

 $+$ 

×

# W6-2:複数個指定

 $\equiv$  Galaxy

こんな感じになる。①Multiple datasets。② Browse Datasets。こんな感じになる。実行した いのはTrimmomatic実行後のpairedのデータ のみなので、10これら4つと…

#### C  $\curvearrowleft$ a usegalaxy.org Galaxy **井右デニタ▼ ヘルプ▼ ユニザー▼** Using 1% 力缺症 司祖ルオス▼ Type to Search ×  $C + \Box$ **Tools** search tools  $\boldsymbol{\omega}$ Label **Details** Time **GENOMIC FILE MAN iles** 30: Trimmomatic on SRR6322569\_2 (R2 unpaired) fastgsanger.gz 2019-08-16 07:34 **FASTA/FASTQ** □ 29: Trimmomatic on SRR6322569\_1 (R1 unpaired) 2019-08-16 07:34 fastgsanger.gz **FASTO Quality Co** [ 28: Trimmomatic on SRR6322569 2 (R2 paired) fastgsanger.gz 2019-08-16 07:34 FastQC Read Quality ① [ 27: Trimmomatic on SRR6322569\_1 (R1 paired) fastqsanger.gz 2019-08-16 07:34 Trimmomatic flexible RR<sub>6</sub>  $\mathscr{L} \mathsf{X}$ tool for Illumina NGS 26: Trimmomatic on SRR6322567 2 (R2 unpaired) fastgsanger.gz 2019-08-16 07:30 d) MultiQC aggregate r 7 25: Trimmomatic on SRR6322567 1 (R1 unpaired) fastgsanger.gz 2019-08-16 07:30 RR<sub>6</sub> bioinformatics analy [ 24: Trimmomatic on SRR6322567\_2 (R2 paired) fastgsanger.gz 2019-08-16 07:30 ①report [ 23: Trimmomatic on SRR6322567\_1 (R1 paired) fastqsanger.gz 2019-08-16 07:30 **FASTQ Summary Stat** RR<sub>6</sub> Compute quality stat Cancel Ok Draw nucleotides dis RR<sub>6</sub> 322569 1 (R1 paired) Draw quality score boxplot No tabular dataset LP<sub>1</sub>  ⊡ ₿ SAM/BAM 26: Trimmomatic on SRR6 ◉〃× tab delimited file with 2 columns: name and sequence. For 322567\_2 (R2 unpaired) **BED** example: Illumina Small RNA RT Primer CAAGCAGAAGACGGCATACGA

 $\div$ 

×

#### 日本乳酸菌学会誌の連載第14回 106 キュー インタン・シート しょうしょう しょうしゅう しゅうしゅう しゅうしゅう インタン インタン インタン インタン インタン インタン しゅうしょう はんしゅう しゅうしゅう

https://www.ebi.ac.uk/ena/data/v X

# W6-2:複数個指定

 $\equiv$  Galaxy

こんな感じになる。①Multiple datasets。② Browse Datasets。こんな感じになる。実行した いのはTrimmomatic実行後のpairedのデータ のみなので、1つこれら4つと、2少し下に移動し て、③残りの2つを選択して、④Ok。

#### https://www.ebi.ac.uk/ena/data/v X C

a usegalaxy.org

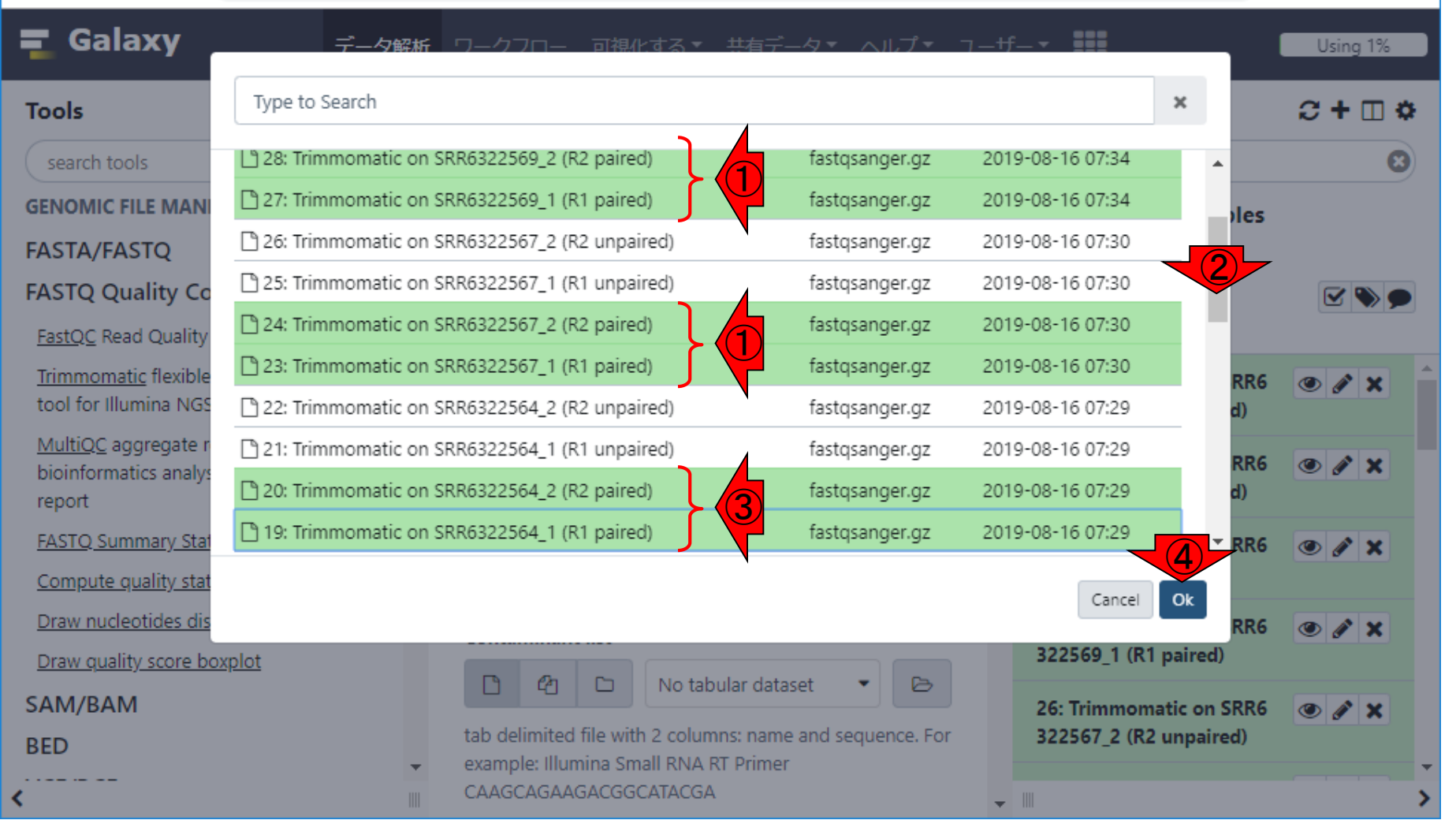

 $\div$ 

×

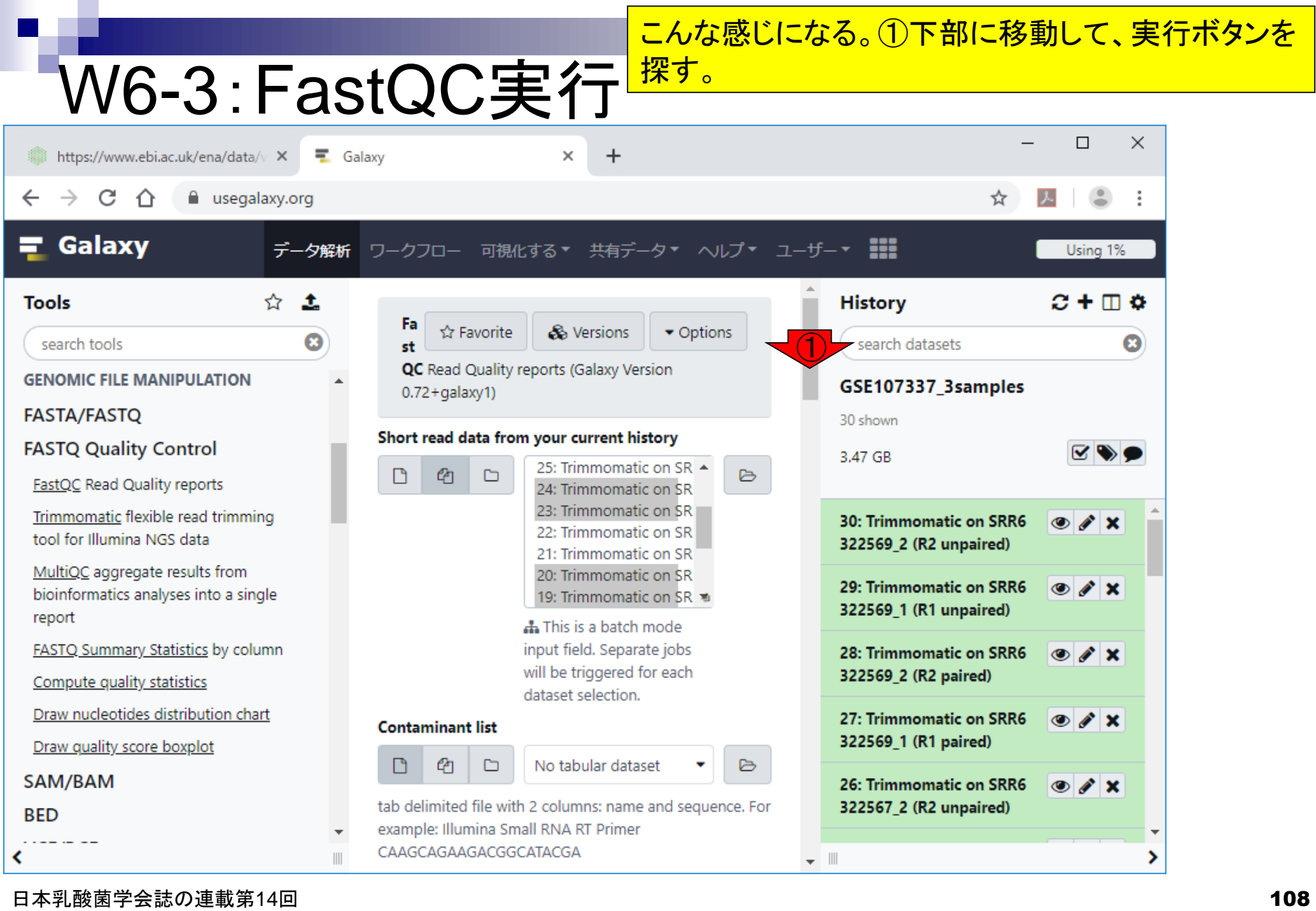
W6-3:FastQC実行<sup>探す。②Execute。</sup>

こんな感じになる。①下部に移動して、実行ボタンを

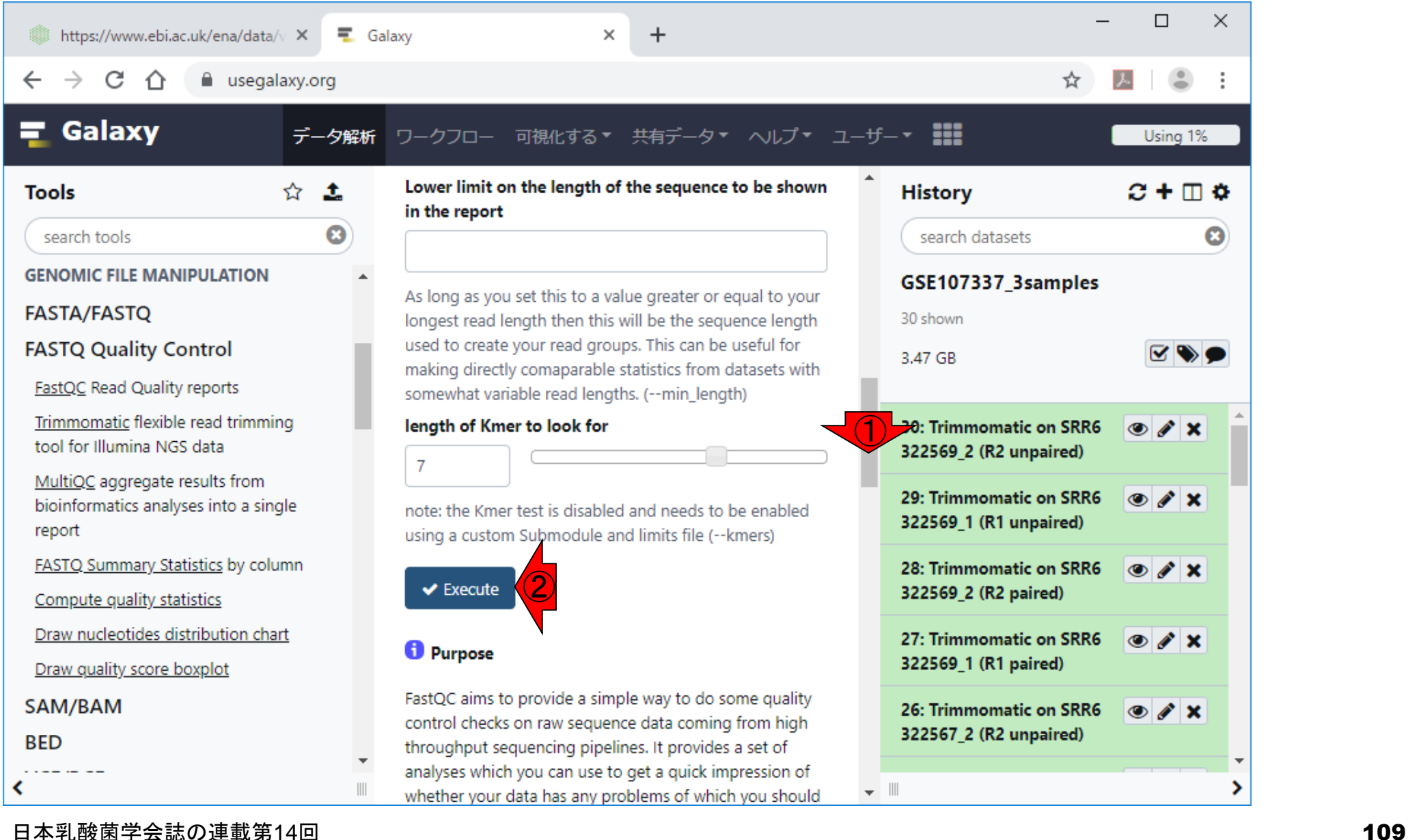

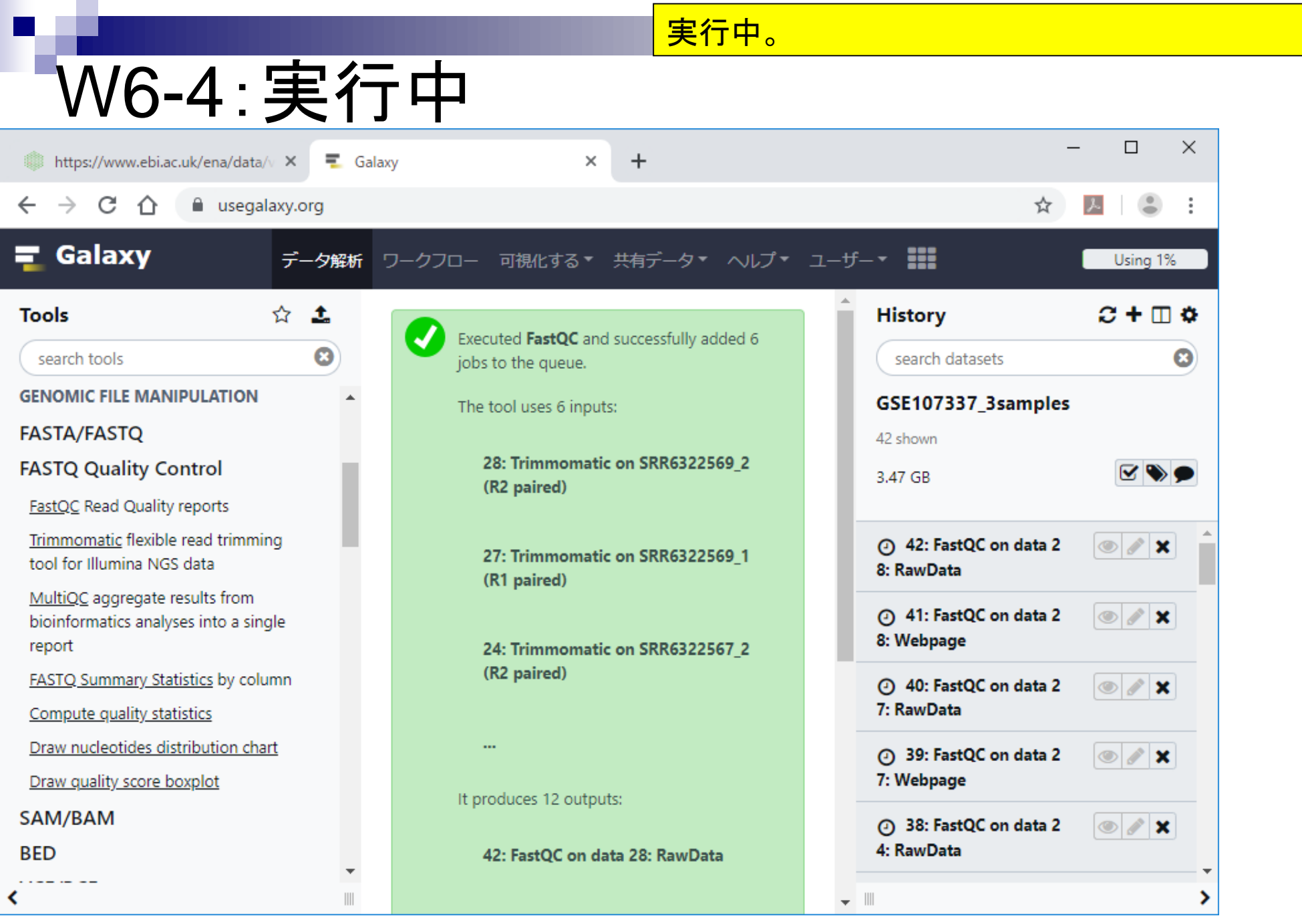

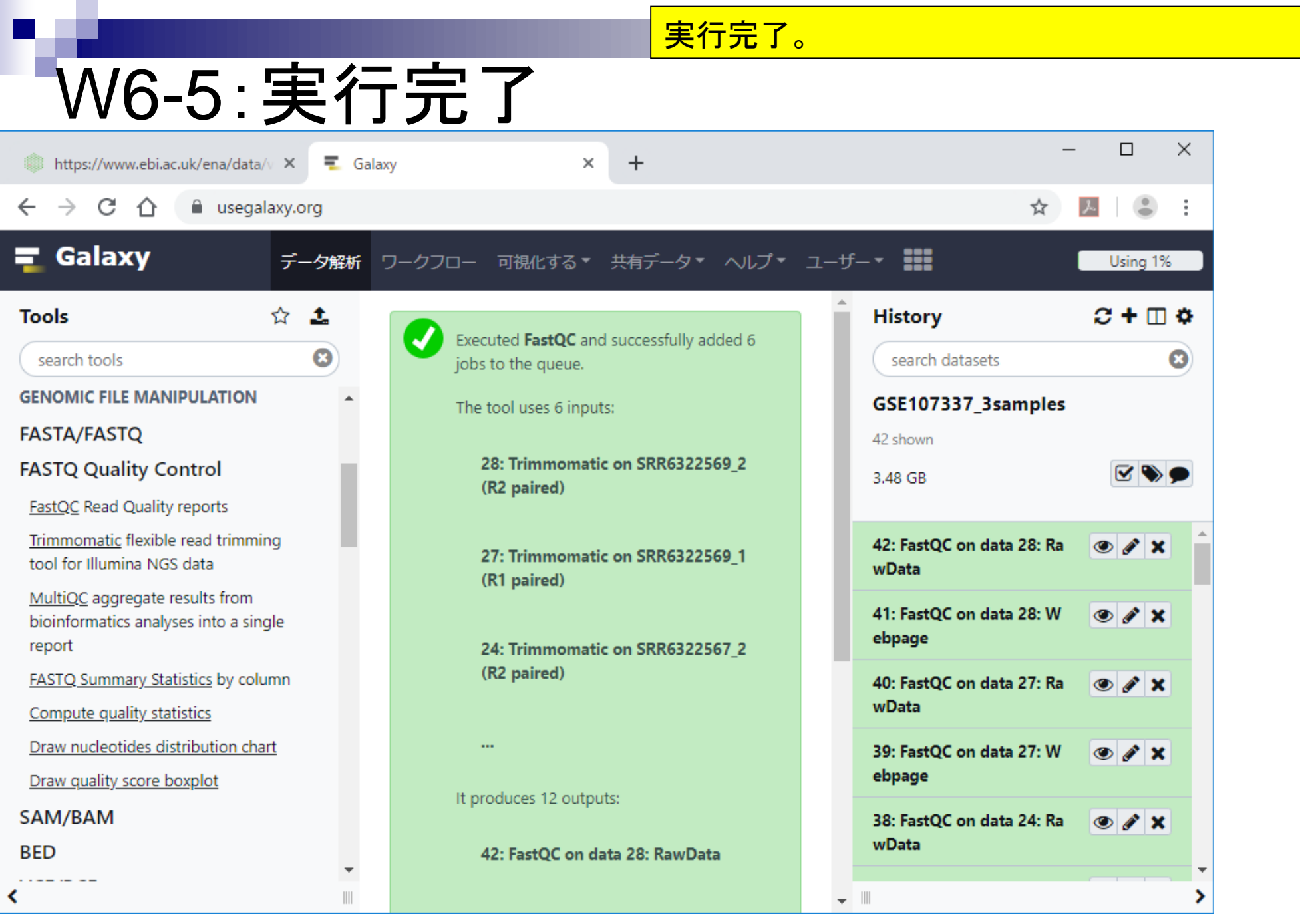

## W6-6:htmlを保存

W4-7と同様の手順で、①htmlを保存。②中央パネ ルをリフレッシュ。

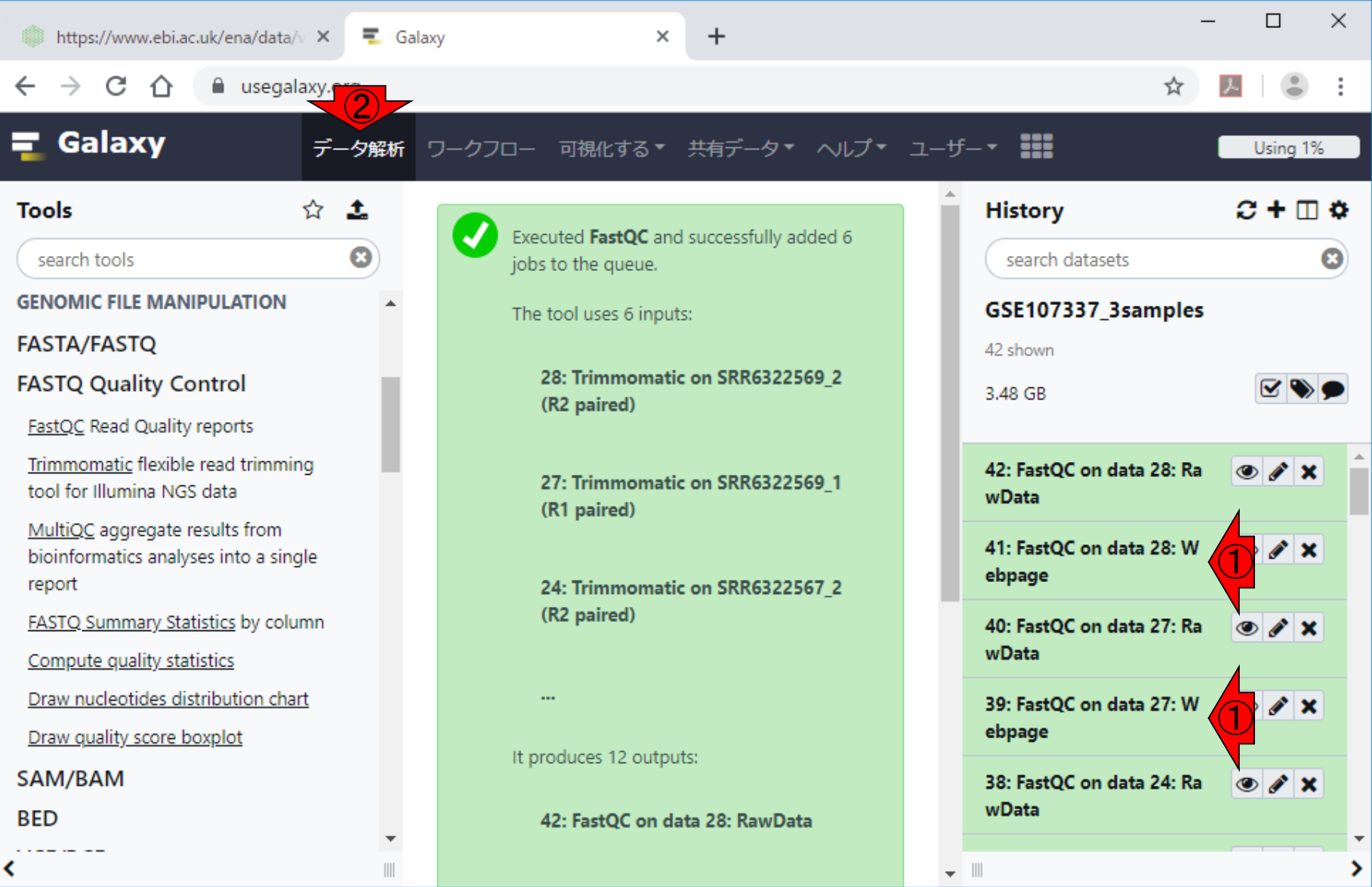

日本乳酸菌学会誌の連載第14回 2012年 - 2012年 - 2012年 - 2012年 - 2012年 - 2012年 - 2012年 - 2012年 - 2012年 - 2012年 - 2012年 - 2013年 - 2013年 - 2013年 - 2013年 - 2013年 - 2013年 - 2013年 - 2013年 - 2013年 - 2013年 - 2013年 - 2013年 - 2013年 - 2013年 - 2013年

### **Contents**

- ■W1:公共データベースENA
- W2:クラウド解析環境Galaxy
- W3:ENAからGalaxyへのFASTQファイルの送付
- W4:クオリティチェック(FastQC)
- W5:クオリティコントロール(Trimmomatic)
- W6:クオリティチェック(FastQC)
- W7:ゲノム配列へのマッピング(Bowtie2)
- W8:カウント情報取得(htseq-count)
- ■W9:カウント情報の連結(Column join)
- W10:カウントデータの数値行列の行名について
- W11:公共カウントデータ(GSE107337)を用いて、倍率変化とlog<sub>2</sub>(倍率変化)を算出
- W12:Galaxy上で得られたカウントデータについても同様に計算し、比較
- W13とW14:原著論文中の記載事項を確認
- ■W15:2つのカウントデータから共通遺伝子の情報を用いて類似度を計算

### W7-1:Bowtie2

### 次は、Bowtie2プログラムを用いてマッピング。①ツ ール選択パネル下部に移動して、②Mapping。

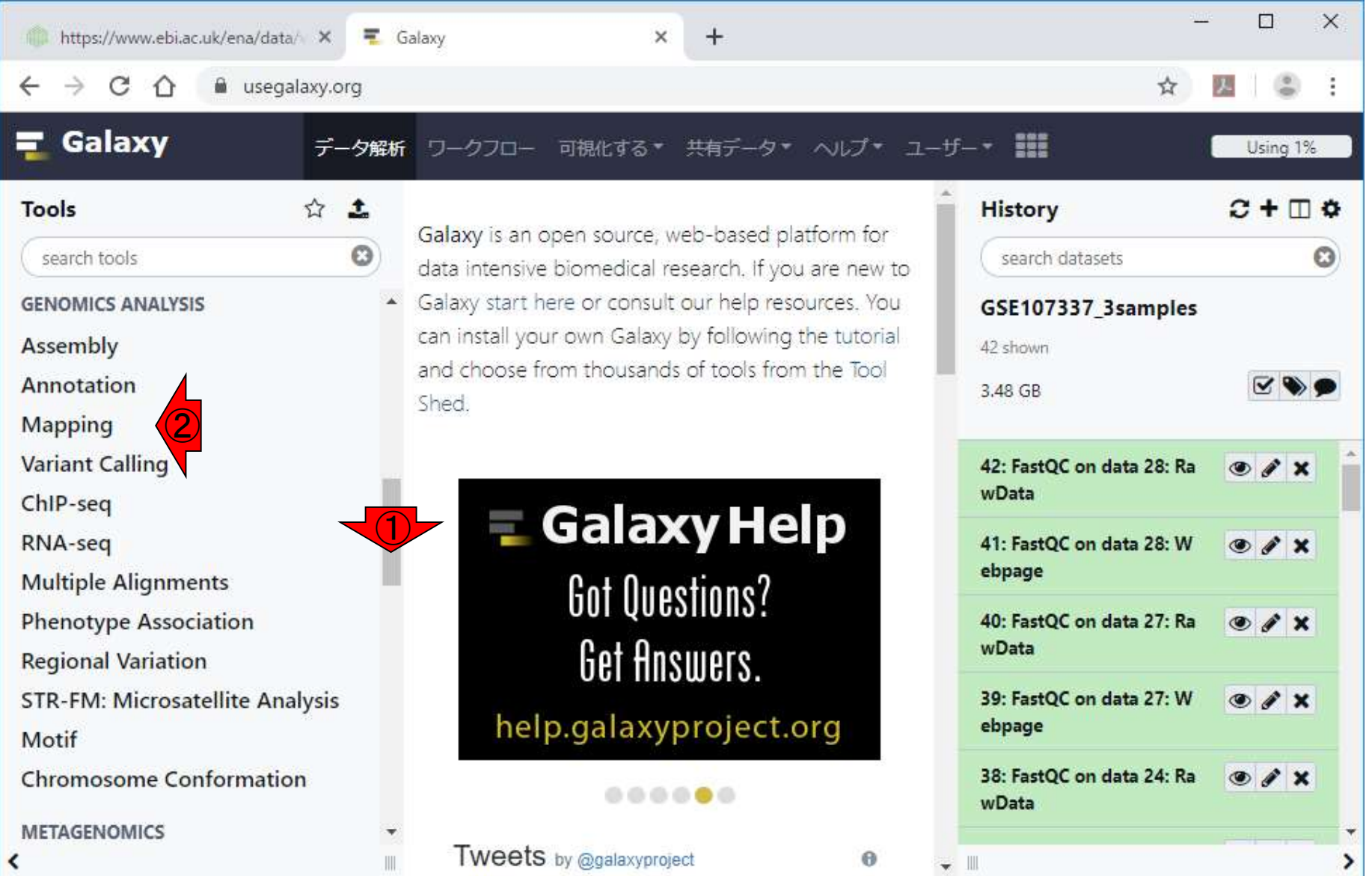

### W7-1:Bowtie2

次は、Bowtie2プログラムを用いてマッピング。①ツ ール選択パネル下部に移動して、②Mapping。③ Bowtie2。

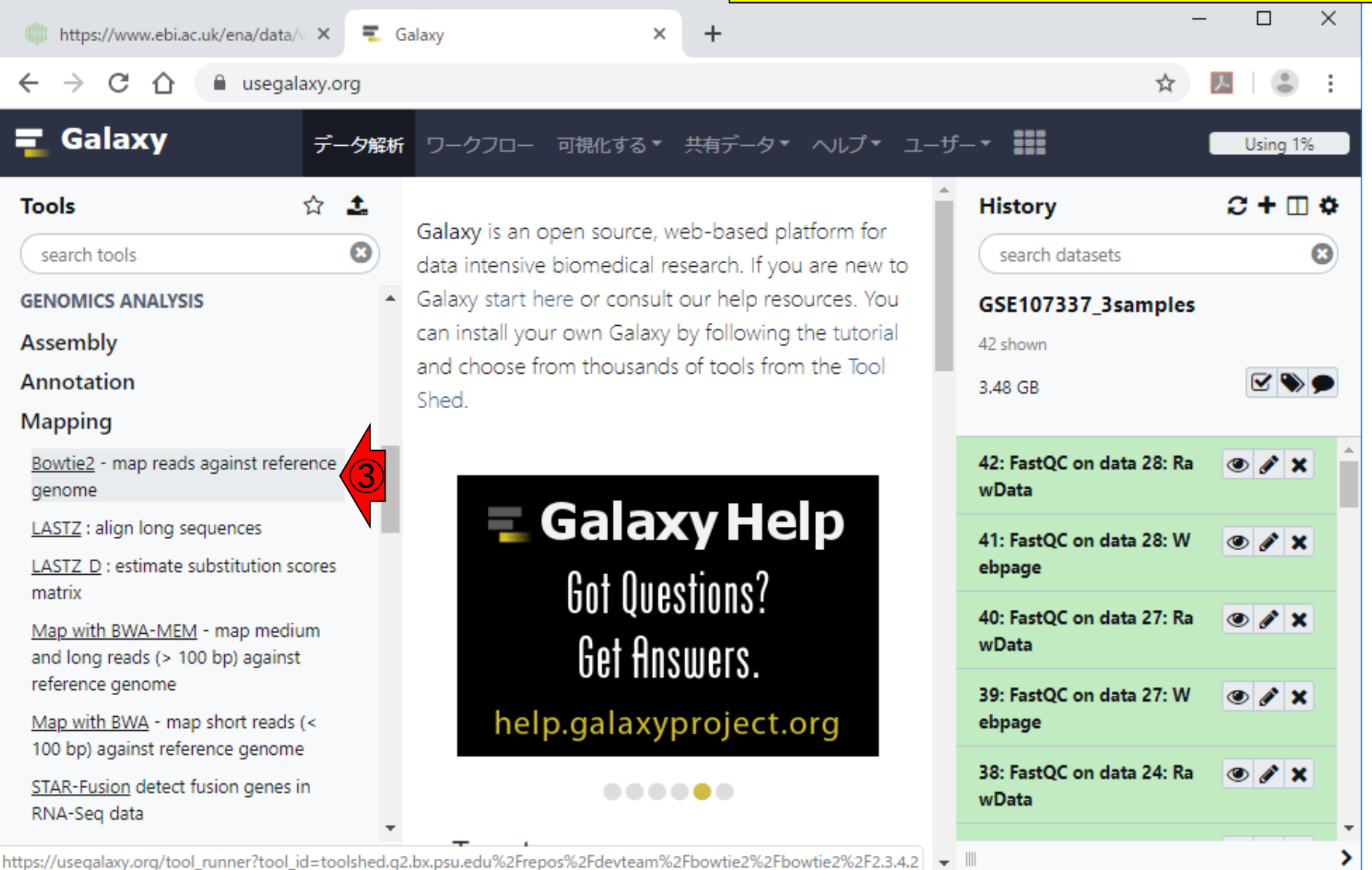

#### 日本乳酸菌学会誌の連載第14回 115 キュー インタン・シート しょうしょう しょうしゅう しょうしゅう しゅうしゅん インタン インタン インタン 115

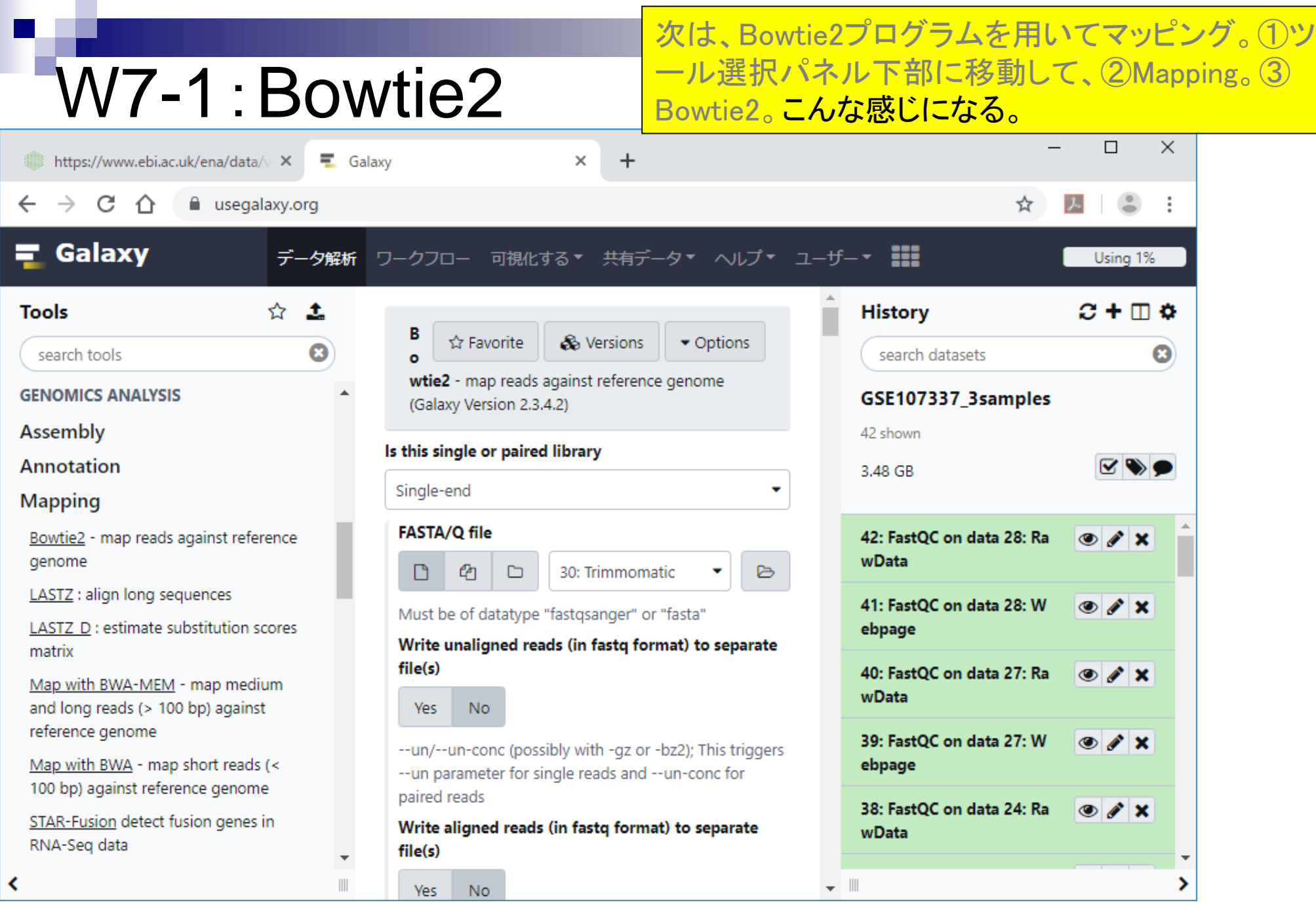

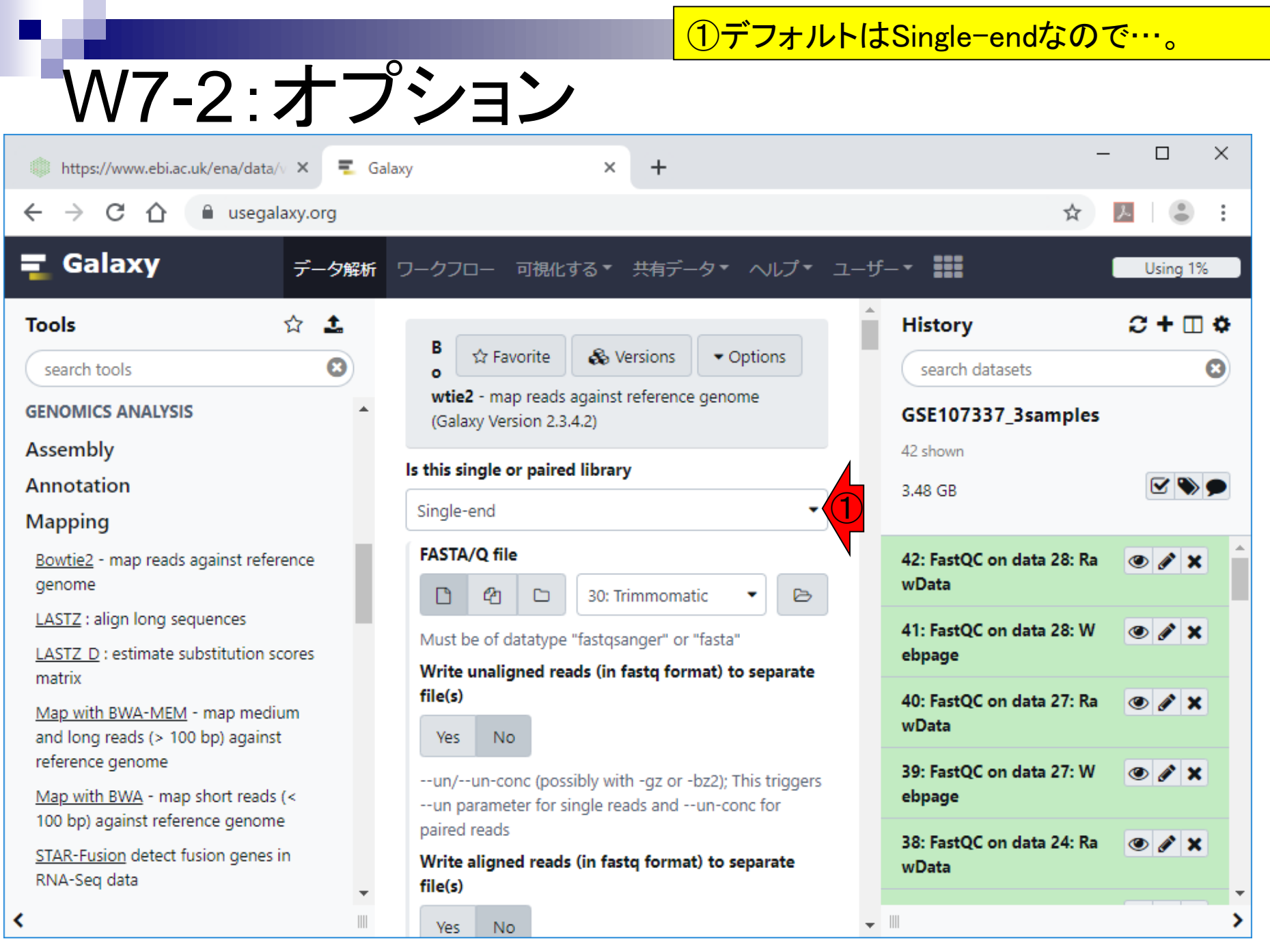

Г

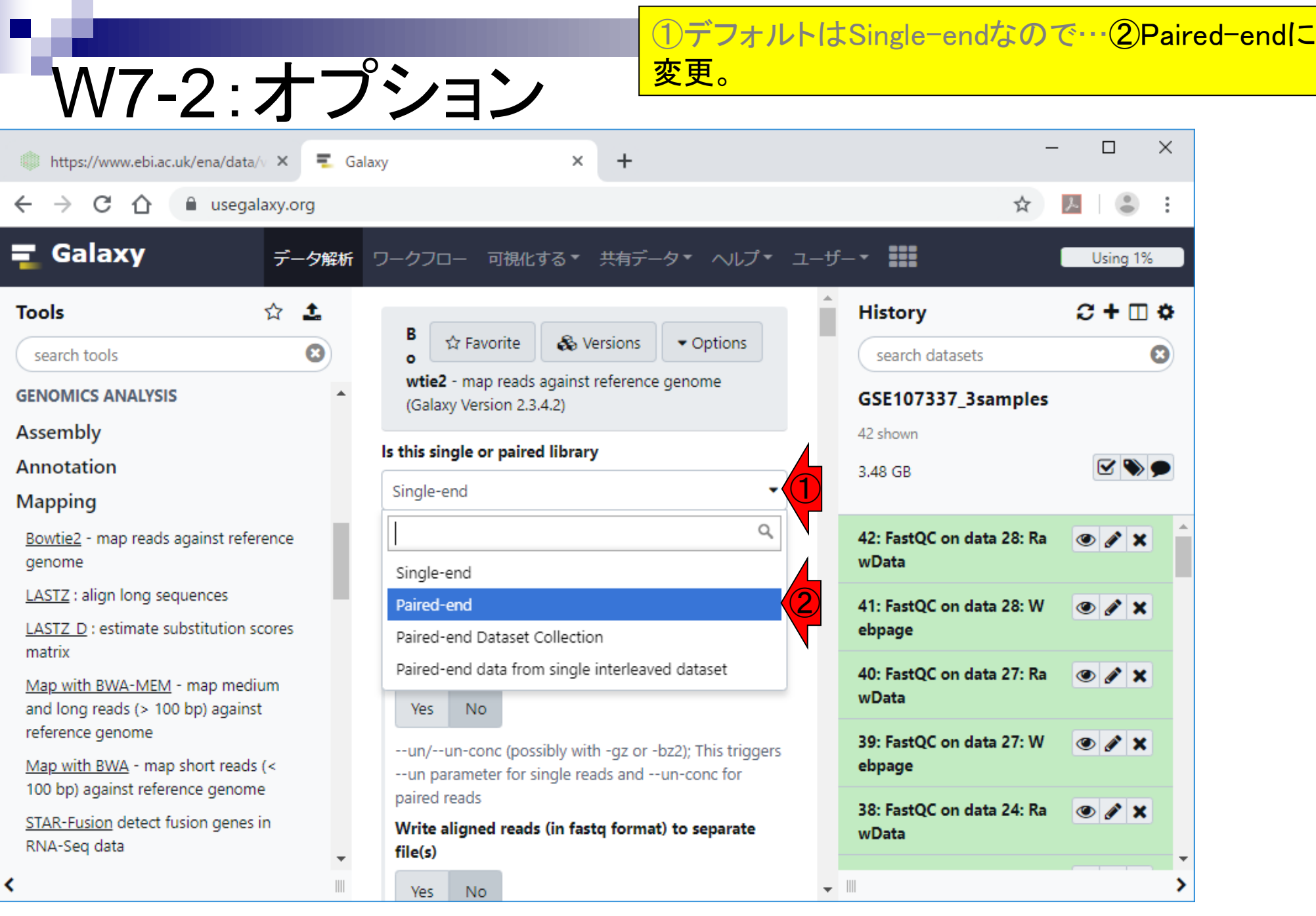

г

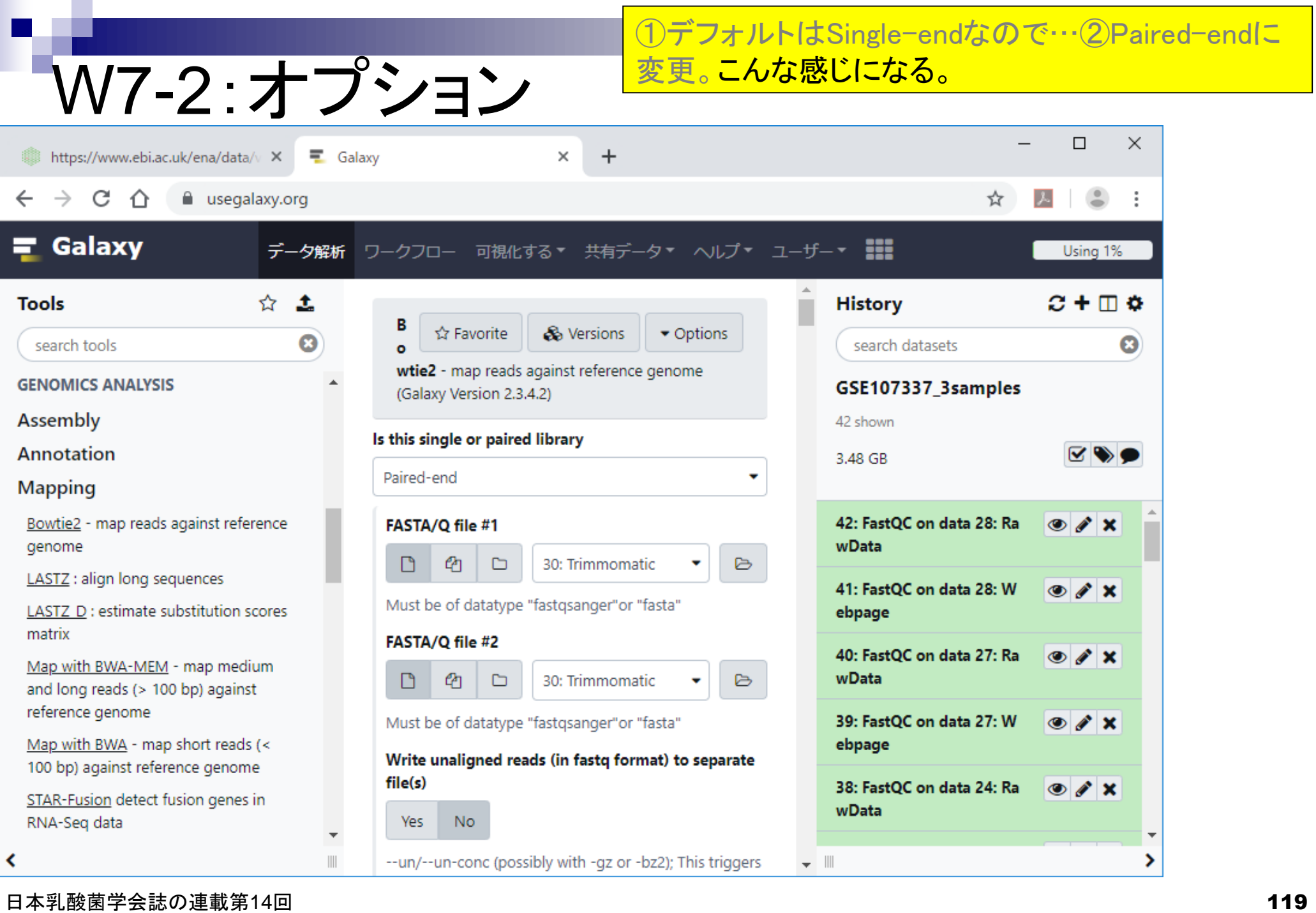

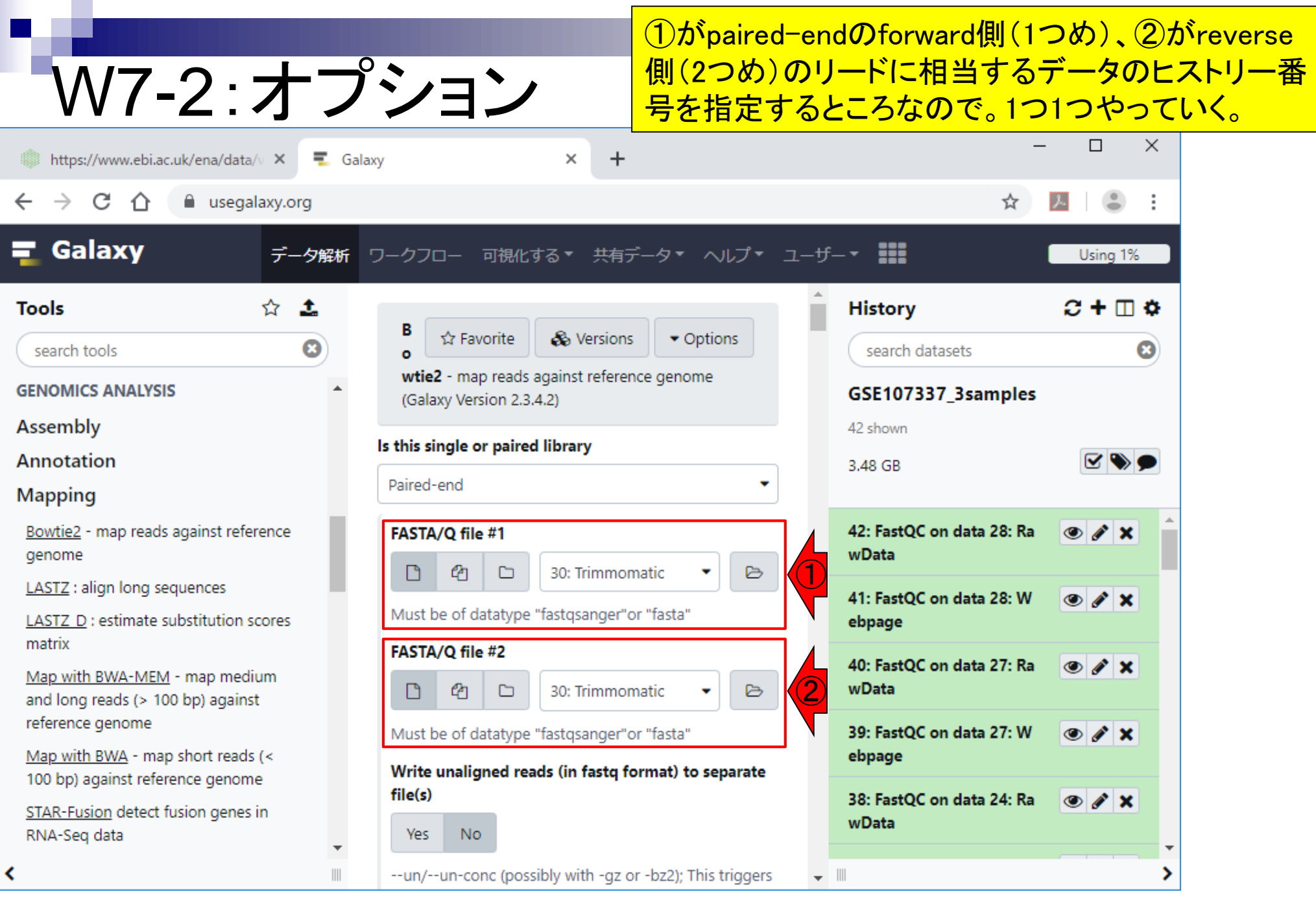

日本乳酸菌学会誌の連載第14回 2000年 - 12000年 - 12000年 - 12000年 - 12000年 - 12000年 - 12000年 - 120

г

## W7-3: forward側

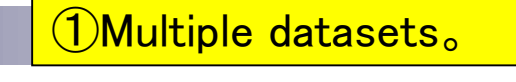

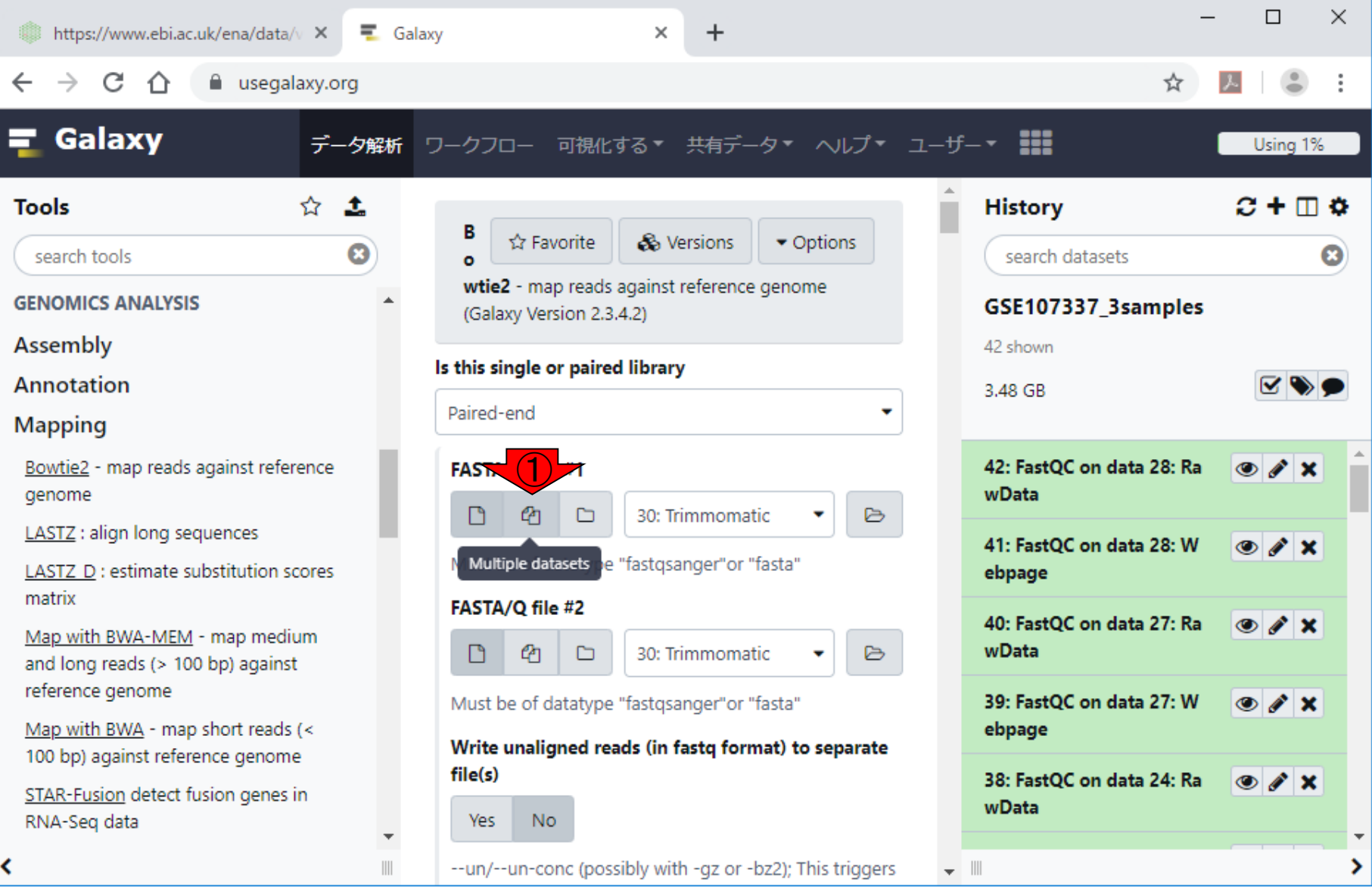

日本乳酸菌学会誌の連載第14回 21 キュー・コンピューター こうしょう しょうしょう しゅうしゅう インタイム インタイム インタイム インタイム はんしょう しょうしょう

### ①Multiple datasets。②Browse Datasets。

## W7-3: forward側

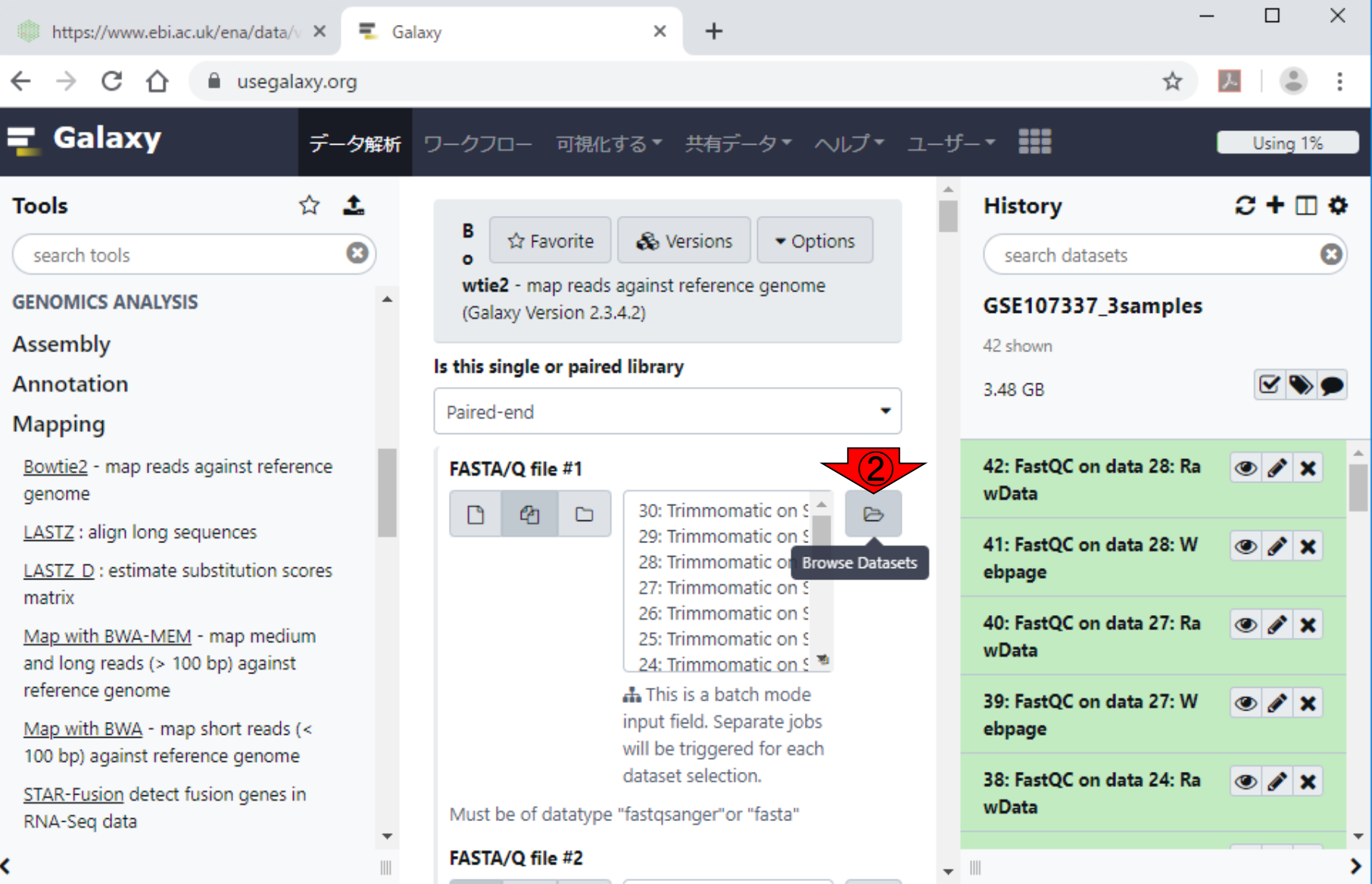

日本乳酸菌学会誌の連載第14回 22 キュー・コンピューター インター・コンピューター インター・コンピュータ インター インター インター インター インター インター インター しょうかん こうしゅう しょうかん しゅうしゅう しゅうしゅう しゅうしゅう しゅうしょく

### W7-3:forward側

①Multiple datasets。②Browse Datasets。こんな感 じになる。③下部に移動して、入力として与えたい Trimmomatic実行後のデータを探す。

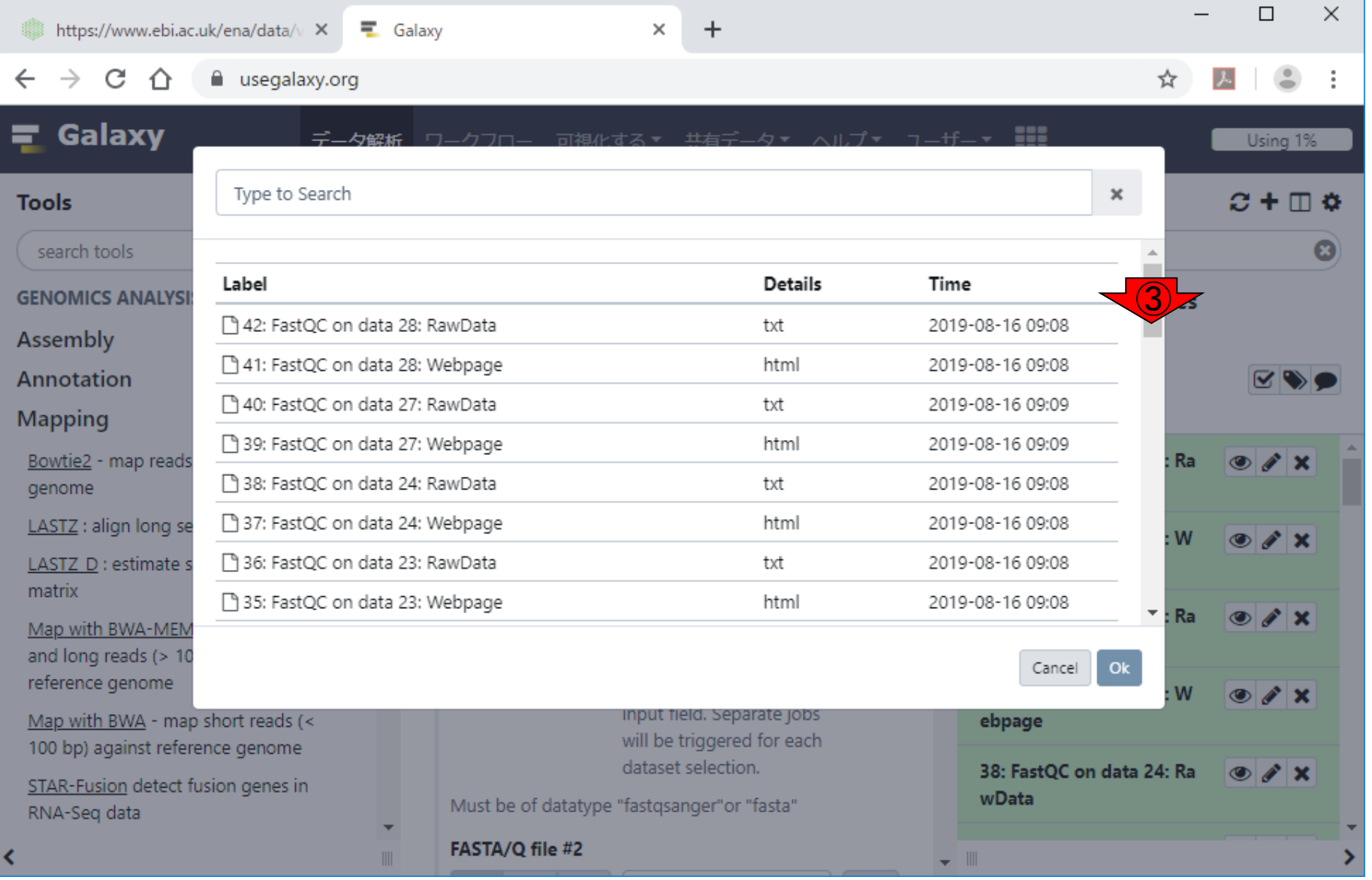

日本乳酸菌学会誌の連載第14回 23 キュー インタン・コンピュータ こうしょう かいしょう しょうしゅう インタン・コール インタン インタン インタン インタン インタン しゅうしょう しょうかん インタン しゅうしゅう しゅうしゅう しゅうしょく しゅうしょく しゅうしょく ロンドル はんしゅう しゅうしょく しゅうしゅう しゅうしゅう しゅうしゅう しゅうしゅく しゅうしゅう しゅうしゅく しゅうしゅく しゅうしゅく しゅうしゅく

### W7-3:forward側

 $\overline{z}$  Galaxy

①Multiple datasets。②Browse Datasets。こんな感 じになる。③下部に移動して、入力として与えたい Trimmomatic実行後のデータを探す。 4forward側の **R1 pairedを選択して、50k。** 

↛

 $\overline{L}$ 

 $\bullet$ 

#### $C \cap \bigcap$  A usegalaxy.org  $\leftarrow$

https://www.ebi.ac.uk/ena/data/v X

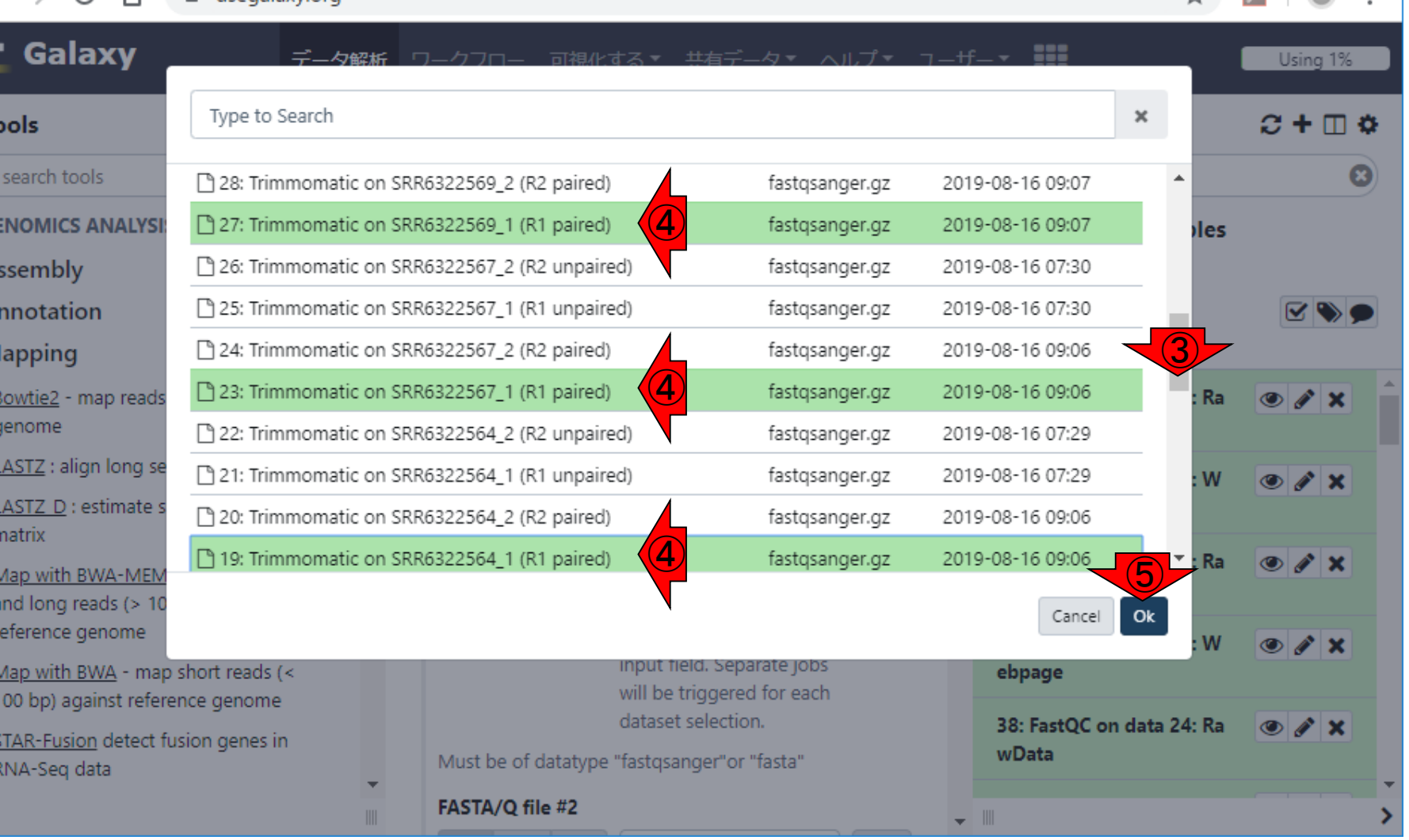

 $\ddot{}$ 

 $\times$ 

日本乳酸菌学会誌の連載第14回 2008年 - 1250年 - 1260年 - 1270年 - 1270年 - 1270年 - 1270年 - 1270年 - 1270年 - 1270年 - 1270

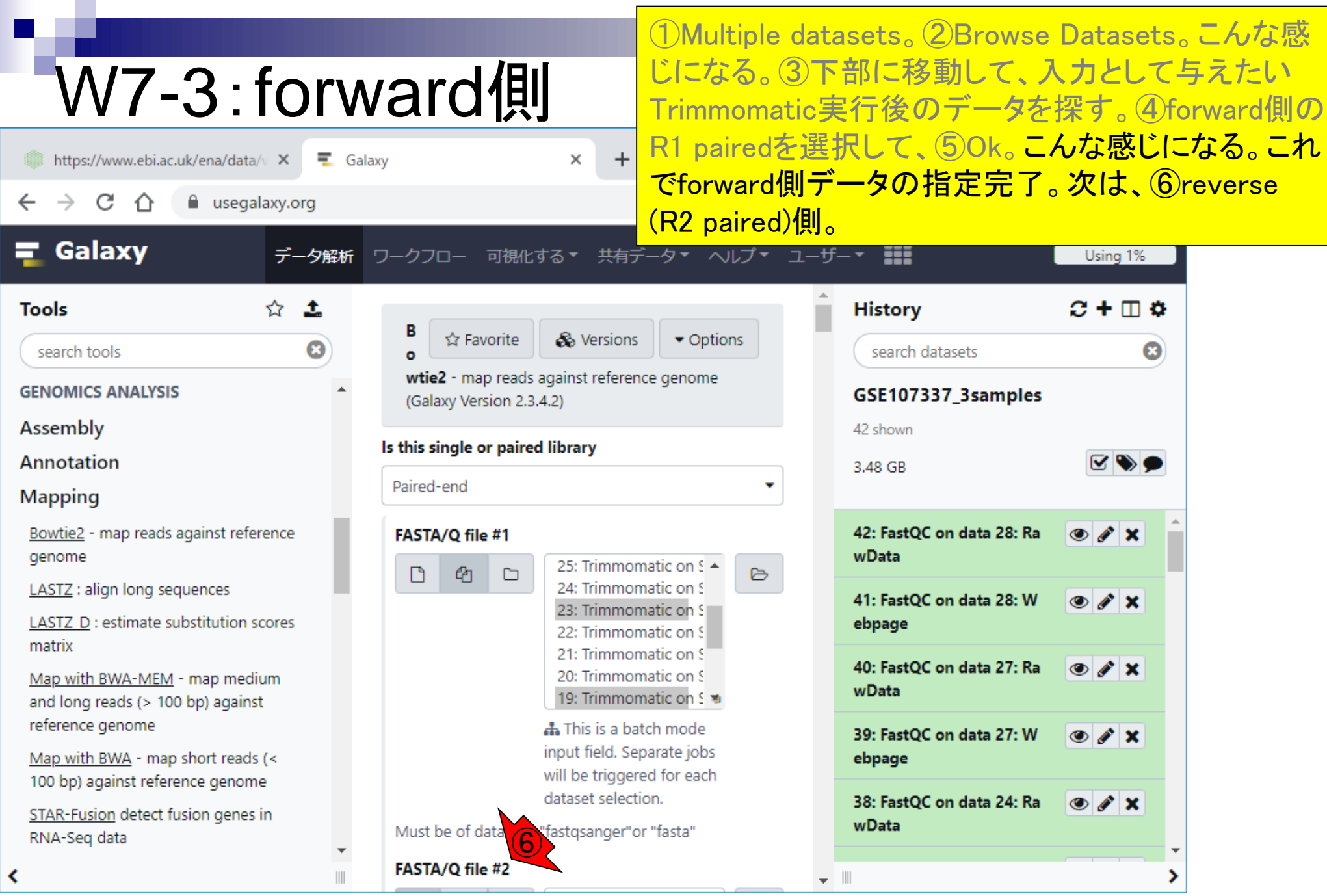

日本乳酸菌学会誌の連載第14回 25 キュー インディー・エンジェン エンジェン エンジェン インタイム インタイム インタイム 125

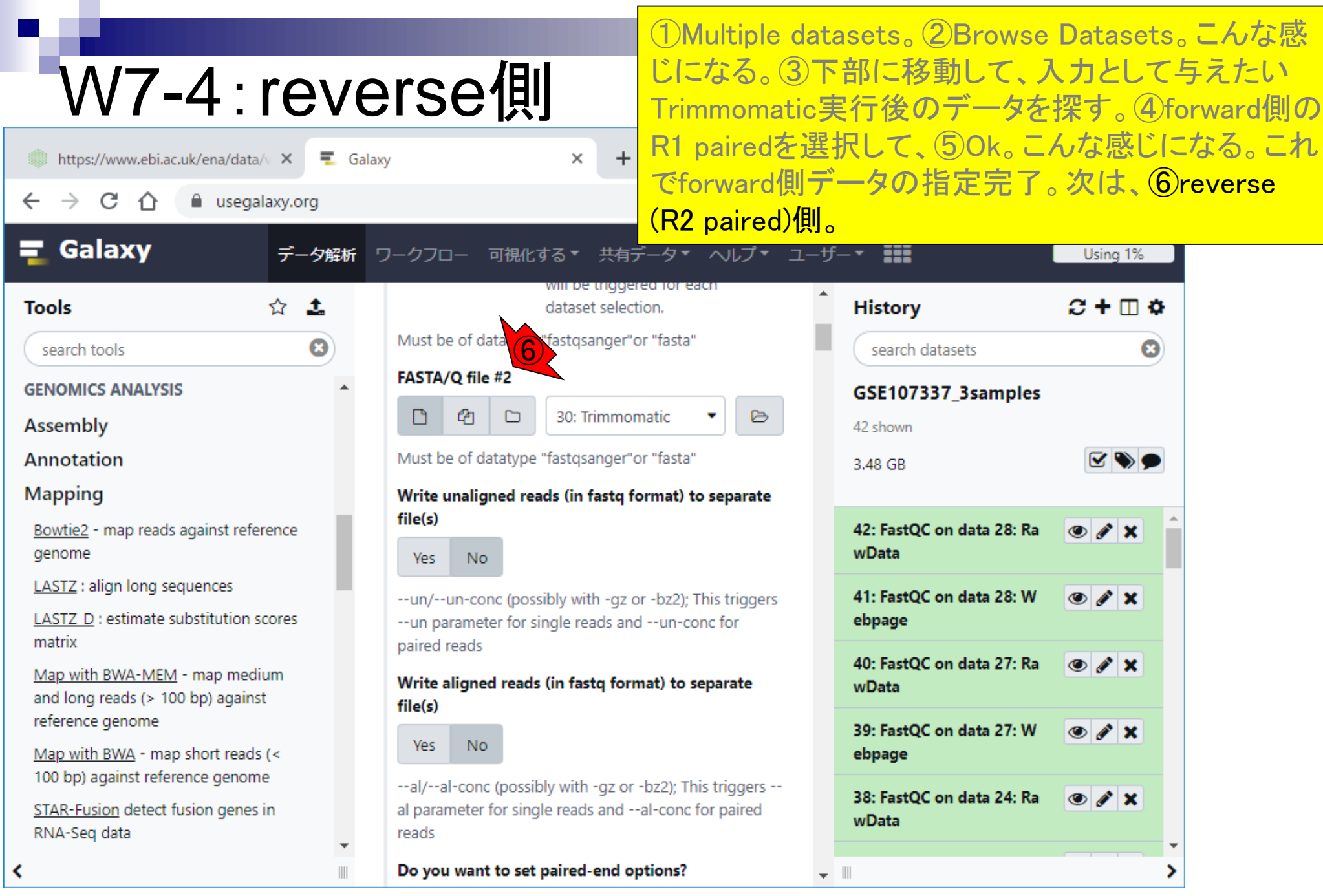

П

## W7-4:reverse側

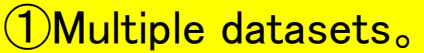

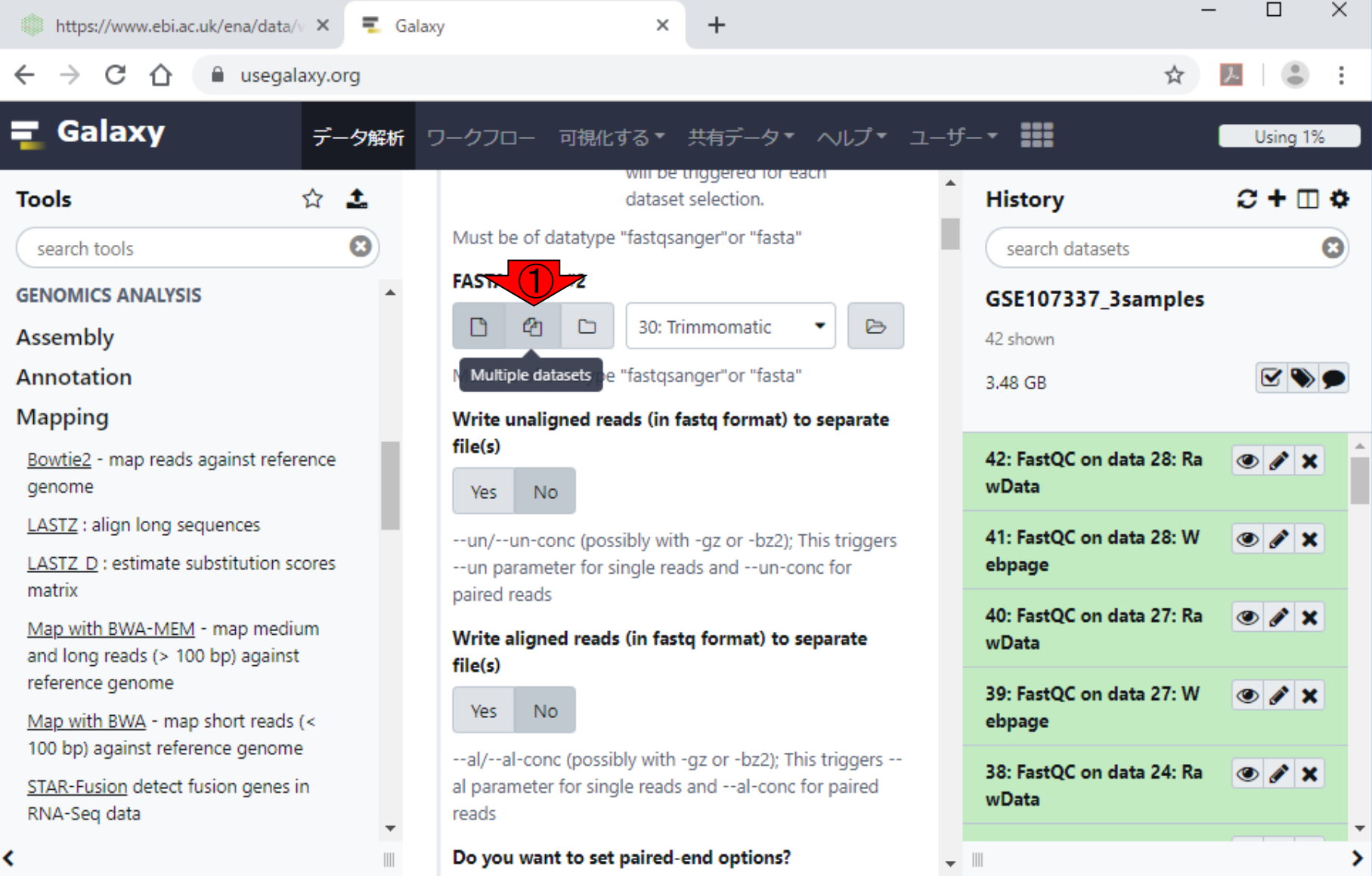

日本乳酸菌学会誌の連載第14回 27 キュー・コンピューター インター・コンピューター インター・コンピュータ インター・コンピュータ インフォー インフォー インフォー インフォール こくしゅう はんしゅう しんしゅう しんしゅう しょくしゅう しんしゅう しんしゅう しんしゅう しんしゅう しんしゅう しんしゅう しんしゅう しんしゅう しんしゅう しんしゅう しんしゅう しんしゅう しんしゅう しんしゅう しんしゅう しんしゅう し

### ①Multiple datasets。②Browse Datasets。

### W7-4:reverse側

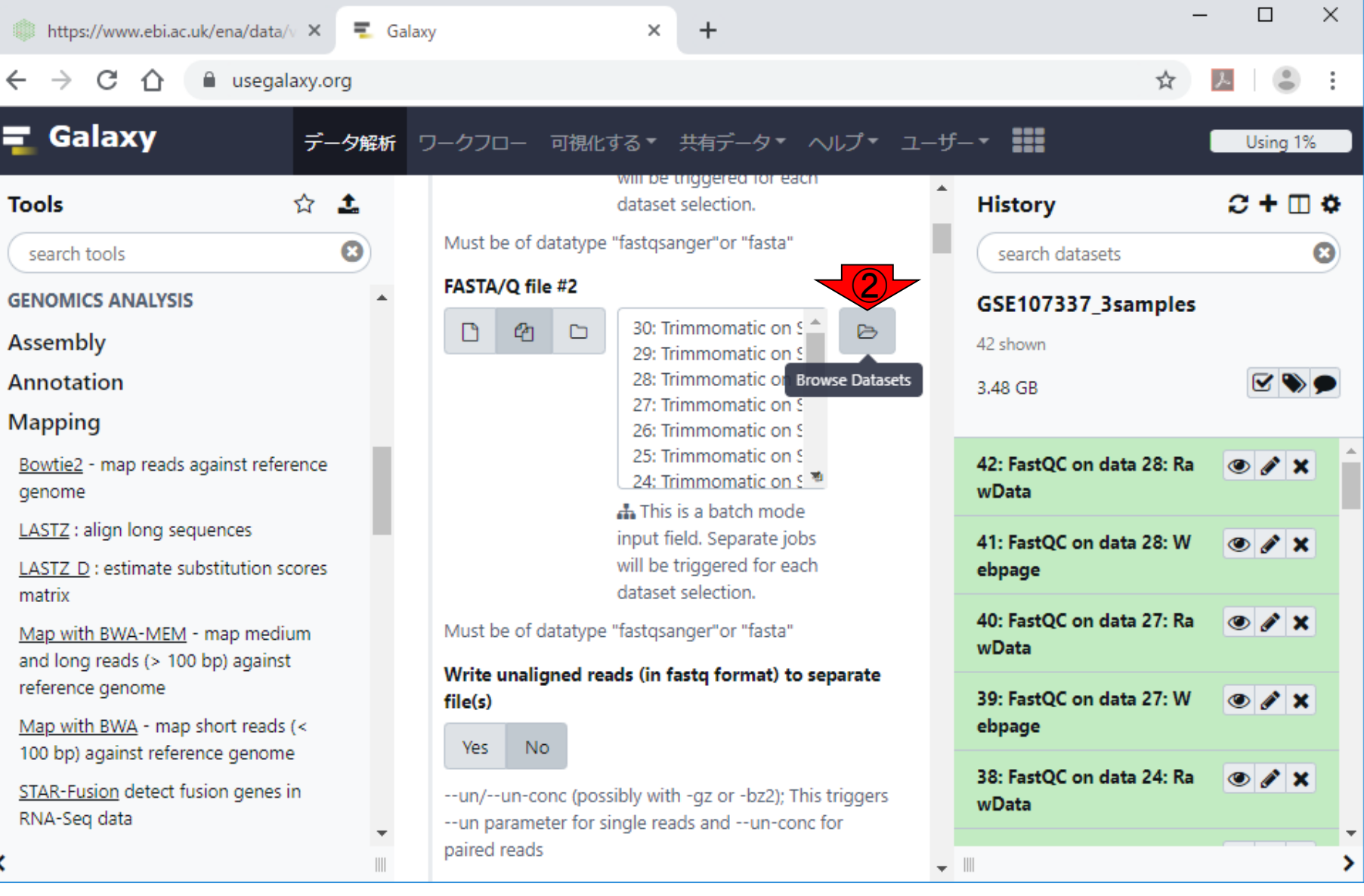

日本乳酸菌学会誌の連載第14回 28 キュー インター・シーク かんきょう しょうかん こうしゅう しょうかん インター・コード インター・コンピュータ はんしょう インター

### W7-4:reverse側

①Multiple datasets。②Browse Datasets。③下部に 移動して、④reverse側のR2 pairedを選択して、⑤ Ok。

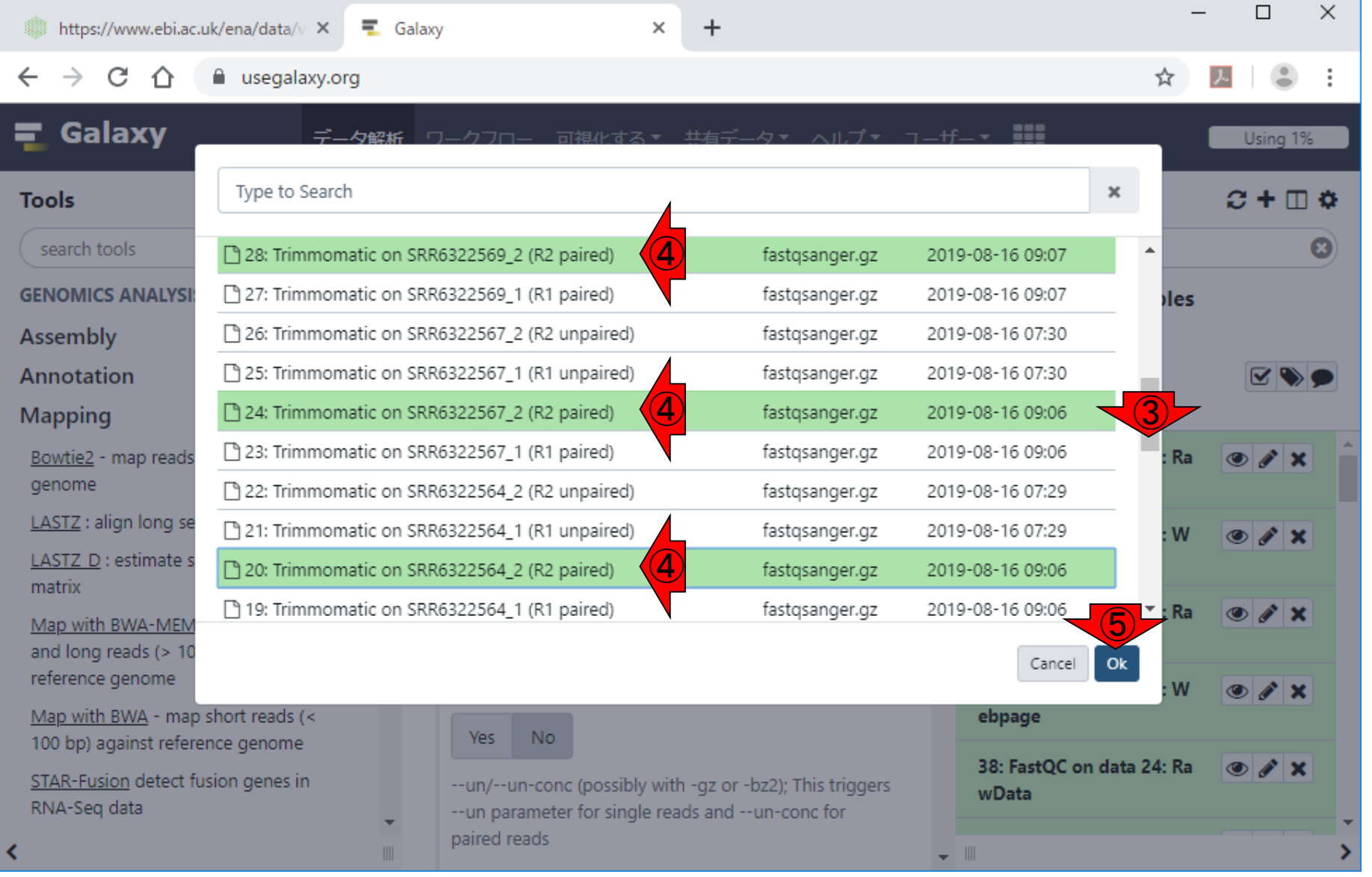

日本乳酸菌学会誌の連載第14回 129

# W7-4:reverse側

①Multiple datasets。②Browse Datasets。③下部に 移動して、④reverse側のR2 pairedを選択して、⑤ Ok。こんな感じになる。

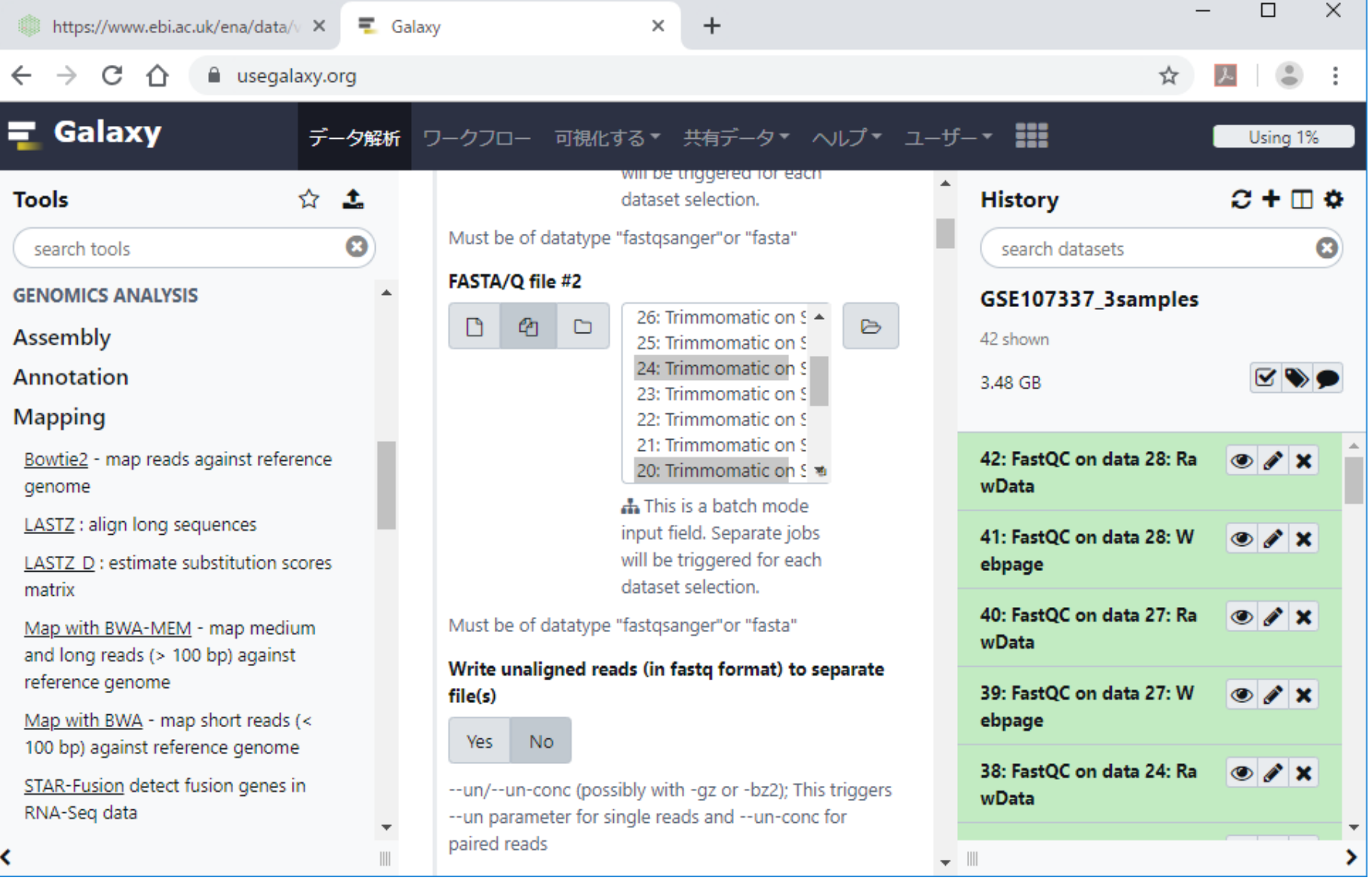

日本乳酸菌学会誌の連載第14回 2000年 - 2000年 - 2000年 - 2000年 - 2000年 - 2000年 - 2000年 - 2000年 - 2000年 - 2000年 - 2000年 - 2000年 - 2000年 - 2000年 - 2000年 - 2000年 - 2000年 - 2000年 - 2000年 - 2000年 - 2000年 - 2000年 - 2000年 - 2000年 - 2000年 - 2000年

他のオプションとして、①paired-end optionsがNoに なっているので…

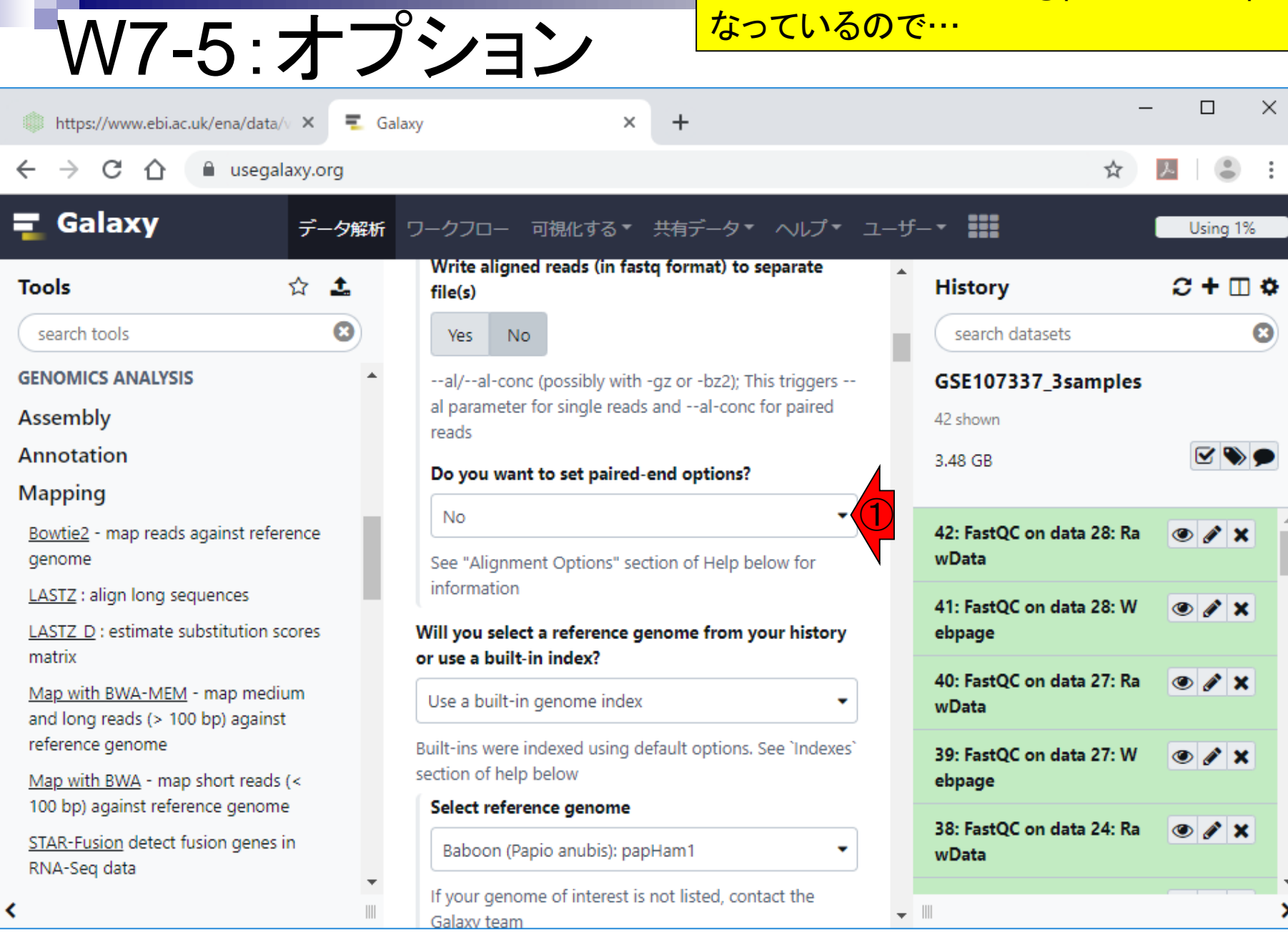

# W7-5:オプション

#### 他のオプションとして、①paired-end optionsがNoに なっているので…②Yesに変更しておく。

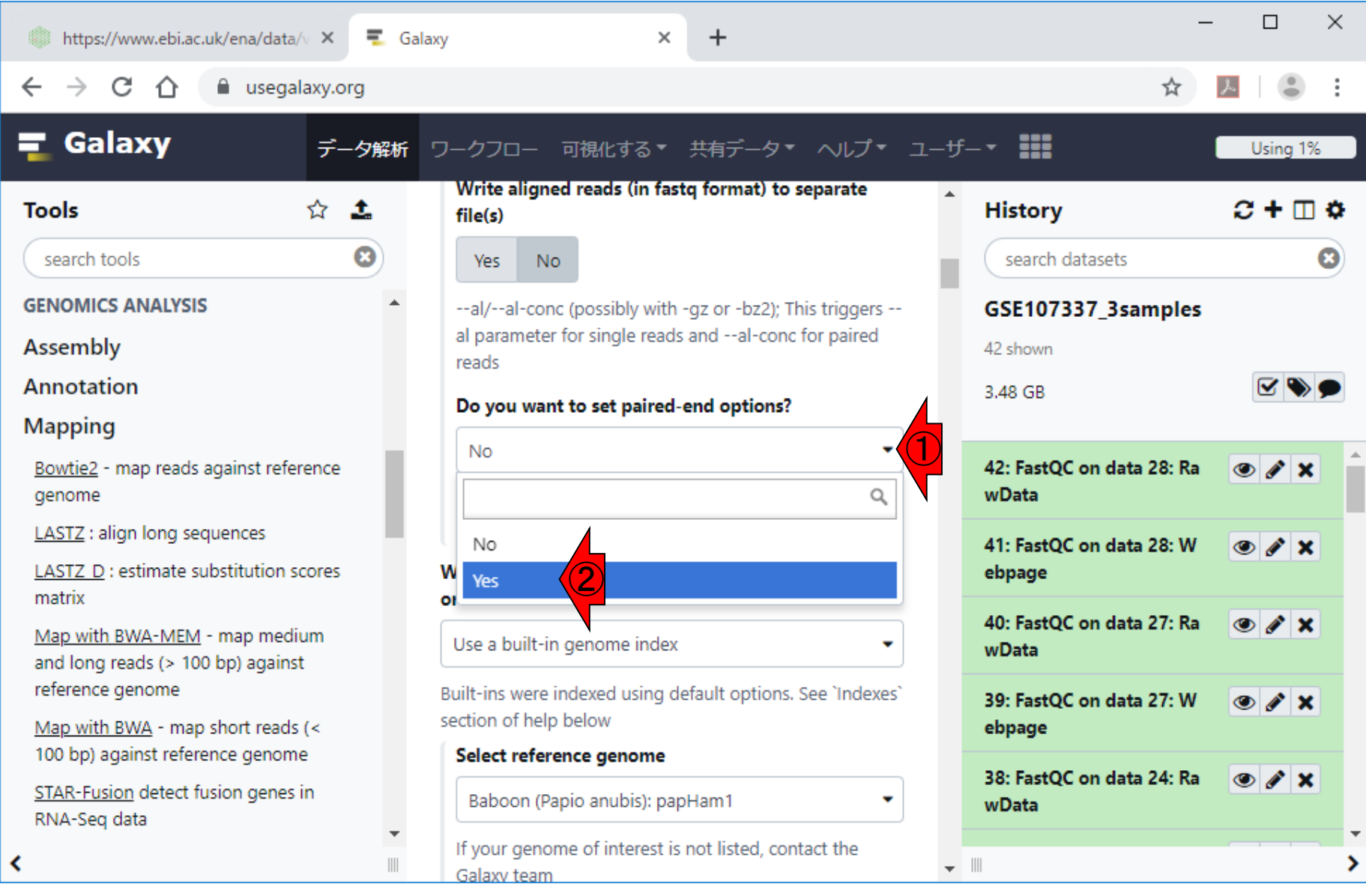

#### 日本乳酸菌学会誌の連載第14回 2012年 - 2012年 - 2012年 - 2012年 - 2012年 - 2012年 - 2012年 - 2012年 - 2012年 - 2012年 - 2012年 - 2012年 - 201

# W7-5:オプション

### 他のオプションとして、①paired-end optionsがNoに なっているので…②Yesに変更しておく。変更後。

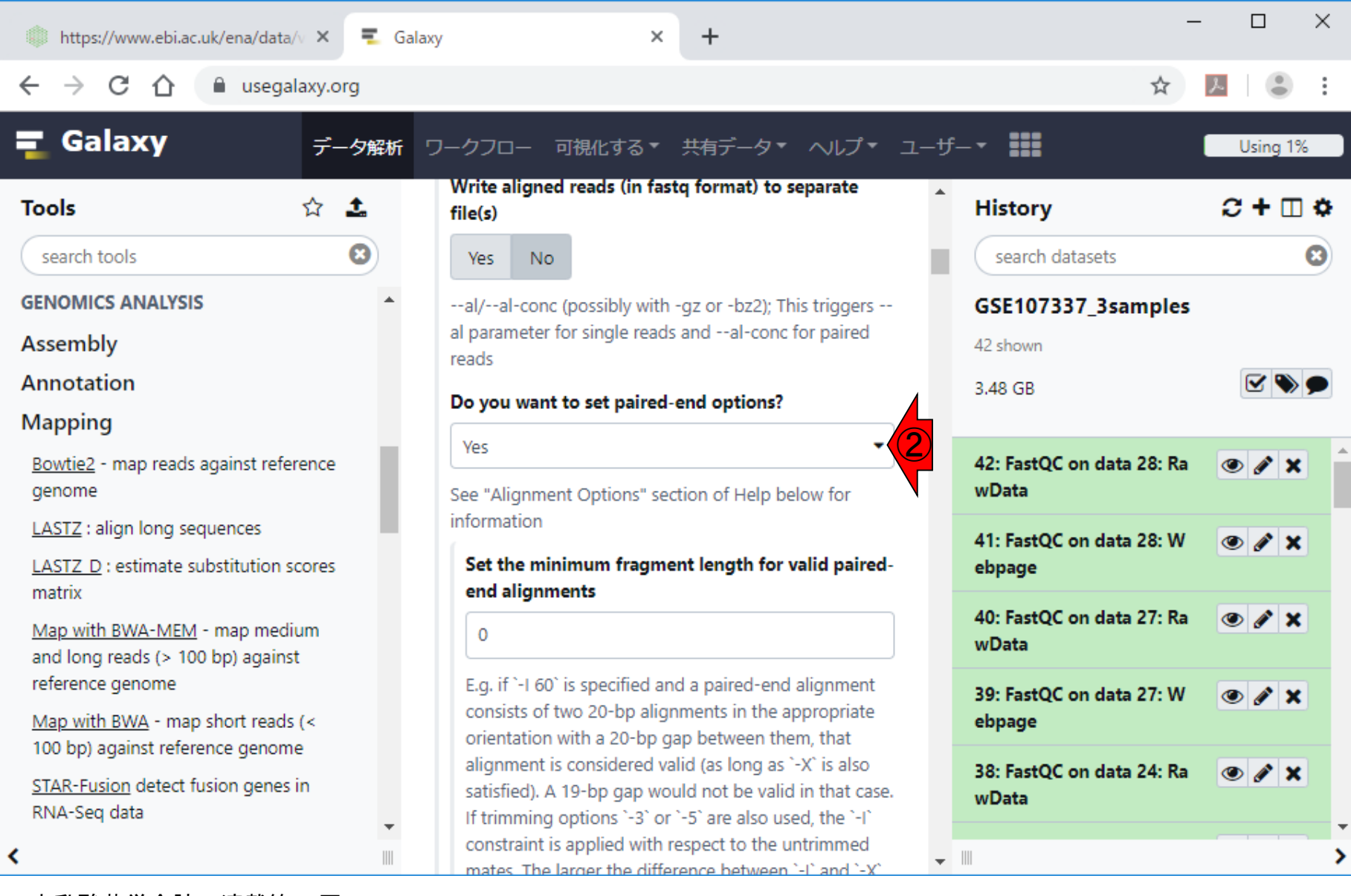

# W7-6:リファレンス

中央パネル下部に移動して、リファレンスゲノム配 列を指定するところ。①デフォルトはGalaxy上で指定 可能なもののみ。

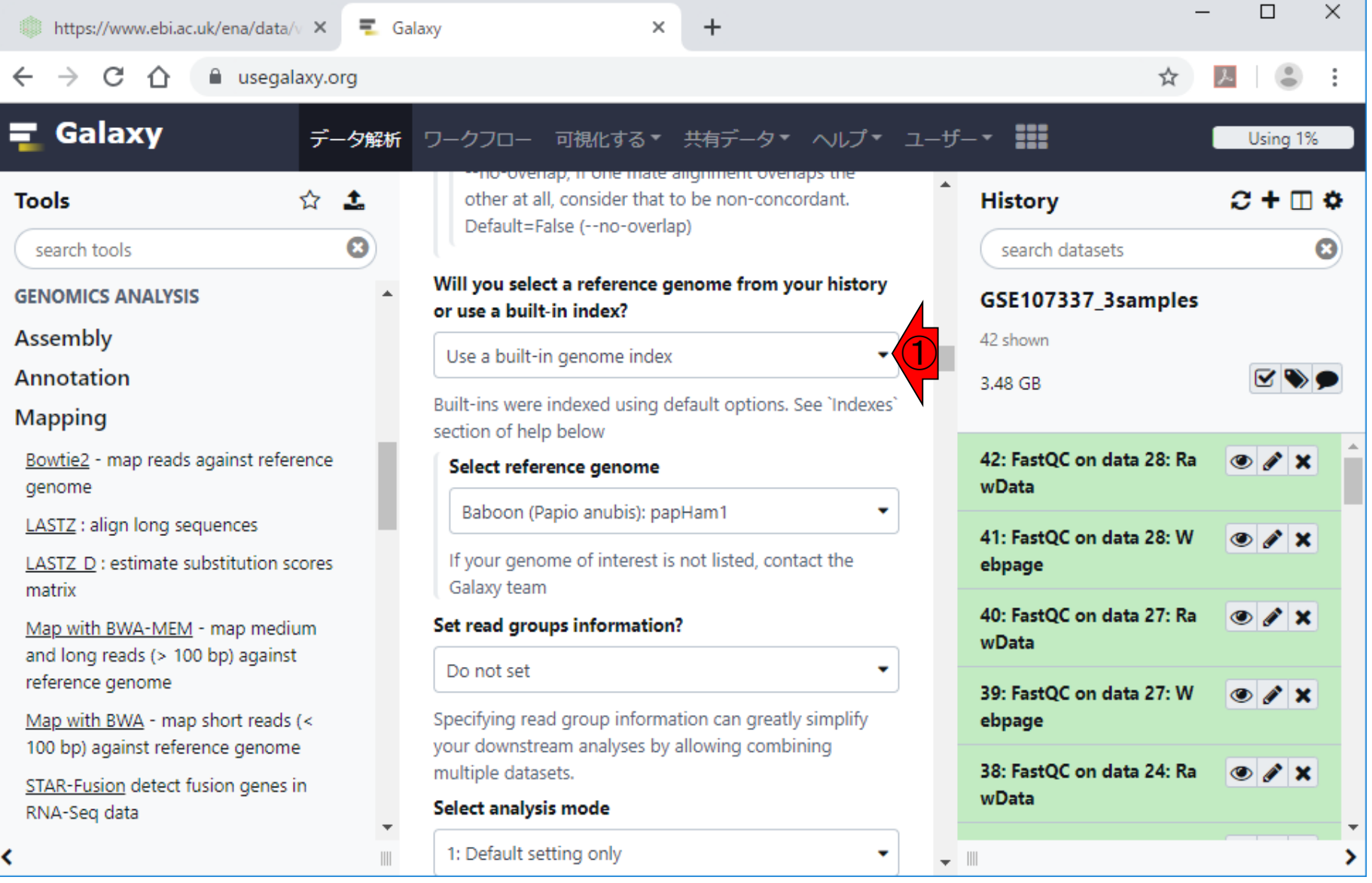

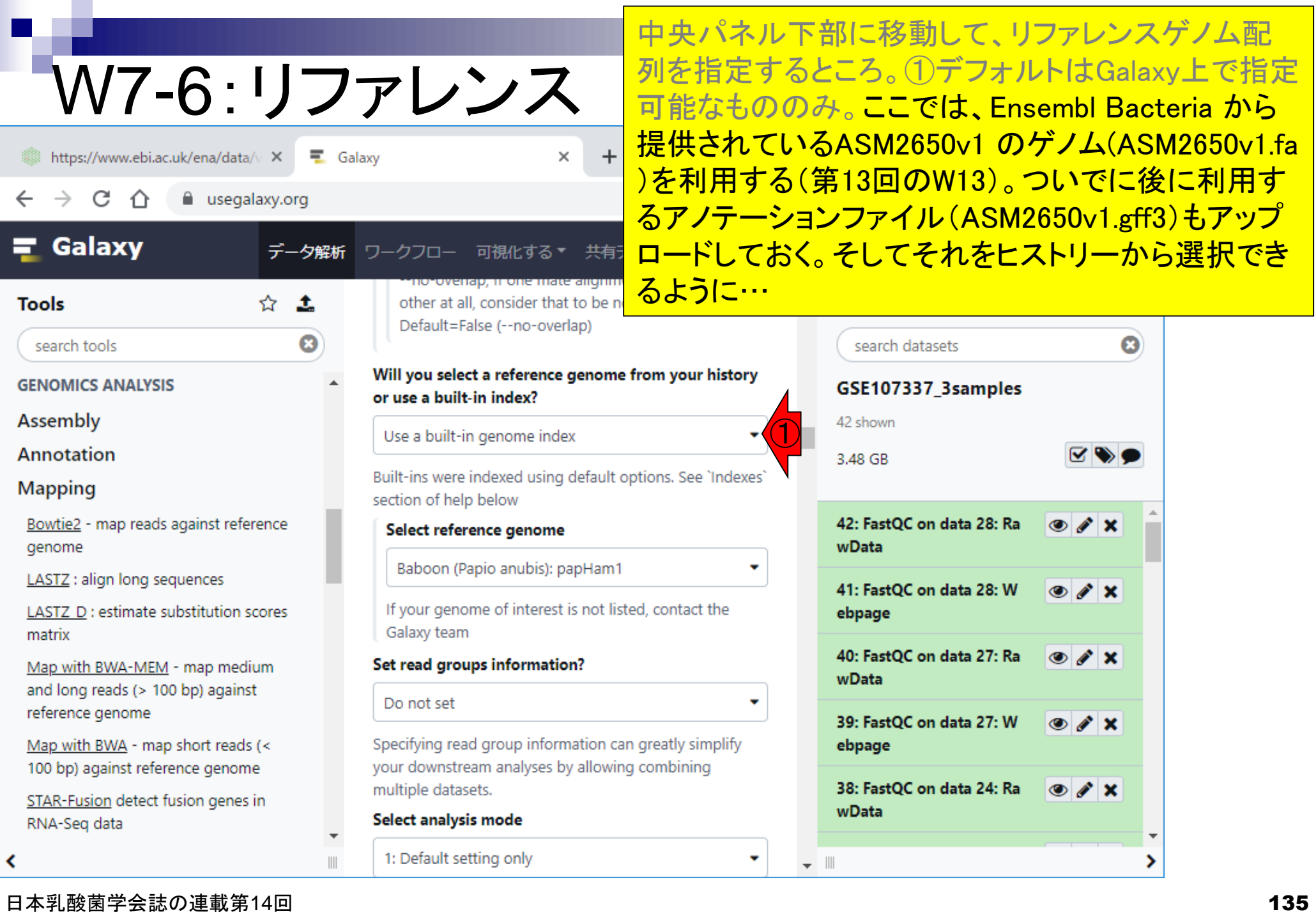

п

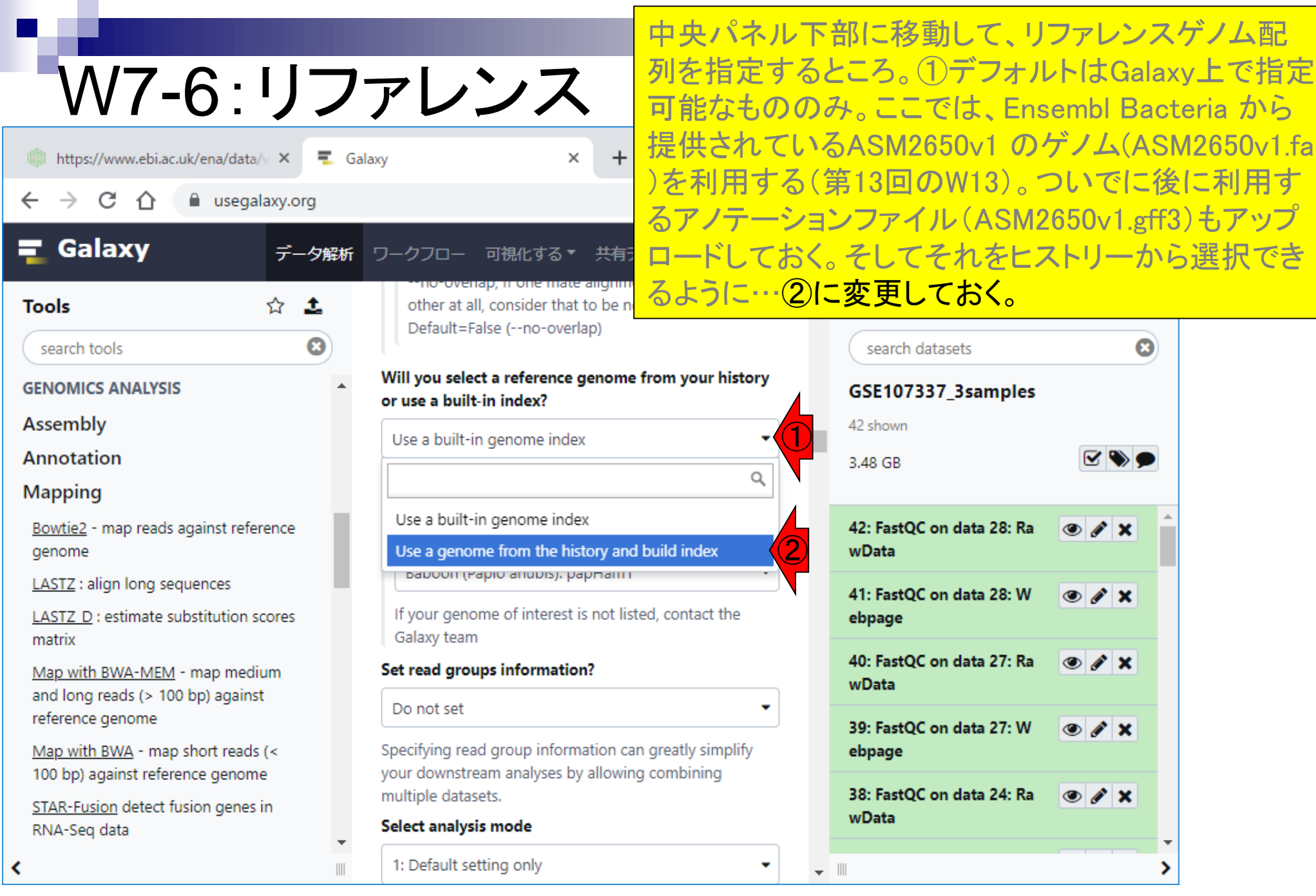

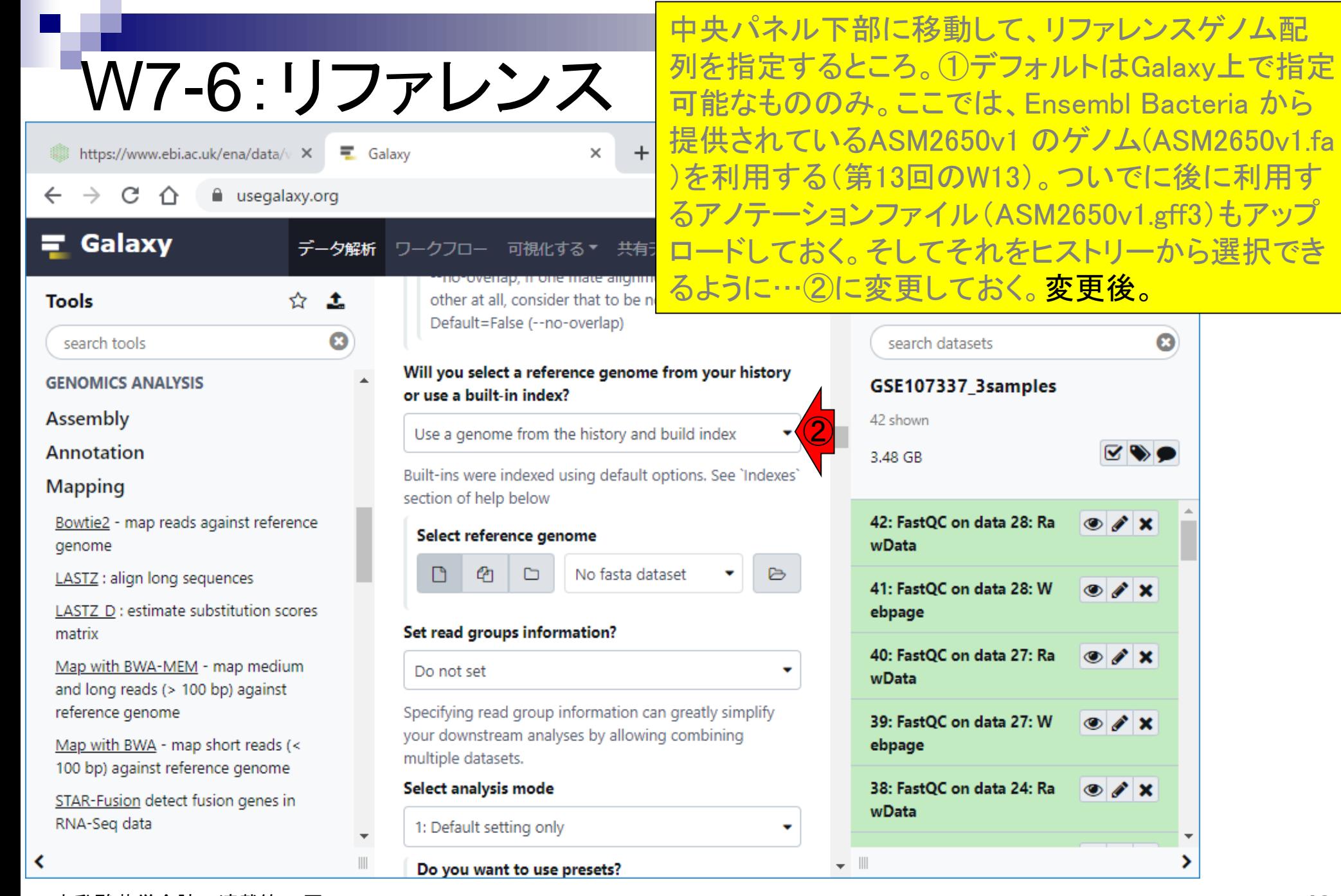

the company of the

 $\bullet$ 

 $\overline{\mathbf v}$ ۶

EDO

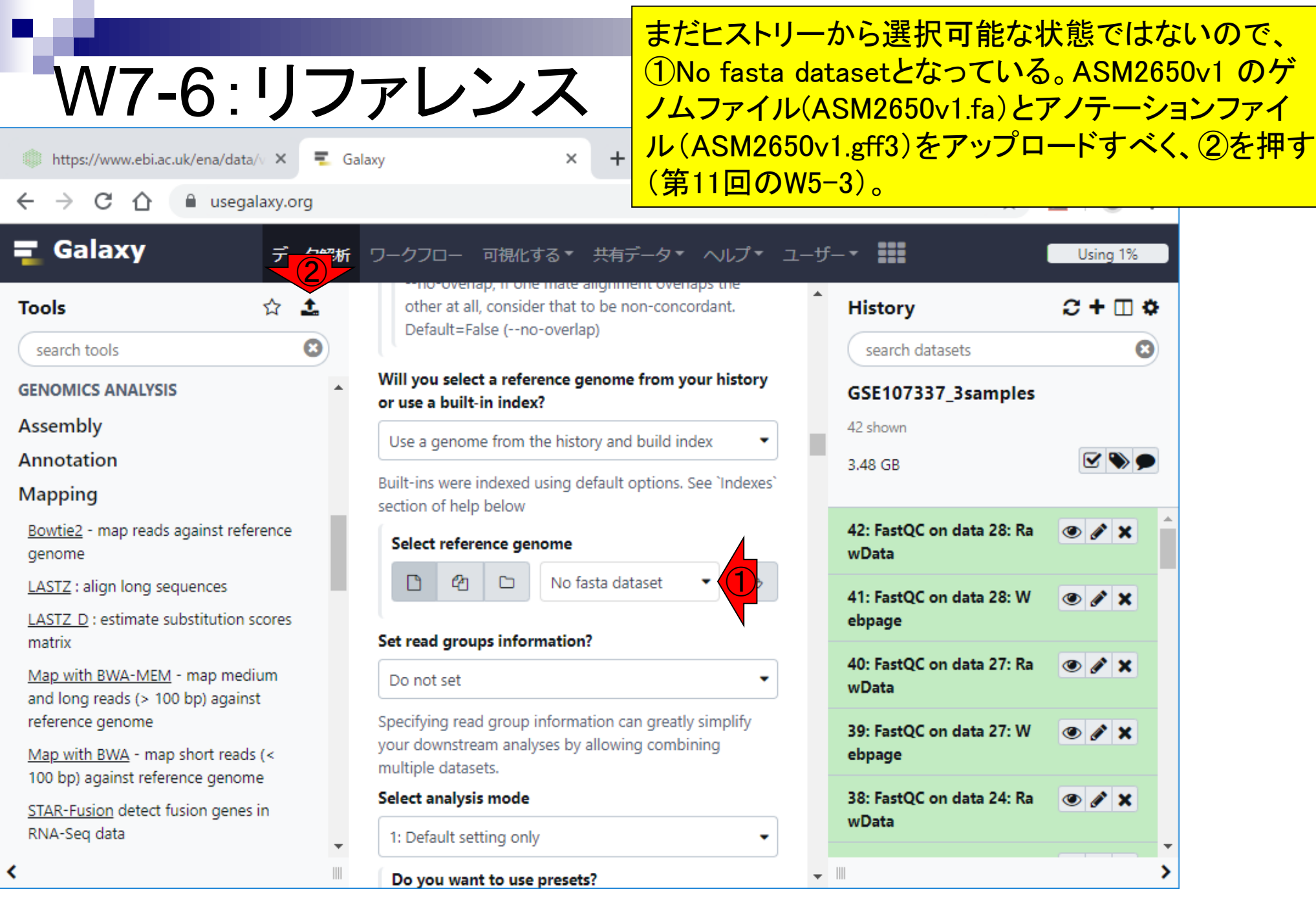

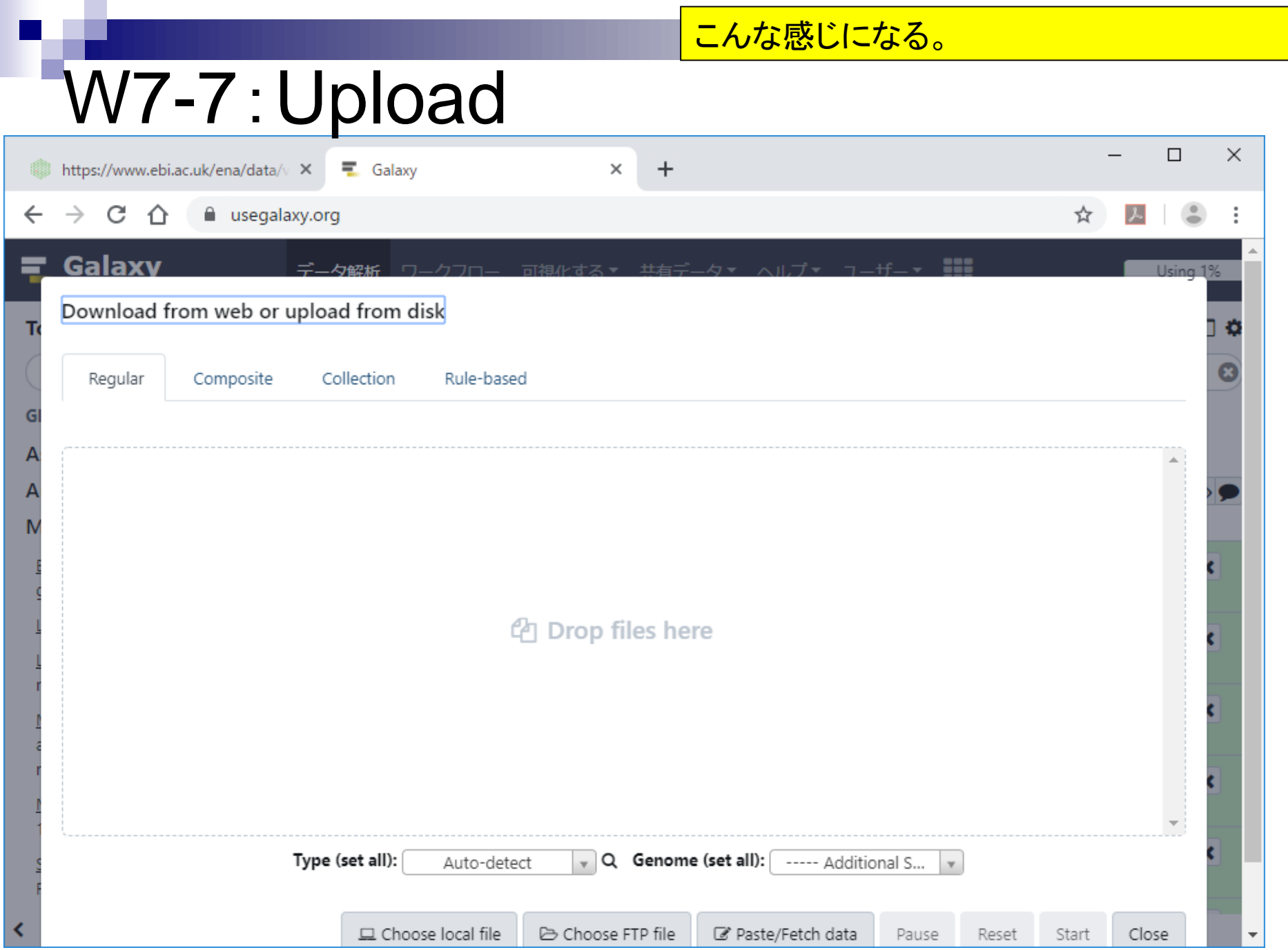

 $\mathbf{R}$ 

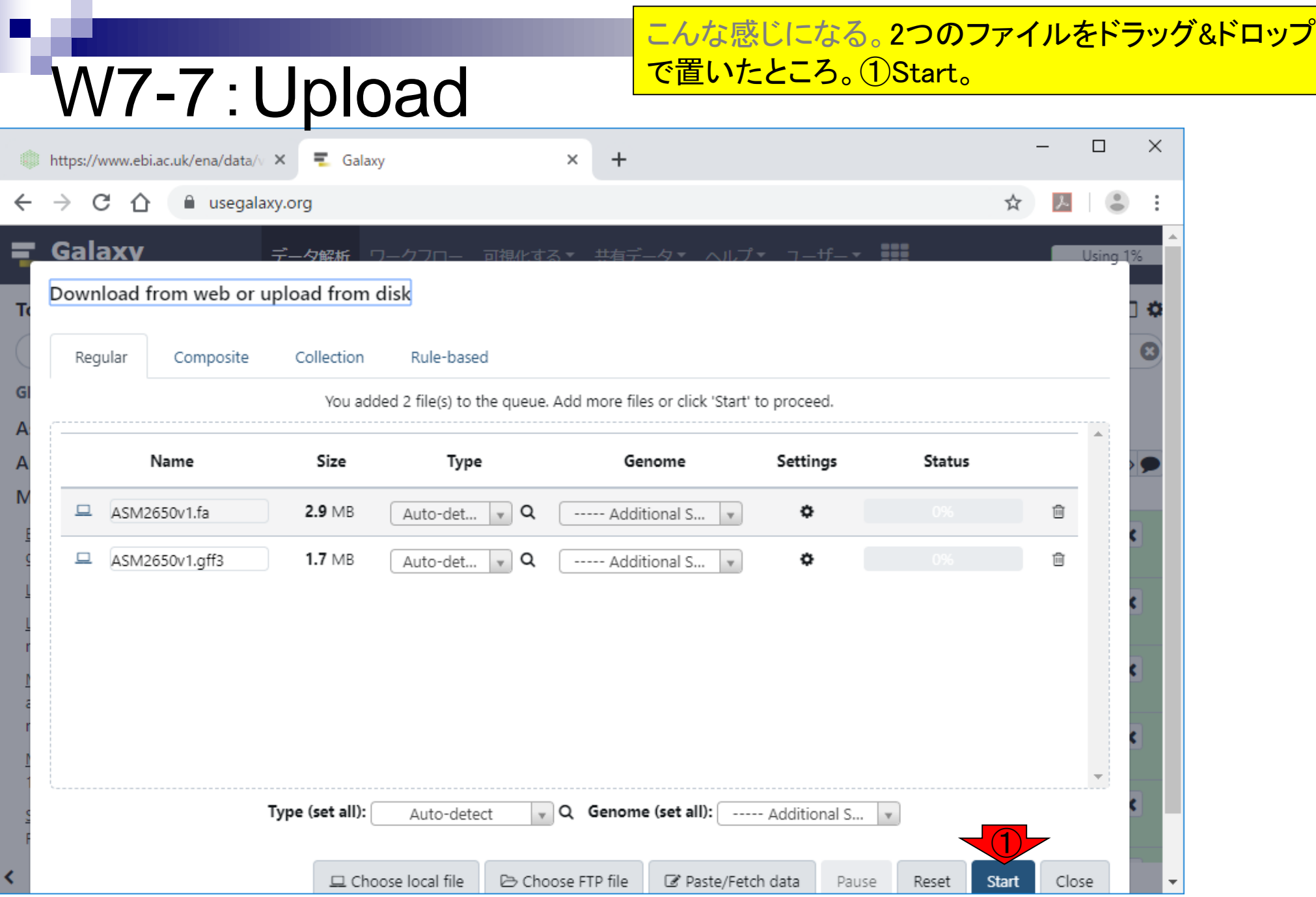

Г

日本乳酸菌学会誌の連載第14回 2002年 - 2002年 - 2002年 - 2002年 - 2002年 - 2003年 - 2003年 - 2003年 - 2003年 - 2003年 - 200

г

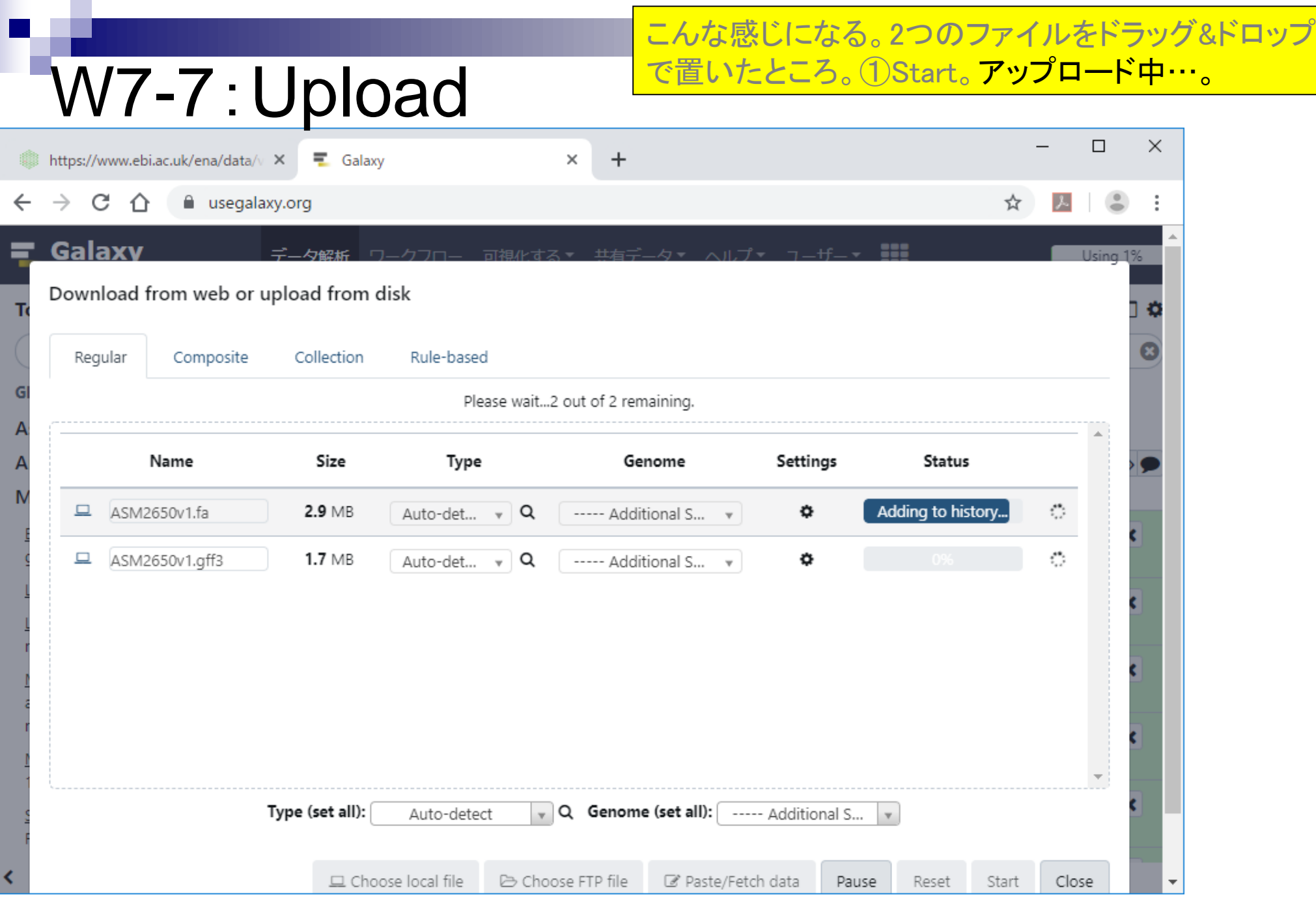

F

г

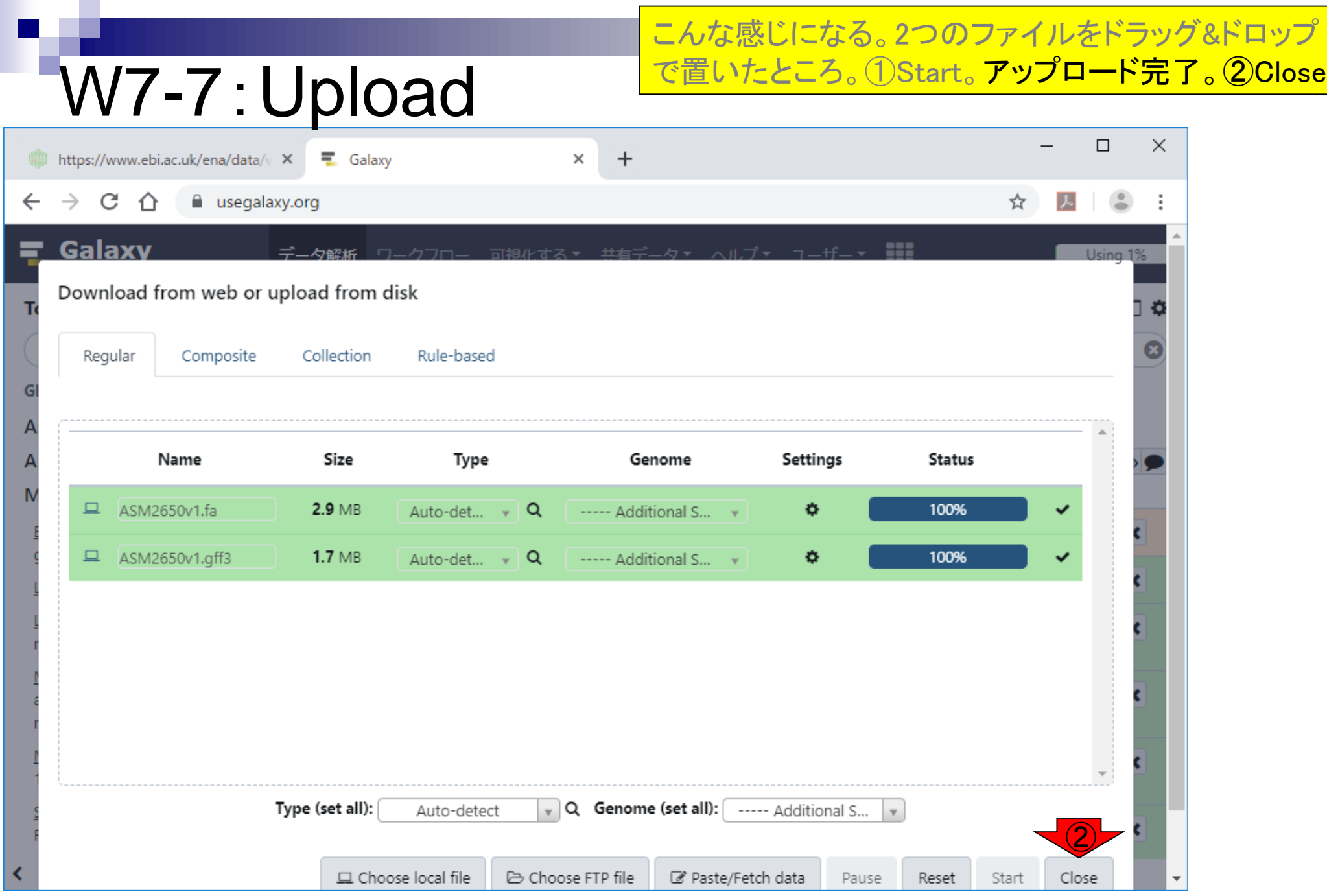

Г

日本乳酸菌学会誌の連載第14回 2012年 - 2012年 - 2012年 - 2012年 - 2012年 - 2012年 - 2012年 - 2012年 - 2013年 - 2013年 - 2013年 - 2013年 - 2013年 - 2013年 - 2013年 - 2013年 - 2013年 - 2013年 - 2013年 - 2013年 - 2013年 - 2013年 - 2013年 - 2013年 - 2013年 - 2013年

### こんな感じになる。

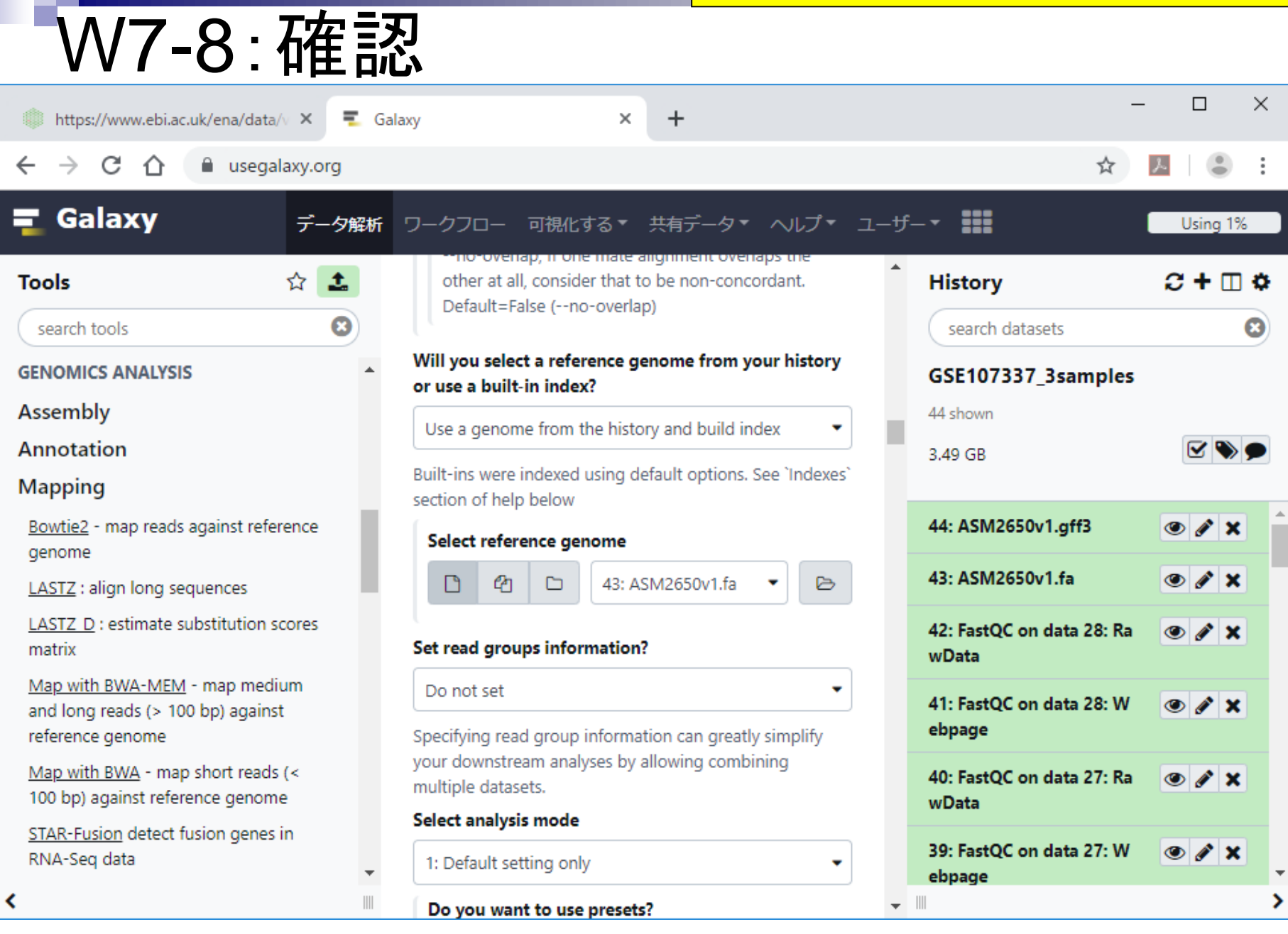

日本乳酸菌学会誌の連載第14回 インタン・コン・コン・コン・コン・コン・コン・コン・コン・コン・コン・コン インタン・コン インタン・コン インタン インタン インタン インタン インタン インタン インタン しゅうしょう

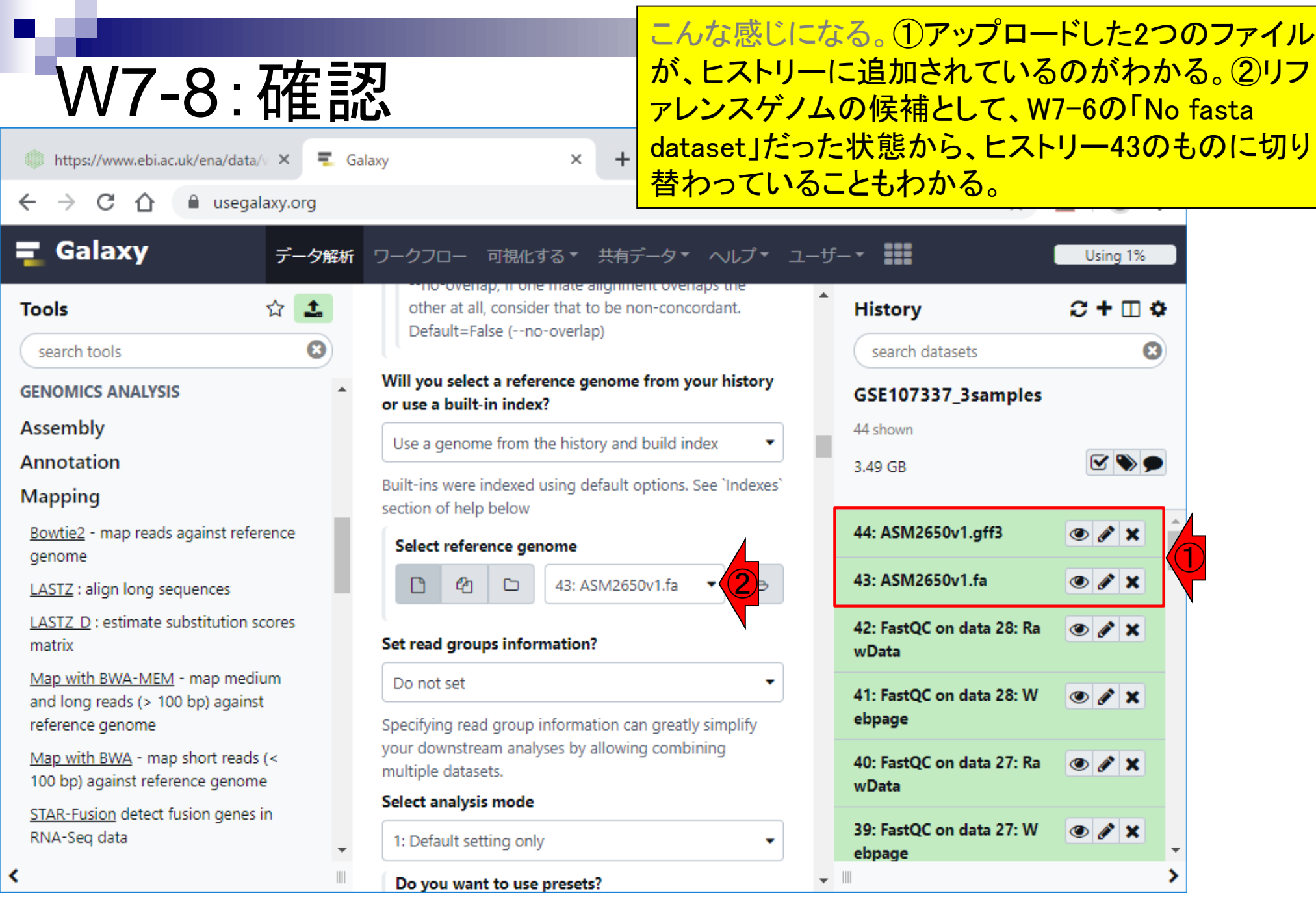
## 中央パネル下部に移動して、①実行。

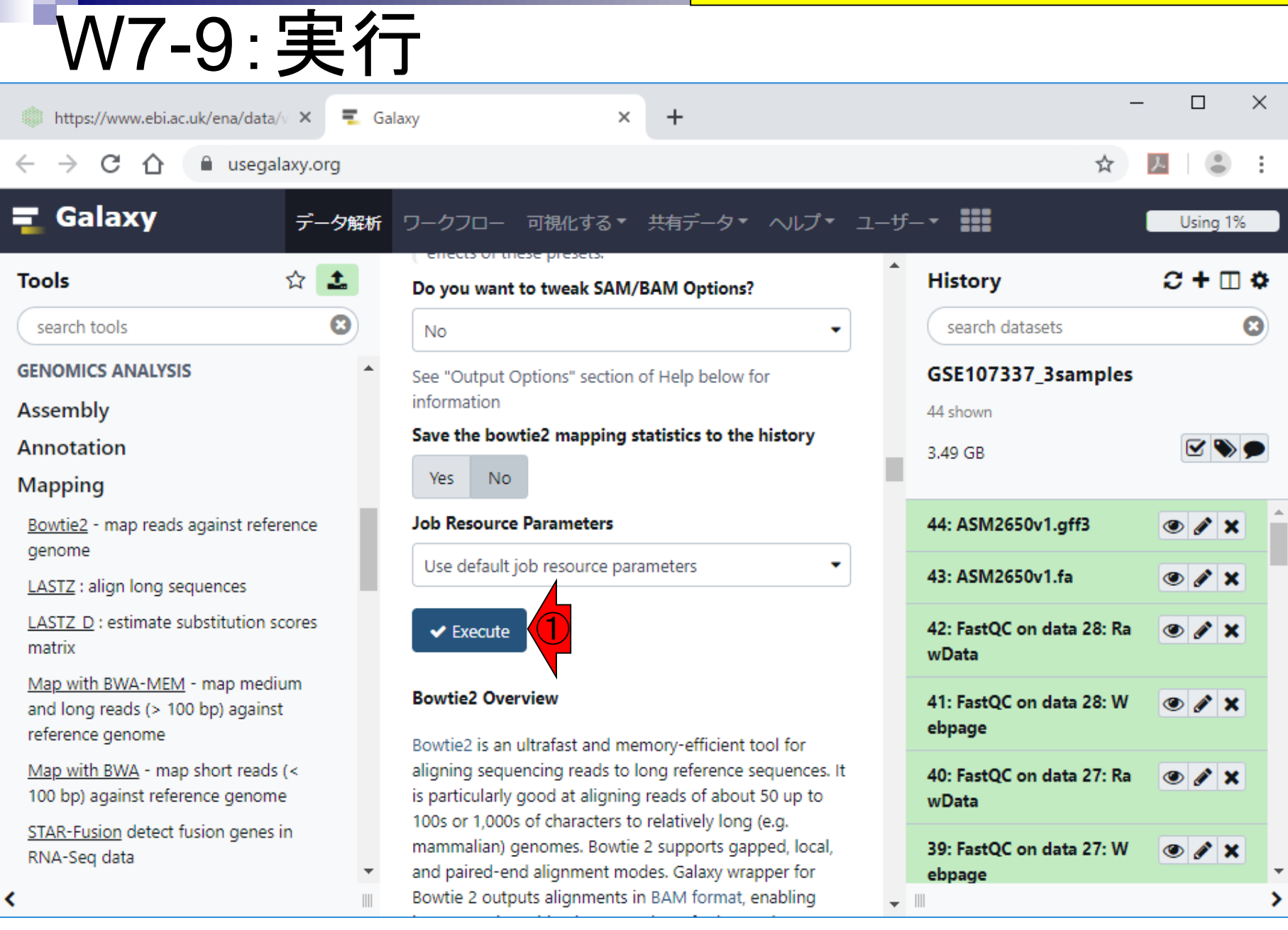

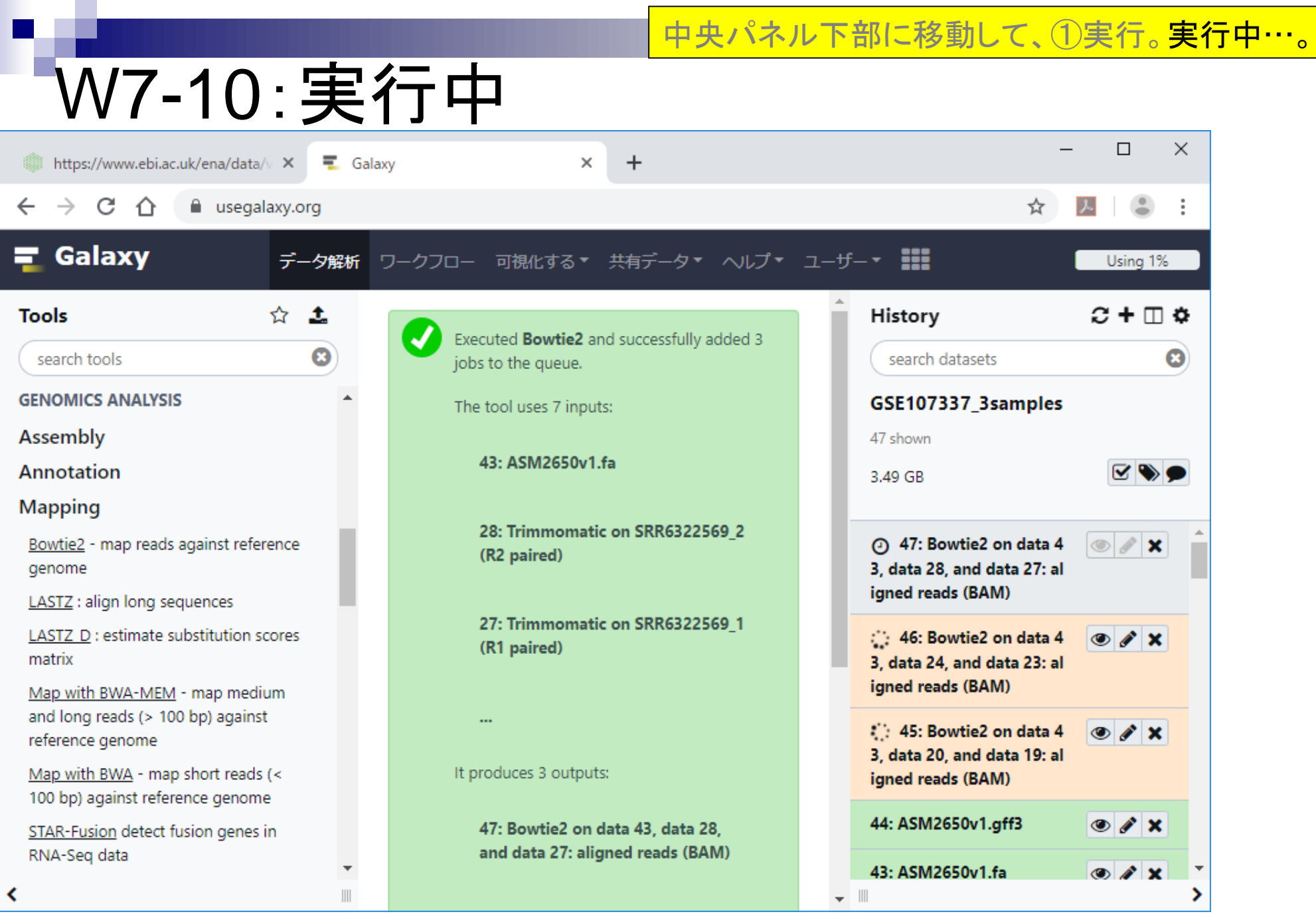

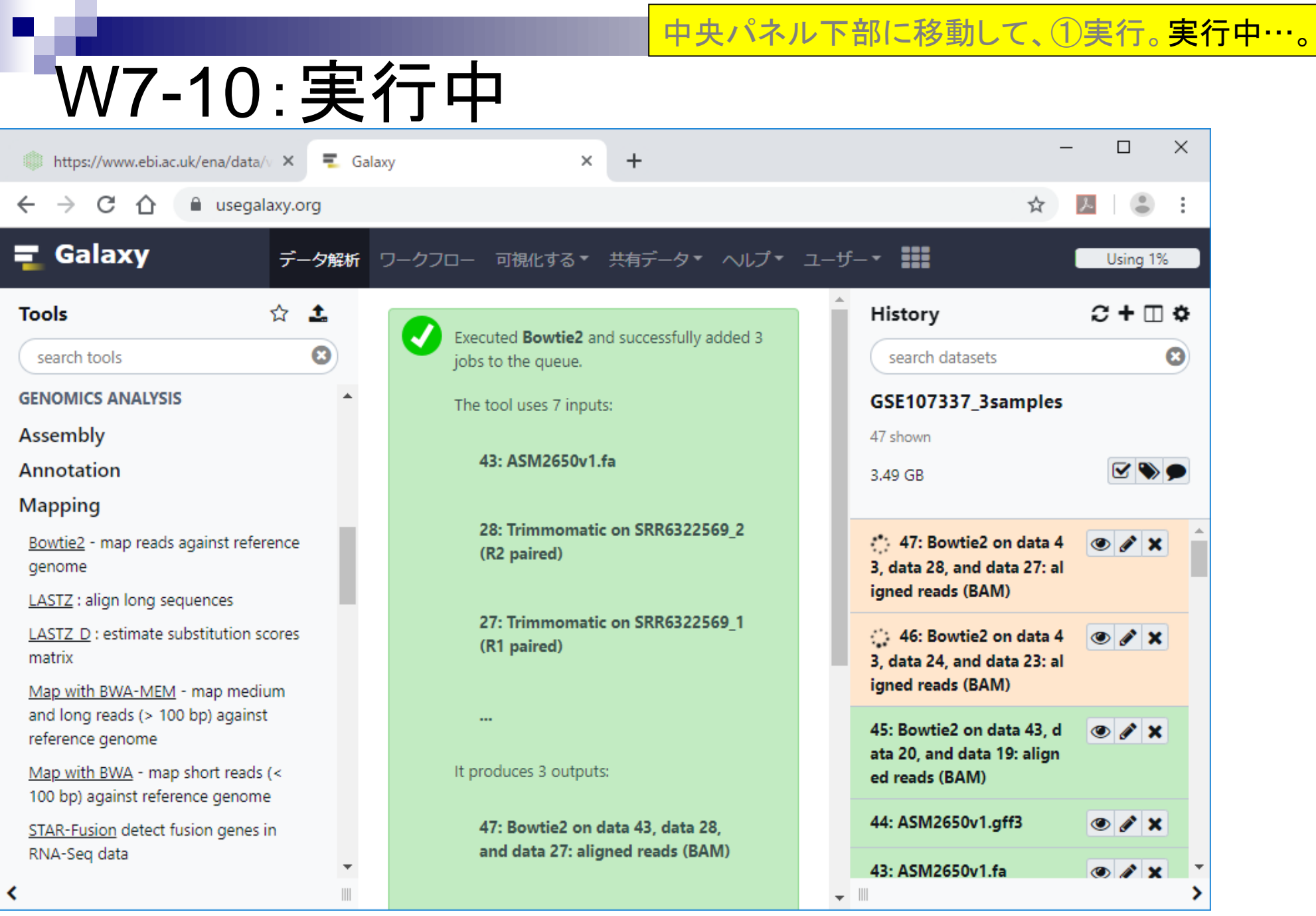

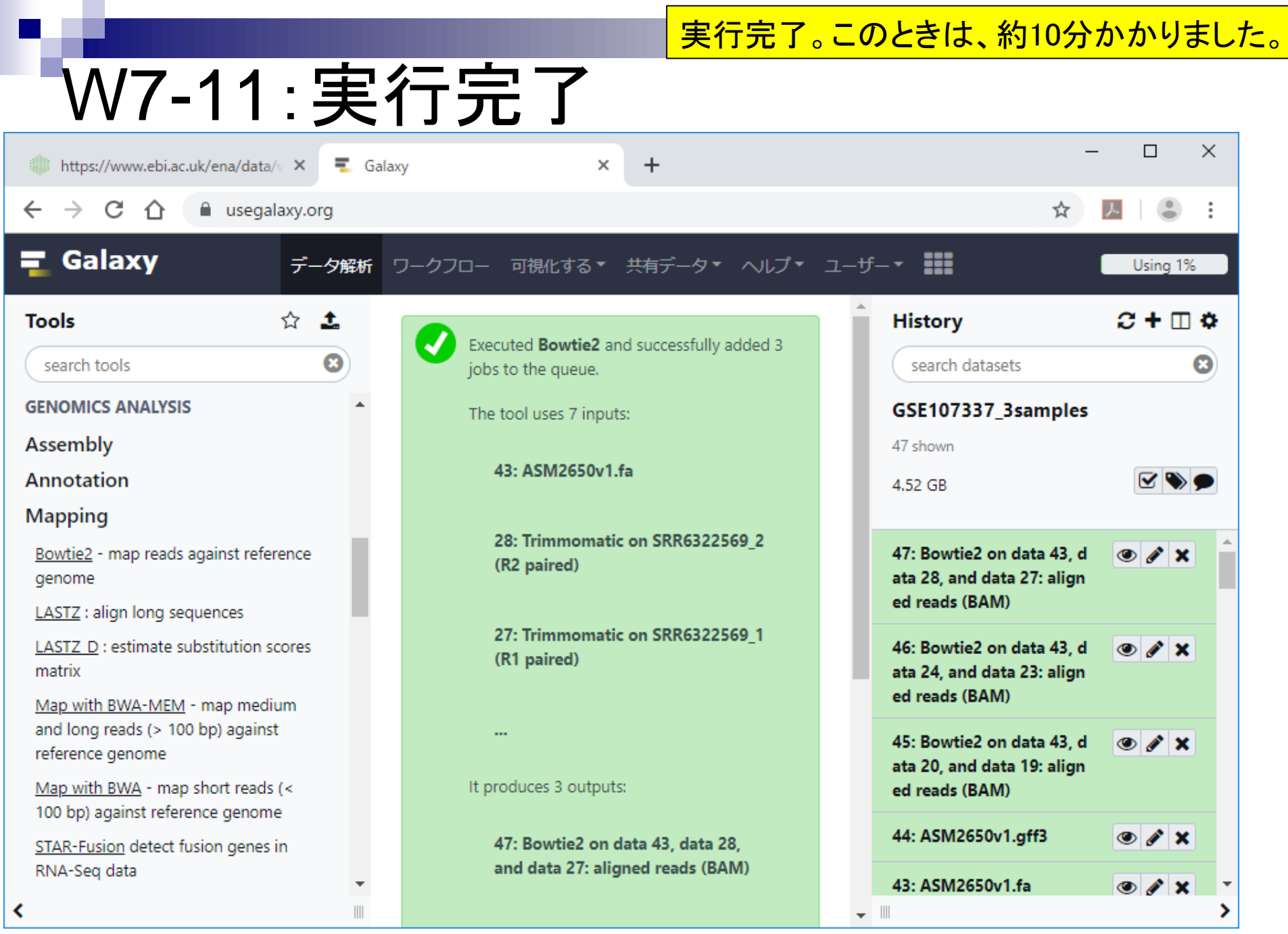

## **Contents**

- ■W1:公共データベースENA
- W2:クラウド解析環境Galaxy
- W3:ENAからGalaxyへのFASTQファイルの送付
- W4:クオリティチェック(FastQC)
- W5:クオリティコントロール(Trimmomatic)
- W6:クオリティチェック(FastQC)
- W7:ゲノム配列へのマッピング(Bowtie2)
- W8:カウント情報取得(htseq-count)
- ■W9:カウント情報の連結(Column join)
- W10:カウントデータの数値行列の行名について
- W11:公共カウントデータ(GSE107337)を用いて、倍率変化とlog<sub>2</sub>(倍率変化)を算出
- W12:Galaxy上で得られたカウントデータについても同様に計算し、比較
- W13とW14:原著論文中の記載事項を確認
- ■W15:2つのカウントデータから共通遺伝子の情報を用いて類似度を計算

## W8-1:htseq-count

次はカウント情報取得。htseq-countというプログラ ムを用いる。①を押してヒストリーパネル以外をリフ レッシュした後の状態。

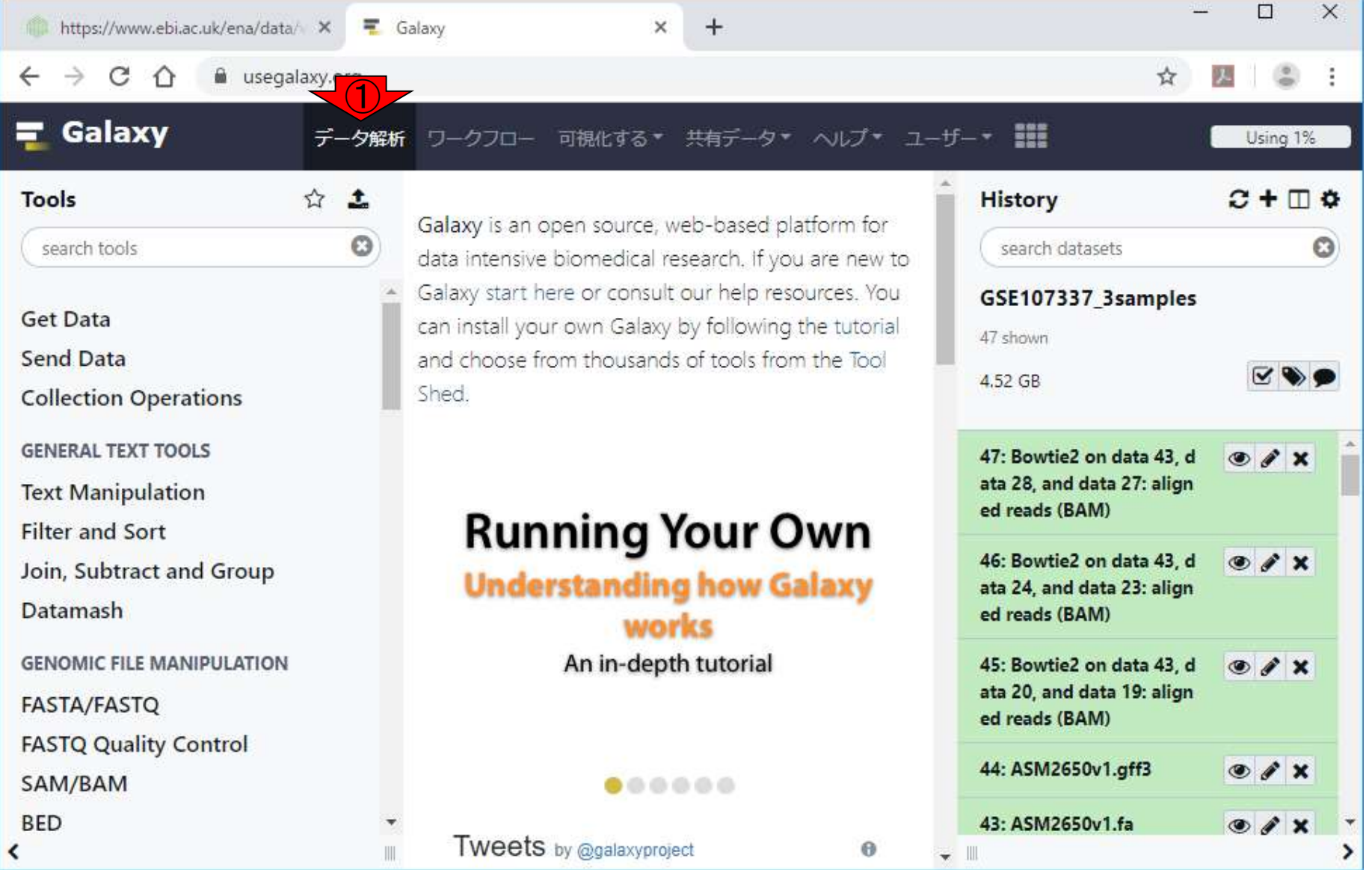

# W8-1:htseq-count

https://www.ebi.ac.uk/ena/data/ X T Galaxy

a usegalaxy.org

C  $\hat{v}$ 

 $\rightarrow$ 

 $\leftarrow$ 

W7で行っていたのは、①Mapping。カウント情報取 <del>得を行うhtseq-countプログラムは、2RNA-seqのカ</del> テゴリー内に存在する。そのことを知っているからそ うしています。もしプログラム名しかわからない場合 は、③の検索窓でhtseq-countで探してもよい。

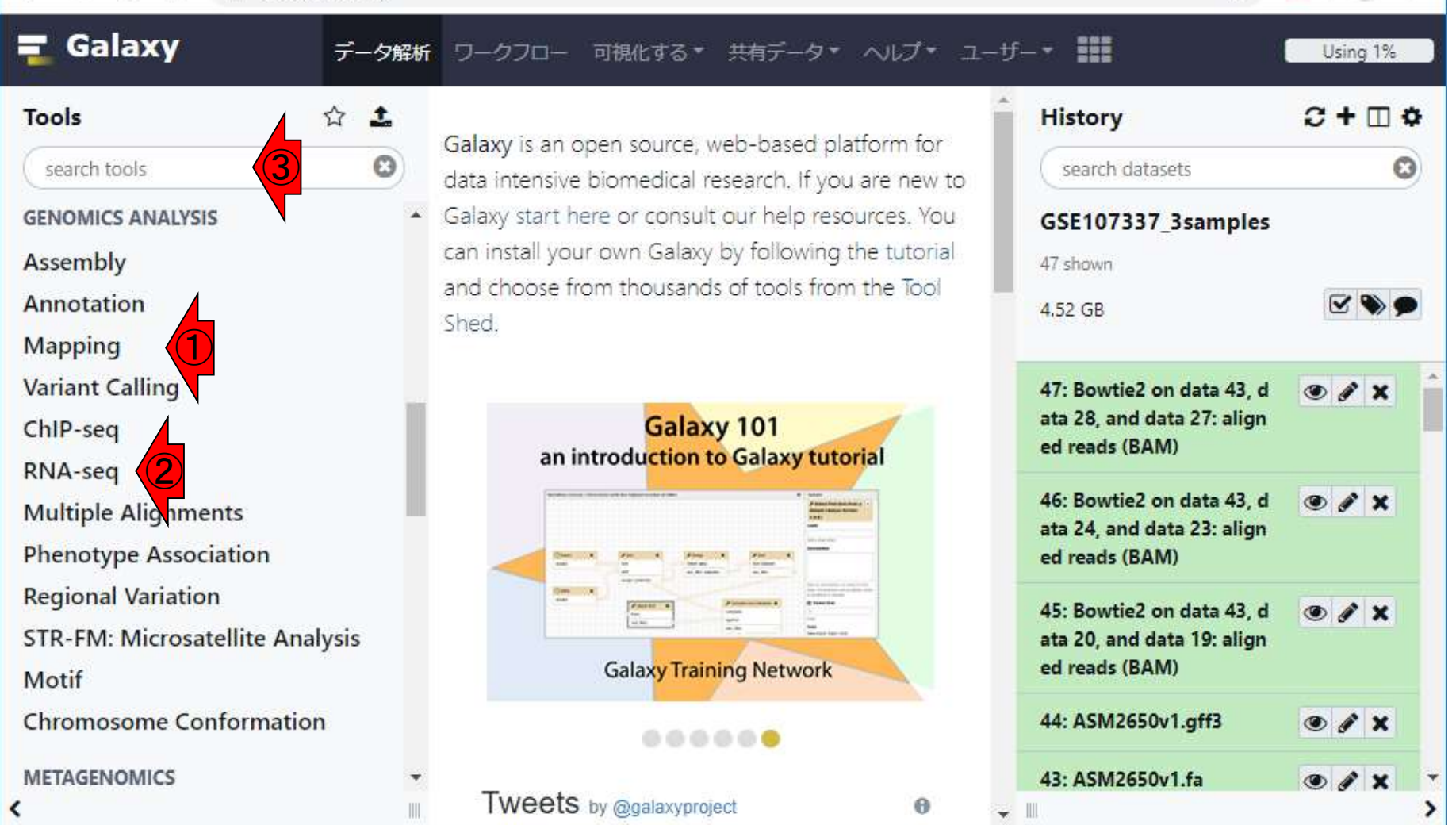

 $+$ 

 $\times$ 

## W8-1:htseq-count

Galaxy

https://www.ebi.ac.uk/ena/data/ X

②をクリックした結果。実は③featureCountsというプ ログラムでもカウント情報取得という目的を達成する ことはできる。がここではhtseq-countを利用すべく、 ④下部を少しずつ眺めながらhtseq-countを探す。

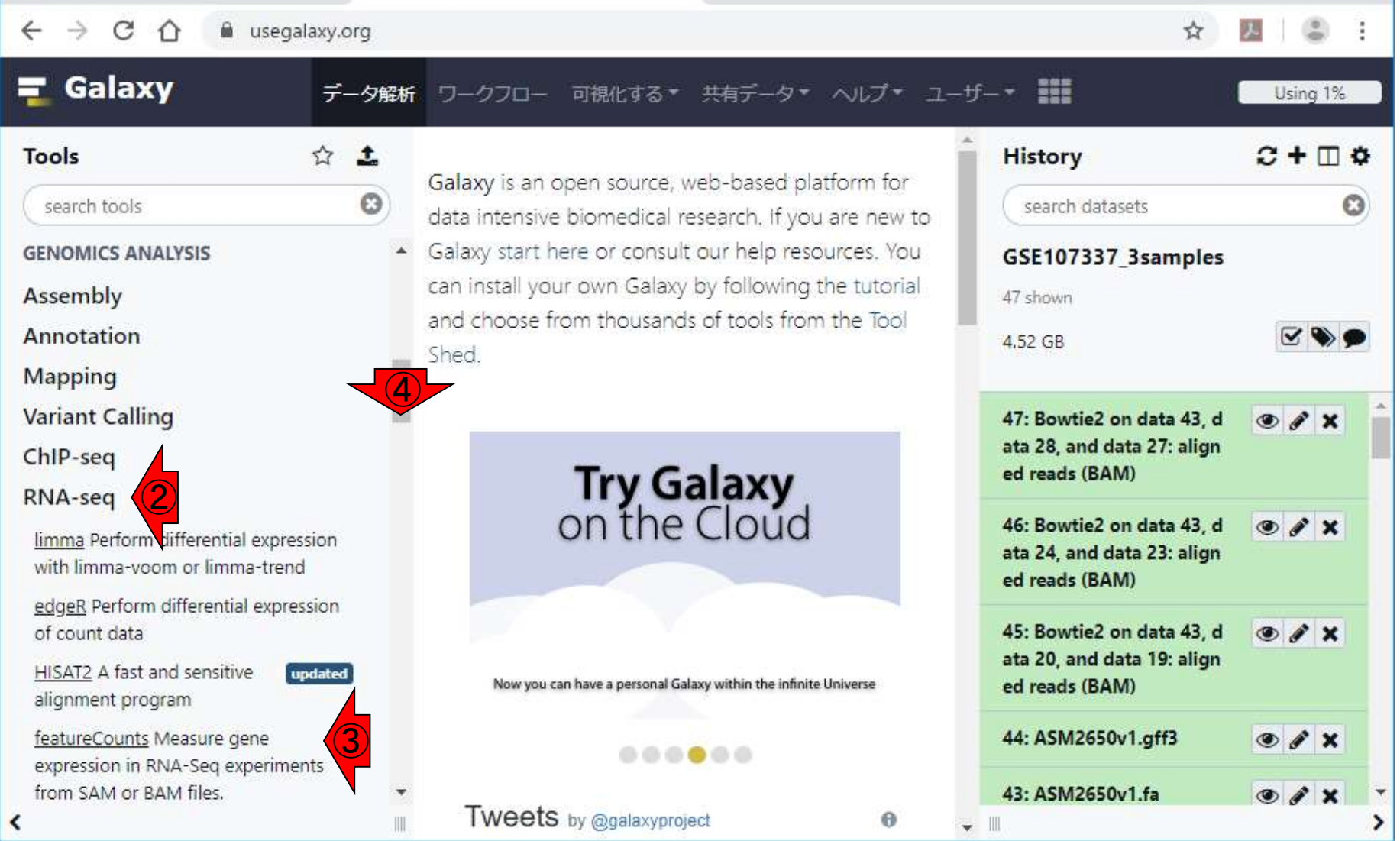

 $\ddot{+}$ 

 $\times$ 

日本乳酸菌学会誌の連載第14回 2012年 - 2022年 - 2022年 - 2022年 - 2022年 - 2022年 - 2022年 - 2022年 - 2022年 - 2022年 - 2022

### ①htseq-countを発見したのでクリック。

## W8-1:htseq-count

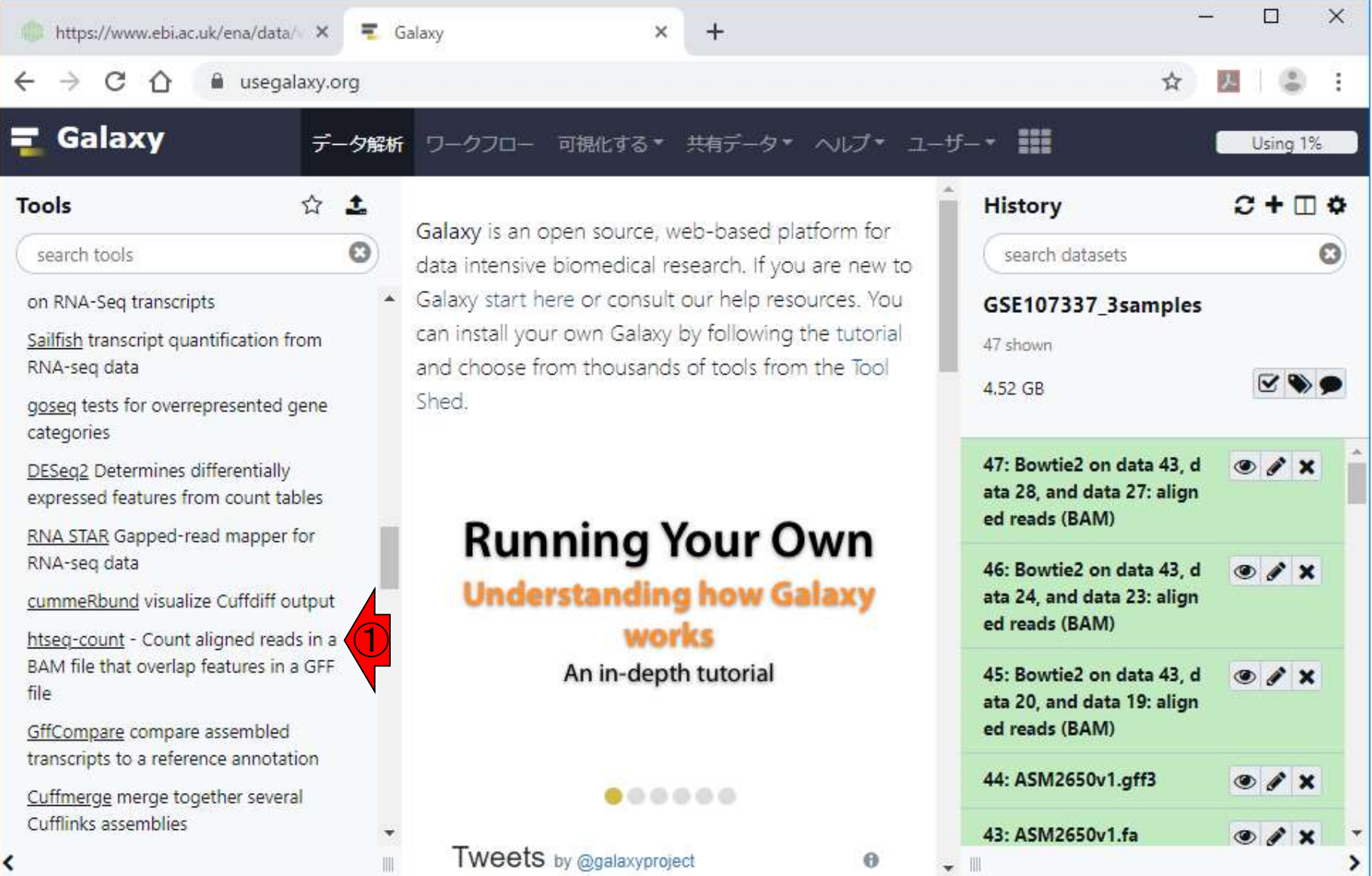

## こんな感じになる。

## W8-1:htseq-count

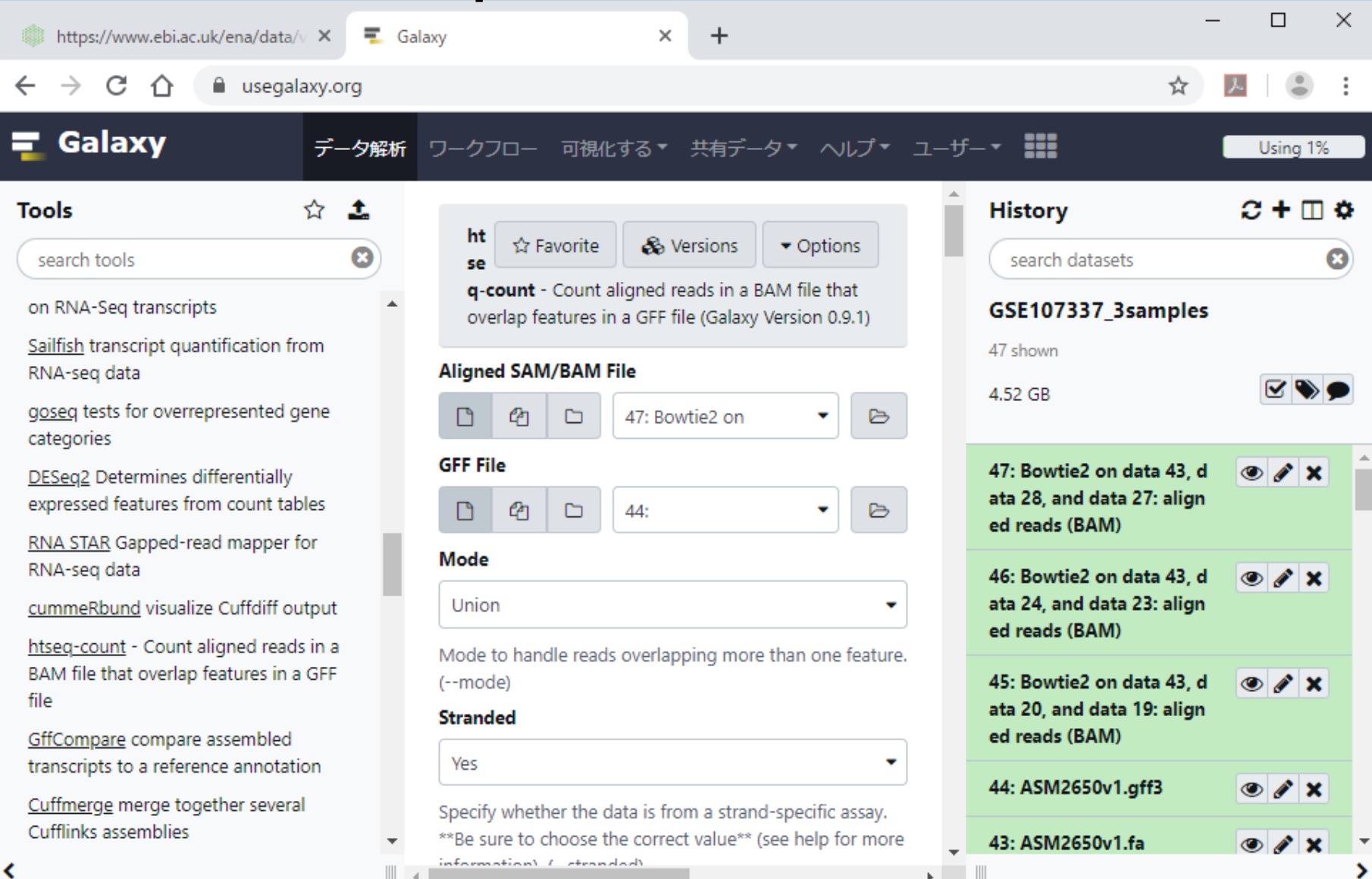

日本乳酸菌学会誌の連載第14回 インタン・コン・コン・コン・コン・コン・コン・コン・コン・コン・コン・コン イライ

# W8-2:複数個指定

## 計3つのBAMファイルを一度に取り扱いたいので、

①Multiple datasets。

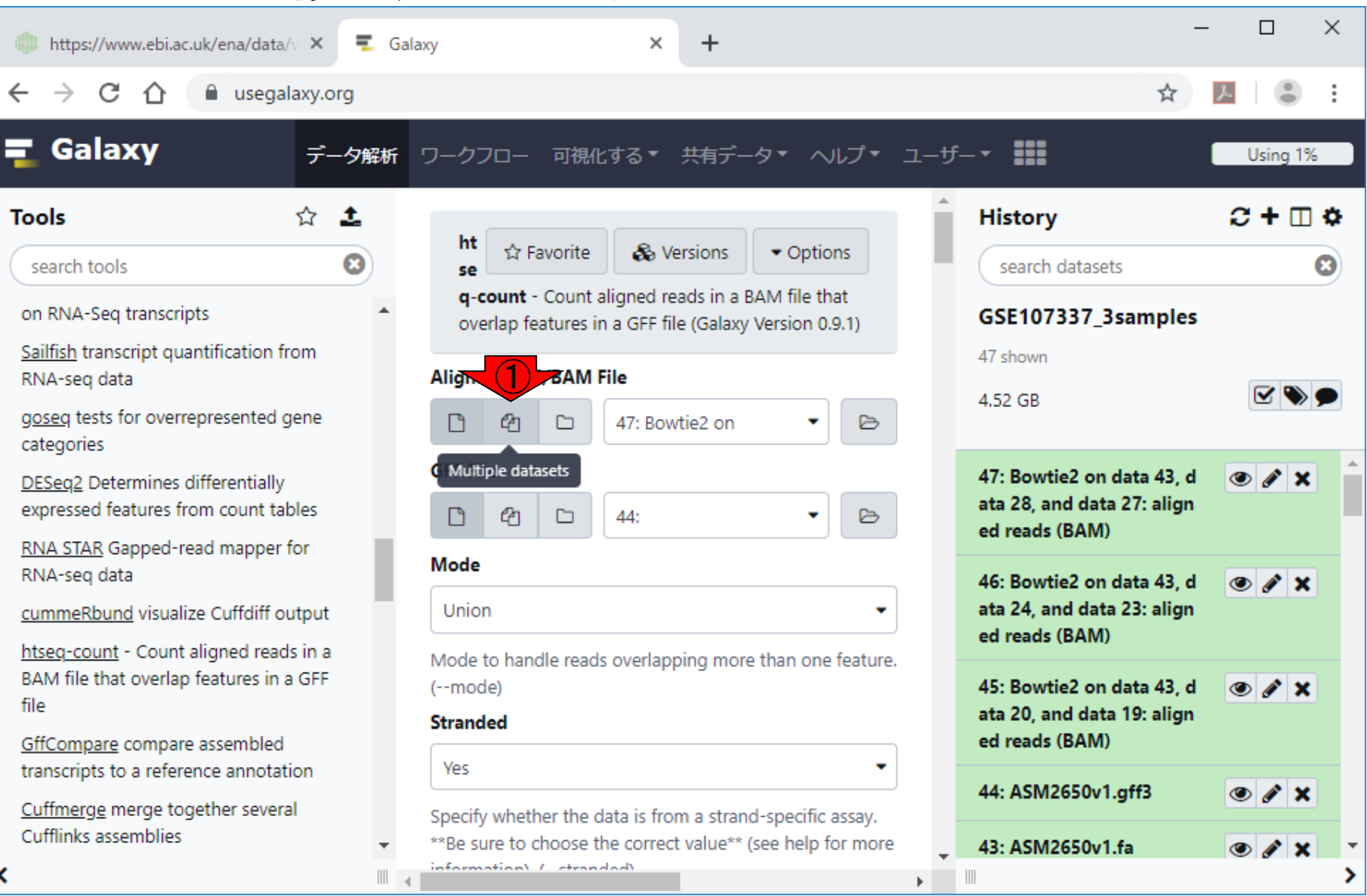

# W8-2:複数個指定

計3つのBAMファイルを一度に取り扱いたいので、

①Multiple datasets。②Browse Datasets。

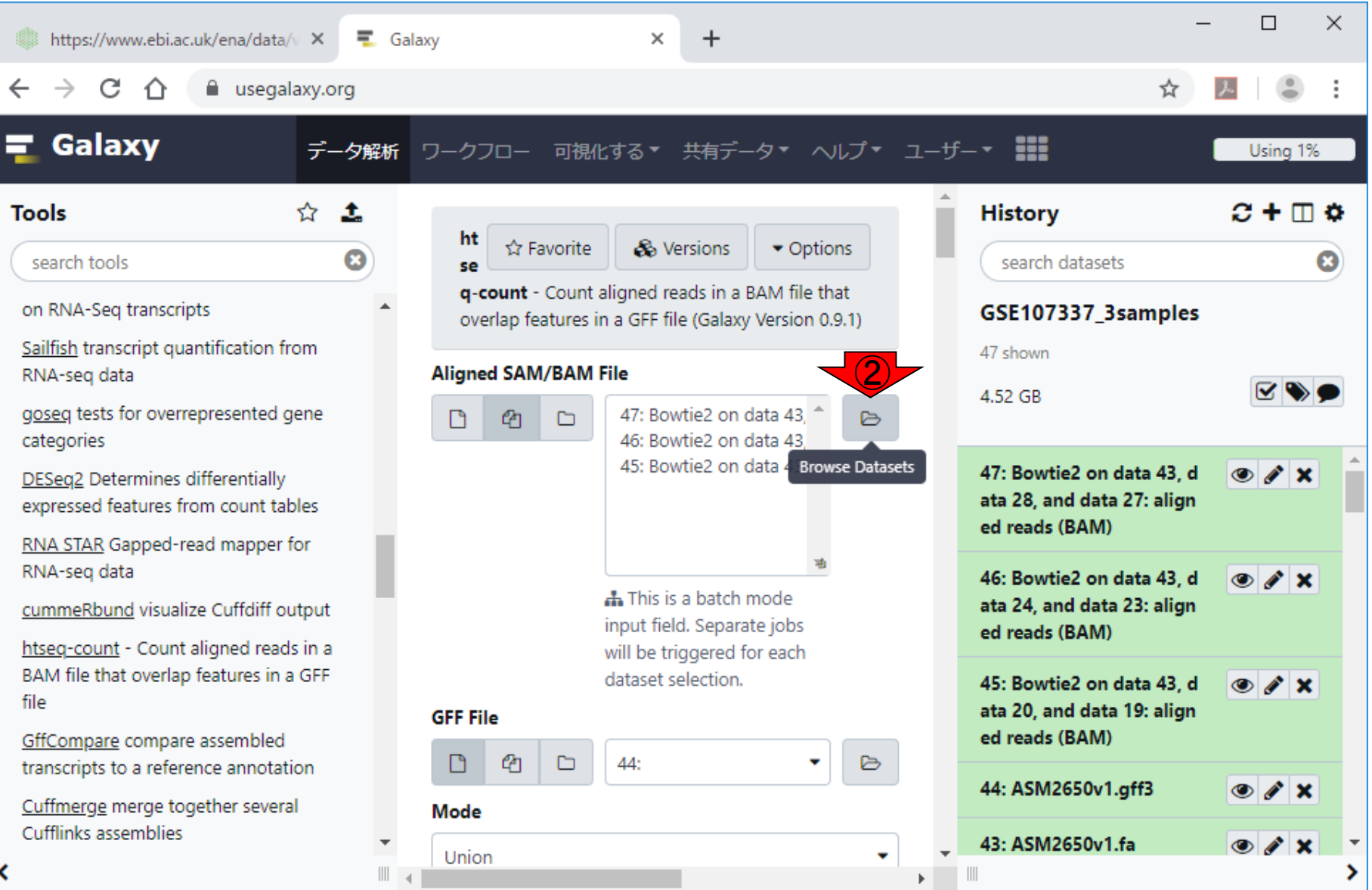

日本乳酸菌学会誌の連載第14回 1560年 - 1570年 - 1570年 - 1580年 - 1580年 - 1580年 - 1580年 - 1580年 - 1580年 - 1580年 - 1580

こんな感じになる。入力はBAMファイルなので…

## W8-2:複数個指定

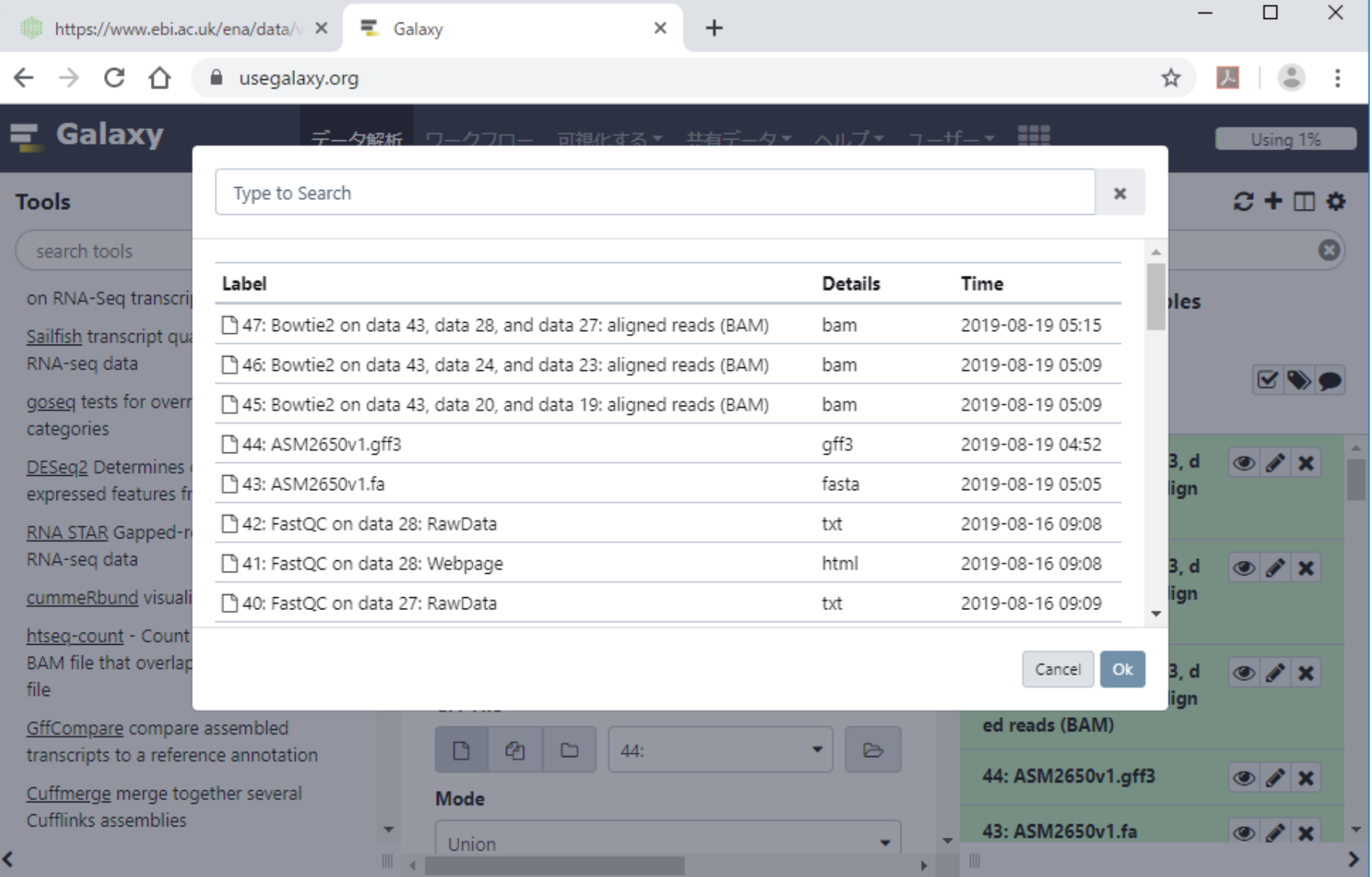

日本乳酸菌学会誌の連載第14回 インタン・コン・コン・コン・コン・コン・コン・コン・コン・コン・コン・コン イラフ イラフ

## W8-2:複数個指定

こんな感じになる。入力はBAMファイルなので…そ れらを選択して、①Ok。

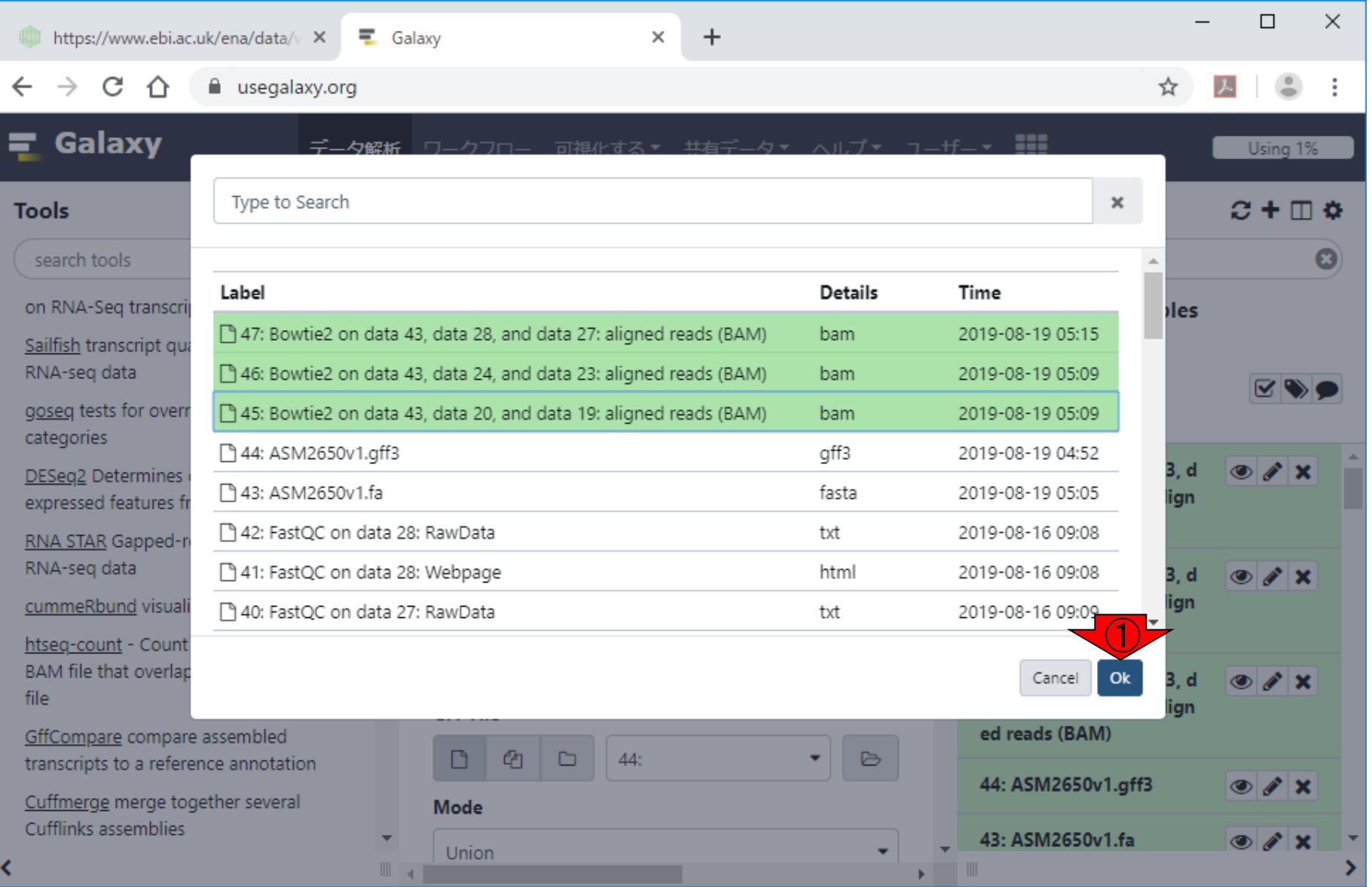

#### 日本乳酸菌学会誌の連載第14回 インタン・コン・コン・コン・コン・コン・コン・コン・コン・コン・コン・コン イライ イライ イライ イライ イライ しゅうしょく しゅうしょく

こんな感じになる。ここまででマッピング結果ファイ **ルの指空仕宣之** 

 $\Box$ 

 $\times$ 

 $\Rightarrow$  :

 $\bullet$ 

 $\vert \cdot \vert$ 

⋗

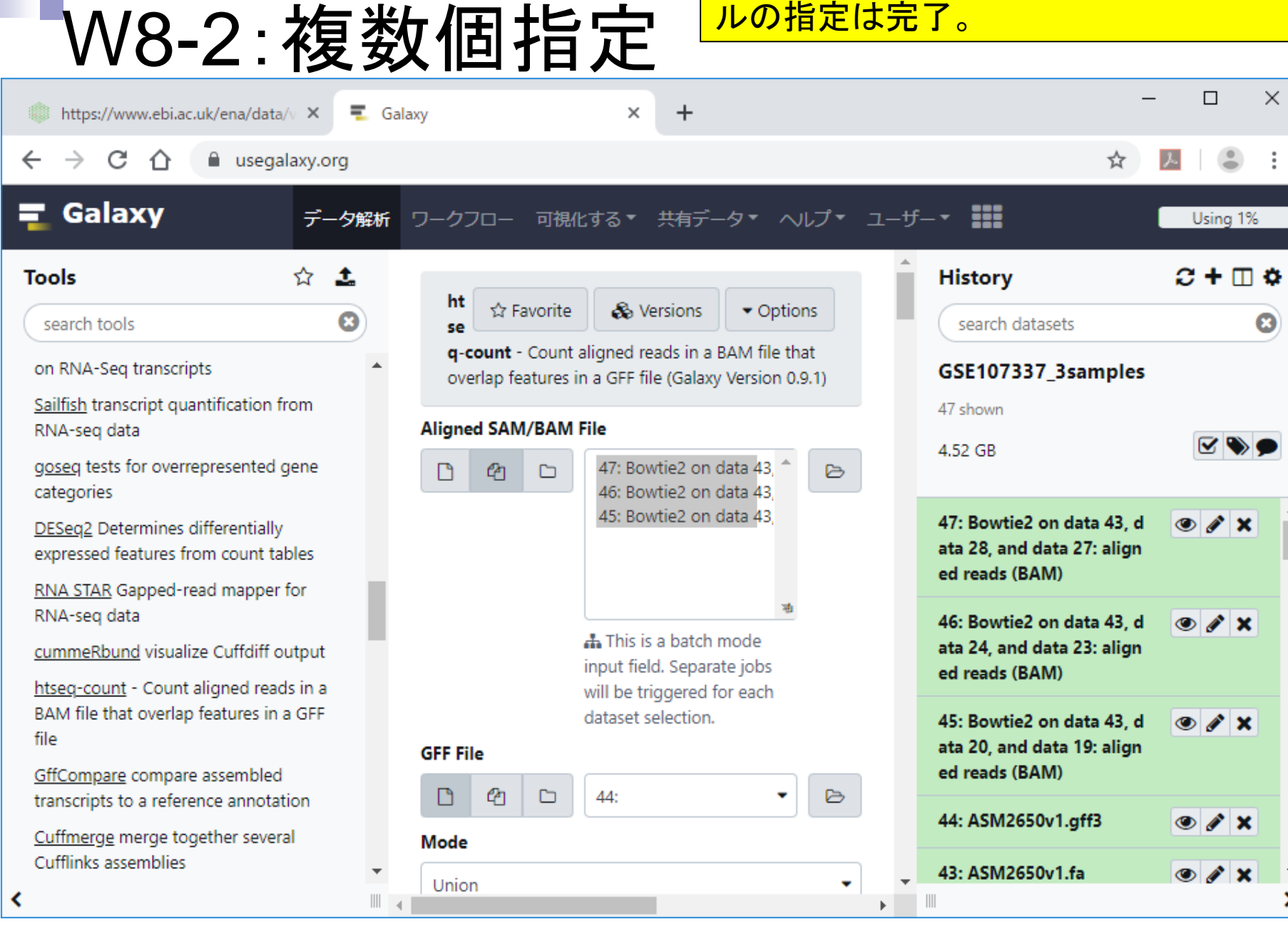

F

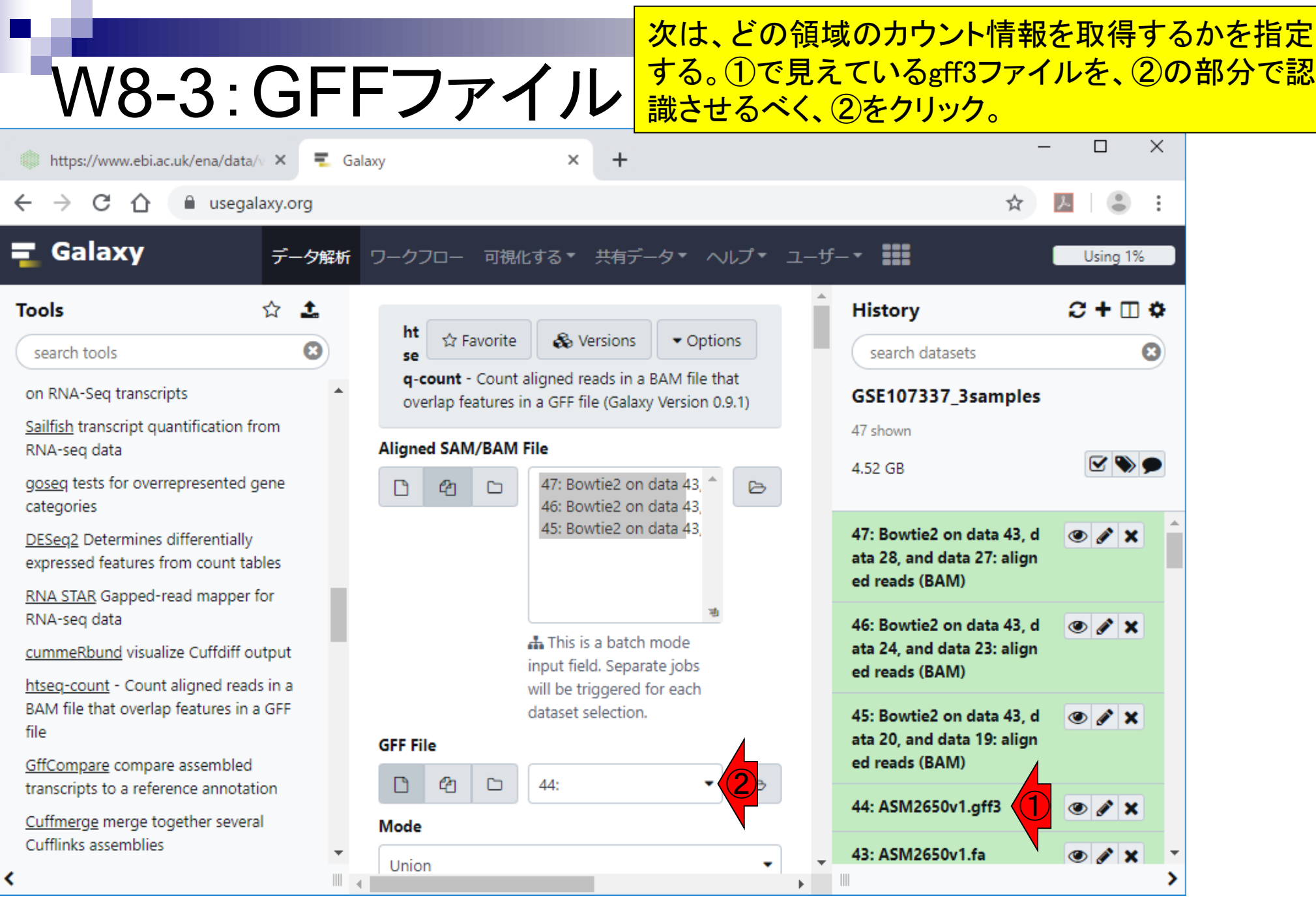

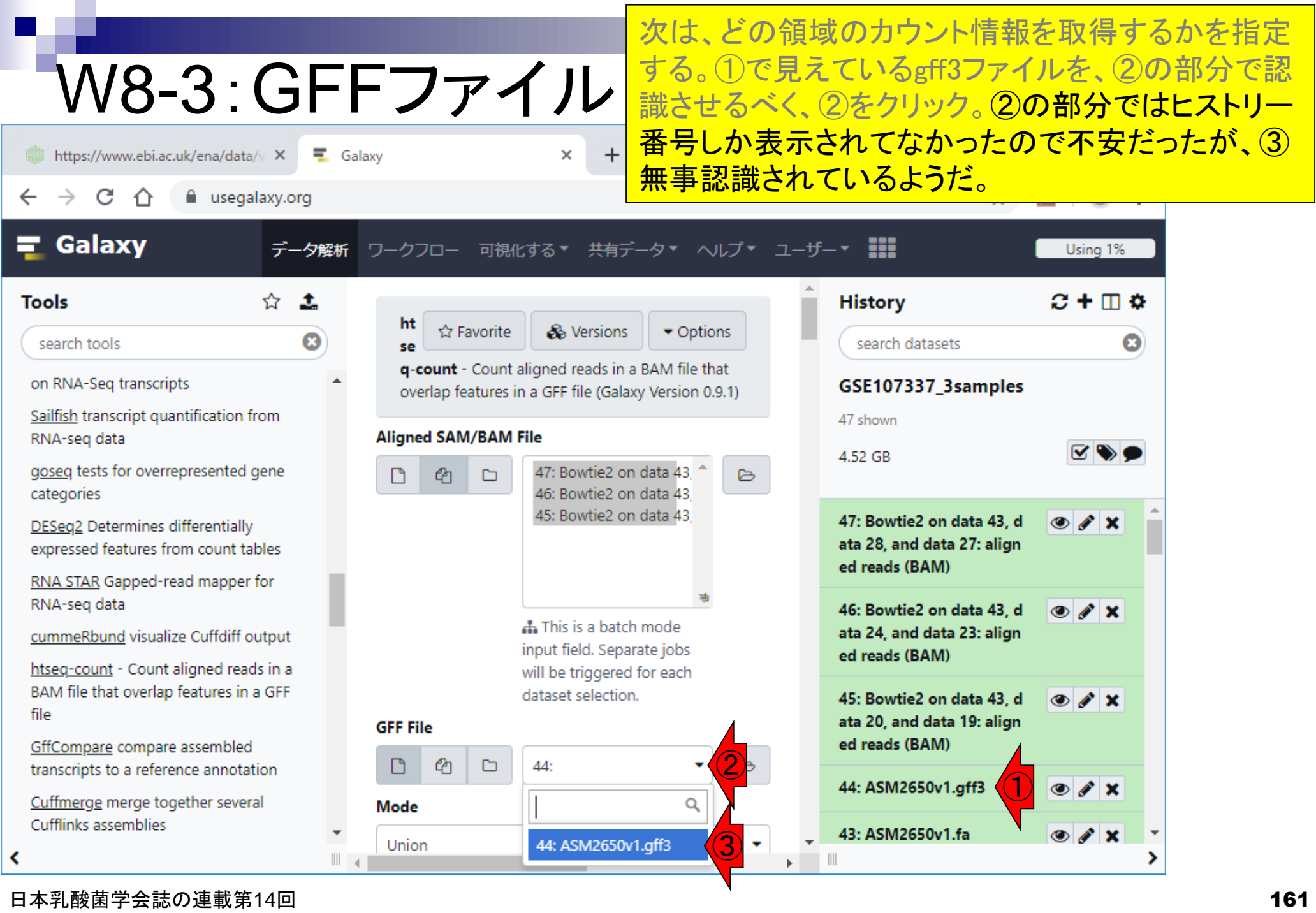

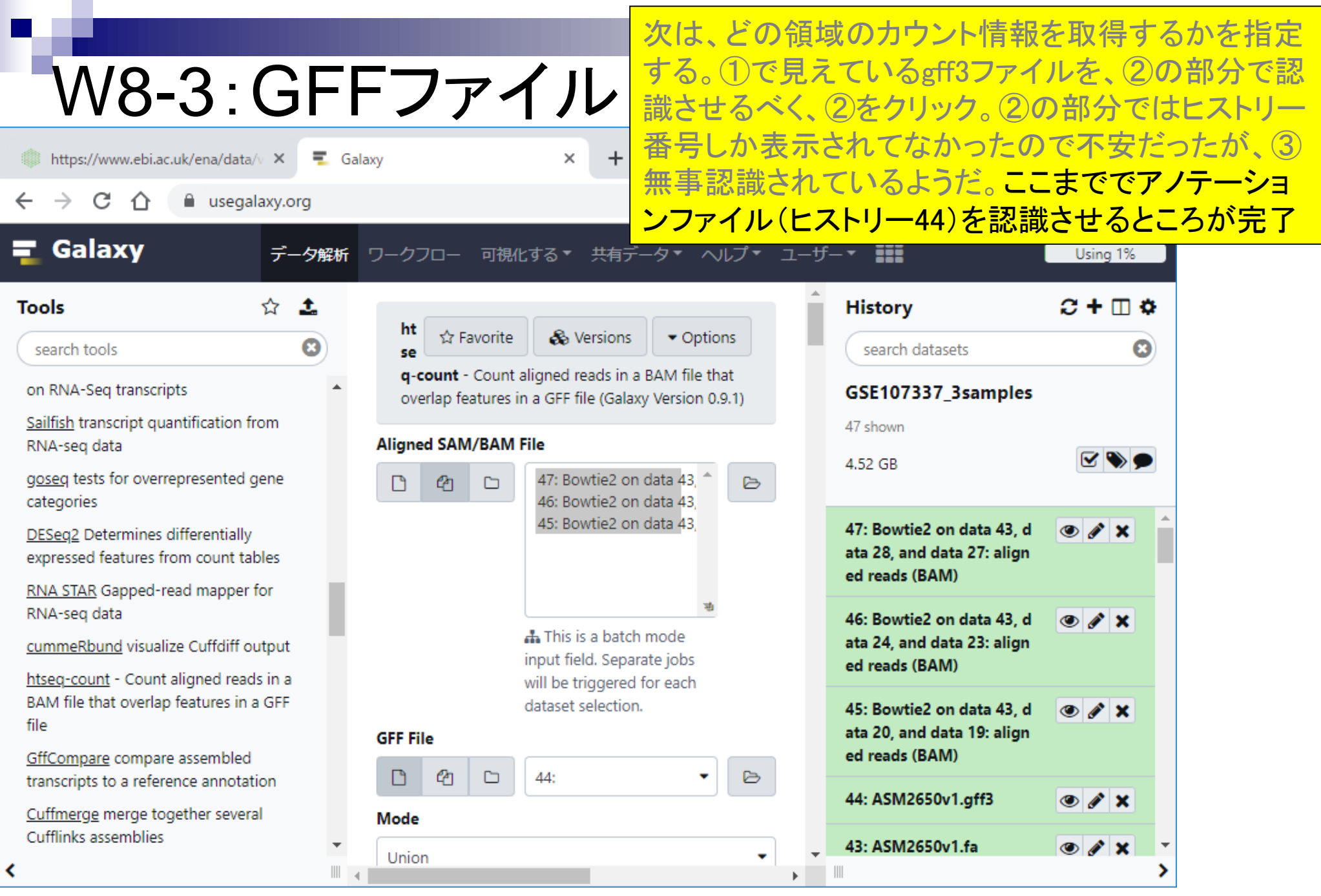

日本乳酸菌学会誌の連載第14回 2012年 - 1622年 - 1622年 - 1620年 - 1620年 - 1620年 - 1620年 - 1620年 - 1620年 - 1620年 - 162

# W8-4: Feature type

Galaxy

Ξ.

①少し下部に移動。次は何の情報をカウントしたい のかを指定する。②デフォルトはexonだが、ここでは 原著論文と同じくgeneのカウント情報を取得したい ので、geneに変更。

C a usegalaxy.org Galaxy 可視化する \* 共有データ \* ヘルプ \* ユーザー \* !!! データ解析 ワークフロー Using 1% minimum value. (--minaqual)  $C + \Box$   $\Phi$ ☆ **History Tools** 土 **Feature type** search tools Ω search datasets ශ  $\begin{array}{c|c} \hline \text{2} & \text{1} \end{array}$ exon on RNA-Seq transcripts GSE107337\_3samples Feature type (3rd column in GFF file) to be used. All Sailfish transcript quantification from features of other types are ignored. The default, suitable 47 shown RNA-seg data for RNA-Seq and Ensembl GTF files, is exon. (--type) 4.52 GB **ID Attribute** goseg tests for overrepresented gene categories gene id 47: Bowtie2 on data 43, d  $\circ$   $\prime$  x DESeg2 Determines differentially ata 28, and data 27: align expressed features from count tables GFF attribute to be used as feature ID. Several GFF lines ed reads (BAM) with the same feature ID will be considered as parts of the RNA STAR Gapped-read mapper for same feature. The feature ID is used to identity the counts RNA-seg data  $\circ$   $\prime$  x 46: Bowtie2 on data 43, d in the output table. All features of the specified type ata 24, and data 23: align cummeRbund visualize Cuffdiff output MUST have a value for this attribute. The default, suitable ed reads (BAM) for RNA-Seq and Ensembl GTF files, is gene\_id. (--idattr) htseg-count - Count aligned reads in a BAM file that overlap features in a GFF **Set advanced options** 45: Bowtie2 on data 43, d  $\circ$   $\prime$  x file ata 20, and data 19: align Default settings GffCompare compare assembled ed reads (BAM) transcripts to a reference annotation 44: ASM2650v1.gff3  $\circ$   $\prime$   $\times$  $\blacktriangleright$  Execute Cuffmerge merge together several Cufflinks assemblies. 43: ASM2650v1.fa  $\circ$   $\prime$  x

日本乳酸菌学会誌の連載第14回 1639年 - 1630年 - 1630年 - 1630年 - 1630年 - 1630年 - 1630年 - 1630年 - 1630年 - 1630年 - 1630

https://www.ebi.ac.uk/ena/data/v X

## W8-4: Feature type

 $\overline{\phantom{a}}$  Galaxy

①少し下部に移動。次は何の情報をカウントしたい のかを指定する。②デフォルトはexonだが、ここでは 原著論文と同じくgeneのカウント情報を取得したい ので、geneに変更。3変更後。

☆

C  $\rightarrow$ 

https://www.ebi.ac.uk/ena/data/v X

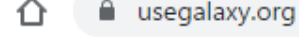

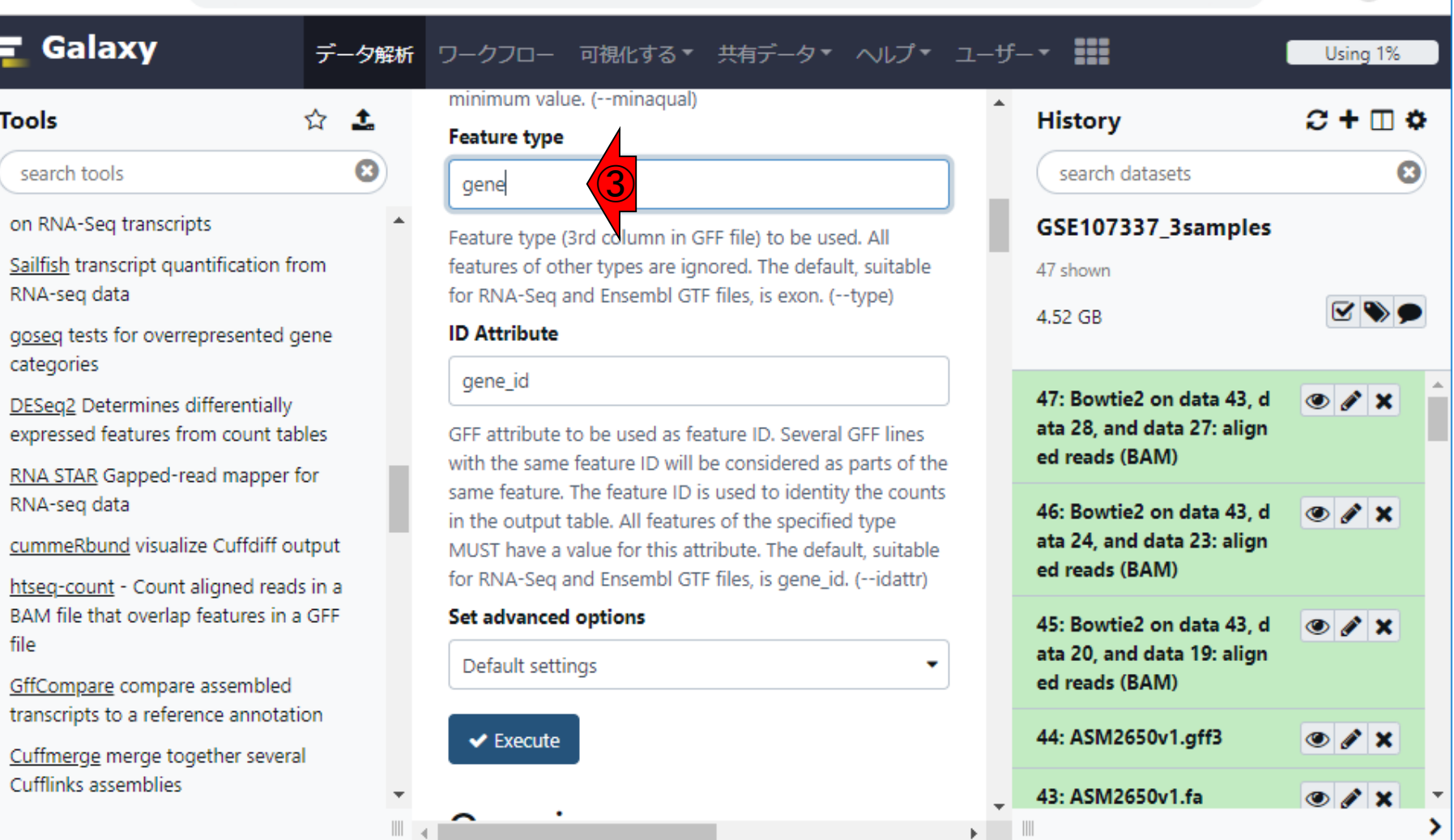

×

### それ以外は特に変更せずに、①Execute。

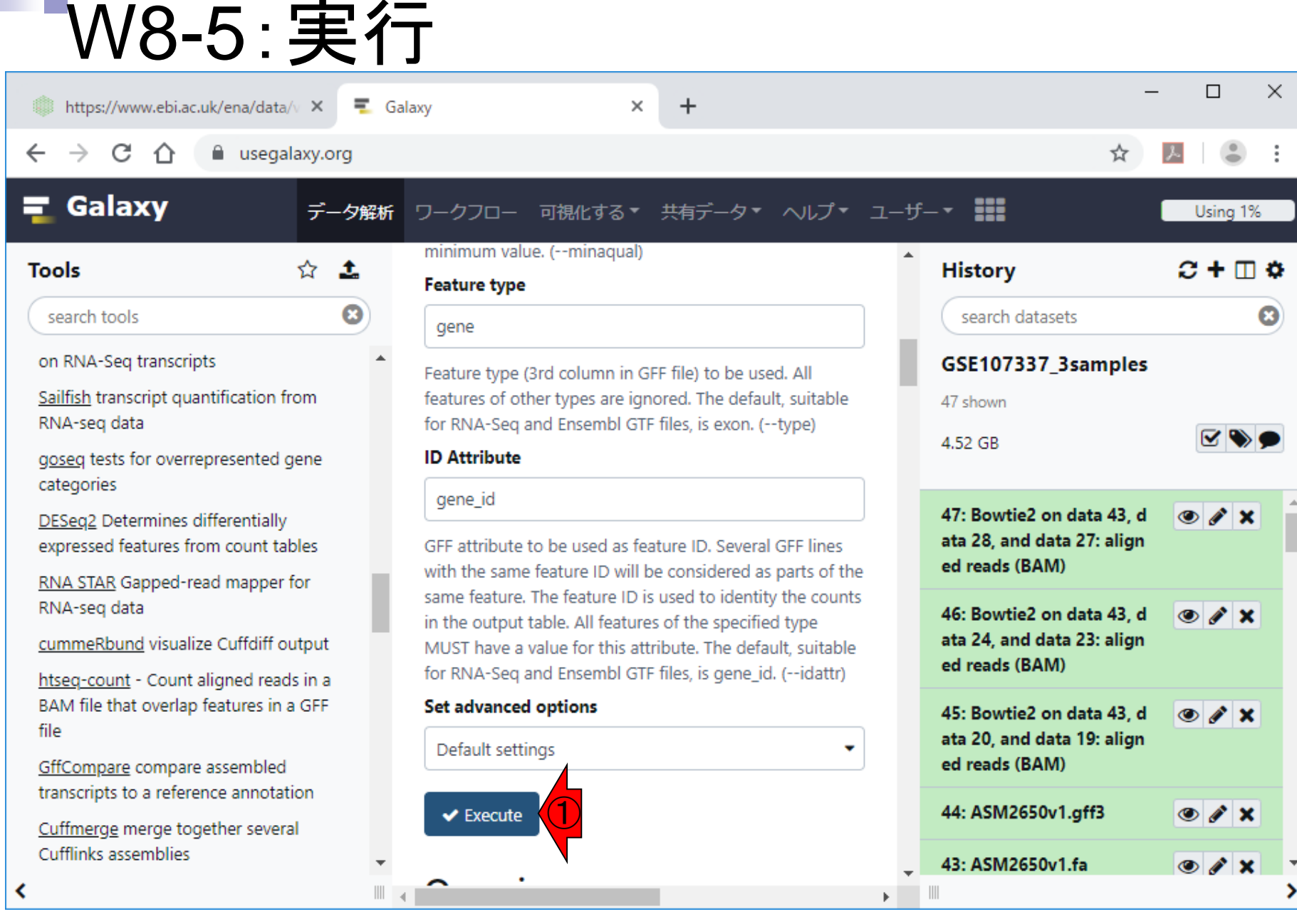

日本乳酸菌学会誌の連載第14回 1650年 - 1670年 - 1680年 - 1690年 - 1690年 - 1690年 - 1690年 - 1690年 - 1690年 - 1690年 - 1690年 - 1690年 - 1690年 - 1690年 - 1690年 - 1690年 - 1690年 - 1690年 - 1690年 - 1690年 - 1690年 - 1690年 - 1690年 - 1690年 - 1690年 - 1690年

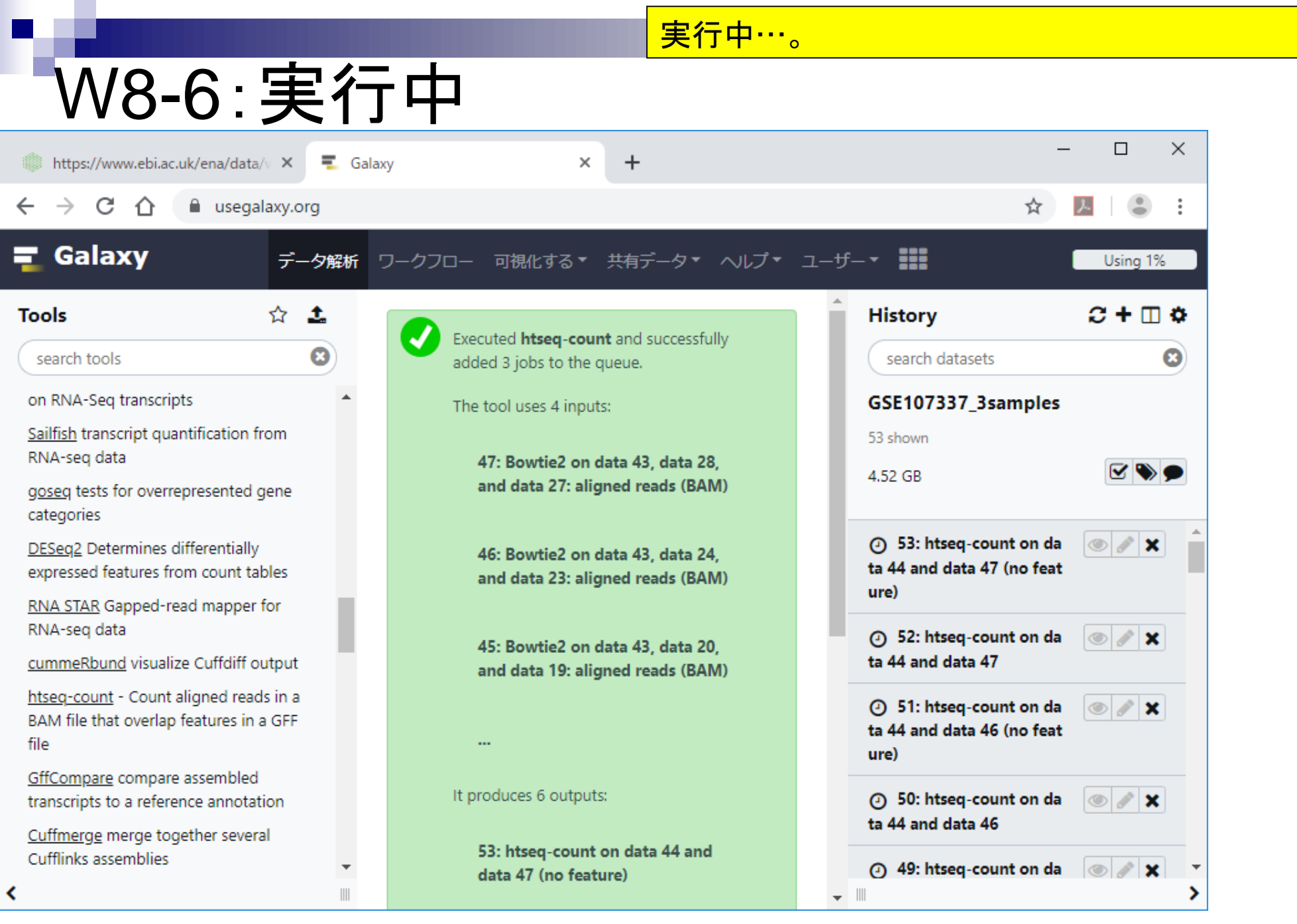

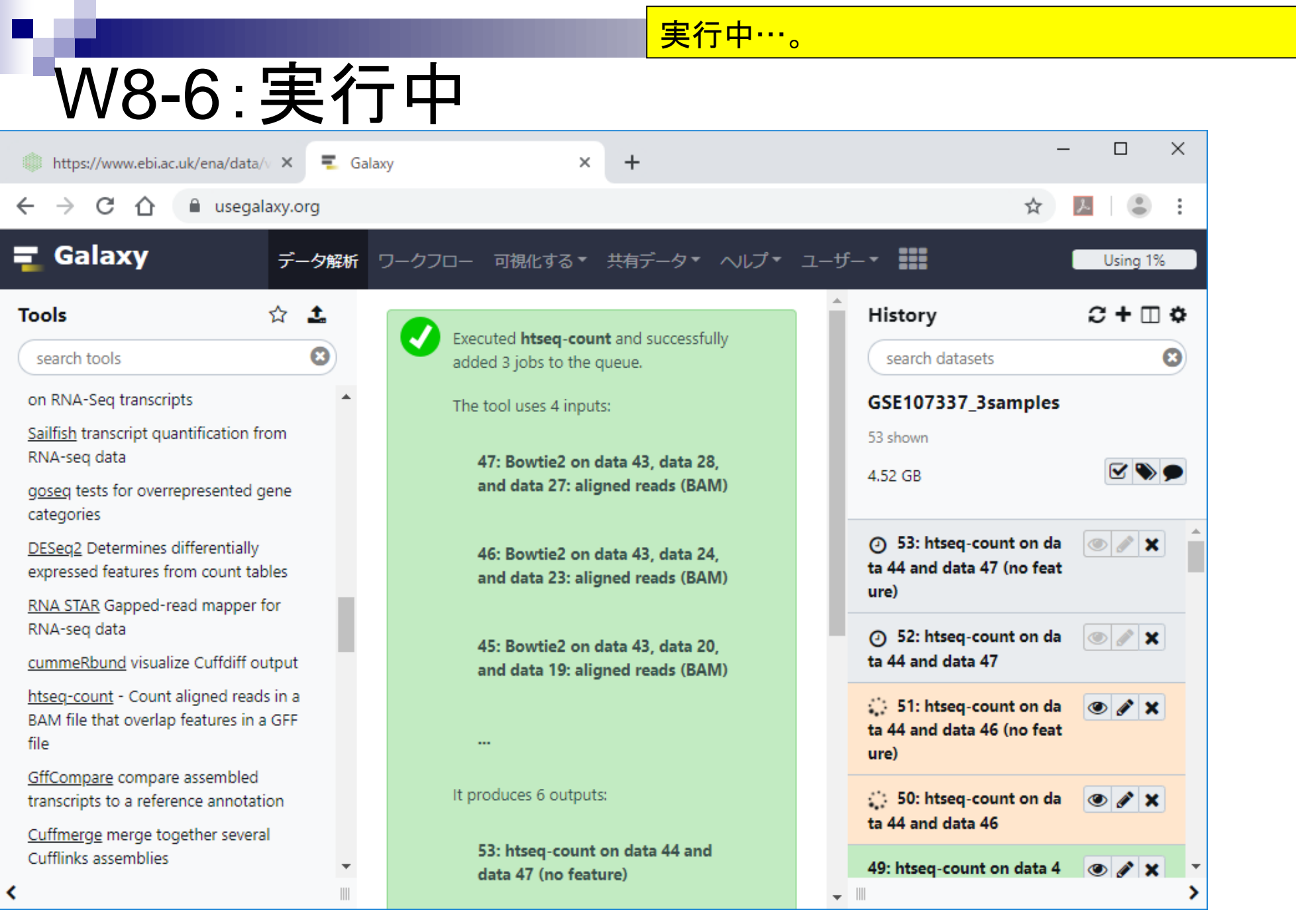

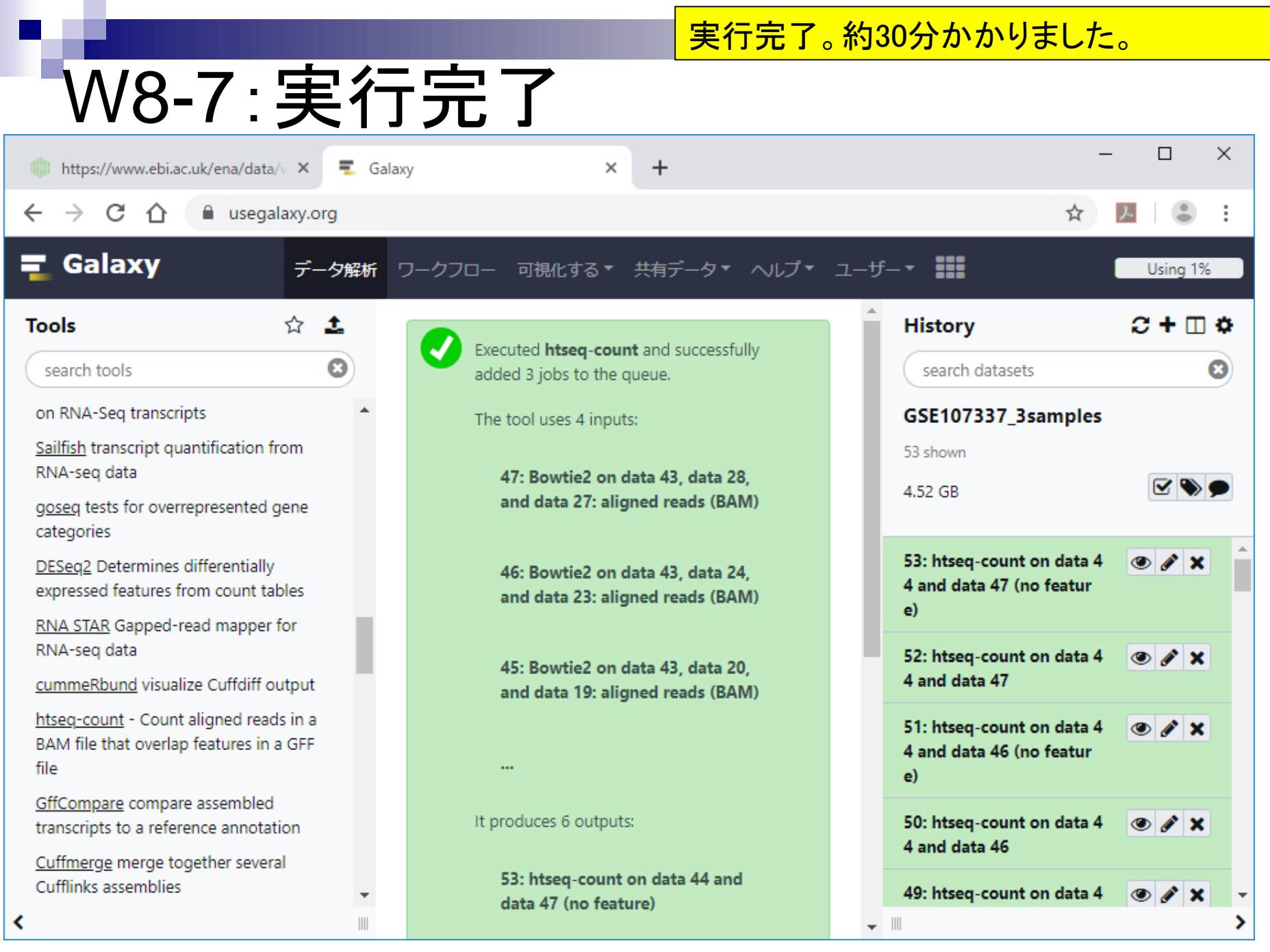

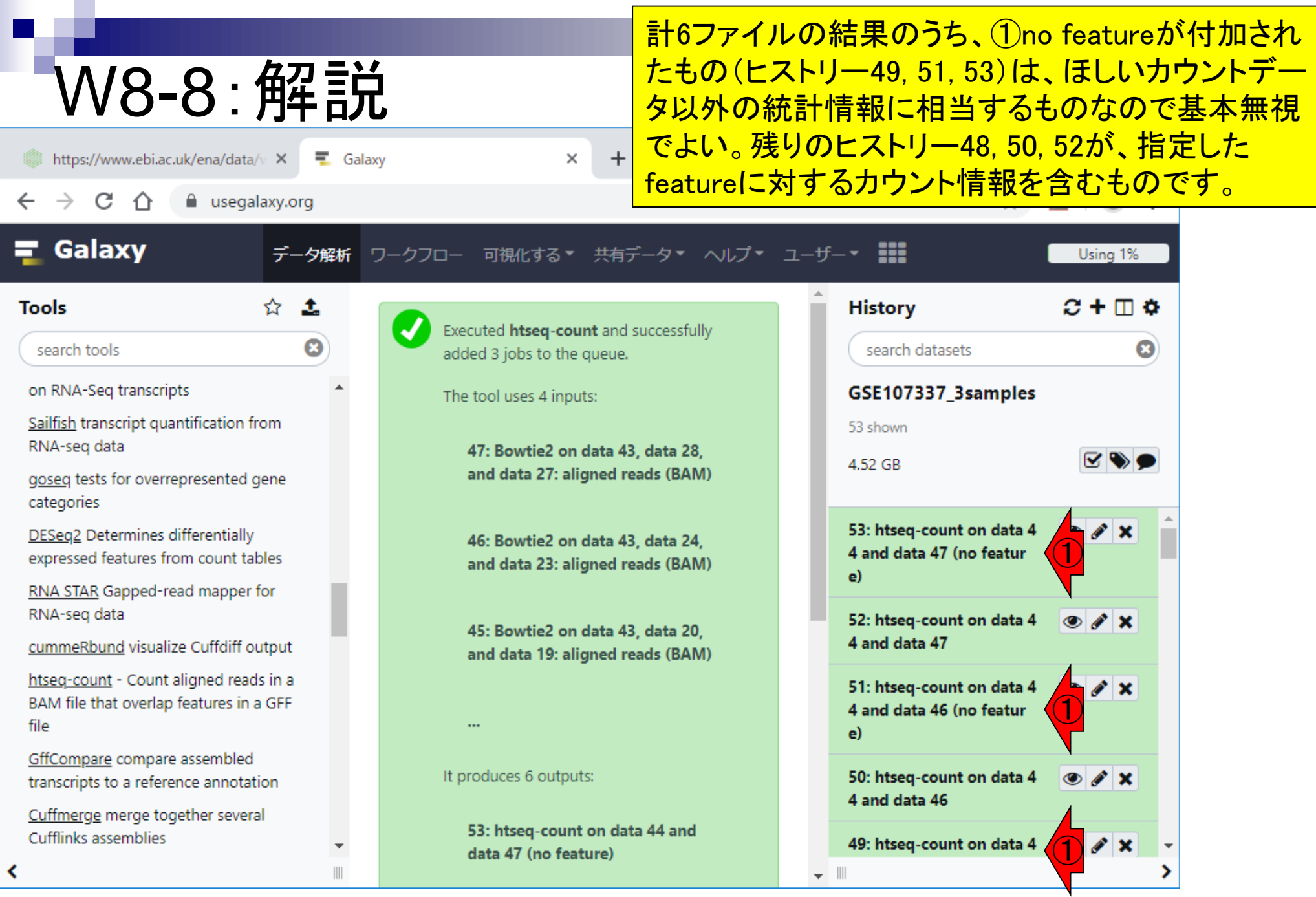

## **Contents**

- ■W1:公共データベースENA
- W2:クラウド解析環境Galaxy
- W3:ENAからGalaxyへのFASTQファイルの送付
- W4:クオリティチェック(FastQC)
- W5:クオリティコントロール(Trimmomatic)
- W6:クオリティチェック(FastQC)
- W7:ゲノム配列へのマッピング(Bowtie2)
- W8:カウント情報取得(htseq-count)
- W9:カウント情報の連結(Column join)
- W10:カウントデータの数値行列の行名について
- W11:公共カウントデータ(GSE107337)を用いて、倍率変化とlog<sub>2</sub>(倍率変化)を算出
- W12:Galaxy上で得られたカウントデータについても同様に計算し、比較
- W13とW14:原著論文中の記載事項を確認
- ■W15:2つのカウントデータから共通遺伝子の情報を用いて類似度を計算

### 次はカウントデータ取得結果の連結。①を押してヒ ストリーパネル以外をリフレッシュした後の状態。

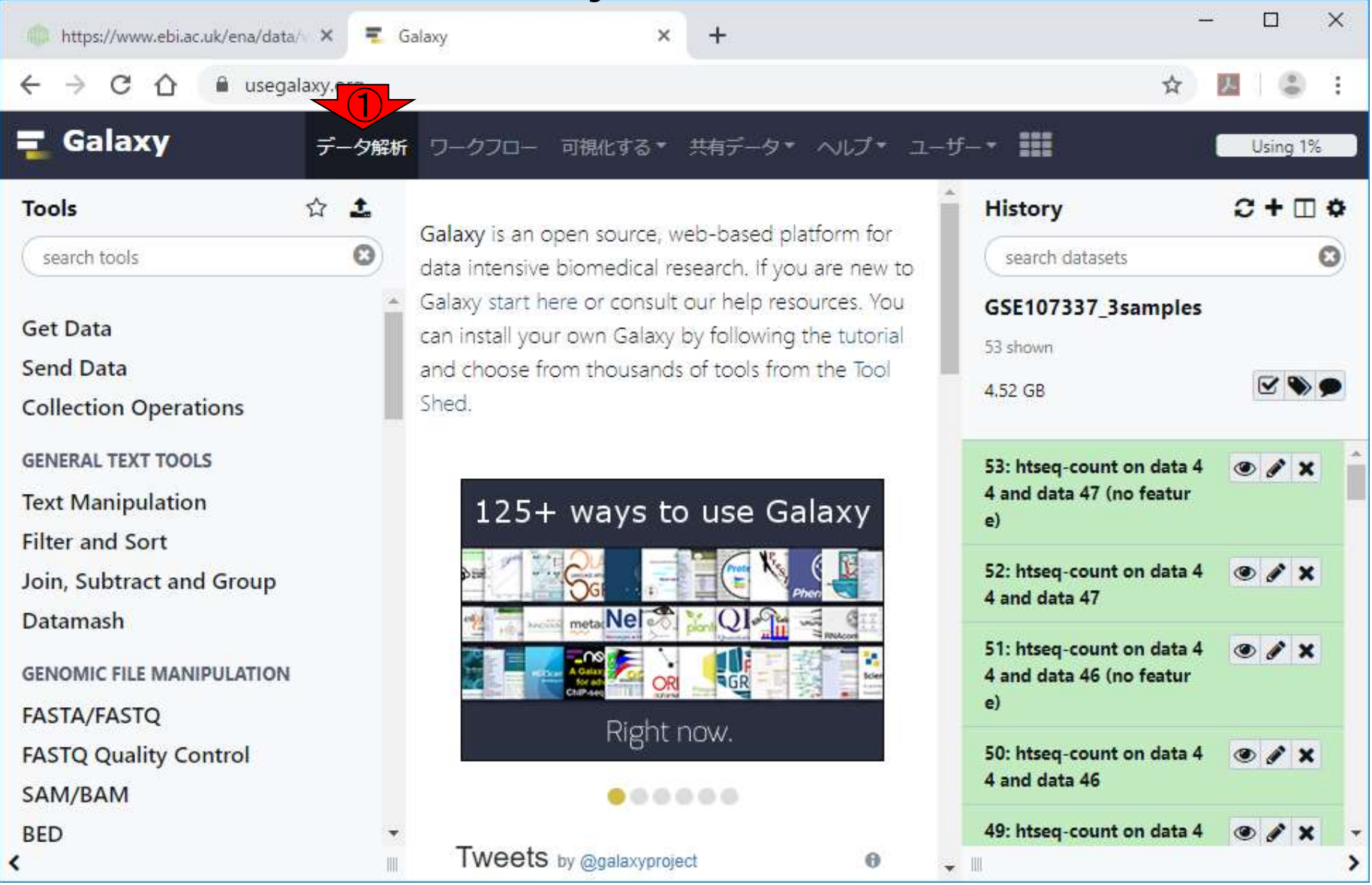

### 次はカウントデータ取得結果の連結。①を押してヒ ストリーパネル以外をリフレッシュした後の状態。(2) Collection Operations。

 $\Box$  $\times$ https://www.ebi.ac.uk/ena/data/ X Galaxy  $\times$ a usegalaxy. C  $\curvearrowleft$ ☆  $\bigcirc$ Galaxy 共有データ\* ヘルプ\* ユーザー\*  $\frac{1000}{1000}$ 可視化する▼ ワークフロー データ解析 Using 1% 土  $C + \Box$   $\Phi$ Tools  $\mathcal{L}$ **History** Galaxy is an open source, web-based platform for  $\circ$ search tools search datasets o data intensive biomedical research. If you are new to Galaxy start here or consult our help resources. You GSE107337\_3samples **Get Data** can install your own Galaxy by following the tutorial 53 shown Send Data and choose from thousands of tools from the Tool 4.52 GB ② **Collection Operations** Shed. **GENERAL TEXT TOOLS** 53: htseq-count on data 4 **O** A X 4 and data 47 (no featur **Text Manipulation** 125+ ways to use Galaxy  $e)$ **Filter and Sort** 52: htseq-count on data 4  $\bullet$   $\prime$   $\times$ Join, Subtract and Group 4 and data 47 Datamash meta Nel  $Q_1$ 51: htseq-count on data 4  $\bullet$   $\prime$   $\times$ **GENOMIC FILE MANIPULATION** 4 and data 46 (no featur **AGR** e) **FASTA/FASTQ** Right now. **FASTQ Quality Control** 50: htseq-count on data 4  $X$ 4 and data 46 SAM/BAM ...... 49: htseq-count on data 4 **BED**  $\bullet$   $\bullet$   $\times$ Tweets by @galaxyproject K Θ  $\overline{\phantom{a}}$ 

日本乳酸菌学会誌の連載第14回 172 キュー インタン・シーク しょうしょう しょうしゅう しょうしゅう インタン インタン インタン インタン インタン インタン

次はカウントデータ取得結果の連結。①を押してヒ ストリーパネル以外をリフレッシュした後の状態。② Collection Operations。③Column join。

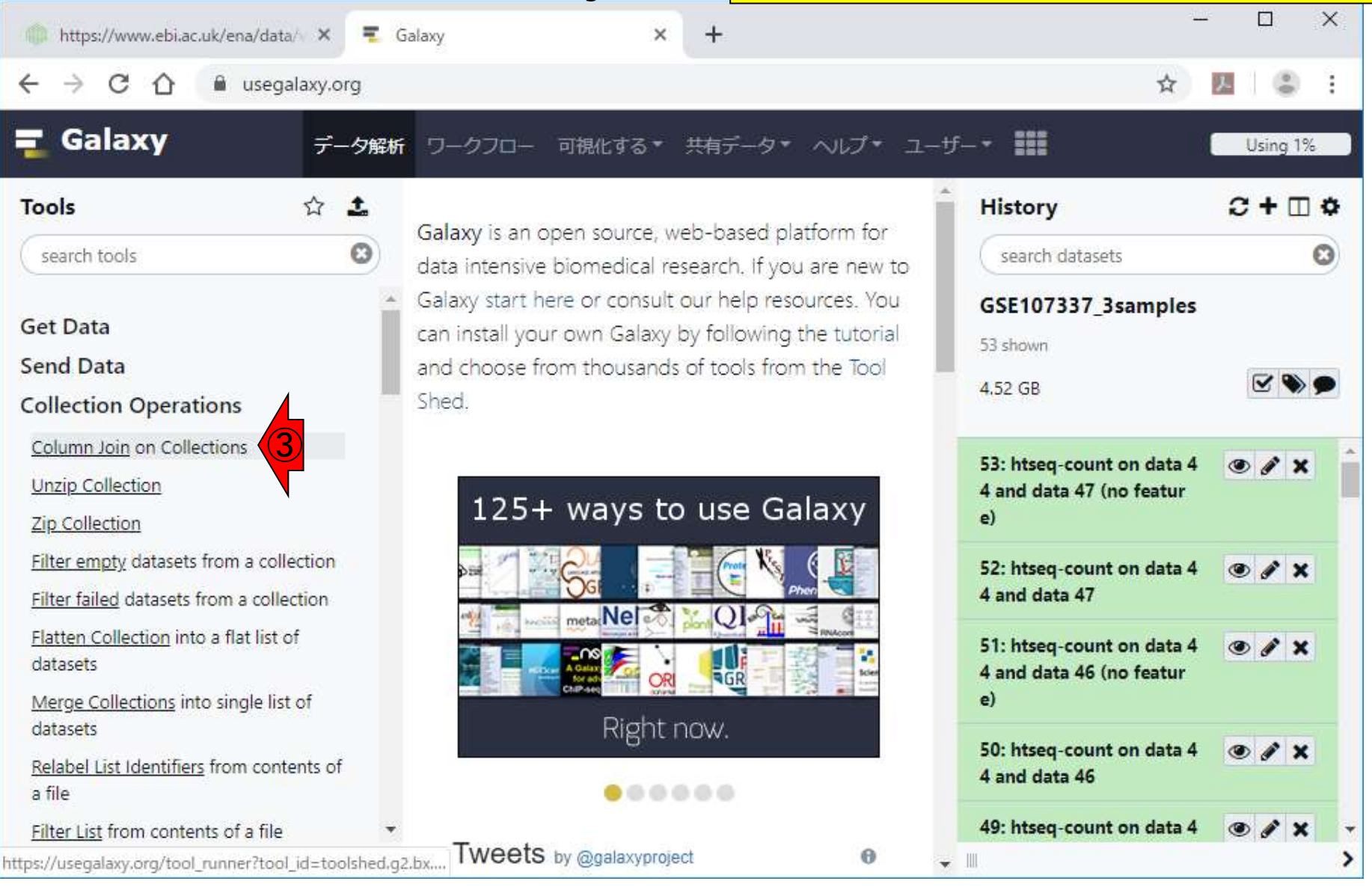

https://www.ebi.ac.uk/ena/data/v × 三Galaxy

次はカウントデータ取得結果の連結。①を押してヒ ストリーパネル以外をリフレッシュした後の状態。(2) Collection Operations。3Column join。こんな感じに なる。

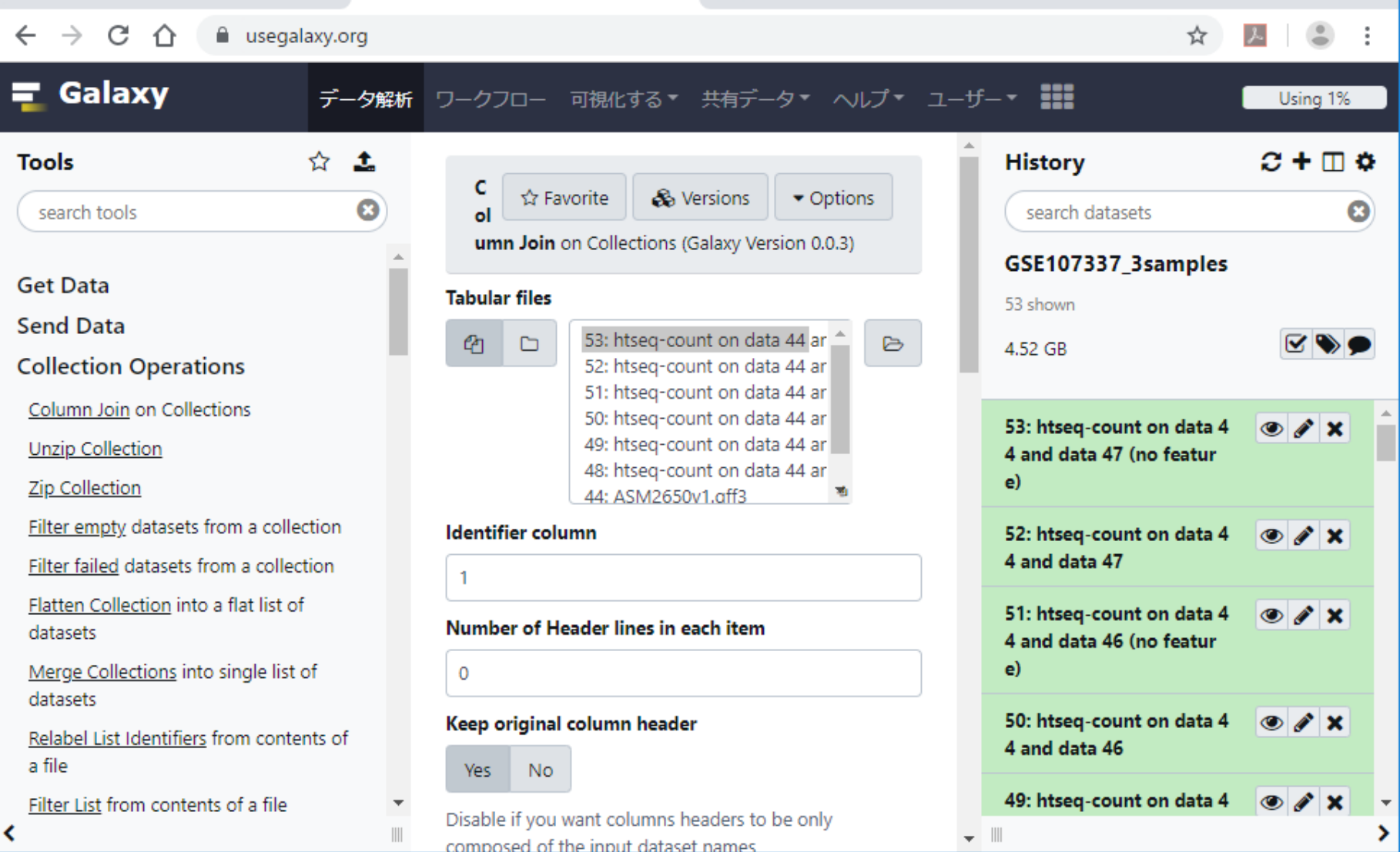

 $\times$ 

#### 日本乳酸菌学会誌の連載第14回 174

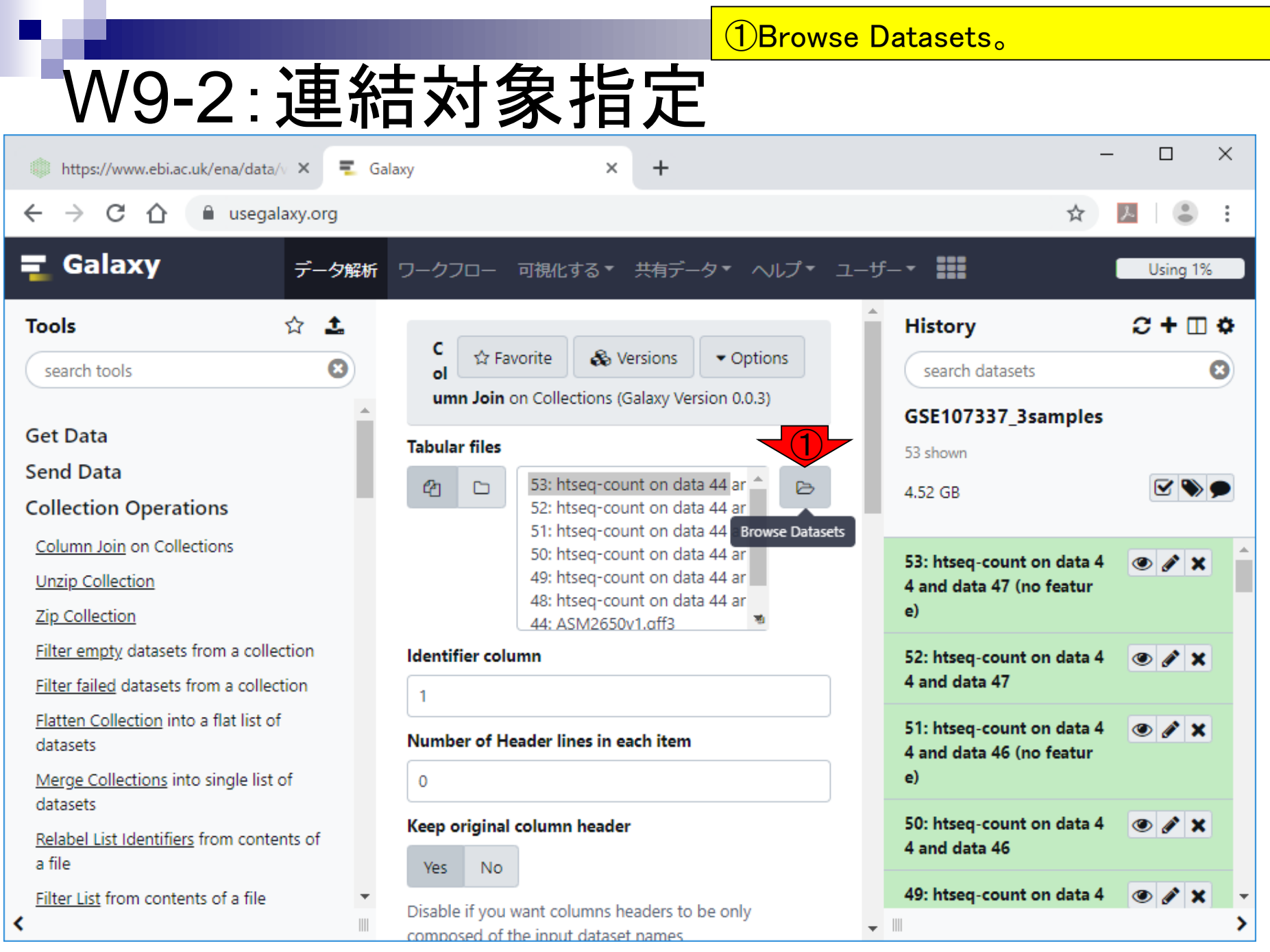

①Browse Datasets。連結したいものはヒストリー

## W9-2 : 連結対象指定

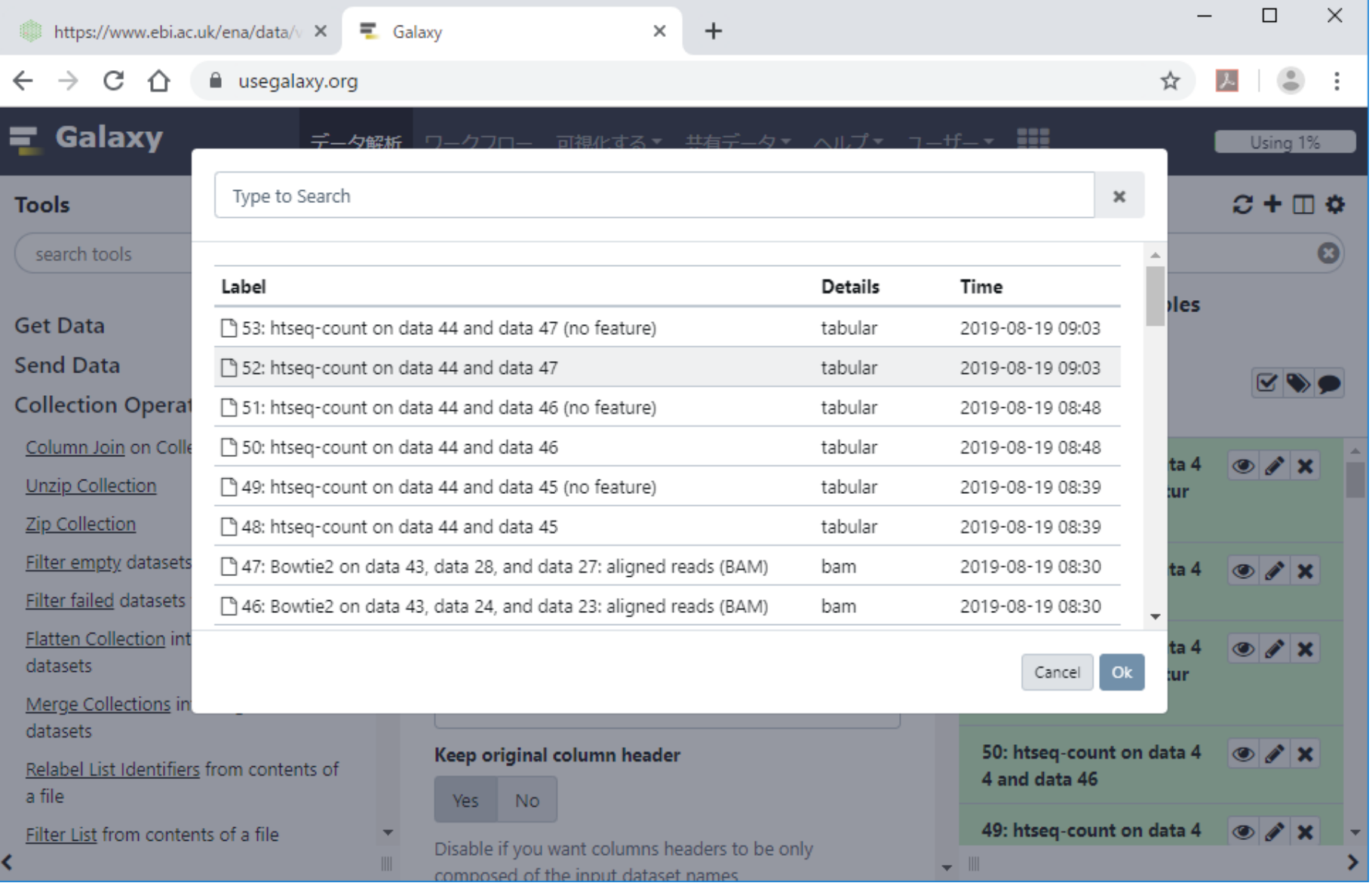

## W9-2:連結対象指定

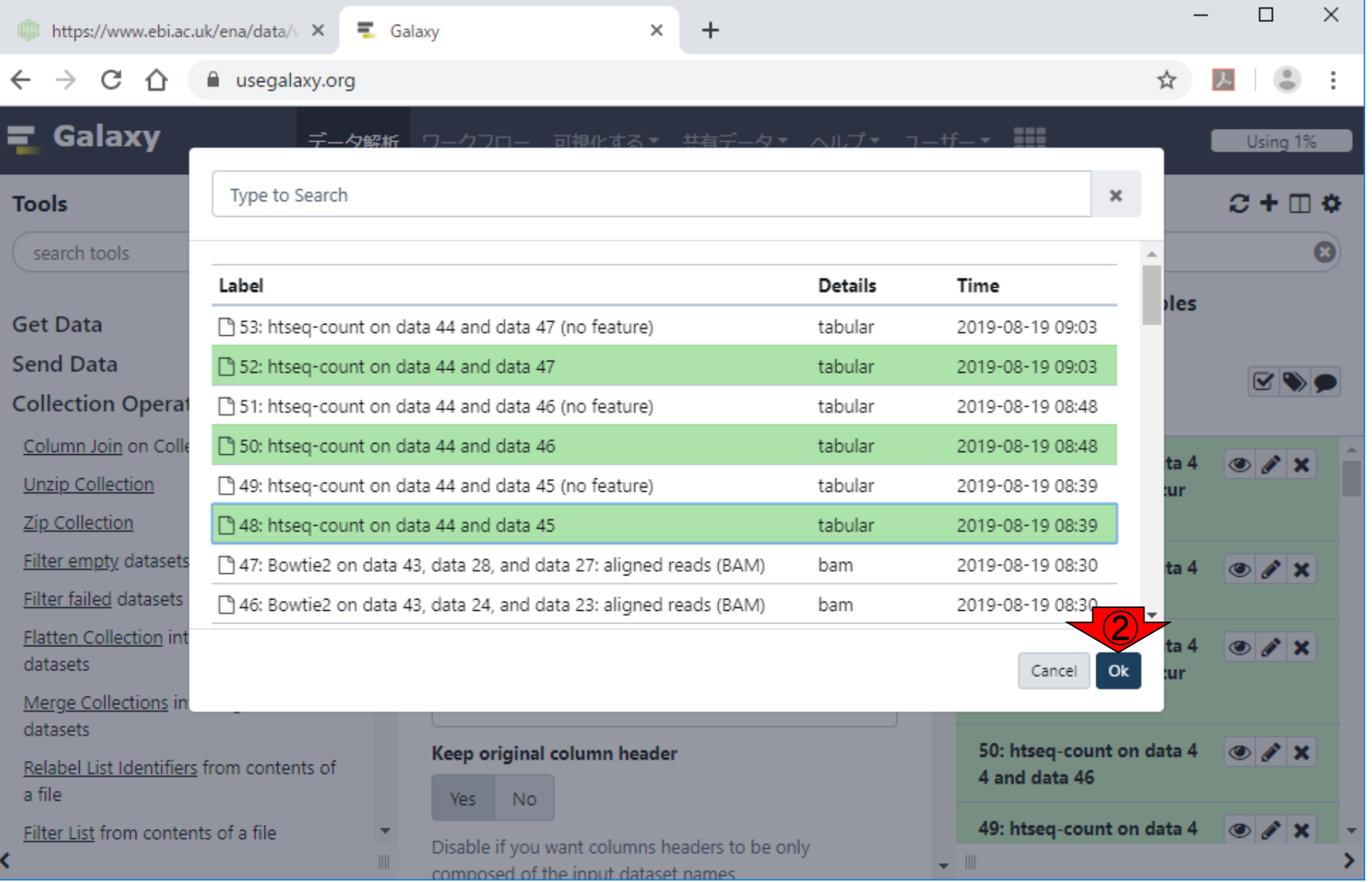

①Browse Datasets。連結したいものはヒストリー

48, 50, 52なので…それらを指定して、②Ok。

①Browse Datasets。連結したいものはヒストリー 48, 50, 52なので…それらを指定して、②Ok。こん W9-2:連結対象指定 38,50,52なの  $\Box$  $\times$ https://www.ebi.ac.uk/ena/data/v X  $\equiv$  Galaxy  $\times$  $\div$ C - 10 a usegalaxy.org Galaxy 可視化する \* 共有データ \* ヘルプ \* ユーザー \* !!! データ解析 ワークフロー Using 1% ☆  $C + \Box$  &  $\mathbf{t}$ **History Tools** C া Favorite & Versions  $\blacktriangleright$  Options  $\boldsymbol{\Omega}$ search tools search datasets ω ol umn Join on Collections (Galaxy Version 0.0.3) GSE107337\_3samples **Get Data Tabular files** 53 shown **Send Data** 53: htseq-count on data 44 ar ረካ  $\triangleright$ ◘ 4.52 GB 52: htseg-count on data 44 ar **Collection Operations** 51: htseg-count on data 44 ar Column Join on Collections 50: htseg-count on data 44 ar 53: htseg-count on data 4  $\circ$   $\prime$  x 49: htseq-count on data 44 ar Unzip Collection 4 and data 47 (no featur 48: htseq-count on data 44 ar e) **Zip Collection** 44: ASM2650v1.aff3 Filter empty datasets from a collection **Identifier column** 52: htseq-count on data 4  $\circ$   $\prime$  x 4 and data 47 Filter failed datasets from a collection 1 Flatten Collection into a flat list of 51: htseq-count on data 4  $\circ$   $\prime$   $\times$ Number of Header lines in each item datasets 4 and data 46 (no featur e) Merge Collections into single list of  $\mathbf 0$ datasets 50: htseq-count on data 4  $\circ$   $\prime$   $\times$ Keep original column header Relabel List Identifiers from contents of 4 and data 46 a file **Yes No** 49: htseq-count on data 4  $\circ$   $\prime$  x Filter List from contents of a file Disable if you want columns headers to be only ∢ ╺╵║ composed of the input dataset names.

日本乳酸菌学会誌の連載第14回 178 キュー インタン・シート しょうしょう しょうしゅう しゅうしゅう しゅうしゅう インタン インタン インタン インタン

## ①下部に移動して、②実行。

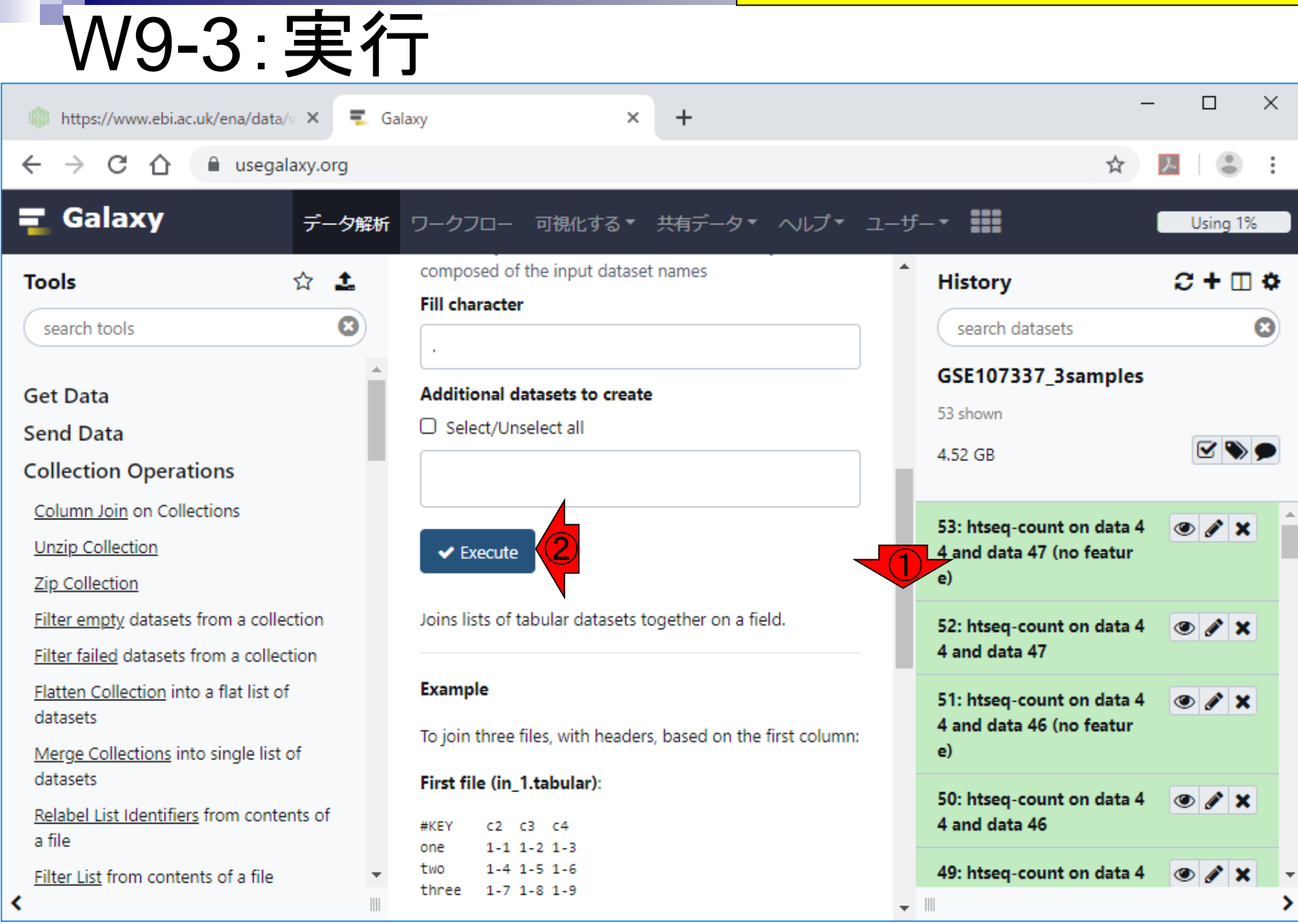

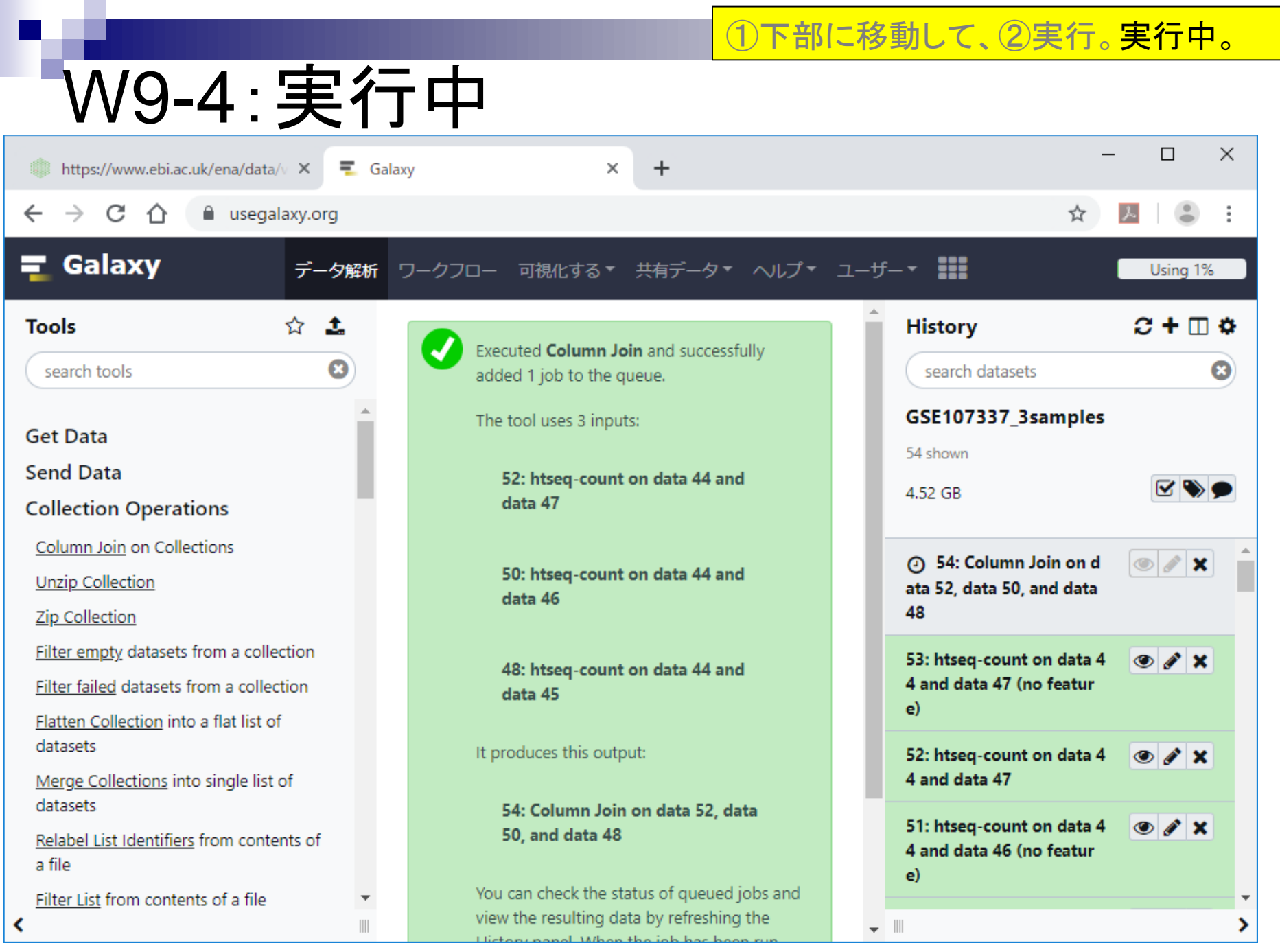

日本乳酸菌学会誌の連載第14回 2002年 - 2002年 - 2002年 - 2002年 - 2002年 - 2003年 - 2003年 - 2003年 - 2003年 - 2003年 - 200
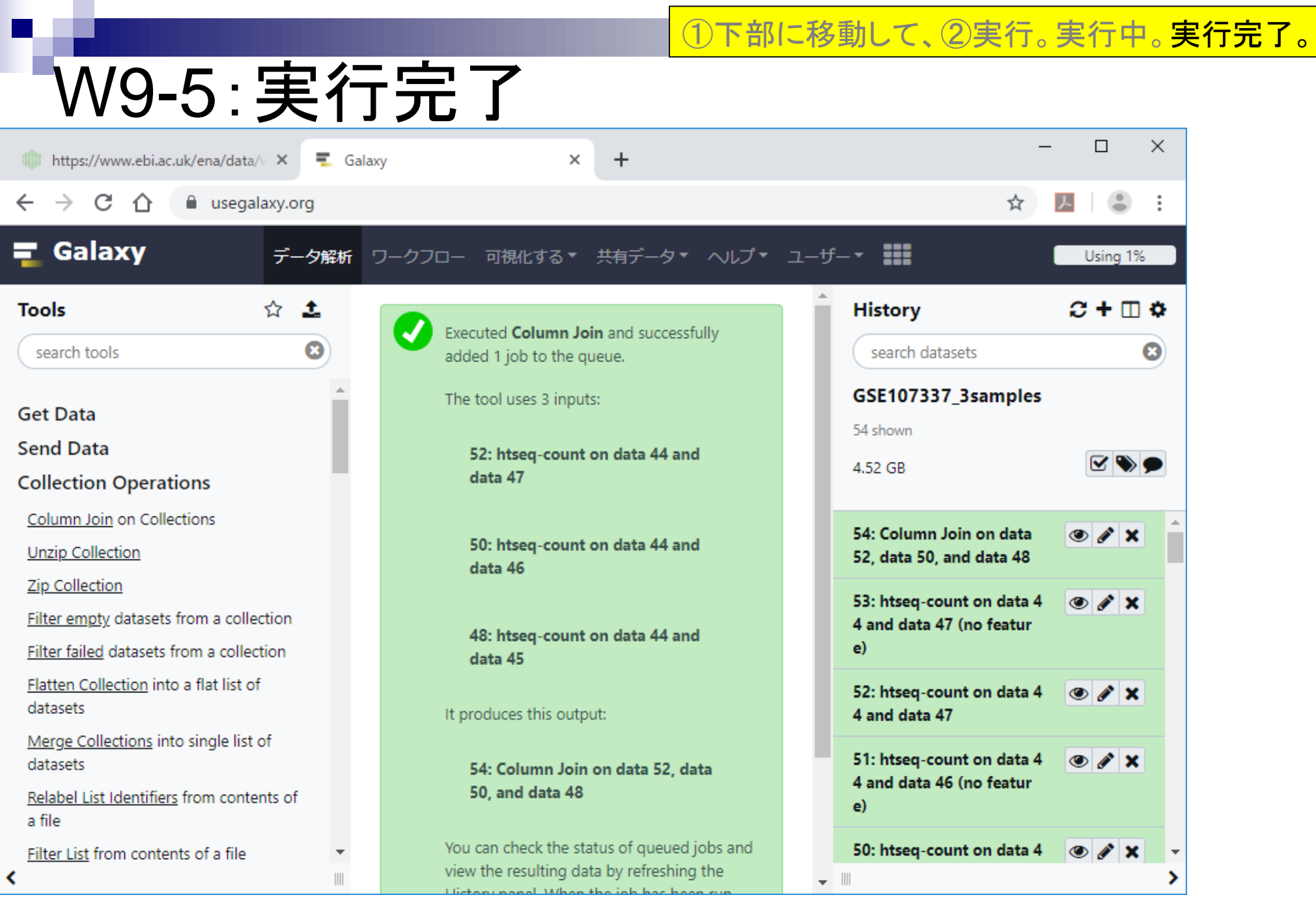

#### 出力結果は、①1つ(ヒストリー54)。

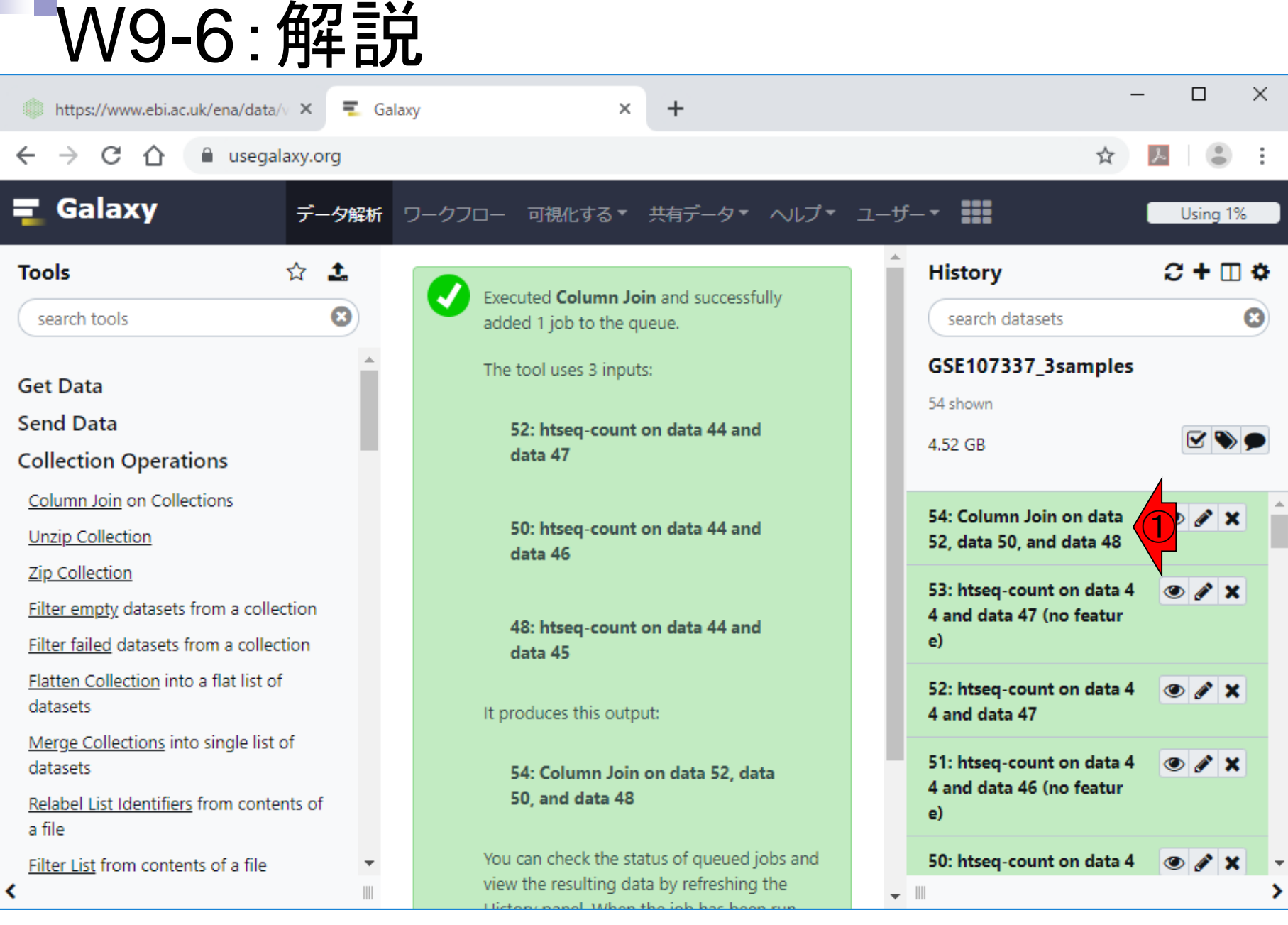

日本乳酸菌学会誌の連載第14回 2022年 - 2022年 - 2022年 - 2022年 - 2022年 - 2022年 - 2022年 - 2022年 - 2022年 - 2022年 - 2022

出力結果は、11つ(ヒストリー54)。2データを中 央パネル上で表示させて、大まかに眺める。

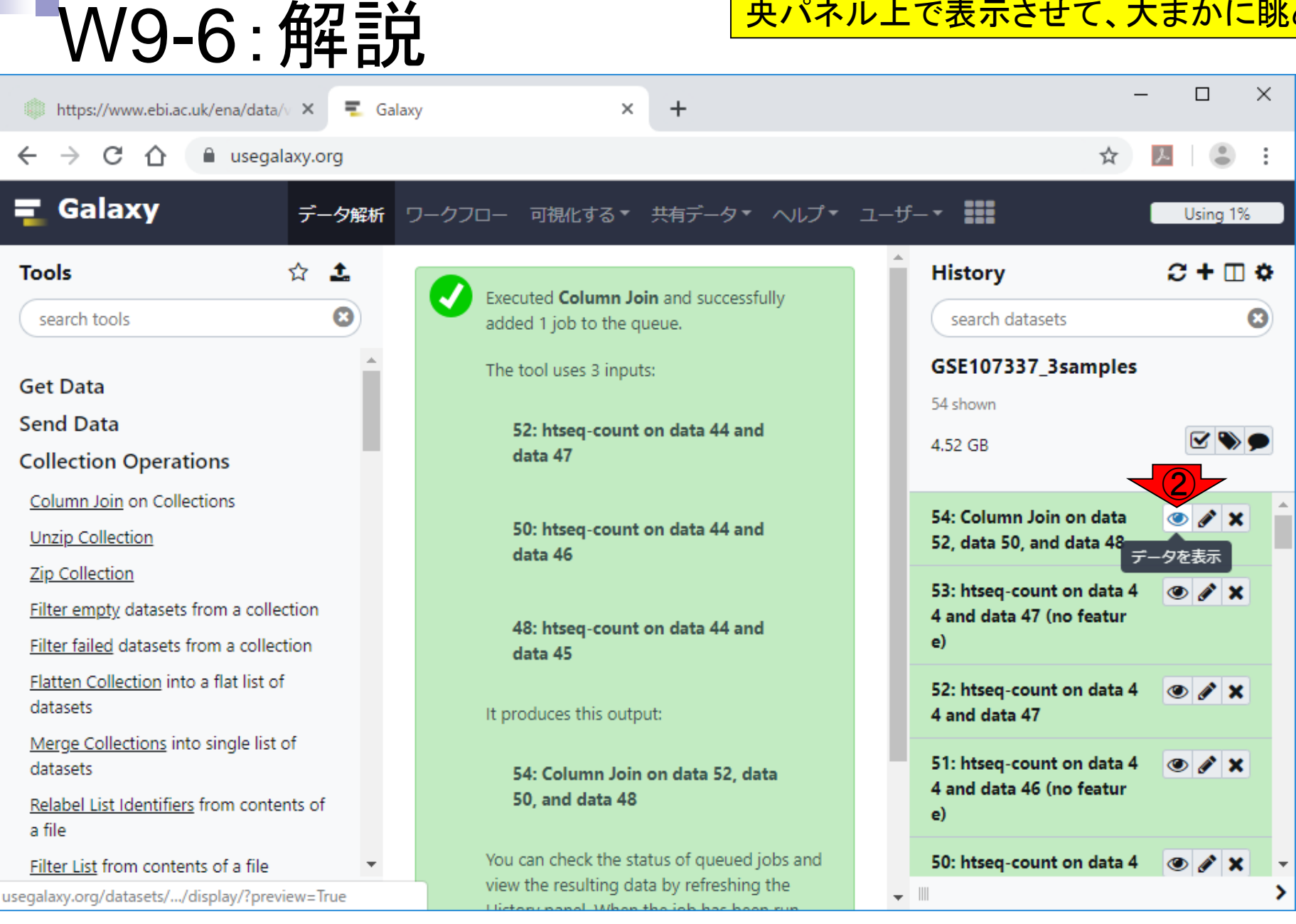

日本乳酸菌学会誌の連載第14回 1839年 - 1830年 - 1830年 - 1830年 - 1830年 - 1830年 - 1830年 - 1830年 - 1830年 - 1830年 - 1830

こんな感じになる。①1列目はgene ID情報。②2列 日は、③ヒストリー48の情報。ヒストリー48の名前 が④で見えているものになります。

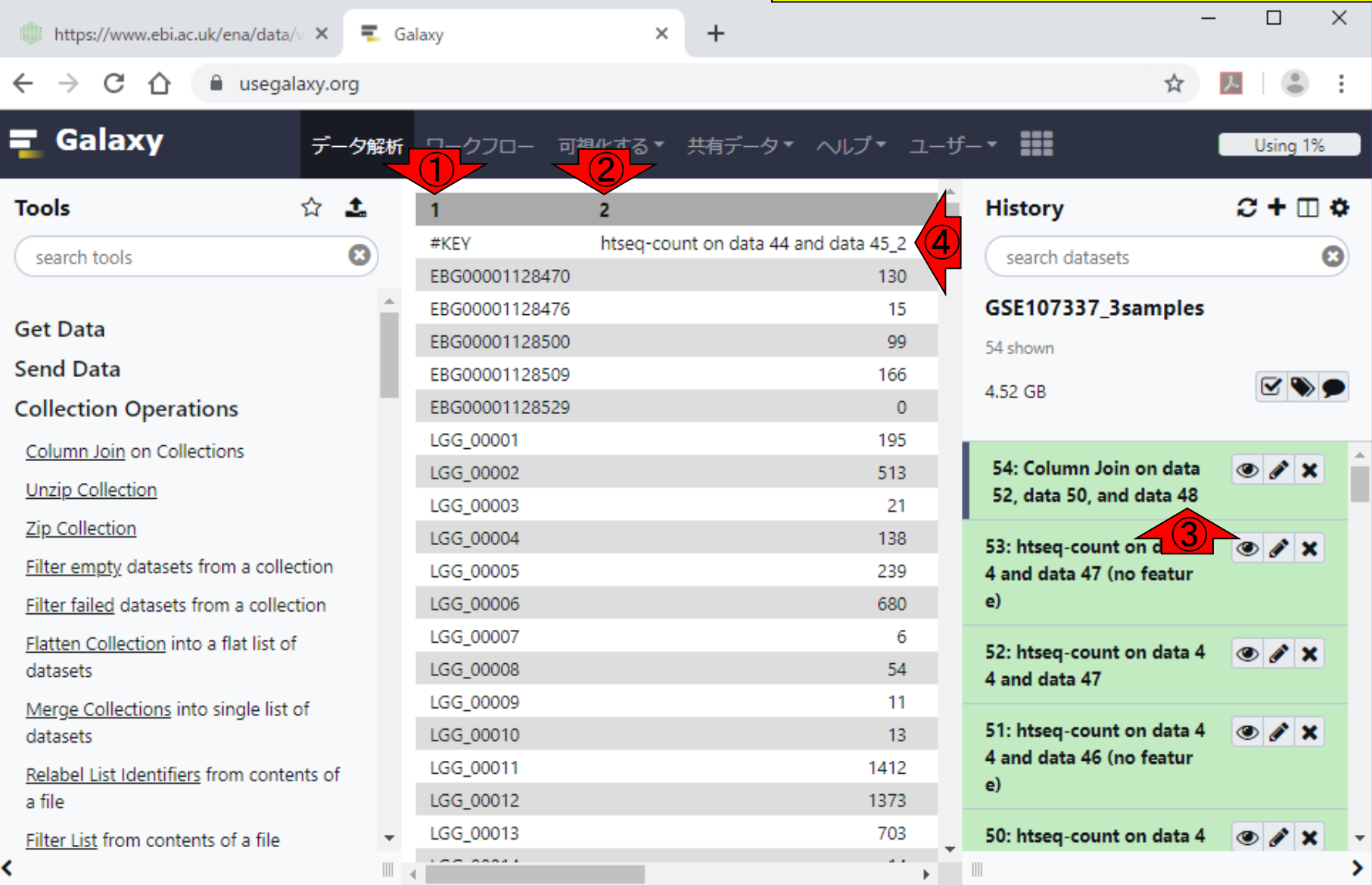

日本乳酸菌学会誌の連載第14回 2009年 - 2009年 - 2009年 - 2009年 - 2009年 - 2009年 - 2009年 - 2009年 - 2009年 - 2009年 - 2009年 - 2009年 - 2009年 - 2009年 - 2009年 - 2009年 - 2009年 - 2009年 - 2009年 - 2009年 - 2009年 - 2009年 - 2009年 - 2009年 - 2009年 - 2009年

W9-7:行列

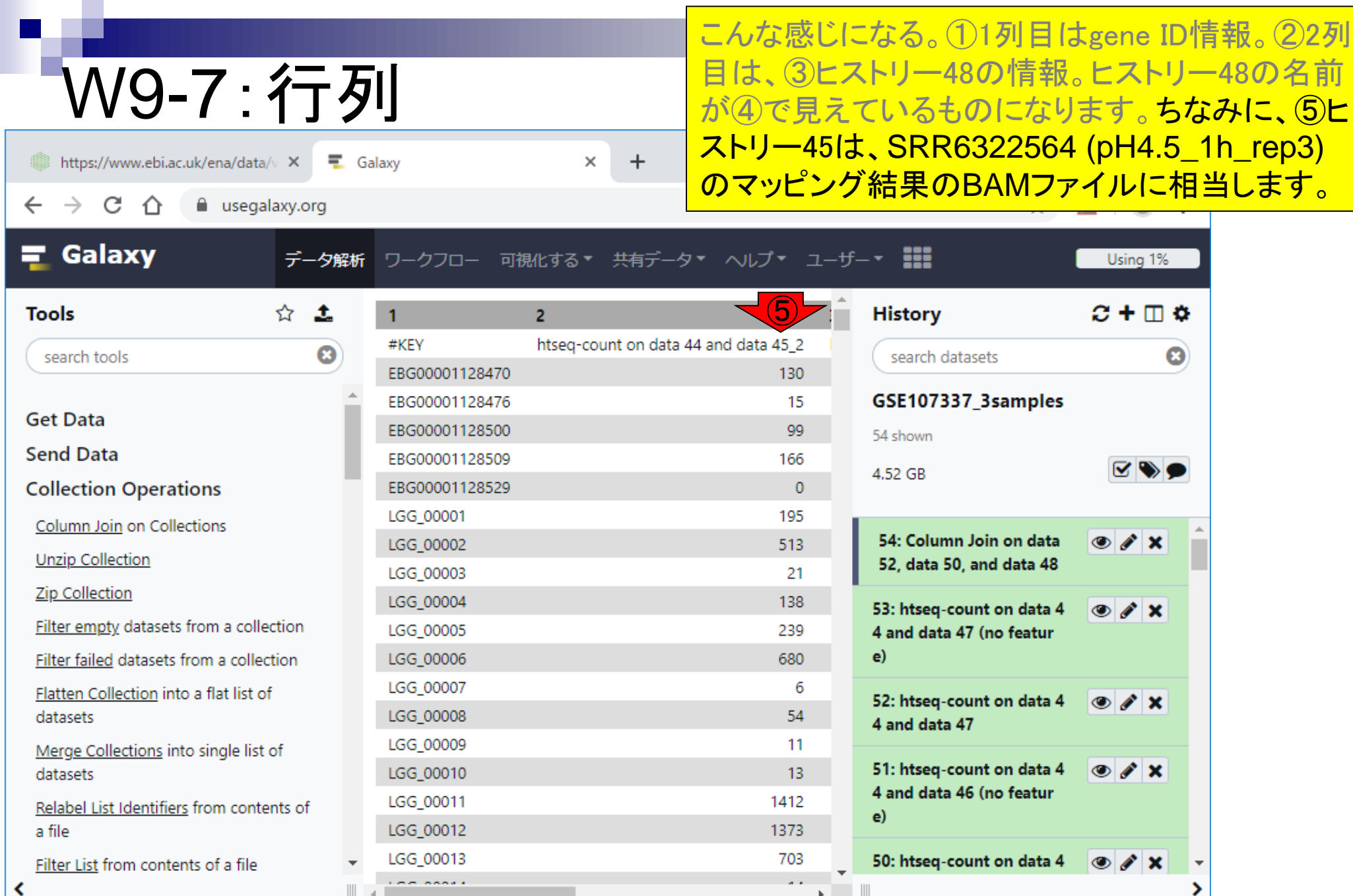

①中央パネルを右のほうに移動させたところ。② 3列目が、③ヒストリー50の情報。

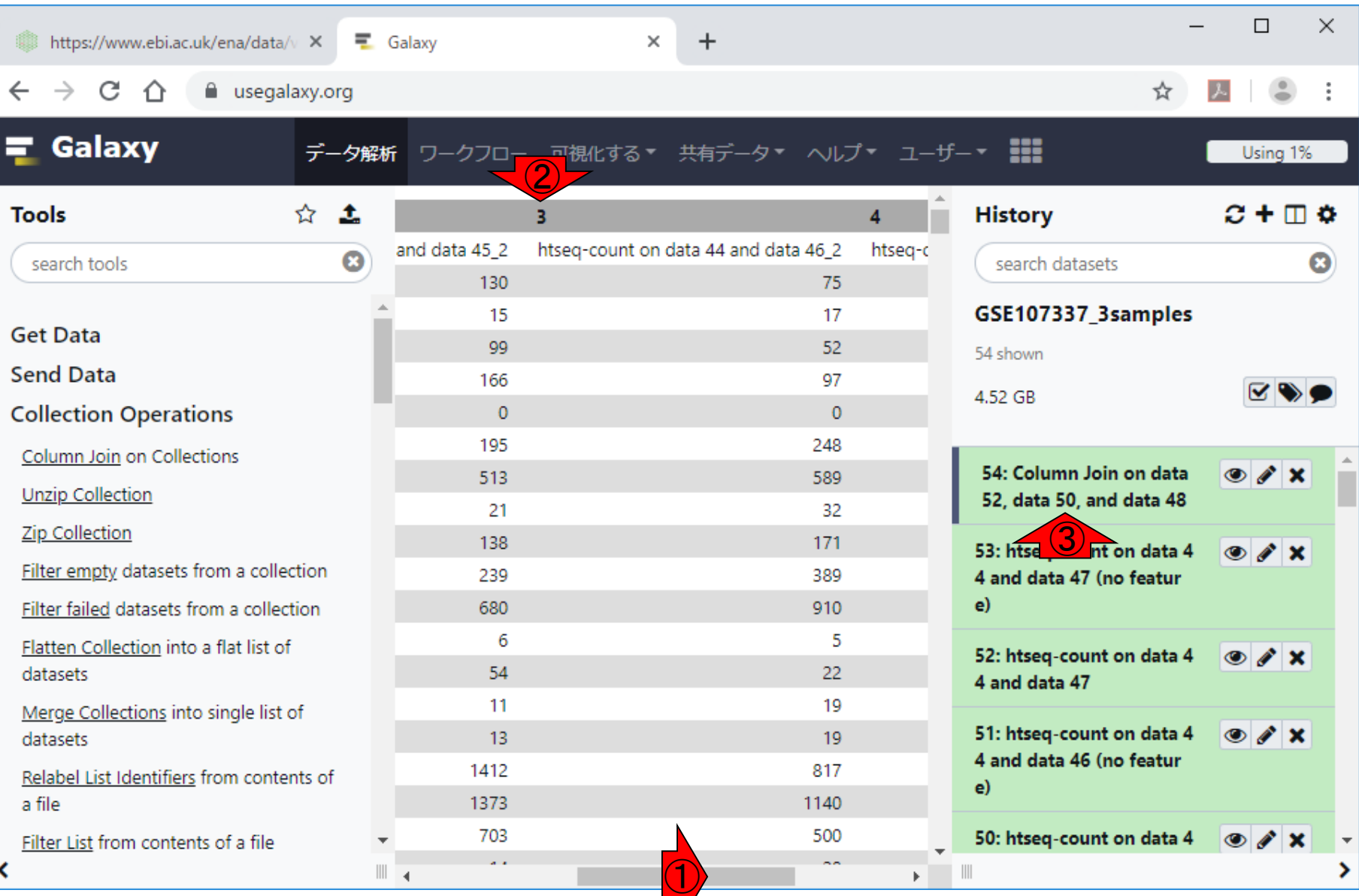

日本乳酸菌学会誌の連載第14回 ファイル・ファイル ファイル・ファイル しょうしょう しょうしゅう しゅうしゅう インター・コンピュータ インター・コンピュータ インター・コンピュータ しょうしょう

W9-7:行列

①中央パネルを一番右まで移動させたところ。② 4列目が、3ヒストリー52の情報。

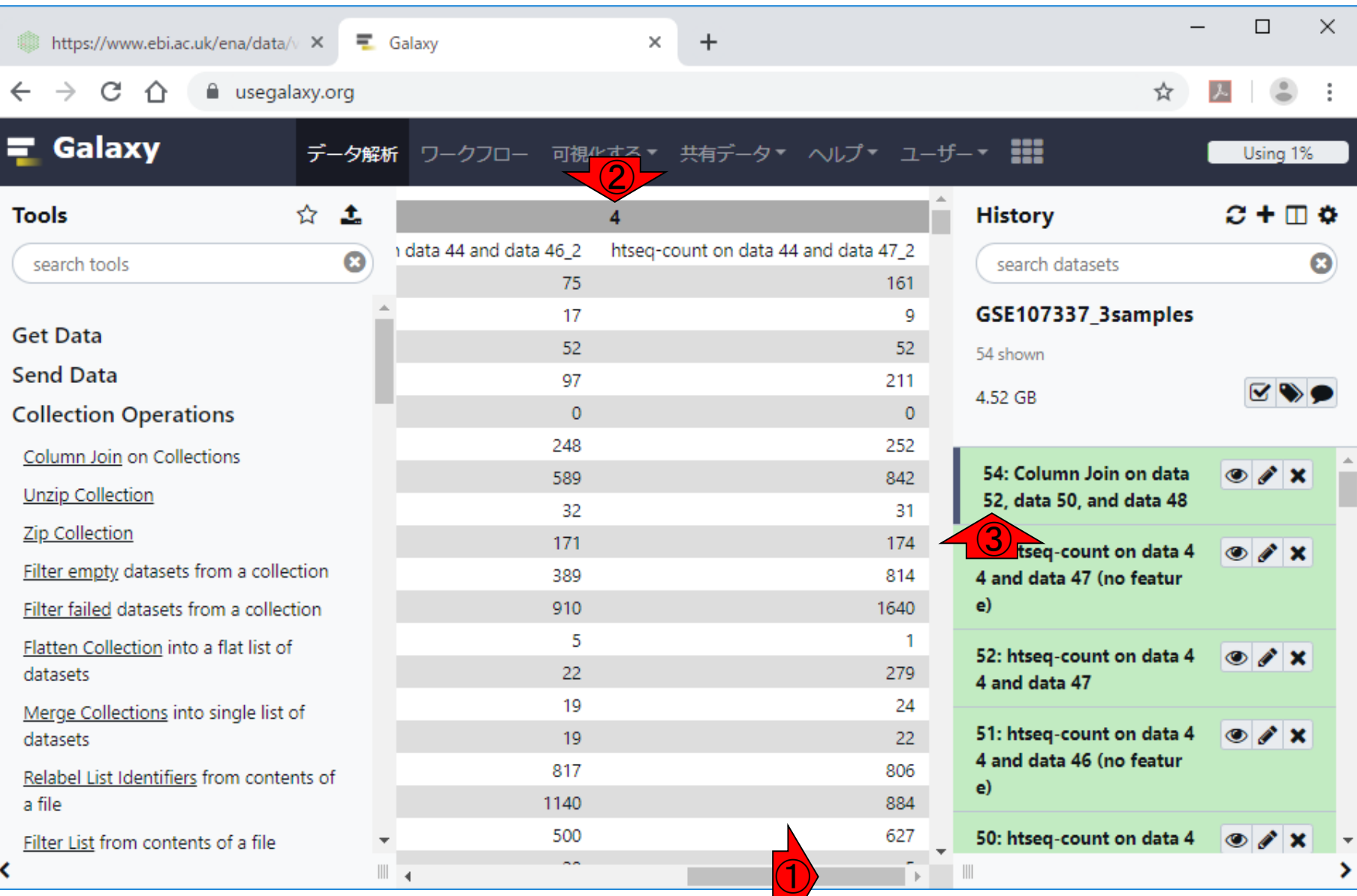

日本乳酸菌学会誌の連載第14回 ファイル・ファイル ファイル ファイル アクセス しゅうしゅう しゅうしゅう インター・コンピュータ インター・カード

W9-7:行列

### ①をクリックして保存する。

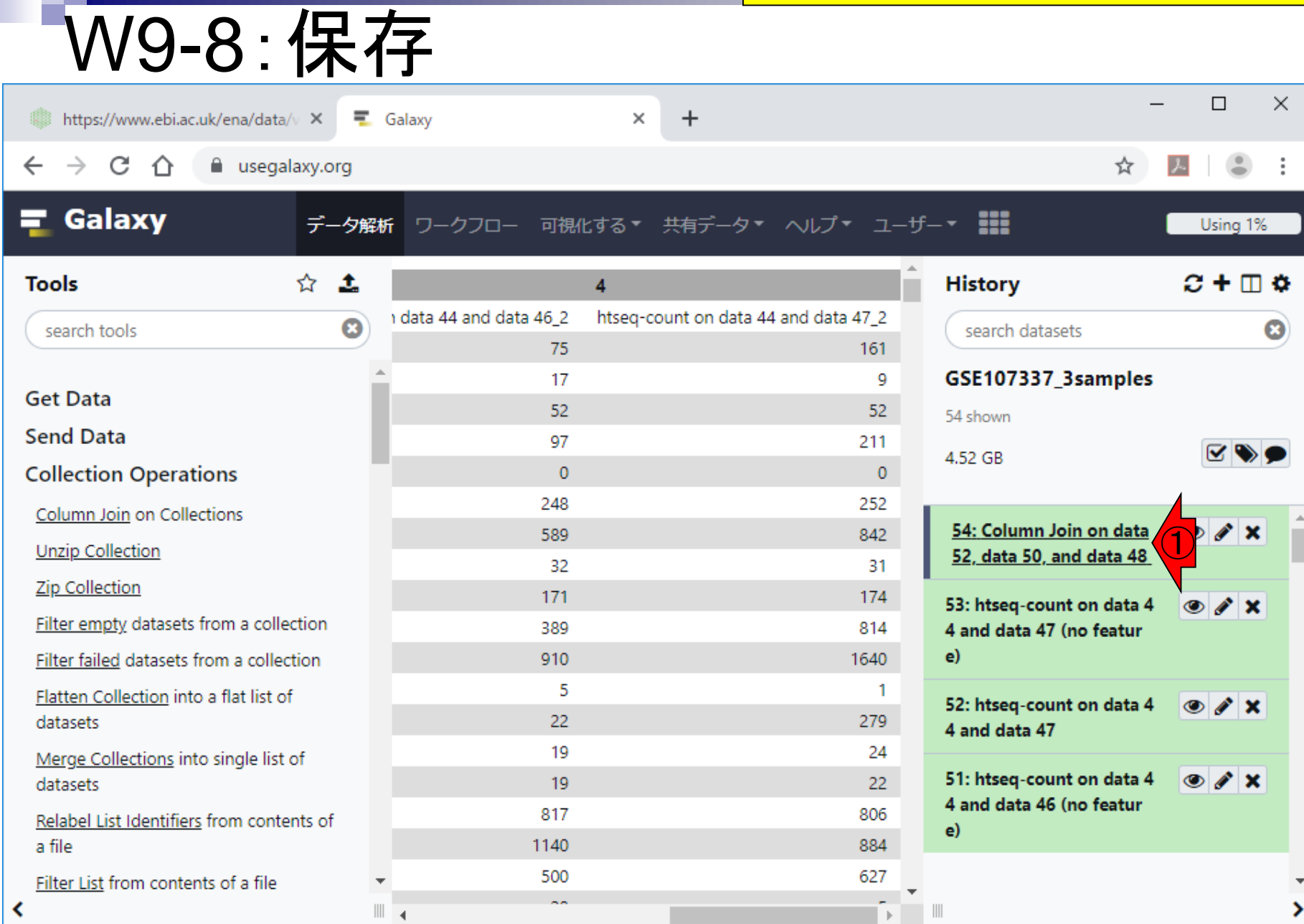

①をクリックして保存する。②(ヘッダー行を除く) 行数は2,949。つまり、2,949遺伝子からなるカウ W9-8:保存 ントデータだということがわかる。  $\Box$  $\times$ https://www.ebi.ac.uk/ena/data/v X  $+$  $\equiv$  Galaxy  $\times$  $C \cap \cap$ a usegalaxy.org ☆ Galaxy ワークフロー 可視化する \* 共有データ \* ヘルプ \* ユーザー \* !!! データ解析 Using 1% ☆ 土  $C + \Box$   $\Phi$ **History Tools**  $\overline{4}$ i data 44 and data 46 2 htseq-count on data 44 and data 47\_2  $\boldsymbol{\Omega}$ search tools search datasets ω 75 161 17 9 GSE107337\_3samples **Get Data** 52 52 54 shown **Send Data** 97 211 4.52 GB **Collection Operations**  $\overline{0}$  $\mathbf{0}$ 248 252 Column Join on Collections 54: Column Join on data  $\circ$   $\prime$  x 842 589 **Unzip Collection** 52, data 50, and data 48 31 32 ②**Zip Collection** 2,949 lines, 1 comments 171 174 フォーマット: tabular, データベース:? Filter empty datasets from a collection 814 389 Filter failed datasets from a collection 910 1640  $\mathbb{B}$   $\mathbf{0}$   $\mathbb{C}$   $\mathbb{H}$  ? ❤● 5 1 Flatten Collection into a flat list of  $\overline{2}$ datasets 22 279 #KEY htseg-count on data 44 and 19 24 Merge Collections into single list of EBG00001128470 130 19 22 datasets FRG88881128476 15 817 806 EBG00001128500 99 Relabel List Identifiers from contents of EBG00001128509 166 a file 1140 884  $\mathbb{F}$  $\left\vert 1\right\rangle$ 500 627 Filter List from contents of a file  $\sim$ ∢  $\mathbb{H}$  and  $\begin{array}{c} \hline \end{array}$  $\mathbb{R}^2$ 

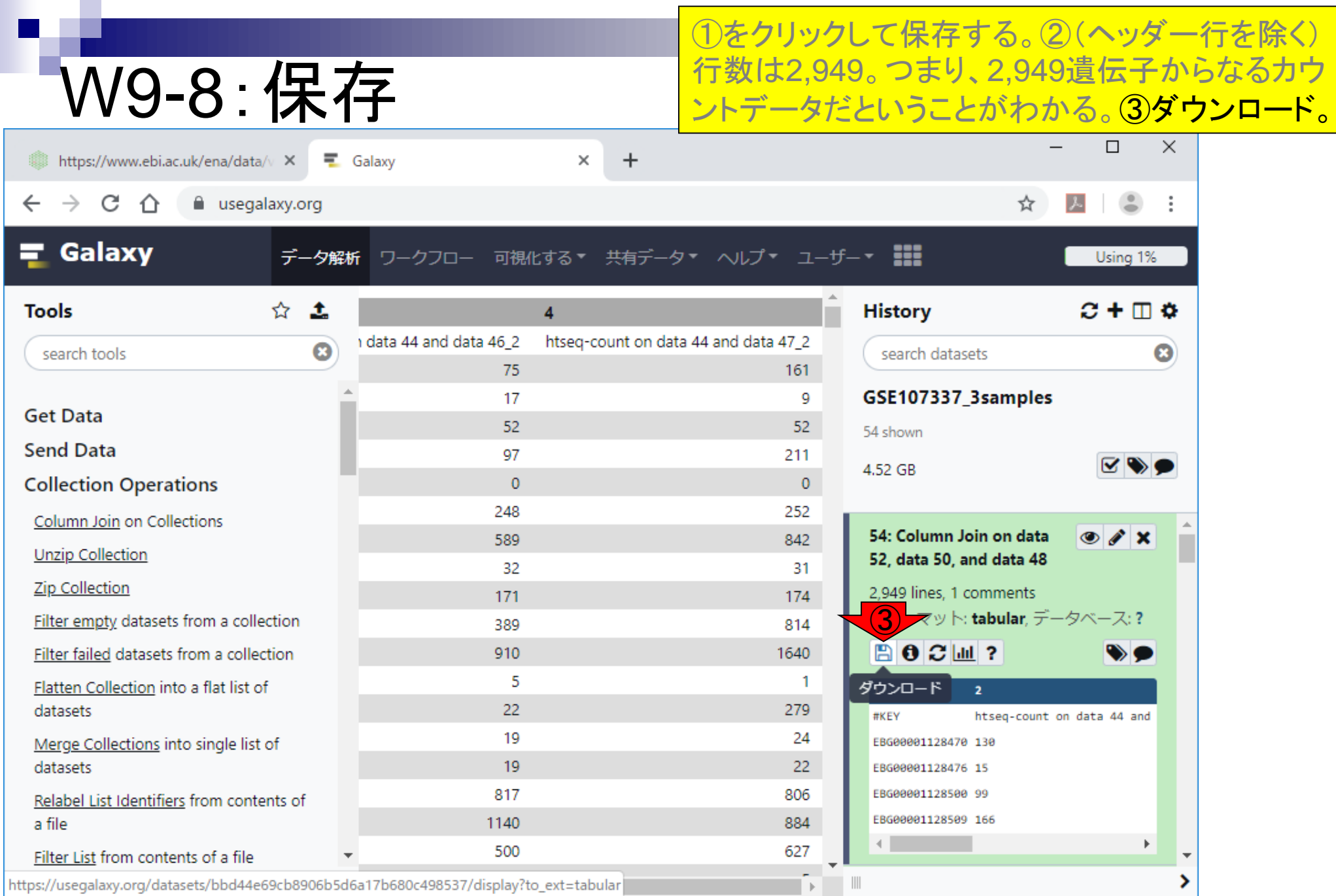

日本乳酸菌学会誌の連載第14回 2002年 - 2002年 - 2002年 - 2002年 - 2002年 - 2003年 - 2003年 - 2003年 - 200

### W9-9:Excelで概観

### ①Excelで眺めるとこんな感じになります。これは 最初のほう。

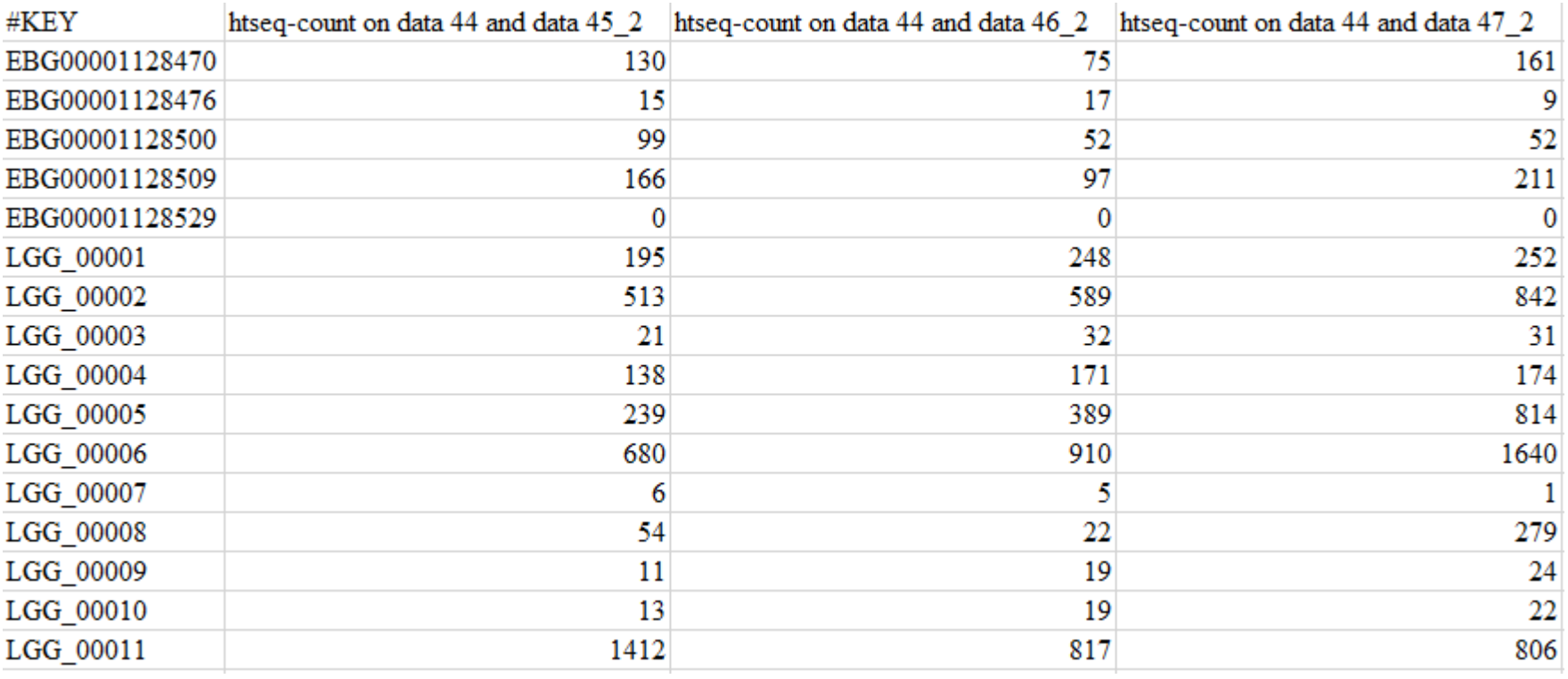

### ①Excelで眺めるとこんな感じになります。これは 最後のほう。

### W9-9:Excelで概観

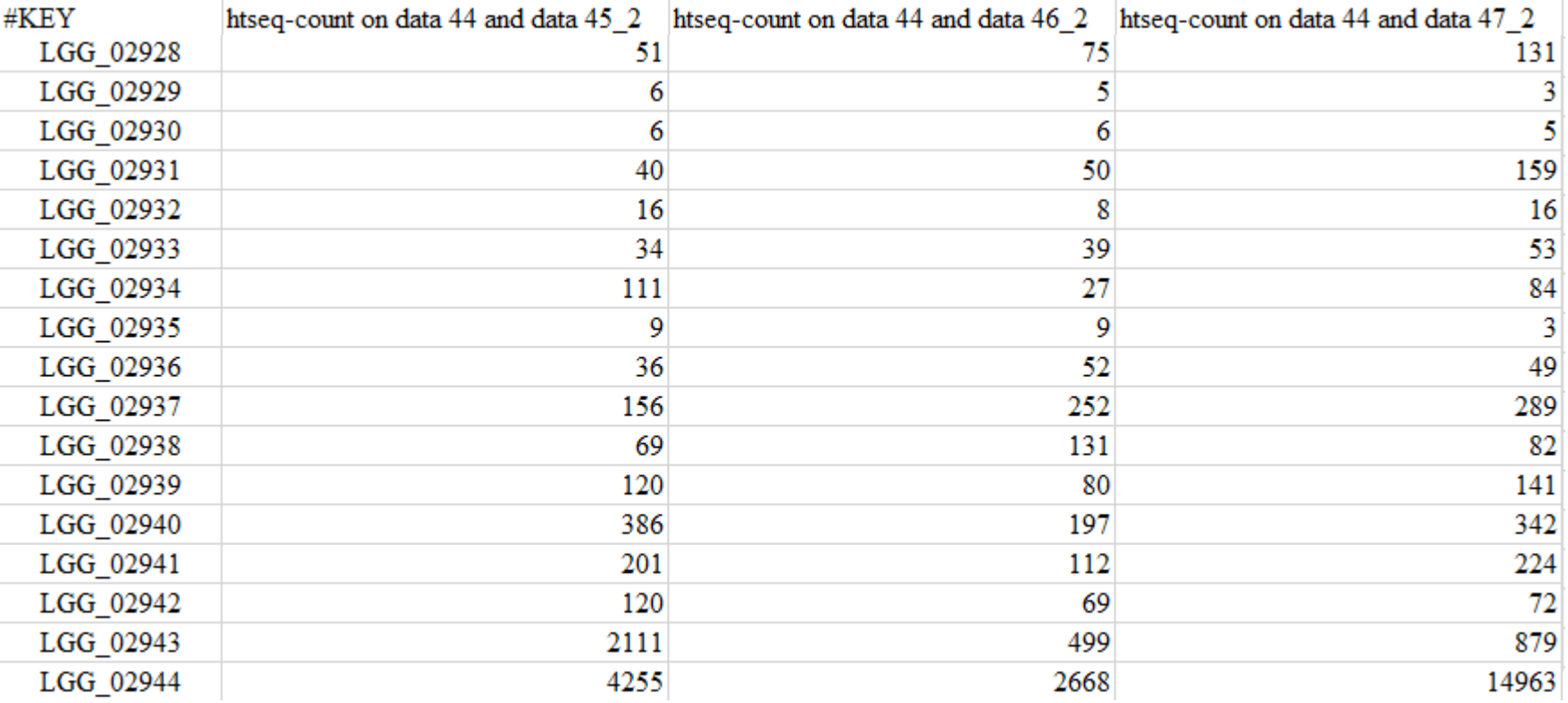

①私はこの段階で、後の解析結果を解釈しやすく するため、サンプル名などを手動で変更しておく。

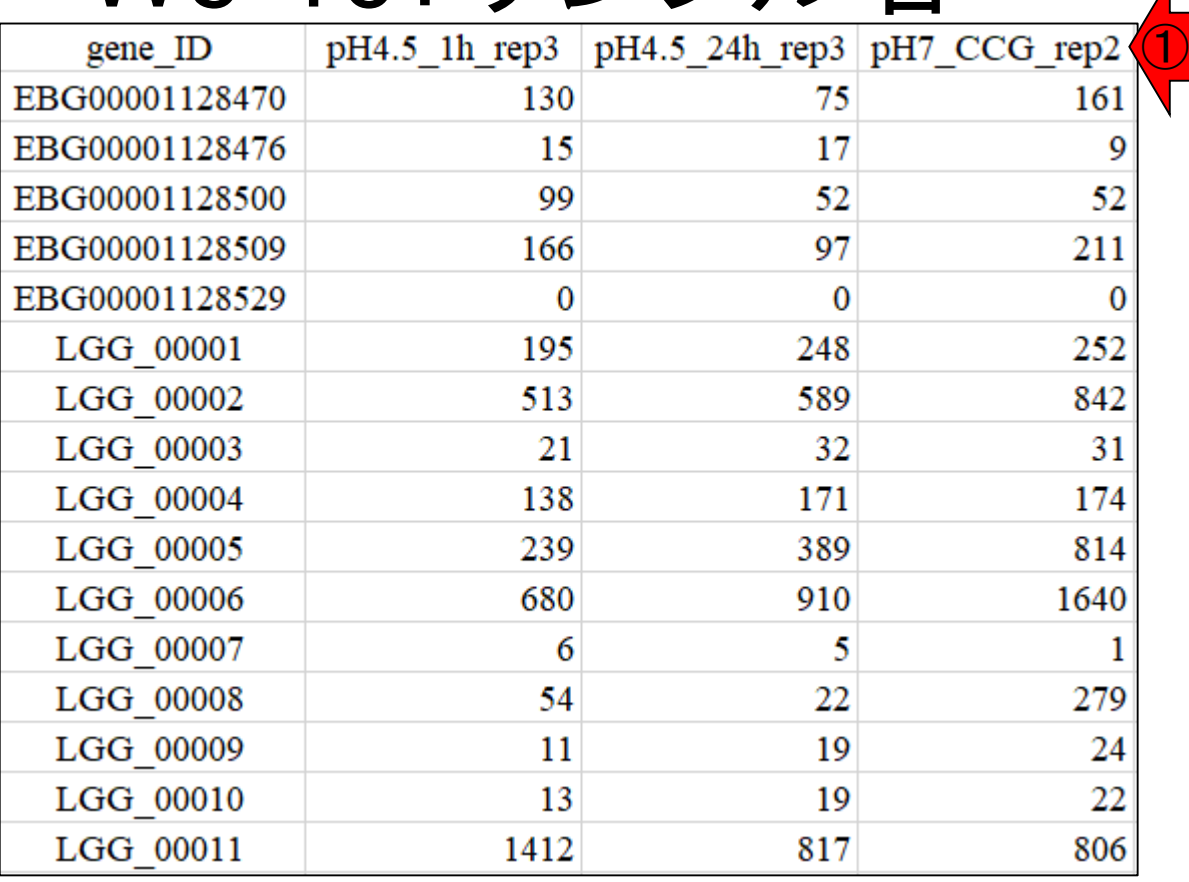

W9-10: サンプル名

得られたカウントデータ行列の行数(= 2,949)が 、Ensembl Bacteria中の*L. rhamnosus GG*の統 W9-11: 確認 計情報と一致するか調べるべく、①をクリック。結 果的に同じ情報なので、②をクリックしてもよい。  $e$ . Lactobacillus rhamnosus GG - En:  $\times$ C ① 保護されていない通信 | bacteria.ensembl.org/Lactobacillus\_rhamnosus\_gg/Info/Index ☆ 入 Login/Register  $\mathcal{C}$ . EnsemblBacteria  $\cdot$   $\;$  hmmer | BLAST | Tools | Downloads | More  $\blacktriangledown$ 8 - Search Ensembl Bacteria. Q **Lactobacillus rhamnosus** GG Lactobacillus rhamnosus GG Lactobacillus rhamnosus GG Provider European Nucleotide Archiver | Taxonomy ID 568703@ Search Lactobacillus rhamnosus GG  $Go$ e.g. is1 or FM179322:17235-18251 or synthetase About Lactobacillus rhamnesus GG ②**Community** Information and statistics Genome assembly: ASM2650v1 **Gene annotation** phni<sub>metC</sub> ①  $\mathbf{i} \in \mathbb{A}$  hpt What can I find? Protein-coding and non-coding genes, More information and statistics splice variants, cDNA and protein sequences, non-coding  $lacZ$   $accD$ Download DNA sequence (FASTA **RNAs** Example region Example gene More about this genebuild Display your data in Ensembl Bacteria 甴 Download genes, cDNAs, ncRNA, proteins - FASTA  $-$  GFF3 **Comparative genomics** Update your old Ensembl IDs Example transcript What can I find? Gene families based on HAMAP and PANTHER classification. Variation More about comparative analyses

Phylogenetic overview of gene families

Variant Effect Predictor

your own variants using the Variant Effect Predictor:

http://bacteria.ensembl.org/Lactobacillus\_rhamnosus\_gg/Info/Index

This species currently has no variation database. However you can process

日本乳酸菌学会誌の連載第14回 1940年 - 1970年 - 1970年 - 1970年 - 1970年 - 1970年 - 1970年 - 1970年 - 1970年 - 1970年 - 197

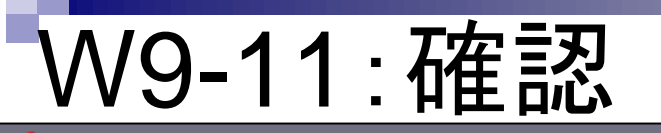

得られたカウントデータ行列の行数(= 2,949)が 、Ensembl Bacteria中の*L. rhamnosus GG*の統 計情報と一致するか調べるべく、①をクリック。結 果的に同じ情報なので、②をクリックしてもよい。 ③2,944個であることがわかります。

**Lactobacillus rhamnosus GG** 

#### **Lactobacillus rhamnosus GG Assembly and Gene Annotation**

EnsemblBacteria v HMMER | BLAST | Tools | Download

#### **Statistics**

#### **Summary**

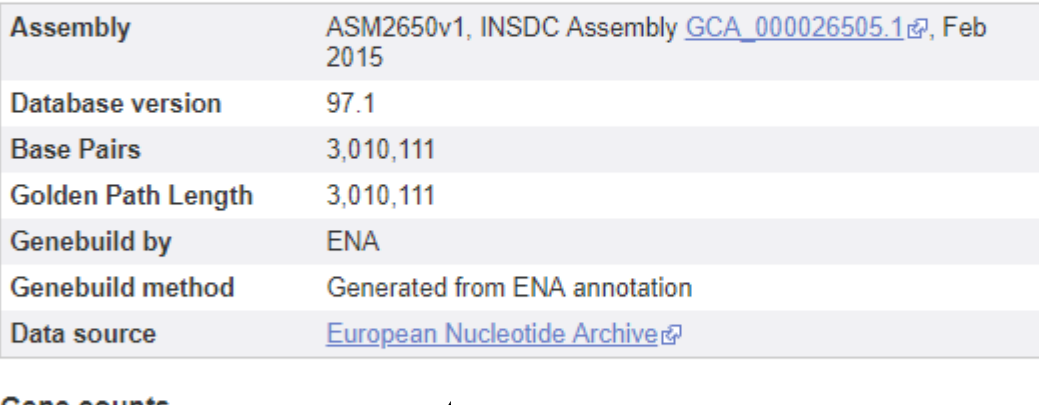

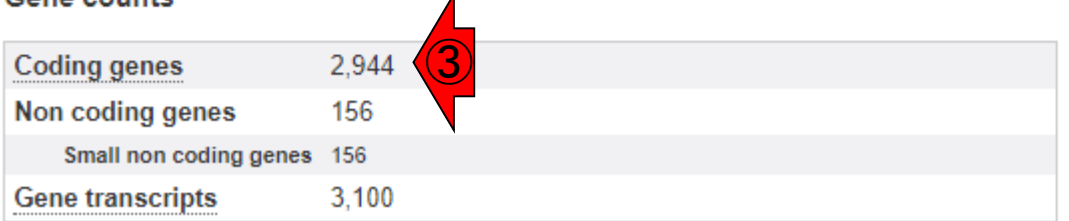

Ensem http://bacteria.ensembl.org/Lactobacillus\_rhamnosus\_gg/Info/Annotation/#assembly日本乳酸菌学会誌の連載第14回 1950年 - 1970年 - 1980年 - 1980年 - 1980年 - 1980年 - 1980年 - 1980年 - 1980年 - 1980年 - 1980年 - 1980年 - 19

### **Contents**

- ■W1:公共データベースENA
- W2:クラウド解析環境Galaxy
- W3:ENAからGalaxyへのFASTQファイルの送付
- W4:クオリティチェック(FastQC)
- W5:クオリティコントロール(Trimmomatic)
- W6:クオリティチェック(FastQC)
- W7:ゲノム配列へのマッピング(Bowtie2)
- W8:カウント情報取得(htseq-count)
- W9:カウント情報の連結(Column join)
- W10:カウントデータの数値行列の行名について
- W11:公共カウントデータ(GSE107337)を用いて、倍率変化とlog<sub>2</sub>(倍率変化)を算出
- W12:Galaxy上で得られたカウントデータについても同様に計算し、比較
- W13とW14:原著論文中の記載事項を確認
- ■W15:2つのカウントデータから共通遺伝子の情報を用いて類似度を計算

## W10-1:行名情報

#### GFFファイル(ASM2650v1.gff3)をExcelで開い て、EBG00001128470で検索した結果。

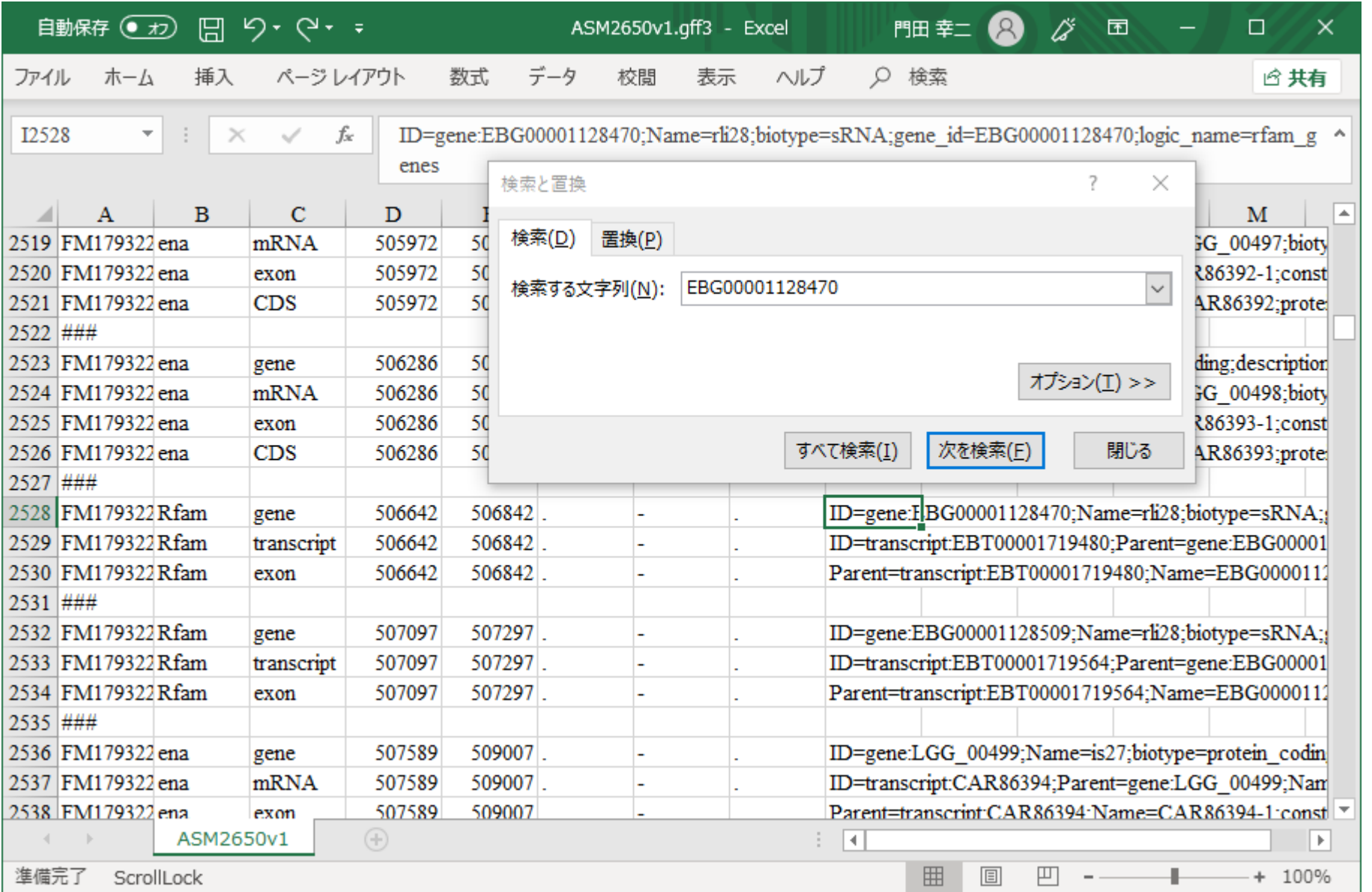

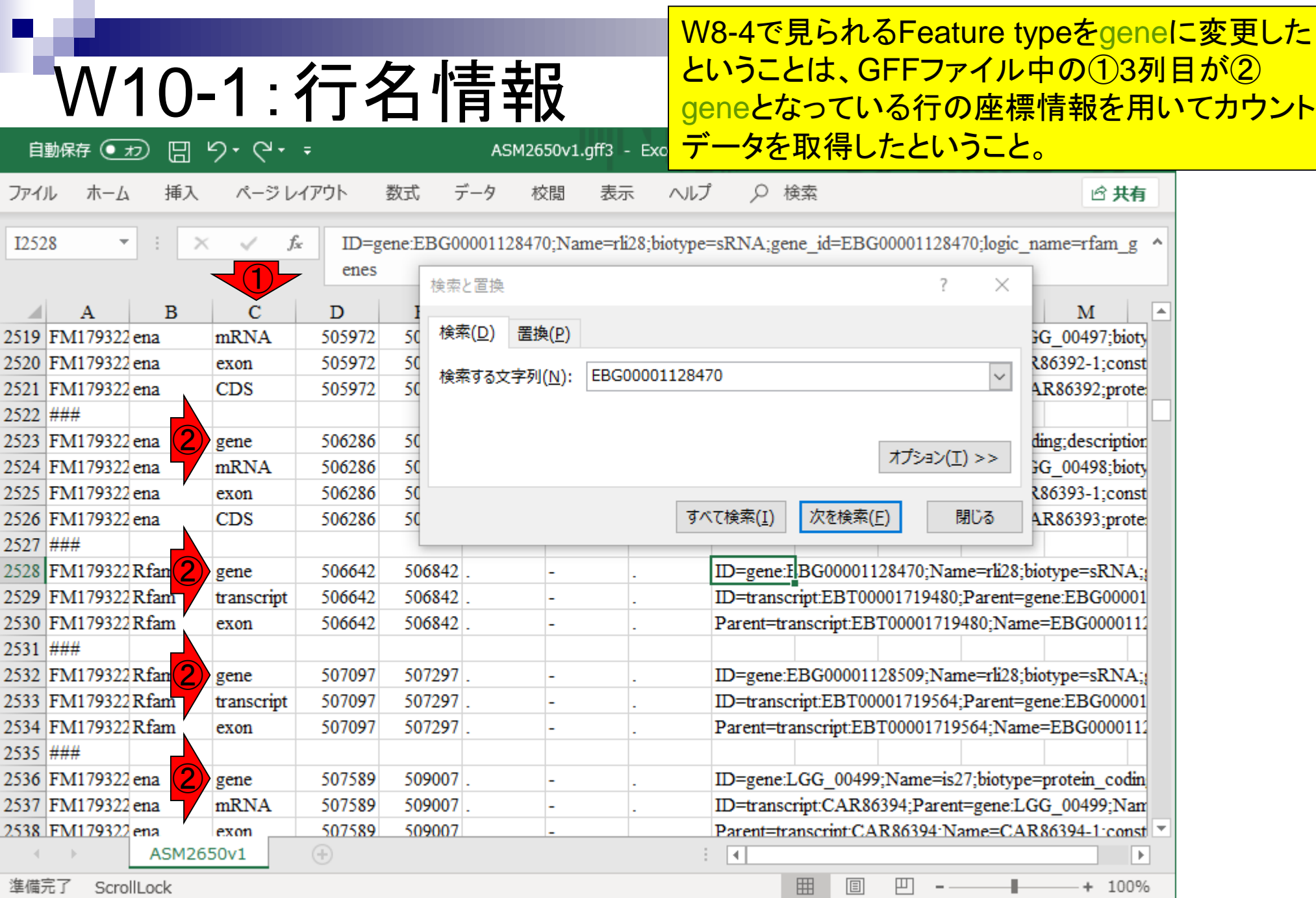

 $\blacksquare$ 

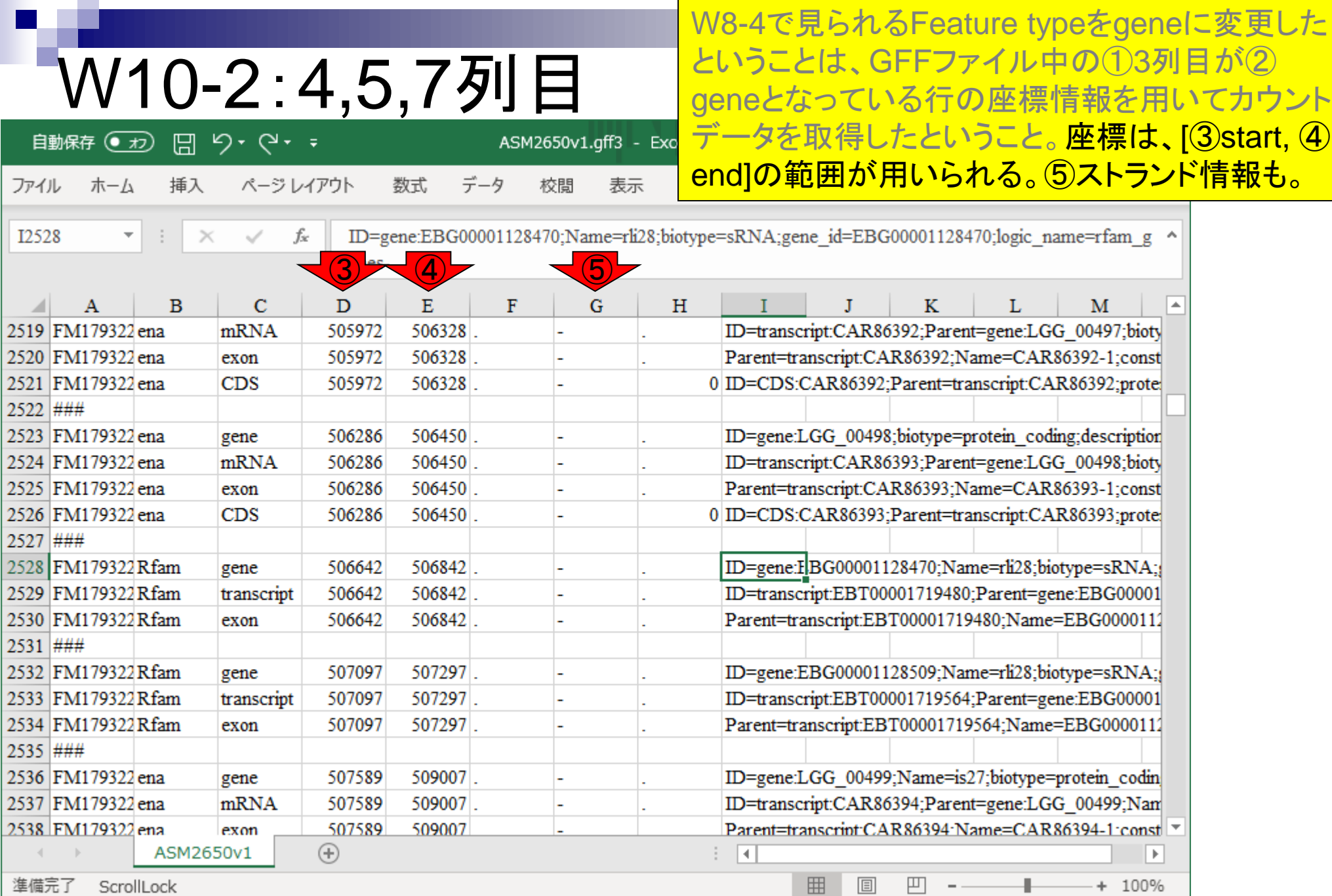

### W10-3:9列目

W8-4の画面上でID Attributeのところで指定した gene\_idが、カウントデータを取得した際に、用い る行名情報に相当。

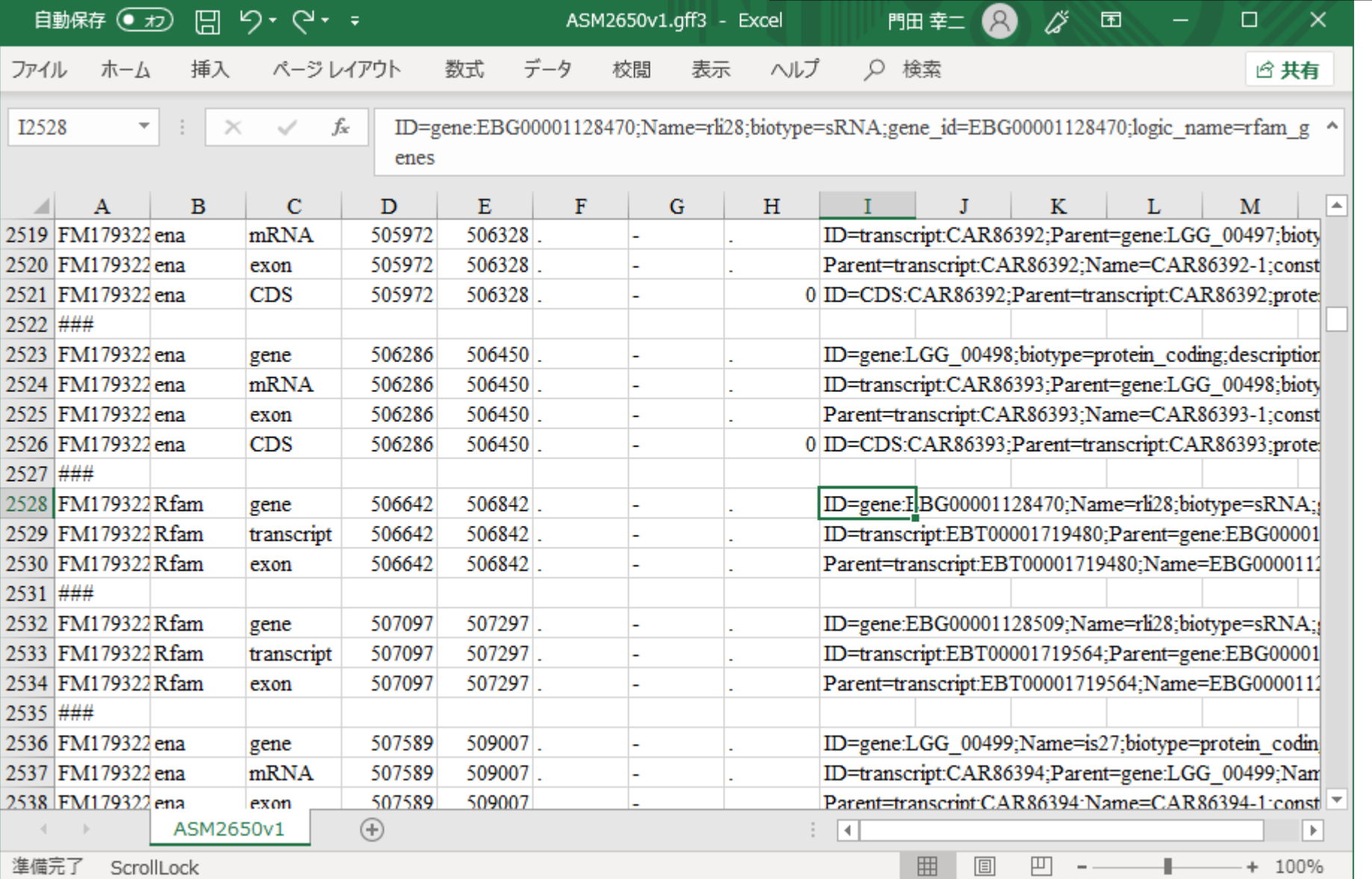

### W10-3:9列目

自動保存 ● 刃 日 り・ ぐ・ =

#### 指定したgene\_idは、GFFファイル中の①9列目( attribute列と呼ばれる)に存在します。例えば、 EBG00001128470の検索結果としてハイライトさ ASM2650v1.gff3 - Exc<mark>れている②のセルの場合は、③のところにある。</mark>

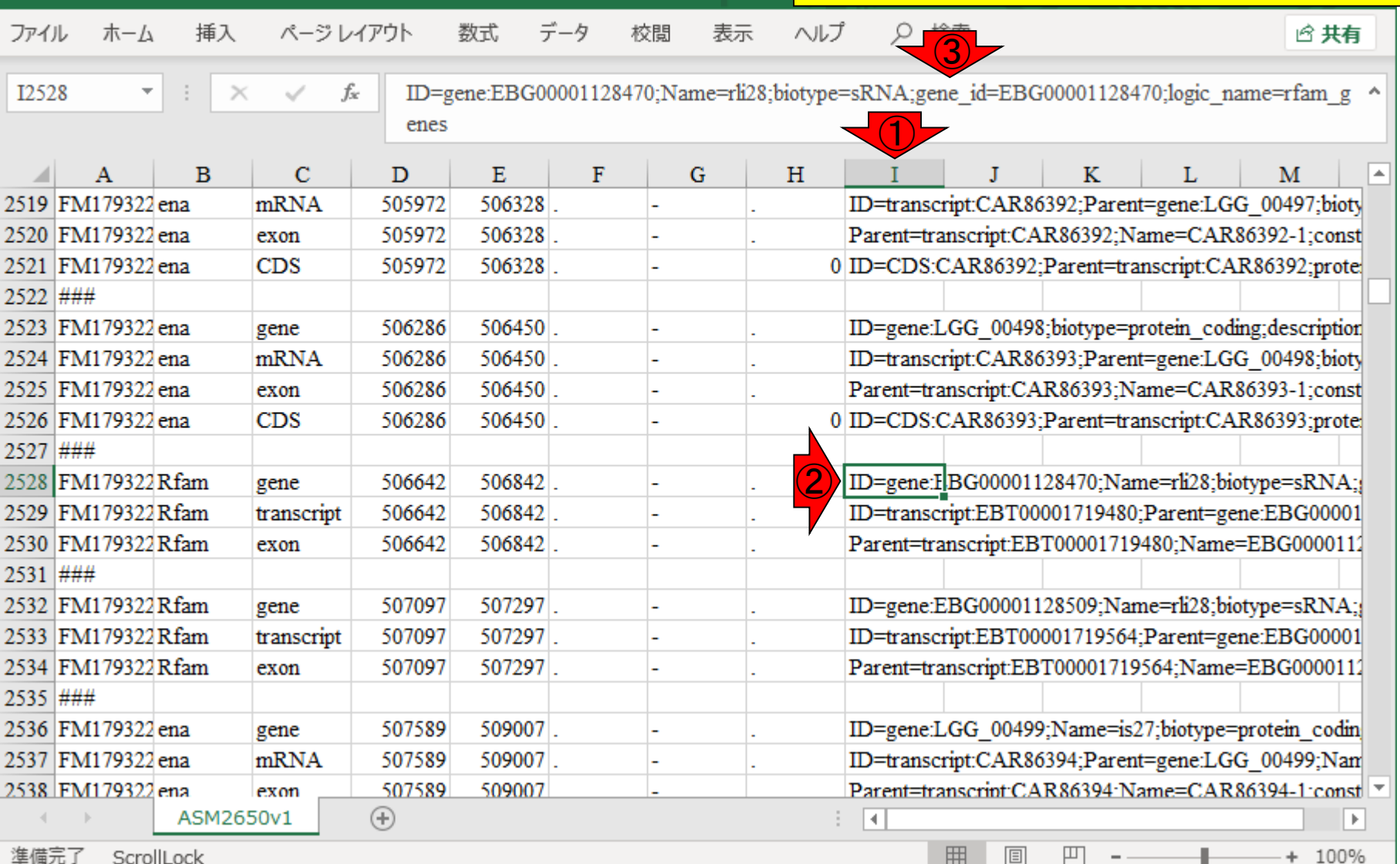

### W10-3:9列目

ページ レイアウト

自動保存 ● 刃 日 り・ ぐ・ =

插入

ファイル

ホーム

指定したgene\_idは、GFFファイル中の①9列目( attribute列と呼ばれる)に存在します。例えば、 EBG00001128470の検索結果としてハイライトさ れている②のセルの場合は、③のところにある。 ゆえに④がカウントデータの行名として使われる

 $\mathbf M$ 

 $\blacktriangle$ 

 $\parallel$   $\triangleright$ 

 $+ 100%$ 

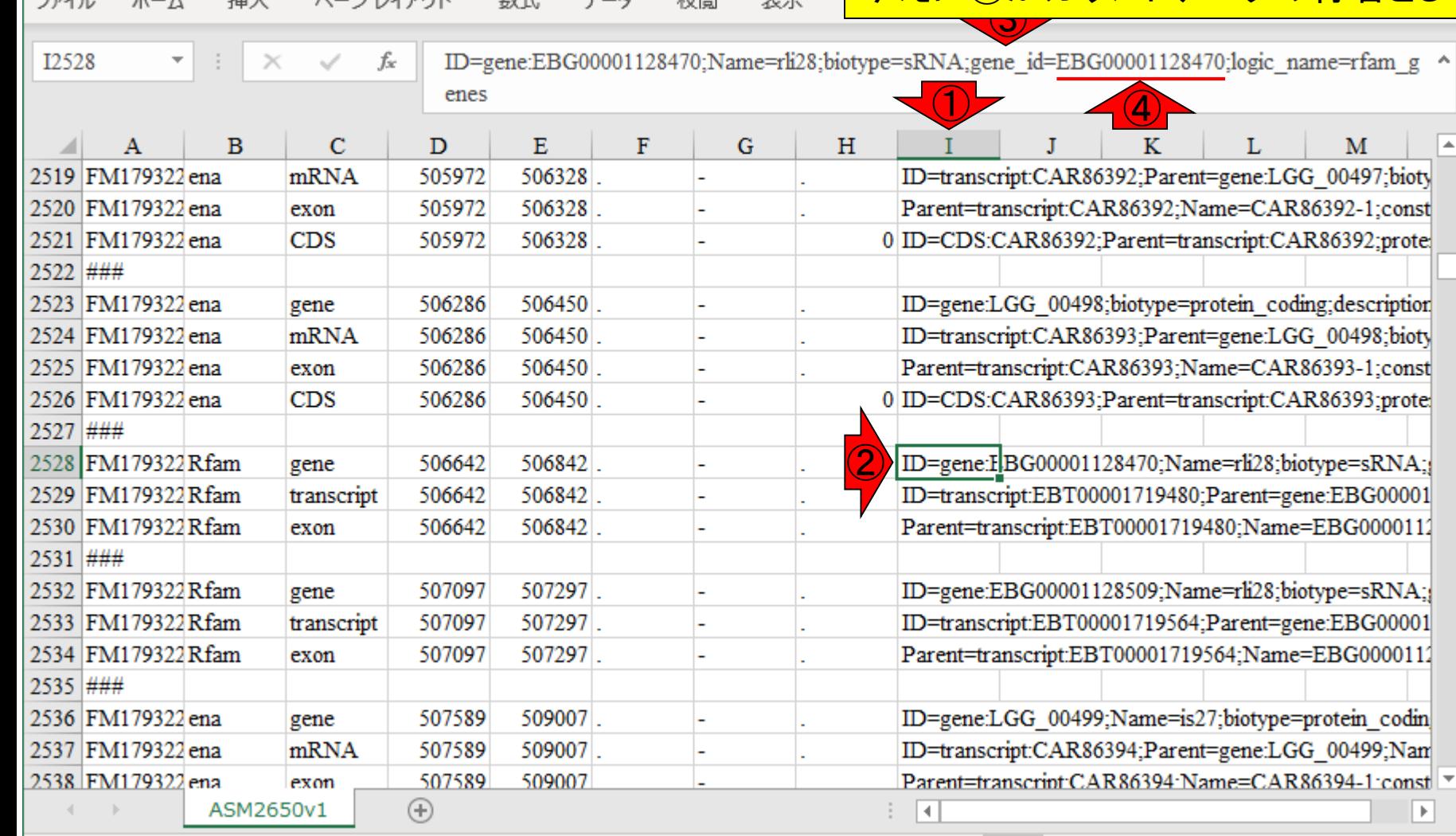

 $\vec{z}$ 

数式

ASM2650v1.qff3 - Exo

表示

囲

圓

凹

絞肥

準備完了 ScrollLock

この画面上では、1DEBG00001128470と...

### W10-4:情報提供元

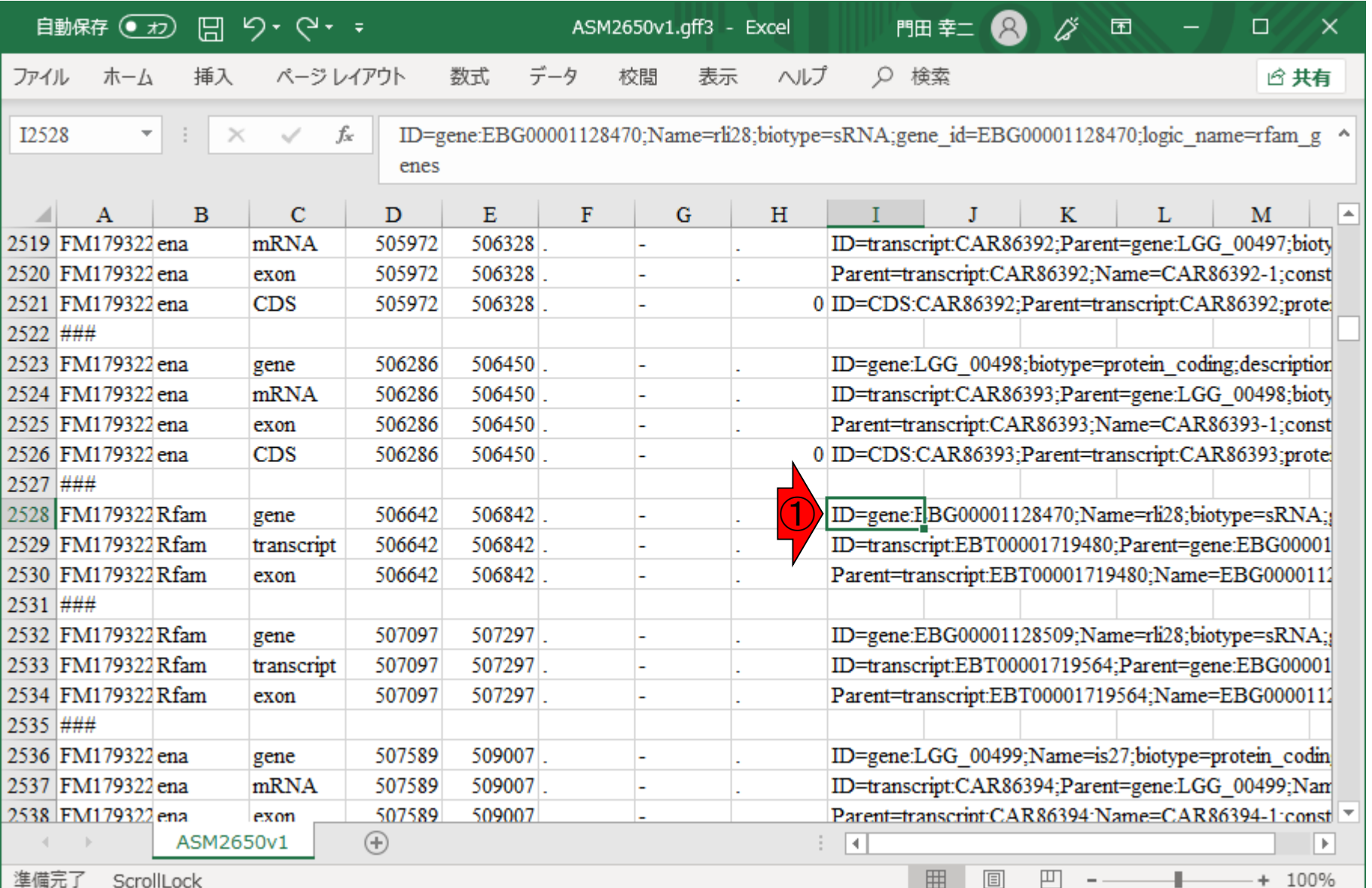

### W10-4:情報提供元

#### この画面上では、1DEBG00001128470と2 EBG00001128509が見られる。

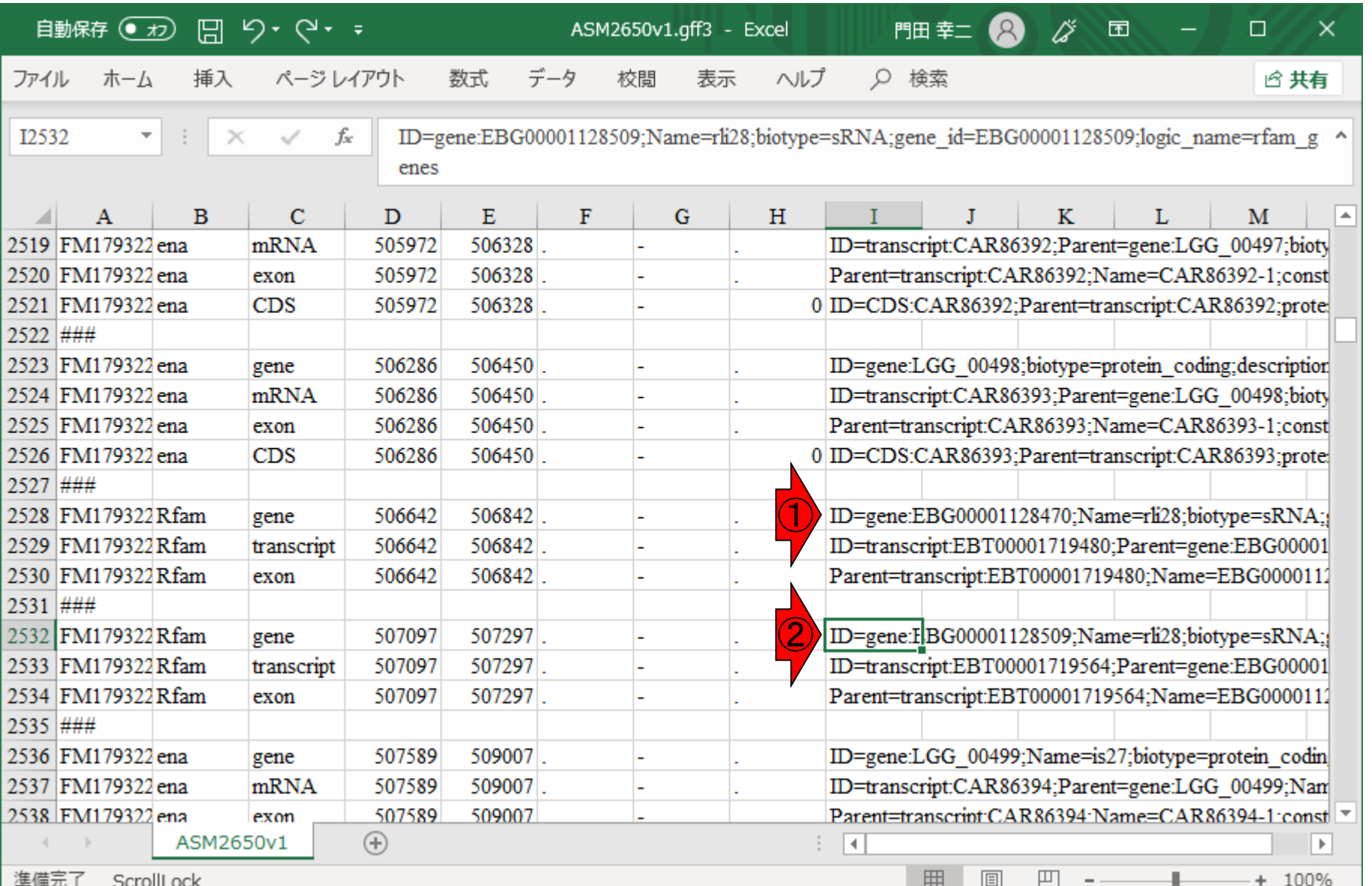

## W10-4 : 情報提供元

ページレイアウト

この画面上では、1DEBG00001128470と2 EBG00001128509が見られる。2列目に記載さ れている、③これらの情報提供元(source)は、 いずれもRfamであることがわかる。その一方で、 LGGから始まるIDのもののsourceはena。

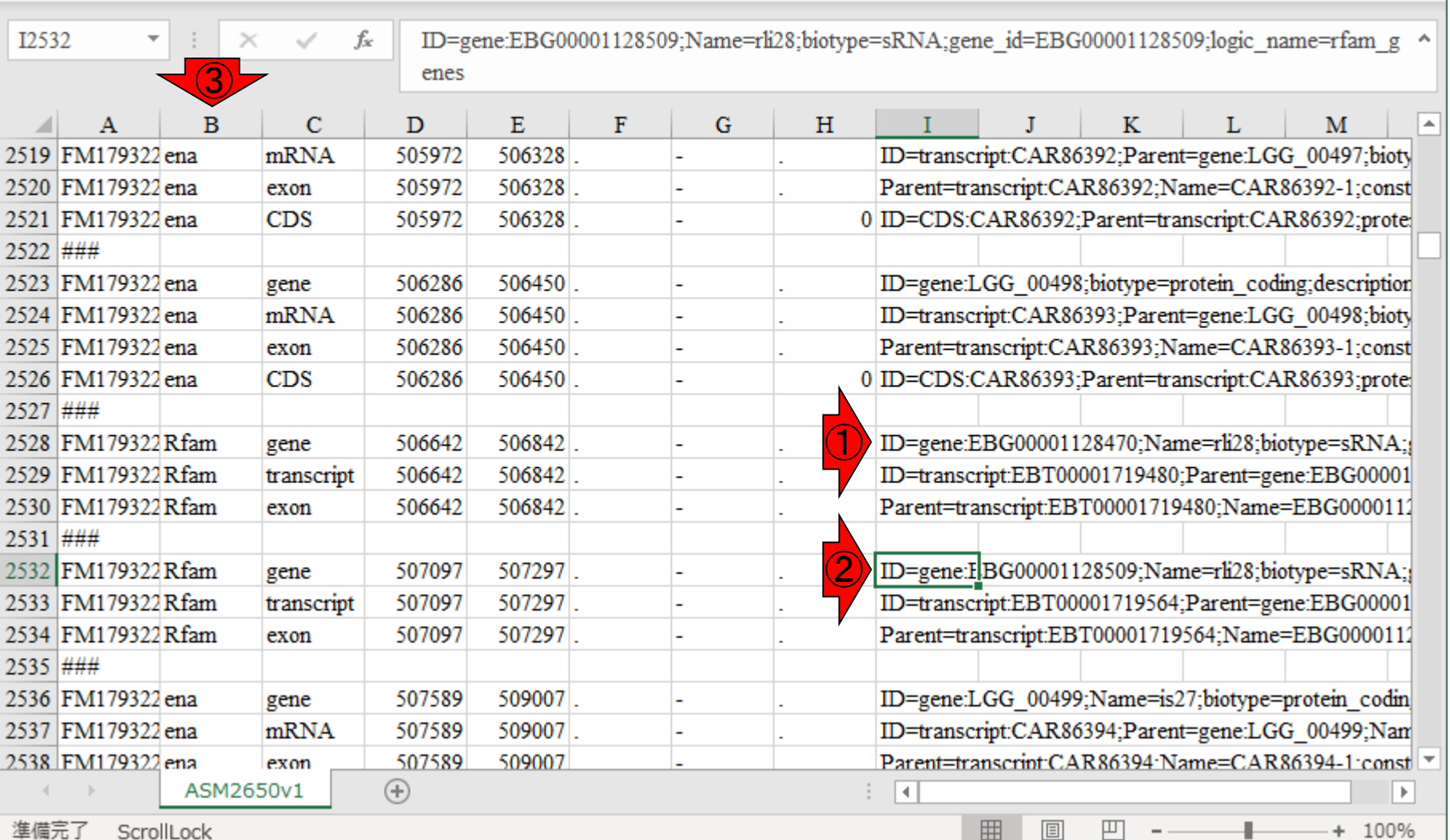

Ш

ASM2650v1.gff3 - Exo

表示

校問

データ

数式

**PCLOIIFOCK** 

自動保存 ● 刃 日 り・ ぐ・ =

挿入

ホーム

ファイル

### **Contents**

- ■W1:公共データベースENA
- W2:クラウド解析環境Galaxy
- W3:ENAからGalaxyへのFASTQファイルの送付
- W4:クオリティチェック(FastQC)
- W5:クオリティコントロール(Trimmomatic)
- W6:クオリティチェック(FastQC)
- W7:ゲノム配列へのマッピング(Bowtie2)
- W8:カウント情報取得(htseq-count)
- ■W9:カウント情報の連結(Column join)
- W10:カウントデータの数値行列の行名について
- W11:公共カウントデータ(GSE107337)を用いて、倍率変化とlog<sub>2</sub>(倍率変化)を算出
- W12:Galaxy上で得られたカウントデータについても同様に計算し、比較
- W13とW14:原著論文中の記載事項を確認
- ■W15:2つのカウントデータから共通遺伝子の情報を用いて類似度を計算

## W11-1:GSE107337

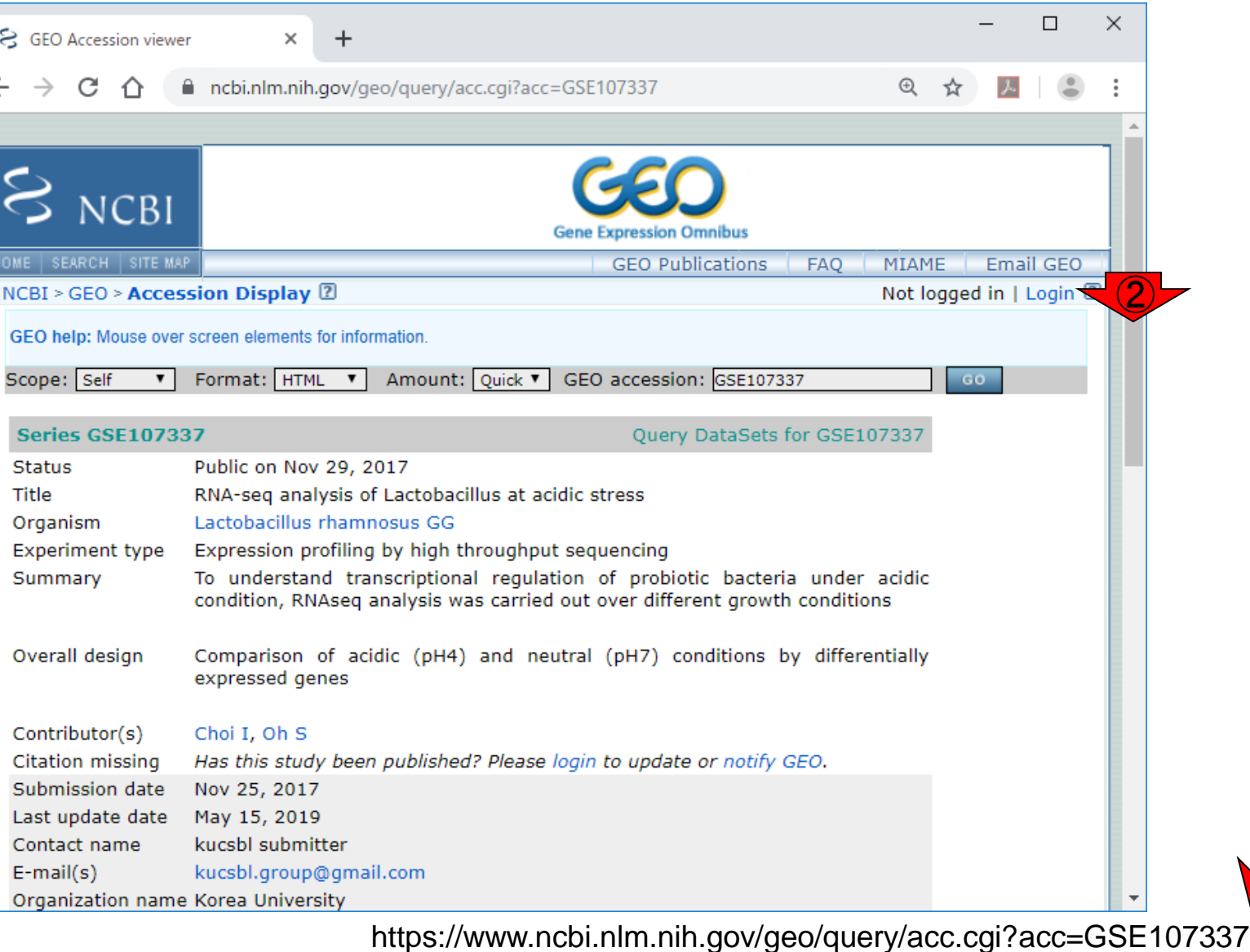

日本乳酸菌学会誌の連載第14回 207

原著論文著者らがGEO上で公開している、① GSE107337のページ。②下部に移動。

 $\bigcirc$ 

### W11-1 : GSE107337(<mark>SSE107337のページ。②下部に移動。③をクリ</mark>

原著論文著者らがGEO上で公開している、① ックして得られたのが、次のスライドのファイル。

 $\bigcirc$ 

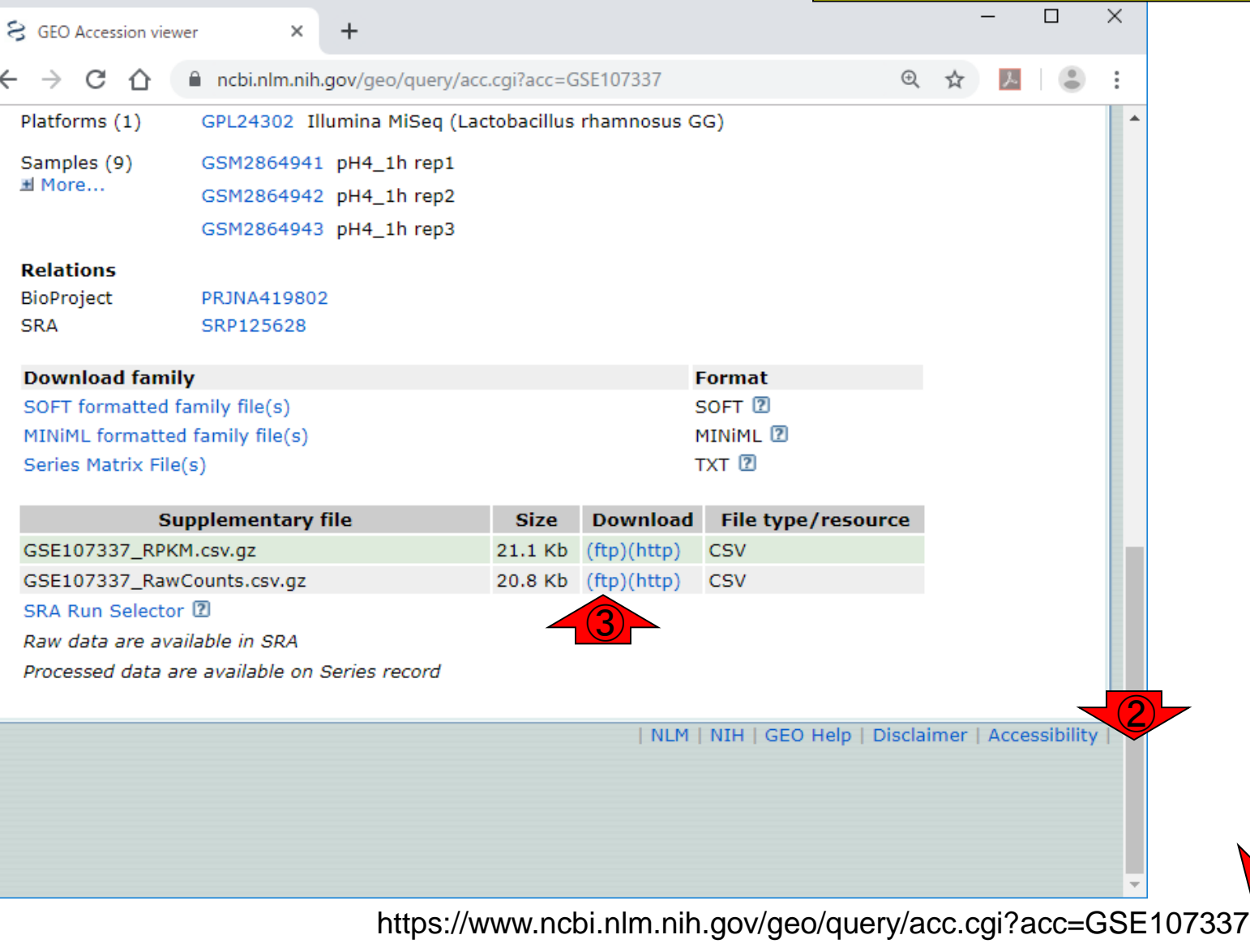

## W11-1:GSE107337 GSE107337のraw countデータ。

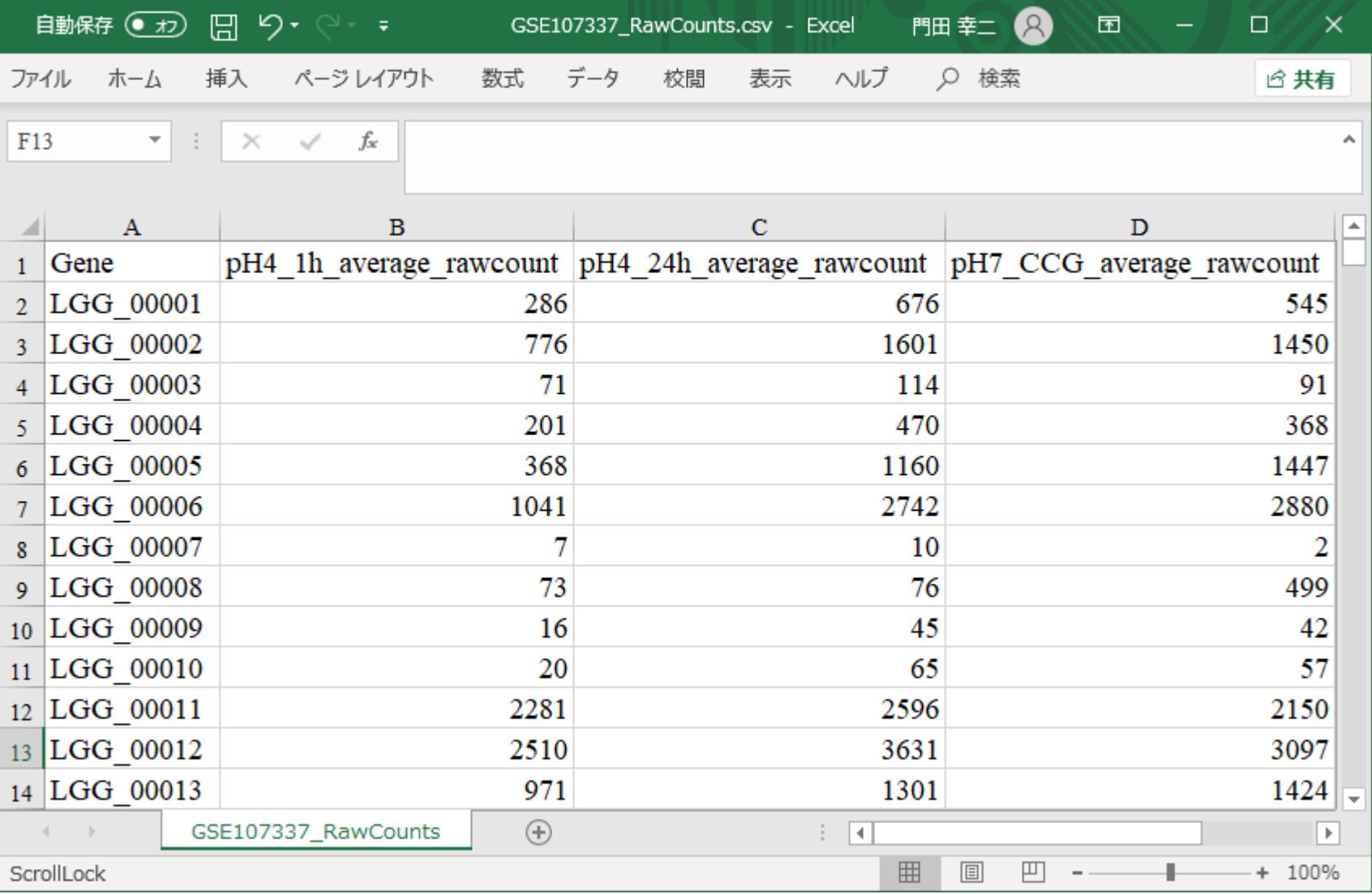

ftp://ftp.ncbi.nlm.nih.gov/geo/series/GSE107nnn/GSE107337/suppl/GSE107337\_RawCounts.csv.gz

①

原著論文著者らがGEO上で公開している、①

### W11-2:平均値

原著論文著者らがGEO上で公開している、① GSE107337のraw countデータ。2各群につい て3反復の平均値だということがわかる。

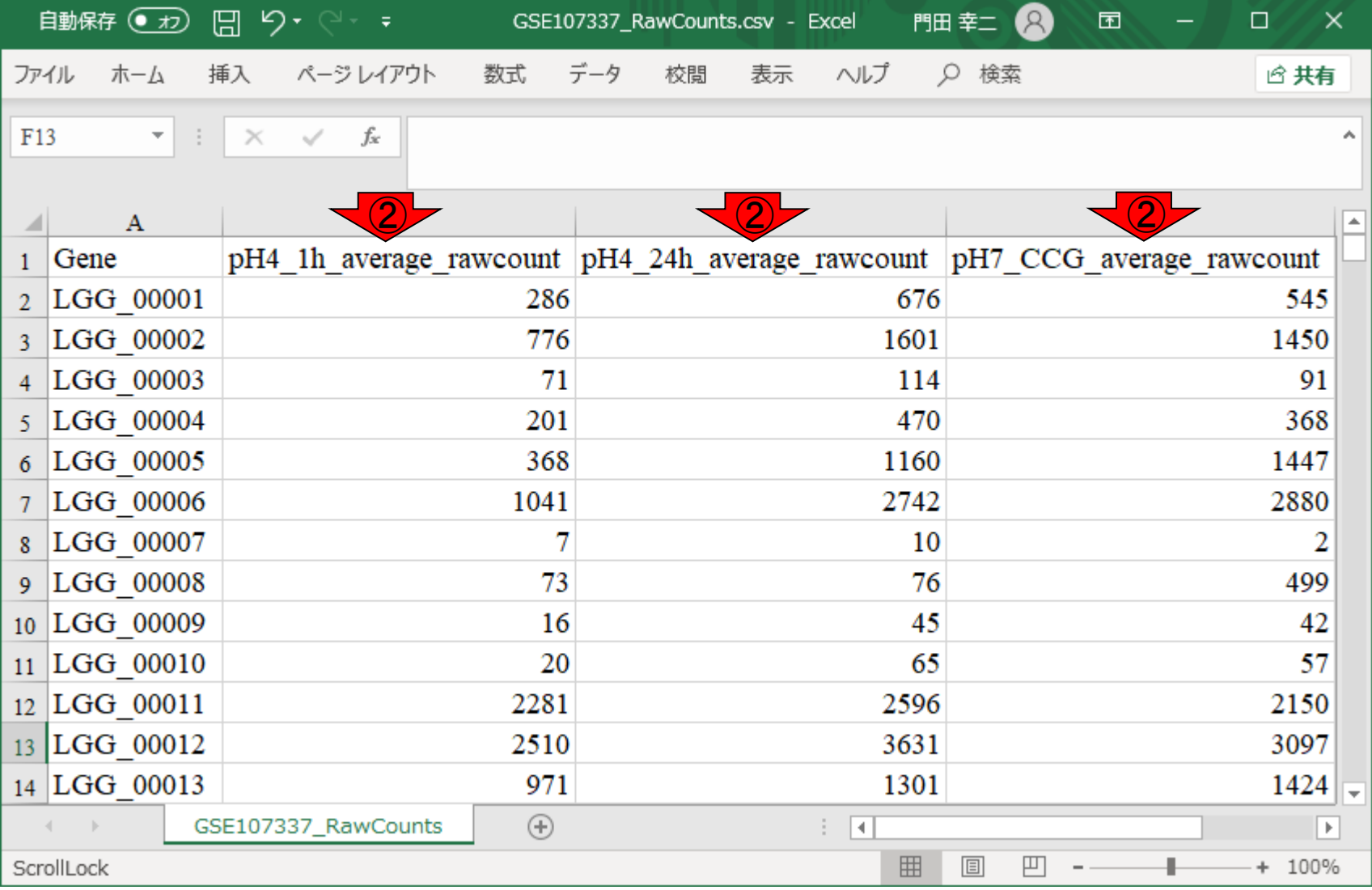

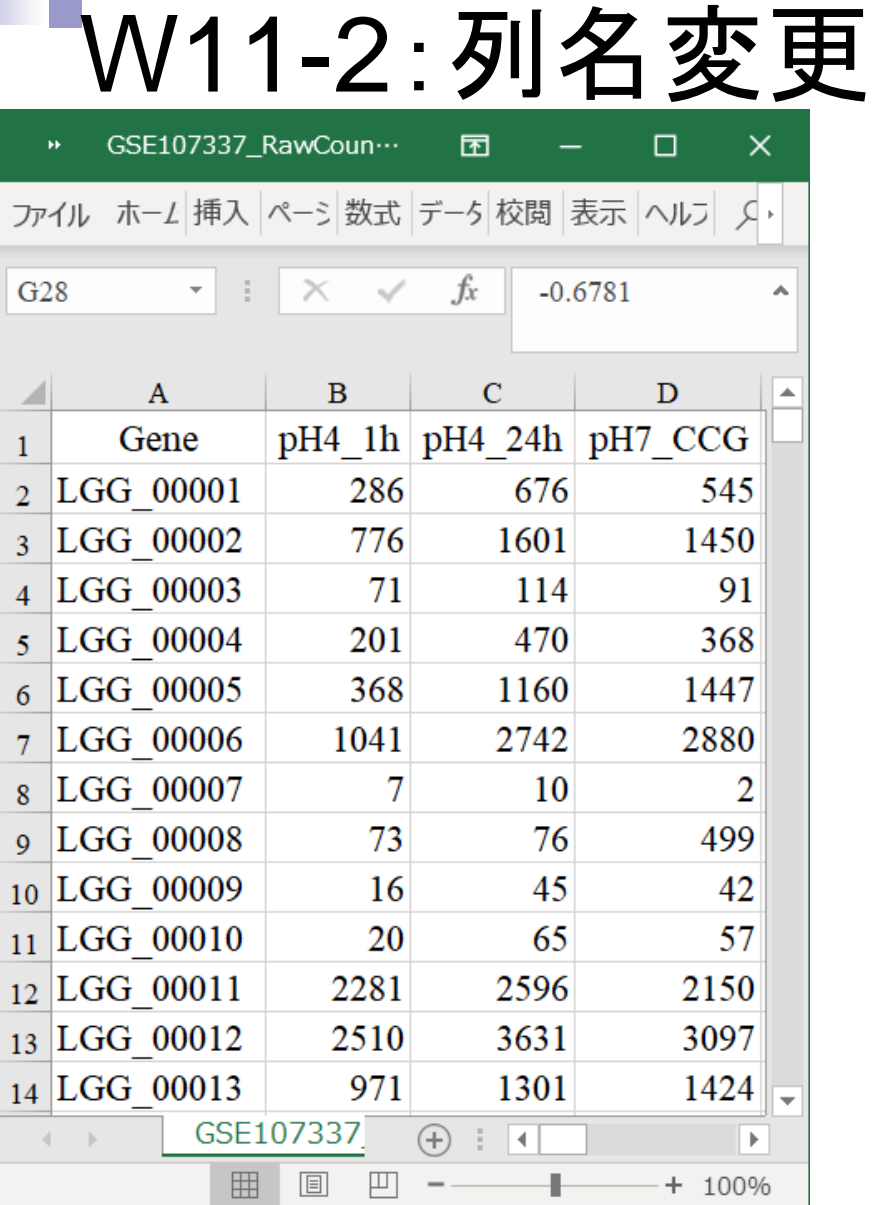

原著論文著者らがGEO上で公開している、① GSE107337のraw countデータ。②各群につい て3反復の平均値だということがわかる。平均値 だということはわかったので、列名を短くしておく。

①コントロール(中性状態)に対する、②短期(1h なのでshort-term)の酸性ストレスの倍率変化を 計算したのが③。④LGG\_00001の場合は、  $286/545 = 0.5248$ 

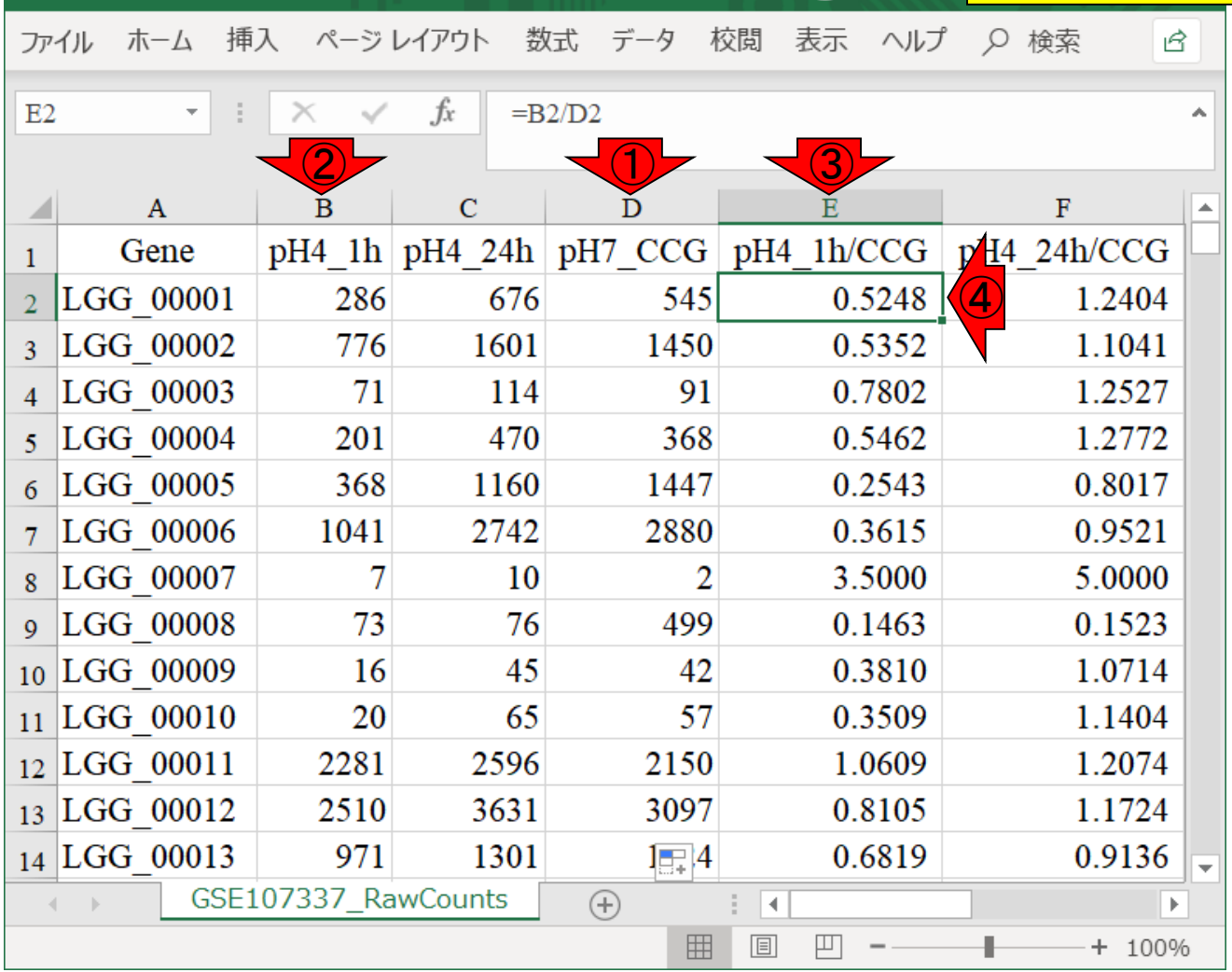

W11-3:倍率変化

GSE107...

門田幸二

 $\left( \mathcal{R}\right)$ 

困

開り じ

自動保存 (■ カ)

①コントロール(中性状態)に対する、②長期( 24hなのでlong-term)の酸性ストレスの倍率変化 を計算したのが③。④LGG\_00001の場合は  $676/545 = 1.2404$ 

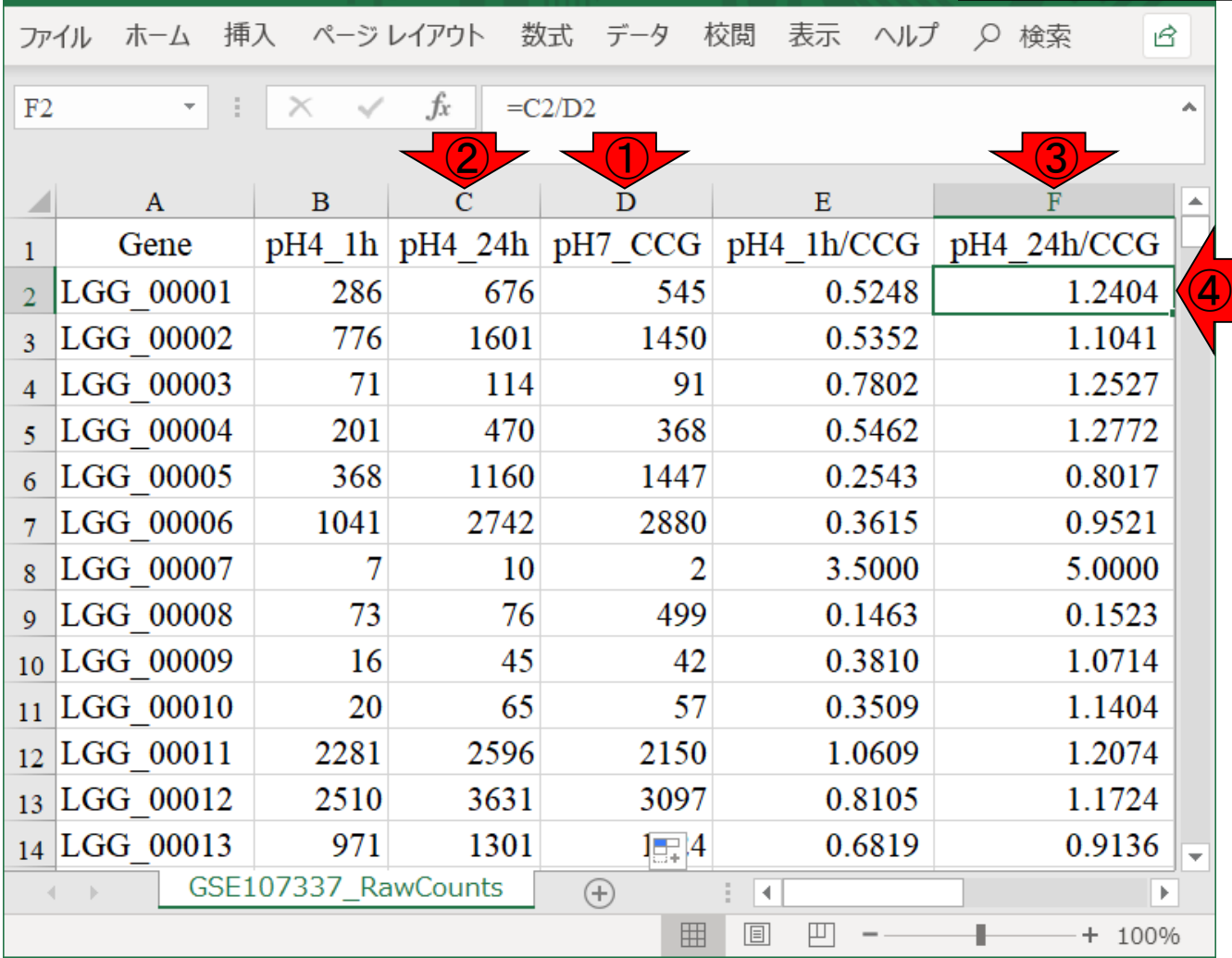

W11-3:倍率変化

GSE107...

門田幸二

8

困

圖 ら‐ 《‐・

自動保存 (● 力)

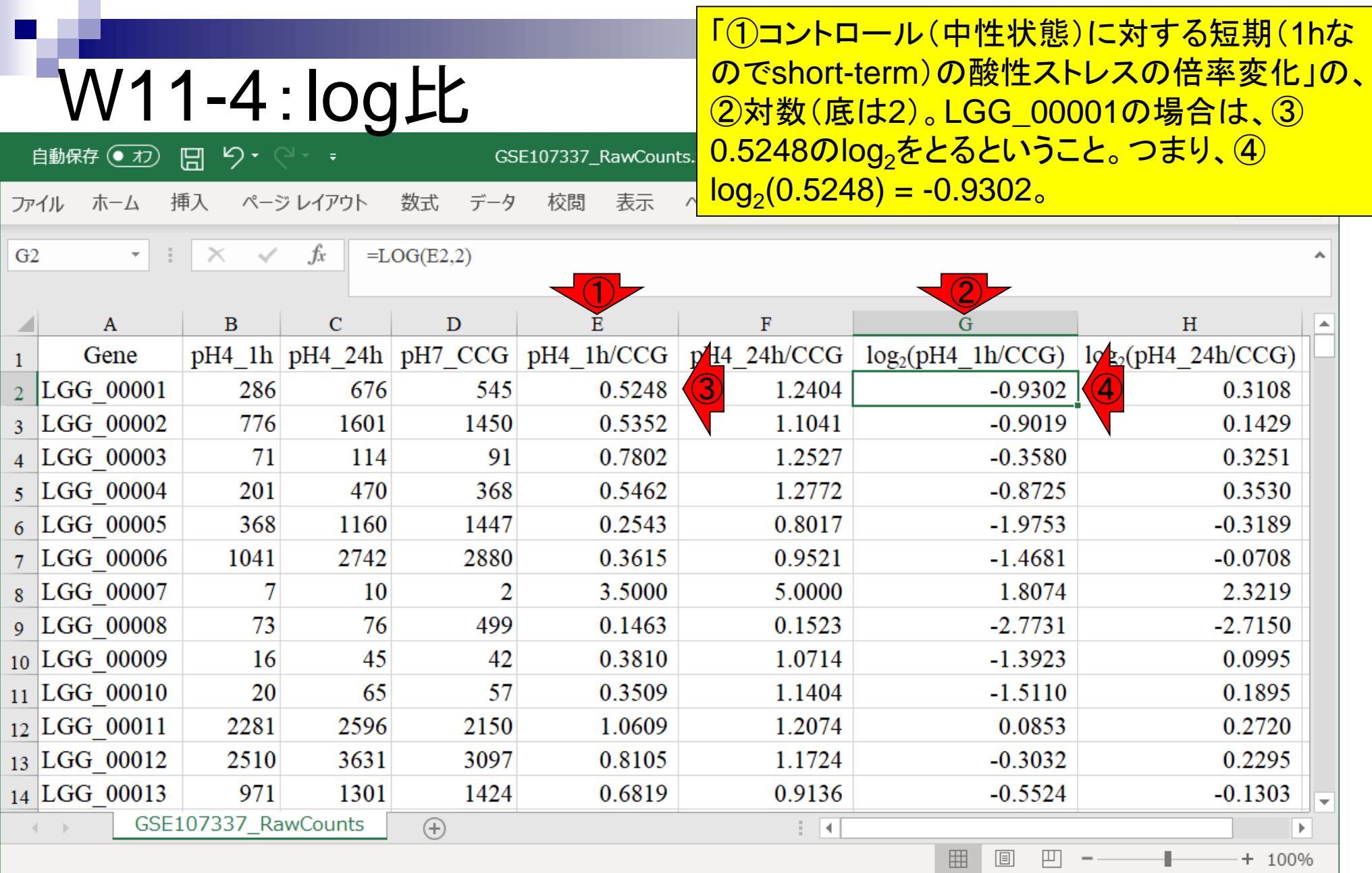

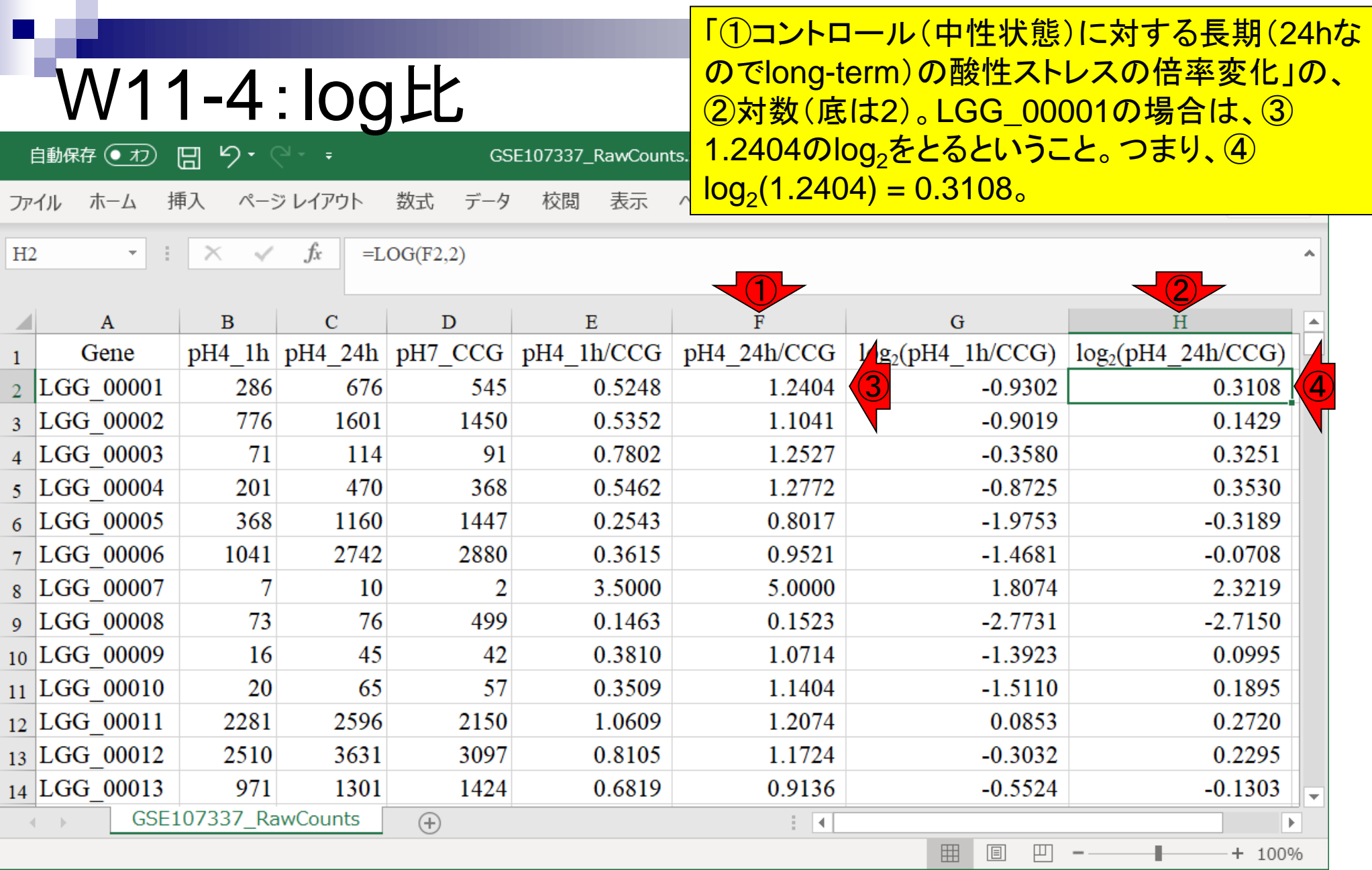

# W11-5:LGG\_02240 から、我々が倍率変化やlog2(倍率変化)を再計

おさらい。今眺めているものは、著者らがGEO上 で公開しているGSE107337のraw countデータ **算したもの。1つLGG 02240の結果。** 

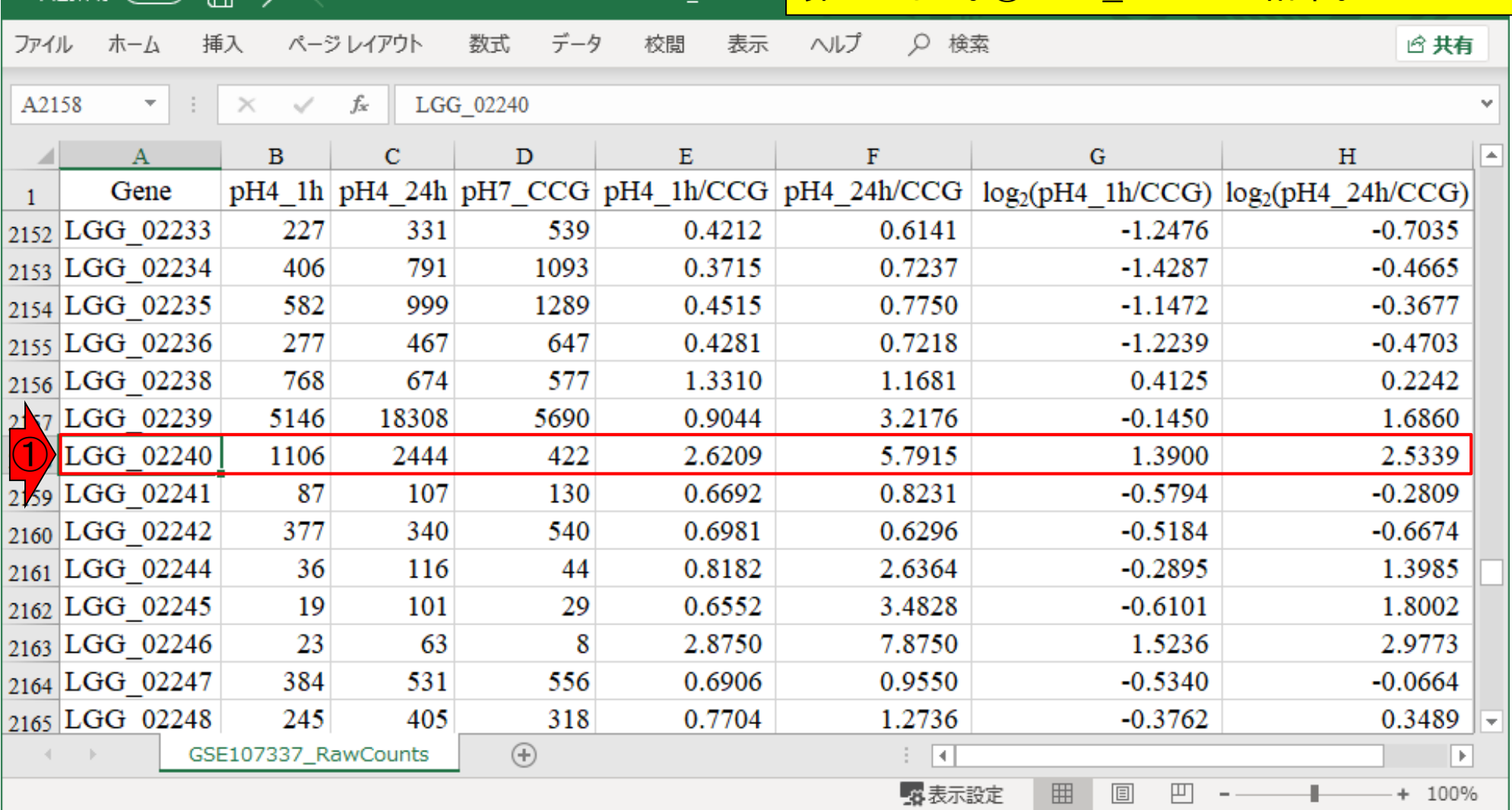
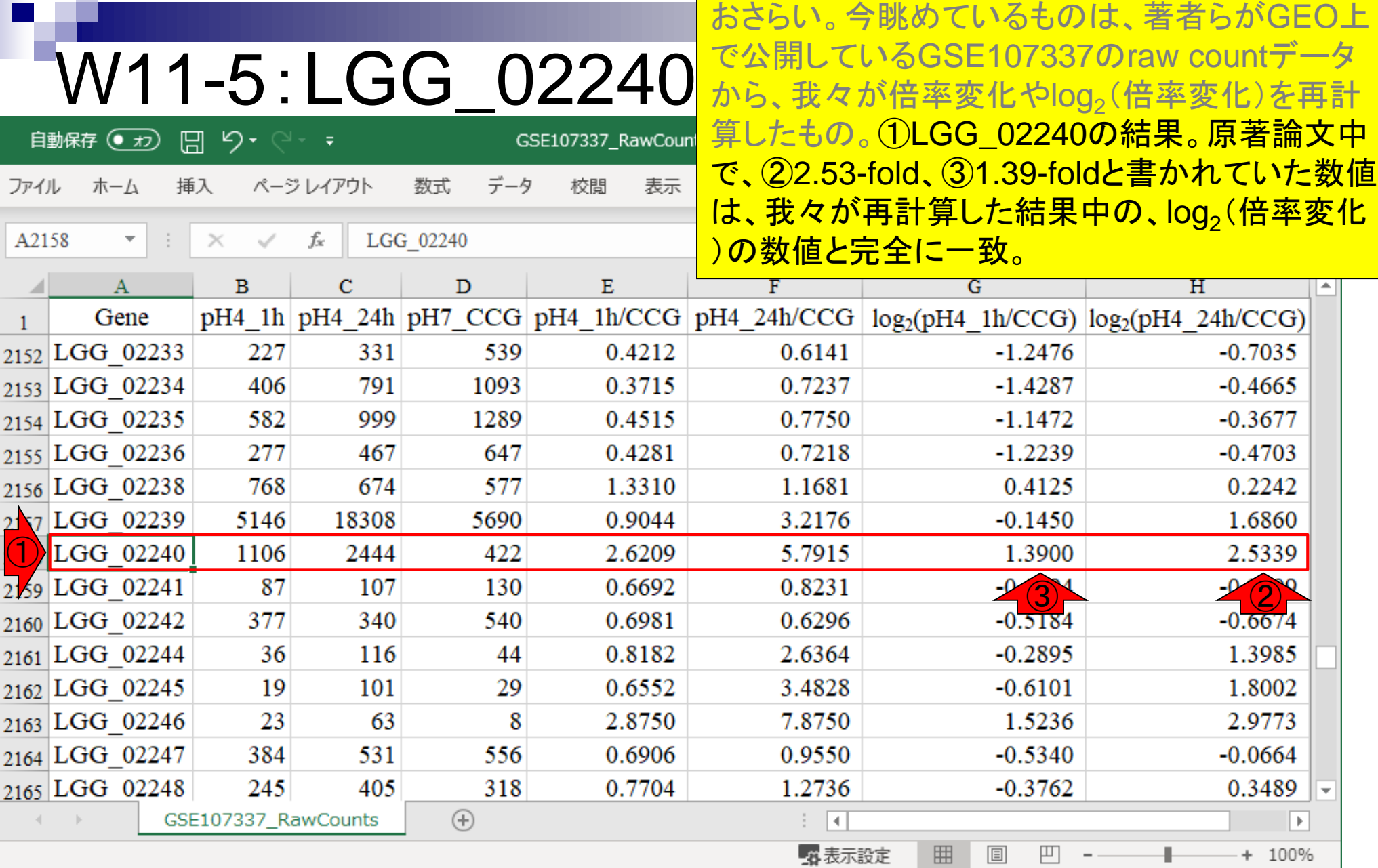

 $\blacksquare$ 

a sa

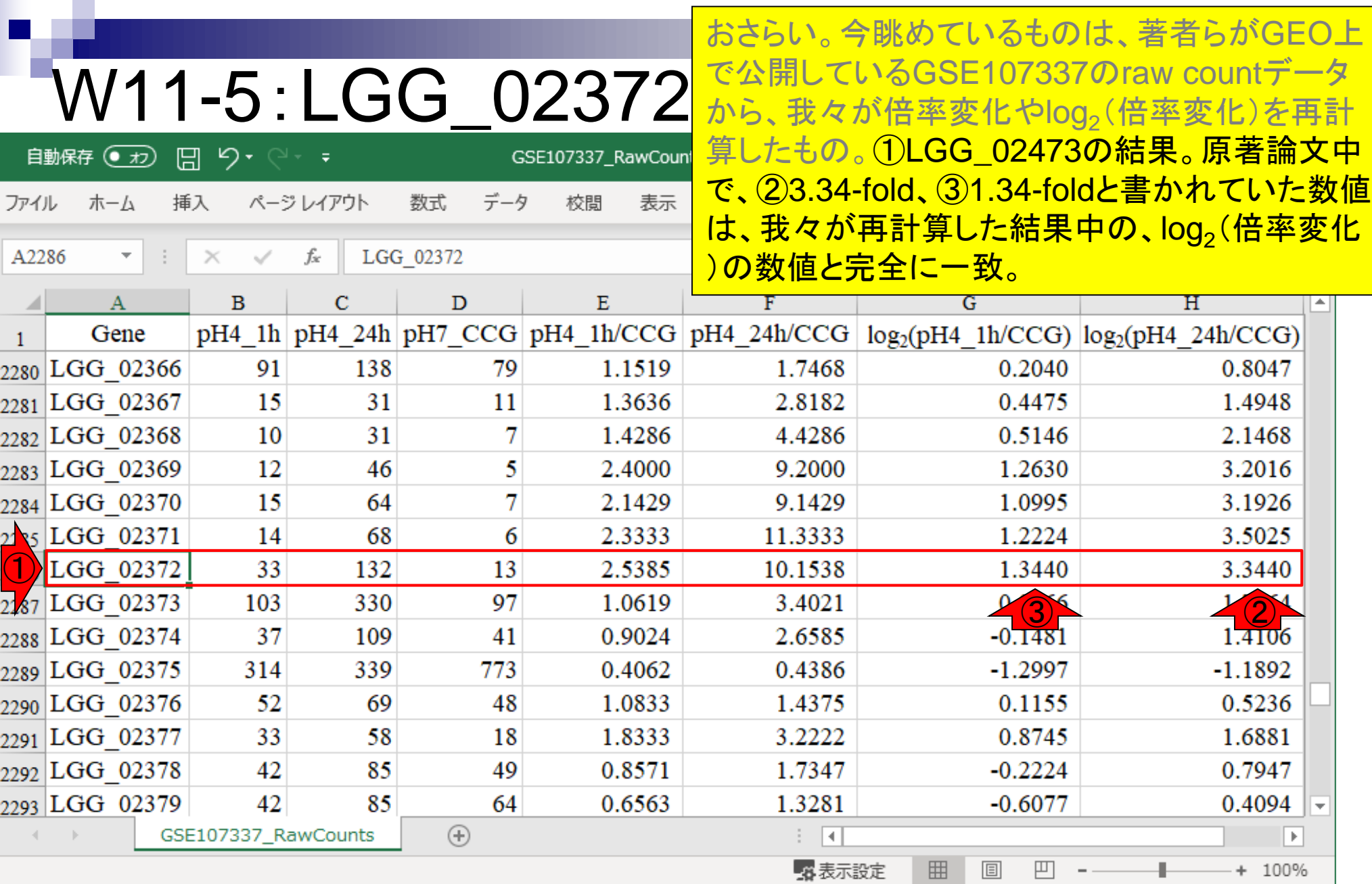

## **Contents**

- ■W1:公共データベースENA
- W2:クラウド解析環境Galaxy
- W3:ENAからGalaxyへのFASTQファイルの送付
- W4:クオリティチェック(FastQC)
- W5:クオリティコントロール(Trimmomatic)
- W6:クオリティチェック(FastQC)
- W7:ゲノム配列へのマッピング(Bowtie2)
- W8:カウント情報取得(htseq-count)
- ■W9:カウント情報の連結(Column join)
- W10:カウントデータの数値行列の行名について
- W11:公共カウントデータ(GSE107337)を用いて、倍率変化とlog<sub>2</sub>(倍率変化)を算出
- W12:Galaxy上で得られたカウントデータについても同様に計算し、比較
- W13とW14:原著論文中の記載事項を確認
- ■W15:2つのカウントデータから共通遺伝子の情報を用いて類似度を計算

# W12-1:9 samples

### W9-10までと同様の手順で、9サンプル分のカウ ントデータ取得まで行った結果。

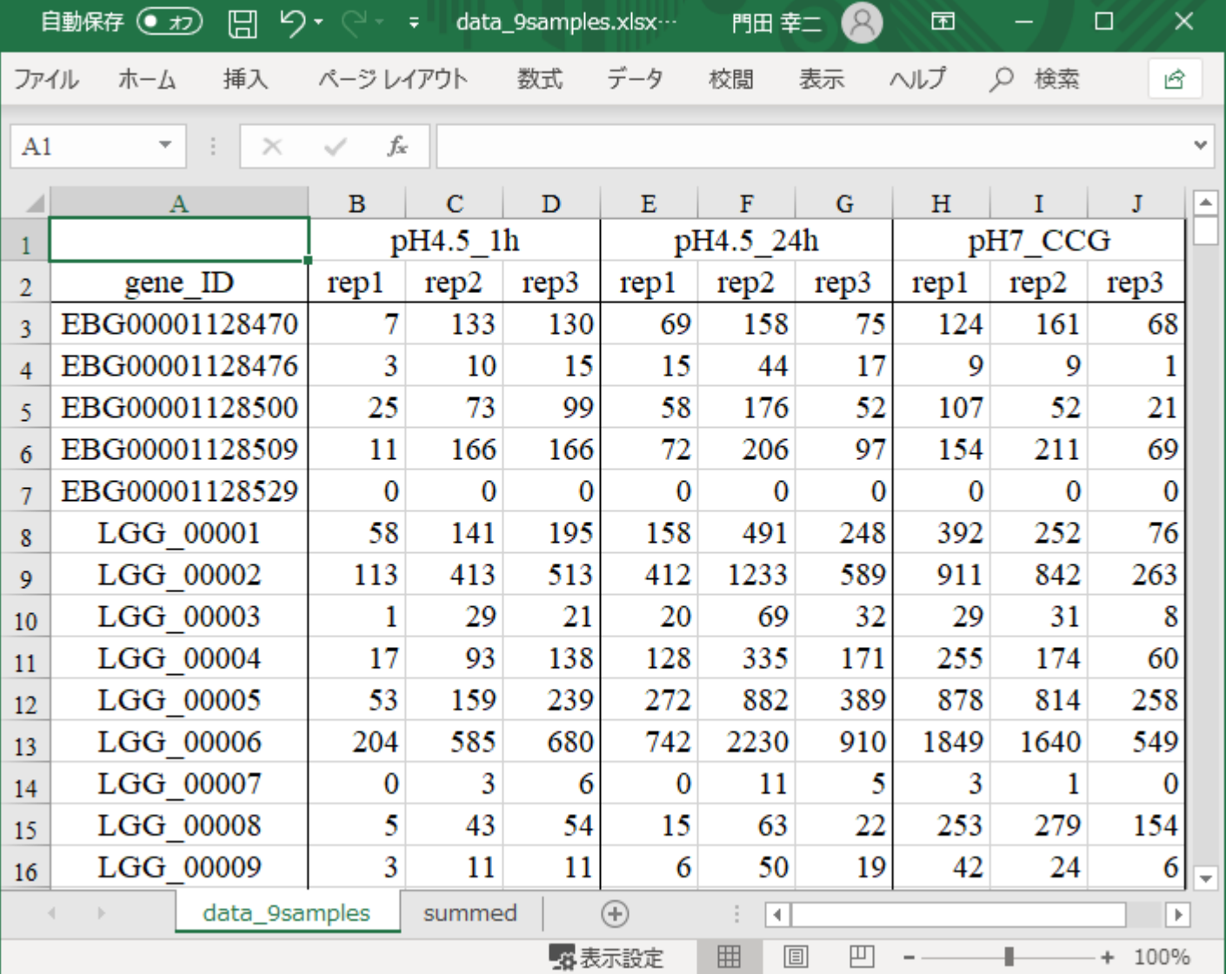

# W12-1:9 samples

W9-10までと同様の手順で、9サンプル分のカウ ントデータ取得まで行った結果。赤枠の3サンプ ル分のみのカウントデータ(W9-10)も表示。

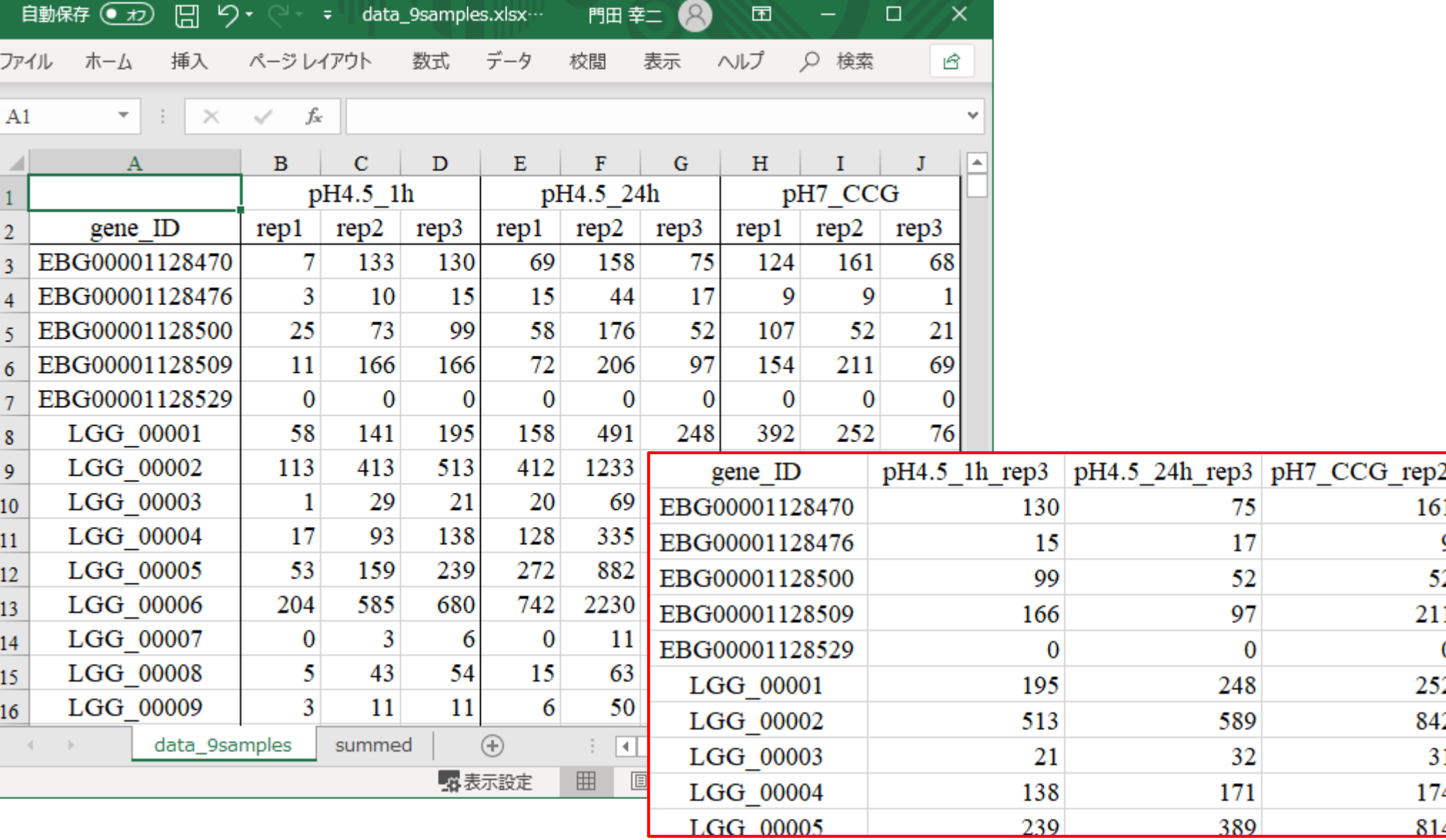

日本乳酸菌学会誌の連載第14回 221

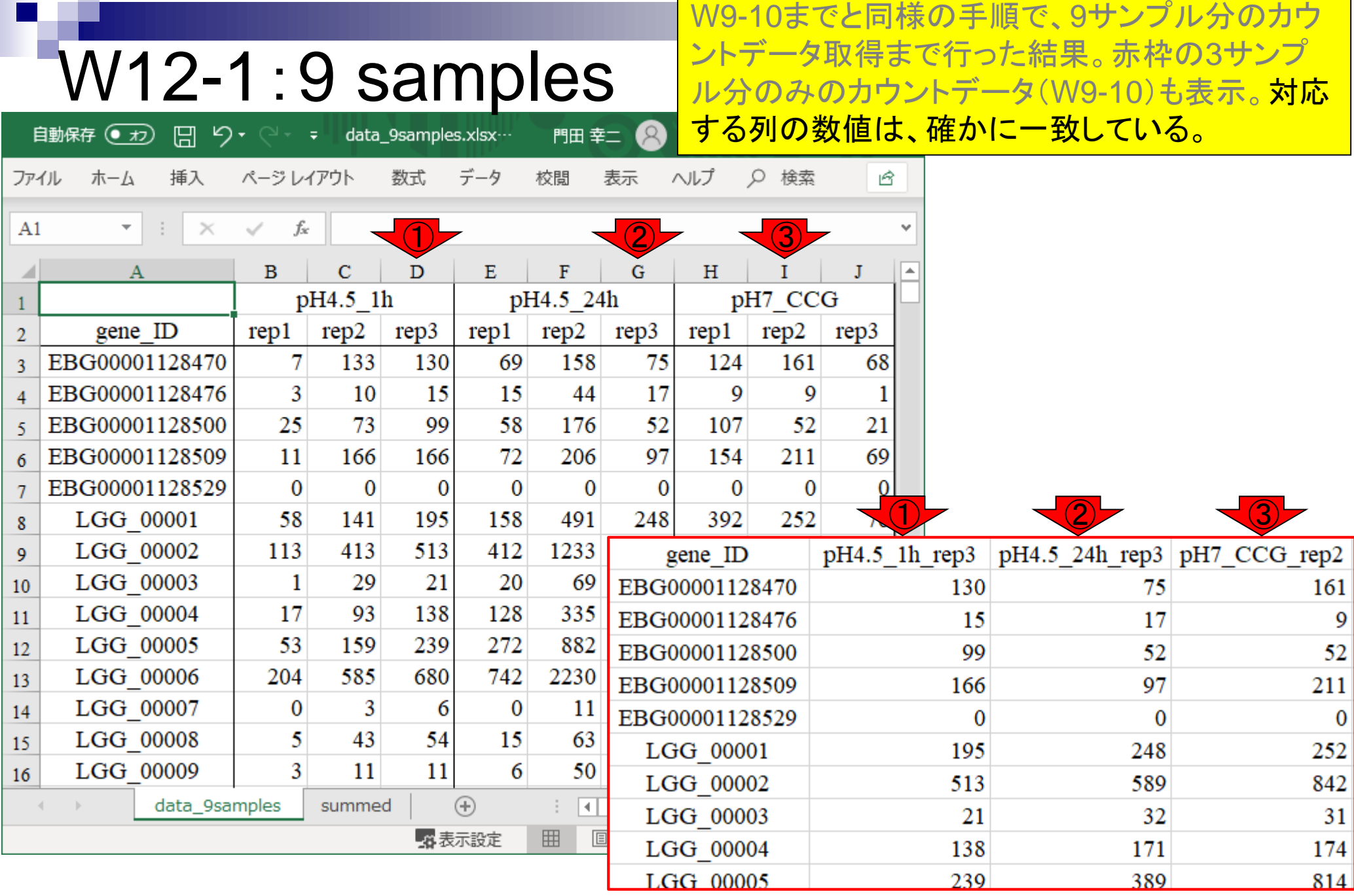

日本乳酸菌学会誌の連載第14回 222

### 同一群内の3反復の和(sum)をとった結果。

## W12-2:sum

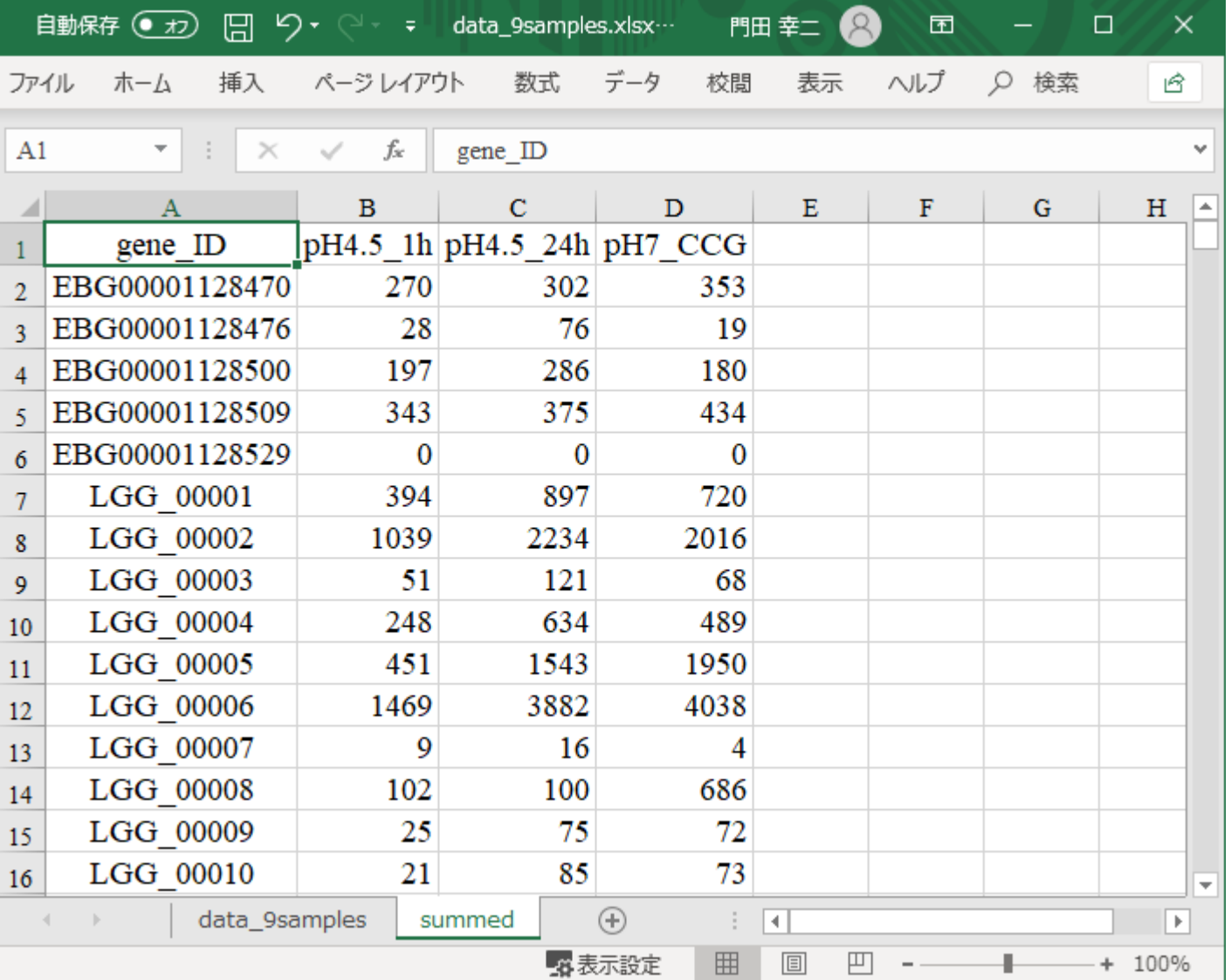

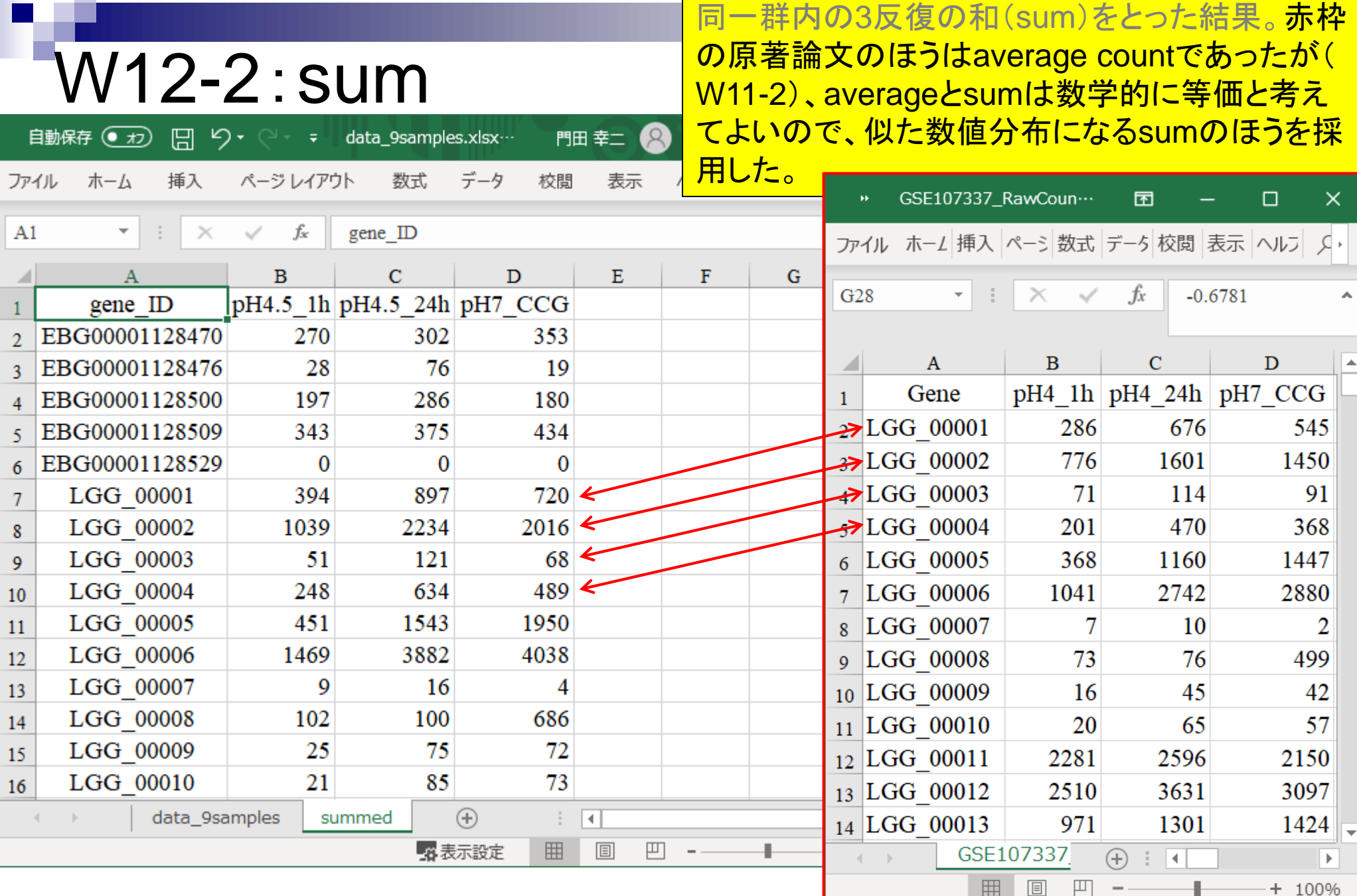

#### 日本乳酸菌学会誌の連載第14回 224 キュー しょうしょう しょうしょう エンジェー しょうしゅう こくしゅう 224 キュー 224 キュー こくしょう

### 赤枠が倍率変化算出部分。

# W12-3:倍率変化

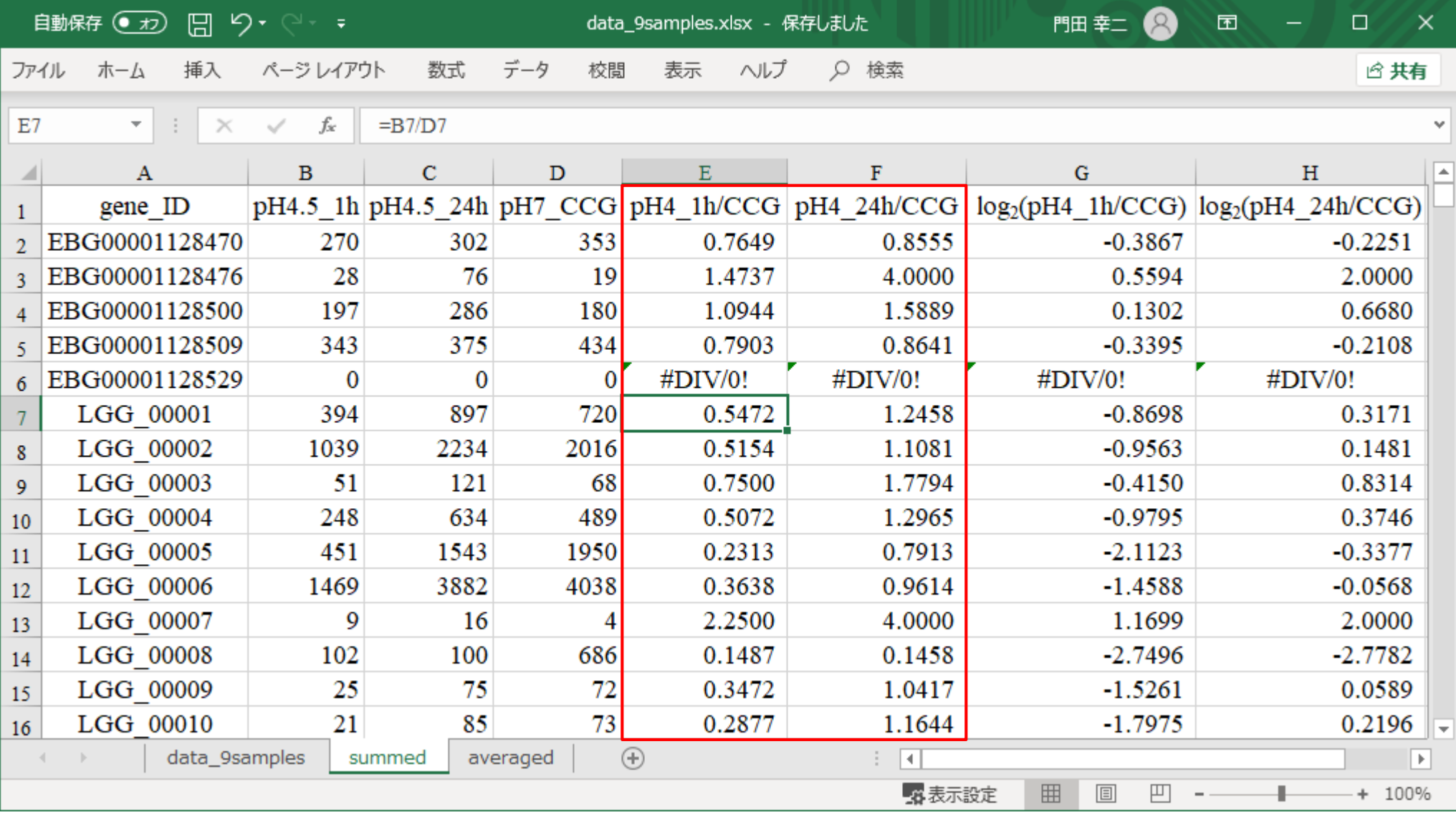

<mark>赤枠がlog<sub>2</sub>(倍率変化)算出部分。</mark>

W12-4:log2(倍率変化)

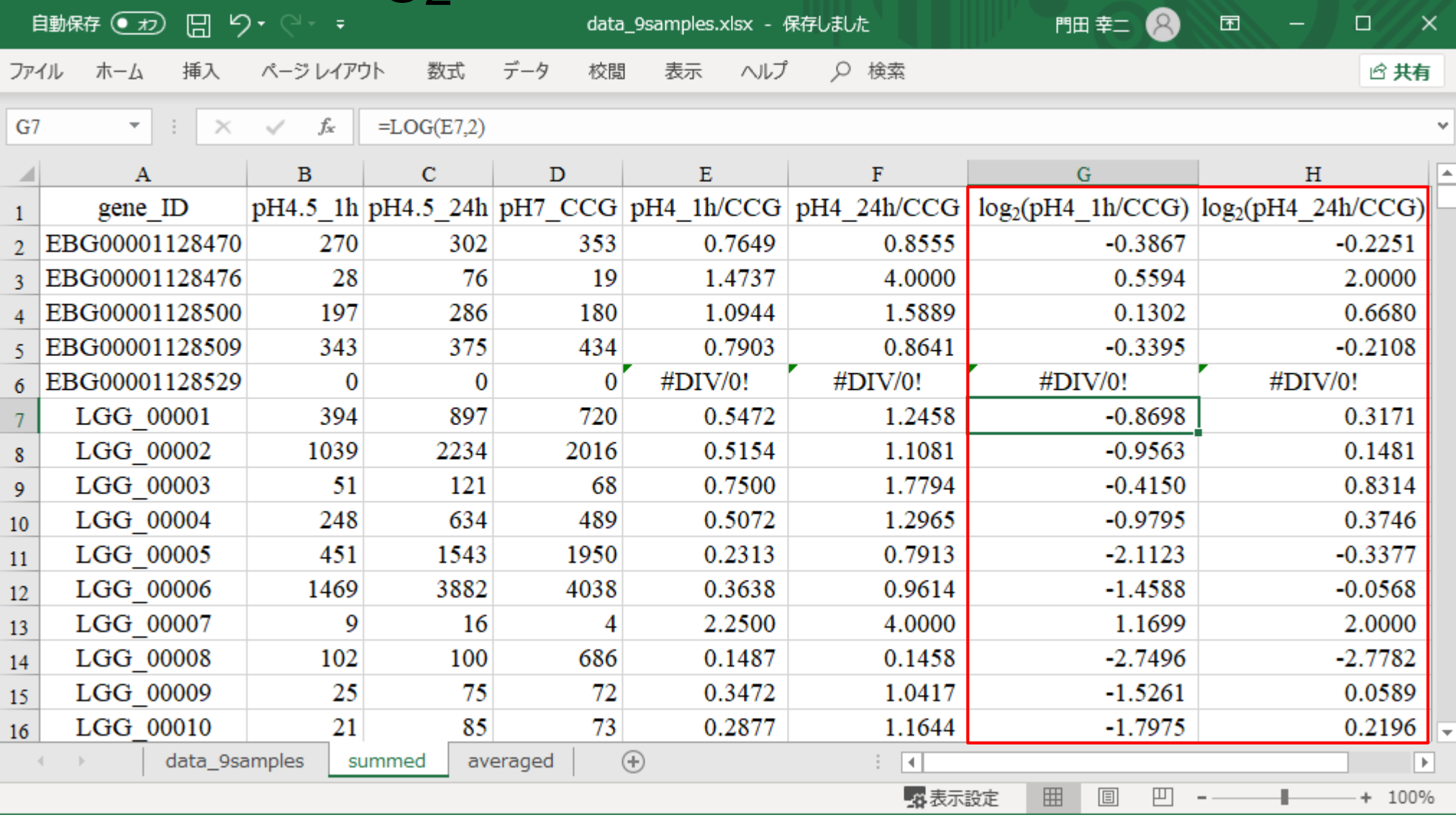

#### ①LGG\_02240の計算結果。

# W12-5:LGG\_02240

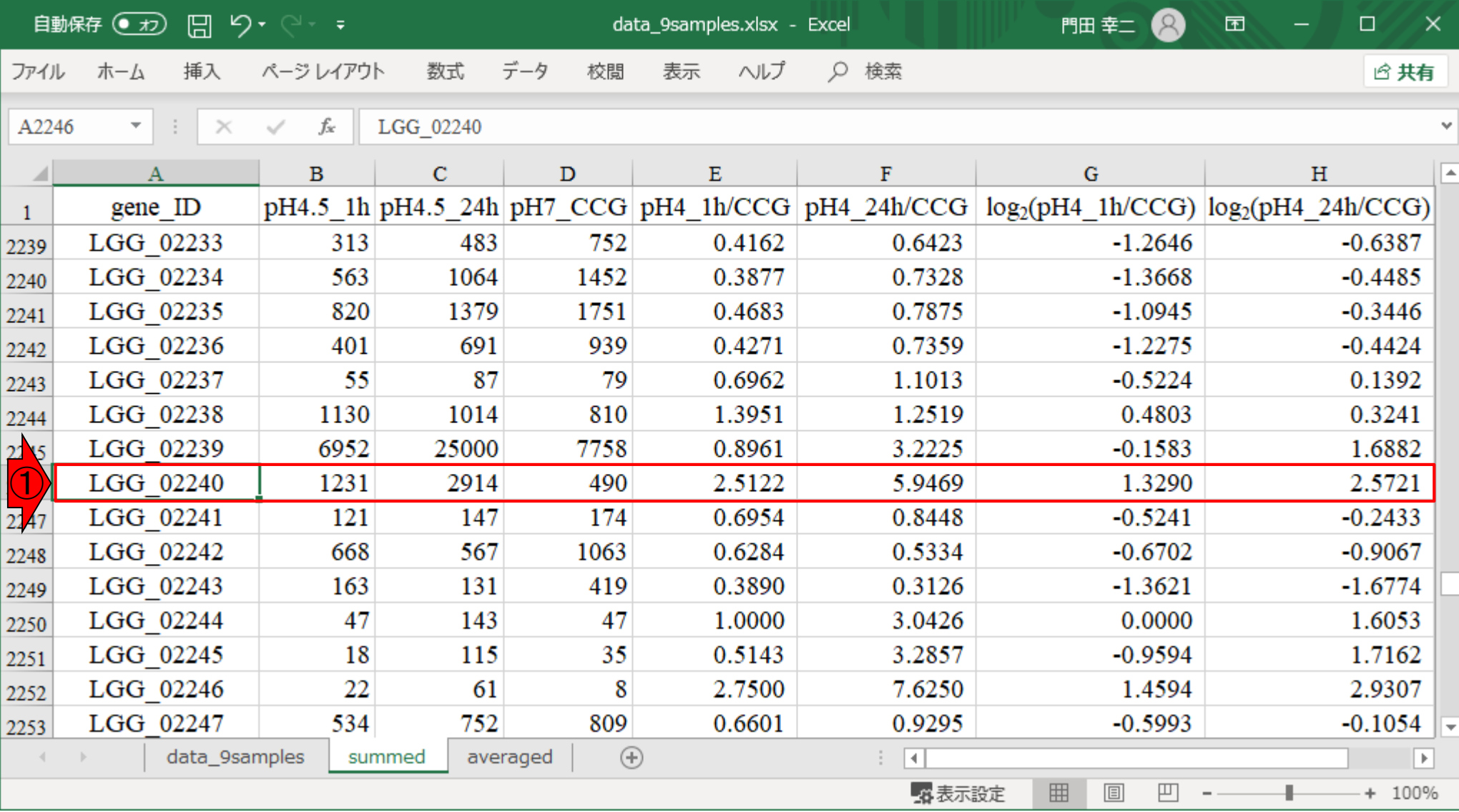

### ①LGG\_02372の計算結果。

# W12-5:LGG\_02372

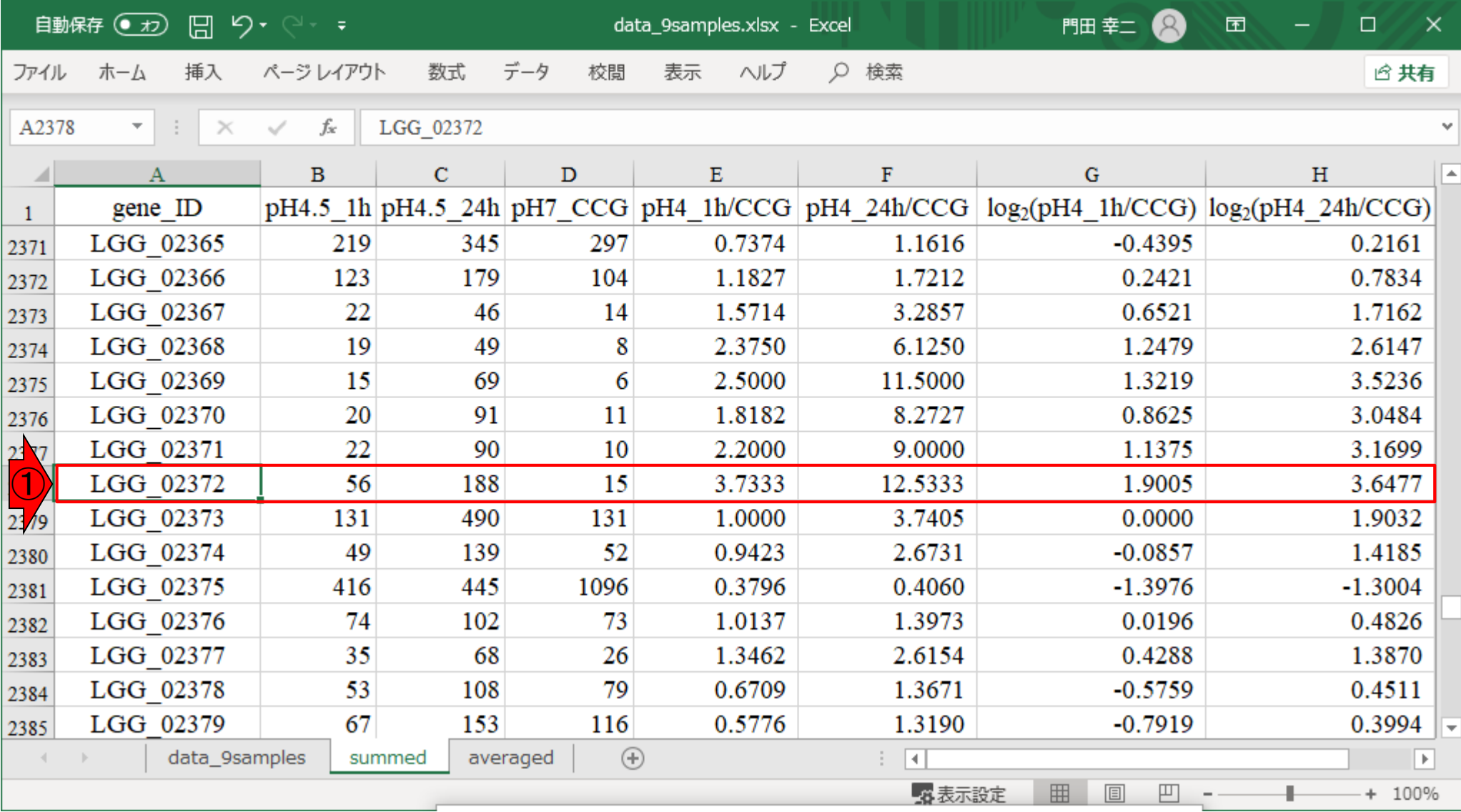

## **Contents**

- ■W1:公共データベースENA
- W2:クラウド解析環境Galaxy
- W3:ENAからGalaxyへのFASTQファイルの送付
- W4:クオリティチェック(FastQC)
- W5:クオリティコントロール(Trimmomatic)
- W6:クオリティチェック(FastQC)
- W7:ゲノム配列へのマッピング(Bowtie2)
- W8:カウント情報取得(htseq-count)
- ■W9:カウント情報の連結(Column join)
- W10:カウントデータの数値行列の行名について
- W11:公共カウントデータ(GSE107337)を用いて、倍率変化とlog<sub>2</sub>(倍率変化)を算出
- W12:Galaxy上で得られたカウントデータについても同様に計算し、比較
- W13とW14:原著論文中の記載事項を確認
- ■W15:2つのカウントデータから共通遺伝子の情報を用いて類似度を計算

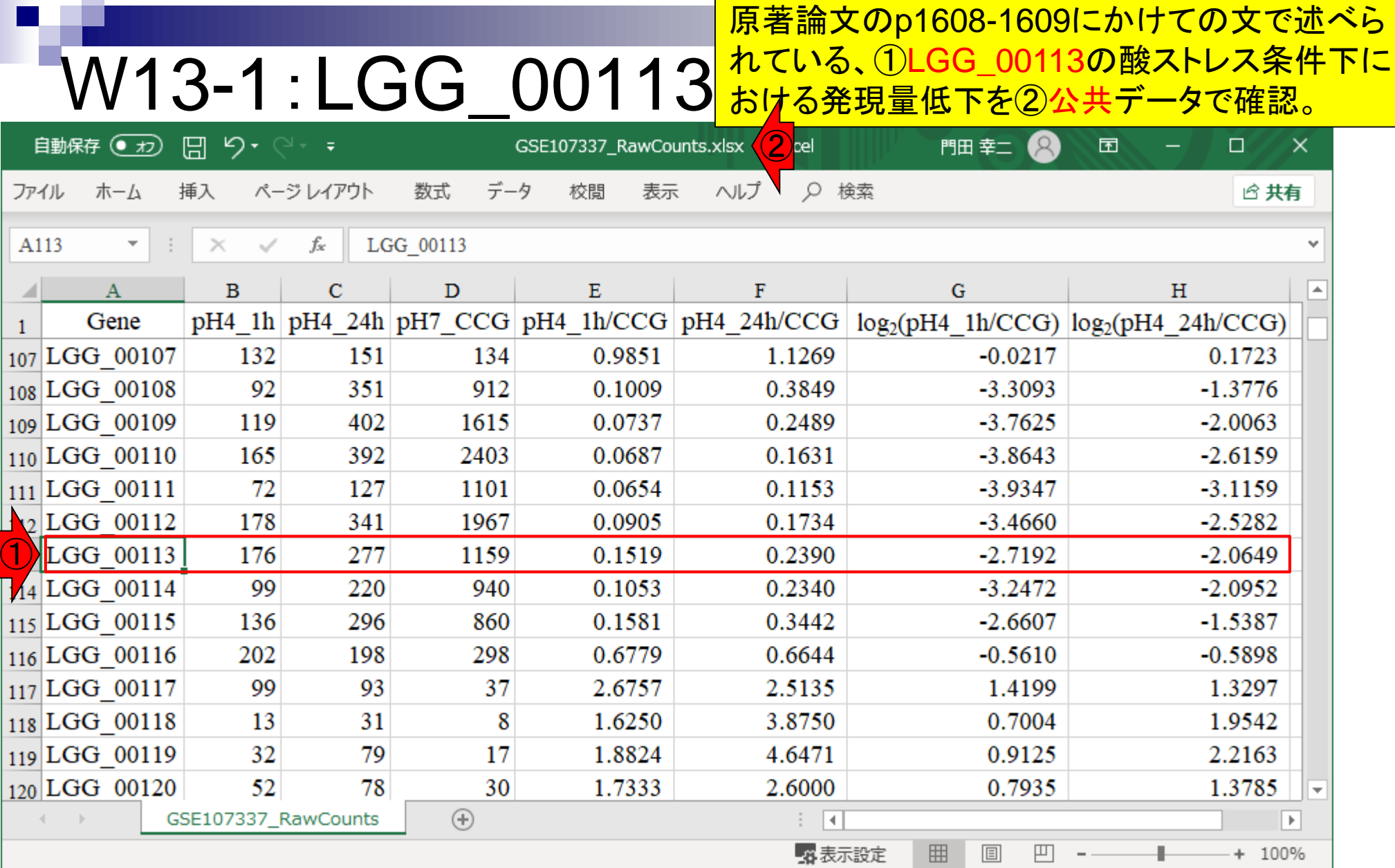

 $\blacksquare$ 

**Contract** 

#### 原著論文のp1608-1609にかけての文で述べら れている、①LGG\_00113の酸ストレス条件下に W13-1:LGG\_00113 おける発現量低下を②自分らのデータで確認。  $(2)$ el 自動保存 ● 刃 日 り マ マ マ data\_9samples.xlsx  $\mathcal{R}$ 囨  $\Box$  $\times$ 門田 幸二 挿入 データ ヘルプ D 検索 ホーム ページレイアウト 数式 校閲 表示 **6 共有** ファイル A119  $f_x$ LGG\_00113  $\overline{\phantom{a}}$  $\mathcal{L}_{\mathcal{A}}$  $\times$  $\checkmark$ v

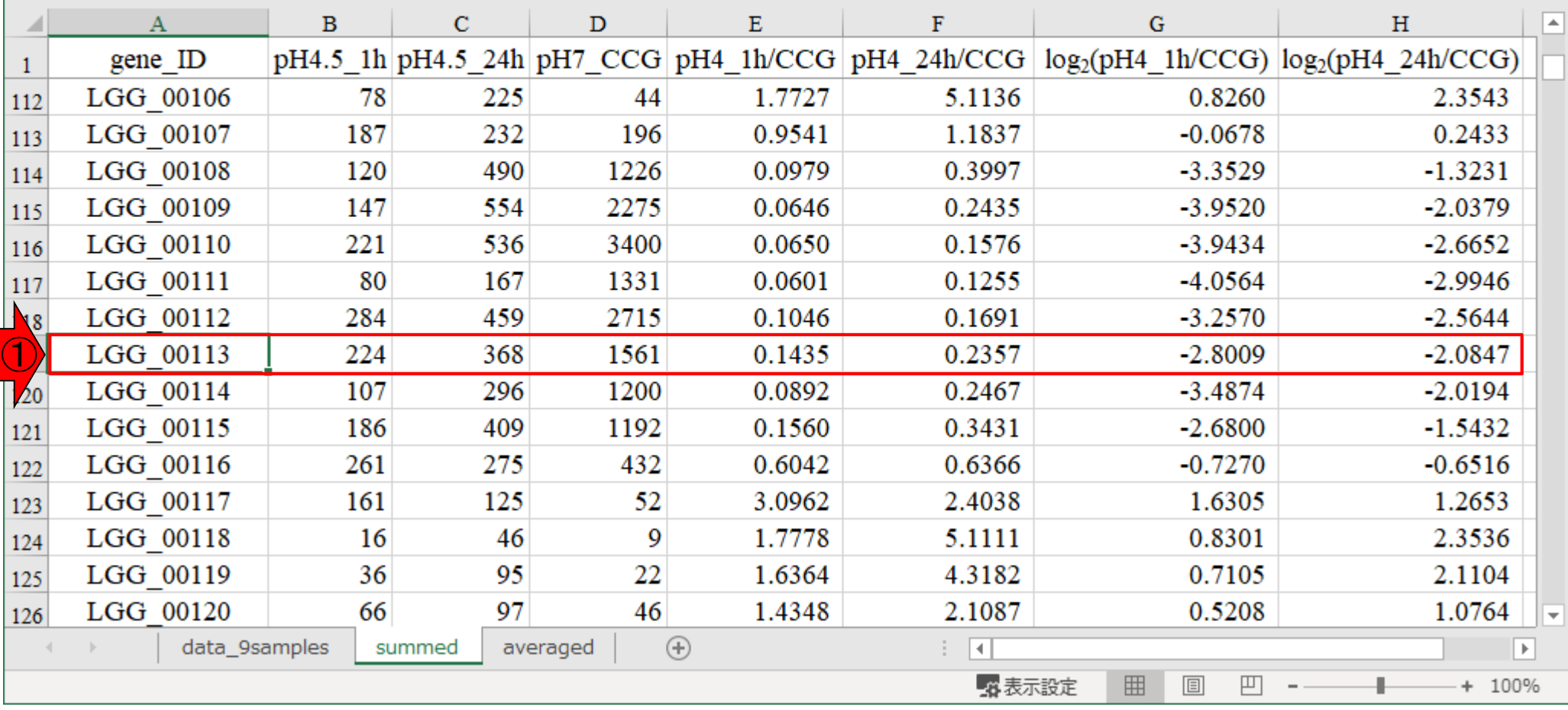

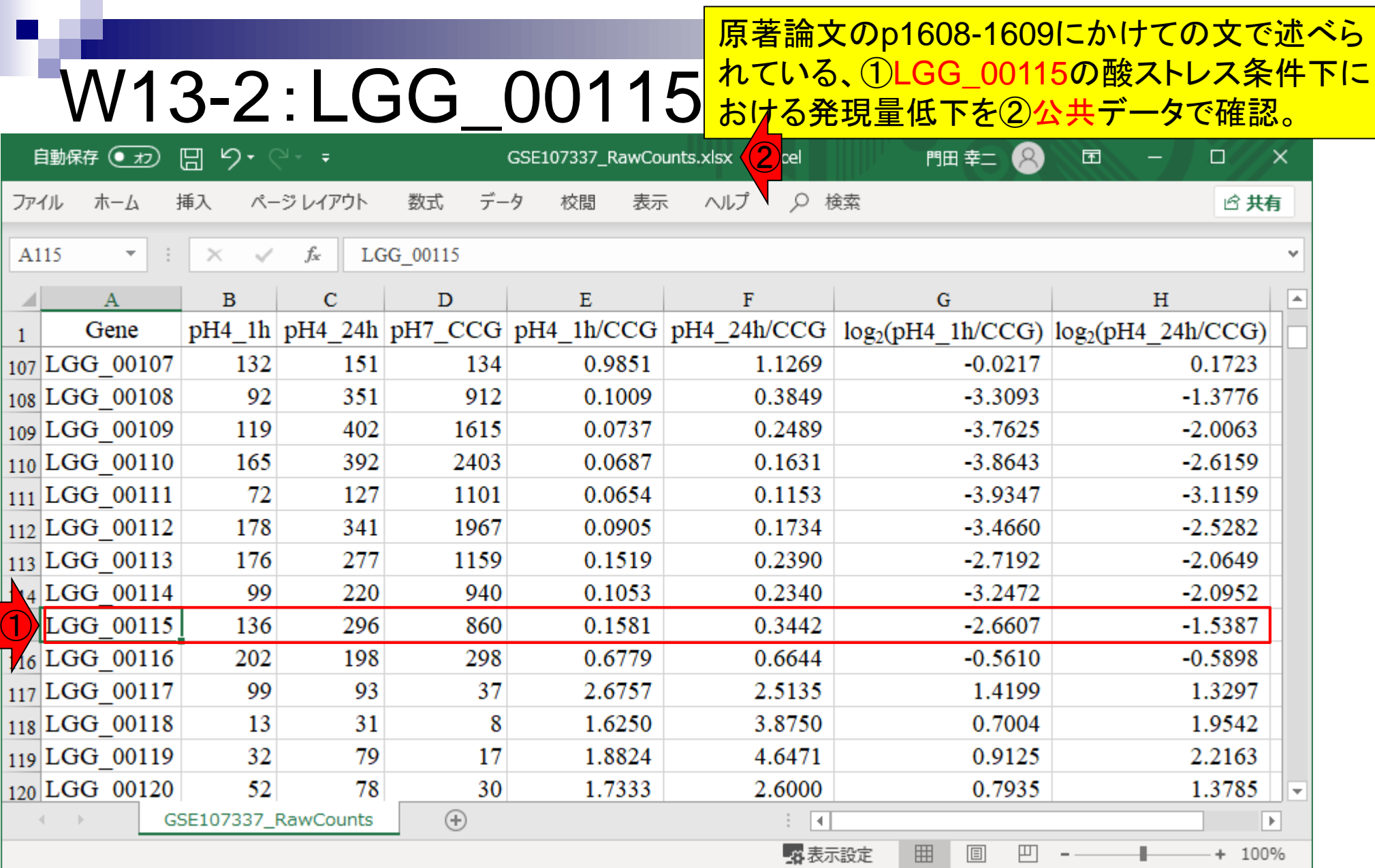

### W13-2 : LGG\_00115 <mark>れている、①LGG\_00115の酸ストレス条件下に</mark> 原著論文のp1608-1609にかけての文で述べら <mark>おける発現量低下を②自分らのデータで確認。</mark>

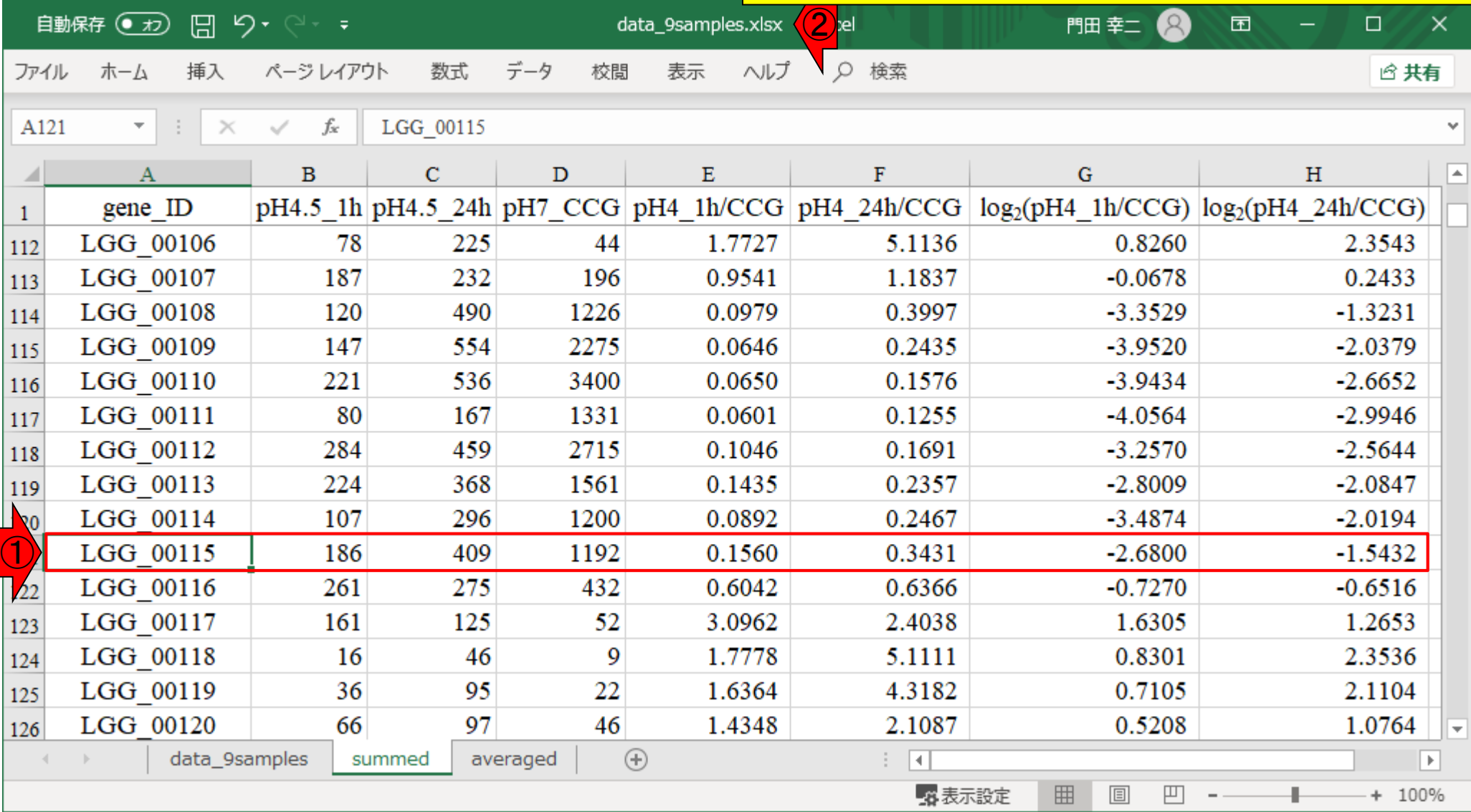

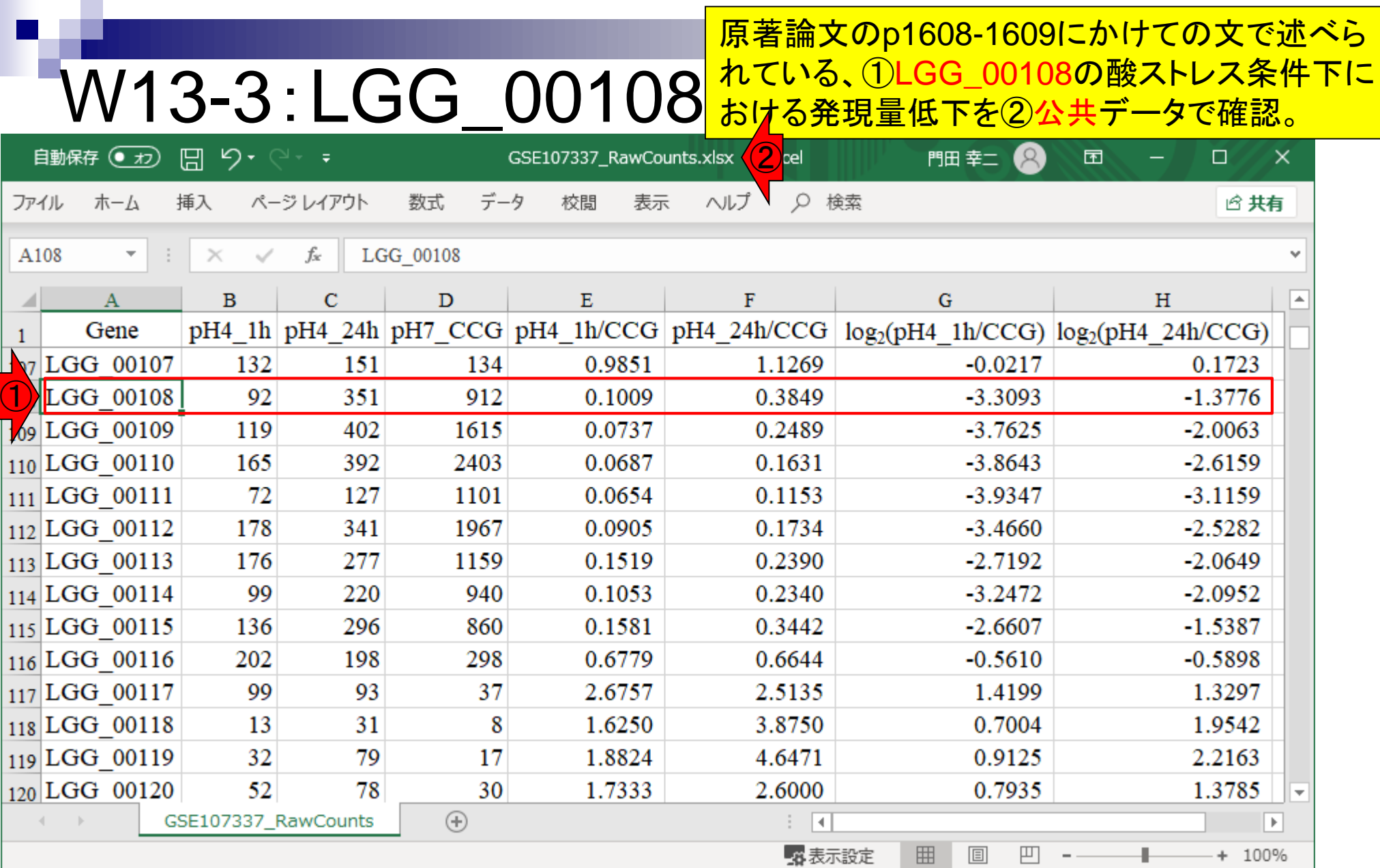

W13-3 : LGG\_00108 <mark>れている、①LGG\_00108の酸ストレス条件下に</mark> 原著論文のp1608-1609にかけての文で述べら <mark>おける発現量低下を②自分らのデータで確認。</mark>

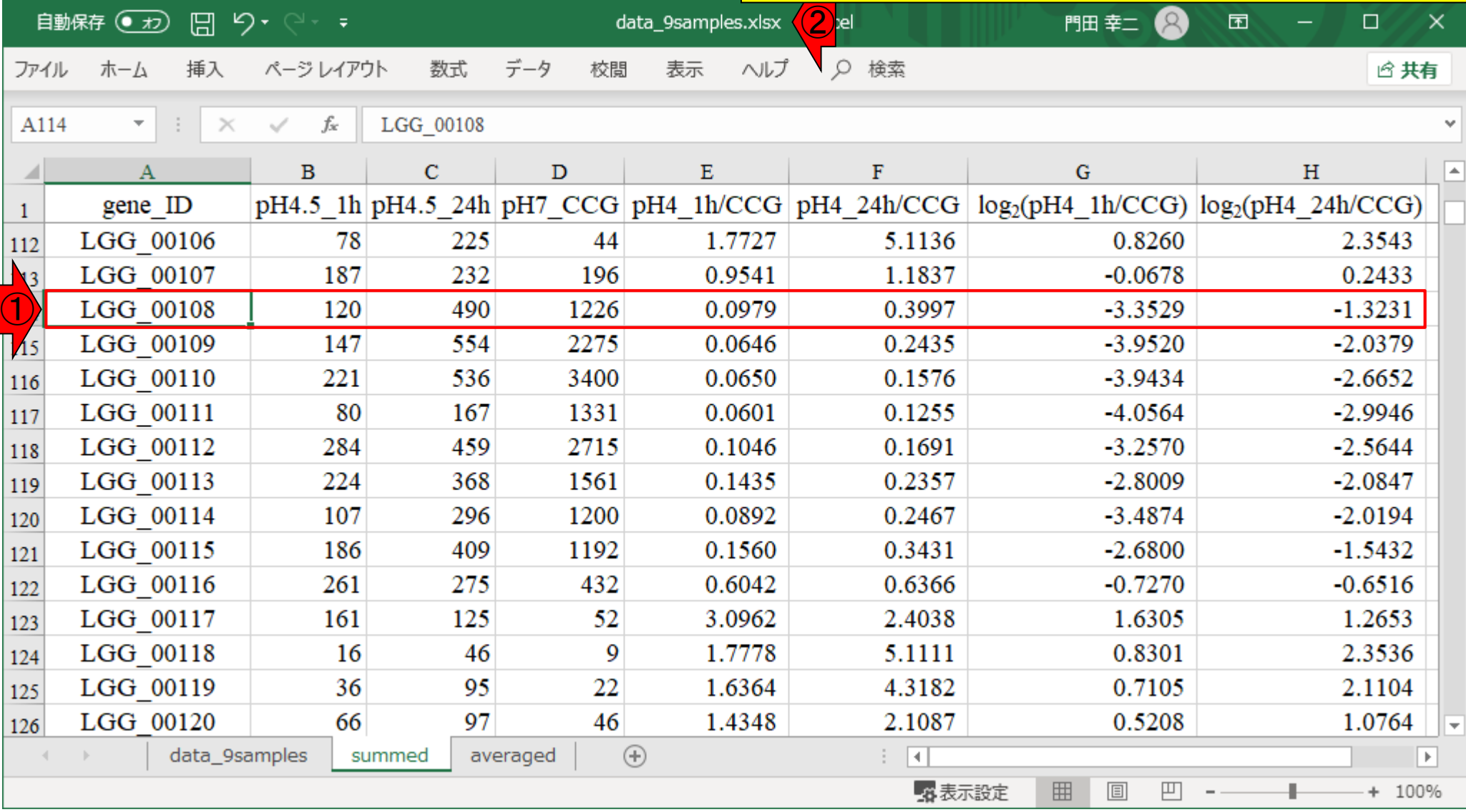

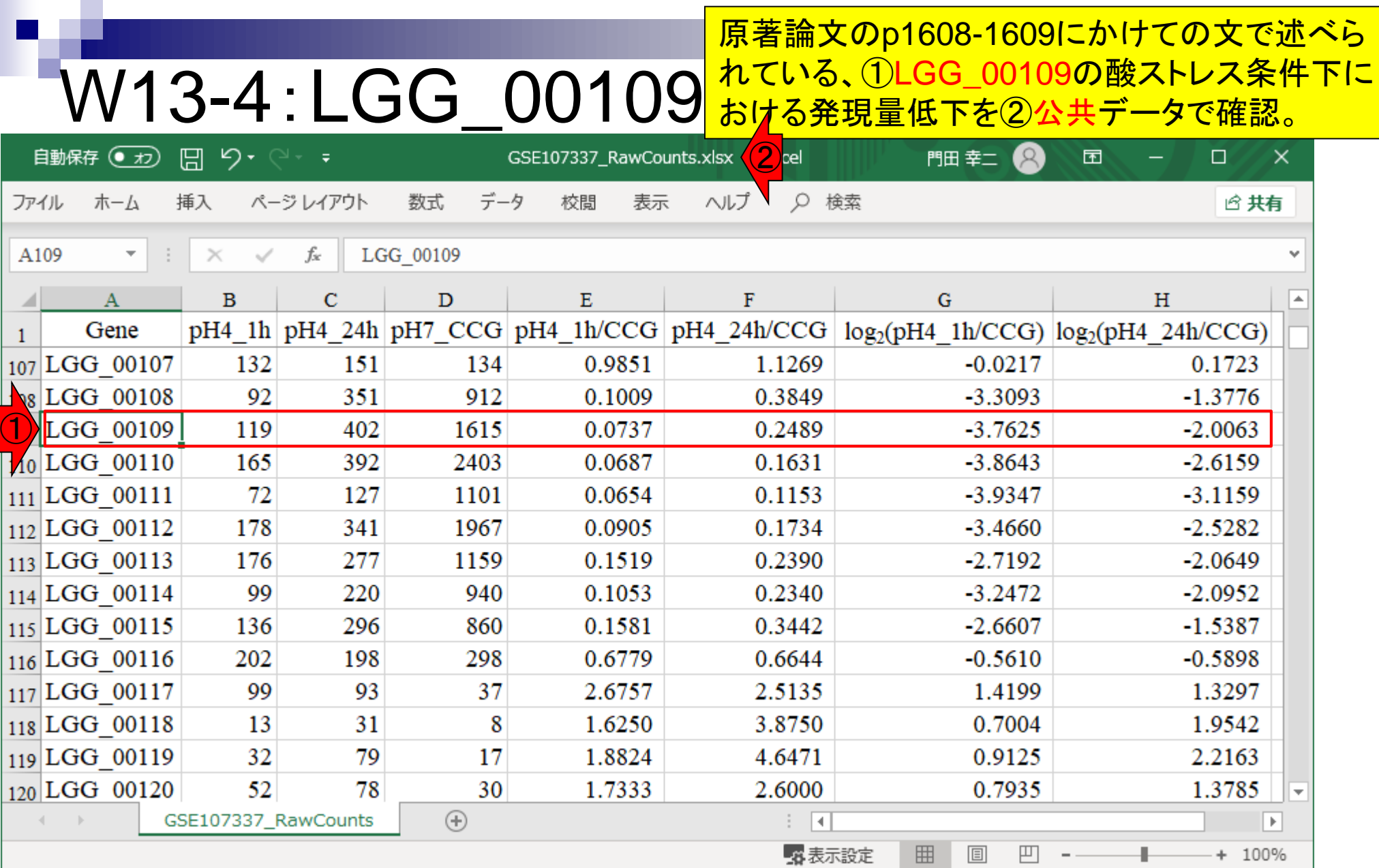

 $\blacksquare$ 

### W13-4 : LGG\_00109 <mark>おている、①LGG\_00109の酸ストレス条件下に</mark> 原著論文のp1608-1609にかけての文で述べら れている、①LGG\_00109の酸ストレス条件下に

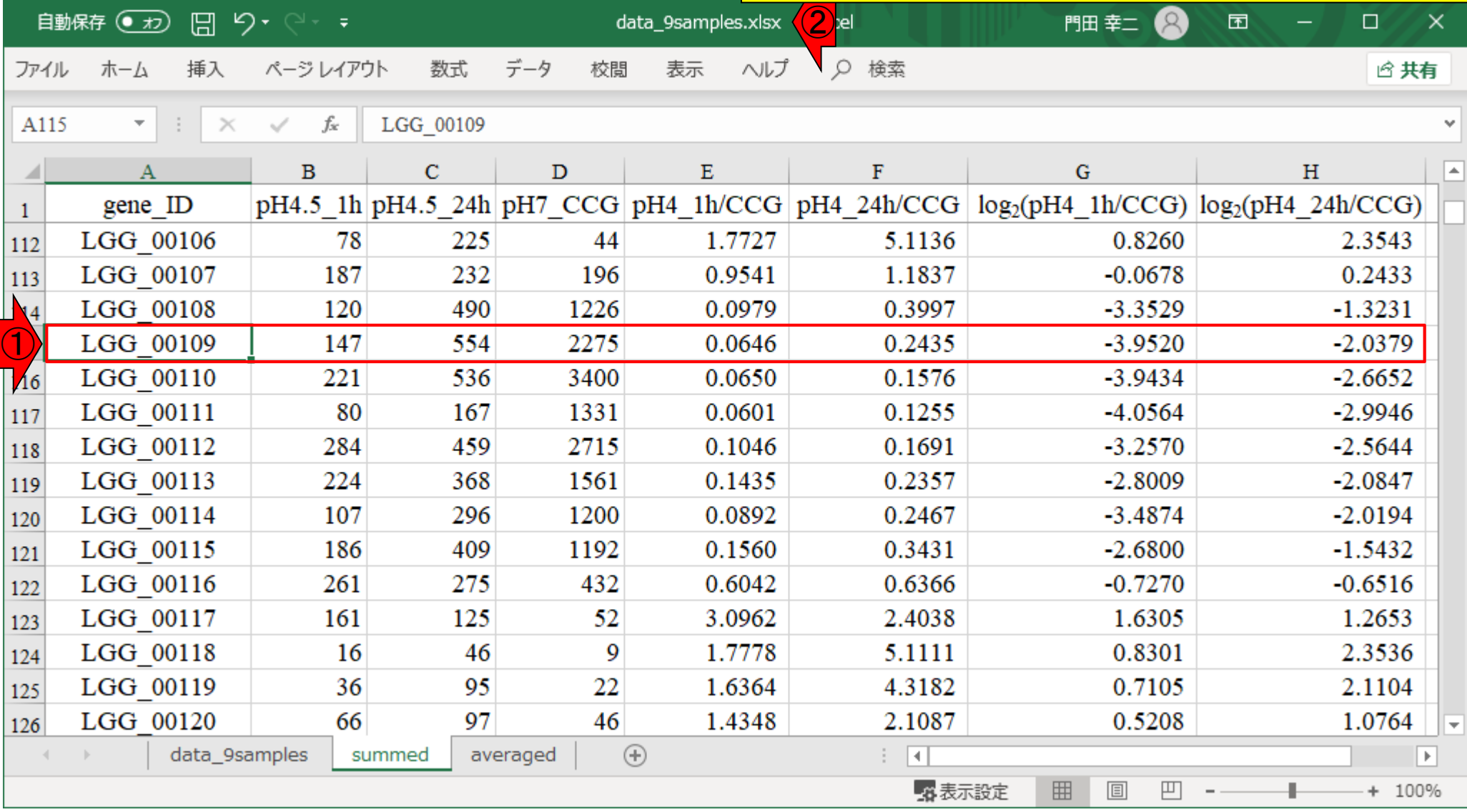

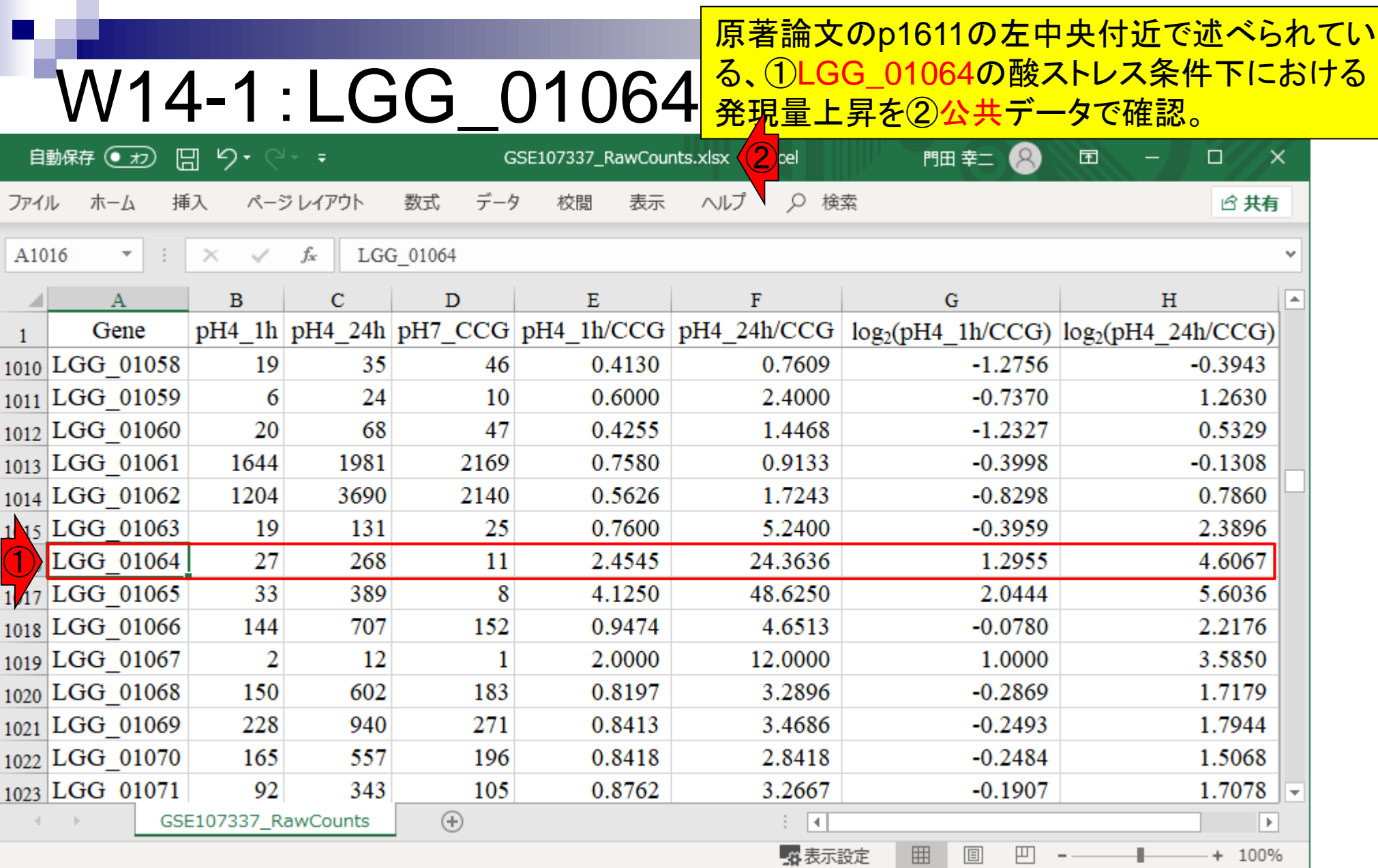

### W14-1 : LGG\_01064 <mark>る、①LGG\_01064の酸ストレス条件下における</mark> 原著論文のp1611の左中央付近で述べられてい 発現量上昇を②自分らのデータで確認。

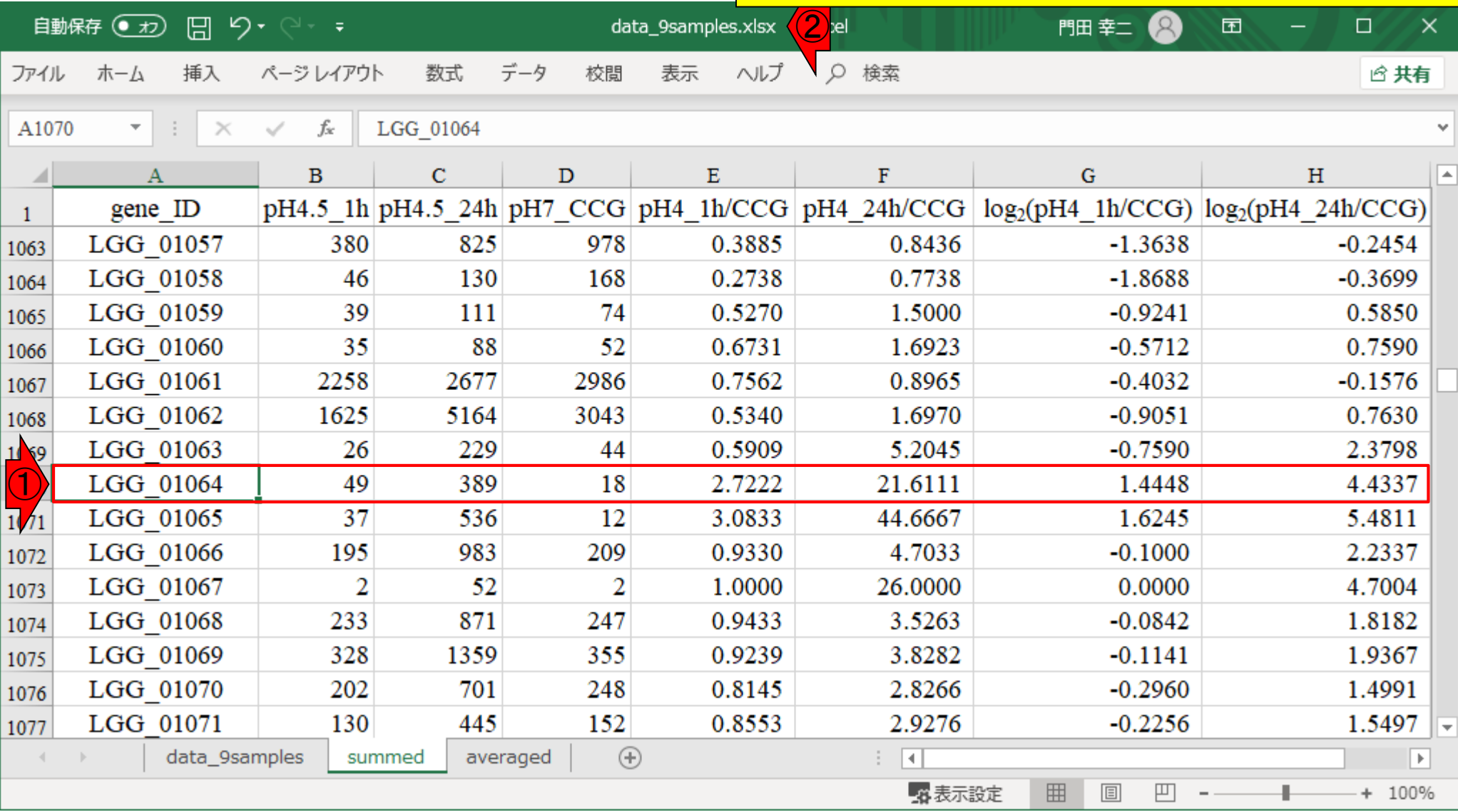

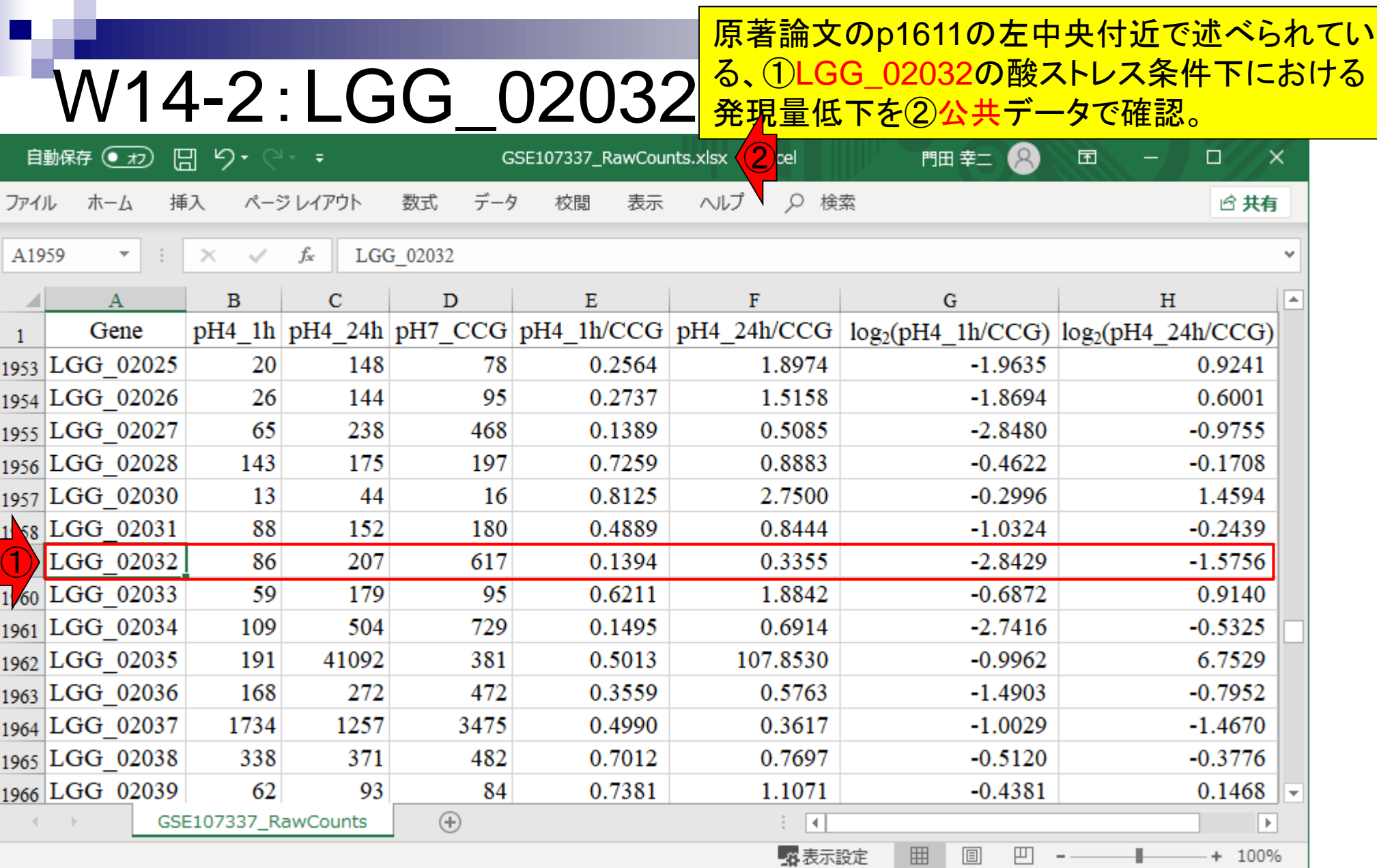

### W14-2 : LGG\_02032<mark>る、①LGG\_02032の酸ストレス条件下における</mark> 原著論文のp1611の左中央付近で述べられてい 発現量低下を②自分らのデータで確認。

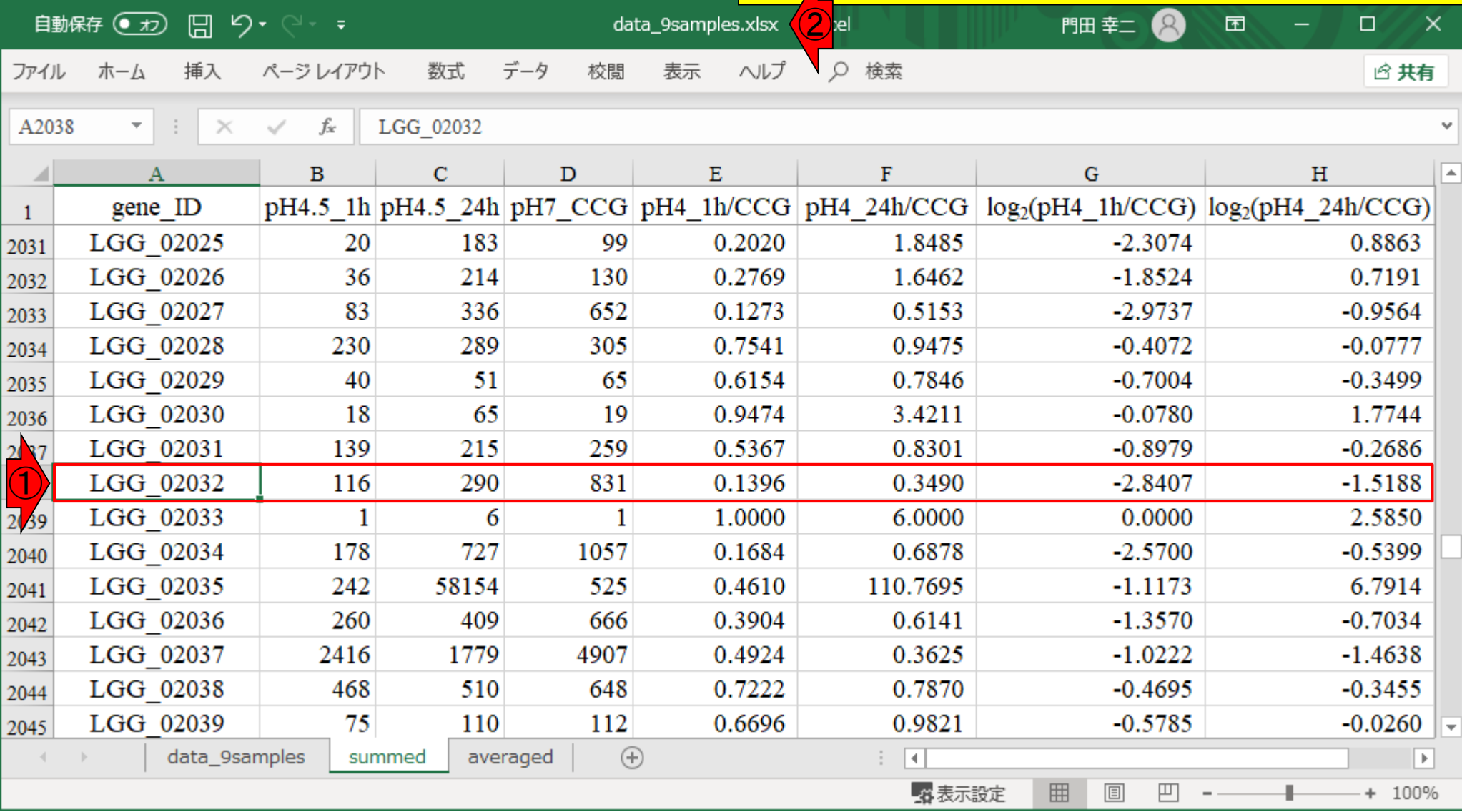

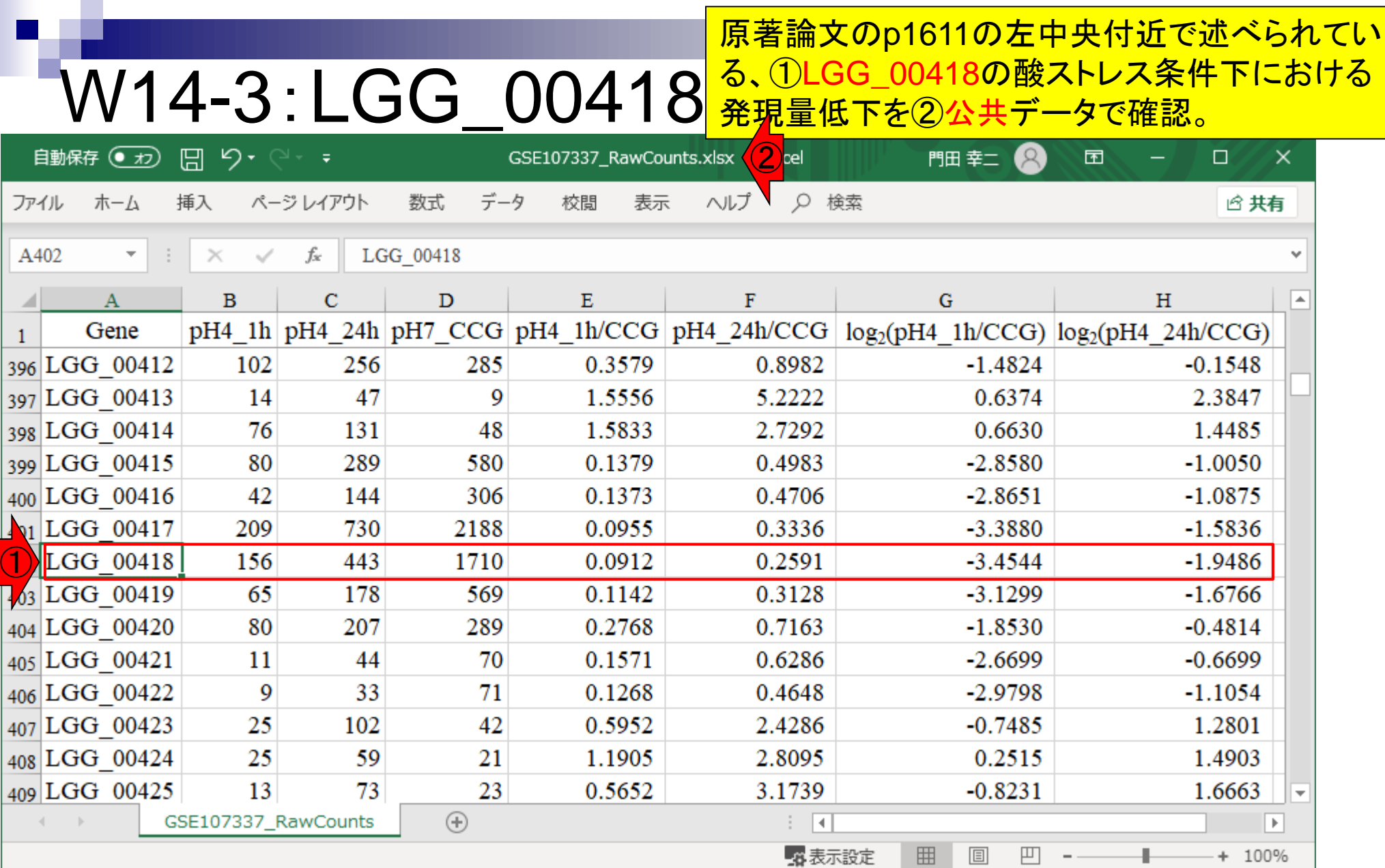

# W14-3 : LGG\_00418 <mark>る、①LGG\_00418の酸ストレス条件下における</mark>

原著論文のp1611の左中央付近で述べられてい <mark>発現量低下を②公共データで確認。</mark>

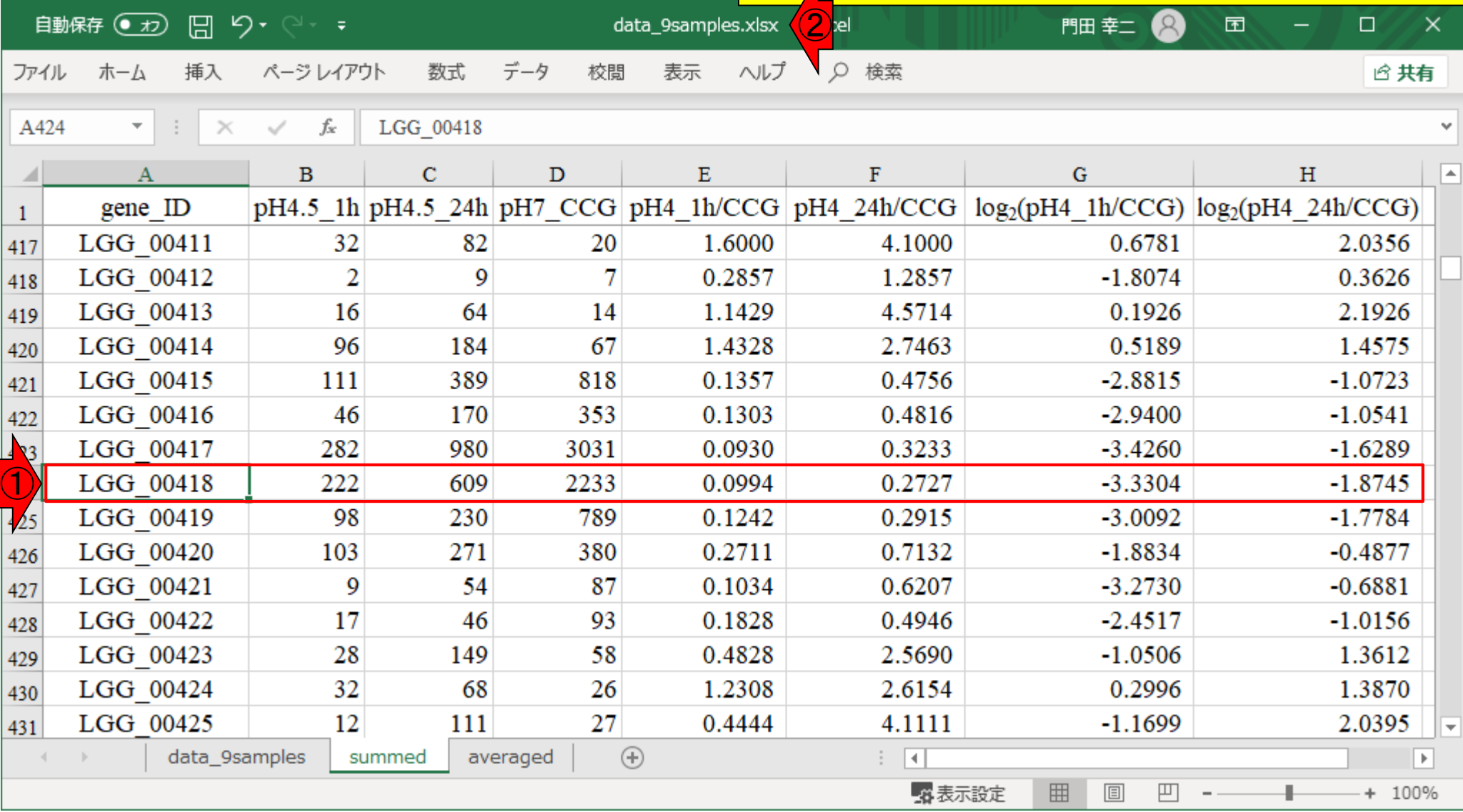

## **Contents**

- ■W1:公共データベースENA
- W2:クラウド解析環境Galaxy
- W3:ENAからGalaxyへのFASTQファイルの送付
- W4:クオリティチェック(FastQC)
- W5:クオリティコントロール(Trimmomatic)
- W6:クオリティチェック(FastQC)
- W7:ゲノム配列へのマッピング(Bowtie2)
- W8:カウント情報取得(htseq-count)
- ■W9:カウント情報の連結(Column join)
- W10:カウントデータの数値行列の行名について
- W11:公共カウントデータ(GSE107337)を用いて、倍率変化とlog<sub>2</sub>(倍率変化)を算出
- W12:Galaxy上で得られたカウントデータについても同様に計算し、比較
- W13とW14:原著論文中の記載事項を確認
- W15:2つのカウントデータから共通遺伝子の情報を用いて類似度を計算

同一サンプル間の類似度が最も高いことを確認。

# W15-1:data\_original.txt

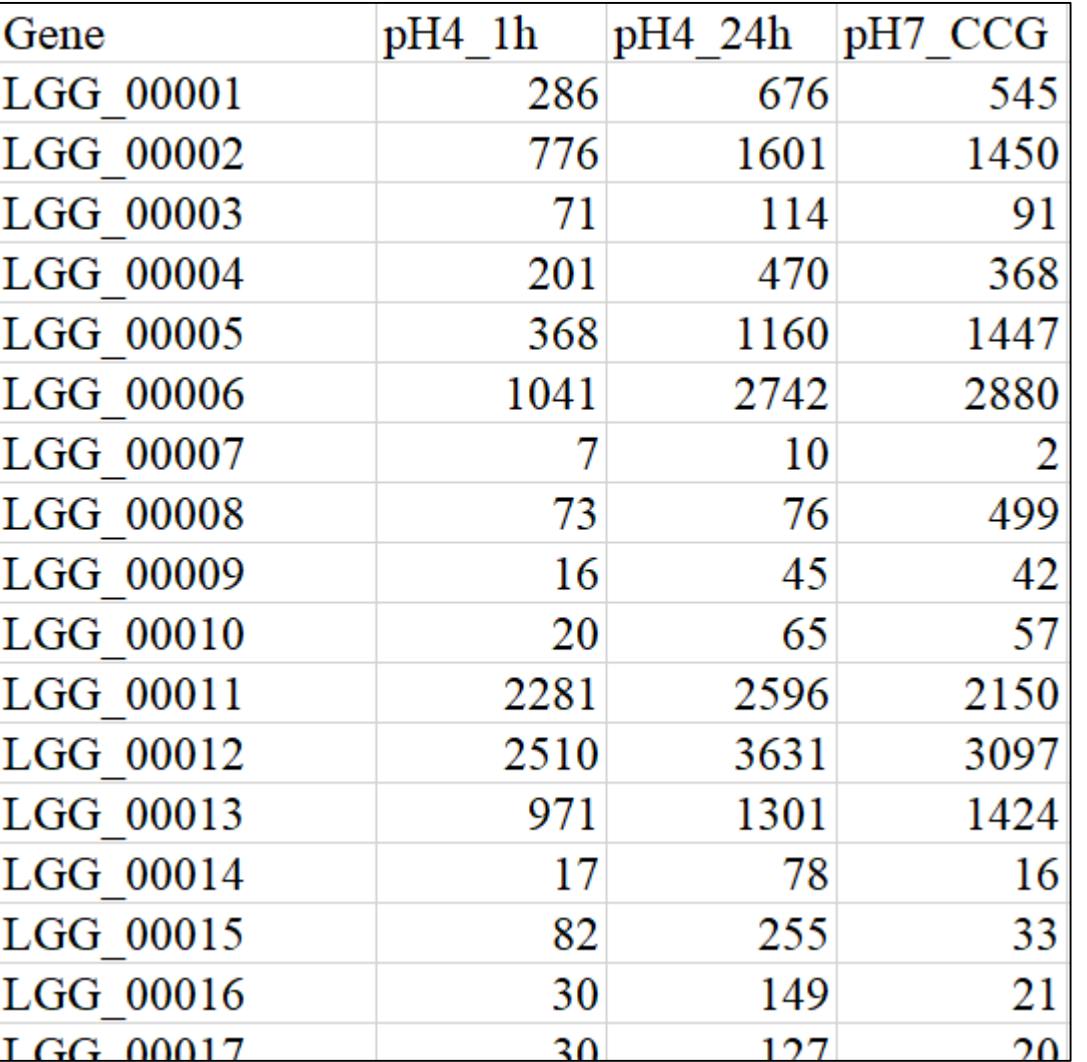

同一サンプル間の類似度が最も高いことを確認。

# W15-2:data\_galaxy.txt

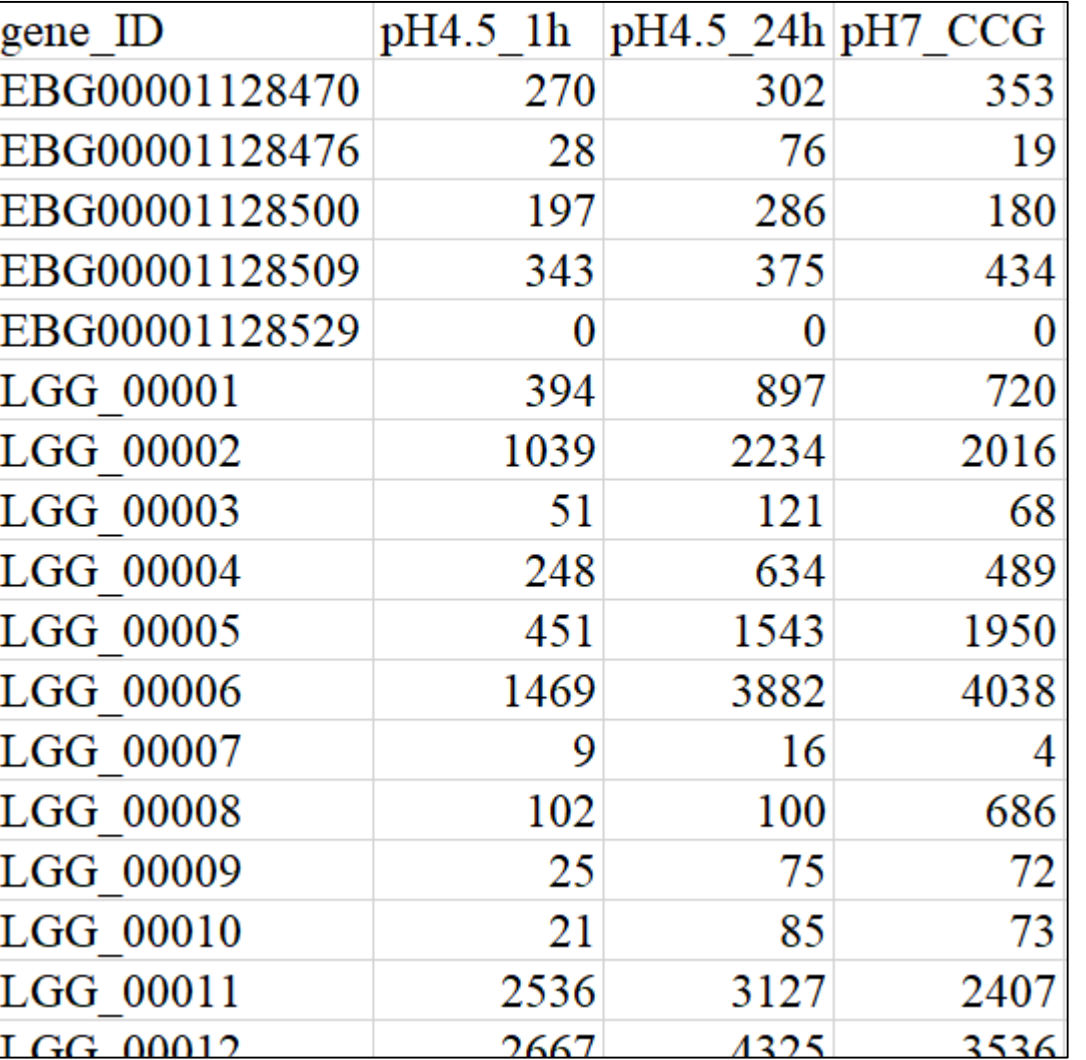

同一サンプル間の類似度が最も高いことを確認。

# W15-3:類似度計算

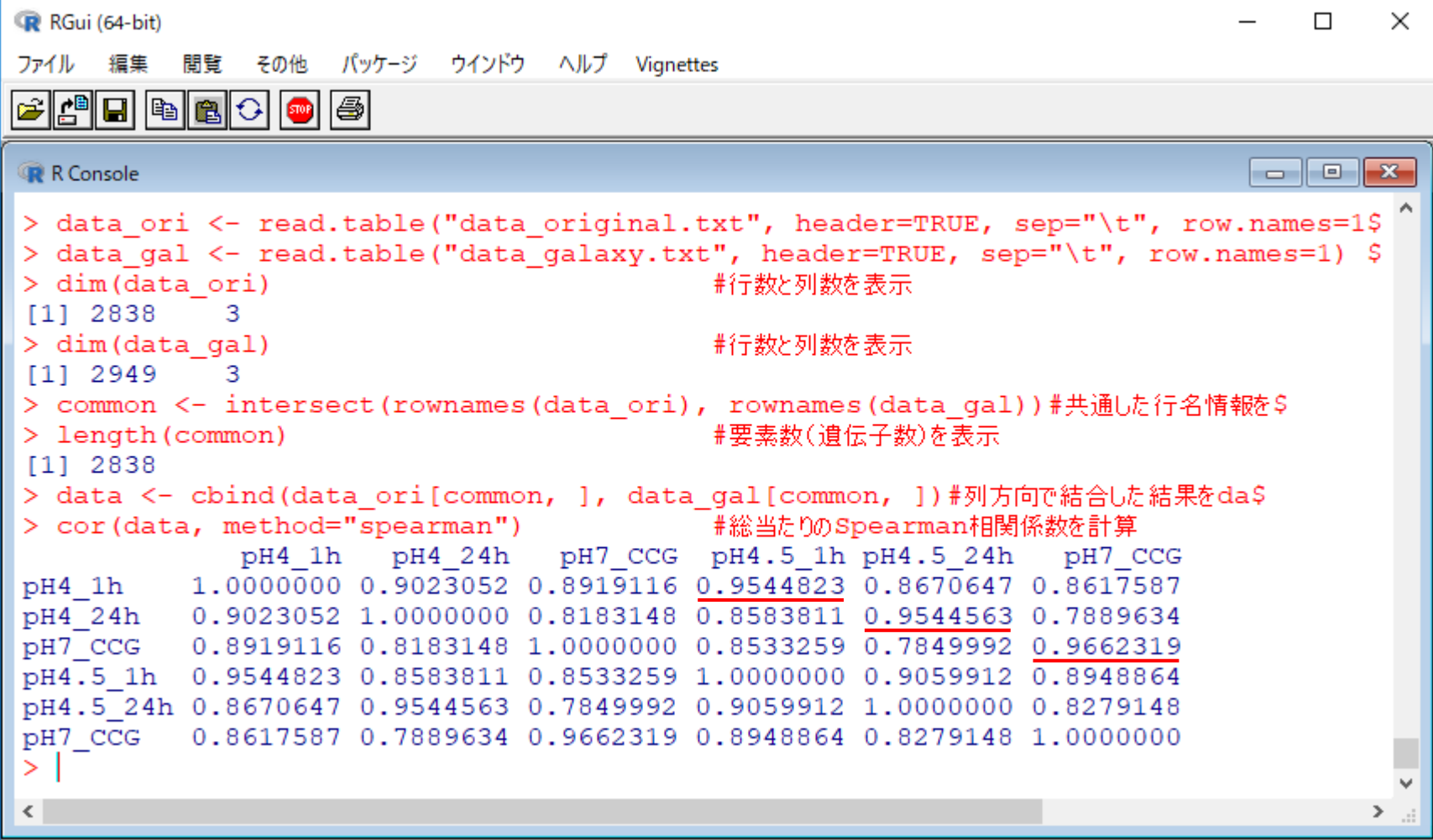

公開カウントデータのほうで、総カウント数の最大 <u>と最小の間には、12.18倍もの差がある!</u>

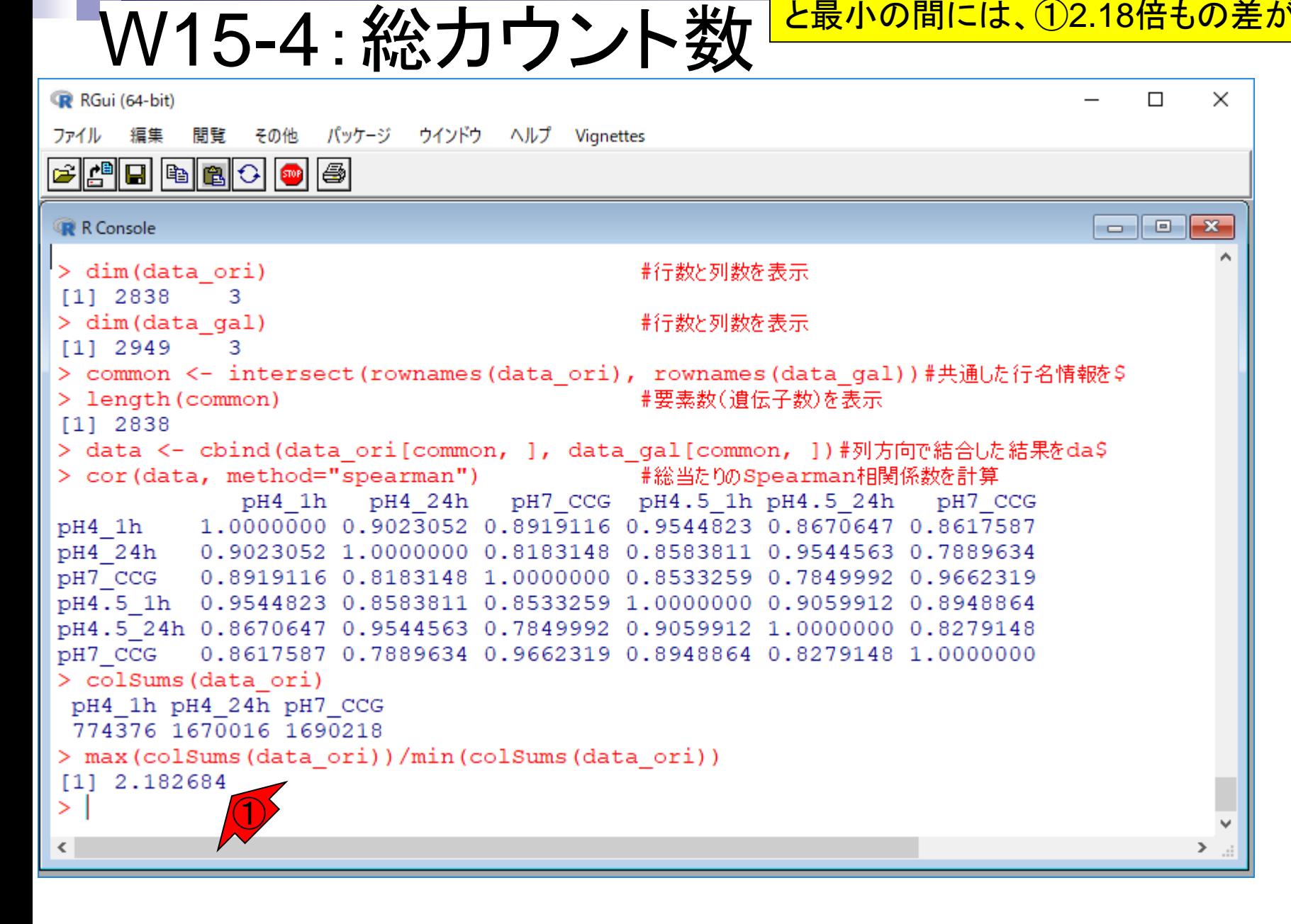